# **OMRON**

视觉传感器 FZ4系列

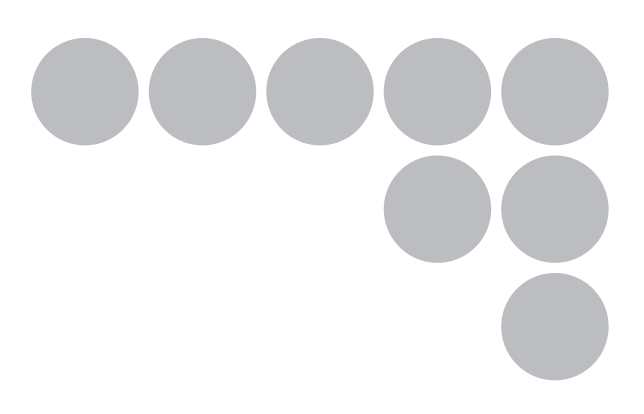

## **User's Manual**

Cat No. SDNB-CN5-709A 注:规格等随时可能变化,恕不另行通知。 上海印刷 **Cat No. SDNB-CN5-709A**

感谢您购买FZ4系列产品。

本操作使用说明书记载使用FZ4系列时的必要功能、性能及使用方法等相关信息。 使用FZ4系列时,请遵守下列事项。

- ·FZ4系列必须由具备相关电气知识的专业人员操作。
- ·请在仔细阅读并充分了解本操作使用说明书内容的基础上正确使用。
- ·请妥善保管本使用说明书,以便将来可随时参阅。

About copyright and trademarks

IJG Code is copyright (C) 1991, 2011, Thomas G. Lane, Guido Vollbeding. This software is based in part on the work of the Independent JPEG Group

## 目录

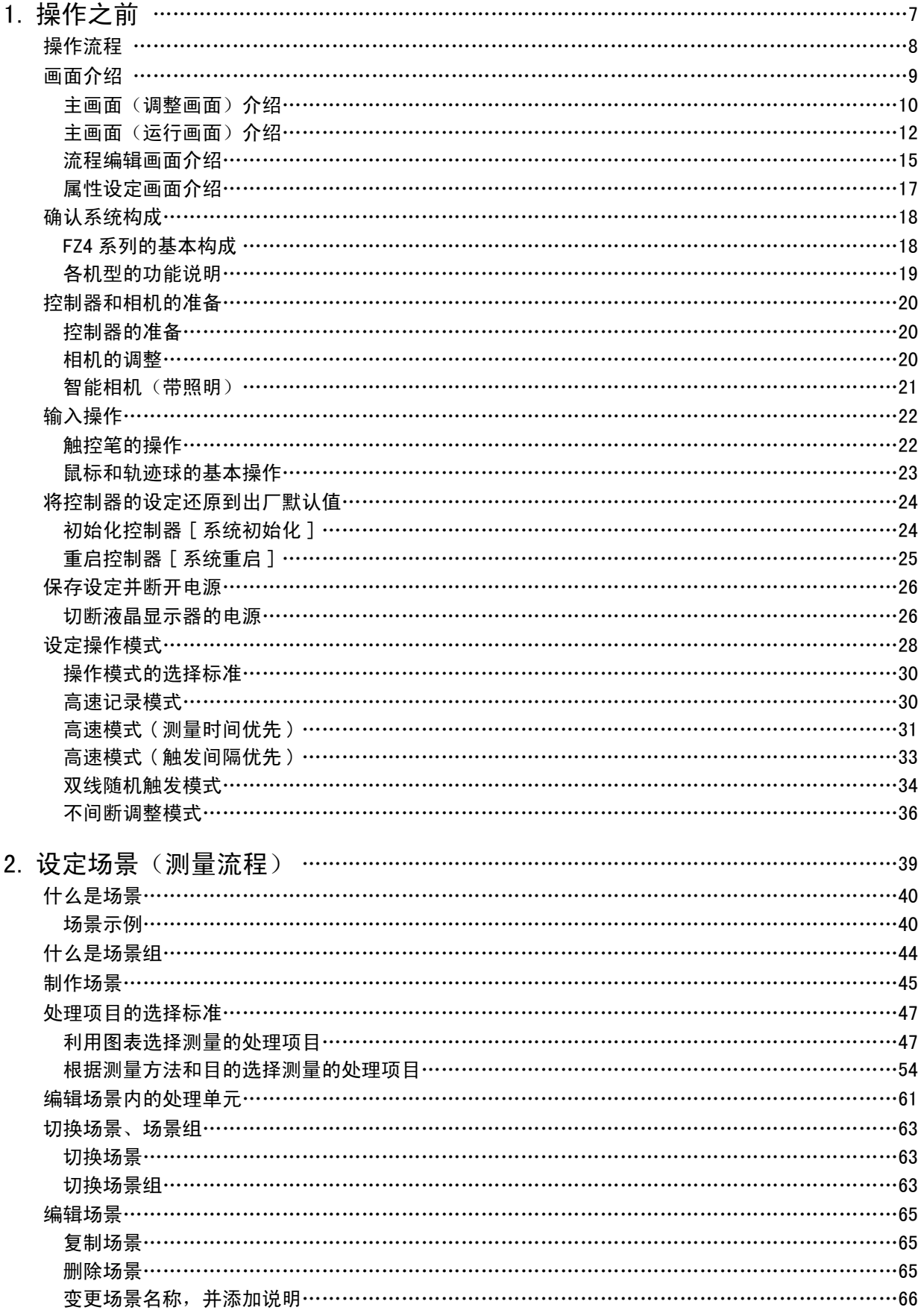

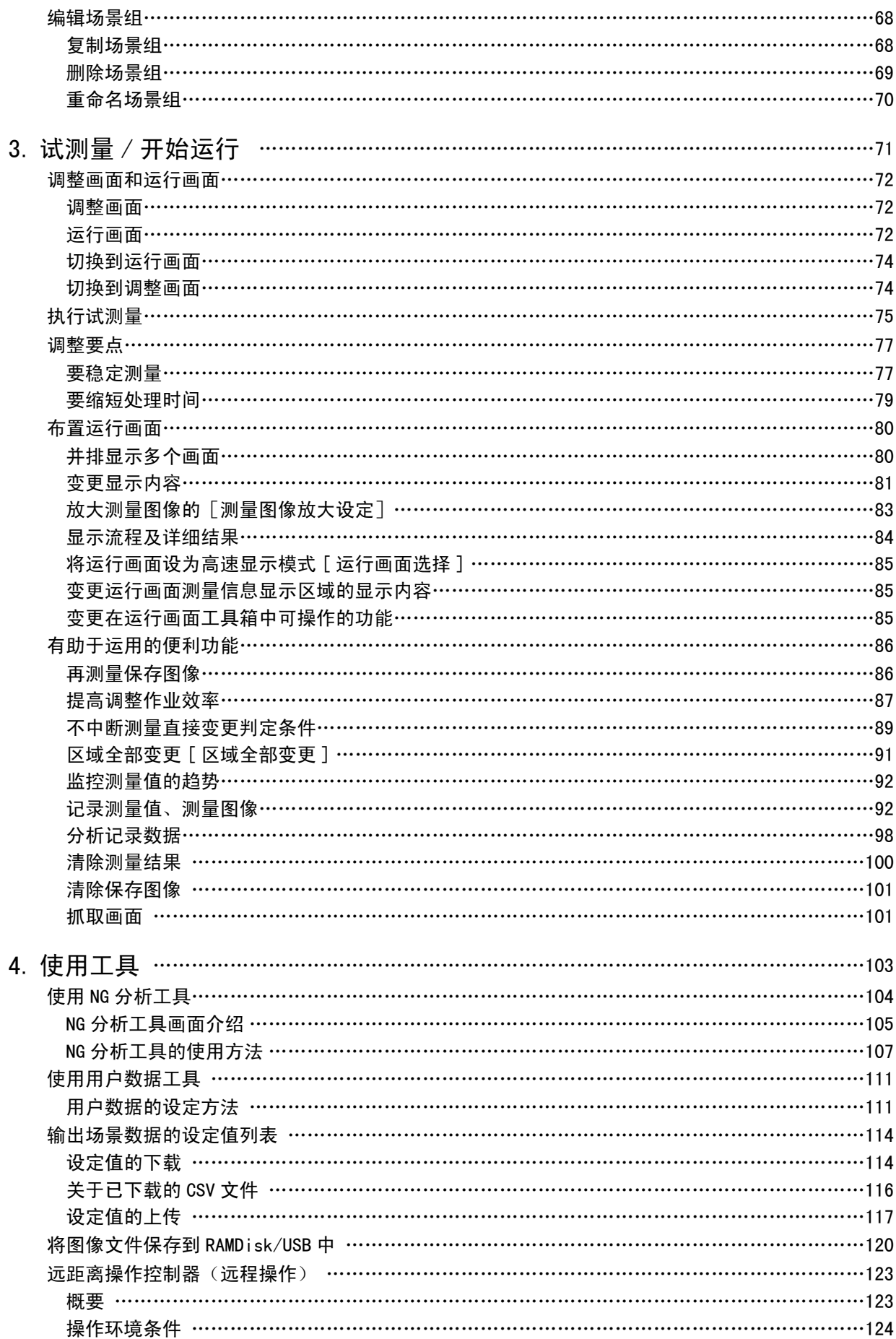

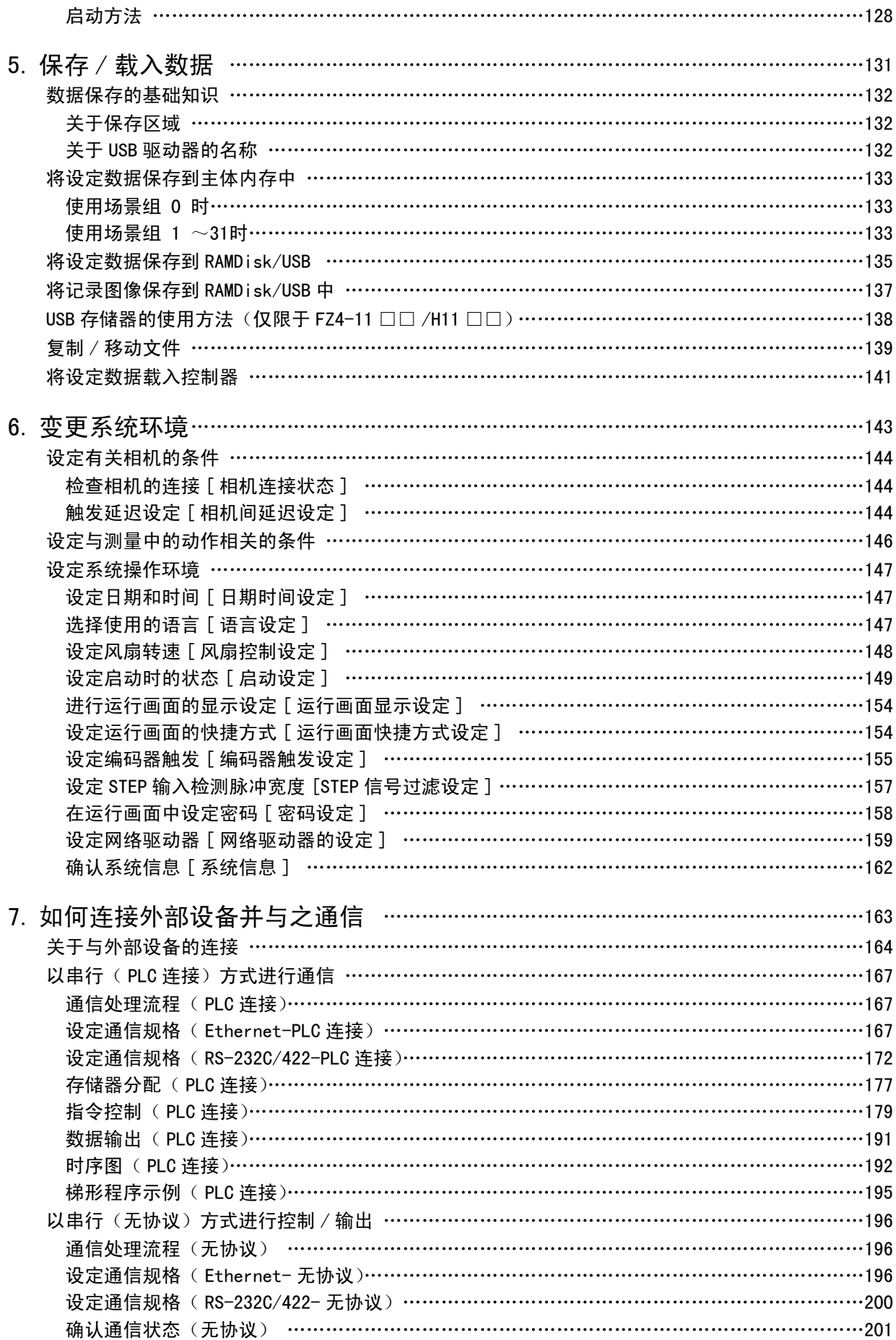

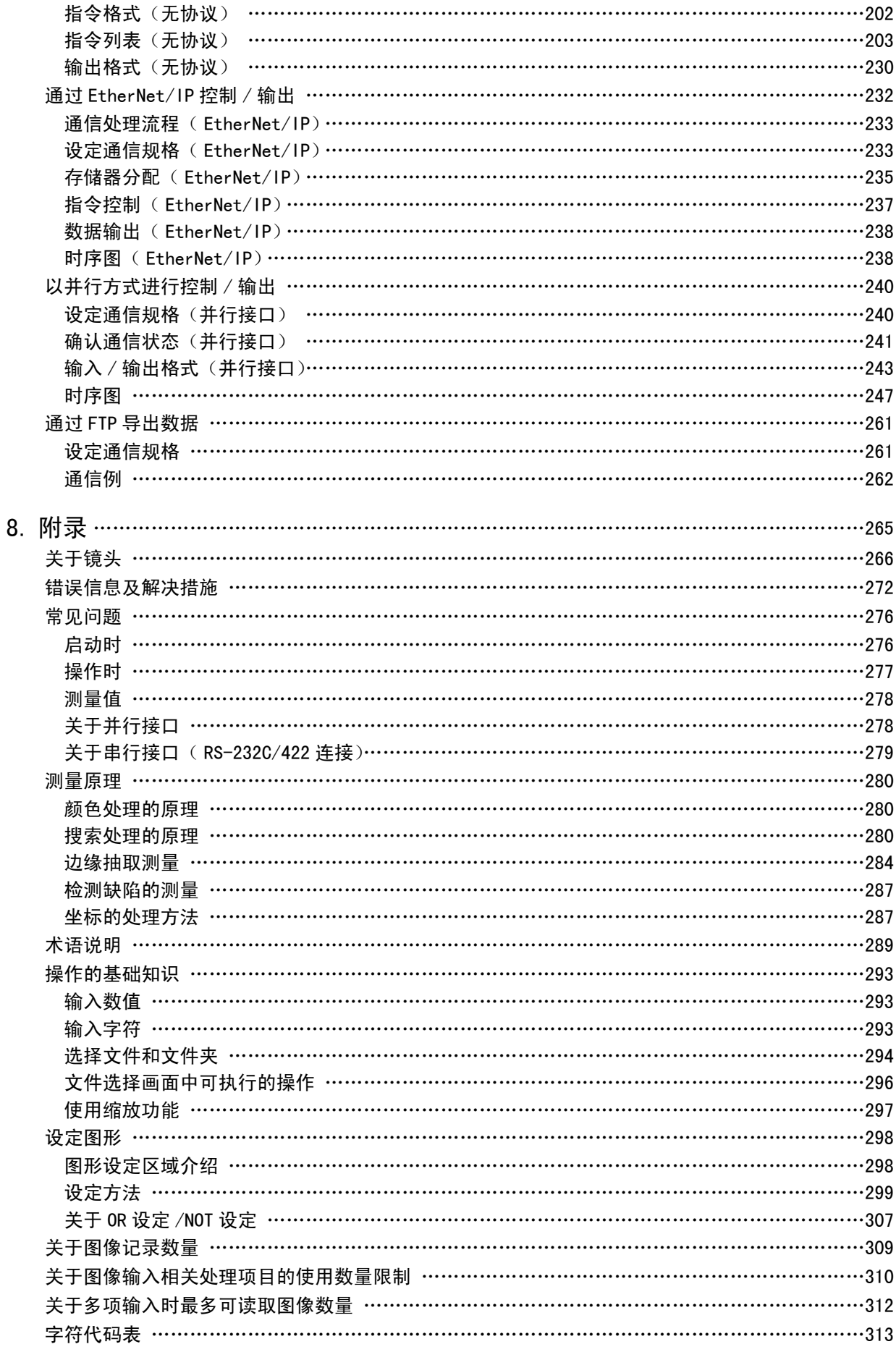

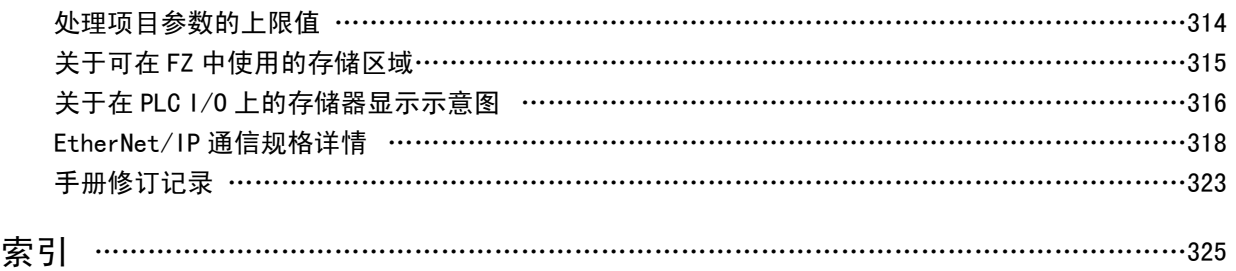

#### 本书的构成

本书由记载了关于使用视觉传感器的基本操作和各种设定的 " 用户手册 " 及记载了关于处理项目的各设 定项目的 " 处理项目列表手册 "2 册构成。

#### 关于手册中的记述

关于手册中的符号

正文中记载的符号含义如下。

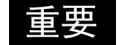

记述了操作时应该遵守的事项或注意事项等。

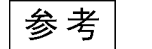

记载了与操作有关的建议等。

关于手册中的记载形式

在正文中,菜单内容记载如下。

- [ ] 赛单 赛指显示在菜单栏等栏目中的菜单名、处理项目名。
- 「 」 项目名 是指显示在画面中的项目名等。

1

## <span id="page-8-0"></span>操作之前

操作之前,对基本的流程和准备工作进行说明。

- **参考**: 操作流程 (p. 8)
- **参考**: 画面介绍 (p. 9)
- **D** 参考: 确认系统构成 (p. 18)
- **D** 参考: 控制器和相机的准备 (p. 20)
- **D** 参考: 输入操作 (p. 22)
- **参考**: 将控制器的设定还原到出厂默认值 (p. 24)
- **■参考**: 保存设定并关机 (p. 26)
- **■参考**: 设定操作模式 (p. 28)

## <span id="page-9-0"></span>操作流程

下面说明操作流程。

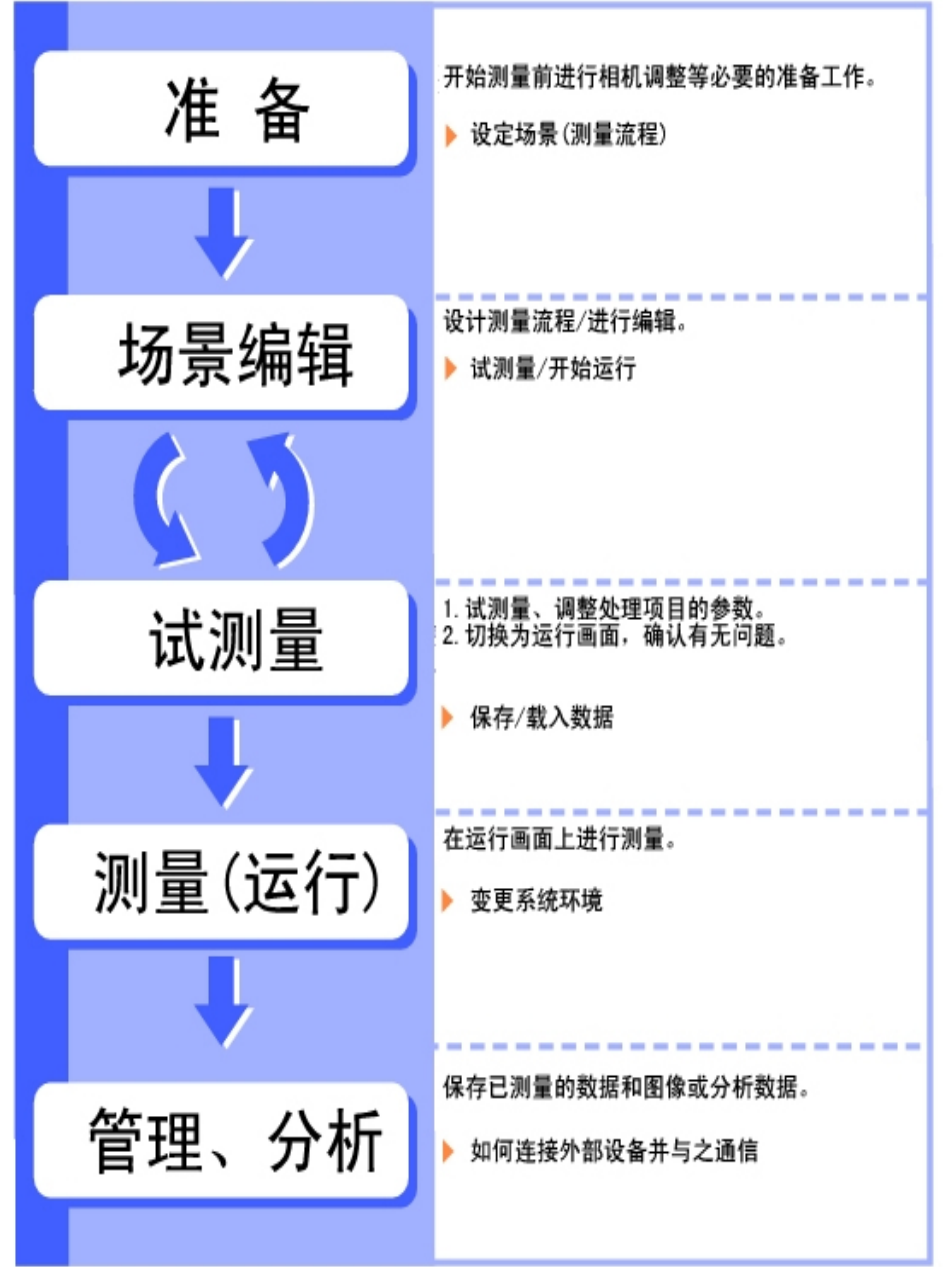

<span id="page-10-0"></span>画面随操作的状态而变化。下面针对典型画面的构成和各按钮的作用等进行说明。

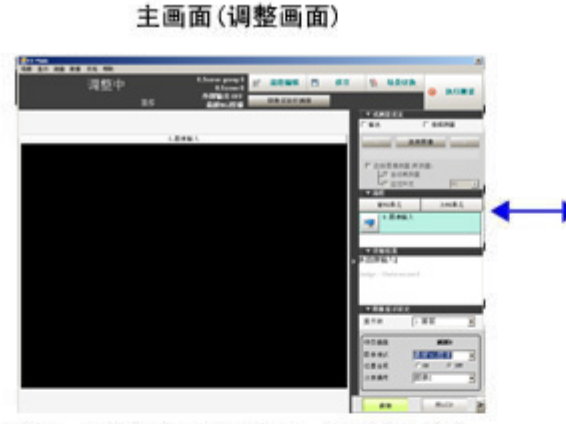

确认、调整测量状态的画面。刚接通电源时,<br>在语言选择画面之后,即显示此调整画面。<br>要设定测量条件时,转移至流程编辑画面。<br>如果测量状态无问题,则转移至运行画面。

主画面(运行画面)

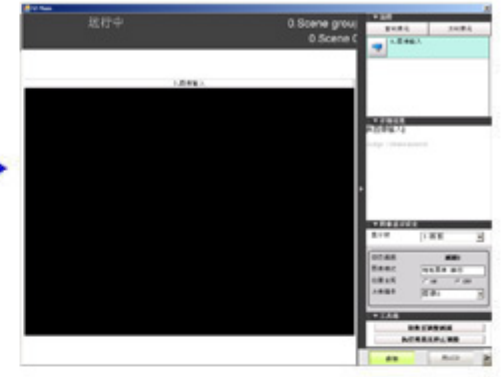

实际开始运行的画面。仅显示运行中所必需<br>的信息。

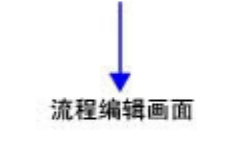

属性画面

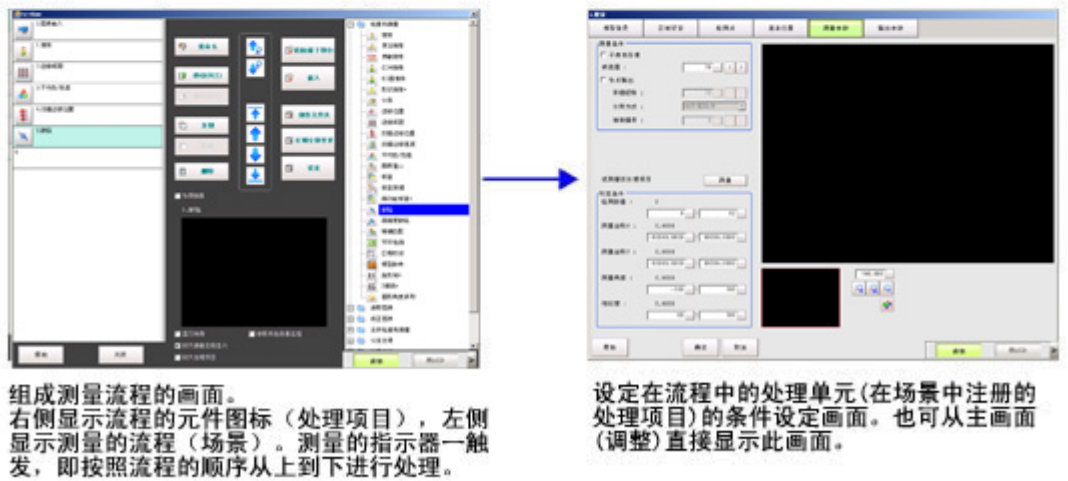

操作之前

## <span id="page-11-0"></span>主画面(调整画面)介绍

确认是否能够按照设定条件正确进行测量的画面。

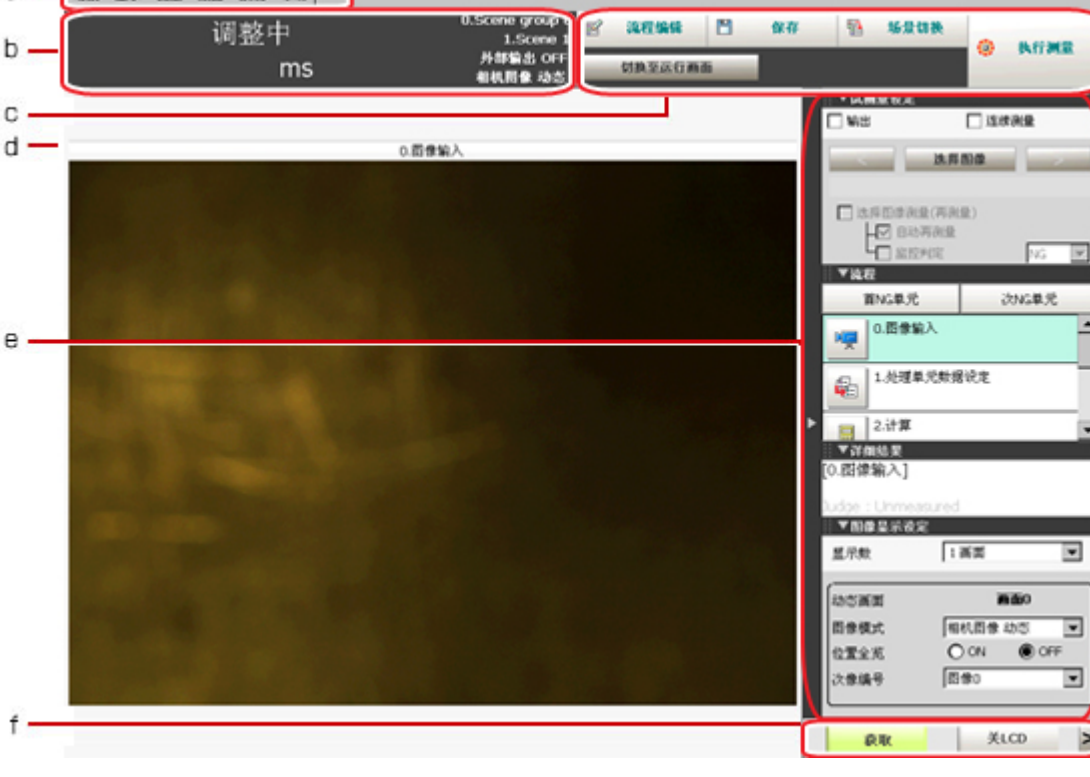

a. 菜单栏

选择与测量相关的操作和设定等操作菜单。

b. 测量信息显示区域

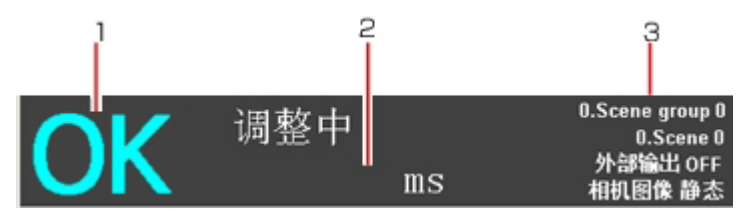

- 1. 综合判定 显示场景的综合判定([OK]/[NG])。
- 2. 处理时间 显示测量处理所花的时间。
- 3. 状态显示 显示当前显示中的场景组编号、场景编号、外部输出状态、图像模式。

#### c. 工具栏

对经常使用的功能备有工具栏。

- 流程编辑
	- 显示流程编辑画面。在流程编辑画面可进行处理单元的增加、删除,以及处理顺序的调换。
- 保存于本体
- 将设定数据保存到控制器的闪存中。必须保存已修改的设定。
- 场景切换
- 切换场景组或场景。
- 执行测量 / 停止测量

进行测量。 ● 切换到运行画面 切换到运行画面。

d. 图像显示区域 显示已测量的图像。

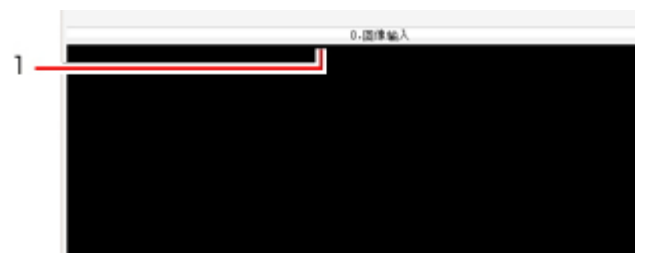

- 1. 属性设定按钮 显示正在选择的处理单元名。点击此处也可转移至属性画面。
- e. 控制区域

显示试测量设定、流程、详细结果和图像显示设定。

● 试测量设定 使用试测量的条件和已获取的图像再次进行测量时使用。

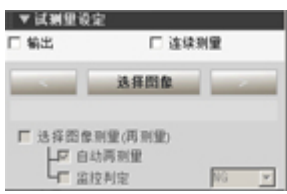

● 流程

显示流程和每个单元的判定结果。

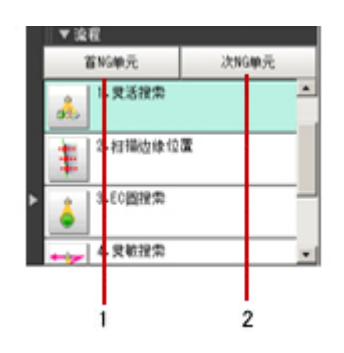

1.转移至 NG 判定的起始处理单元。

2.转移至下一个 NG 判定处理单元。

● 详细结果

以文本形式显示测量流程中所选择的处理单元的详细测量结果。

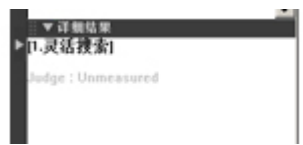

<span id="page-13-0"></span>· 图像显示设定 设定图像显示区域的显示方法。

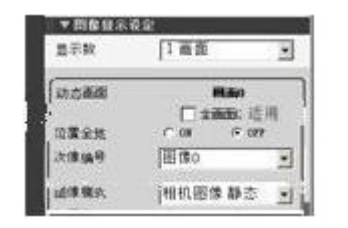

f. 测量管理栏

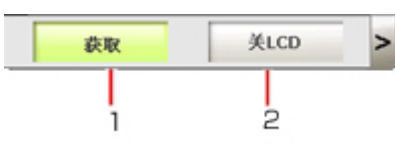

- 1. [抓取] 将监视画面的显示内容保存为图像。 参考: [设定抓取图像的保存地址](#page-103-0) (p.102)
- 2. [液晶 OFF](仅一体型液晶显示器可显示。) 切断液晶显示器的电源。点击监视画面的下端,再次接通液晶显示器的电源。

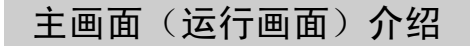

#### 这是运行时使用的画面。

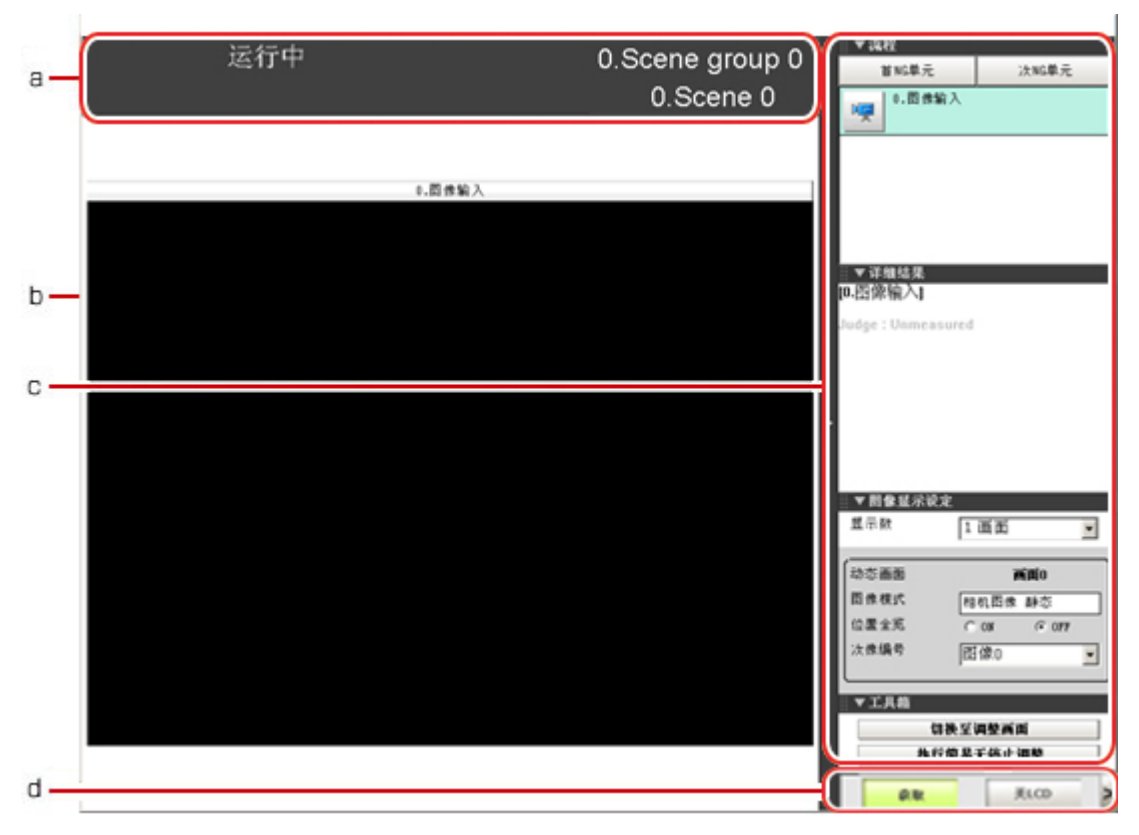

a. 测量信息显示区域

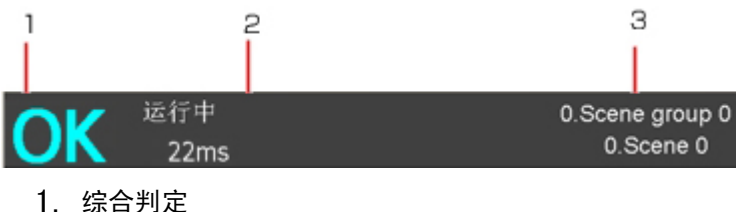

- 显示场景的综合判定([OK]/[NG])。 每个处理单元的判定结果显示在控制区域中。
- 2. 处理时间 显示测量处理所花的时间。
- 3. 场景组名、场景名 显示当前显示中的场景组编号、场景编号。
- b. 图像显示区域

显示已测量的图像。

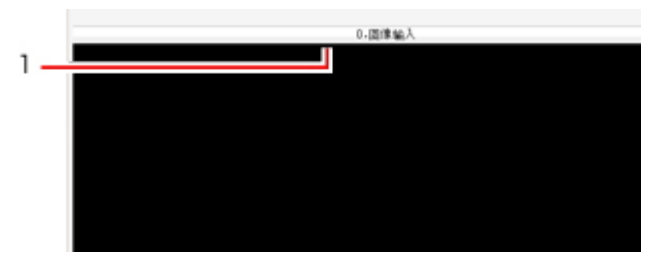

- 1. 属性设定按钮 显示正在选择的处理单元名。
- c. 控制区域

显示流程、详细结果、图像显示设定、工具箱。

● 流程 显示流程和每个单元的判定结果。

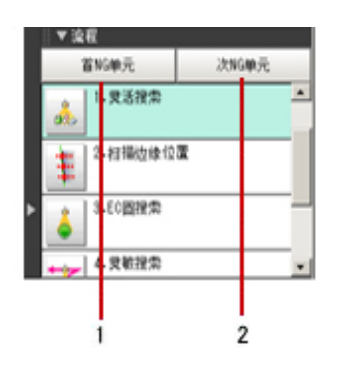

1.转移至 NG 判定的起始处理单元。

2.转移至下一个 NG 判定处理单元。

参考

• 在调整画面点击 [ 显示 ]- [ 放大测量流程显示 ], 可变更处理单元的按钮尺寸。

以文本形式显示测量流程中所选择的处理单元的详细测量结果。

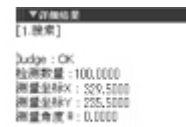

● 图像显示设定 设定图像显示区域的显示方法。

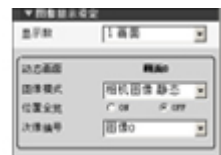

・工具箱

切换至简易不间断调整的开始、停止和调整画面。

也可将在调整画面操作的项目分配定义在按钮上,并在运行画面执行相应的操作。

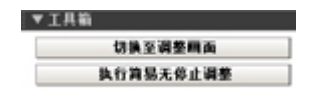

d. 测量管理栏

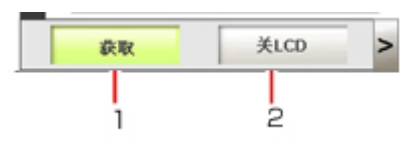

1. [抓取]

将监视画面的显示内容保存为图像。 参考: [设定抓取图像的保存地址](#page-103-0) (p.102)

2. [液晶 OFF](仅一体型液晶显示器可显示。) 切断液晶显示器的电源。点击监视画面的下端,再次接通液晶显示器的电源。

## <span id="page-16-0"></span>流程编辑画面介绍

这是测量流程的编辑画面。右侧显示组成流程的各类方法,左侧显示测量流程。如果插入测量触发项目, 将从流程上部开始的依次执行处理。

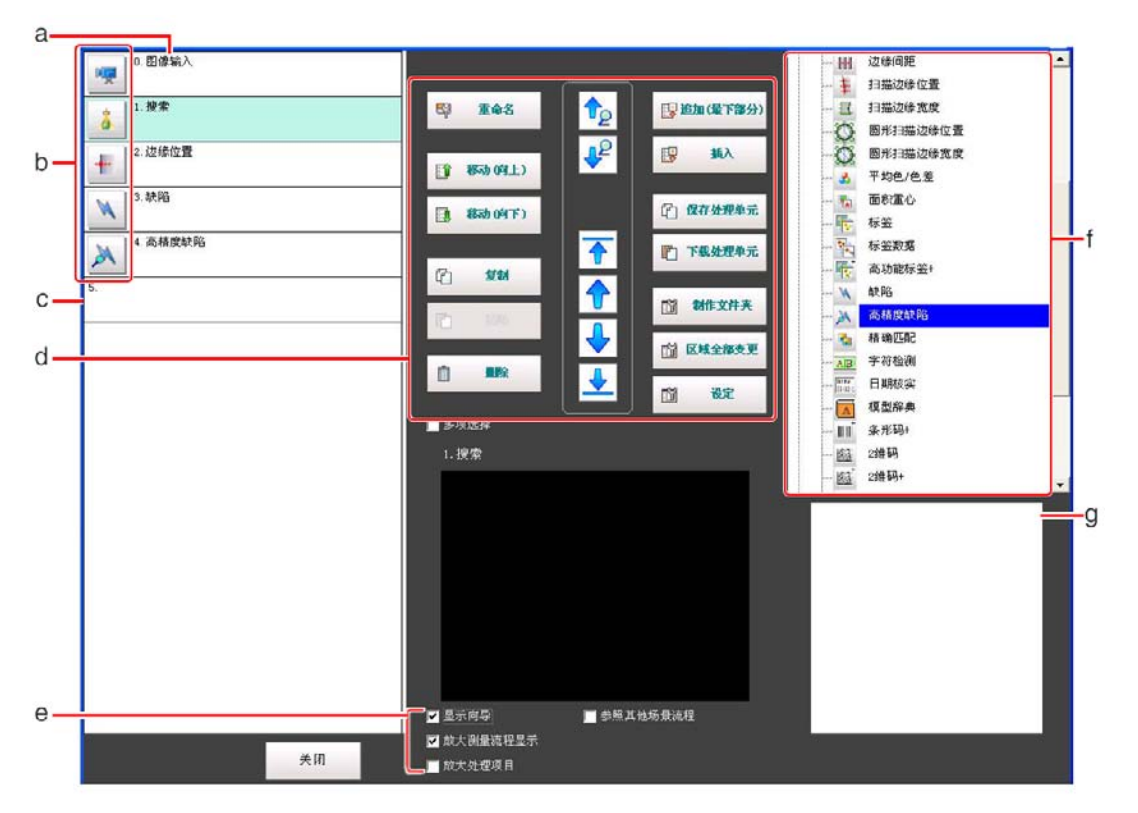

a. 单元列表

列表显示构成流程的处理单元。 通过在单元列表中追加处理项目,可以创建场景的流程。

- b. 属性设定按钮 将显示属性设定画面,可进行详细设定。
- c. 结束记号

表示流程的结束。

- d. 流程编辑按钮
	- $\mathbf{P}$  选择向上搜索 / 选择向下搜索

可搜索设定在处理项目中的编号。

在处理项目树形结构图中选择要搜索的处理项目并点击该图标。

是设定长流程时的便利功能。

▶ 战择顶部 / 选择底部

选择流程顶部或底部的处理单元。

● 选择向上 / 选择向下

以当前选择的处理单元为基准,以向上或向下的顺序选择处理单元。

・重命名

将显示变更所选处理单元的重命名画面。

- 移动(向上)/移动(向下)
	- 向上或向下移动所选处理单元。
- ・复制
	- 复制所选处理单元。
- ・粘贴

将复制的处理单元粘贴在所选处理单元的前面。进行了复制操作后,如执行了其它操作,则 无法继续粘贴。

- 删除
	- 删除所选处理单元。
- 追加(最下部分)
- 在流程的底部追加处理单元。
- ・插入
	- 在所选处理单元之前插入新的处理单元。
- 保存处理单元

将所选处理单元的设定数据保存到文件。不能将多个处理单元的设定数据保存到1个文件中。 但是如果是以文件夹为单位,则可将多个处理单元的设定数据保存到1个文件夹中。 默认文件名为 S( 场景编号 ) U( 单元编号 ) ( 处理单元识别名 ) . unt 。( 可任意变更 )

- 例)场景0的单元0 " 相机图像输入 "
- S0\_U0\_CameraImage
- 下载处理单元
	- 可从文件读入处理单元的设定数据。
	- 通过单元保存以外的形式保存的文件不能读入。
	- 分支方向、表达式等参考位置在读入后请重新设定。
- 制作文件夹
	- 当希望将多个处理单元作为1组管理时使用。
- 区域全部变更
	- 相关图形数据同时全部变更。
- ・多项洗择
	- 集中复制、删除处理单元时使用。
- 设定

将显示所选处理单元的处理项目属性设定画面。

#### e. 显示选项

- 显示向导
	- 若勾选该选项,将显示处理项目的说明。
- 放大测量流程显示
- 若勾选该选项,则以大图标显示 "1. 单元列表 " 的流程。
- ・放大处理项目
- 若勾选该选项, 则以大图标显示 "6. 处理项目树形结构图 "。
- ・参照其它场景流程
- 若勾选该选项,则可参照同一场景组内的其它场景流程。
- f. 处理项目树形结构图
	- 这是用于选择追加到流程中的处理项目的区域。处理项目按类别以树形结构图显示。若点击各项目 的"+",则显示下一层项目。若点击各项目的"-",则所显示的下一层项目被省略。 当勾选了 "参照其他场景流程 " 时,将显示场景选择框和其他场景流程。
- g. 向导

这是在处理项目树形结构图中选择的处理项目的说明。请作为选择处理项目时的参考。显示向导, 请勾选 "5. 显示选项 " 中的 " 显示向导 "。

## <span id="page-18-0"></span>属性设定画面介绍

这是设定处理项目的测量参数和判定条件等详细内容的画面。

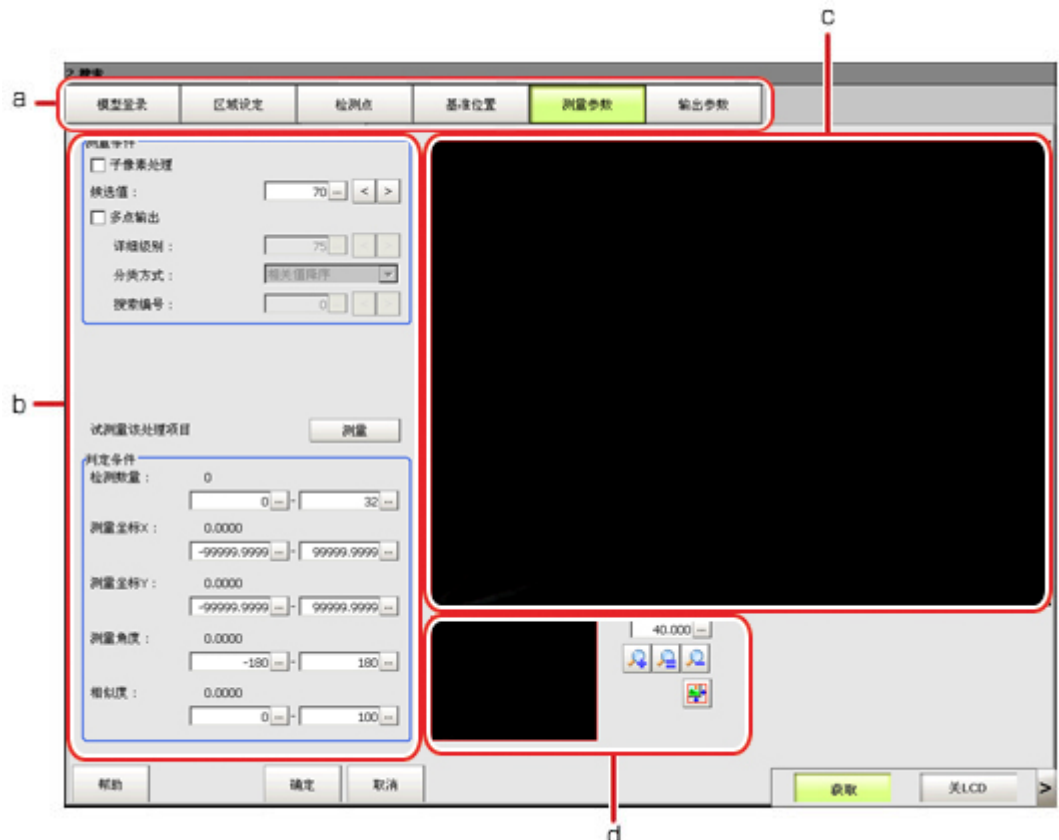

a. 项目标签区域

显示设定中处理单元的设定项目。从左边的项目起依次进行设定。

- b. 详细区域 设定详细项目。
- c. 图像显示区域
	- 显示相机的图像、图形、坐标等内容。
- d. 缩放浏览器区域 放大、缩小显示图像。

## <span id="page-19-0"></span>确认系统构成

本产品是通过控制器对相机所拍摄的对象物进行测量处理的视觉传感器。与 PC 机或电脑等外部设备相连 接,即可从外部设备输入测量指令或向外部输出测量结果。

### FZ4 系列的基本构成

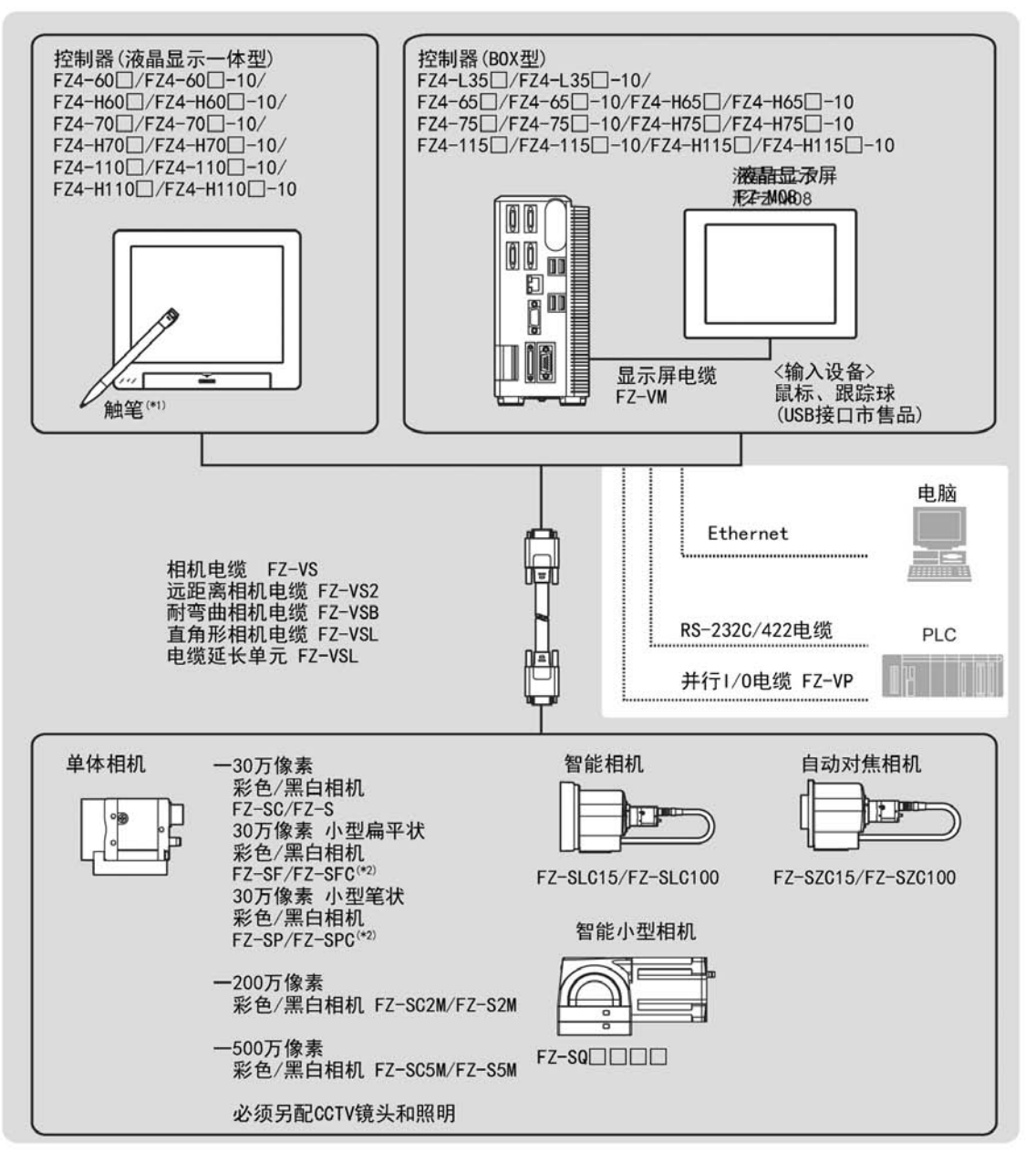

\*1:触控笔为控制器附件。

\*2:30万像素小型相机必须使用专用小型镜头。

参考

关于接头规格等详细信息请参考各机型的" 操作使用说明书(安装)"。

## <span id="page-20-0"></span>各机型的功能说明

#### 操作模式

通过配置多核 CPU, 可根据使用用途设定操作模式。 操作模式可从 [高速模式(测量时间优先)] [高速模式(触发间隔优先)] [高速记录模式] [不间断调整 模式][双线随机触发模式]中选择。 参考: ▶ [设定操作模式](#page-29-0) (p. 28)

各机型可支持功能列表

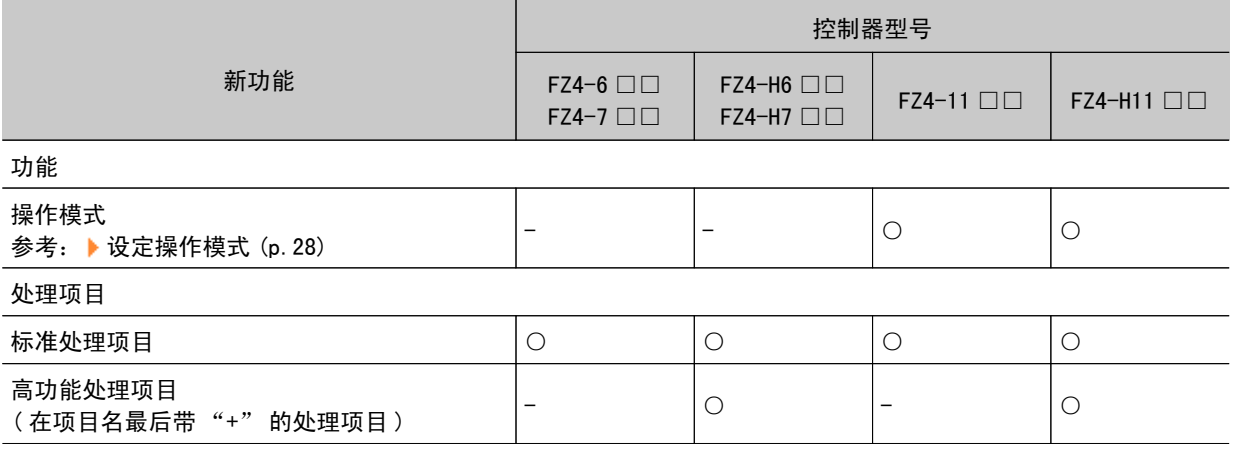

## <span id="page-21-0"></span>控制器和相机的准备

#### 控制器的准备

在本产品中已预先安装处理项目,因此无需进行特别准备。请检查控制器电源已接通,主画面已显示。 详情请参阅使用说明书。 首次启动时,将显示使用语言选择画面,请选择要使用的语言。 参考: [选择使用的语言\[语言设定\]\(p.147\)](#page-148-0)

#### 相机的调整

确认拍摄到怎样的图像。 调节待测对象物的位置以及镜头焦距。

1. 在主画面控制区域的 [图像显示设定 ] 中,点击 [图像模式 ] 的 [ ▼ ],选择 [ 相机图像动态 ]。 图像显示区域显示来自相机的动态图像。 参考: [变更显示内容](#page-82-0) (p.81)

参考

• 点击 [ 显示 ]-[ 图像模式 ]-[ 相机图像动态 ], 也可进行相同的操作。

2. 调整待测对象物的位置,使其显示在画面的中央。

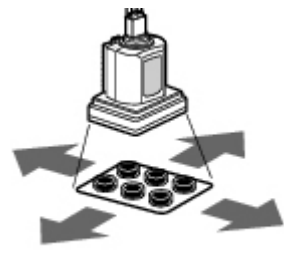

调整测量对象的位置

3. 调节镜头焦距。

使用自动对焦相机或智能相机时,能自动调节焦距和光圈。

#### 参考

• 将单台相机与镜头组合使用时, 可旋转镜头的调焦环调节焦距。 参考: ▶《处理项目列表手册》中的"镜头调整设定"(p. 25) · 智能相机的光量可由控制器调节。 参考: ▶《处理项目列表手册》中的"照明调整设定"(p. 22)

<span id="page-22-0"></span>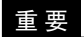

● 使用小型数码相机时,请确认相机头和相机放大器的型号、序列号的一致性。如果不同型号、序列号的相 机头和相机放大器相连接,可能无法正常工作。

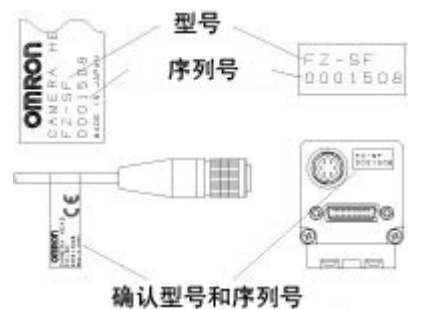

## 智能相机(带照明)

合适的照明对于视觉传感器至关重要。 连接智能相机时,可以由控制器控制照明。 智能相机的特长如下所述。

- · 由于一台相机即能以各种角度测试照度, 因此能缩短照明设定时间和试测量时间。
- · 由于用控制器控制照明, 产品品种变更时可方便地更换相应的照明。
- 提高了照明设定的再现性。
- · 无需变更照明即可变更设定。

参考: ▶《处理项目列表手册》中的" 图像调整设定(相机图像输入)" (p. 21)

## <span id="page-23-0"></span>输入操作

输入操作因控制器的种类而异。

- · 面板一体型的控制器: 用触控笔操作
- · 箱型的控制器: 用鼠标及轨迹球操作

## 触控笔的操作

面板一体型的控制器用触控笔在触摸屏上操作时,可进行如下操作。

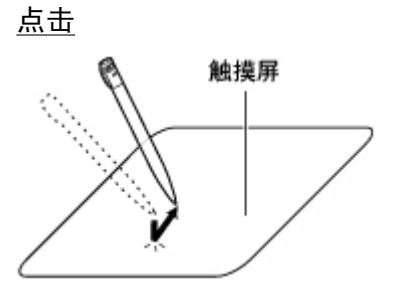

触控笔在画面上轻轻点一下,立即离开。选择项目等时使用。

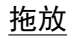

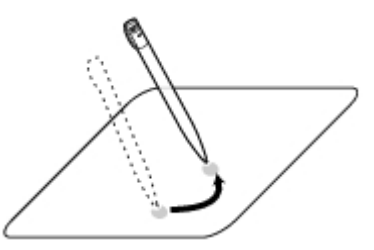

触控笔在画面上轻轻按着描线。

重 要

· 请务必使用附件触控笔进行触摸屏的操作。如果用铅笔、圆珠笔等操作, 会损伤触摸屏。

· 连续快速点击触摸屏时, 对操作的反应有时会变得迟钝。

## <span id="page-24-0"></span>鼠标和轨迹球的基本操作

箱型控制器请使用市售的 USB 接口鼠标或轨迹球。 (推荐使用产品记载在产品目录中。请参考产品目录。)

│参考│

● 请勿使用鼠标右键、滚轮和其他键。

点击

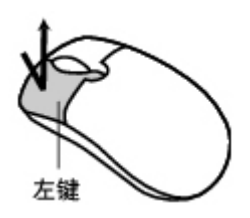

轻快地按鼠标左键一次。选择项目等时使用。

参考

· 本书中主要记作 " 点击 " 。使用鼠标或轨迹球时, " 点按 " 都视为 " 点击 " 。

拖放

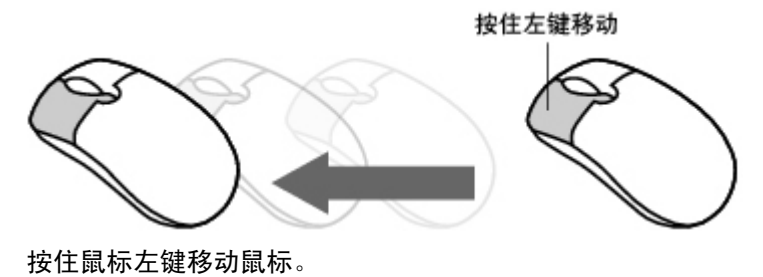

## <span id="page-25-0"></span>将控制器的设定还原到出厂默认值

可以将控制器的所有设定还原到出厂默认值(初始化)。 还可以重新启动控制器。

- · 参考: ▶ [初始化控制器](#page-25-0) [ 系统初始化 ] (p. 24)
- · 参考: ▶ [重启控制器](#page-26-0) [ 系统重启 ] (p. 25)

### 初始化控制器 [ 系统初始化 ]

将控制器还原到出厂默认值。初始化之前,请备份场景数据和系统数据等必要数据。 参考: [将设定数据保存到](#page-136-0) RAMDisk/USB (p.135)

- 1. 在主画面上,点击 [系统] [控制器] [系统初始化]。 显示系统初始化画面。
- 2. 点击 [ 执行 ]。

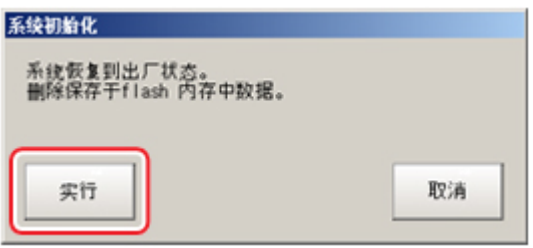

显示确认画面。

3. 点击 [ 是 ]。

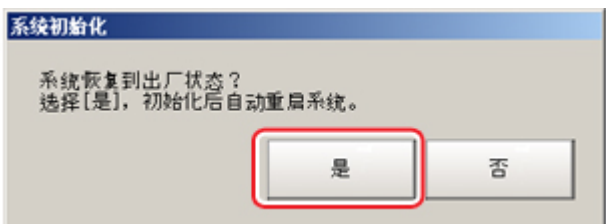

控制器被初始化,并重新启动。

## <span id="page-26-0"></span>重启控制器 [ 系统重启 ]

重新启动控制器。重启之前,请保存场景数据和系统数据等必要数据。 参考: [将设定数据保存到主体内存中](#page-134-0) (p.133)

- 1. 在主画面上,点击 [ 系统 ] [ 控制器 ] [ 系统重启 ]。 显示系统重启画面。
- 2. 点击 [OK]。

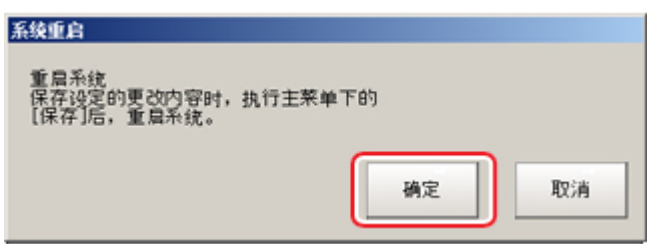

重新启动控制器。

## <span id="page-27-0"></span>保存设定并断开电源

在切断控制器主体电源之前请进行下述操作,保存已经设定的数据。

控制器在启动时每次都会载入闪存存储器内的场景数据,如果切断电源之前未将该数据保存至闪存存储 器,则变更的内容将不会保留。

1. 在主画面(调整画面)点击工具栏的 [保存到主体], 保存设定数据。

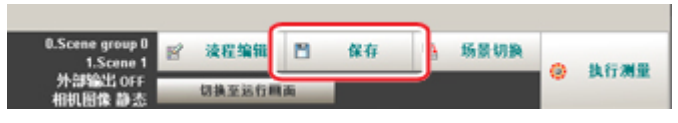

2. 切断控制器电源,操作结束。

会老

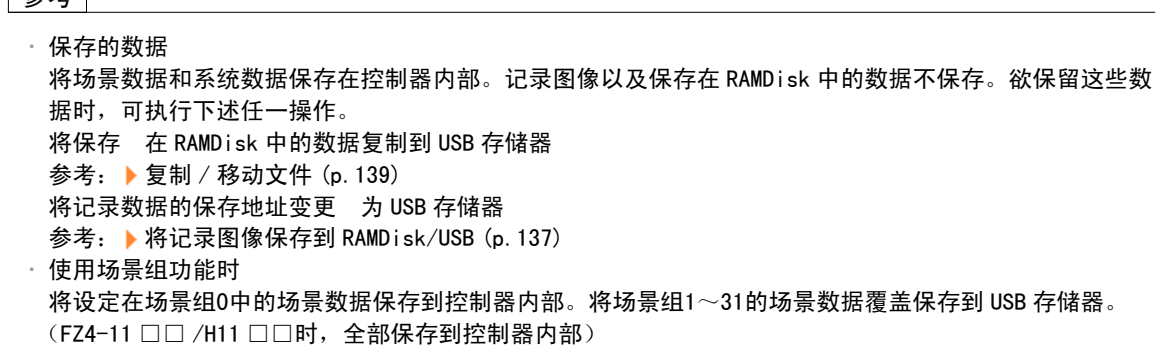

## 切断液晶显示器的电源

这是液晶显示器一体型控制器 FZ4-600/700/1100 系列的专用功能。 不切断控制器主体电源,仅切断液晶显示器的电源。

1. 打开主画面右下角的测量管理栏,点击 [ 关闭液晶显示器 ]。

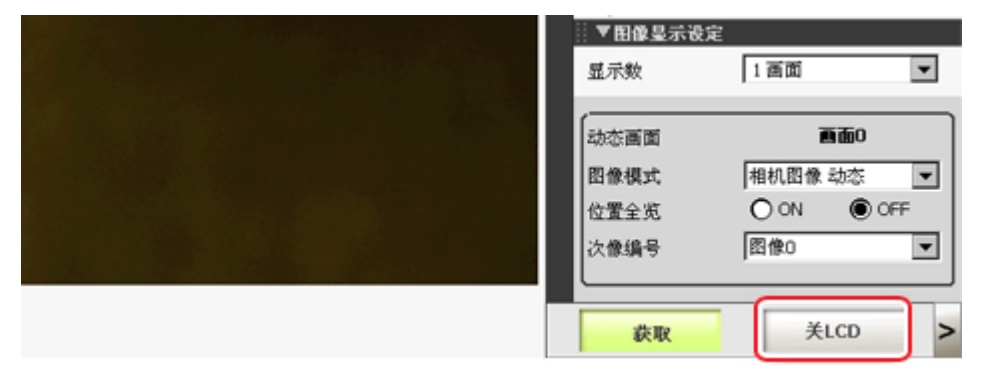

#### 显示确认信息。

2. 点击 [OK]。

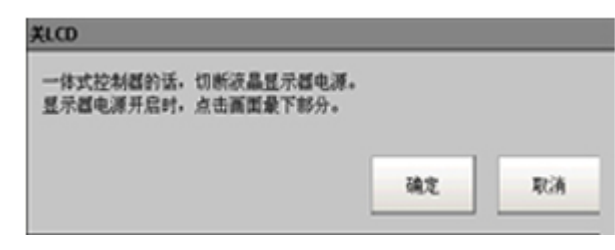

液晶显示器的电源即被切断。

重新接通液晶显示器电源

这是液晶显示器一体型控制器 FZ4-600/700/1100 系列的专用功能。 点击显示器画面的下端。 片刻后液晶显示器电源接通。

## <span id="page-29-0"></span>设定操作模式

以下将针对操作模式(仅限于 FZ4-11 □□ /H11 □□) 进行说明。利用多核 CPU, 根据使用状况设定操作 模式。对提高节拍和缩短故障时间很有效。设定可在启动设定中进行。

参考: ▶ [设定启动状态](#page-150-0) " 启动设定 " (p. 149)

1. 在主画面中,依次点击 [ 系统 ] → [ 控制器 ] → [ 启动设定 ]。

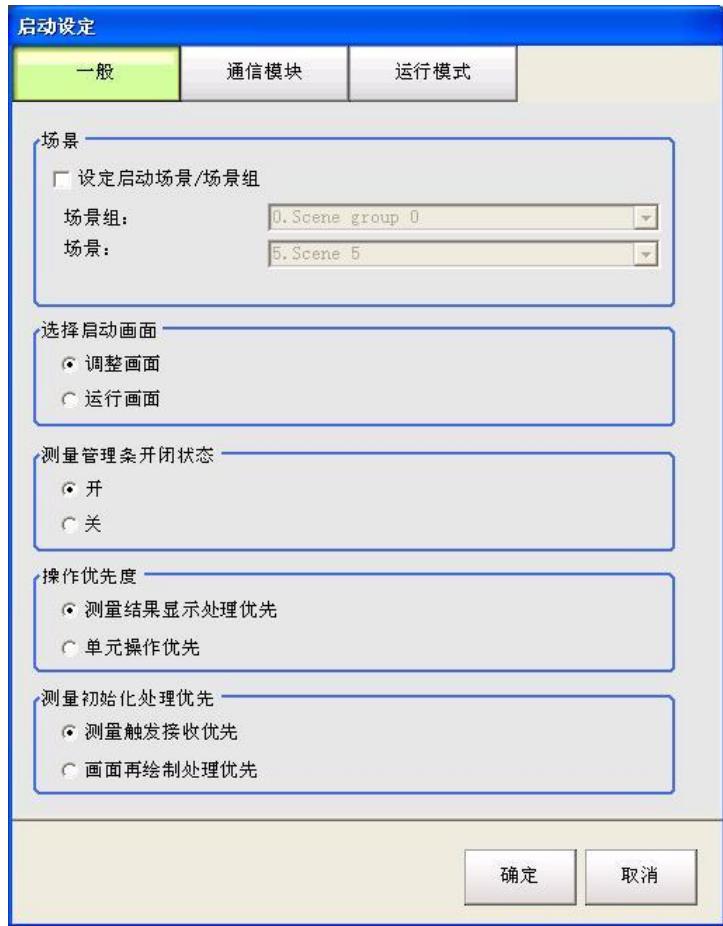

2. 点击 [ 操作模式 ]。

3. 点击 [ ▼ ], 选择操作模式。

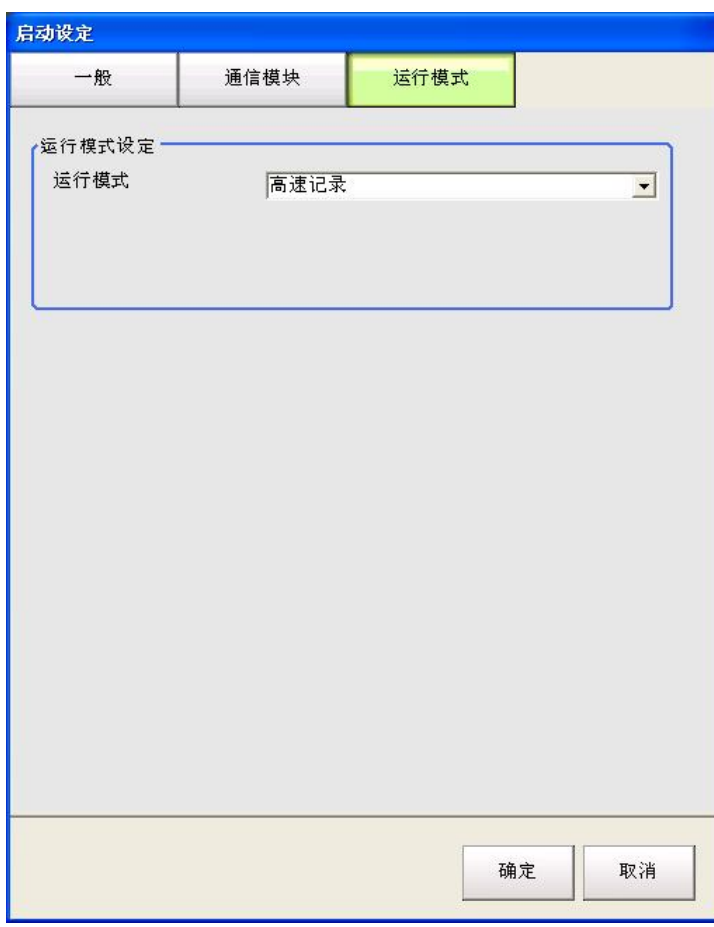

- 4. 点击 [OK]。
- 5. 在主画面 (调整画面) 点击工具栏中的 [保存到主体], 保存设定数据。

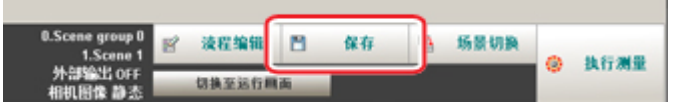

- 6. 在主画面上,点击 [ 系统 ] [ 控制器 ] [ 系统重启 ]。 此时显示系统重启画面。
- 7. 点击 [OK]。

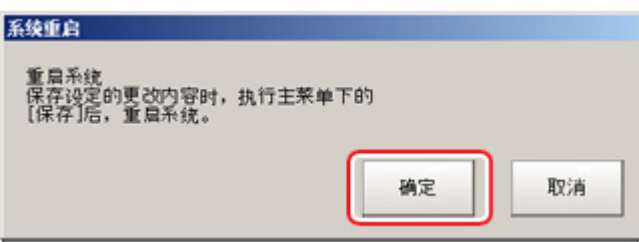

## <span id="page-31-0"></span>操作模式的选择标准

以下记载了关于根据目的设定操作模式的内容。

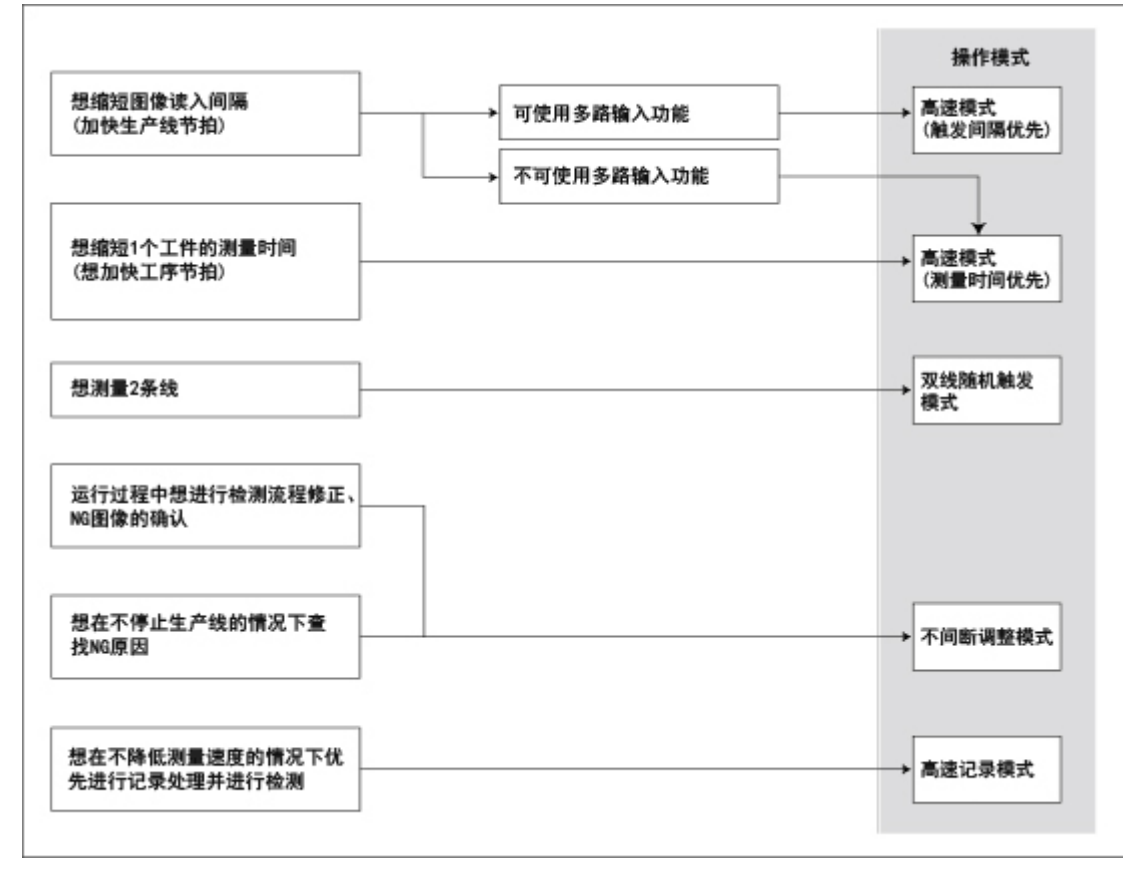

<sup>[</sup>注1]:参考: [关于多项输入功能](#page-248-0) (p.247)

### 高速记录模式

一般由1个 CPU 进行测量处理、图像记录和图像显示。而 FZ4-11 □□ /H11 □□系列用2个 CPU 来分担这些 处理,一个 CPU 专门用于测量处理,测量处理以外的工作由另一个 CPU 进行。因此任何时候都可以最佳性 能进行测量处理。

## <span id="page-32-0"></span>高速模式 ( 测量时间优先 )

用2个 CPU 在内部分担进行测量处理。通过将处理的执行并行化,最大可将测量时间缩短到 1/2。 每个处理单元都实行并行处理,可缩短总的处理时间。

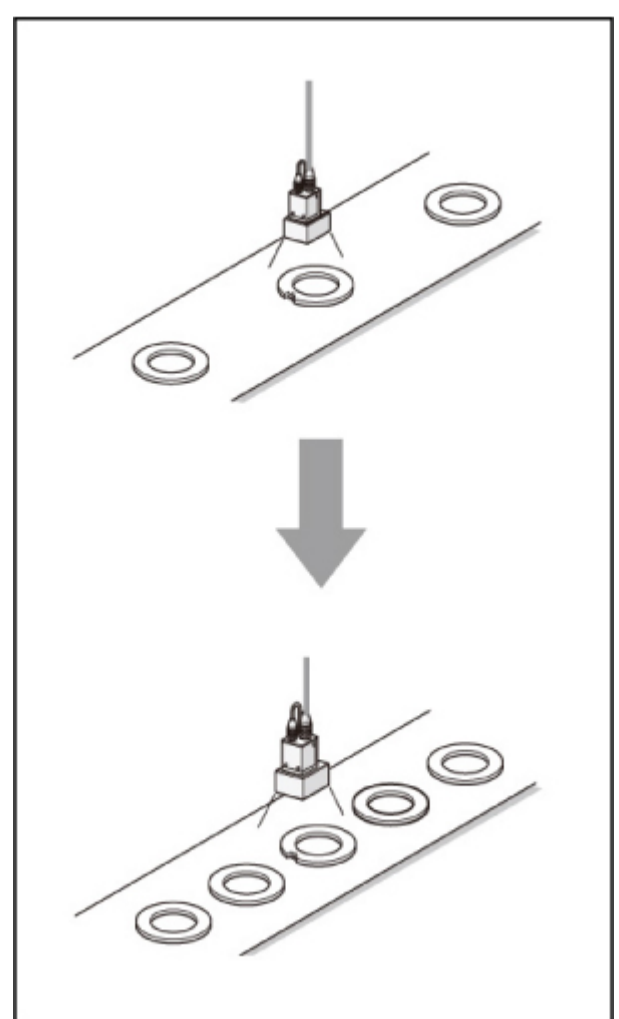

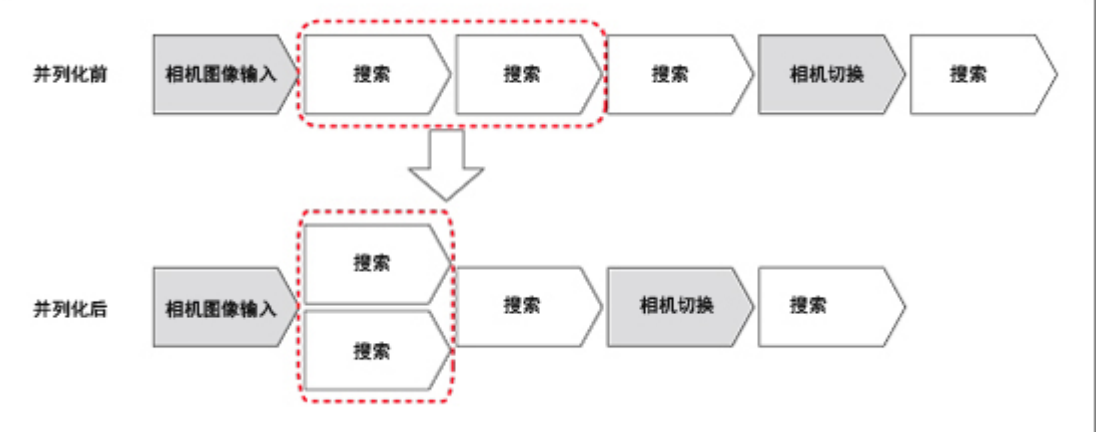

#### 上所述可实行并行化处理的处理项目如下。

通过优化处理流程,汇总可支持并行化处理的单元,可有效提高处理节拍。

-:不支持 ○:支持

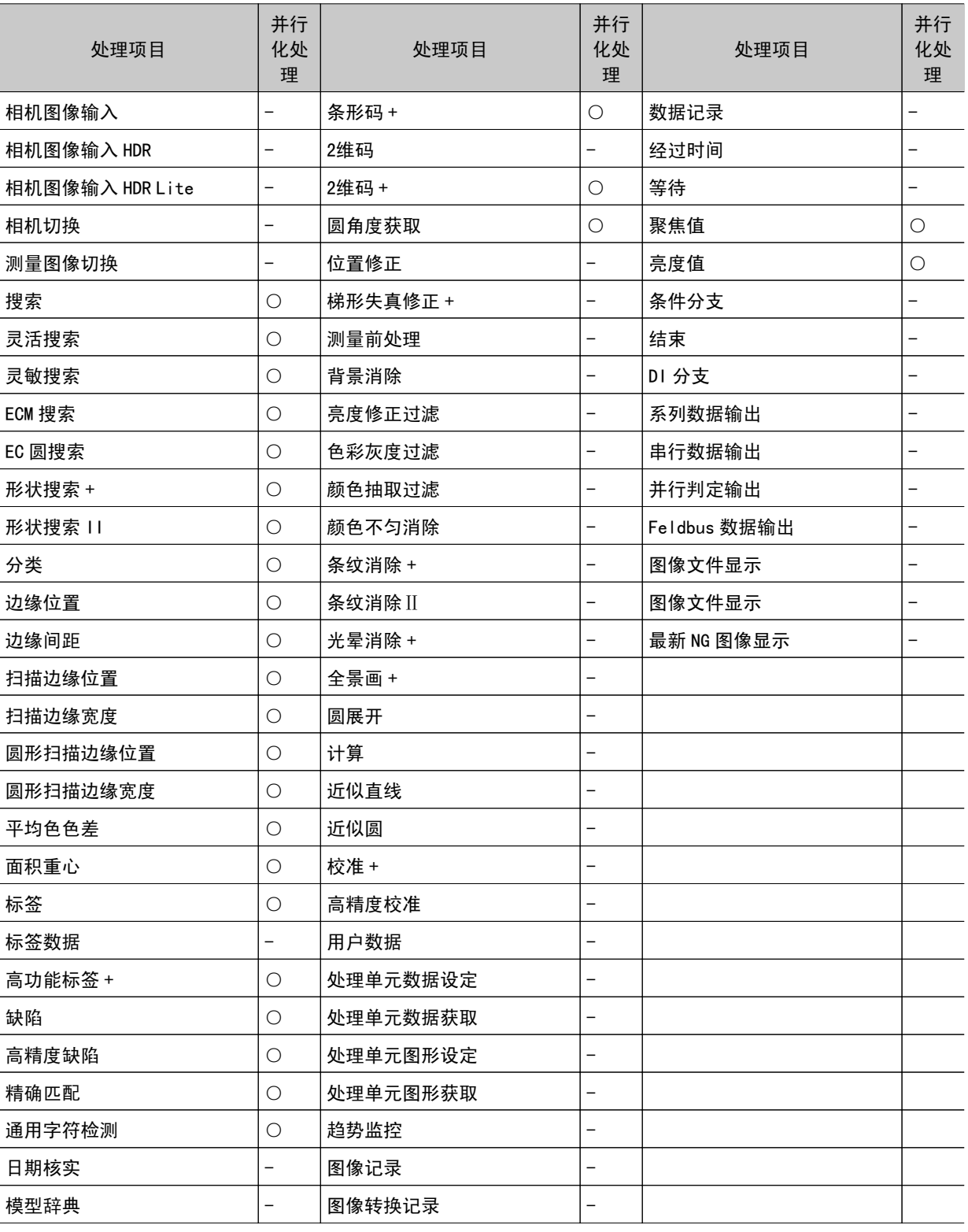

#### 参考

• 根据具体的处理单元, 有些单元单独也可实现高速化。

## <span id="page-34-0"></span>高速模式 ( 触发间隔优先 )

利用2个 CPU 来执行测量处理, 与过去相比在相同时间内可检测2倍数量的测量对象。在高速模式(触发间 隔优先)中,由 CPU0 和 CPU1 以每步输入为单位交互执行相同内容的检查,提高了过去多项输入的性能, 最快可将节拍缩短到 1/2。

参考: ▶ [关于多项输入功能](#page-260-0) (p. 259)

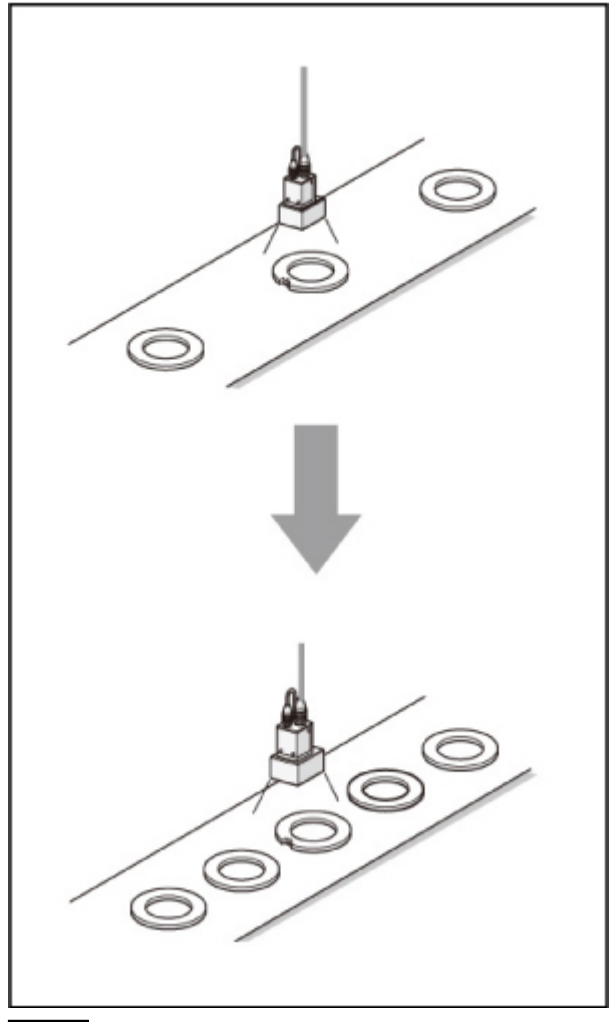

#### 重 要

- · 对1个工件的测量时间, 「高速模式(测量时间优先)]相对较快。
- [高速模式(触发间隔优先)]仅用于多项输入时可发挥其效果。当不能使用多项输入功能时,请考虑使用 [高 速模式(测量时间优先)]。
- 参考: ▶ [关于多项输入功能](#page-260-0) (p. 259)
- ・如果在流程的前半部分存在部分处理项目如[串行输出]、[并行输出]、[并行判定输出],[高速模式(触发间隔 优先)]的性能可能会下降。当性能显著下降时,请考虑使用 [高速模式(测量时间优先)]。
- ・在高速模式(触发间隔优先)中,部分处理项目如「趋势监控]、「最新 NG 显示 │ 有可能无法正常工作。此时请 勿使用。另外在[计算]处理项目中,需要使用此前步骤中的数据的计算可能无法正常工作。
- ・在 [高速模式 (触发间隔优先)] 中不能使用 [简易不间断调整]。
- ・利用外部命令执行的测量值获取 / 设定无法正常操作。请勿使用。

<span id="page-35-0"></span>只有1个 CPU 时

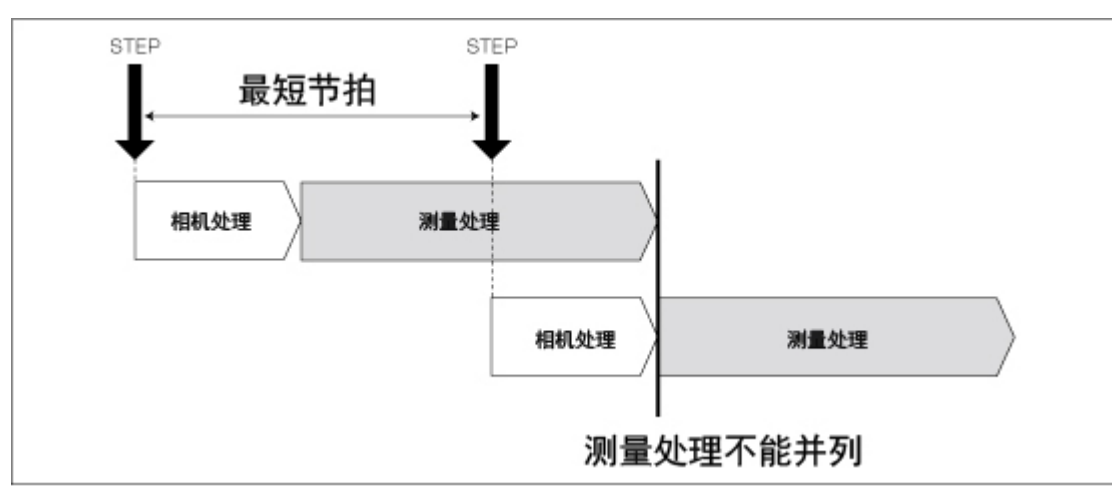

有2个 CPU 时(仅限于 FZ4-11 □□ /H11 □□)

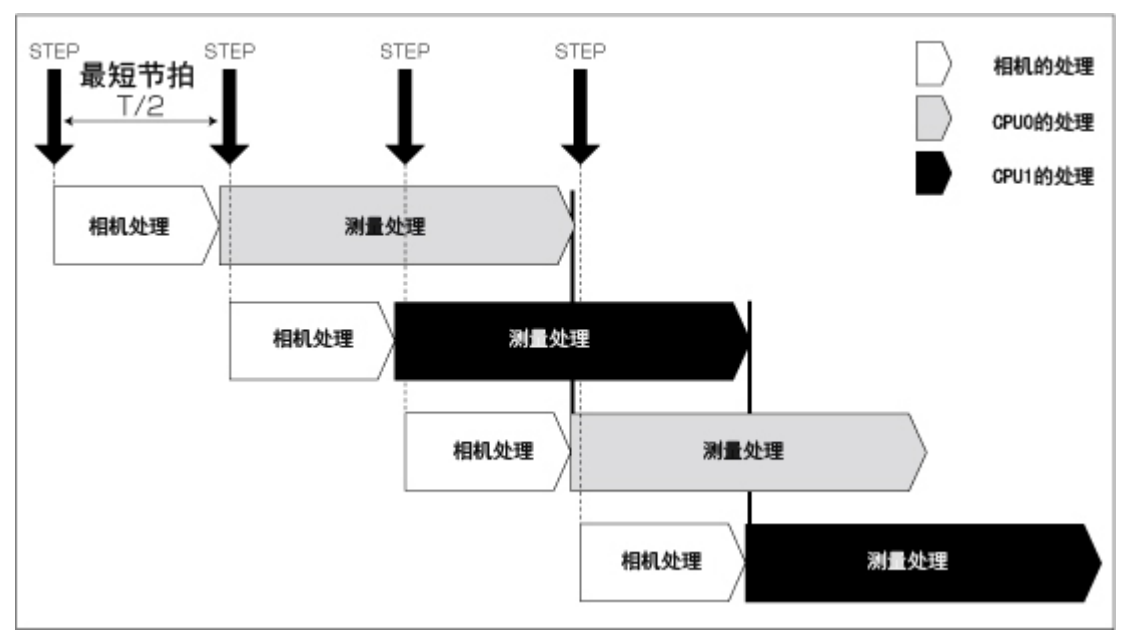

## 双线随机触发模式

当向以1台控制器测量2条线时使用。对于来自不同相机的输入,线路0和线路1可以分别独立进行测量。线 路0、线路1可分别进行场景组数据和场景数据的设定。
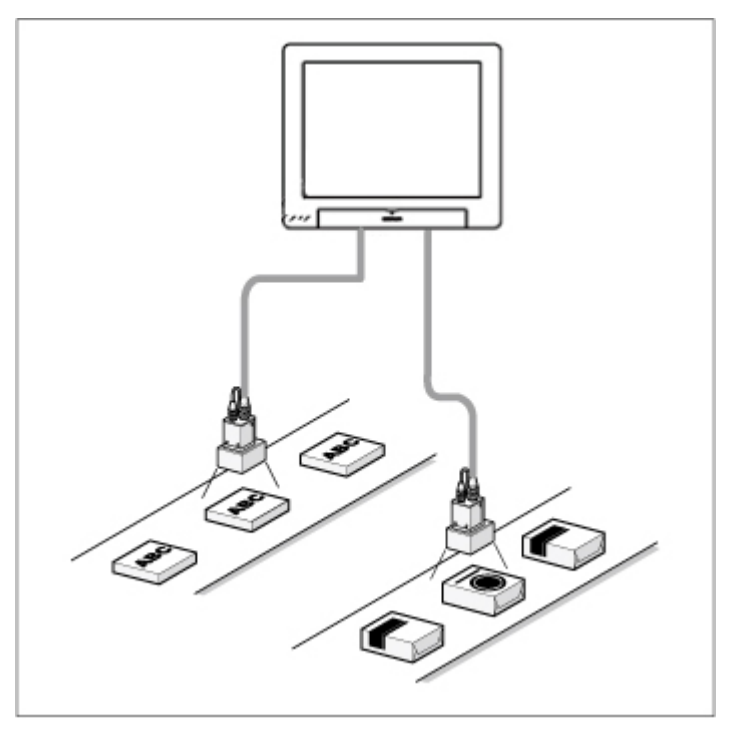

线路0和线路1的监控可用画面显示设定内的线路按钮进行切换。

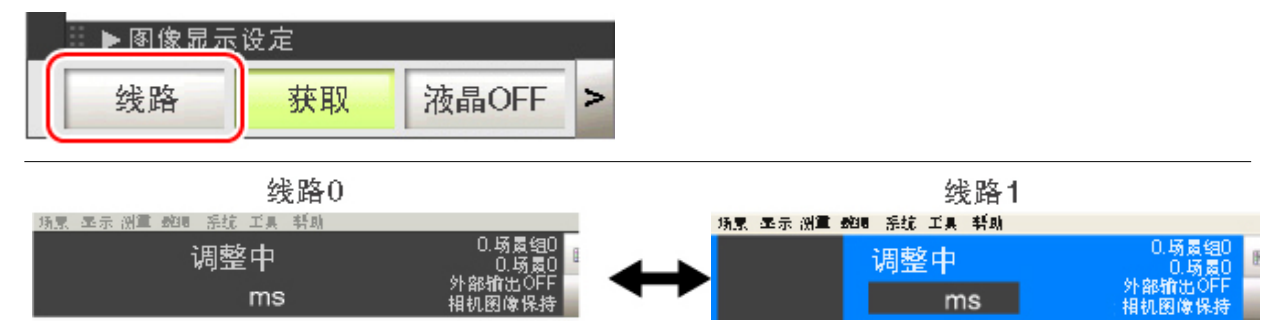

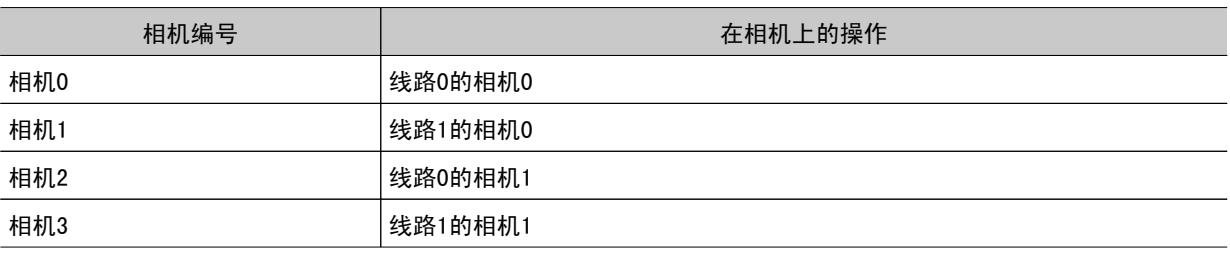

#### 重 要

· 使用网络时, 请给各个线路分配端口进行设定。

- RS-232C/422 只能在线路0中设定。
- 使用并行通信时,输入输出格式将发生变化。 参考: ▶ 输入 / 输出格式 (并行接口) (p. 243)
- 
- 并行通信只能在线路0中设定。线路1将使用线路0的设定。 ● 日期时间设定、语言设定、操作模式设定只能在线路0中设定。
- · 当线路0与线路1在完全相同的时刻有 STEP 进来时,有时某一方的测量可能会相对较慢(大约慢相机图像输入单 元所需时间)。
- ・错误信息是通用的。无论哪个线路发生错误,将显示错误信息。
- ・如果线路0与线路1在相同的时刻进行记录,有时可能会导致测量时间变长。
- · 线路1的用户数据保存在主体内。

1

## <span id="page-37-0"></span>不间断调整模式

不间断调整的应用示例

在运行过程中可在不中断测量处理的情况下进行测量流程的变更、调整。 图像使用已保存的图像文件进行设定。可将所做的测量流程变更反映到运行中。

1操作之前

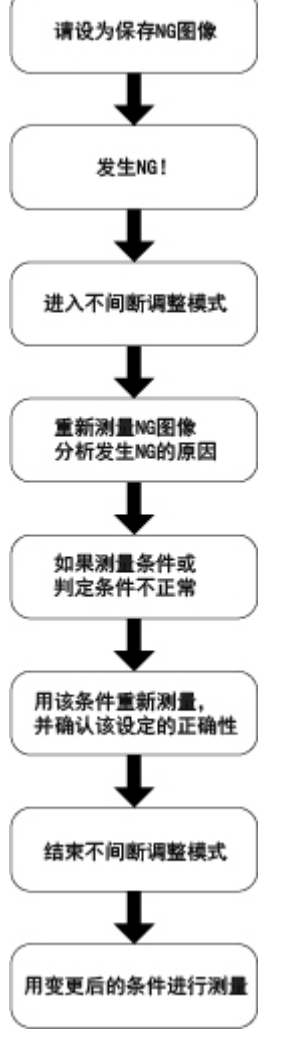

1. 在主画面(运行画面)的控制区域中,点击 [ 工具箱 ]。

2. 点击 [ 执行不间断调整 ]。 切换至不间断调整模式。将在不中断测量的情况下执行调整。

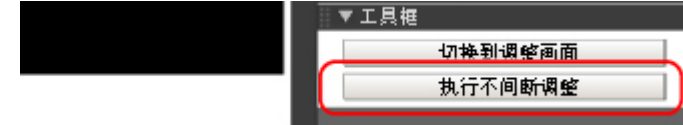

3. 点击要调整的处理单元的图标部分。 变更流程时,用工具栏的 [ 流程编辑 ] 进行变更。

<span id="page-38-0"></span>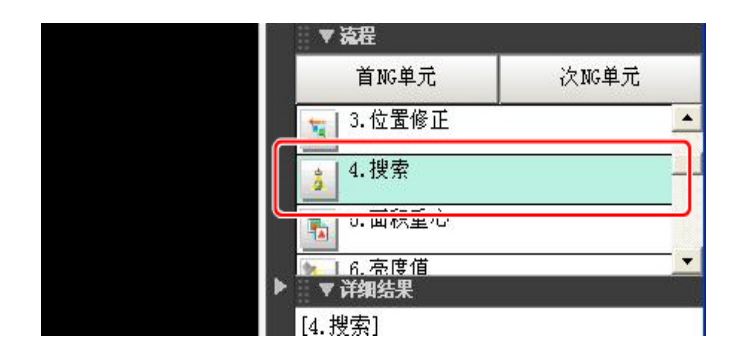

显示所选择单元的设定画面。

4. 变更各处理单元。

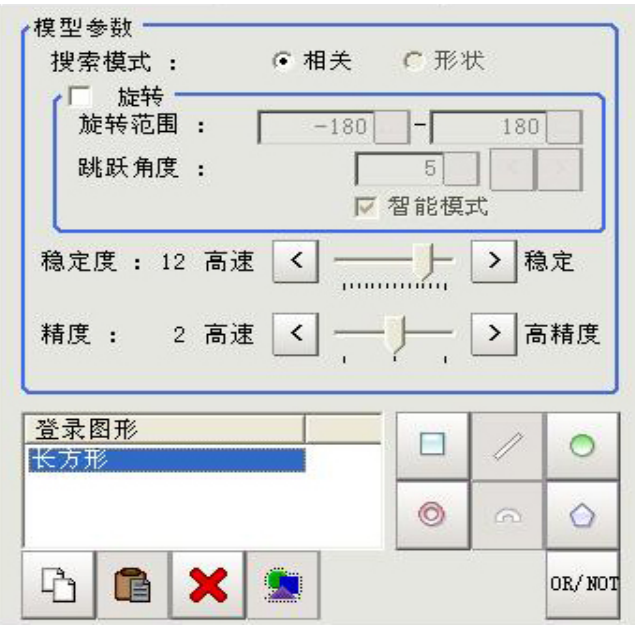

5. 点击 [OK]。

关闭设定画面, 返回主画面。 要变更多个处理单元的判定条件时,请重复步骤参考: ▶ 3 [\(p.36\)](#page-37-0) ~ 参考: ▶ 5 [\(p.37\)。](#page-38-0) 此时,所变更内容尚未反映到运行中。

6. 在主画面中,点击工具栏的 [ 数据传输 ]。 变更内容反映到运行中。

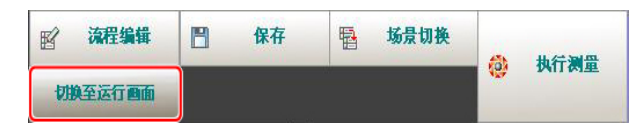

7. 在主画面中,点击工具栏的 [ 返回运行模式 ]。 返回到运行画面。

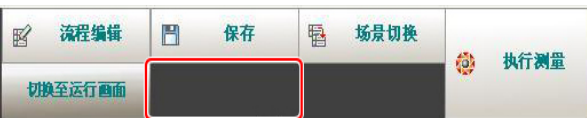

1

#### 重 要

- · 一旦执行 [数据传输], [趋势监控] 或 [表达式] 等结果都将被清除。
- ・在运行过程中,当通过外部命令执行了场景切换、场景组切换、处理单元的设定变更时,此后切换到不间断调整 画面时不反映该结果。
- 在运行过程中执行了场景组变更的状态下,再执行不间断调整时,有时可能会导致场景组数据被意外替换的情 况。
- 在数据传输过程中可接受的通信命令仅限于测量命令 ( 并行、无步骤、PLC 连接 ) 和连续测量 ( 仅限于并行 )。
- · 数据传输时,场景组文件越大所需时间越长。
- · 运行画面为高速显示时, 不能执行不间断调整。
- · 在不间断调整画面不能变更通信设定。
- · 请勿在不间断调整画面登录新的相机图像输入单元。
- ·进行数据传输时,如果 RAMDisk 中没有足够可用剩余空间,有时可能无法传输。在设定时请尽量将图像记录保存 地址设定在 RAMDisk 以外的存储器,以避免消耗 RAMDisk 的可用空间。
- · 执行不间断调整时, 显示模式将变为静态图像。
- ・在不间断调整模式使用图像记录时,可能会导致无法传输数据,请以比记录时间更长的触发间隔使用。

1

# 设定场景(测量流程)

组合了处理项目的一系列测量流程称为场景。下面针对场景 的制作和编辑方法进行说明。

- **D** 参考: 什么是场景 (p. 40)
- **D** 参考: 什么是场景组 (p. 44)
- **参考**: 制作场景 (p. 45)
- **D** 参考: 处理项目的选择标准 (p. 47)
- **■参考**: 编辑场景内的处理单元 (p. 61)
- **●参考**: 切换场景与场景组 (p. 63)
- **D** 参考: 编辑场景 (p. 65)
- **参考**: 编辑场景组 (p. 68)

# <span id="page-41-0"></span>什么是场景

本产品备有适合各种测量对象和测量内容的处理项目。将这些处理项目进行适当组合并执行,即能进行符 合目的的测量。处理项目的组合称为 " 场景 ",只要从已经预备的处理项目列表中选取符合目的的处理 项目,组合成流程图,就能简便地创建场景。

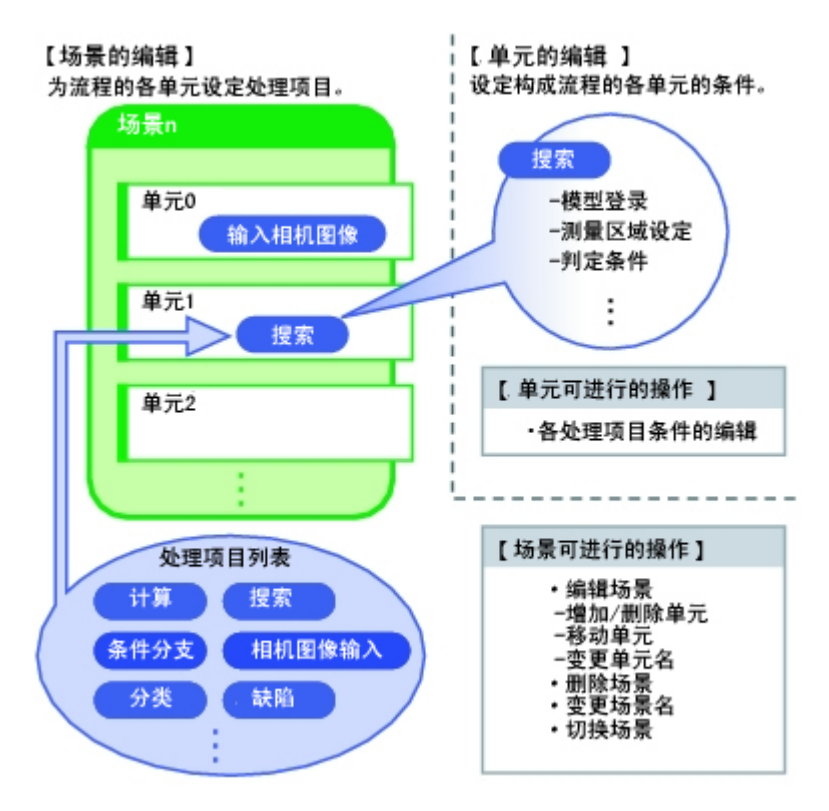

#### 利用场景功能进行的测量准备

可以制作多个场景。例如,检查标签"ABC"使用"场景 0",检查标签"XYZ"使用"场景 1", 如 果为每件测量对象预先制作好场景,则实际工作中,即使测量对象或测量内容改变,只需切换场景,就能 顺利地完成测量准备。

参考: [切换场景、场景组](#page-64-0) (p.63)

最多可设定32个场景。需要32个以上的场景时,可将其分成多个场景组,以便于管理。

参考: [什么是场景组](#page-45-0) (p.44)

#### 场景示例

登录在场景中的处理项目称为处理单元。在制作场景的流程编辑画面中,选取测量所需要的处理项目并将 它加入流程中。位于处理单元开头的编号称为 " 处理单元编号 "。只要输入了测量的触发信号,即按照 处理单元编号的顺序执行处理。

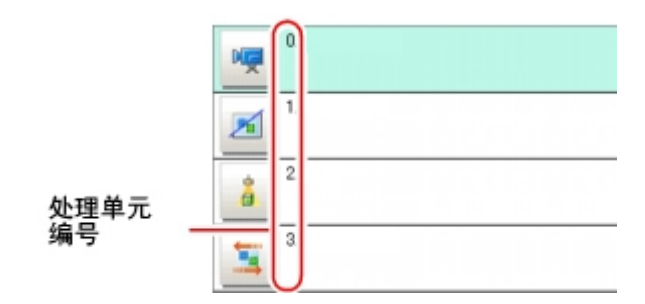

 $\smile$ 

#### 例)常规测量

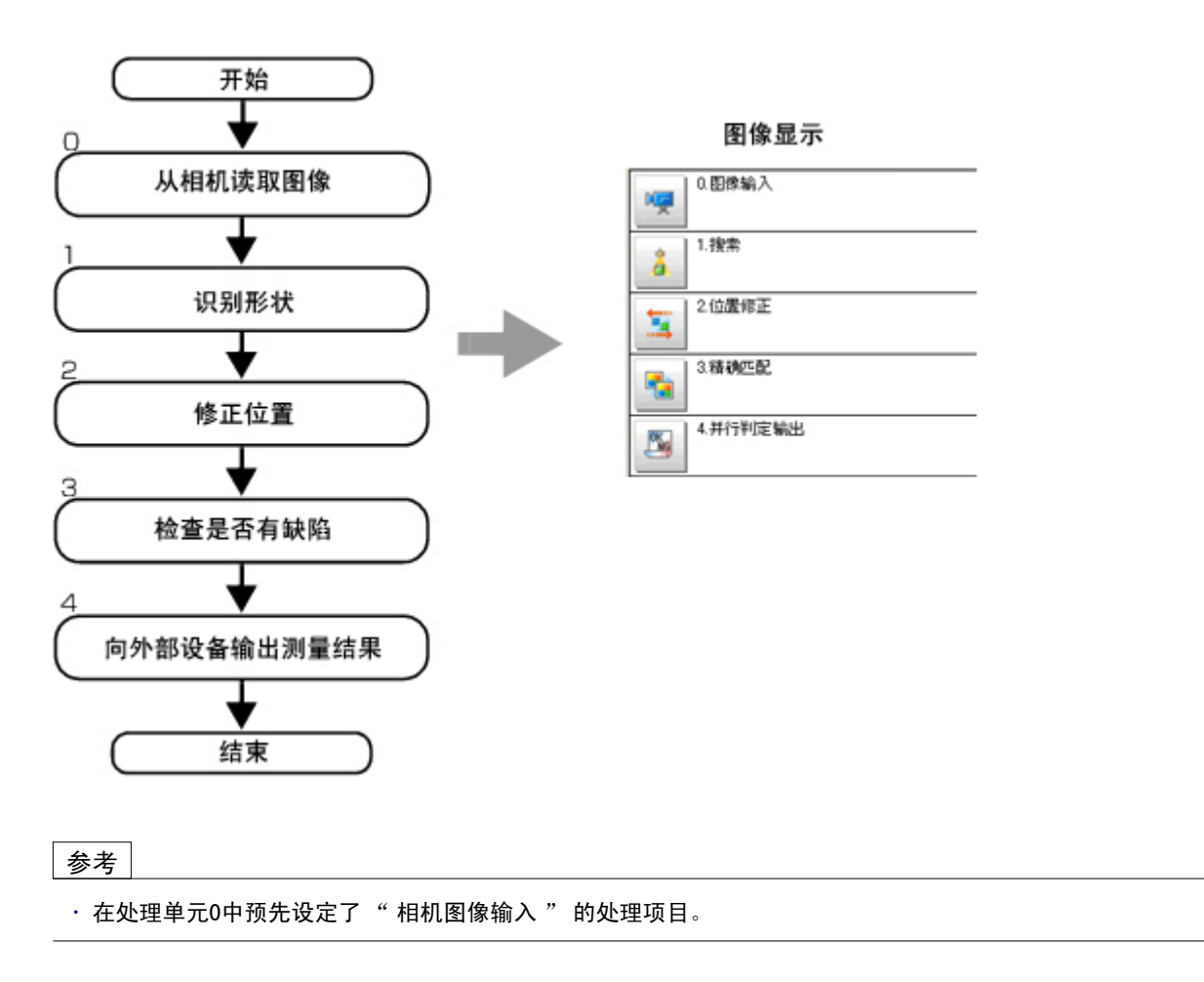

#### 例)要对同一视野内的二个测量对象分别进行位置修正时

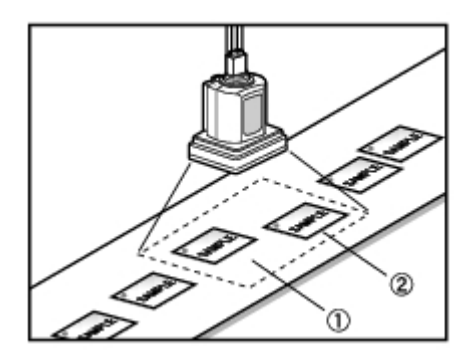

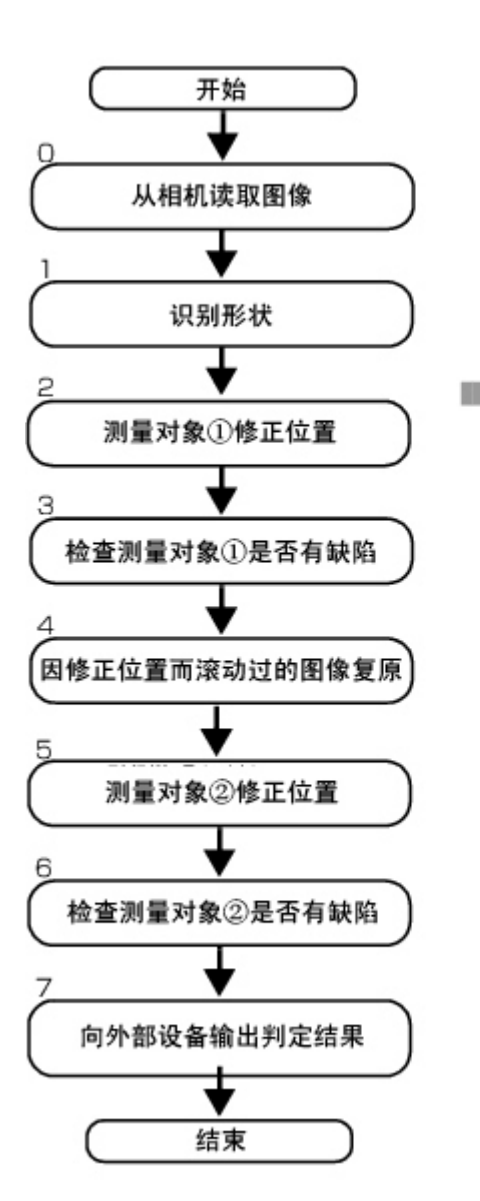

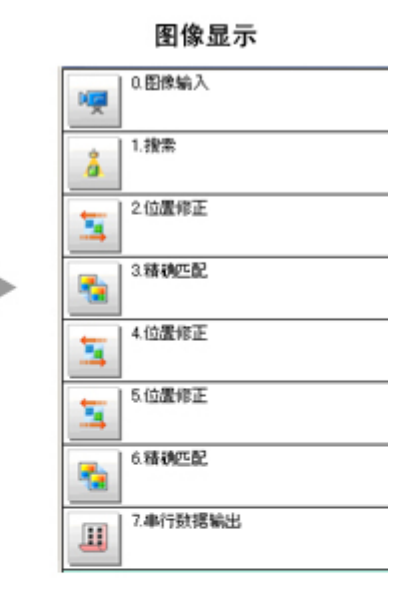

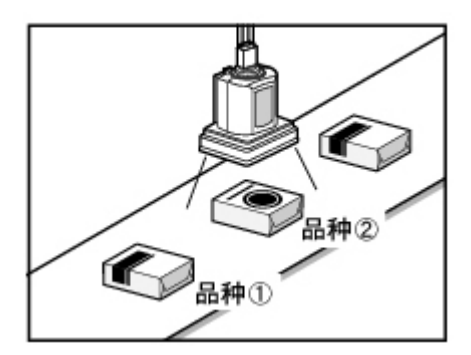

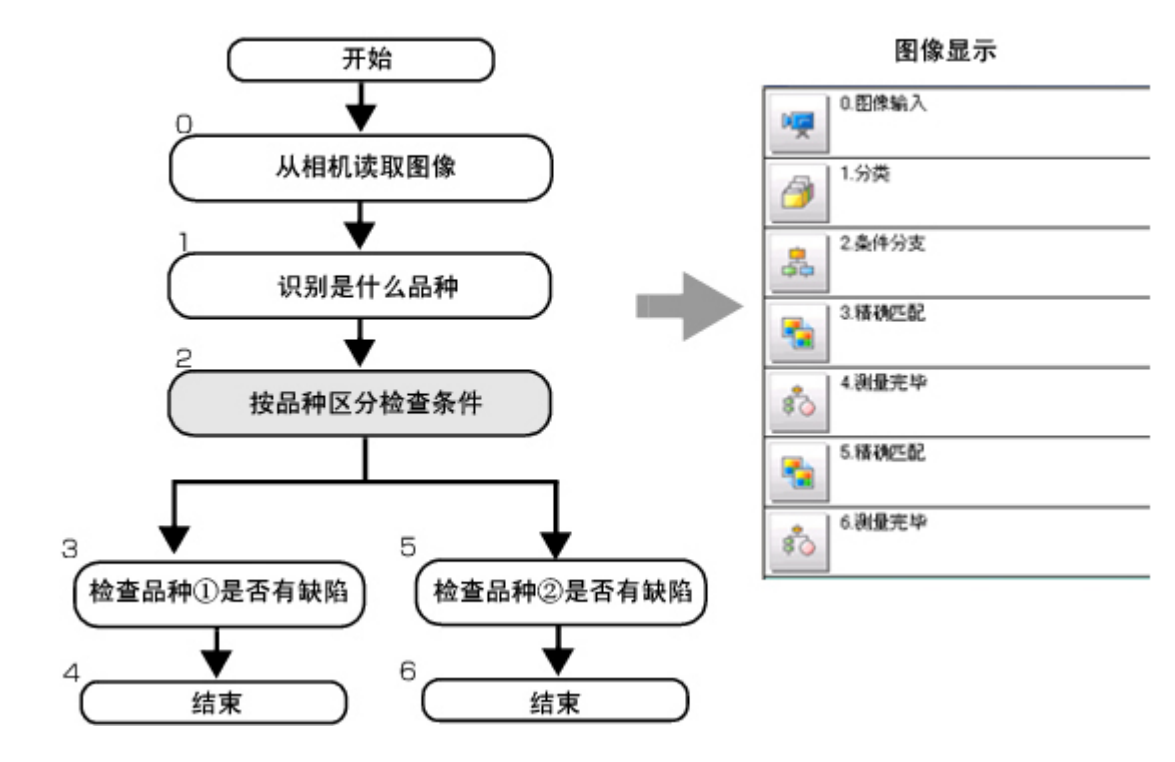

# <span id="page-45-0"></span>什么是场景组

以32个场景为单位集合而成的处理流程称为"场景组"。要增加场景数量,或要对多个场景按照各自的 类别进行管理时,制作场景组后将会非常方便。

制作场景组需要 USB 存储器。场景组0保存在控制器内,场景组1~31保存在 USB 存储器中。(FZ4-11 □□ /H11 □□时,全部保存到控制器内部)

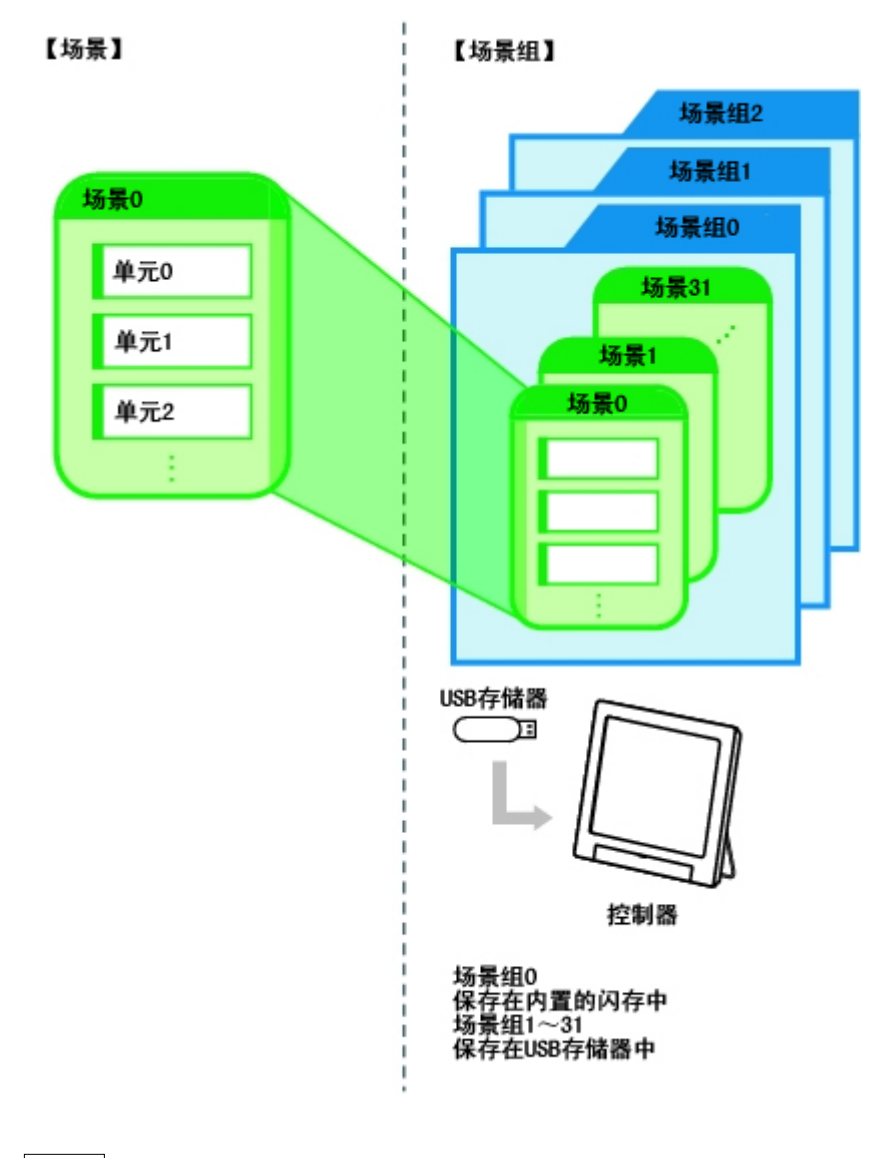

#### 参考

- $\,\cdot\,$  可使用的最大场景数为1024个。32个场景作为1个场景组处理,最多可设定32个组。即,可以使用32个场景 $\times$ 32 个场景组 =1024 个场景。
- ・虽然控制器上有多个 USB 端口,但必须为保存要使用的场景组数据的 USB 存储器分配一个驱动器名称 "USBDisk"。如果已经插入其它 USB 存储器,应全部取出,然后只插入保存了场景组的 USB 存储器,再进行操 作。
- · 如果 USB 存储器的容量不够保存数据,可设定的场景数可能会少于1024个。场景的数据大小因设定内容而异。
- 可设定的数据大小(数据存储器剩余容量)可通过系统菜单确认。
- 参考: ▶ [确认系统信息](#page-163-0) [ 系统信息 ] (p. 162)

## <span id="page-46-0"></span>制作场景

下面介绍在场景中增加新的处理单元的方法。

- 1. 在主画面中,显示要编辑的场景。 参考: [切换场景、场景组](#page-64-0) (p.63)
- 2. 点击工具栏中的[流程编辑]。

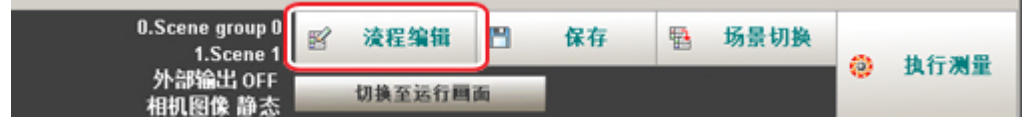

显示流程编辑画面。 3. 从处理项目树中选择要添加的处理项目。 0. 图像输入 检查和测量 **ET THE** 喔 a 按索 ٦ 图 重命名  $\mathbf{f}_2$ 图 追加(最下部分) 灵活想  $\mathbf{a}$ 7. 灵敏脱索  $\mathbf{L}^2$ · 2 ECH搜索 囤 极入 --- 2 = 10.1920 =<br>--- 2 = 10.1920 = 10.1920 = 10.1920 = 10.1920 = 10.1920 = 10.1920 = 10.1920 = 10.1<br>--- 2 = 10.1920 = 10.1920 = 10.1920 = 10.1920 = 10.1920 = 10.1920 = 10.1920 = 10.1920 = 10.1920 = 10.1920 = 1 形状搜索+  $\mathbf{L}$ □ 保存处理单元 - 龙 形状搜索 II  $\overline{\textcolor{red}{\blacklozenge}}$ ■ 下载处理单元 4 分类 边缘位置  $+$ □ 复制 7 田 边缘间距 **面 耕作文件夹** 车 扫描边缘位置 了 扫描边缘宽度 **前 区域全部支更**  $\blacksquare$ 一般 ♦ 面 设定 2. 平均色/色差 ■多项选择 石 面积重心 0. 图像输入 中 标签 · 卡 标签数据 - 14 缺陷 A 高精度缺陷 看 精确匹配 AB 字符检测 日期核实  $\frac{\ln t_c}{\ln \omega}$ A 模型辞典 条形码!  $\cdot$  HH 2 2维码 **2维码** 图  $\blacksquare$  모示向导 ■参照其他场景流程 圆形角度获取  $\mathbb Q$ ■ 放大测量流程显示 关闭 ■放大处理项目 4. 点击 [ 追加 ( 最下面部分 ) ]。 日 物理抑制量 0. 图像输入 喓 - 8 提索 · 3 · 灵活搜索  $\triangle$  $\overline{1}$  $\mathbb{F}$ 重命名 [C] 追加(最下部分) - 7. 灵敏搜索  $J<sup>2</sup>$ ECMNER 图 脉入 EC圆搜索  $\Delta_{\rm c}$ 

 $\smile$ 

2

形状搜索+

形状搜索 II

飍

 $\Delta$ 

 $\mathcal{R}_\text{c}$ 

 $\left\| \cdot \right\|$ 

→ 分类

- 边缘位置

Ⅲ 边缘闲距

车 扫描边缘位置

日 扫描边缘宽度

平均色/色素

血积素心

□ 保存处理单元

□ 下载处理单元

□ 制作文件夹

**面 区域全部变更** 

选定

 $\Box$ 

 $\overline{\textbf{t}}$ 

令

 $\overline{\clubsuit}$ 

 $\overline{\bullet}$ 

 $\vec{r}$ 

 $\blacksquare$ 

■多项选择

封制

图像

选定的处理项目会添加至单元列表(流程)的最下面。

5. 继续添加处理单元。重复参考: ▶ 3 (p. 45) 之后的步骤。

#### 参考

×.

● 设定数的限制 与图像输入相关的处理项目的使用数有一定限制。 参考: [图像输入相关处理项目的使用数限制](#page-311-0) (p.310)

6. 点击要设定的处理单元的图标,或者点击设定按钮。

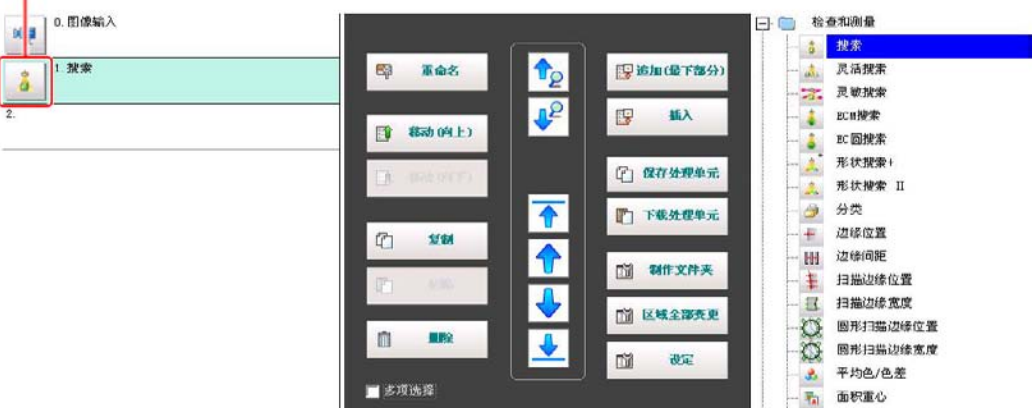

显示属性设定画面。设定详细条件。显示内容因处理项目而异。

#### 7. 设定条件。

显示内容因处理项目而异。

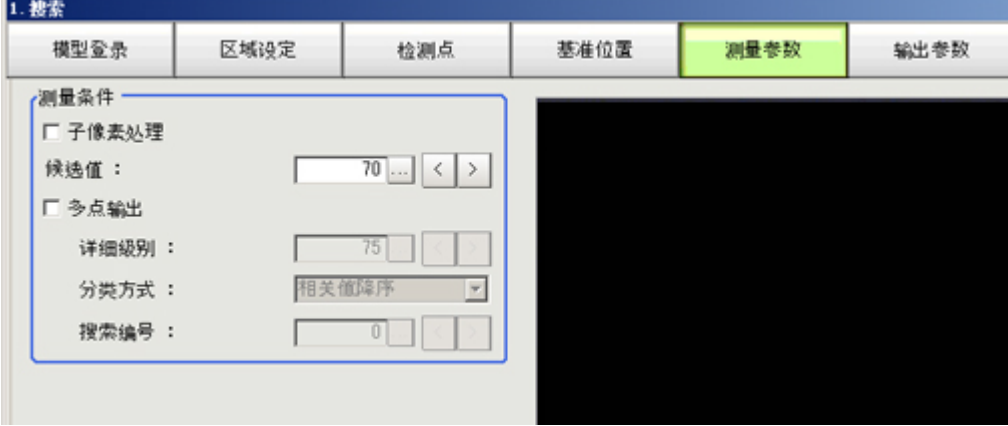

## <span id="page-48-0"></span>处理项目的选择标准

本产品备有进行测量所需要的处理项目。通过组合处理项目或变更处理项目的设定内容,可设计适合目的 的测量。

下面介绍适合目标测量的处理项目的搜索方法。

- · 参考: ▶ [利用图表选择测量的处理项目](#page-48-0) (p. 47)
- · 参考: ▶ [根据测量方式和目的选择测量的处理项目](#page-55-0) (p. 54)

### 利用图表选择测量的处理项目

利用图表选择适合目的的处理项目。

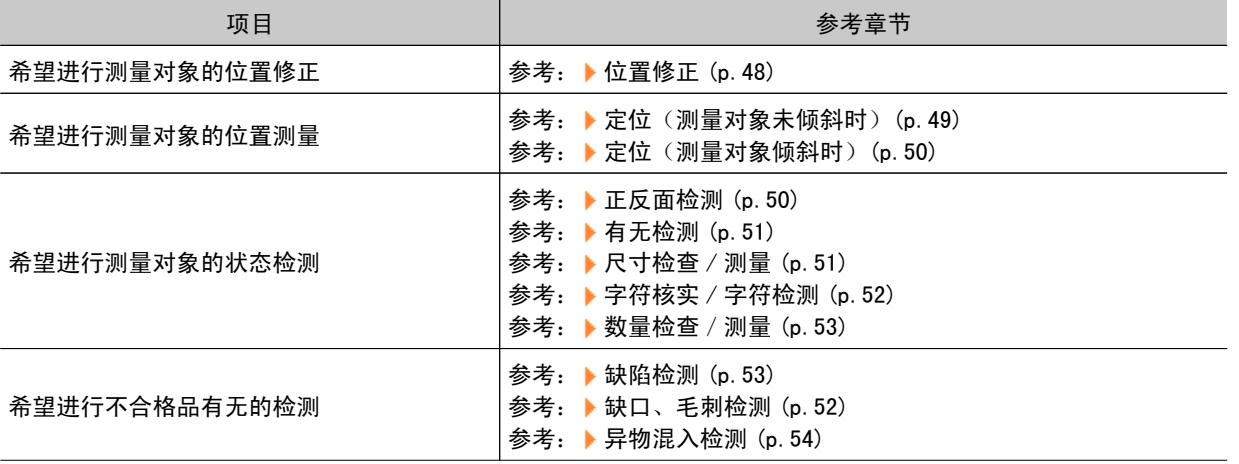

### <span id="page-49-0"></span>位置修正

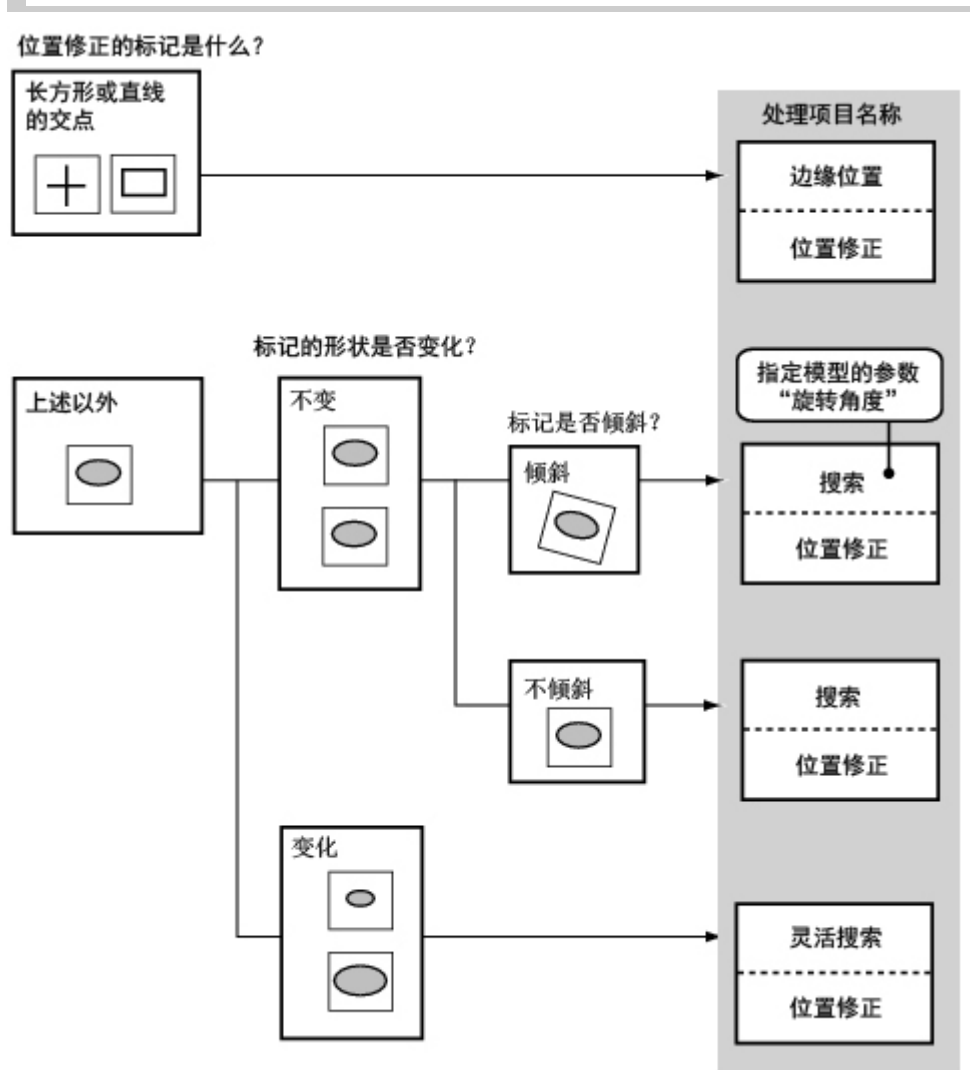

<span id="page-50-0"></span>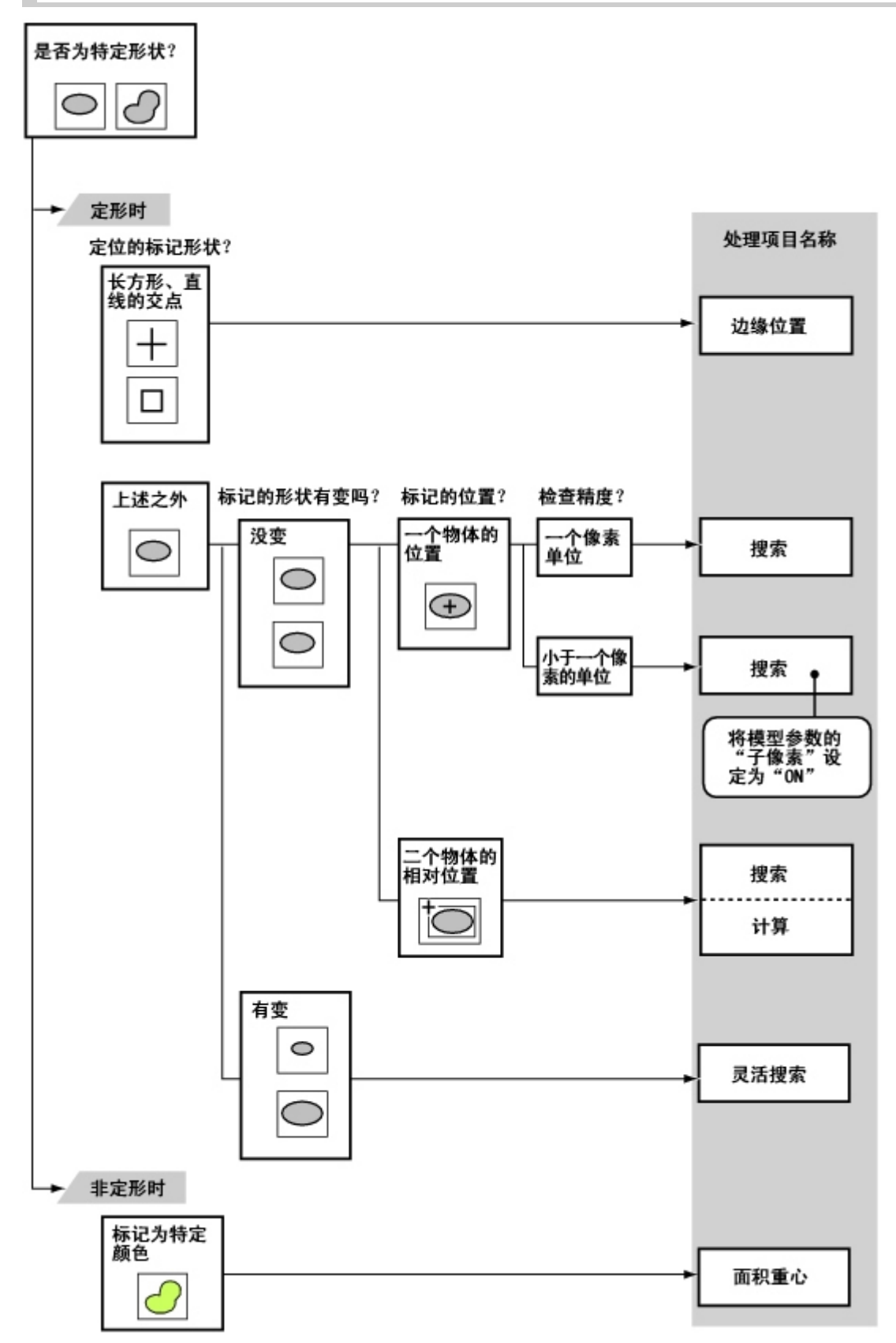

### 定位(测量对象倾斜时)

<span id="page-51-0"></span>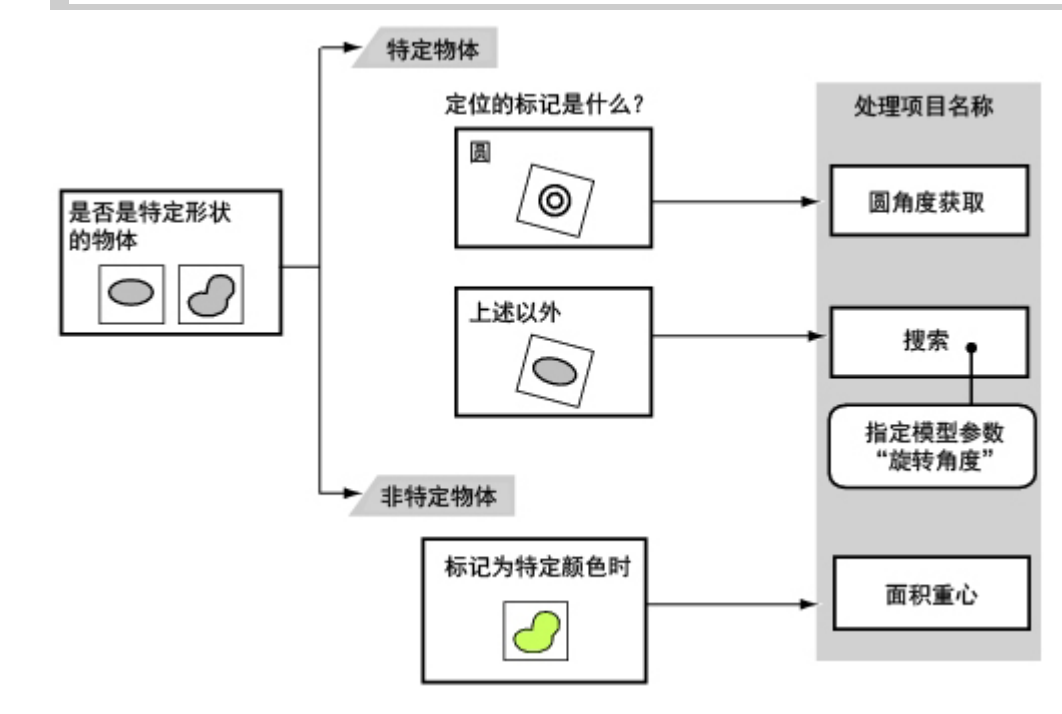

#### 正反面检测

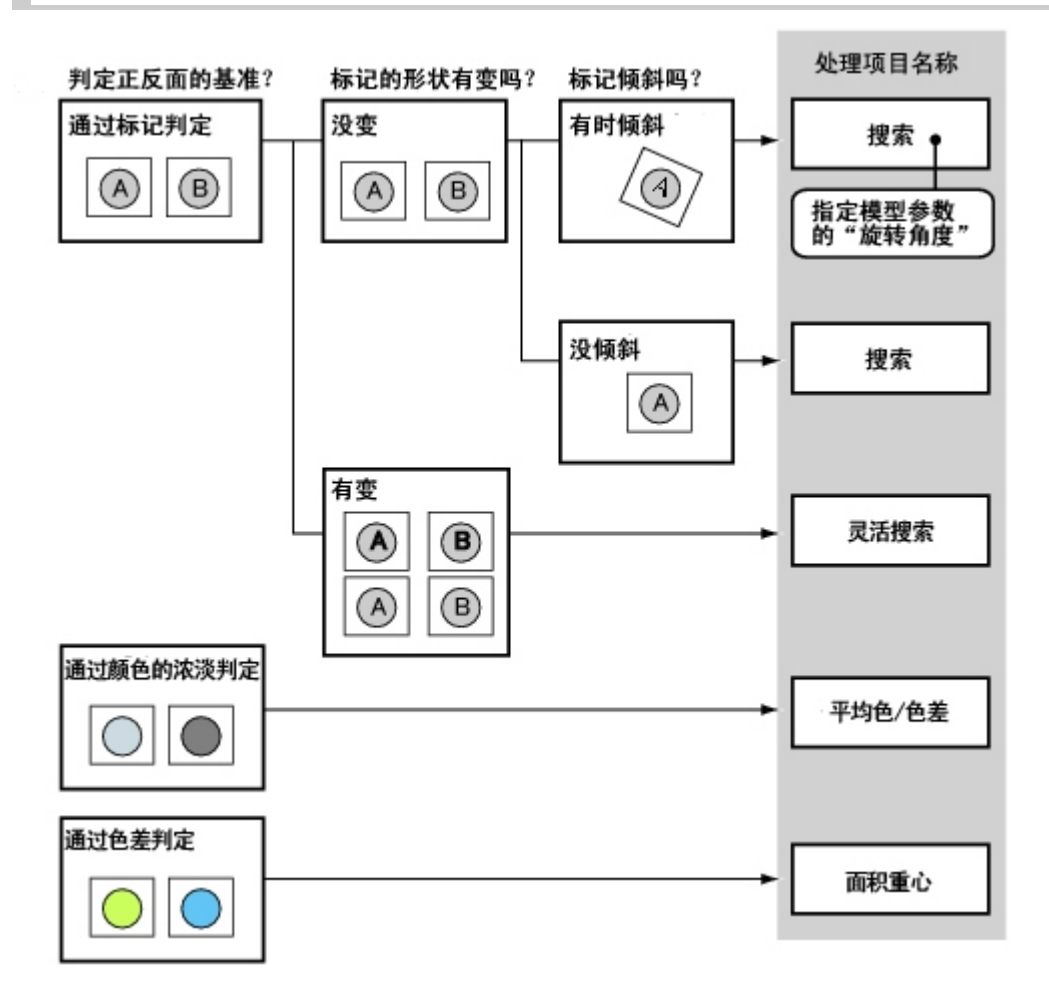

<span id="page-52-0"></span>有无检测

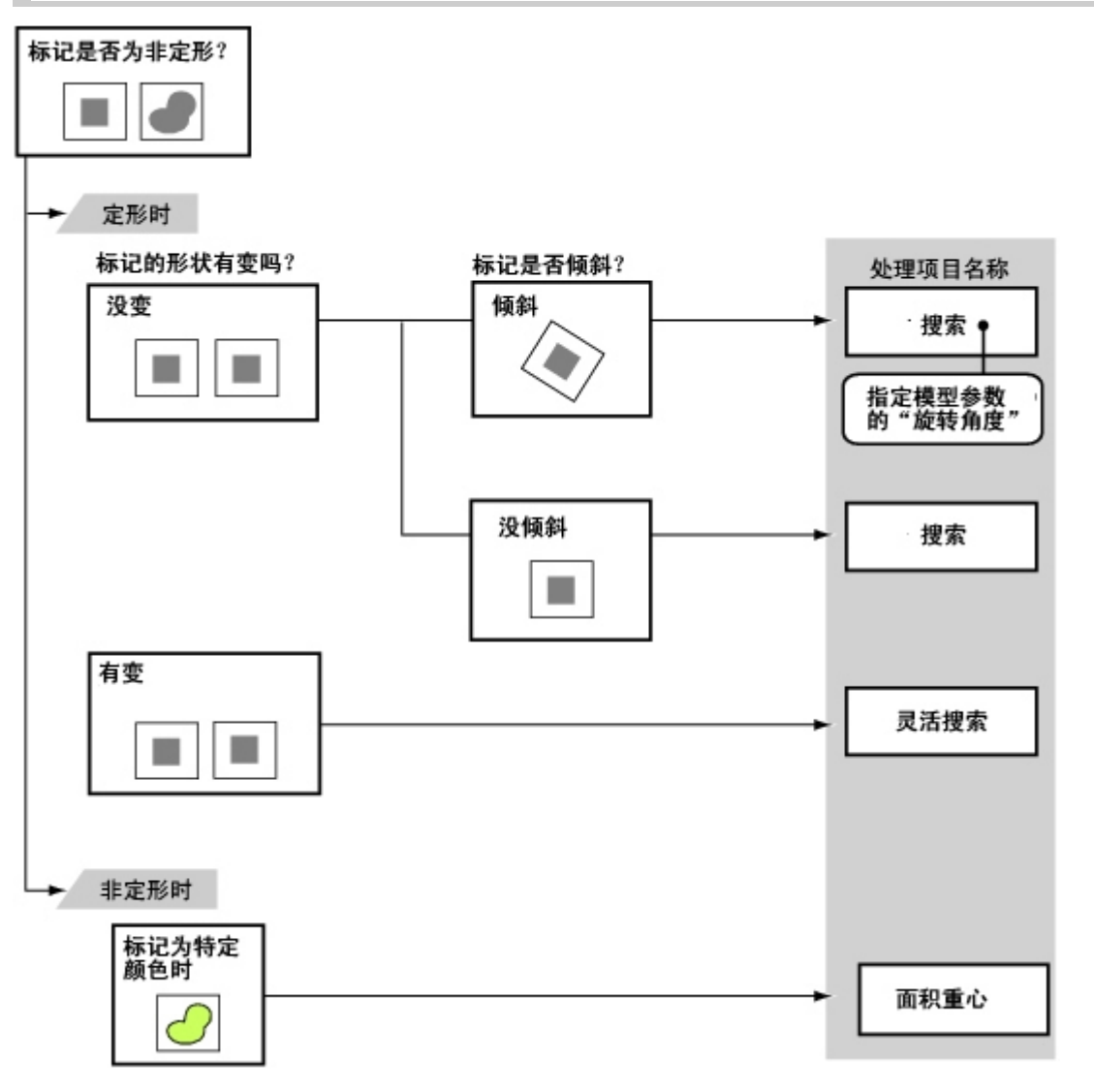

尺寸检查 / 测量

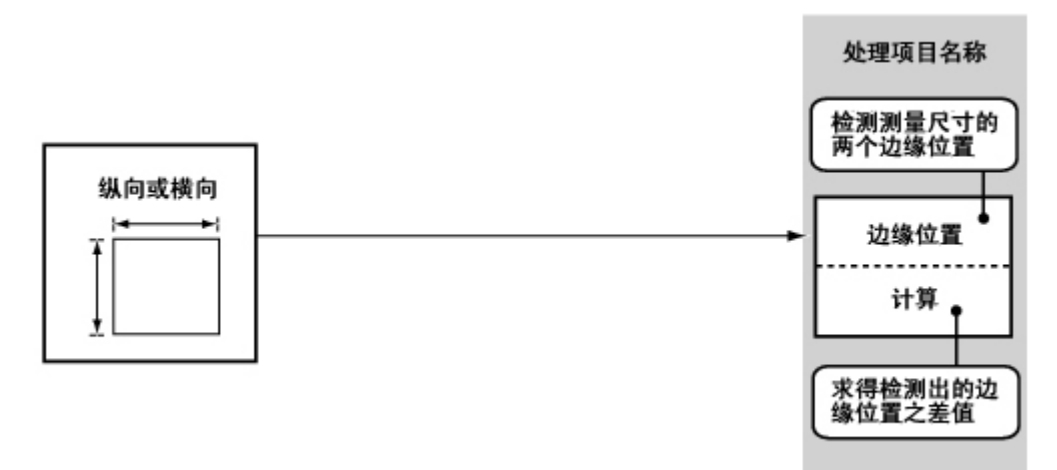

### <span id="page-53-0"></span>缺口、毛刺检测

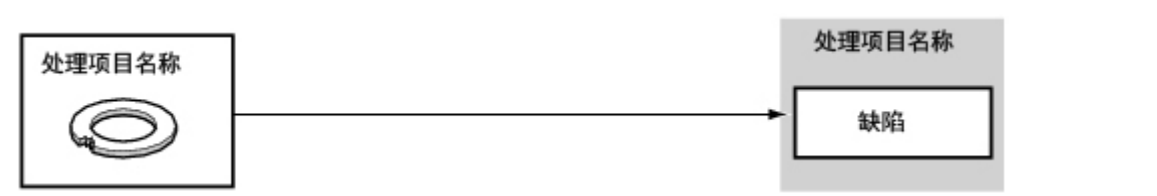

#### 文字核实 / 字符检测

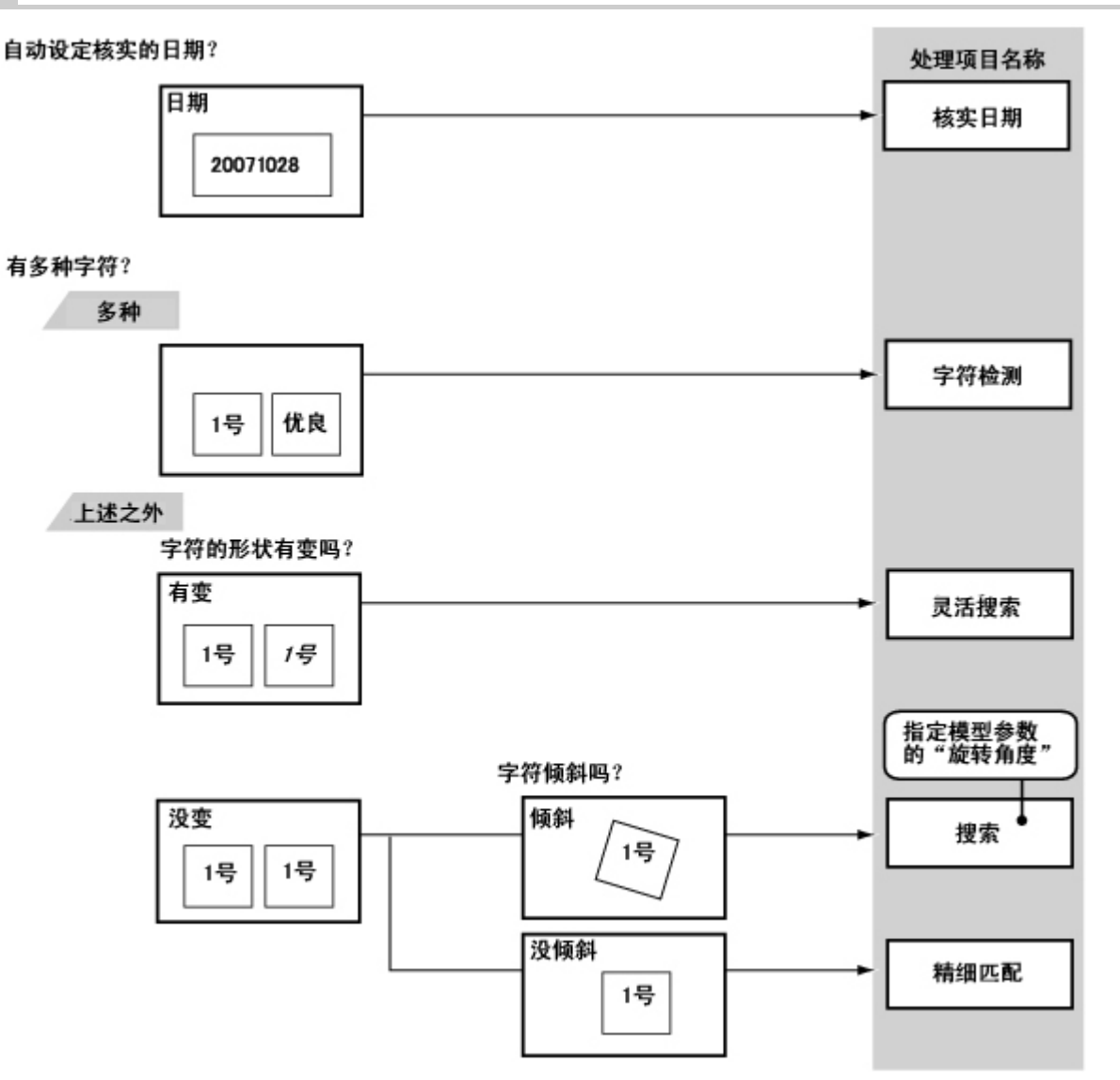

#### 缺陷检测

<span id="page-54-0"></span>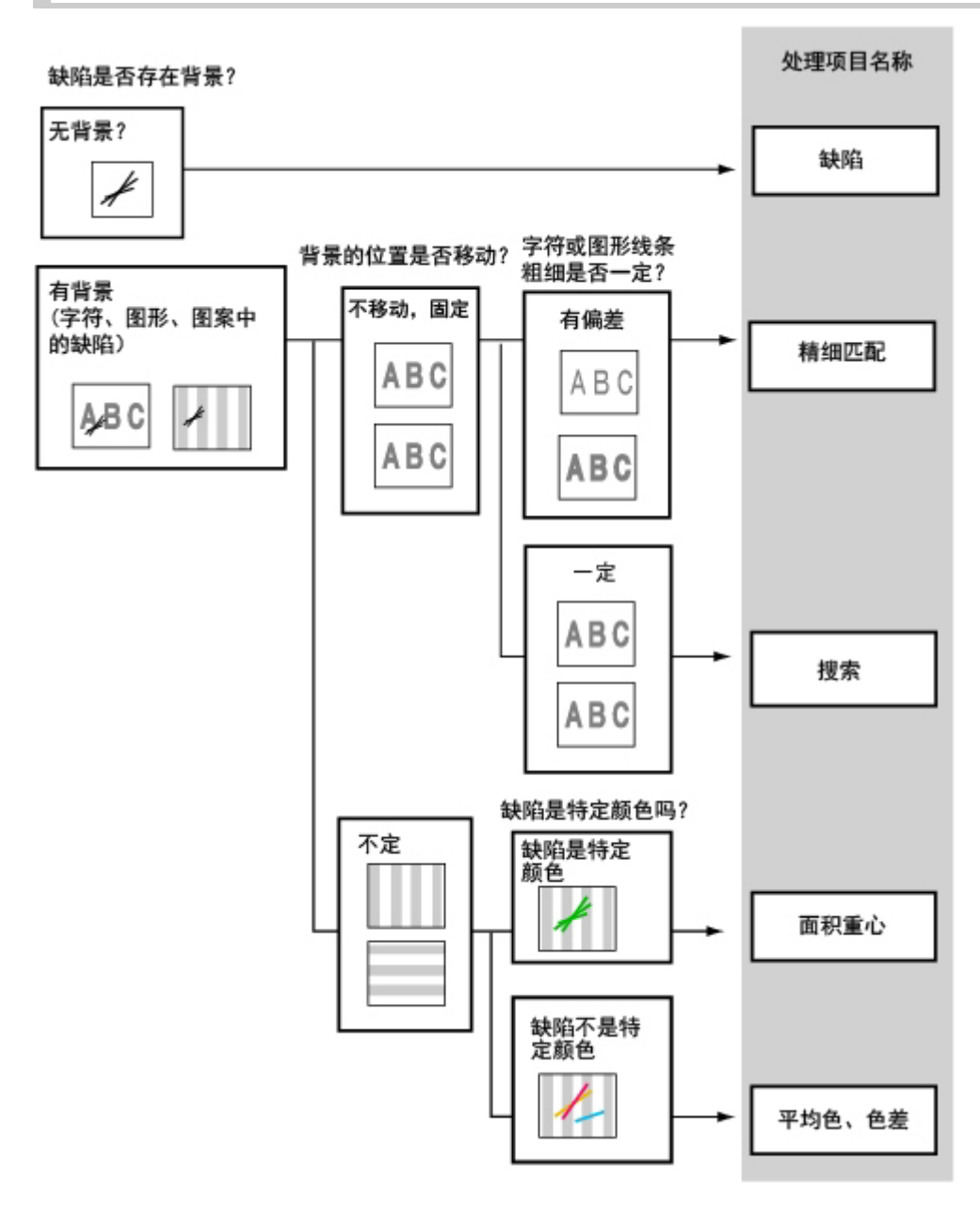

### 数量检查 / 测量

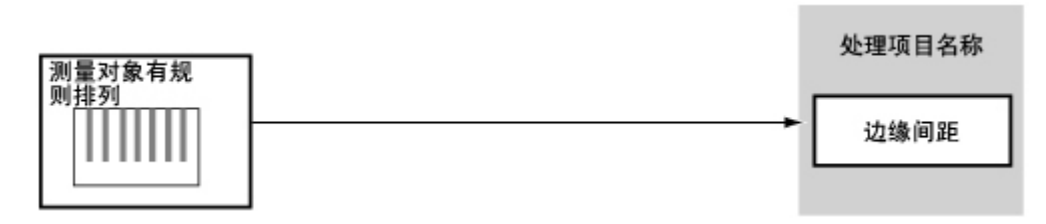

#### 异物混入检测

<span id="page-55-0"></span>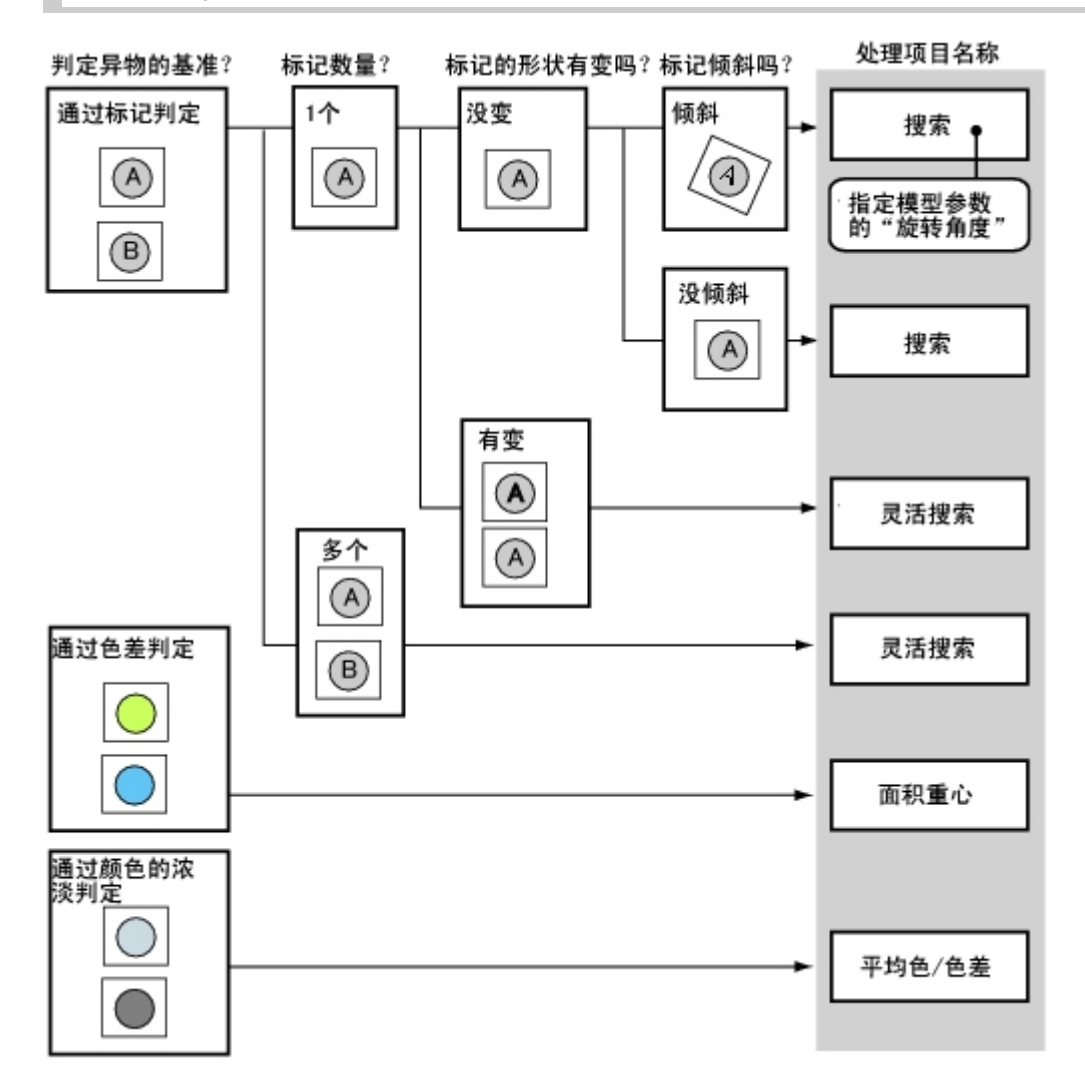

#### 孔的位置测量

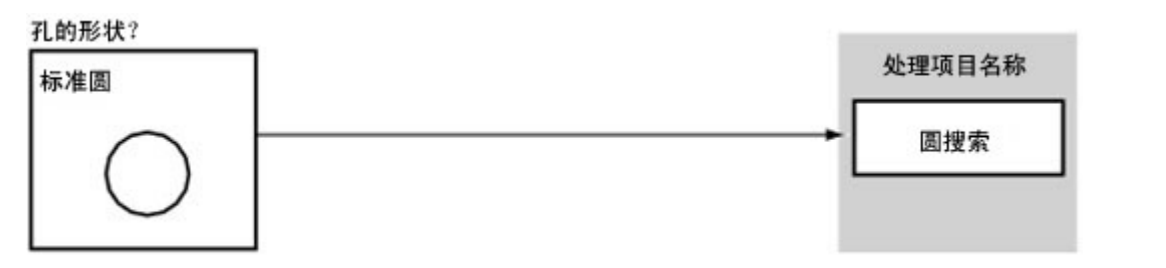

## 根据测量方法和目的选择测量的处理项目

本节介绍如何根据测量内容(计数,检查是否存在变形和脏污等情况)选择相应的处理项目的方法。

- · 参考: ▶ [测量位置](#page-56-0) (p. 55)
- · 参考: ▶ [检测缺陷和异物](#page-57-0) (p. 56)
- · 参考: ▶ 计数 (p. 57)
- · 参考: ▶ [测量尺寸](#page-58-0) (p. 57)
- · 参考: ▶ [检查纸和薄片的折痕](#page-58-0) (p. 57)
- · 参考: ▶ [检查正反面和方向](#page-59-0) (p. 58)
- <span id="page-56-0"></span>· 参考: ▶ [检查是否混入其它品种](#page-60-0) (p. 59)
- · 参考: ▶ [检查变形](#page-60-0) (p. 59)
- · 参考: ▶ [检测字符](#page-61-0) (p. 60)
- · 参考: ▶ [读取条形码](#page-61-0) (p. 60)
- · 参考: ▶ [读取2维码](#page-61-0) (p. 60)
- · 参考: ▶ [提高相机设置效率](#page-61-0) (p. 60)

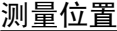

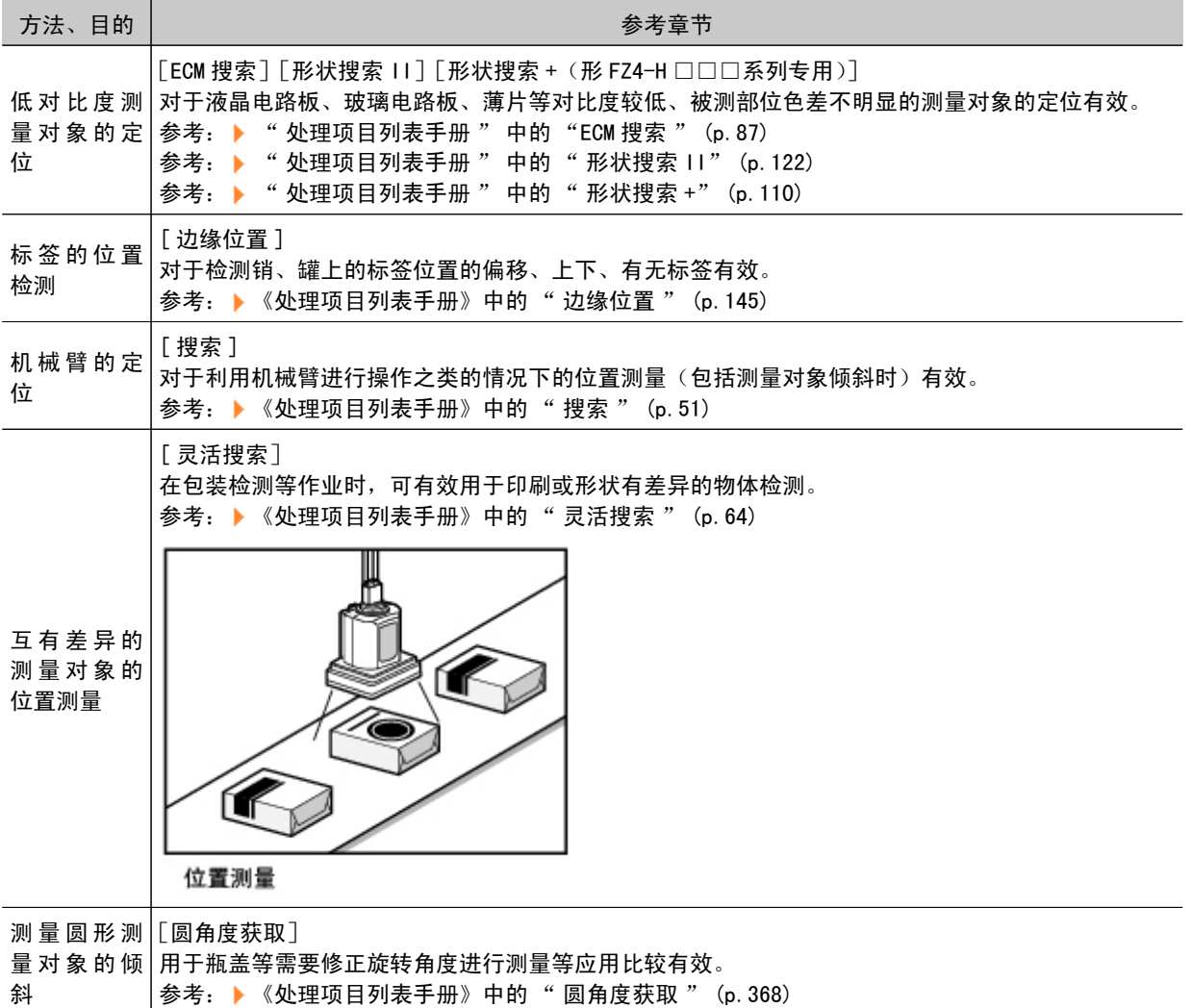

<span id="page-57-0"></span>[ 搜索 ] 如果测量对象的形状和背景是确定的,将图像进行模型登录,通过搜索该模型进行处理时该发方法比 较有效。

参考: ▶ 《处理项目列表手册》中的" 搜索" (p. 51)

其他定位

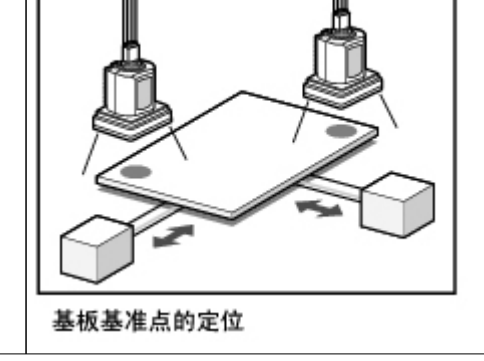

#### 检测缺陷和异物

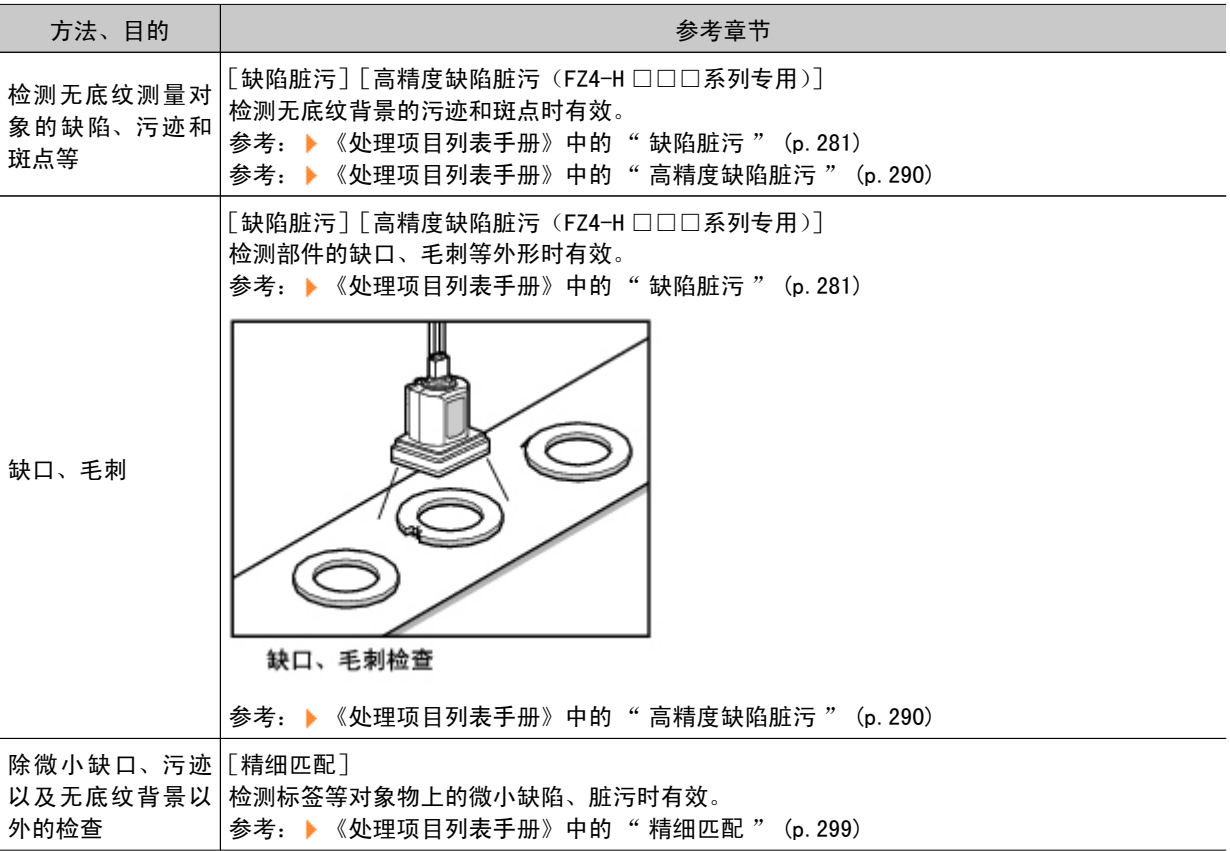

<span id="page-58-0"></span>计数

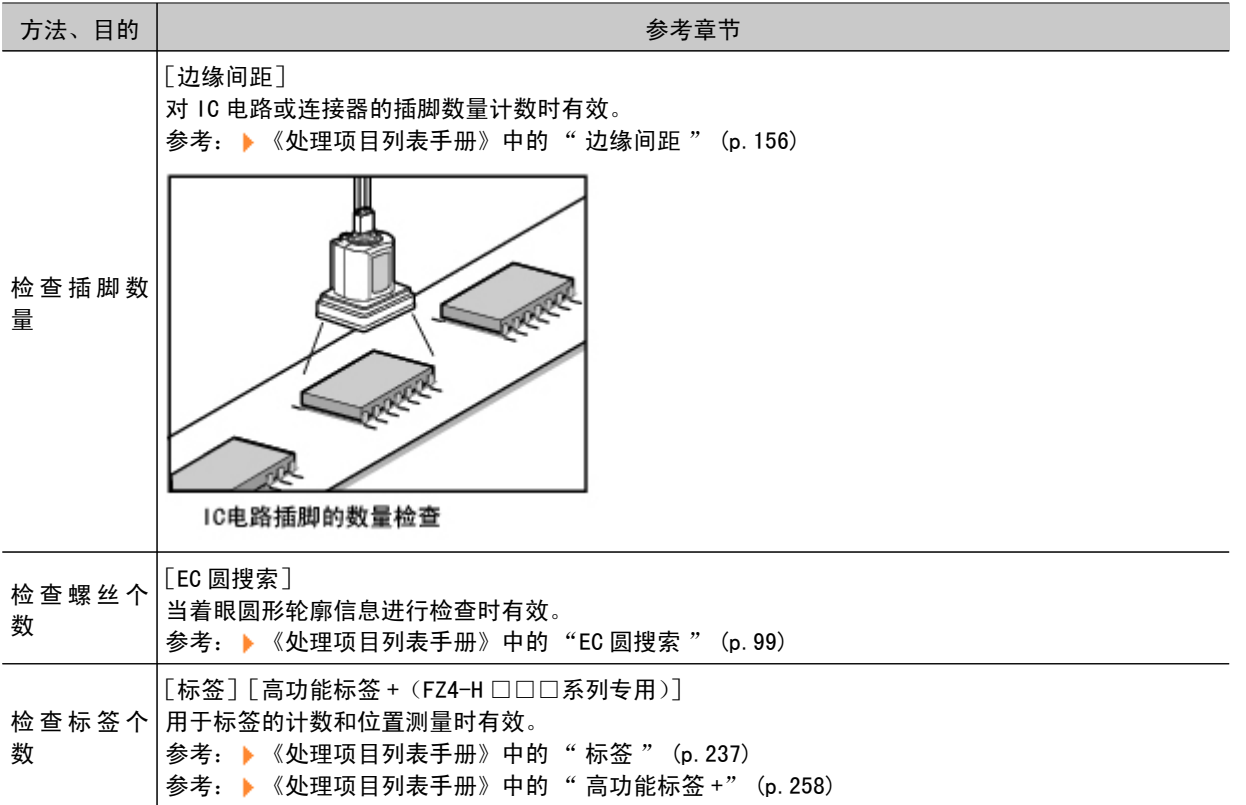

## 测量尺寸

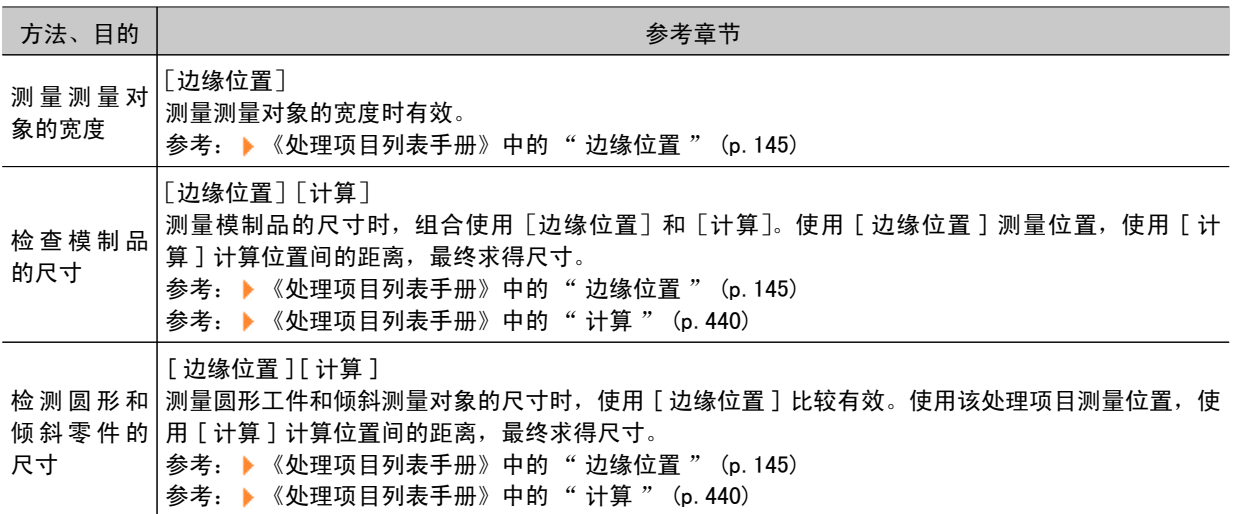

### 检查纸和薄片的折痕

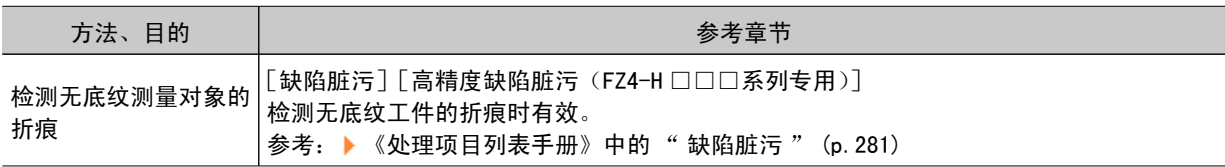

## <span id="page-59-0"></span>检测正反面和方向

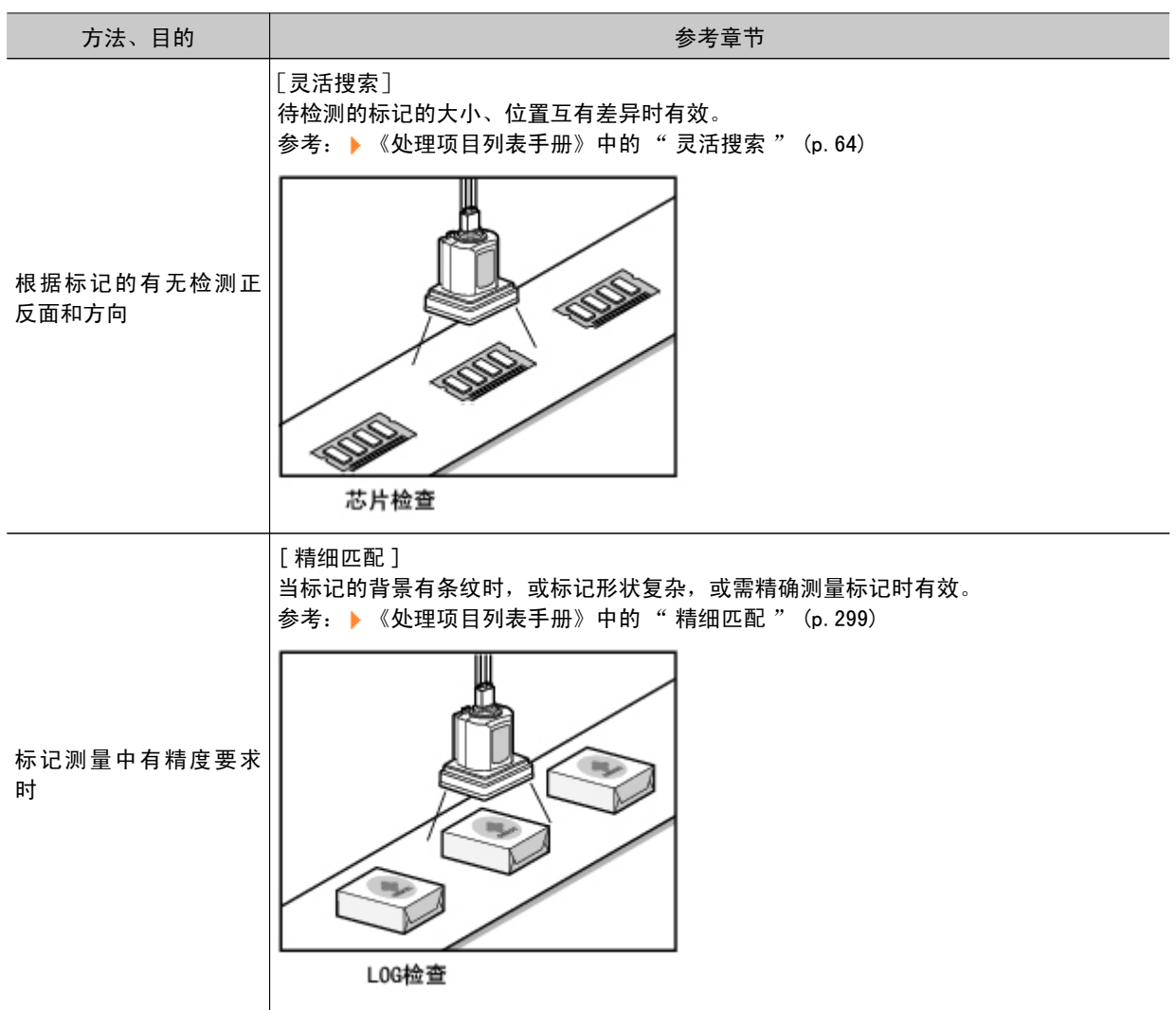

### <span id="page-60-0"></span>检查是否混入不同品种

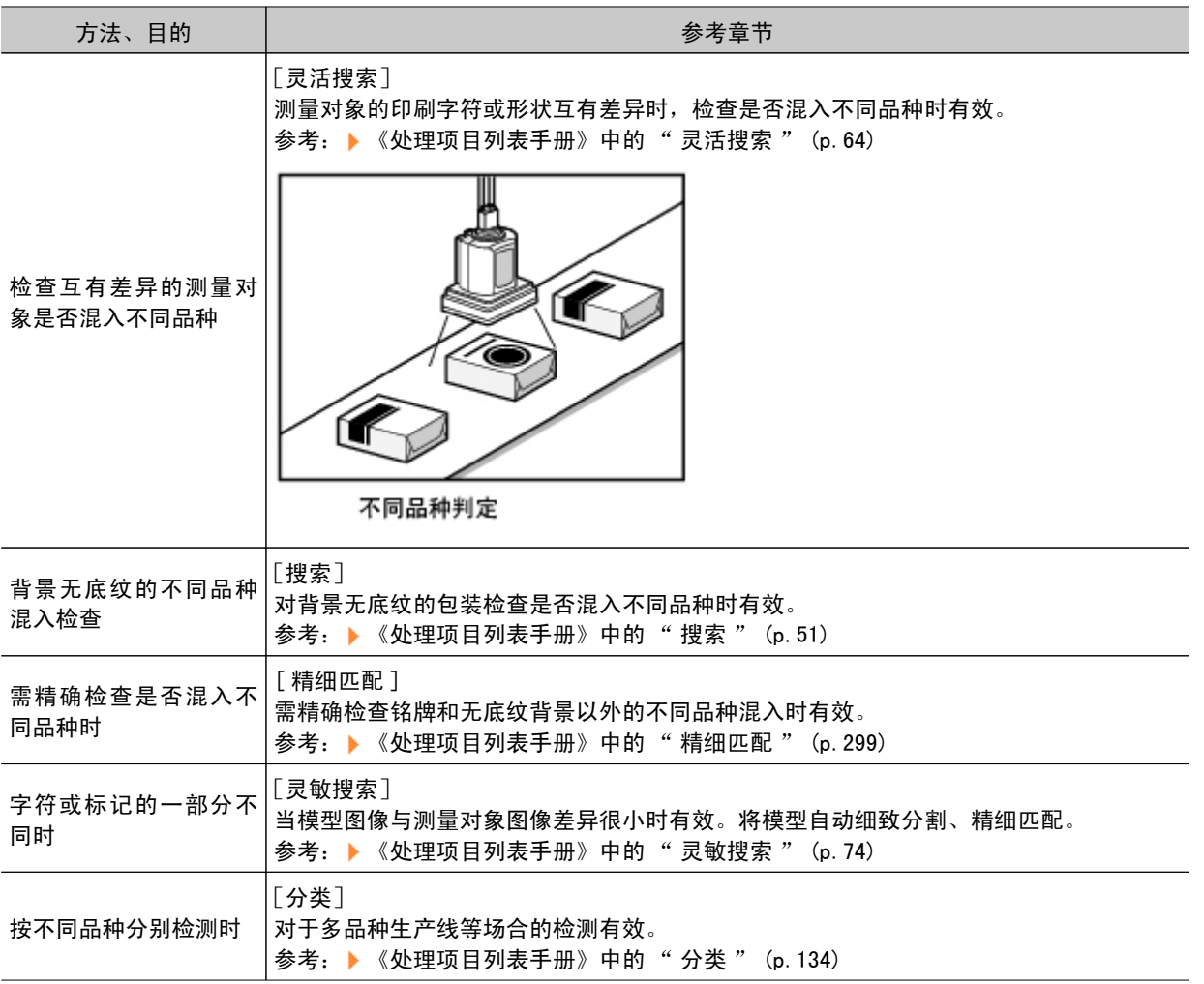

## 检测测量对象的变形

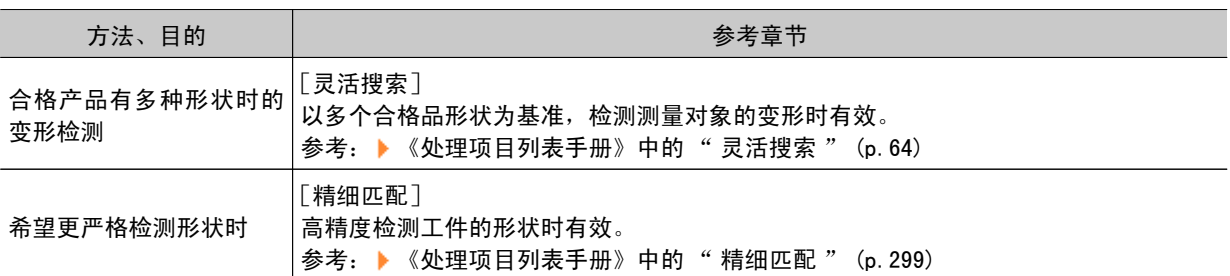

#### <span id="page-61-0"></span>检查字符

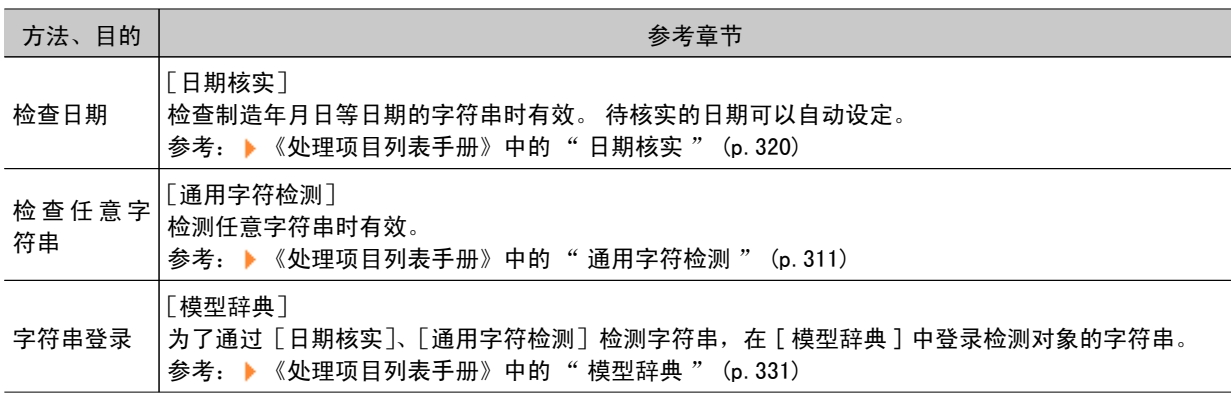

### 读取条形码

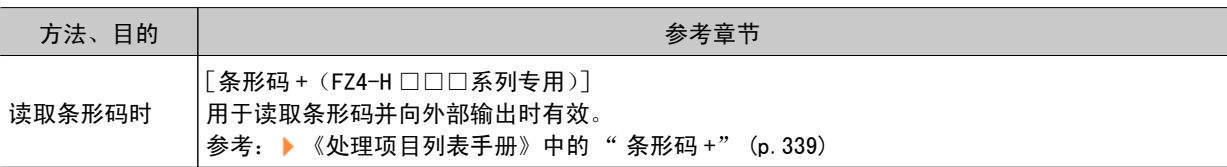

### 读取2维码

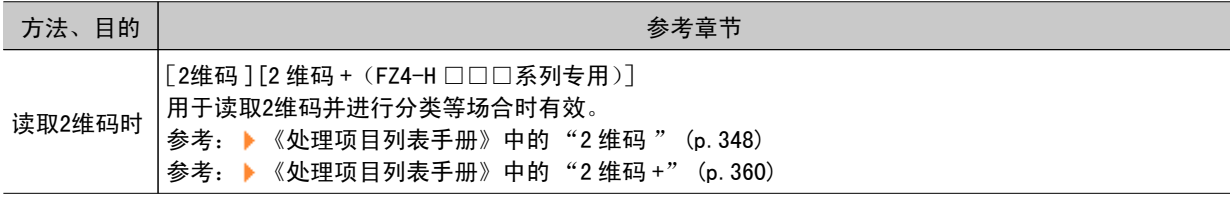

#### 提高相机设置效率

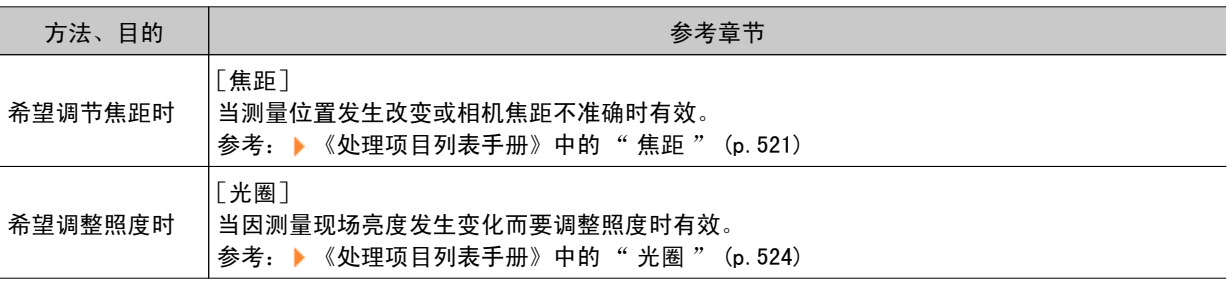

 $\smile$ 

# <span id="page-62-0"></span>编辑场景内的处理单元

在流程编辑画面使用画面内的编辑按钮可以对场景内的处理单元进行重新排列或删除。

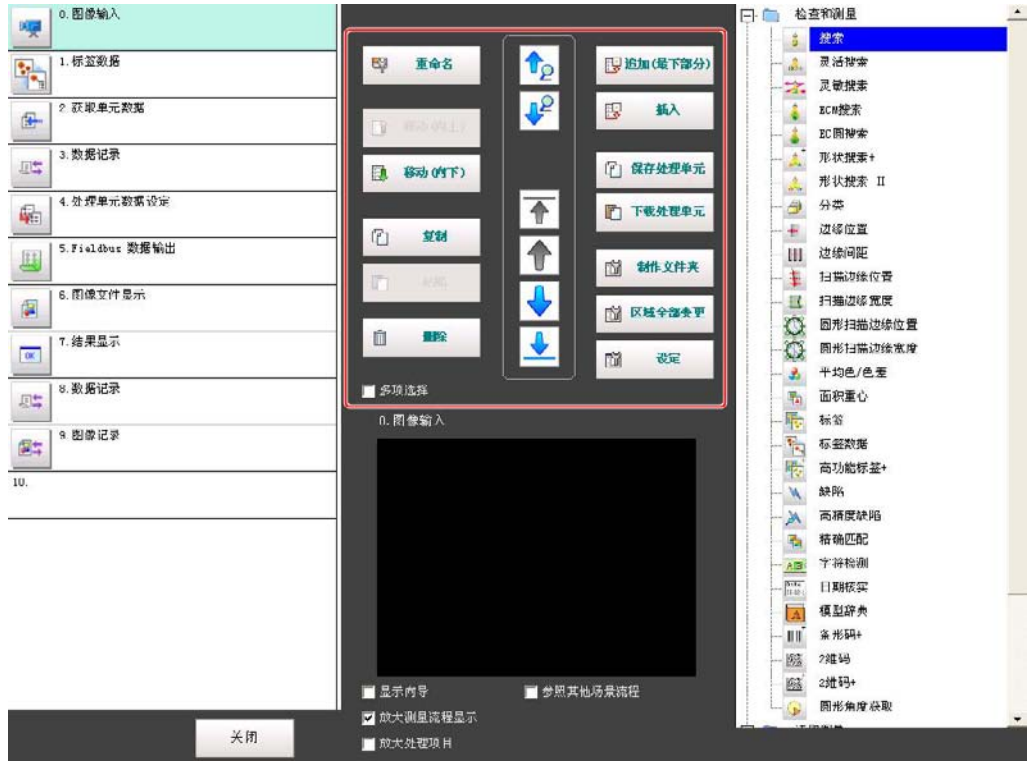

・检索处理单元 <mark>↑ )( )</mark> )

画面中未显示要选取的处理单元时使用该功能很方便。

- 选择处理单元( <mark>本</mark> )( <mark>↓</mark> )( <mark>◆</mark> )( ( ) 点击属性设定按钮的图标,再使用编辑按钮,即可以将单元列表的顶部、底部或任意选取的处理单 元为基准,自动选择其上方或下方的处理单元。
- · 指定处理单元的位置并添加( Beaugras) ( B at ) 可将处理单元添加插入在场景内的底部,或指定的位置。
- ・移动处理单元 ( 1 8mm(ml) ) ( 1 8mm(ml) ) 移动场景内的处理单元,改变处理的顺序。
- 复制并粘贴处理单元( )( ) 保持设定数据的状态下,复制并粘贴处理单元。
- ・将处理单元的数据保存到文件 ( ① <sup>保存处理单元</sup> ) 将所选择的处理单元的数据保存到文件。
- ・载入处理单元的数据( 回 下載处理単元) 从文件载入处理单元的数据。
- 删除处理单元 ( ■■ ) 可以删除场景内的处理单元。

・ 变更处理单元的名称 ( ♥ ■● 8 )

可以变更场景内的处理单元名称。单元名称的首字母请使用゜(半浊音符号)、゛(浊音符号)以 外的字符。另外,单元名称请使用"半角字符 +. "以外的字符。

· 设定处理单元的详细内容( di at )

设定场景内任意处理单元的属性。

● 区域全部变更( )

统一变更相关的图形数据。

・创建文件夹 (面 ##\*#\*)

将多个处理单元作为一个组进行管理时选择。

- ・ 将处理单元汇总操作 ( 2 多項 ) 将处理单元汇总在一起进行复制、删除时使用。点击"汇总操作"时,处理项目将显示在确认栏 中。对已勾选的处理项目可进行汇总操作。
- 1.测量前处理 ∩ 囷 **・ 浏览其他场景流程 ( <mark>▽</mark> 参照其他场景流程** ) 可以浏览其他场景单元,添加在当前场景的流程中。 选择要参考的场景后,即显示其中的流程。

#### 参考

- · 插入处理单元后, 其后面的处理单元号依次往后重排。与结果输出相关和分支相关的处理项目, 在参考章节设定 的处理单元号也将自动往后重排。
- · 粘贴处理单元后, 如果点击了" 粘贴 " 以外的按钮, 此后将不能继续粘贴。
- 删除处理单元后,其后面的处理单元号将依次向前重排。与结果输出相关和分支相关的处理项目,在参考章节设 定的处理单元号也将自动向前重排。
- · 为了在调整画面和运行画面的流程中不显示特定的处理单元, 请在处理单元名前加上 "\*" (半角)。
- 在流程中可设定的单元数取决于数据存储器的剩余可用容量。

## <span id="page-64-0"></span>切换场景、场景组

可通过切换场景来指定新的测量处理流程。出厂默认设定为 : 开机后显示场景0。还可以制作多个场景  $($ 场景 1 $\sim$ 31)。 如果与场景组功能相组合,最多可以设定1024个场景。

场景组和场景的切换还可以由外部设备来指示。 参考: [如何连接外部设备并与之通信](#page-164-0) (p.163)

### 切换场景

1. 在主画面中,点击工具栏的 [ 场景切换 ]。

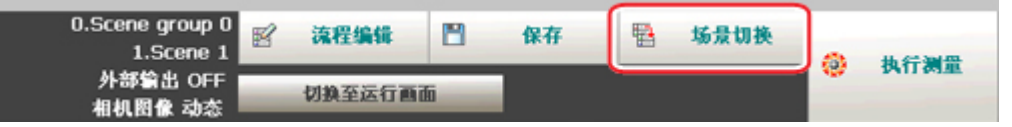

将显示场景切换画面。

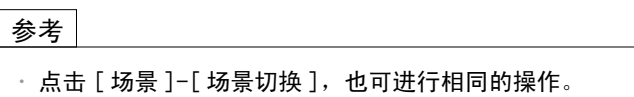

2. 点击「▼],选择要切换的场景。

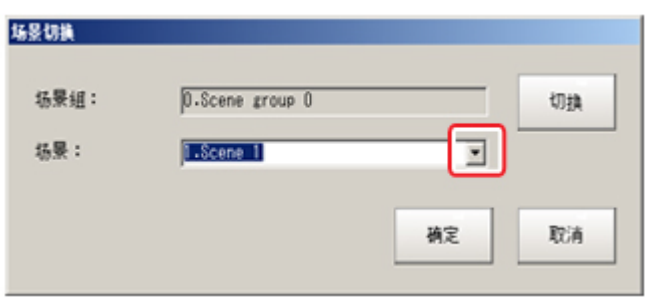

要切换场景组时点击 [ 切换 ], 在显示的画面中点击 [ ▼ ], 然后选择要切换的场景组。

3. 点击 [OK]。 场景切换完毕。

## 切换场景组

切换至保存有要编辑的场景的场景组。

1. 在主画面中,点击 [ 场景 ]-[ 场景管理 ]。 将显示场景管理画面。

2. 点击场景组的 [ 切换 ]。

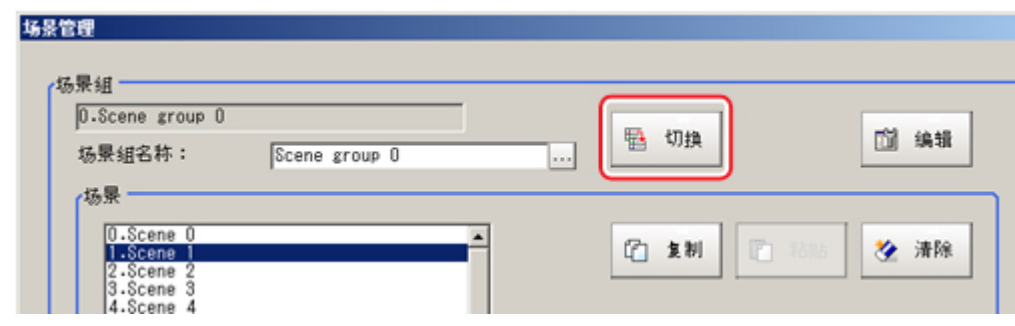

#### 将显示场景组切换画面。

3. 切换至要编辑的场景组。

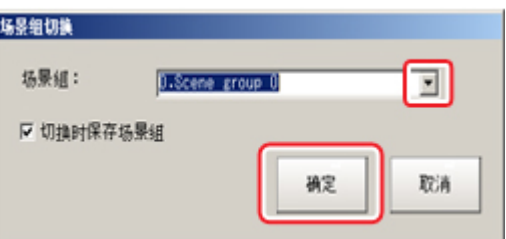

- 1. 点击 [ ], 选择要编辑的场景组。
- 2. 选择 " 切换场景组时是否保存场景组 "。

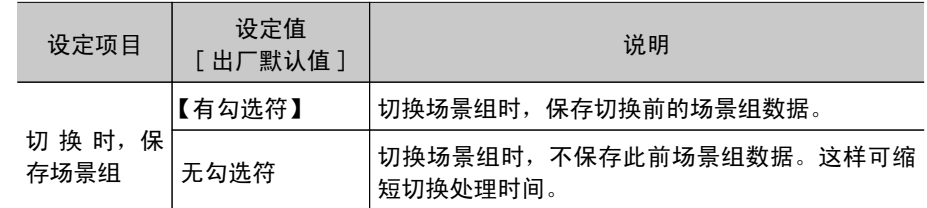

#### 参考

• 切换时是否保存场景组的设定, 将与测量设定画面的设定联动。 参考: [设定与测量中的动作相关的条件](#page-147-0) (p.146)

3. 点击 [OK]。

场景组切换后返回场景管理画面。

#### 重 要

- · 勾选了 " 切换时保存场景组 "选项时,如果在场景组切换过程中切断了电源,可能会损坏数据。切换场 景组过程中,请勿切断电源。
- · 场景组切换时保存数据时,如果 USB 存储器的容量不够,在保存过程中会先暂时清除 USB 存储器内的场景 组数据,因此在该状态下如果断开电源,将回到初始状态。为避免这种情况的发生,请在不断开电源的情 况下先腾出 USB 存储器的容量, 或减小场景组数据大小后再保存到 USB 存储器中。

## <span id="page-66-0"></span>编辑场景

复制场景

在场景组内复制和粘贴场景。

是一种直接利用已制作的场景,或仅变更部分内容再利用时的便捷功能。

- 1. 在主画面中,点击 [ 场景 ]-[ 场景管理 ]。 将显示场景管理画面。
- 2. 在场景列表中点击复制源场景,然后点击 [ 复制 ]。

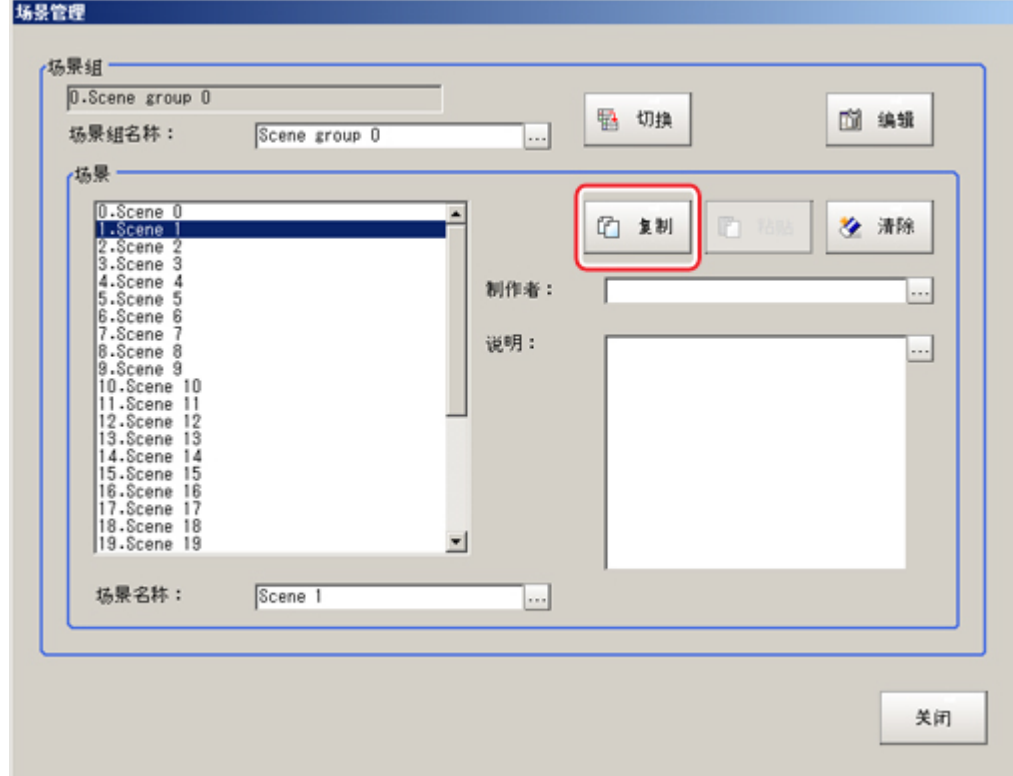

- 3. 在场景列表中点击粘贴目的地场景,然后点击 [ 粘贴 ]。 将显示覆盖确认画面。
- 4. 点击 [ 是 ]。 将复制源场景数据替换粘贴到所选择的复制目的地场景上。
- 5. 点击 [ 关闭 ]。

## 删除场景

删除场景的设定内容,恢复到出厂默认值。下面针对将各场景测量内容初始化的方法进行说明。

- 1. 在主画面中,点击 [ 场景 ]-[ 场景管理 ]。 将显示场景管理画面。
- 2. 在场景列表中点击要删除的场景。

2

3. 点击 [ 清除 ]。

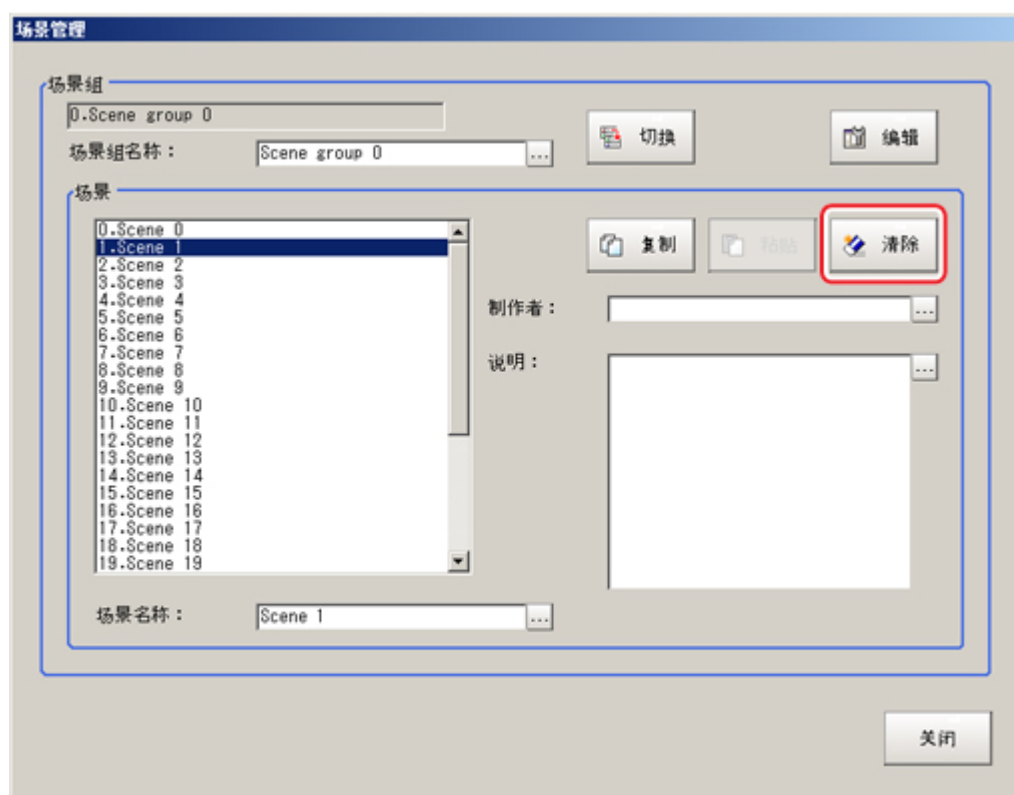

显示确认信息。

4. 点击 [ 是 ]。

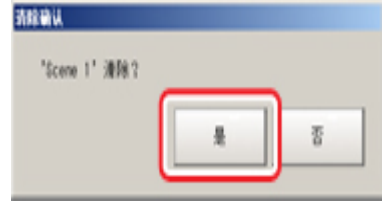

场景数据被删除。

5. 点击 [ 关闭 ]。

## 变更场景名称,并添加说明

可给各场景添加任意说明。在管理大量场景时,该功能可使掌握设定内容变得更容易、更方便。

- 1. 在主画面中,点击 [ 场景 ]-[ 场景管理 ]。 将显示场景管理画面。
- 2. 在场景列表中点击要变更名称的场景。

3. 设定 " 场景名 "、" 作者 " 和 " 说明 "。

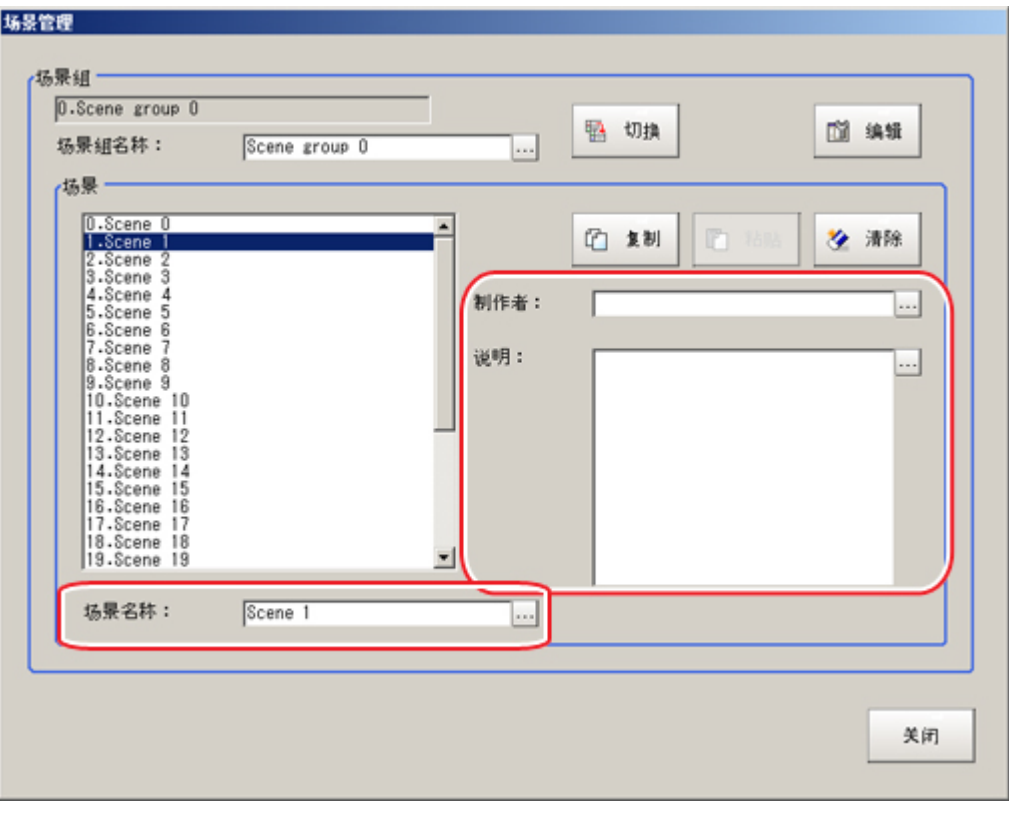

- 1. 点击各项目的 [ … ]。 将显示软键盘。
- 2. 设定名称和说明。 "场景名称 "和"作者 "不得超过15个字符,"说明 "不得超过255个字符。 只有 ^ (半浊音符号)、 \* (浊音符号) 不得用于 " 场景名称 " 。

参考

• "说明"使用全角字符时,请在17个字符后换行;使用半角字符时,请在32个字符后换行。否则,字符 串就会被删节而无法显示。

4. 点击 [ 关闭 ]。

## <span id="page-69-0"></span>编辑场景组

可以场景组为单位进行复制或删除,或将场景组名称重命名为任意的字符串。

#### 参考

· 请在确认 USB 存储器已插入后再进行操作。

## 复制场景组

- 1. 在主画面中,点击 [ 场景 ]-[ 场景管理 ]。 将显示 " 场景管理 " 画面。
- 2. 点击 [ 编辑 ]。

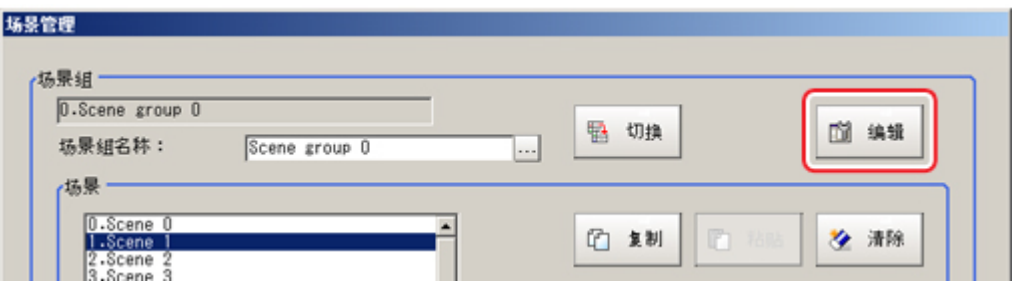

将显示场景组管理画面。

3. 选择复制源场景组,然后点击"复制"。

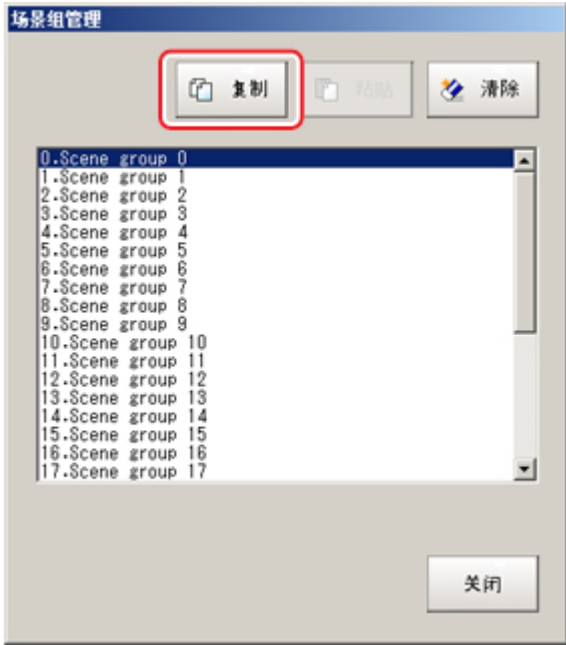

- 4. 选择粘贴目的地场景组,然后点击 [粘贴]。 将显示覆盖确认画面。
- 5. 点击 [ 是 ]。 复制源场景组的数据将替换所选择的粘贴目的地场景组。
- 6. 点击 [ 关闭 ]。

## 删除场景组

删除场景组的数据。被删除的数据如下所示。

- · 为场景组设定的名称
- · 场景组内所有的场景数据
- 1. 在主画面中,点击 [ 场景 ]-[ 场景管理 ]。 将显示场景管理画面。
- 2. 点击 [ 编辑 ]。

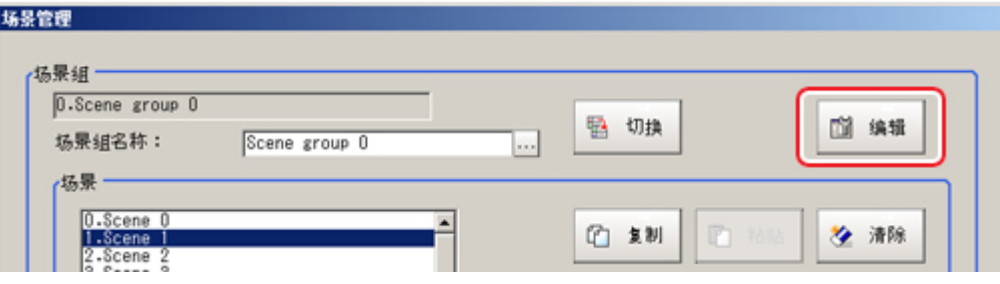

将显示场景组管理画面。

3. 选择要删除的场景组,并点击 [ 清除 ]。

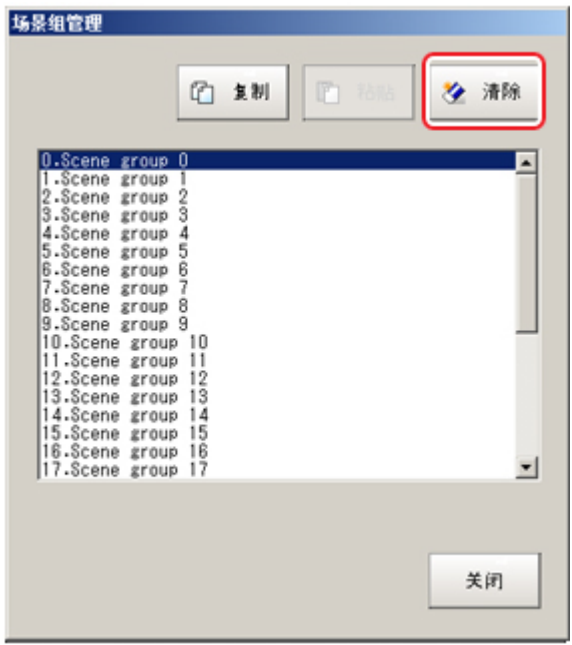

显示确认信息。

- 4. 点击 [ 是 ]。
- 场景组数据被删除。
- 5. 点击 [ 关闭 ]。

## 重命名场景组

可为场景组取任意名称。在管理大量场景组时,该功能可帮您更容易掌握,非常方便。

- 1. 在主画面中,点击 [ 场景 ]-[ 场景管理 ]。
- 将显示场景管理画面。
- 2. 设定 " 场景组名称 "。

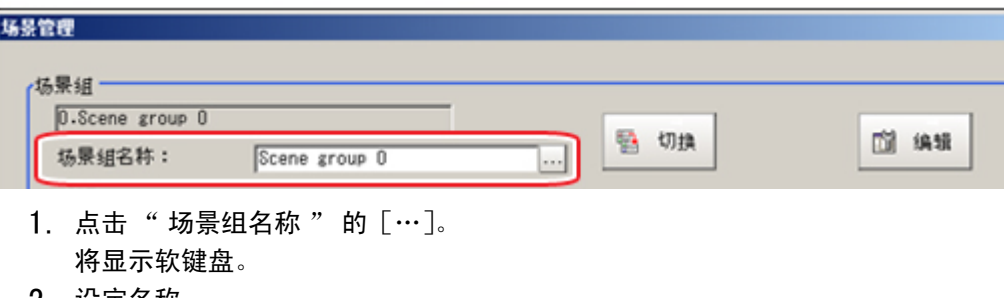

- 2. 设定名称。 最多输入15个字符。
- 3. 点击 [ 关闭 ]。
# 试测量 / 开始运行

下面将说明是否能够用设定条件进行正确测量的测试方法, 以及实际应用中的有用功能。

- **●参考: 调整画面和运行画面 (p.72)**
- **参考**: 进行试测量 (p. 75)
- **●参考**: 调整要点 (p. 77)
- **D** 参考: 布置运行画面 (p. 80)
- **D** 参考: 有利于运用的便利功能 (p. 86)

# <span id="page-73-0"></span>调整画面和运行画面

进行试测量或再测量之后,确认测量结果,如有问题,调整处理单元的处理项目设定值。如果测量结果稳 定,则切换到运行画面进行测量。下面对调整画面和运行画面进行说明。

调整画面

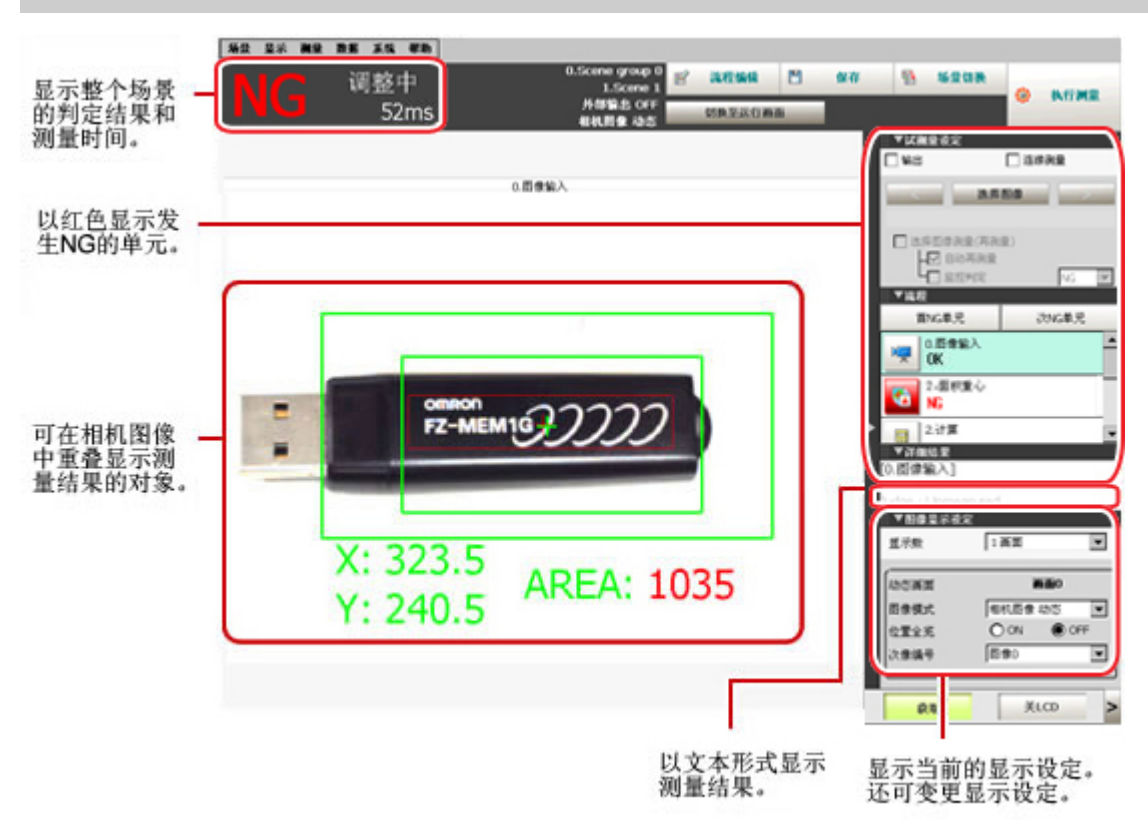

### 运行画面

运行画面有常规模式和高速显示模式2种。可根据用途变更显示速度。

#### 参考

· 运行画面的常规模式和高速显示模式的切换方法 参考: [将运行画面设为高速显示模式](#page-86-0) [ 运行画面选择 ] (p.85) · 运行画面显示内容的设定方法 参考: [进行运行画面的显示设定](#page-155-0) [ 运行画面显示设定 ] (p.154)

### 常规模式的运行画面

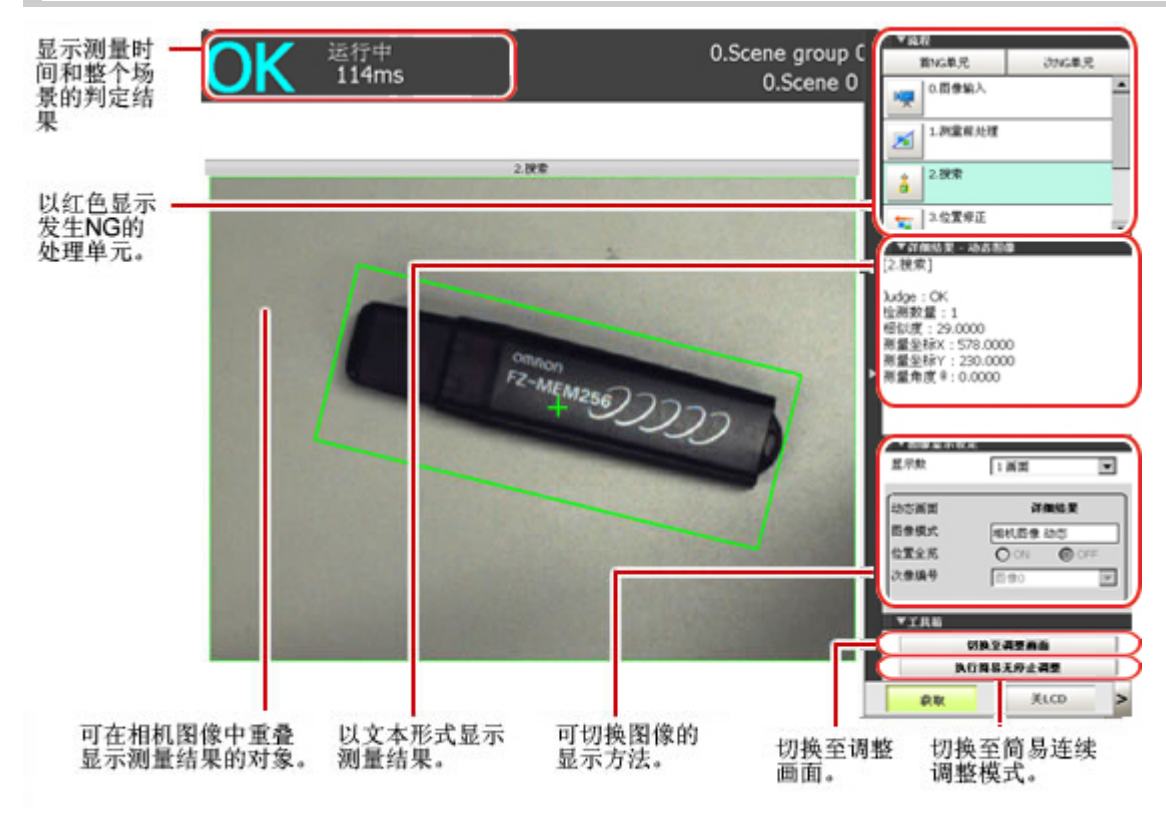

处理时间较长时,必须重新设定处理项目和设定值。测量结果中也会显示测量处理时间,请参考。

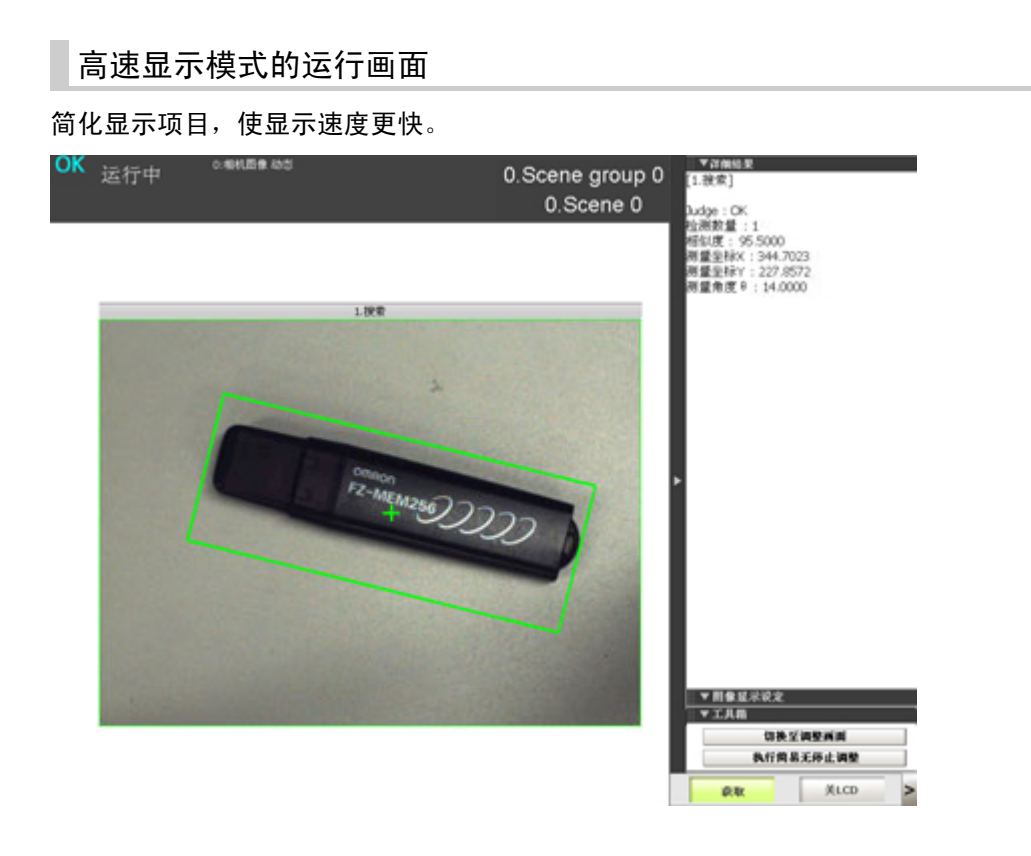

## 切换到运行画面

1. 在调整画面中,点击 [ 切换到运行画面 ]。

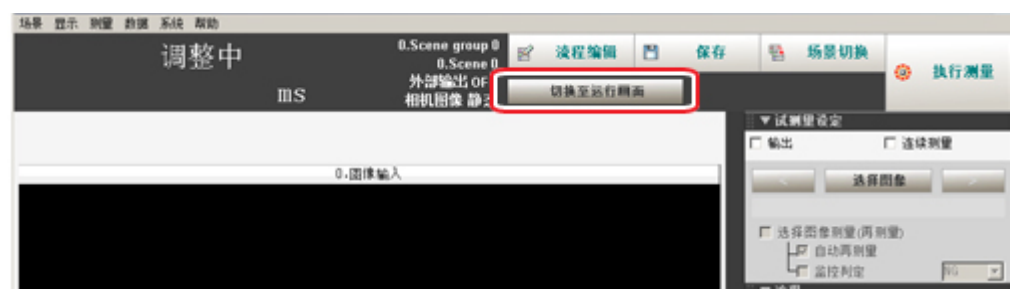

将切换到运行画面。

#### 参考

- · 可预先设定为 " 接通控制器电源时的画面始终是运行画面 "。
- 参考: ▶ [设定启动状态](#page-150-0) [ 启动设定 ] (p. 149)
- 照明装置长时间使用后会逐渐变暗,请定期调整判定条件。
- · 无需中断正在进行的测量处理, 即可变更设定在场景中的处理单元判定条件。
	- 参考: [不中断测量直接变更判定条件](#page-90-0) (p.89)

### 切换到调整画面

1. 在运行画面的工具箱中点击 [ 切换到调整画面 ]。

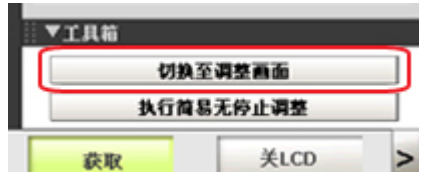

切换到调整画面。

74 调整画面和运行画面 FZ4用户手册

# <span id="page-76-0"></span>执行试测量

测试是否可按照设定内容进行所需的测量处理。根据测试的结果,调整各处理单元的属性设定。 按照当前显示场景中设定的条件进行测量。

- 1. 显示主画面(调整)。
- 2. 针对调整画面中的测试条件,设定下列项目。

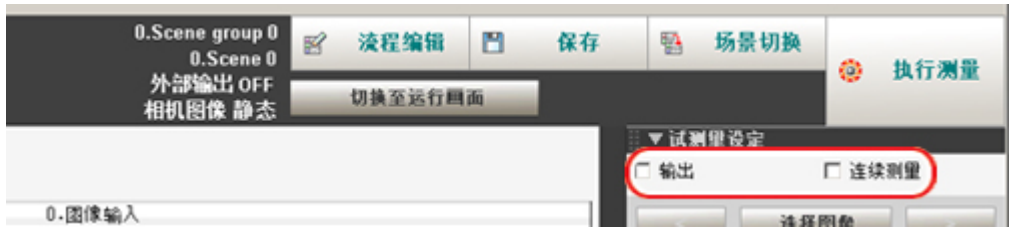

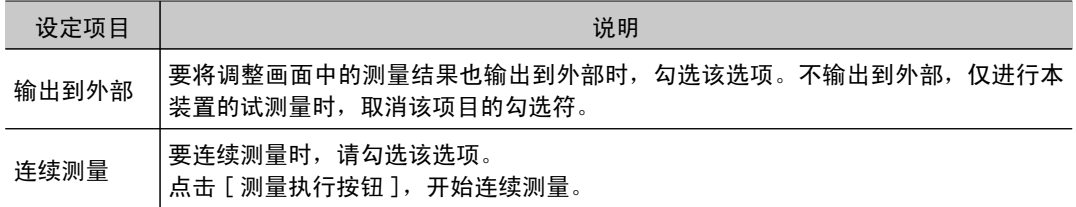

3. 点击工具栏中的 [ 执行测量 ]。

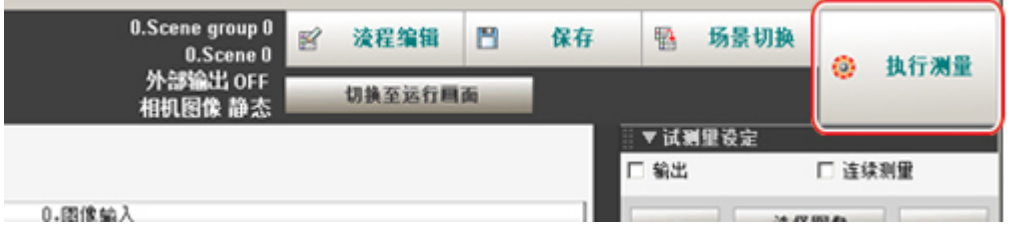

执行测量。

参考

• 连续测量时,测量过程中 [ 执行测量 ] 按钮会变为 [ 停止测量 ] 。要停止连续测量,点击 [ 停止测量 ] 。

- 4. 确认测量结果。
- 5. 根据需要,再次调整各处理单元的设定值。 点击设定在流程中的各处理单元的按钮,可直接移动到属性画面。

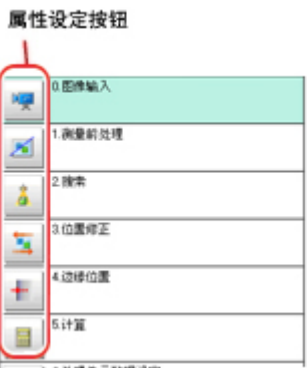

3

### 参考

· 可保存经过测试的图像。该功能被称为记录功能。调整条件后, 可使用该保存图像, 再次进行测试。 参考: [记录测量值、测量图像](#page-93-0) (p.92)

### 重 要

・按照试测量设定进行的连续测量,与根据串行指令 / 并行指令进行连续测量的测量间隔、显示更新间隔都不同。 请根据实际应用状况,对测量间隔和显示更新间隔进行评估。

## <span id="page-78-0"></span>调整要点

下面针对如何提高测量精度、加快测量速度的调整要点进行说明。

### 要稳定测量

下面针对测量不稳定时的调整要点进行说明。 为了提高测量精度,采用以下2种方法:1、对从相机载入 的图像进行加工(前处理);2、调整设定内容和参数。

#### 调整各处理项目的参数

提高精度、稳定度所需的调整因处理项目而异。 详情请参阅处理项目列表手册中各测量项目的 " 调整要点 "。

### 加工图像(前处理)

当从相机载入的图像中有干扰或斑纹,使用对比度较低的图像或在缺陷检查中发现背景中有条纹时,可能 无法进行高精度测量。此时,可通过对测量图像进行前处理,提高测量精度。 参考: ▶ 《处理项目列表手册》中的" 测量前处理 " (p. 389)

### 测量图像中有斑纹(搜索、定位不稳定)时

前处理项目中的"平滑化(强、弱)"、"中间值"有效。

• 平滑化(强、弱) 这是一种使图像斑纹变得不明显的模糊化处理。

【弱平滑处理】

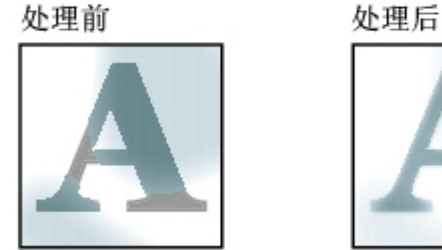

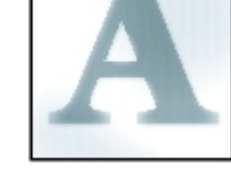

• 中间值

与平滑化相比,无需模糊处理边缘即可使斑纹变得不明显。

### 测量图像中有干扰时

前处理项目中的 " 膨胀 "、" 收缩 " 比较有效。

- 膨胀
- 有暗干扰时,通过放大明亮的区域,将其去除。
- 收缩
	- 有亮干扰时,通过缩小明亮的区域,将其去除。

【收缩】

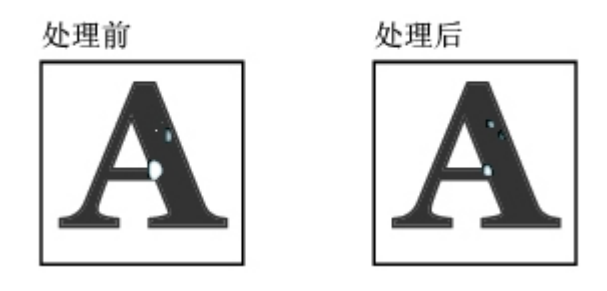

## 测量图像的对比度较低(缺陷检查不稳定时)时

前处理项目中的"垂直边缘抽取"、"水平边缘抽取"、"边缘抽取"比较有效。

#### ● 垂直边缘抽取

抽取图像的垂直方向边缘。

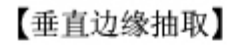

处理前

处理后

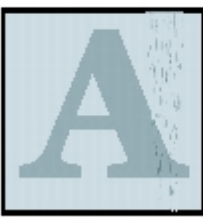

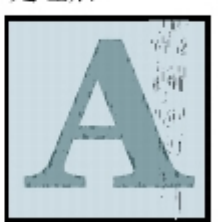

- · 水平边缘抽取 抽取图像的水平方向边缘。
- 边缘抽取 抽取图像的全方位边缘。

### 形状难以识别时

前处理项目中的"边缘抽取"比较有效。

● 边缘抽取

可使轮廓更加清晰,形状更易于识别。

【边缘抽取】

处理前

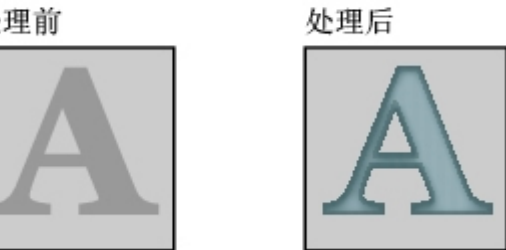

3

### 要缩短处理时间

确认哪个处理单元时间较长,然后调整该处理项目的参数。

1. 在要测量时间的处理单元后插入名为 " 经过时间 " 的处理项目。

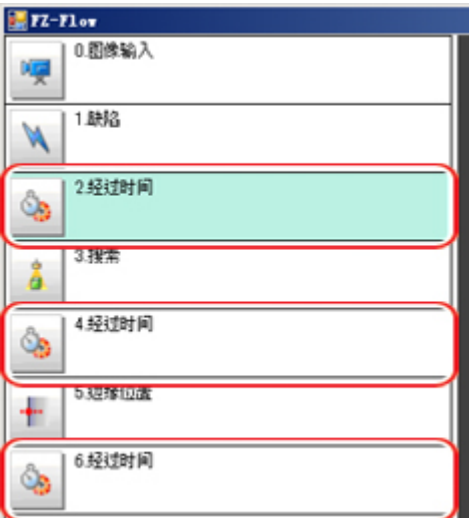

- 2. 执行测量。
- 3. 点击详细结果区域,然后点击需要确认经过时间的处理单元。 显示 " 从流程开始部分到该处理单元为止 " 的经过时间。

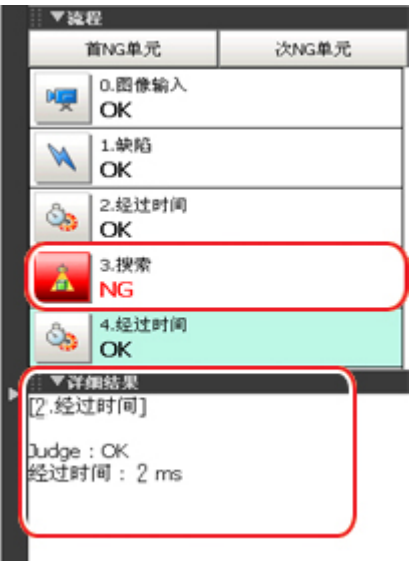

4. 调整时间较长的处理单元的参数。 有关调整参数的详细信息,请参阅处理项目列表手册中各处理项目的 " 调整要点 "。

# <span id="page-81-0"></span>布置运行画面

## 并排显示多个画面

可在图像显示区域中并排显示多个画面。

1. 在主画面控制区域的 [ 图像显示设定 ] 中, 点击显示数量的 [ ▼ ], 选择图像显示数量。 根据所选内容在图像显示区域切换相机图像的显示。

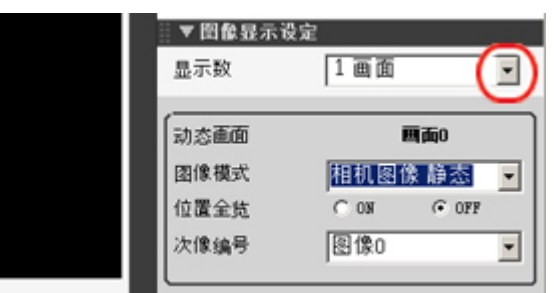

### 有下列4种显示模式。

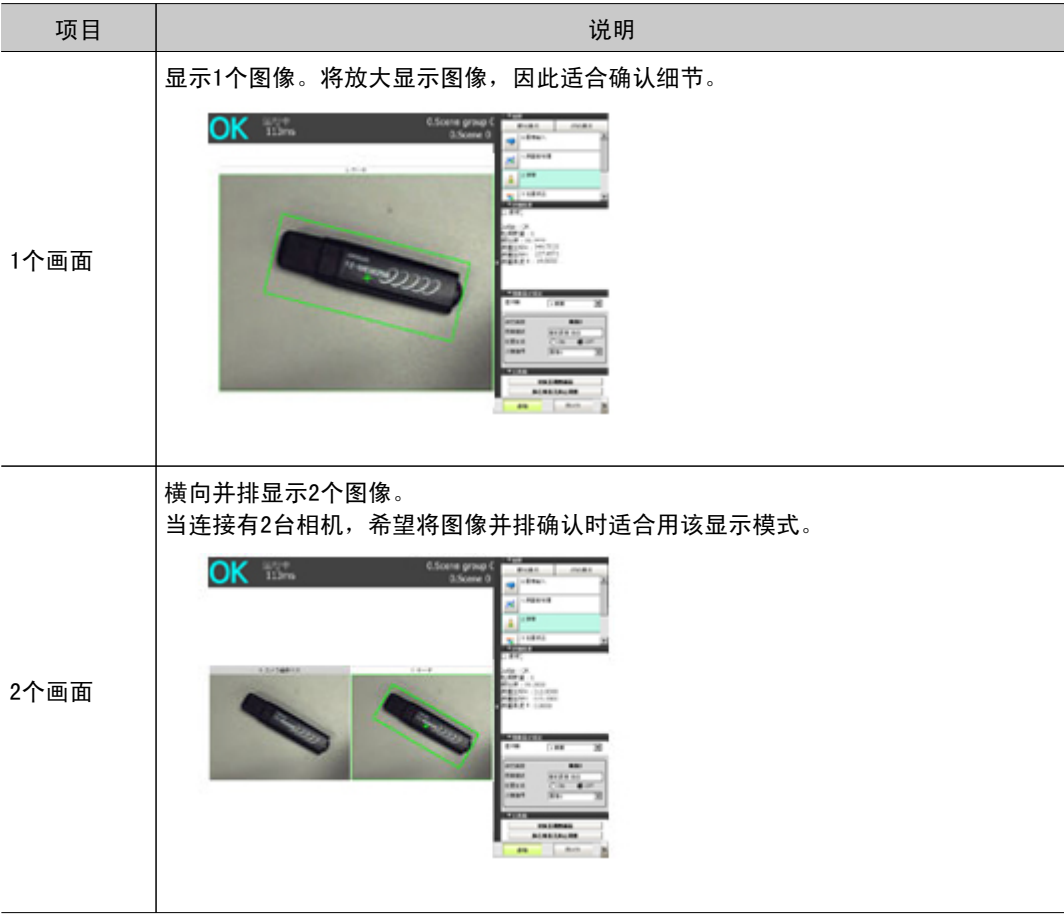

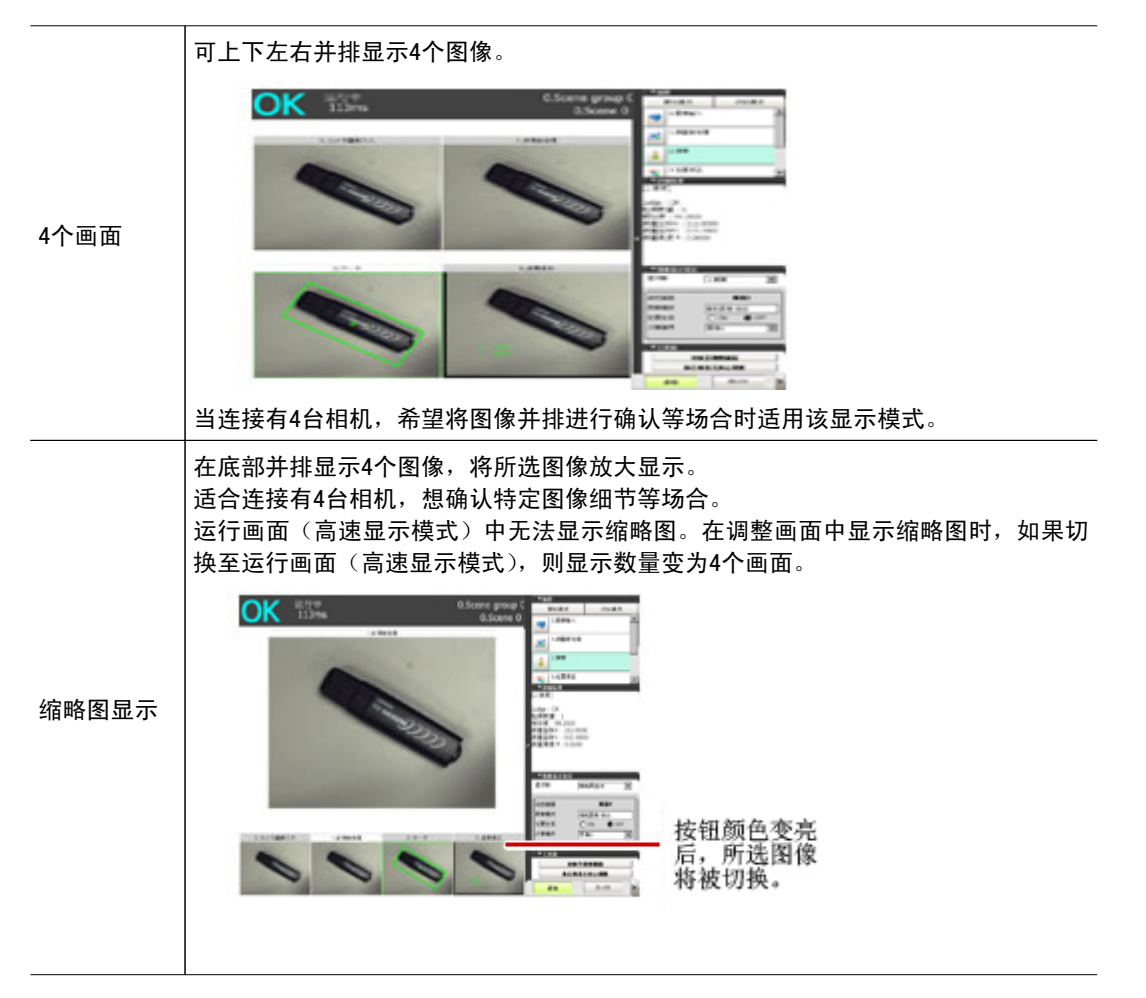

2. 可选择各画面到底要显示哪个处理单元的图像。 点击要变更显示分配的画面,然后点击测量流程的处理单元。

### 变更显示内容

为了便于掌握测量状态,可变更图像显示区域的显示内容。

1. 点击变更对象的图像。

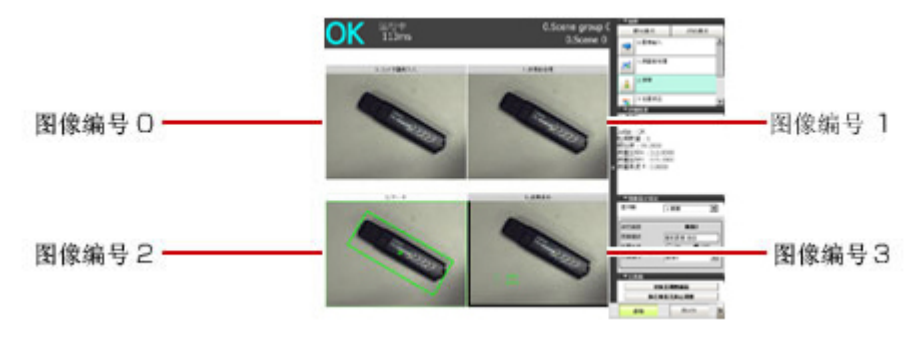

2. 在测量流程中点击要显示的处理单元。

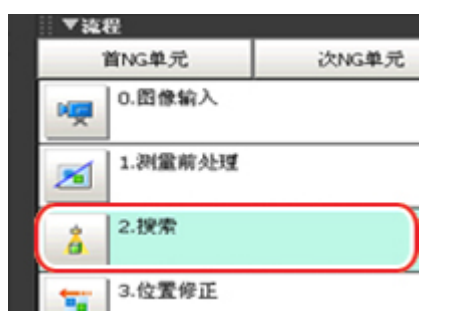

3. 在控制区域的 [ 图像显示设定 ] 中设定各项目。

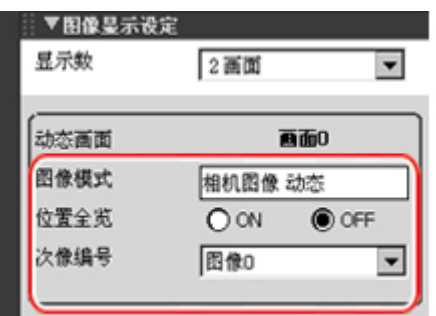

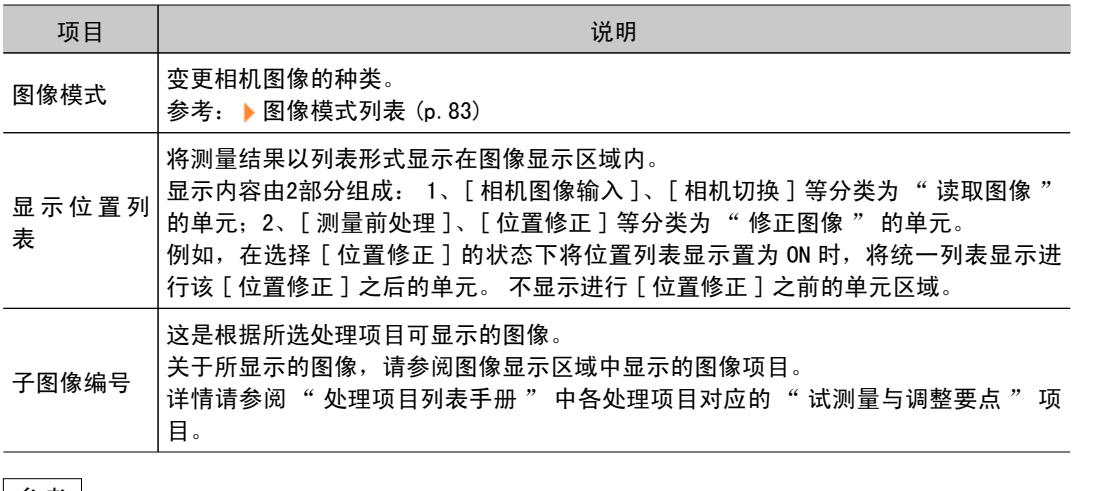

#### |参考|

· 要在位置列表显示状态下确认各单元的详细结果时,请选择详细结果区域并将详细结果激活, 然后选择单 元。要接触详细结果的激活状态时,请选择图像显示区域。

### <span id="page-84-0"></span>图像模式列表

#### 可在调整画面中变更。

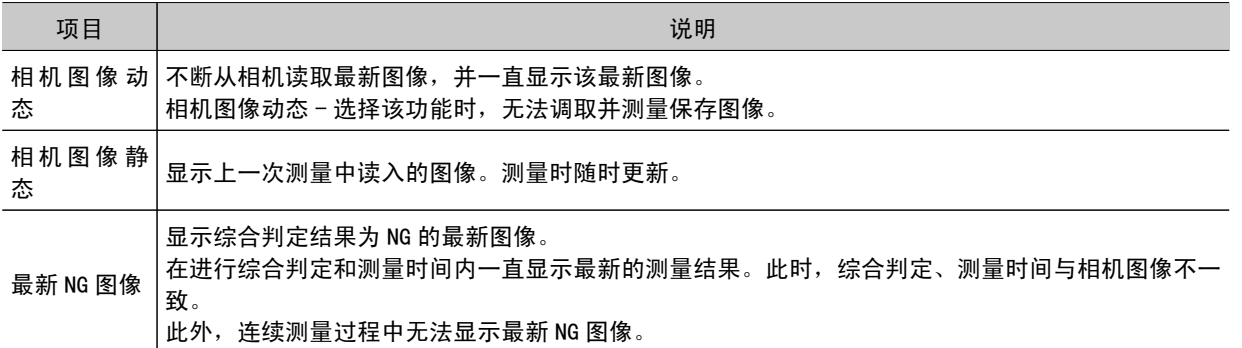

参考

- · 显示并激活最新 NG 图像的状态下,如果点击图像显示区域或流程,画面就会被清除。若要抓取最新 NG 图像,请 在实施其它操作之前抓取。
- · 处于多路输入状态或 BUSY 刚变为 OFF 后 (显示更新处理中等),收到测量触发信号时,无法显示最新 NG 图像。
- ·作为相似功能,还有最多可保持4个 NG 图像的处理项目 [ 显示最新 NG 图像 ]。如果使用该处理项目,可不受操作 的影响而获取最新 NG 图像。

### 放大测量图像的[测量图像放大设定]

设定测量画面的缩放状态(放大倍率以及显示位置)。多画面显示时,可根据各画面设定倍率。

1. 在主画面上,点击[显示 ]-[ 测量图像放大设定]。 将在测量画面右上角显示倍率设定标签。

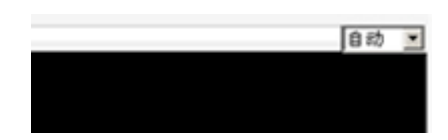

2. 根据需要设定倍率。

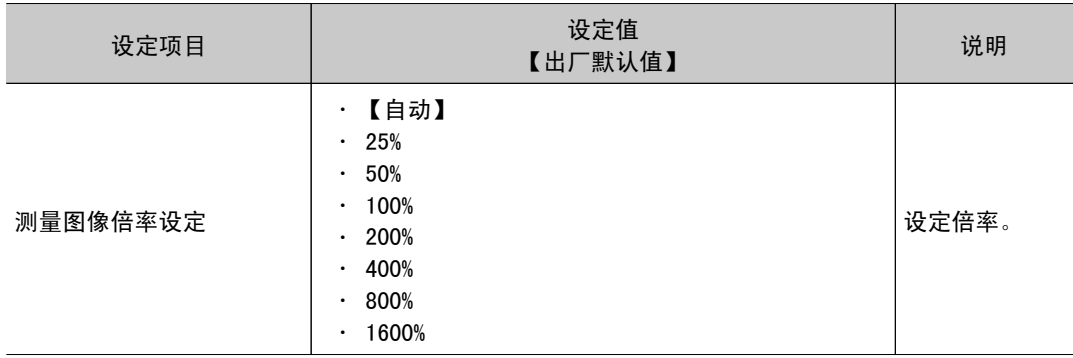

- 3. 根据需要,拖动画面,指定显示位置。
- 4. 在主画面上,点击[显示 ]-[ 测量图像放大设定]。 保持当前倍率及显示位置。

## 显示流程及详细结果

切换控制区域中 [ 流程 ] 和 [ 详细结果 ] 的显示 / 隐藏状态。

### 参考

- · 点击 [ 显示 ]-[ 流程显示 ] 或 [ 详细结果显示 ],也可执行相同的操作。
- 1. 在控制区域内点击 [ 流程 ] 或 [ 详细结果 ]。

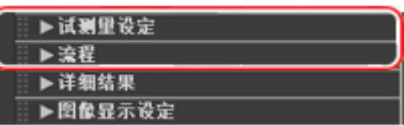

将显示流程或详细的测量结果。如果再次点击,则恢复到原来的状态。

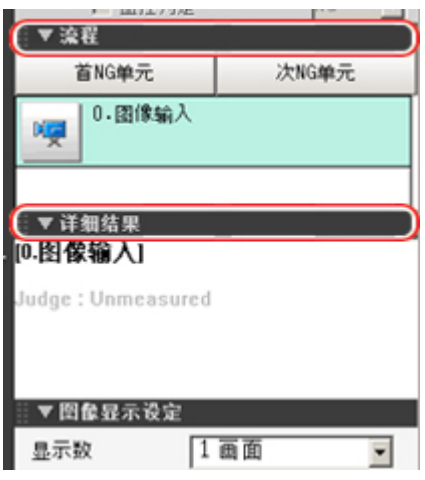

2. 同时显示流程和详细结果时,可以通过拖动 [ 详细结果 ] 来变更流程和详细结果显示区域的尺寸。

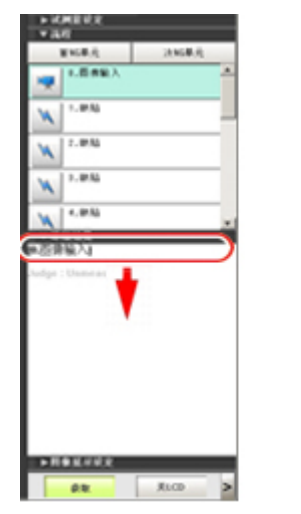

. .

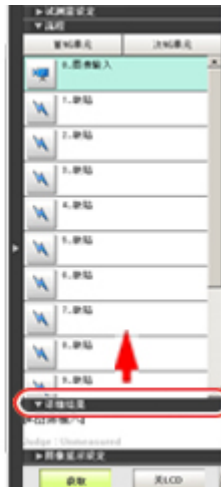

### <span id="page-86-0"></span>将运行画面设为高速显示模式 [ 运行画面选择 ]

切换运行画面的模式。高速显示模式将简化显示项目,进一步提高显示速度。

- 1. 在主画面中,点击 [ 系统 ]-[ 控制器 ]-[ 运行画面选择 ]。 将显示运行画面选择画面。
- 2. 点击 「▼ ], 选择模式

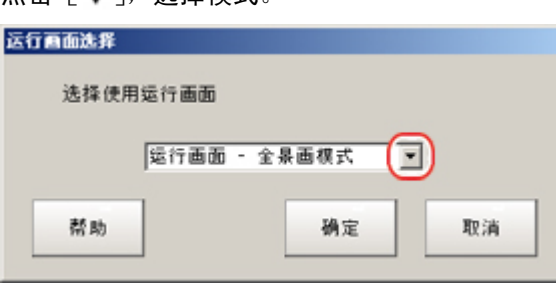

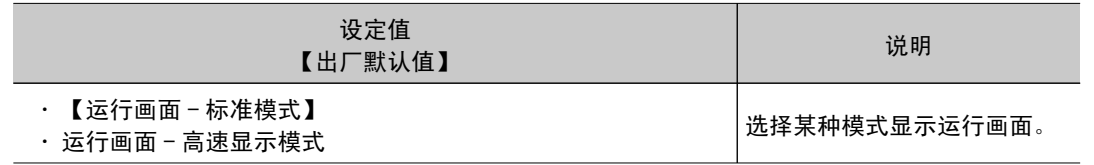

3. 点击 [OK]。

将关闭系统运行选择画面。

变更运行画面测量信息显示区域的显示内容

可变更运行画面测量信息显示区域的显示内容。 参考: [进行运行画面显示设定](#page-155-0) [ 运行画面显示设定 ] (p.154)

### 变更在运行画面工具箱中可操作的功能

可变更在运行画面工具箱中可操作的功能。 参考: [设定运行画面的快捷方式](#page-155-0) [ 运行画面快捷方式设定 ] (p.154)

# <span id="page-87-0"></span>有助于运用的便利功能

### 再测量保存图像

可保存试测量或测量后的图像。调整条件后,可利用保存的图像进行再测量,因此可确认调整是否妥当。 保存图像需要使用记录功能。

参考: ▶ [设定记录条件](#page-95-0) [ 记录设定 ] (p. 94)

可进行再测量的图像仅限于保存到控制器或 USB 存储器中的图像。

- 1. 在主画面的控制区域中,点击 [ 试测量设定 ]。
- 2. 点击 [ 选择图像 ]。

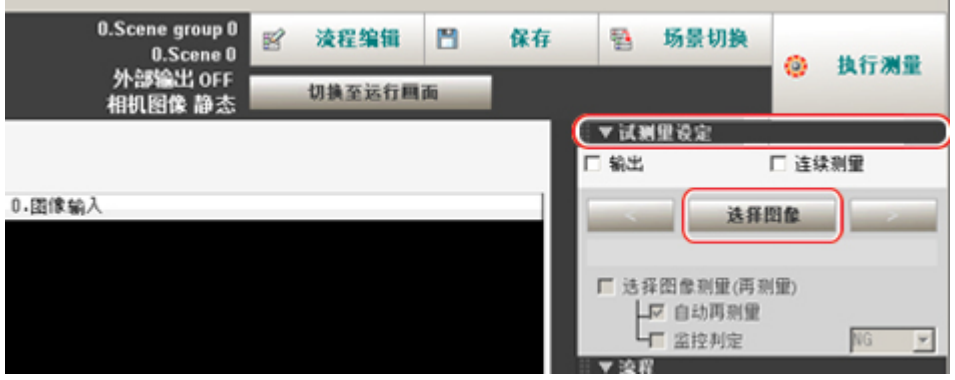

将显示图像选择画面。

 $3.$  点击  $[$  …  $]$ , 指定要显示的文件。

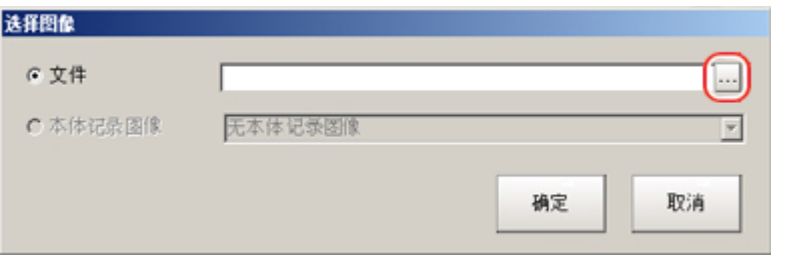

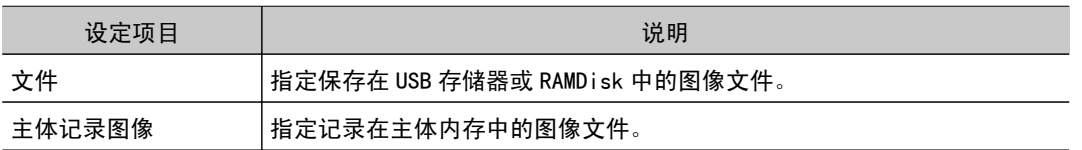

4. 将在 FileExplorer 画面左下方显示所选择的图像。 与连接有多台相机时的记录图像一样,当在一个文件内含有多个相机图像时,可用 [<<] [>>]按 钮在图像间切换。

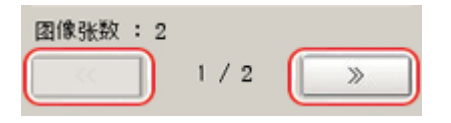

5. 点击 [OK]。

在 [ 选择图像 ] 的下方显示图像的保存地址和文件名。

3

6. 勾选 " 用选择图像测量(再测量)" 选项。

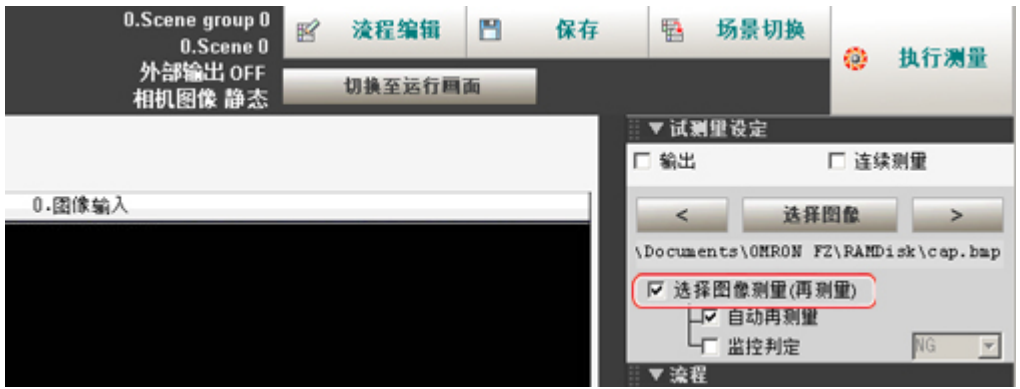

7. 在主画面中,点击工具栏的 [ 执行测量 ]。

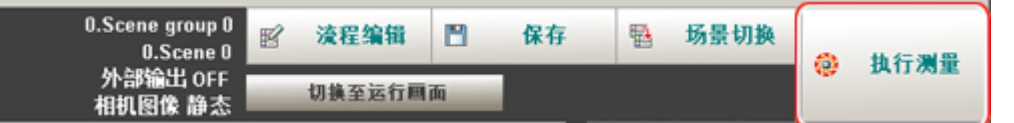

对所选图像执行测量。

#### 参考

```
● 关于自动再测量
```
如果勾选了" 自动再测量"选项, 则可自动测量所显示的图像。

### 重 要

● 用控制器进行图像的再测量时,必须连接与该图像尺寸匹配的相机。例如,要再测量的图像文件为200万 像素,如果连接在控制器上的相机只有30万像素,或者没有连接相机就直接进行再测量,会出现内存不足 的情况,从而导致无法正确测量。请在连接了与图像尺寸匹配的相机后进行再测量。

### 提高调整作业效率

在测量大量图像样本、按照不同判定进行分类和调整时非常方便。 可自动连续重新测量混有 NG、OK 的图像文件,在指定条件 (OK/NG) 的图像处停止测量、移动文件。

- 1. 在主画面的控制区域中,点击 [ 试测量设定 ]。
- 2. 勾选 " 监控判定结果 " 选项,设定要识别的判定条件。

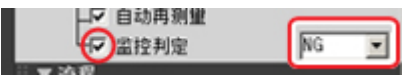

如果进行连续测量,则在满足指定的判定条件时,测量将会中断并显示以下信息。

选择了 OK 时

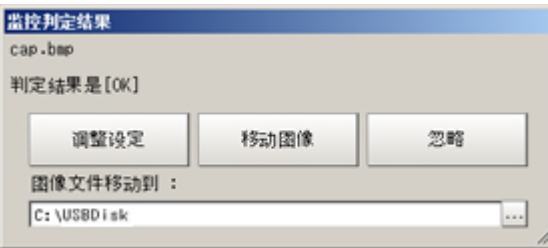

3

试测量/开始运行

试测量/升始运行

#### 选择了 NG 时

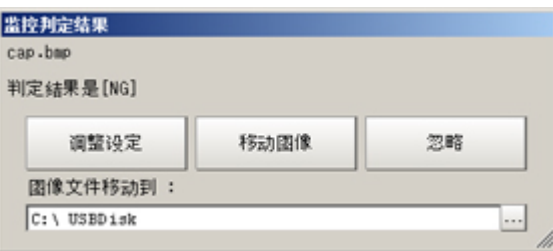

3. 选择测量后图像的处理。 " 调整流程设定 " 时

点击[调整设定]按钮。

" 将图像移动到指定文件夹 " 时

指定保存地址,点击[OK]。

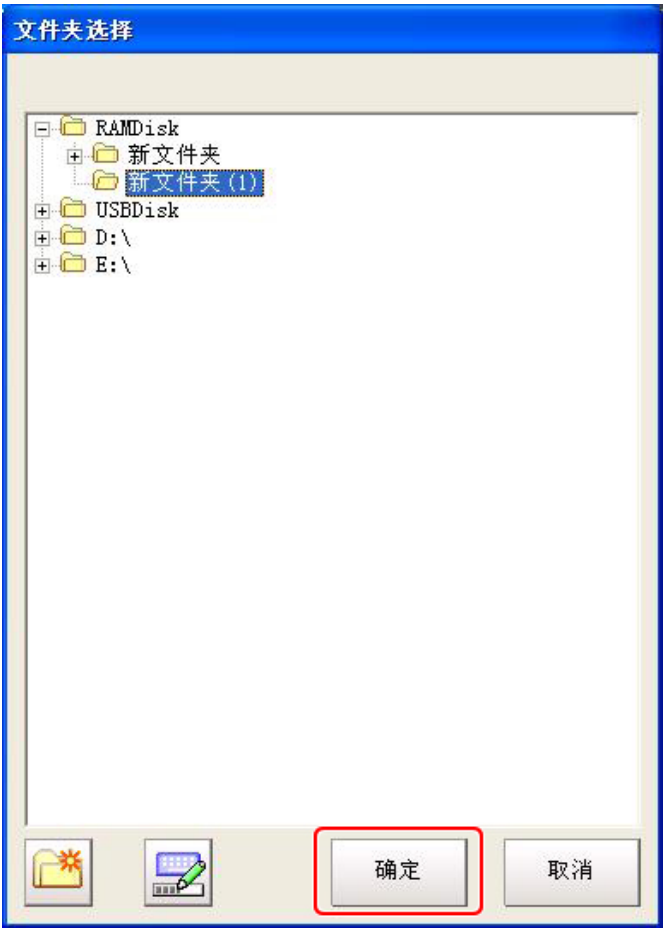

点击[移动图像]按钮。

如果点击「忽略]按钮, 则不进行处理, 重新开始测量下一图像。

3

### <span id="page-90-0"></span>不中断测量直接变更判定条件

如果利用简易不间断调整功能,在执行处理过程中即可不中断测量处理,直接变更当前显示场景的处理单 元的判定条件。

参考

- 只有在运行画面的不间断模式中才能使用简易不间断调整功能。但是, 当操作模式(仅限于 FZ4-11 □□ /H11 □ □)为[高速模式(触发间隔优先)][不间断调整模式]时不能使用该功能。另外,在调整画面和运行画面的高 速显示模式中也不能使用该功能。
- · 当未显示简易不间断调整执行按钮时, 请通过系统 / 控制器 / 运行画面快捷方式设定来添加该按钮。
- 1. 在主画面(运行画面)的控制区域中,点击 [ 工具箱 ]。
- 2. 点击 [ 执行简易不间断调整 ]。 切换到简易不间断调整模式。在控制区域的流程上方显示" 简易不间断调整中"。 将在不中断测量的情况下执行调整。

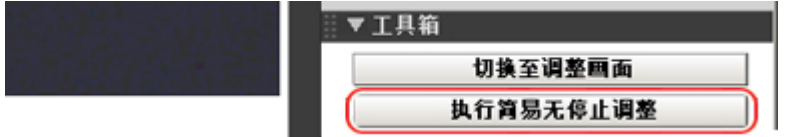

3. 点击要调整判定条件的处理单元的图标部分。

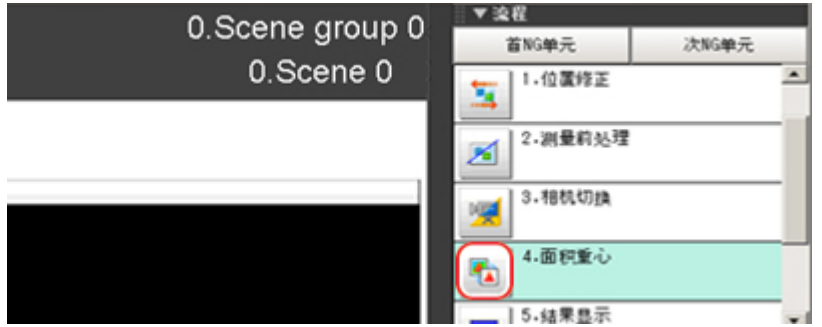

显示所选处理单元判定条件的画面。

如果点击了没有 " 判定条件 " 设定项目的处理单元的图标,则不会显示判定条件的画面。

<span id="page-91-0"></span>4. 变更各处理单元的判定条件。

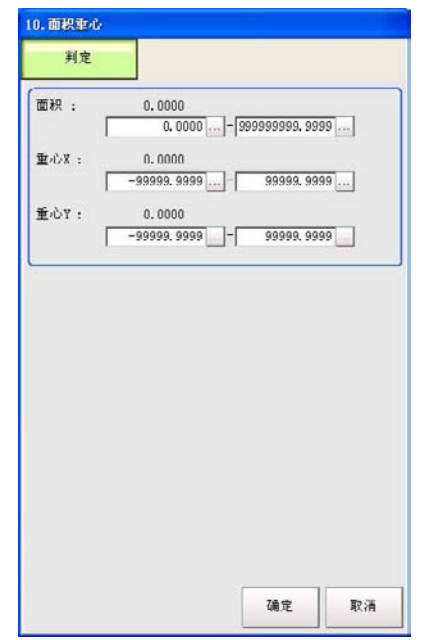

5. 点击 [OK]。

判定条件设定画面关闭,返回到主画面。

变更的内容将反映到当前显示的场景中。

要变更多个处理单元的判定条件时,请重复步骤参考: 3 [\(p.89\)](#page-90-0) ~参考: 5 [\(p.90\)](#page-91-0)。 6. 在主画面的控制区域中,点击 [ 停止简易不间断调整 ]。

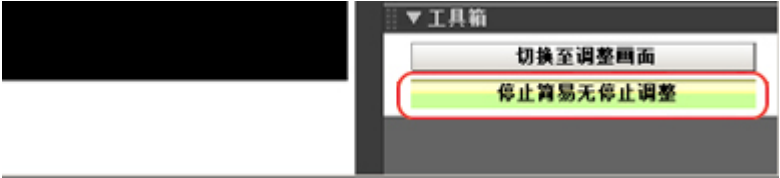

简易不间断调整模式结束。

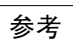

· 如果在进行简易不间断调整过程中点击了 [ 切换到调整画面 ],将自动退出简易不间断调整模式,并切换 到调整画面。

多个处理项目的图形数据可同时全部变更。

1. 在流程编辑画面中,点击 [ 区域全部变更 ]。 显示区域全部变更画面。

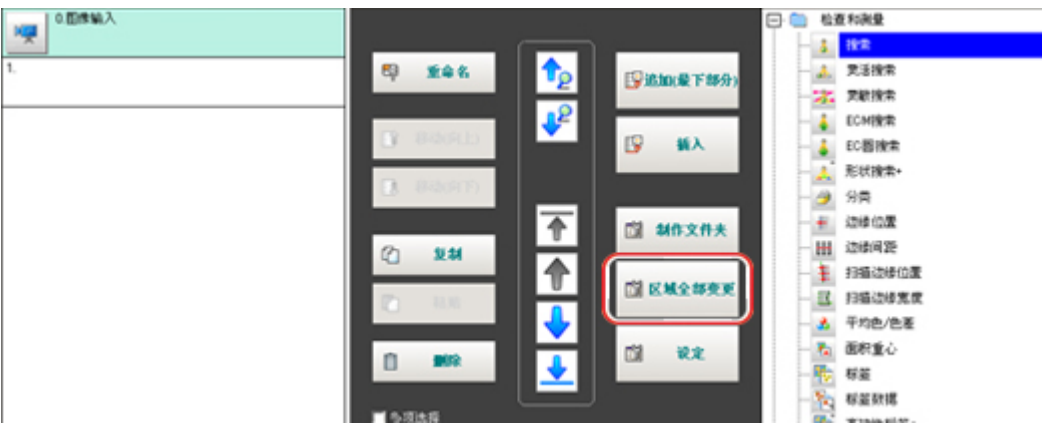

2. 选择要变更区域的处理项目。

仅显示包含在 " 读取图像 " 和 " 修正图像 " 中的图像设定处理项目。

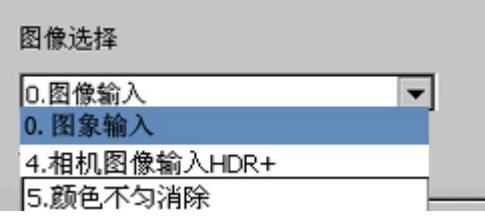

3. 选择要变更的登录区域。

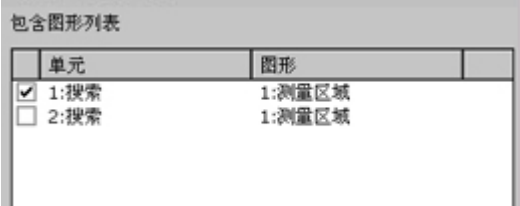

4. 点击 "移动",然后输入数值或点击箭头进行移动。 也可用直接拖动的方式移动图像。

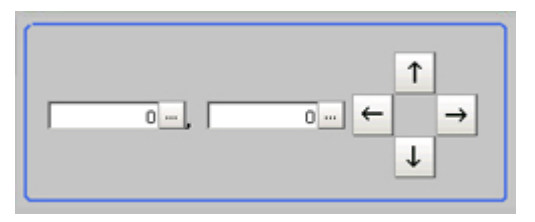

5. 点击 [OK]。 登录所做的变更。

### <span id="page-93-0"></span>监控测量值的趋势

通过观察测量值的趋势,防止出现大量不合格品,在发生 NG 时也可帮助分析原因。监控测量值需要使用 处理项目的 [ 趋势监控 ]。

参考: ▶《处理项目列表手册》中的" 趋势监控" (p. 493) **NG** 判定上限-发生警告 警告区域(上限侧) 警告区域(下限侧)-发生警告 判定下限值-ᄎ **NG** 

#### 参考

- · 如果测量值落入警告范围内, 则画面上会显示 " 警告 " 字样。
- 利用与结果输出相关的处理项目,也可将发生的警告输出到外部设备。
- · 利用趋势监控的判定,可进行趋势管理并保存 NG 图像。

当只保存趋势监控判定为 NG 的图像时,请将 [ 趋势监控 ] 以外的处理单元综合判定功能设定为 OFF。

### 记录测量值、测量图像

所谓记录是一种在执行测量时保存相机输入图像和测量结果的功能。 记录方法有2种。

- · 记录当前显示的图像时
	- 参考: 记录当前图像 [ [最新输入图像保存](#page-95-0) ] (p.94)
- · 测量中自动记录时
	- 参考: ▶ [设定记录条件](#page-95-0) [ 记录设定 ] (p. 94)

### 可将图像和测量数据保存在 USB 存储器中,因此可用于以下调整。

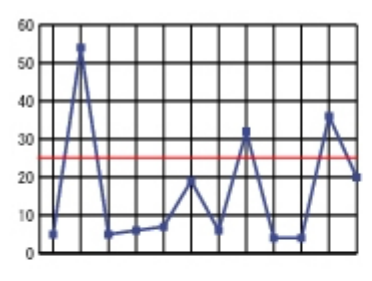

阈值的最佳化

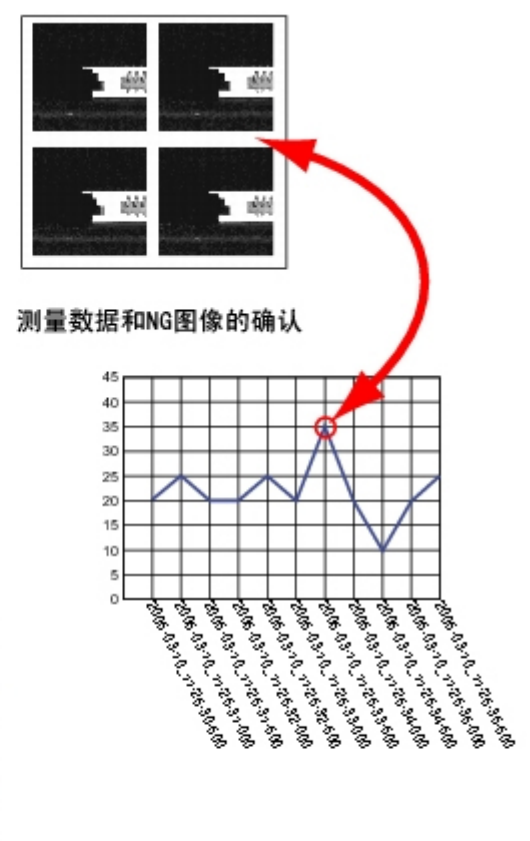

利用Excel统计功能的分析

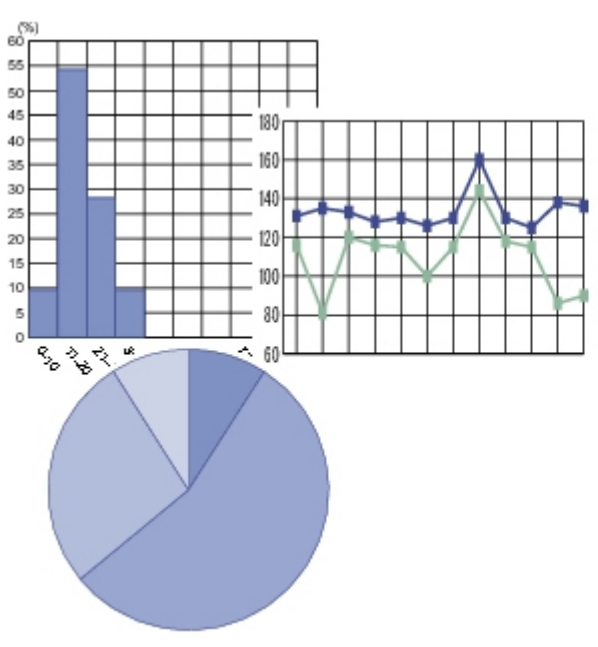

### <span id="page-95-0"></span>记录当前图像 [ 最新输入图像保存 ]

以下将说明记录当前显示的最新输入图像的方法。

1. 在主画面中,点击 [ 测量 ]-[ 最新输入图像保存 ]。 将显示记录设定画面。

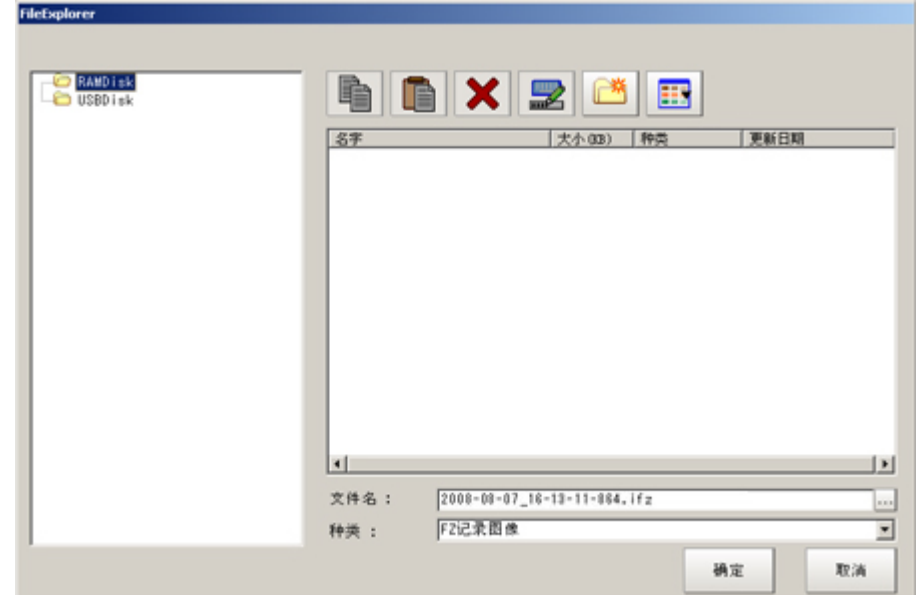

- 2. 设定记录图像的保存地址。 指定图像文件的保存地址(RAMDisk 或 USB 存储器)。
- 3. 根据需要,编辑文件名。

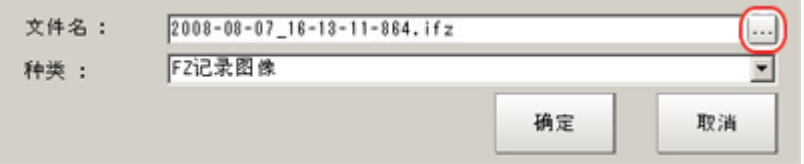

### 4. 点击 [OK]。

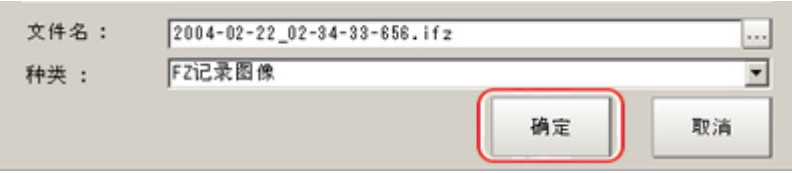

记录完毕后,将关闭最新输入图像保存画面。

设定记录条件 [ 记录设定 ]

### 设定记录时间和保存地址

1. 在主画面中,点击 [ 测量 ]-[ 记录设定 ]。 将显示记录设定画面。

3

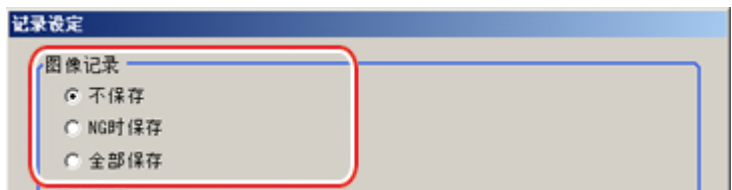

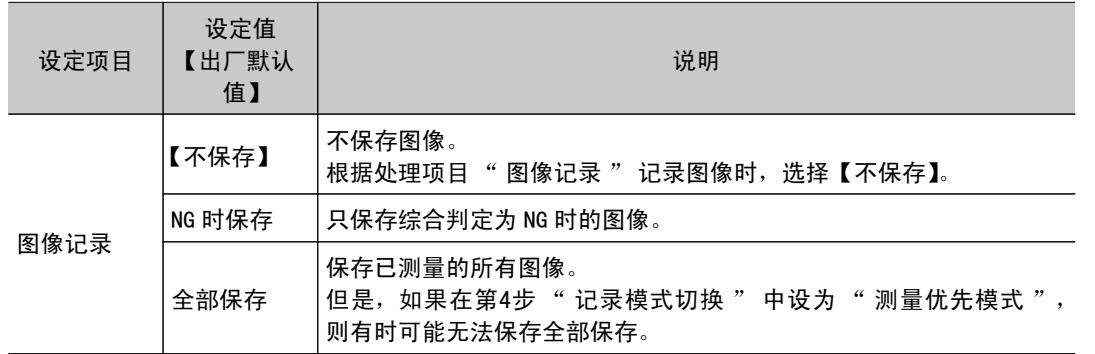

3. 设定记录图像的保存地址。

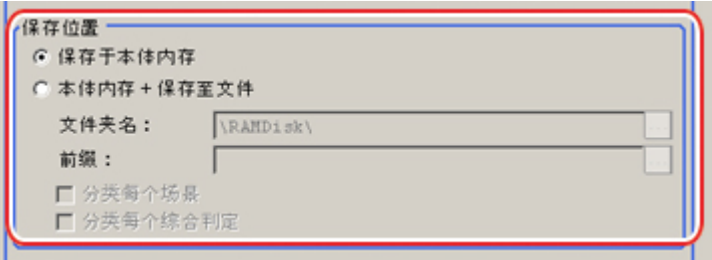

参考

· 为进行高速记录, 图像文件被暂时保存在主体内存中。但用于图像保存的主体内存为循环内存, 当达到最 大保存数量时,旧图像将依次被新图像覆盖。 参考: ▶ [关于图像记录数量](#page-310-0) (p. 309)

此外,一旦切断电源,图像即被清除。

要保留图像时,请选择"保存到主体内存 + 文件", 保存在 USB 存储器等媒体中。

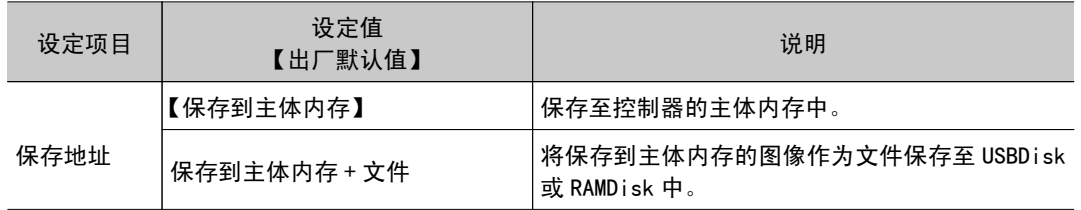

"保存地址 "选择 "保存到主体内存 + 文件 "时, 设定保存地址和文件名。

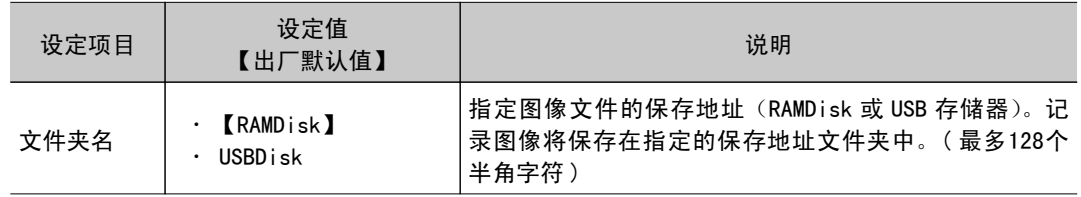

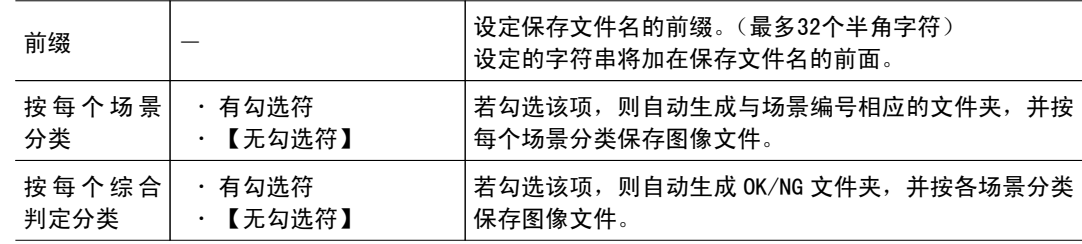

" 保存到主体内存 + 文件 " 的设定示例及保存地址

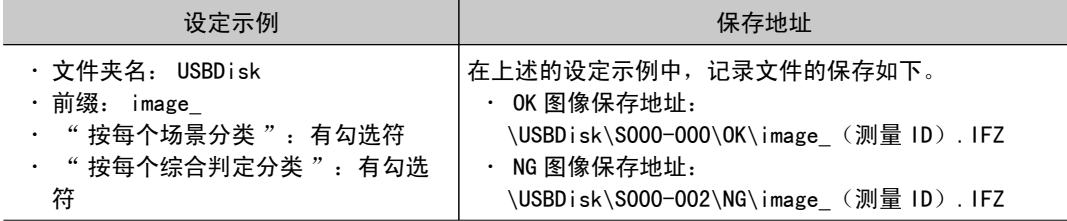

4. 设定图像记录的优先条件。

该设定仅在图像记录保存条件选择了"保存到主体内存 + 文件"时有效。

测量间隔较短时,并不执行从主体内存到 RAMDisk 或 USBDisk 的写入,但有时会出现主体内存已 满的状态。此时,可考虑选择记录与测量的优先度的设定。

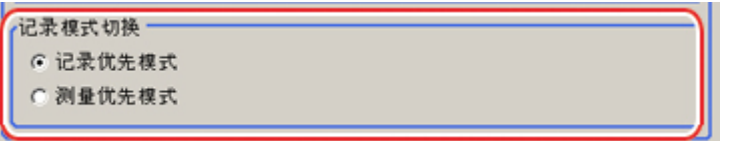

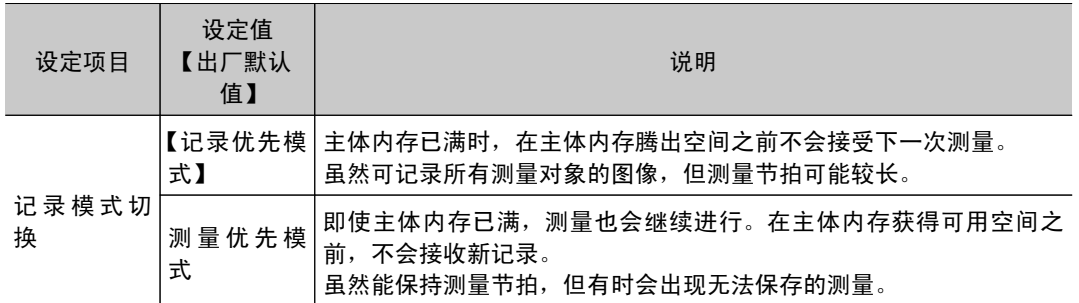

### 5. 设定数据的记录条件。

在处理项目的 " 数据记录 " 中设定数据格式。

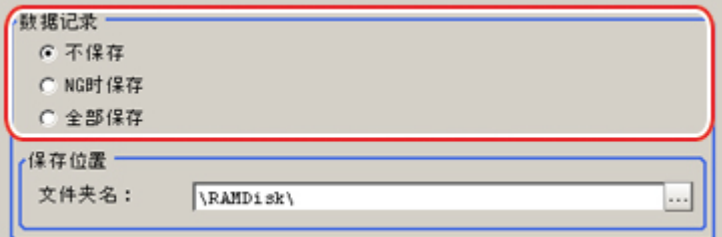

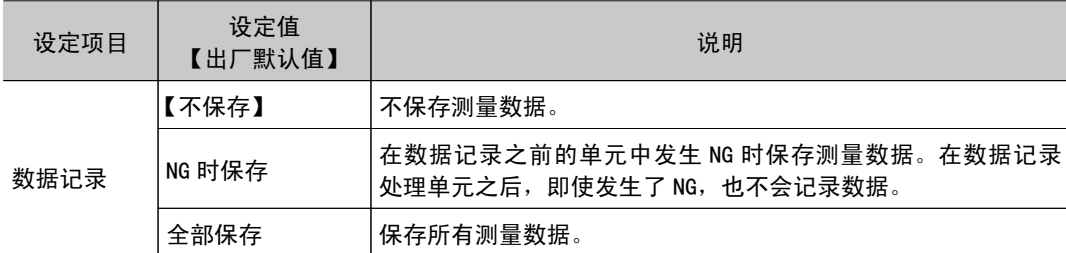

6. 设定记录数据的保存地址。

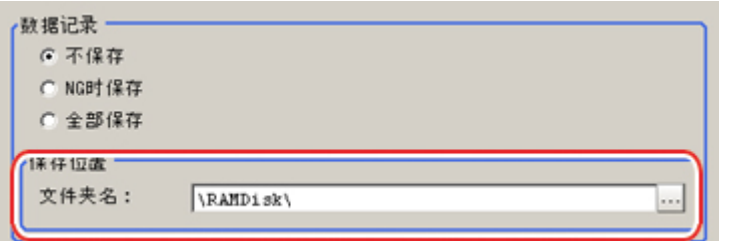

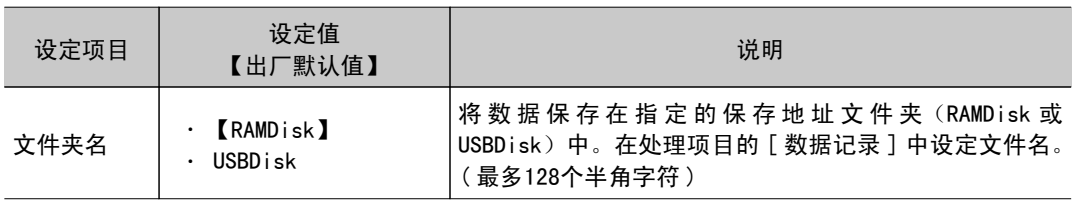

#### 重 要

· 在保存地址中指定了 USB 存储器或网络驱动器时,处理时间有时会变长或出现波动。运用前请充分确认。 ● 向网络驱动器进行图像记录或数据记录时,在使用多路输入等情况下,如果控制器测量负荷太重而出现通 信阻滞,有时可能无法正确记录。发生这种情况时,请在测量节拍中预留一定余量。

### 参考 |

#### 关于将数据载入 PC

- 出厂时的设定是将记录数据保存在控制器主体的 RAMDisk 中。 如想将记录数据载入 PC, 则将 USBDisk 设定为保存地址。 图像暂时保存在控制器主体的 RAMDisk 中,然后利用 "保存到文件 "中的 "文件复制 ",可从 RAMDisk 将文件复制到 USBDisk 中进行保存。
- 7. 点击 [OK]。

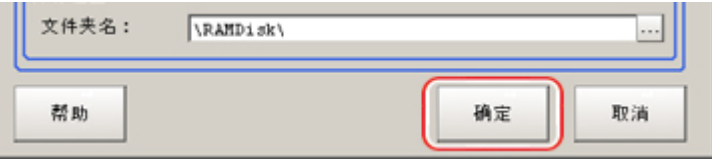

确定设定后,关闭记录设定画面。

#### 重 要

- · 如果主体内存中保存的记录图像个数超出保存上限时, 旧图像将依次被新图像覆盖。 参考: ▶ [关于图像记录数量](#page-310-0) (p. 309)
- 控制器重启时,保存在主体内存或 RAMDisk 中的保存数据会丢失。
- · 如果流程中多次使用 " 相机图像输入 ", 则只保存最后的 " 相机图像输入 " 图像。

3

### 关于图像记录

参考

- ・随着保存地址文件夹内的文件数量的增加,图像保存时间会延长。
- · 如果在[相机图像输入]单元的相机选择设定中将图像传输设定为无效,将保存黑图像替代被设为无效的相机图 像。

#### 关于可保存的图像幅数

- 图像尺寸随所连接的相机台数和分辨率不同而变化。
- · RAMDisk 和 USBDisk 中可保存的幅数随存储器容量不同而变化。
	- 选择了 RAMDisk 时,随 RAMDisk 存储器容量不同而变化
	- · 选择了 USBDisk 时, 随 USBDisk 容量不同而变化
- · 但选择了 USBDisk 时, 会受到如下制约。(在 FZ4-11 □□ /H11 □□上使用 NTFS 格式的 USBDISK 时没有限制) ・直接将图像文件保存在根目录下面时,可保存图像数为126幅左右。
	- 保存在子文件夹 (\USBDisk\SUB 等) 中时,每个文件夹最多可保存999幅图像。
	- 通过变更文件夹,在存储容量允许的前提下可再多保存999幅图像。

### 分析记录数据

参考并加工获取的数据,进行设定分析。

#### 利用 PC 确认记录数据

下面以" 将记录数据保存在 USB 存储器中的情况"为例, 进行说明。

- 1. 将保存在 USB 存储器中的记录数据复制到 PC 中。
- 2. 打开含有复制数据的文件夹。

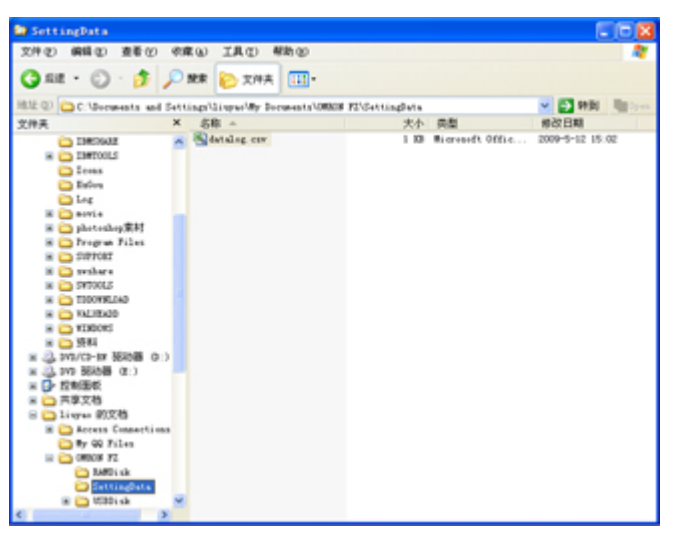

3. 用与扩展名(.csv)相关的应用程序打开。 下面以在 Excel 中显示为例进行说明。

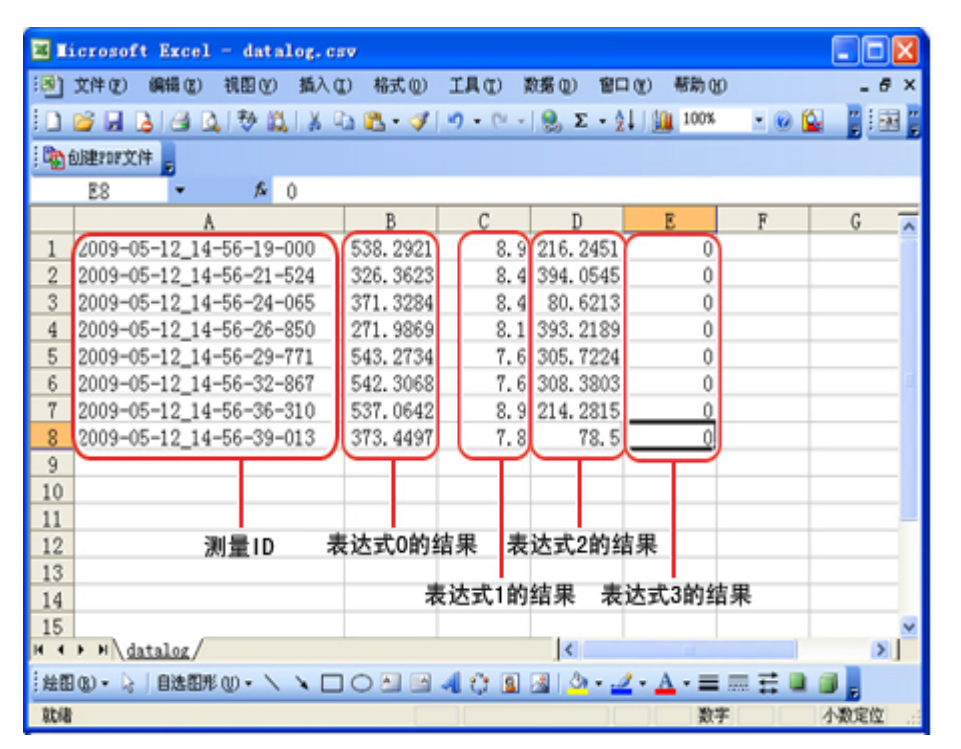

4. 利用 Excel 的图表功能或函数对数据进行加工、分析。 例如,可计算最佳的阈值。

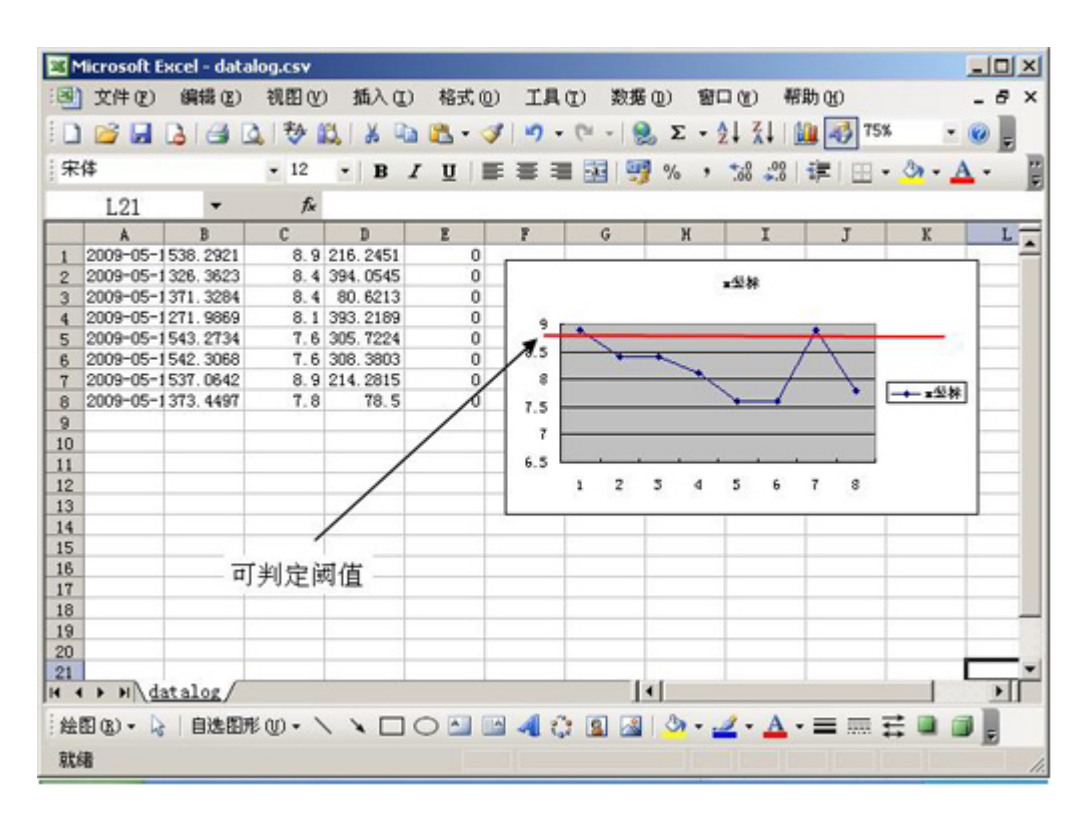

### 比较记录数据与记录图像

通过比较并确认图像和测量数据,可使发生 NG 时的趋势分析更容易。 用记录功能积累的测量数据和图像数据,可通过按测量日期和时间而赋予的测量 ID 而相互关联起来。在1 个图像数据文件中,含有所连接台数的相机图像数据。 因此,测量数据始终与图像数据一一对应。 数据请按测量 ID 进行比较。

E licrosoft Excel - datalog.csv 33) 文件(0) 编辑(0) 视图(0) 插入(0) 格式(0) 工具(0) 数据(0) 窗口(0) 帮助(0)  $\overline{5}$ **0 8 대 3 대 Q 1 8 M X 대 & - 3 / 이 - 이 - ( 8 Z - 2 / ( ) 000 - 上 0 일** 膕 记录图像文件夹 海绵红纹件 ES = ٠.  $\mathbf{A}$  0  $\mathbf{A}$ B  $\mathbb{C}$  $\mathbb{D}$ 2009-05-12\_14-56-19-000 538, 2921 8.9 216, 2451 2009-05-12\_14-56-21 524 326.3623 8.4 394.0545 2009-05-12\_14-56-24 065 371.3284 8.4 80.6213  $\overline{3}$ 记录数据 8.1 393.2189 4 2009-05-12\_14-56-26 850 271.9869 5 2009-05-12\_14-56-29 771 543, 2734 7.6 305, 7224 6 2009-05-12 14-56-32 867 542.3068 7.6 308.3803  $\overline{7}$ 2009-05-12\_14-56-36 310 537.0642 8.9 214.2815 8 2009-05-12 14-56-39 013 373.4497  $7.8$ 78.5  $\overline{9}$ **B** BS  $10$ 文件(f) 編集(g) 查看(f) 考慮(g) 工具(g) 帮助(g)  $\frac{11}{2}$  $12$ **◎ 組 ◎ 壹 ◎ 鰓 卷 如扶 皿** 13  $14$ 地址(D) 27:\sexal\90 日地 v  $\frac{15}{15}$   $\frac{15}{15}$ 文件夹 优化 大小 类型 修改日期  $\vert$  ( 日廷 2009-05-12\_14-56-19-000.ifz 303 B IFI 文件 2009-5-12 14:56 抽图(2) - 2 自选图形(0) - \ **ABB6PEDOLY** 8 日 我的文档 COMPUSTIC RESORTED AT 303 13 172 文件 2009-5-12 14:56 助选 日日 我的电脑 2009-05-12\_14-56-24-065.ifz 303 13 172 支件 2009-5-12 14:56 2009-05-12\_14-56-26-050.ifz 303 13 172 文件 2009-5-12 14:56 2009-05-12\_14-56-29-771.ifz 2009-5-12 14:56 a @ m/co-ar 56bB 0:) 303 IB IFZ 文件 2009-05-12\_14-56-32-867.ifz 303 13 172 支件 2009-5-12 14:56 H 总 IVO 驱动器 (E:) 图像数据和测量数据因测量ID 303 13 172 支件 2009-5-12 14:56  $\mathbb{B} \cong \text{liyso} (P)$ 而相互关联。 2009-05-12\_14-56-39-013.ifz 303 13 172 文件 2009-5-12 14:56  $\mathbb{E} \bigcap \mathbb{Z}$ Co 090501 E &plication  $\Xi$   $\bigcirc$  sund Ò× ò¤

### 清除测量结果

清除所有当前显示场景的测量值。 在设定计数测量次数的表达式,将该次数清零时等场合使用该功能很方便。

- 1. 在主画面中,点击 [ 测量 ]-[ 测量结果清除 ]。 显示确认画面。
- 2. 点击 [OK]。

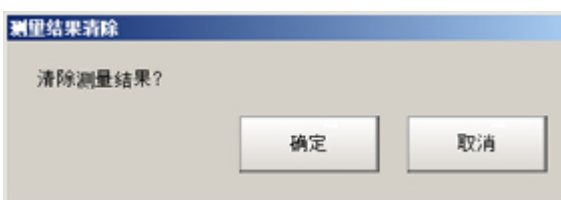

测量结果被删除。

### 清除保存图像

清除主体中当前记录的所有图像。

- 1. 在主画面中,点击 [ 测量 ]-[ 主体记录图像清除 ]。 显示确认画面。
- 2. 点击 [OK]。

#### 参考

· 在清除主体记录图像前,如果要作为文件将其保存,请通过点击 [ 数据 ]-[ 保存到文件 ]-[ 主体记录图像 ] 将记 录图像保存到 USB 存储器。 参考: [将记录图像保存到](#page-138-0) RAMDisk/USB 中 (p.137)

### 抓取画面

可抓取监控画面中显示的内容。可将保存的图像读入 PC 并粘贴到文件中。

#### 重 要

• 抓取操作需要数秒钟,这期间无法进行测量。

1. 打开主画面右下角的测量管理栏,点击 [ 抓取 ]。

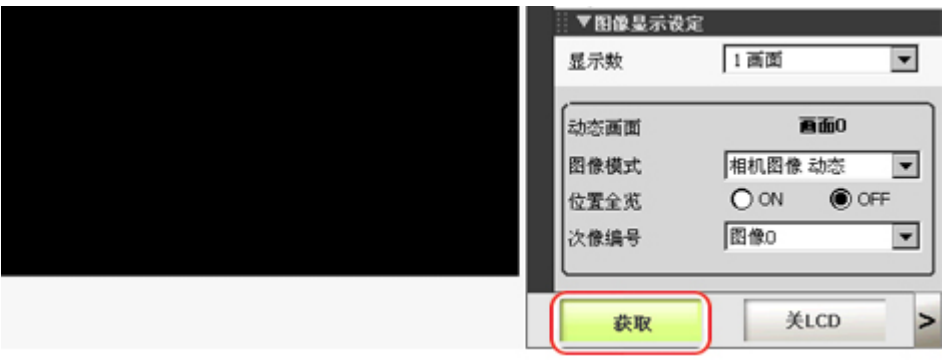

#### 参考

- · 点击 [ 系统 ]-[ 画面抓取 ]-[ 进行画面抓取 ], 也可进行相同的操作。
- 在双线随机模式中,如果在测量管理栏中执行抓取,总是保存在线路0中设定的保存地址。

#### 关于抓取图像的文件

下面针对抓取图像的格式和文件名进行说明。 按照出厂默认设置,抓取图像将被保存到 RAMDisk 中。保存地址可能变更。

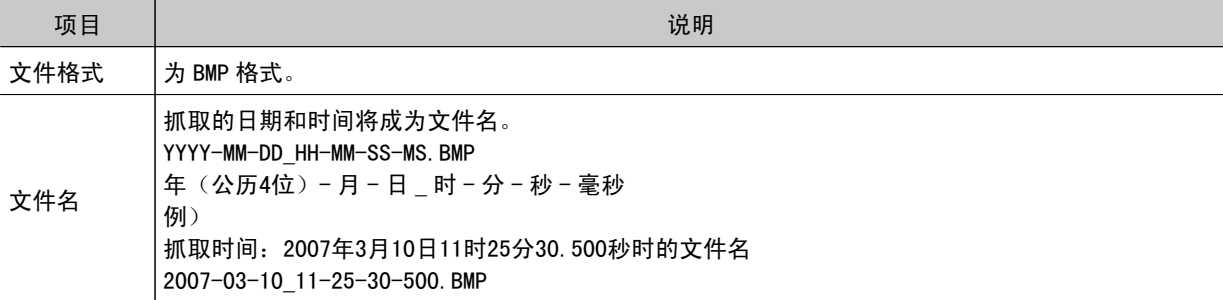

### 参考

- 不能抓取以下画面。
	- 选择文件和文件夹的画面
	- 液晶显示器电源 OFF 时的确认信息画面

### 设定抓取图像的保存地址

设定用画面抓取功能抓取的图像保存地址。

- 1. 在主画面中,点击 [ 系统 ]-[ 画面抓取 ]-[ 画面抓取设定 ]。 将显示画面抓取设定画面。
- 2. 指定抓取图像的保存地址。

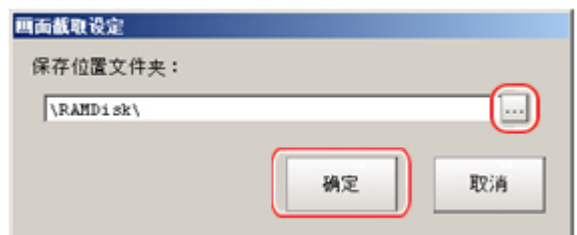

3. 点击 [OK]。

确定所做的设定,关闭画面抓取设定画面。

使用工具

以下将说明启动时的调试或运用过程中的一些便利工具。

- **D** 参考: 使用 NG 分析工具 (p. 104)
- **■参考**: 使用用户数据工具 (p. 111)
- **参考**: 输出场景数据的设定值列表 (p. 114)
- **参考**: 将图像文件保存到 RAMDisk/USB 中 (p. 120)
- **●参考**: 远距离操作控制器(远程操作) (p. 123)

# <span id="page-105-0"></span>使用 NG 分析工具

NG 分析工具从主体菜单 [工具] → [NG 分析工具] 启动。 用来分析设定流程的本工具主要有2种使用方法。

- 启动时测量设定值的调整 使用样本工件图像,分析处理流程的最佳设定值。 · 运行中的 NG 原因分析
- 使用记录的图像,分析 NG 原因。

操作的流程如下。

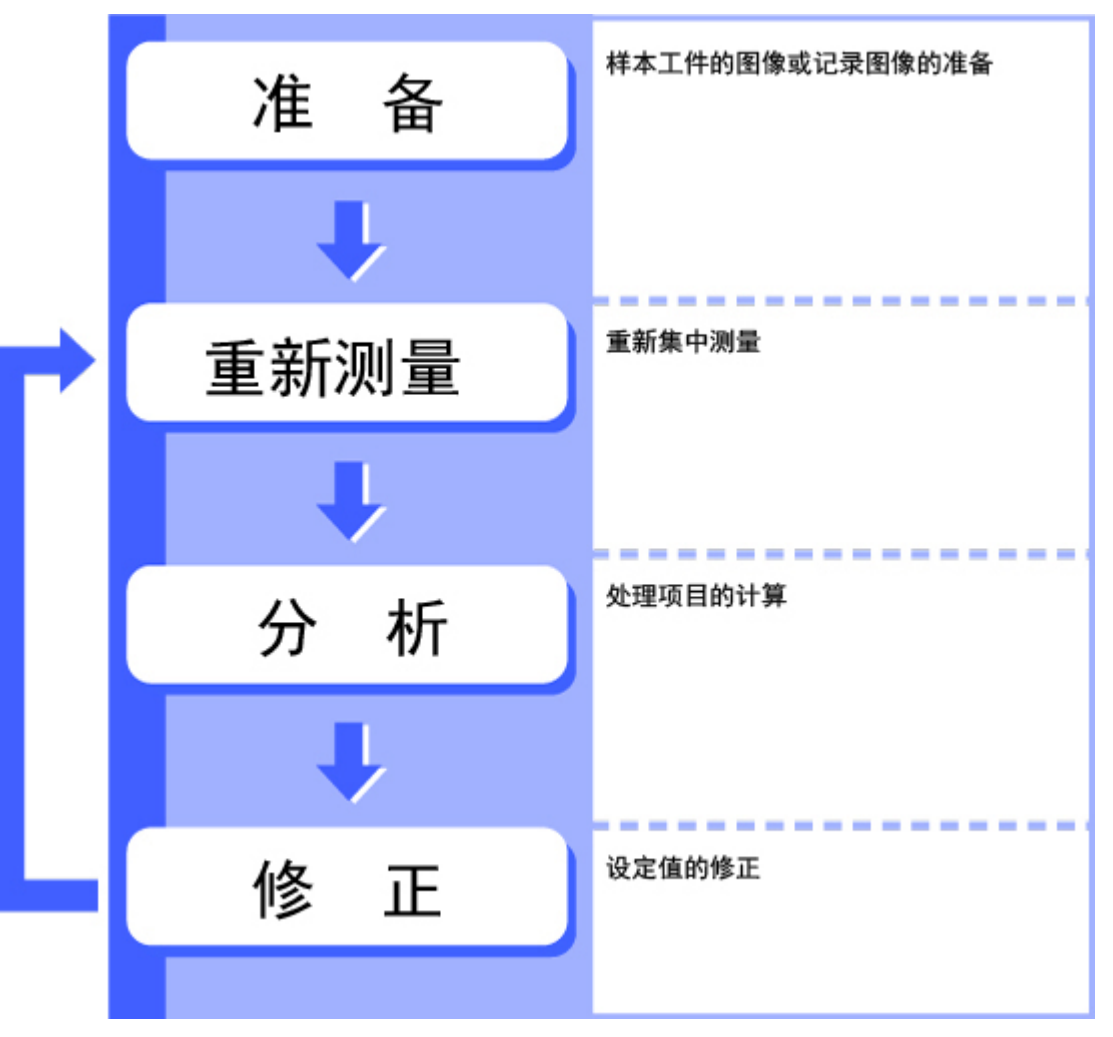

## NG 分析工具画面介绍

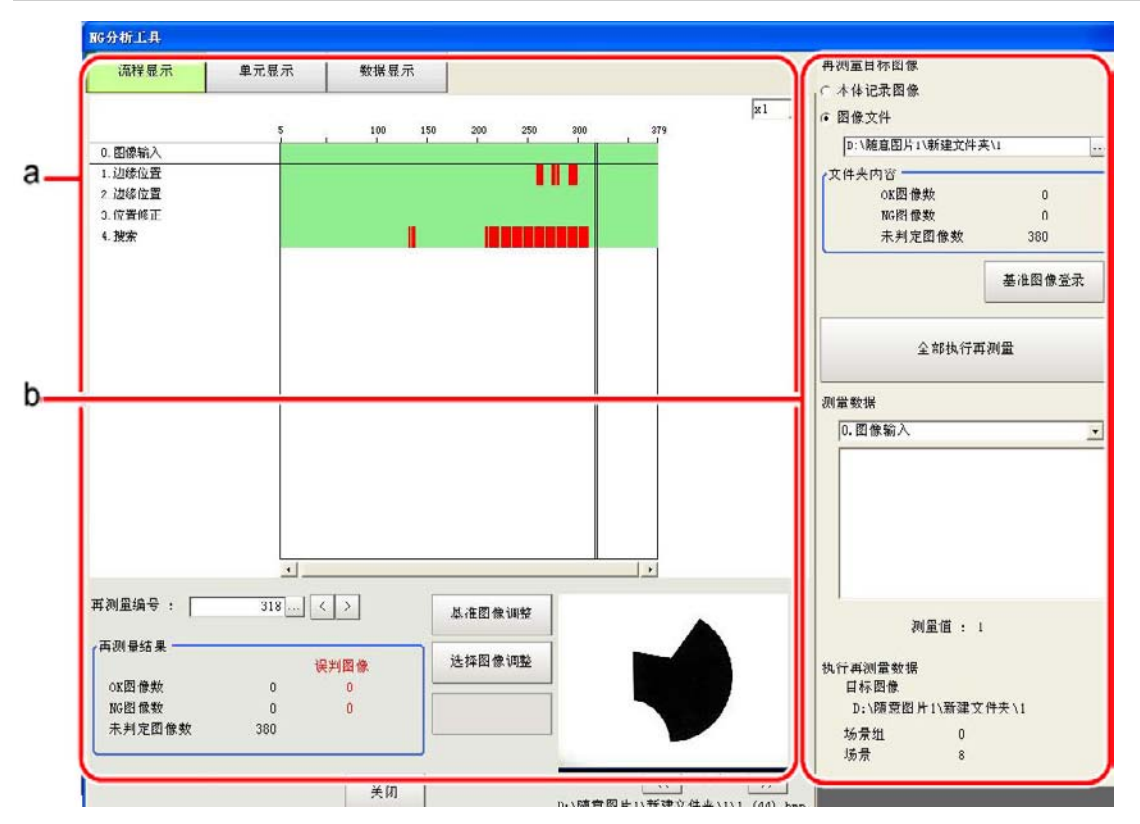

a. 分析结果显示区域

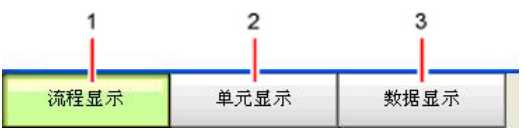

- 1. 单元列表 显示所设定的单元列表和分析结果。
- 2. 单元详情 显示各单元分析的详细结果。
- 3. 详细数据 显示分析数据的详细结果。

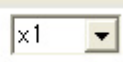

设定显示倍率。

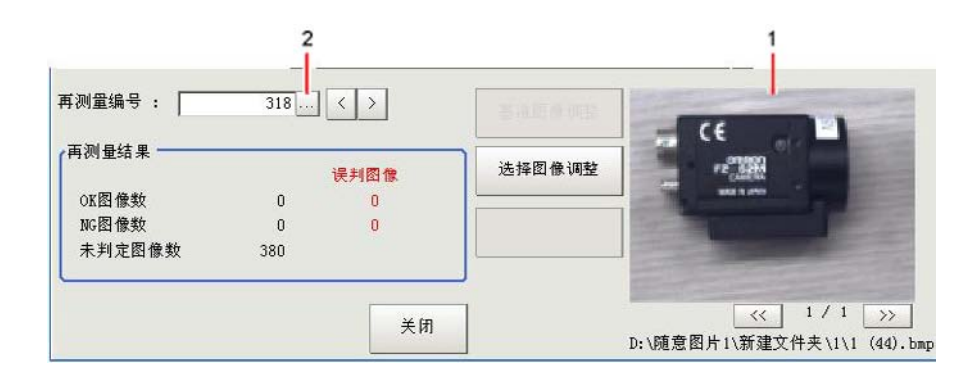

1. 图像显示区域

显示所选择的图像。

2. 图像选择 选择显示在图像显示区域中的图像编号。 直接点击分析结果画面也可显示图像。

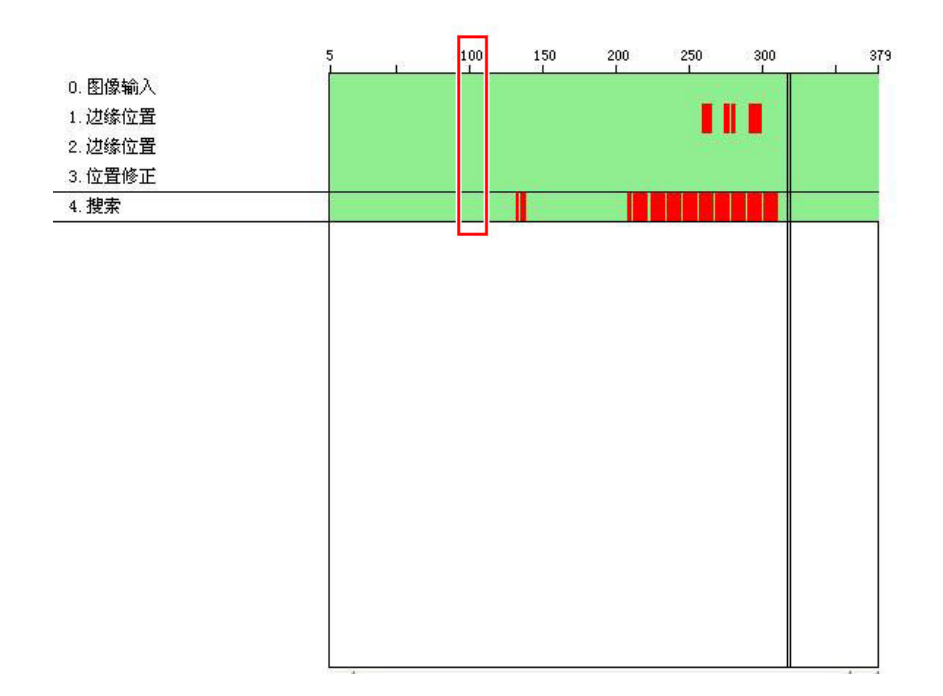

### b. 控制区域

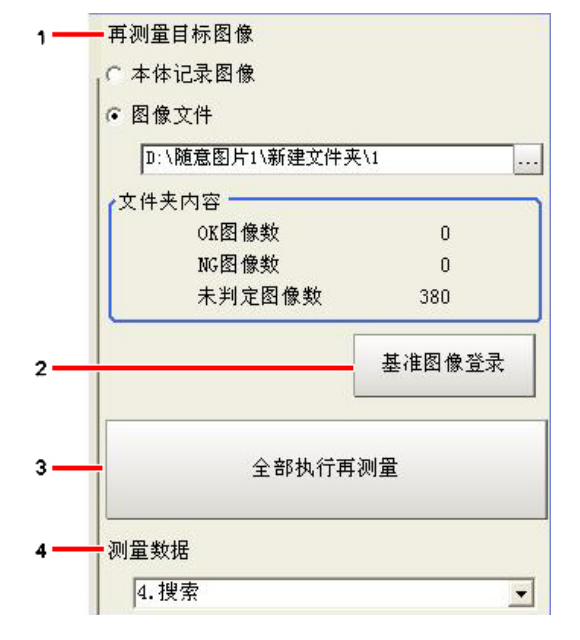

- 1. 再测量对象图像 设定要测量的图像。
- 2. 基准图像登录 设定分析时的基准图像。
- 3. 汇总再测量图像 对所指定的所有对象图像进行连续测量。

4
4. 测量数据 显示在单元列表中选择的单元,选择想在单元详情、详细数据中显示的单元。

NG 分析工具的使用方法

### 重 要

- · 对于样本图像, 预先将想判定为 OK 的图像归类到 OK 文件夹, 将想判定为 NG 的图像归类到 NG 文件夹。(对象文 件格式为 "\*. IFZ" "\*. BYR" "\*. BMP"。)
- · 在 NG 分析工具执行过程中请勿输入外部命令或 STEP 信号 ( 不间断调整时除外 ) 。
- 1. 在主画面上,点击[工具 ]-[NG 分析工具]。 将显示分析工具画面。

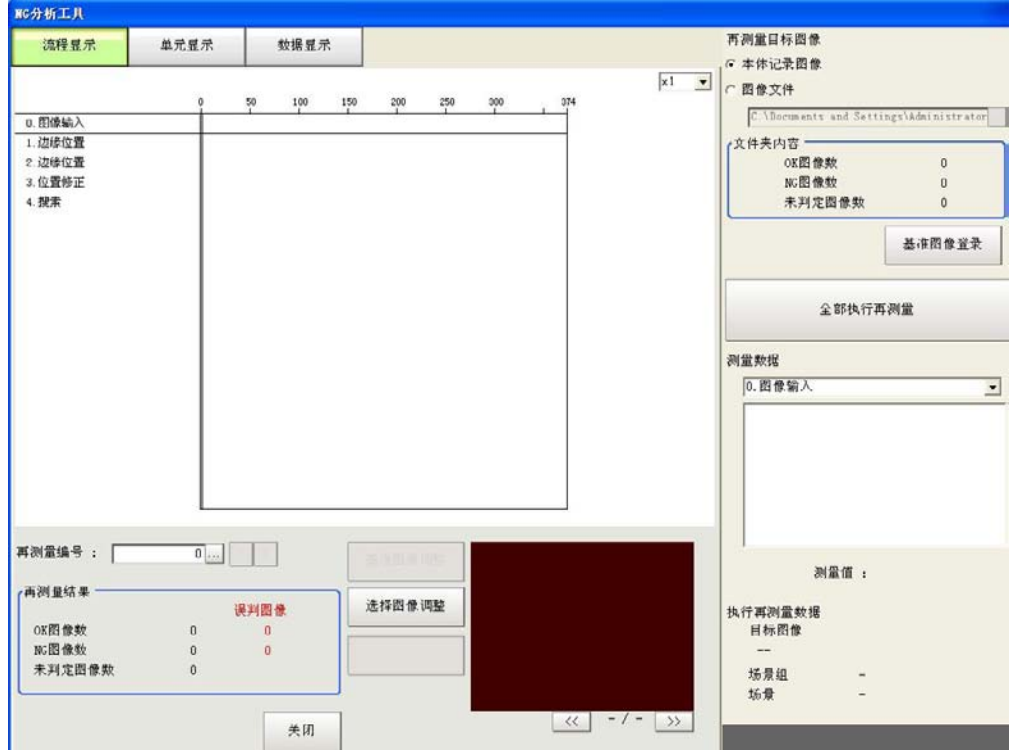

2. 指定图像文件。

请指定含有 OK、NG 文件夹的上一层文件夹。 主体记录图像也可作为对象,但当选择了主体记录图像时,则全部图像都作为"未判定"处理。

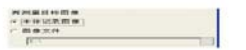

也可设定基准图像,并进行调整。

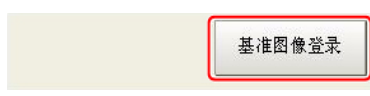

3. 将显示文件夹内的文件。

 $\begin{array}{ccccccccc} \cos{2\theta} & \cos{2\theta} & \cos{$ 

4. 点击 [ 执行汇总再测量 ]。 对文件夹内的图像进行汇总测量。

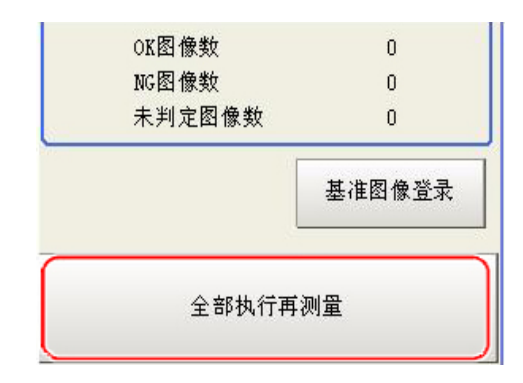

5. 将显示测量结果。

按照 "OK 文件夹内的结果、NG 文件夹内的结果 " 的顺序显示。 绿:表示 OK、红:表示 NG。

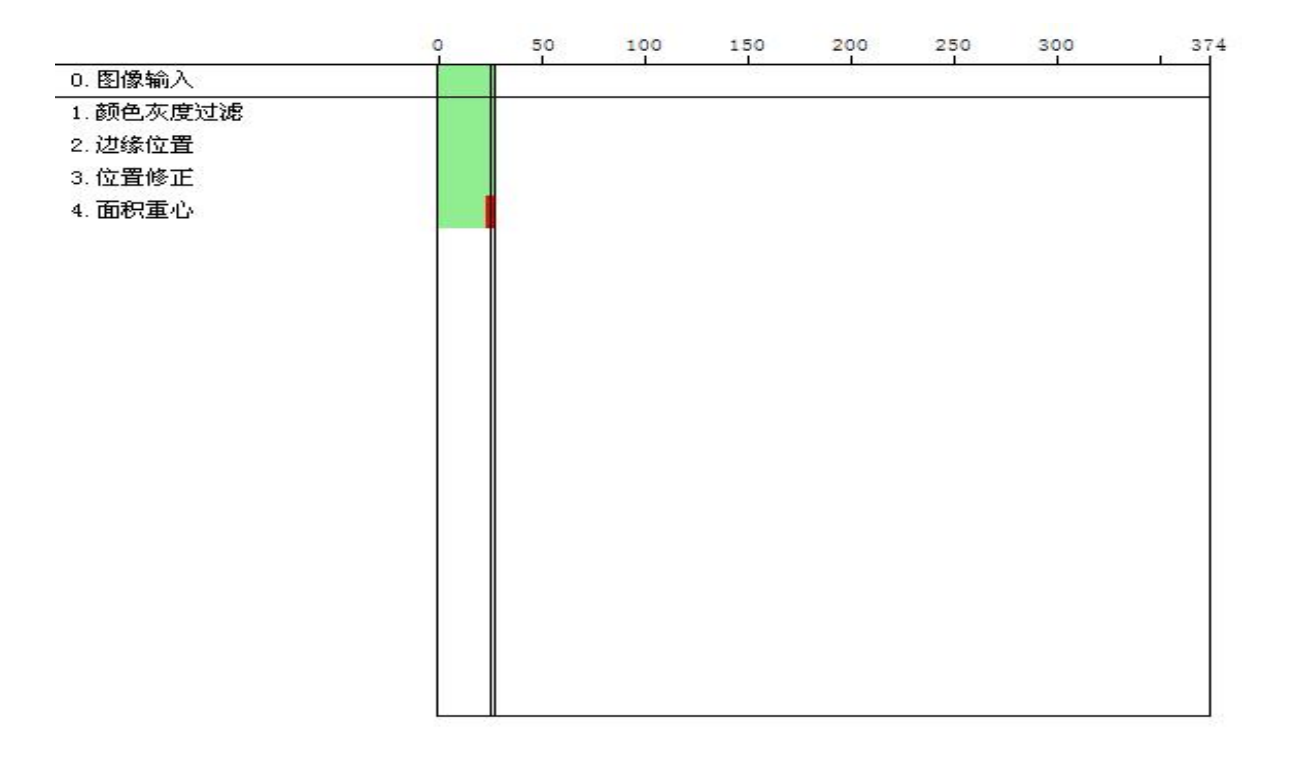

逐渐调整各单元的设定值,使误判图像数都变为0。

6. 选择好要调整的处理项目,然后点击 [ 单元详情 ]。 在上述场合,[搜索]即为调整对象。

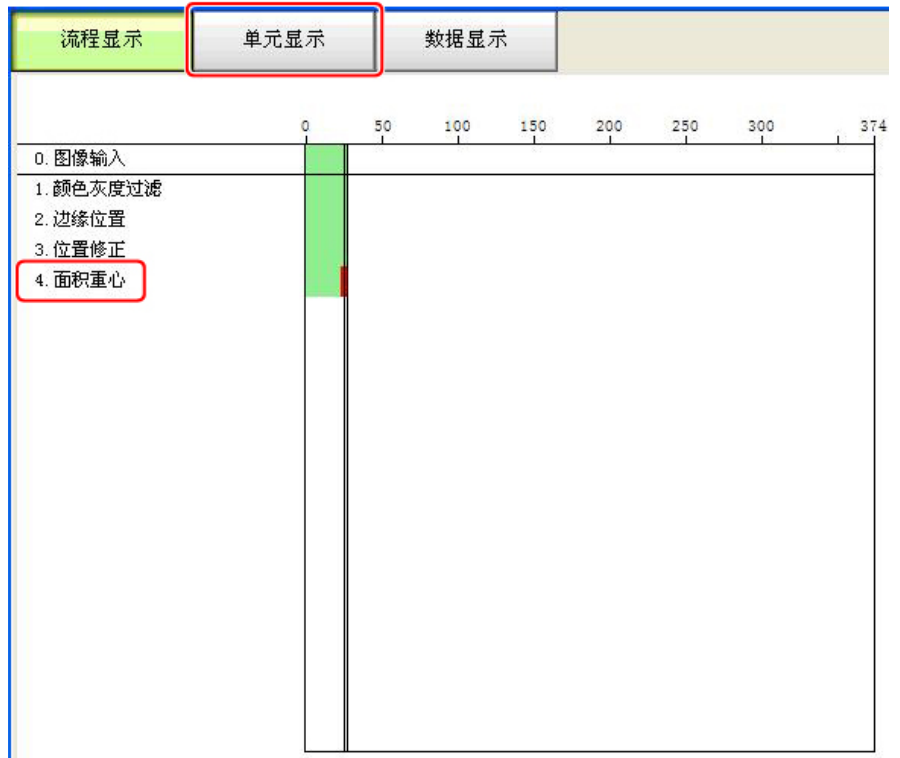

7. 将显示 NG 原因。若要进一步查看详细数据, 请点击 [详细数据]。

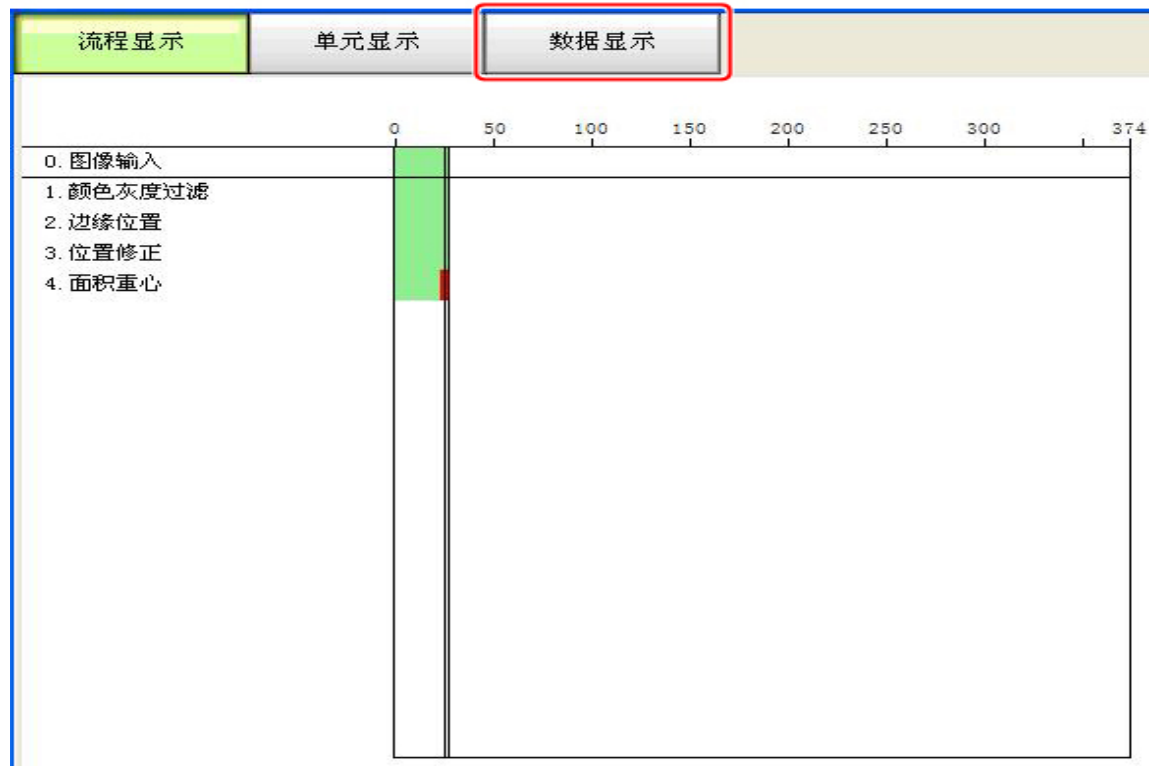

8. 参考显示内容,调整处理项目。 如下情况表明,在几个图像中相关值比较低。 根据在此判明的误判原因,通过 [用基准图像调整] [用选择图像调整] 按钮, 变更处理单元的设 定值。

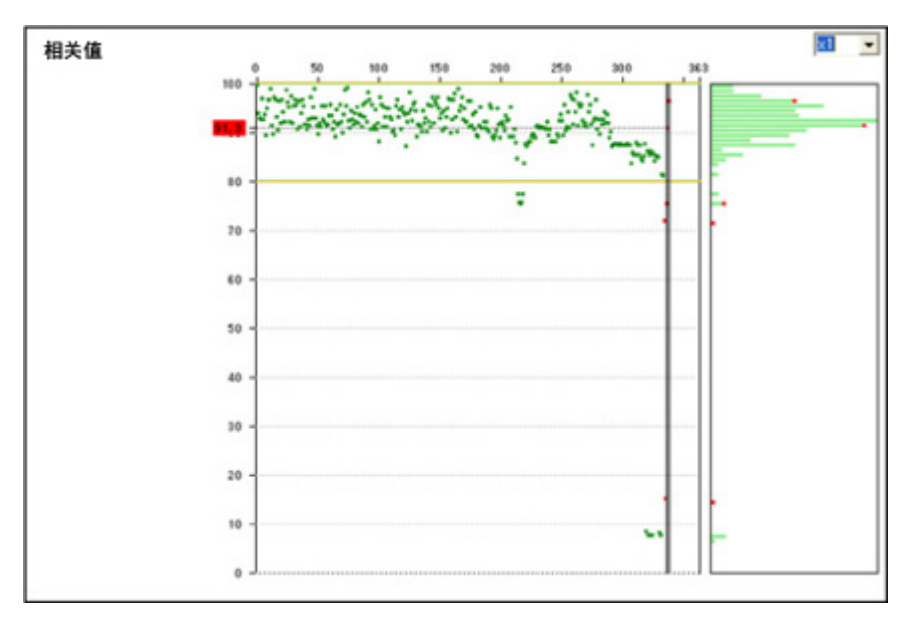

- 9. 重复步骤5~8的操作,针对所有误判原因逐一修正设定值。
- 10. 进行[汇总再测量],确认误判图像数已变为0。 如果误判图像数不是0,重复同样的步骤,继续调整设定值直到再测量后误判图像数变为0为止。

#### 参考

· 通过 [发送到 OK 文件夹]、[发送到 NG 文件夹]按钮,也可改变 OK/NG 判定。这种情况下,如果不执行再测量, 将不反映所做的变更。

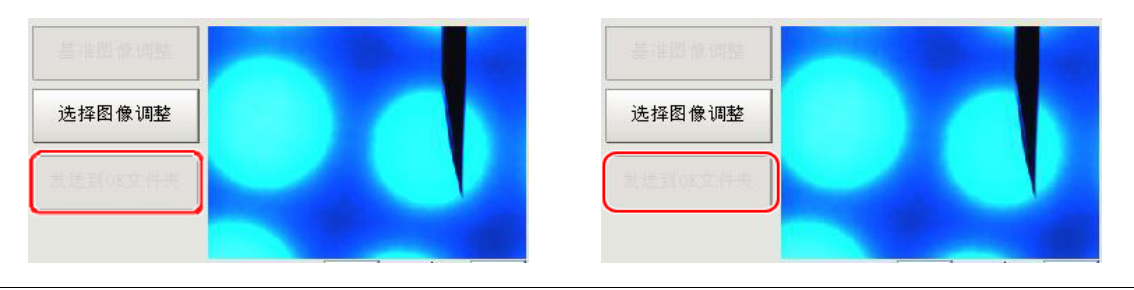

# 使用用户数据工具

当想在控制器内共享数据时使用。

在用户数据中设定的数据可跨越场景、场景组实现共享。但是在双线随机触发操作模式中,不能跨越线路 实现共享。

将创建的数据变量保存到控制器的用户数据区域。

若要进行数据编辑、初始值设定、输入数据说明文,需要使用用户数据工具。 在用用户数据工具设定的数据中设定或浏览某设定值时,也可使用处理项目用户数据。 参考: ▶《处理项目列表手册》中的"用户数据"(p. 476)

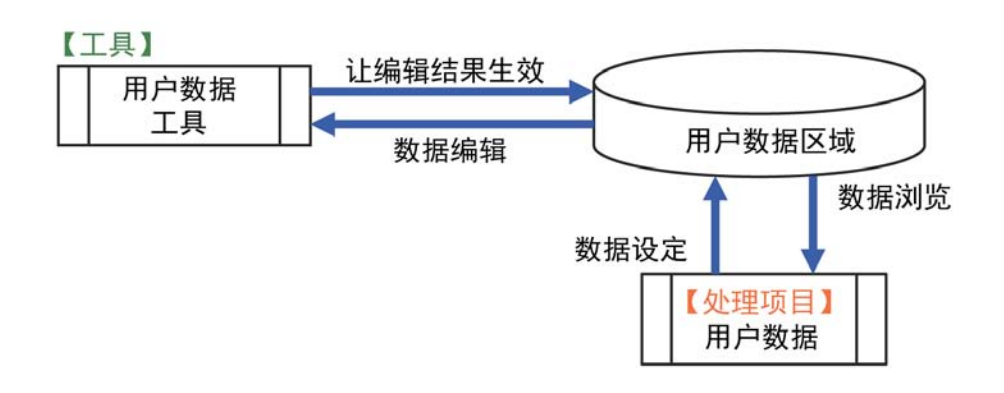

## 用户数据的设定方法

1. 为了设定用户数据,从主体菜单 [ 工具 ] → [ 用户数据工具 ] 启动该功能。 将显示用户数据工具画面。

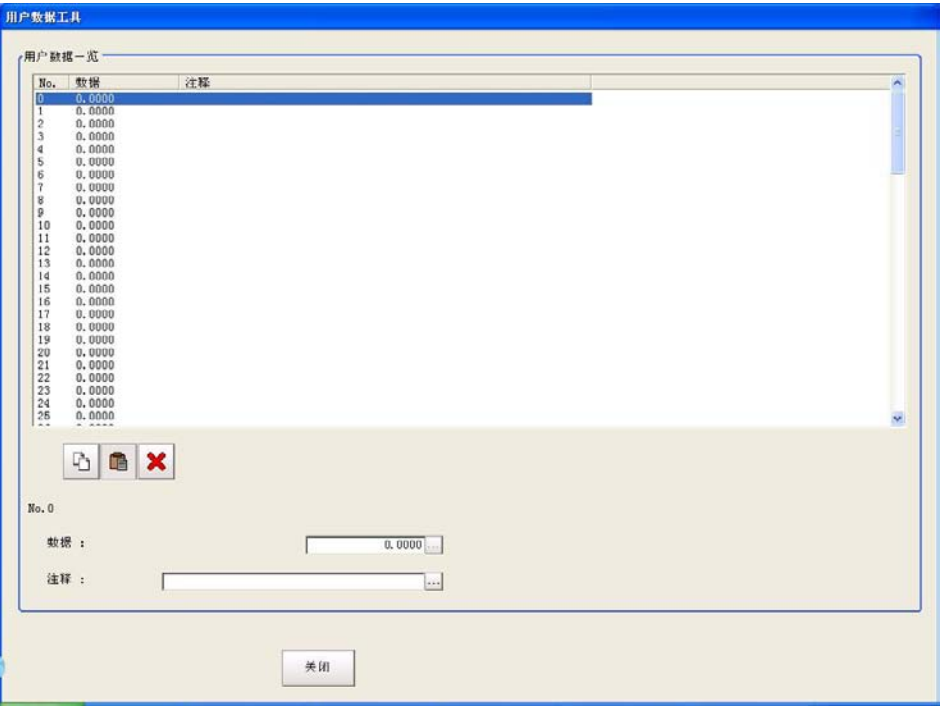

2. 点击要设定的数据。

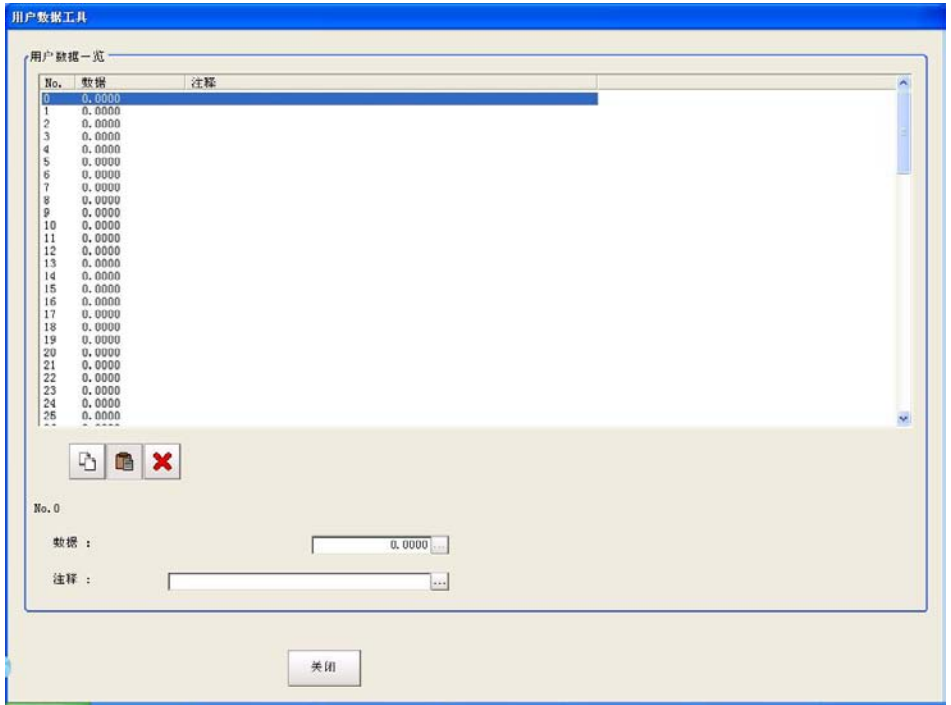

3. 设定数据的初始值。

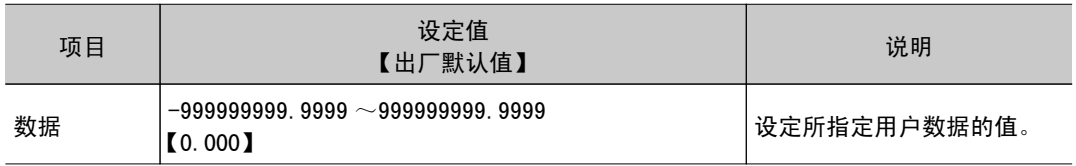

4. 针对数据输入说明文。

所输入的说明文将显示在用户数据处理项目的说明栏中。

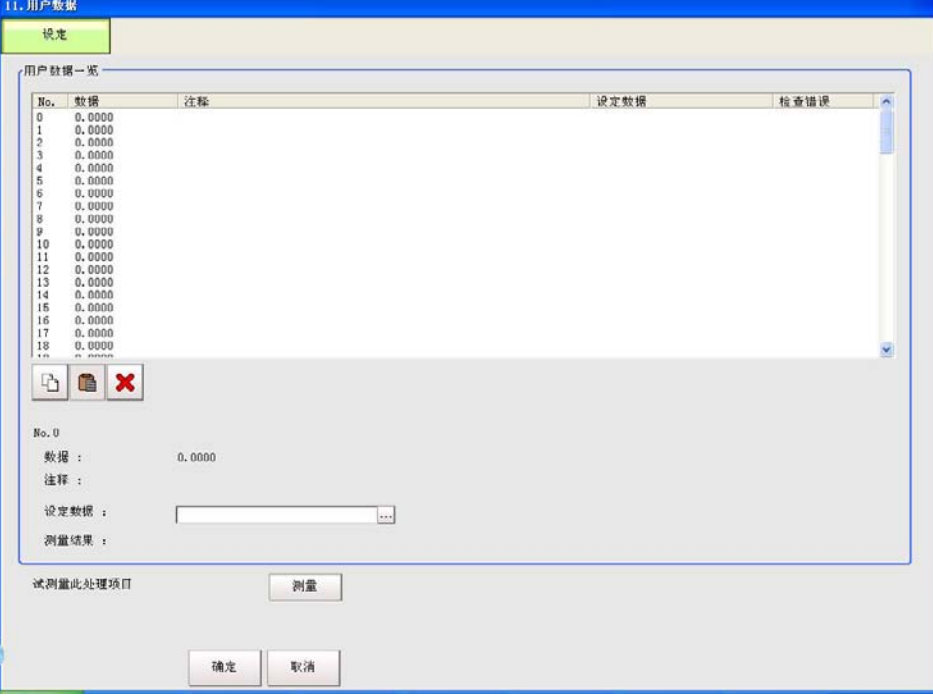

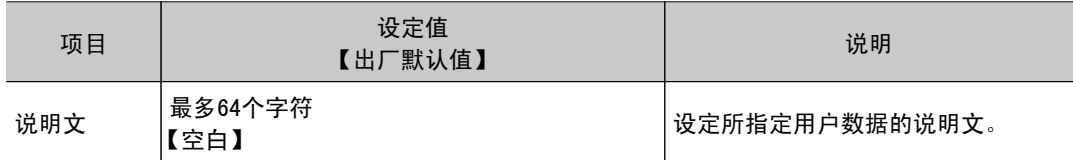

 $5.$  重复步骤 $2 \sim 4$ , 设定用户数据。

6. 要退出用户数据工具,点击 [ 关闭 ]。

7. 点击" 保存到主体"按钮, 将所设定的用户数据保存到主体。

# 输出场景数据的设定值列表

若要创建场景数据设定值列表,需要使用设定值的下载、上传功能。

使用设定值的下载功能,可以 CSV 文件格式输出所指定的场景数据的设定值。通过在编辑程序中打开 CSV 文件,可以简单地确认多个场景数据设定值的差异。 使用设定值的上传功能,也可将已确认其设定值的 CSV 文件上传。

## 设定值的下载

- 1. 切换到包含想下载其设定值的场景的场景组。
- 2. 保存到 USB 存储器时, 请将 USB 存储器插入控制器。
- 3. 点击菜单画面上的 [ 工具 ] → [ 设定值的下载、上传工具 ]。
- 4. 点击 [ 下载 ]。

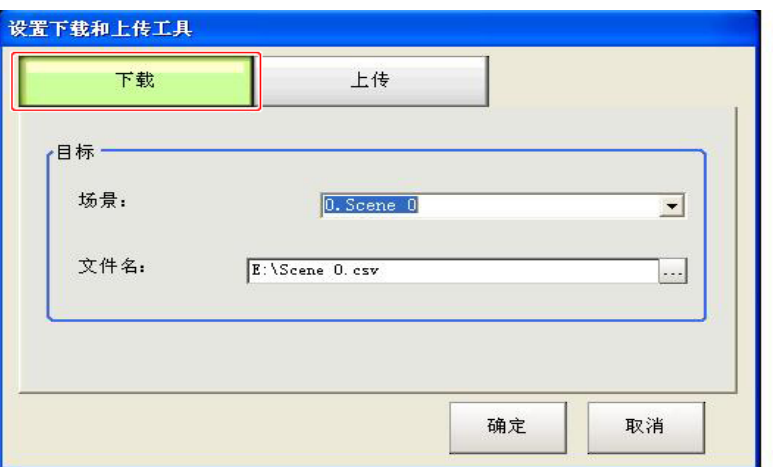

5. 选择想下载其设定值的场景。

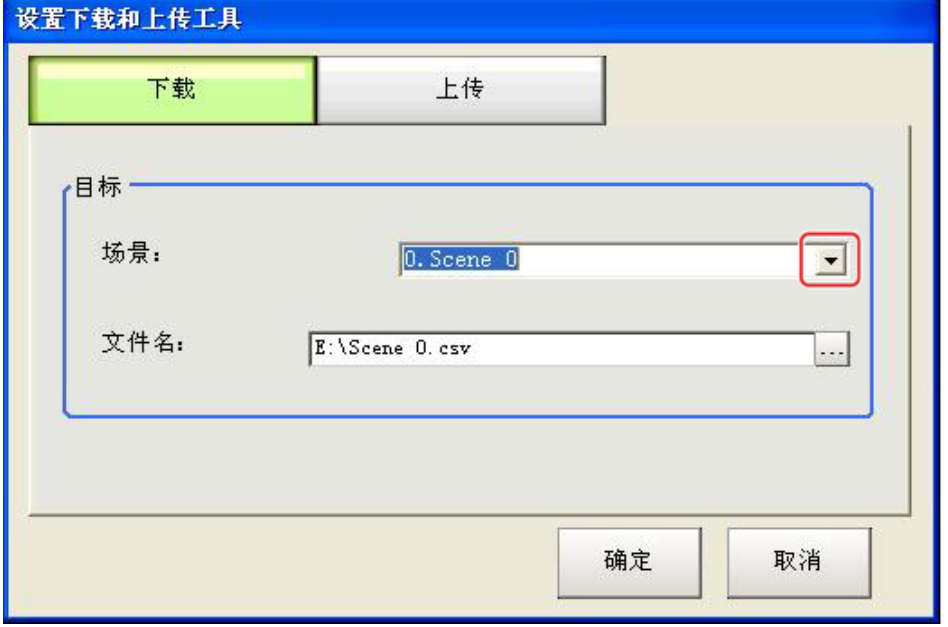

4

6. 点击 [ … ]。

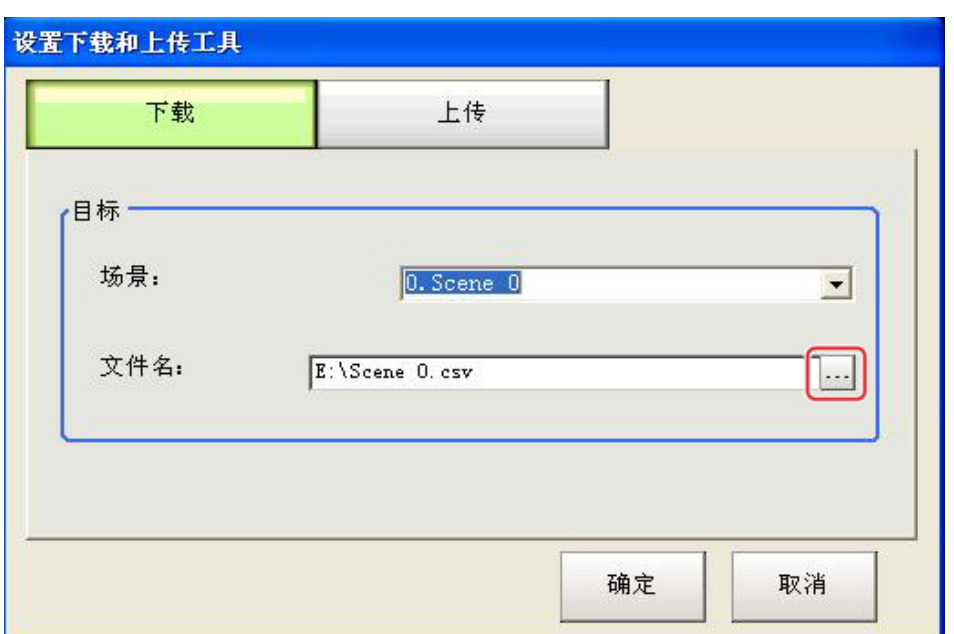

7. 指定保存地址文件夹和文件名,点击 [OK]。

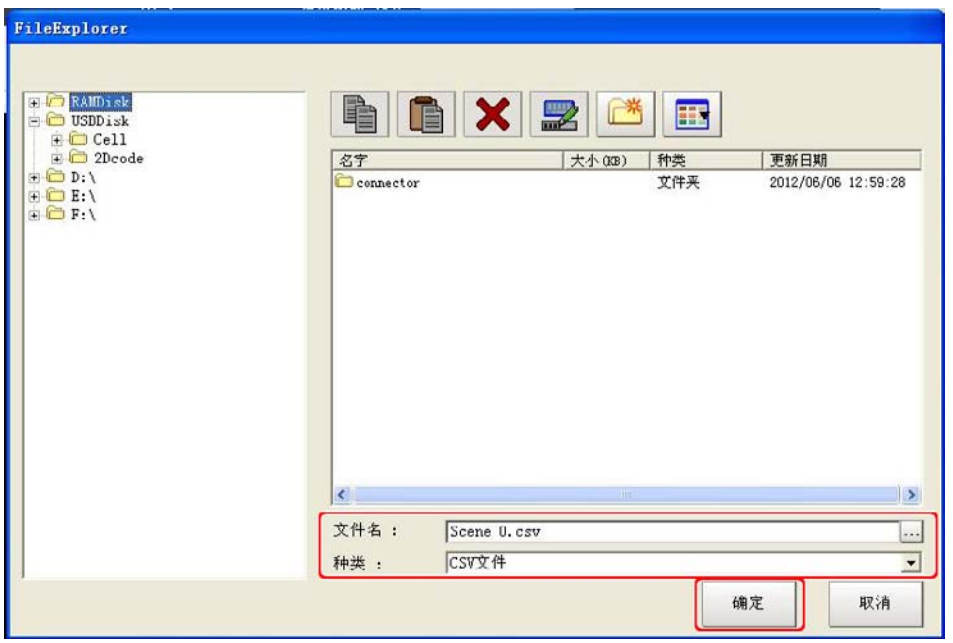

### 8. 点击 [OK]

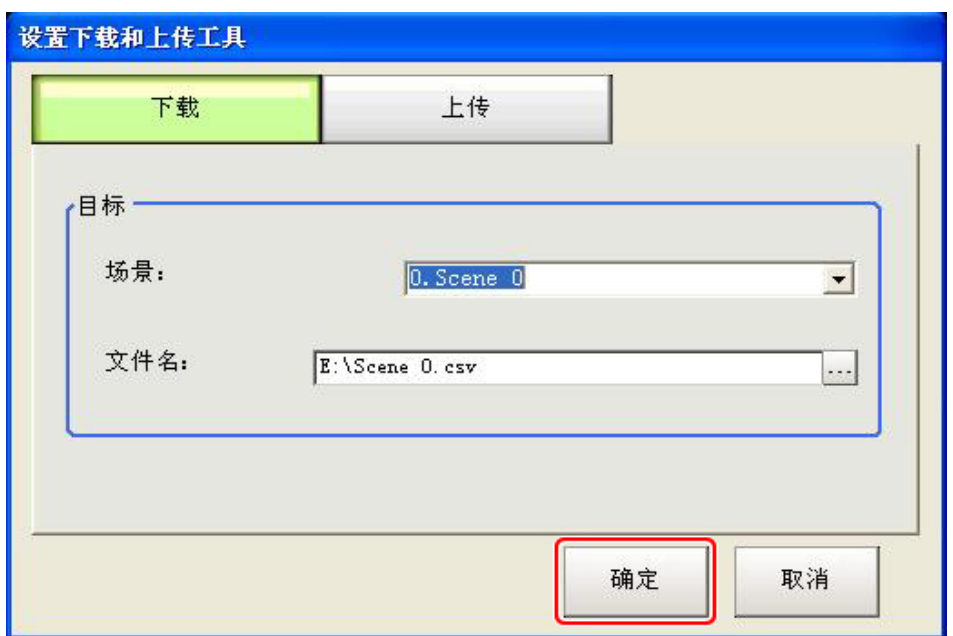

数据被保存在所选择的保存地址。

## 关于已下载的 CSV 文件

已下载的 CSV 文件的字体代码为 unicode。 浏览文件时,请将字体代码设定为 unicode。

### CSV 文件格式如下。

SceneTitle、场景标题名、作者、说明 # 流程上的处理项目编号、处理项目识别名、处理单元标题名 识别名、数据标题名、数据

关于各数据的参数,请参考处理项目列表手册中的各处理项目及外部参考参数。

### CSV 文件输出例:

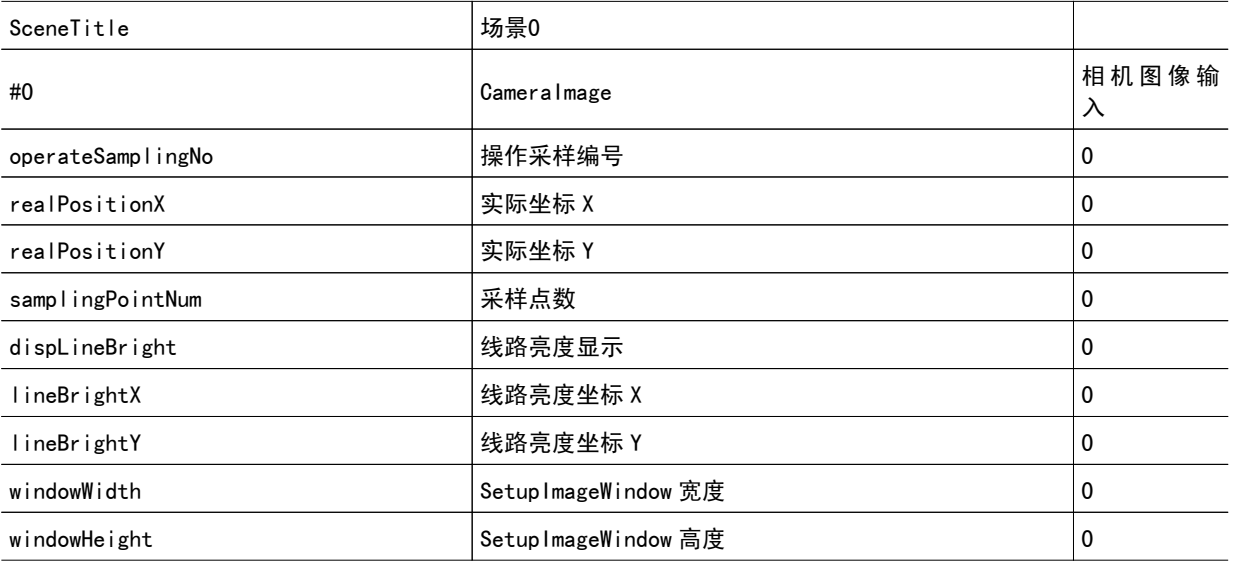

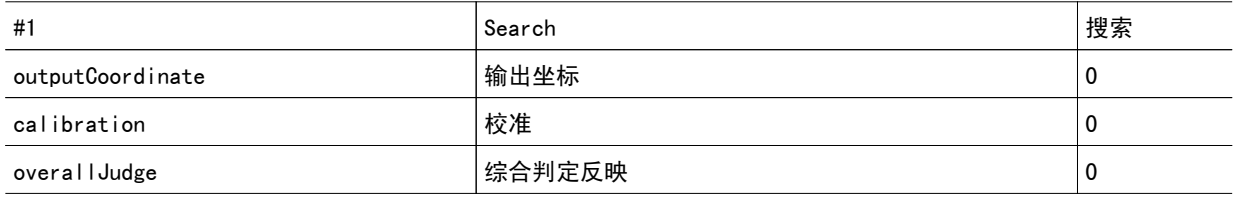

# 设定值的上传

上传在设定值下载中所下载的 CSV 文件。

- 1. 切换到包含想上传其设定值的场景的场景组。
- 2. 要从 USB 存储器读入时, 请将 USB 存储器插入控制器。
- 3. 点击菜单画面上的 [ 工具 ] → [ 设定值的下载、上传工具 ]。
- 4. 点击 [ 上传 ]。

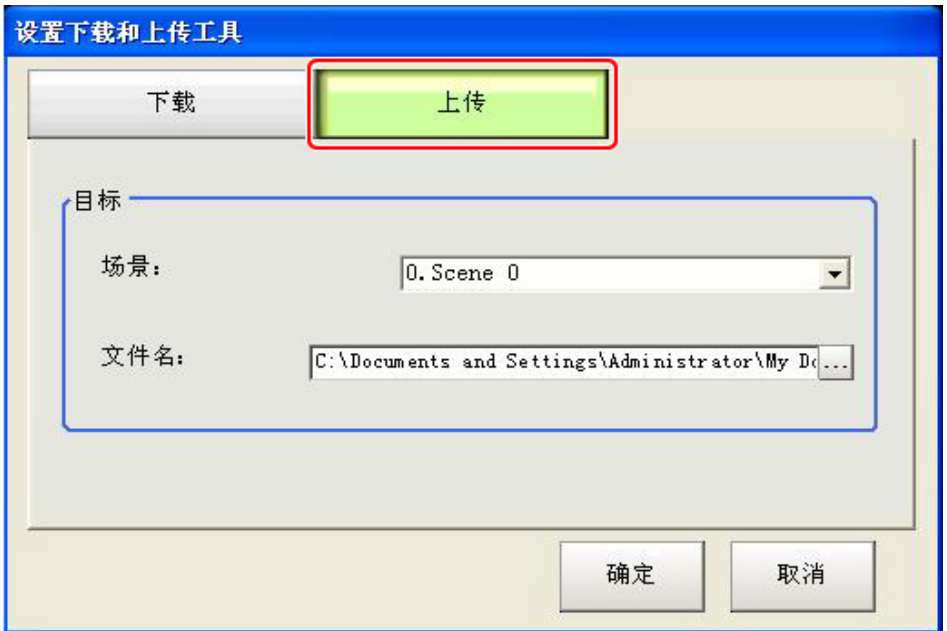

5. 选择想上传其设定值的场景。

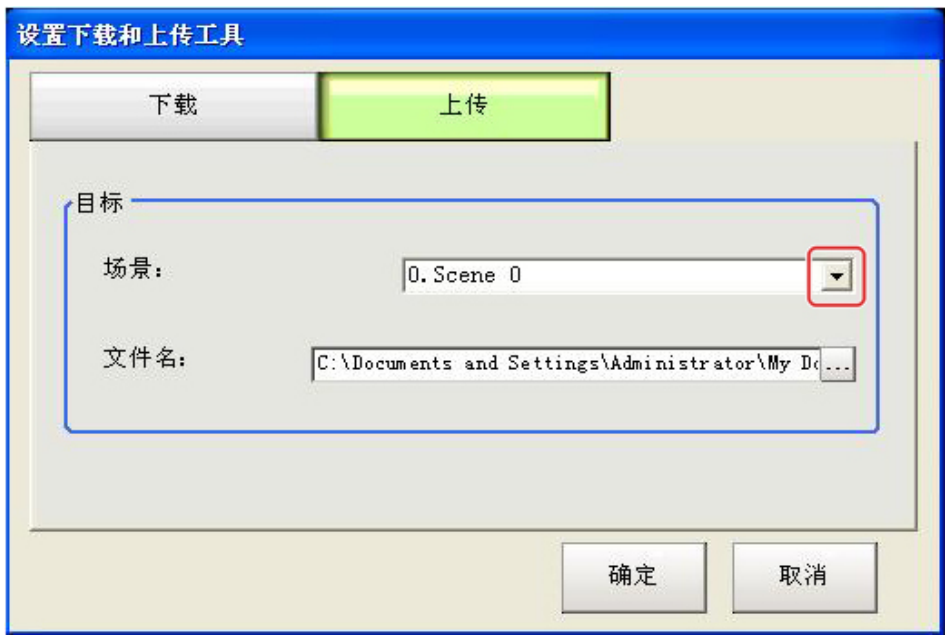

6. 点击 [ … ]。

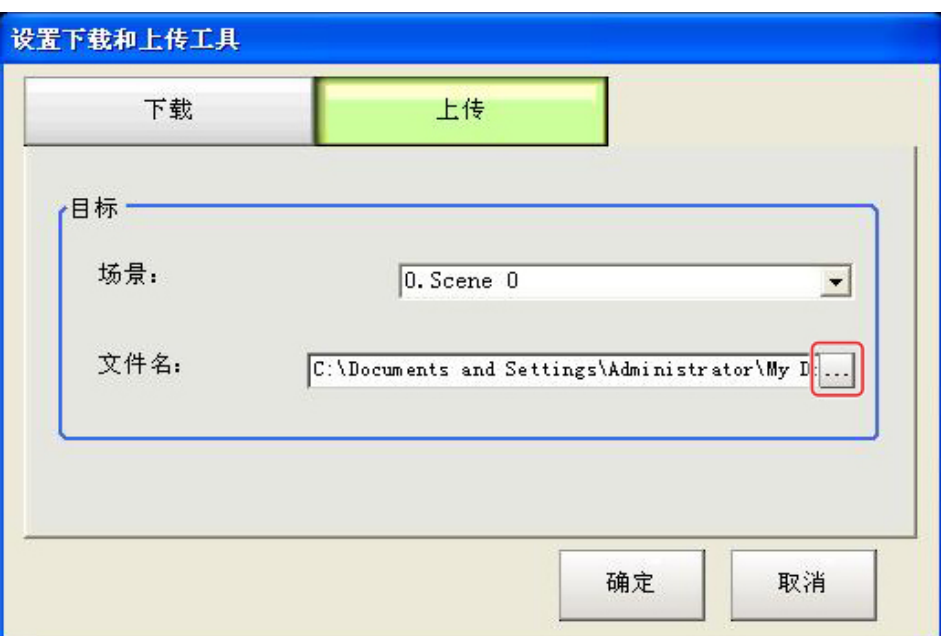

7. 指定读取来源文件夹和文件名,点击 [OK]。

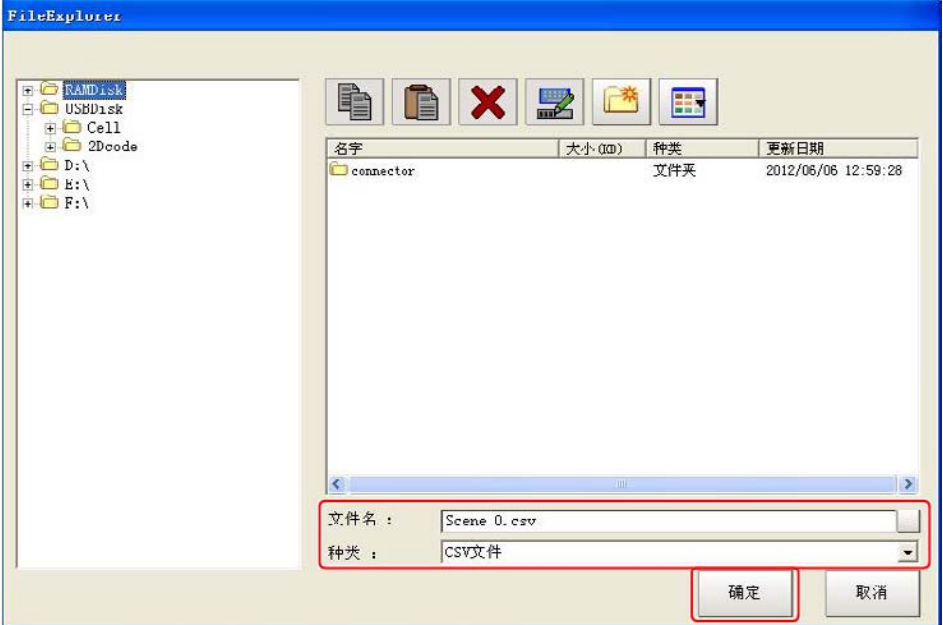

## 8. 点击 [OK]

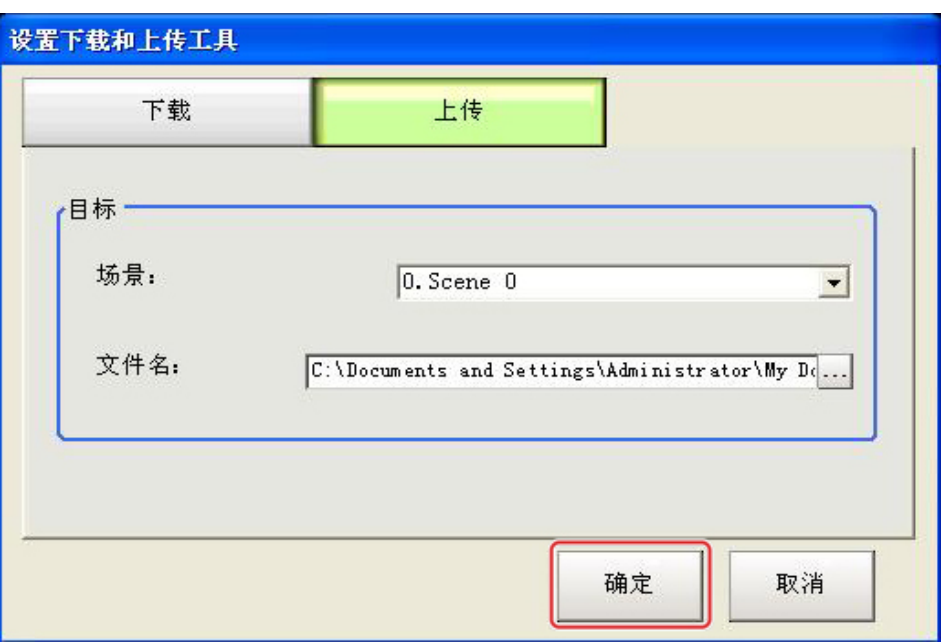

上传数据。

### 重 要

· 从读取来源场景数据中上传了单元数较少的数据时, CSV 文件内不存在的部分不会变更。

( 例 )

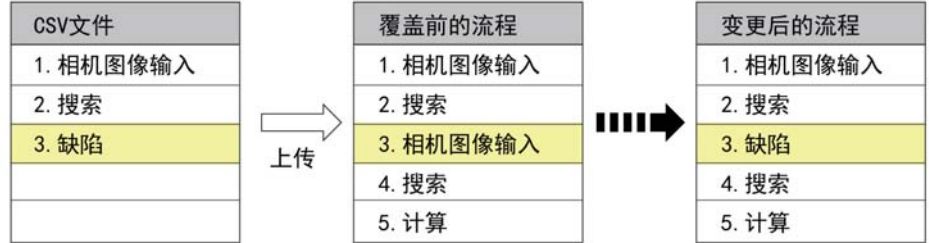

就这样,单元3的处理项目将从相机图像输入变更为缺陷。CSV 文件内不存在的部分(流程中4. 搜索处理项目、 5.计算处理项目 ) 不会被变更。

# 将图像文件保存到 RAMDisk/USB 中

将保存在主体中的记录图像或图像文件保存到 RAMDisk 或 USB 存储器中。进行保存时, 指定图像的保存格 式(数位图像或 Jpeg)。

### 重 要

● 在保存过程中,请勿重启、关闭电源、移除 USB 存储器。否则数据将被破坏。

### 保存记录图像

- 1. 保存到 USB 存储器时, 请将 USB 存储器插入控制器。
- 2. 在主画面中点击 [ 工具 ]-[ 图像文件保存 ]。 将显示图像文件保存画面。
- 3. 点击 [本体记录图像],选择作为保存对象的记录图像。

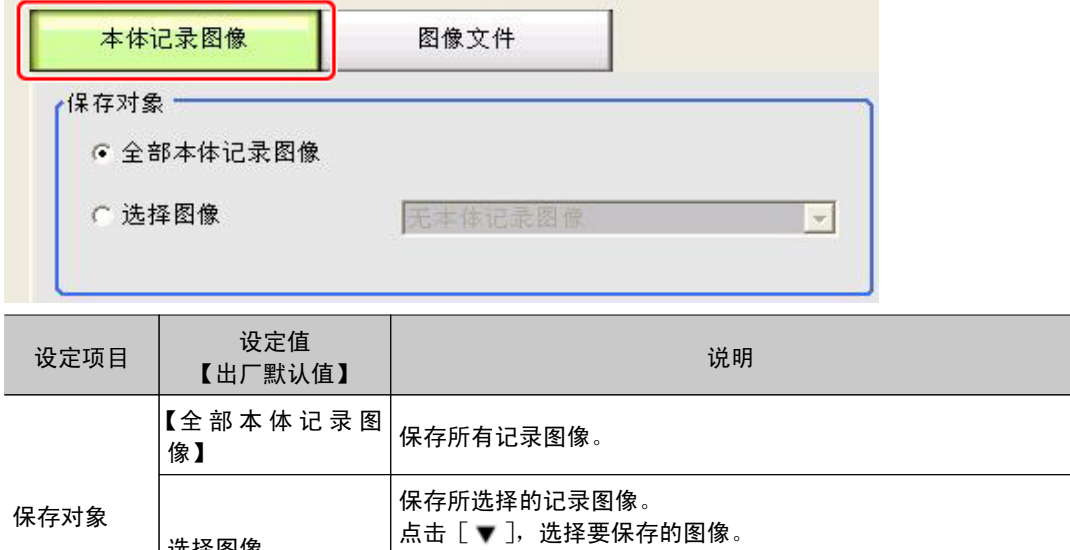

LoggingImage000+ 扩展名。

选 择 了 测 量 最 新 - 记 录 图 像 时, 保 存 文 件 名 为

4. 设定保存地址文件夹名和保存格式。

选择图像

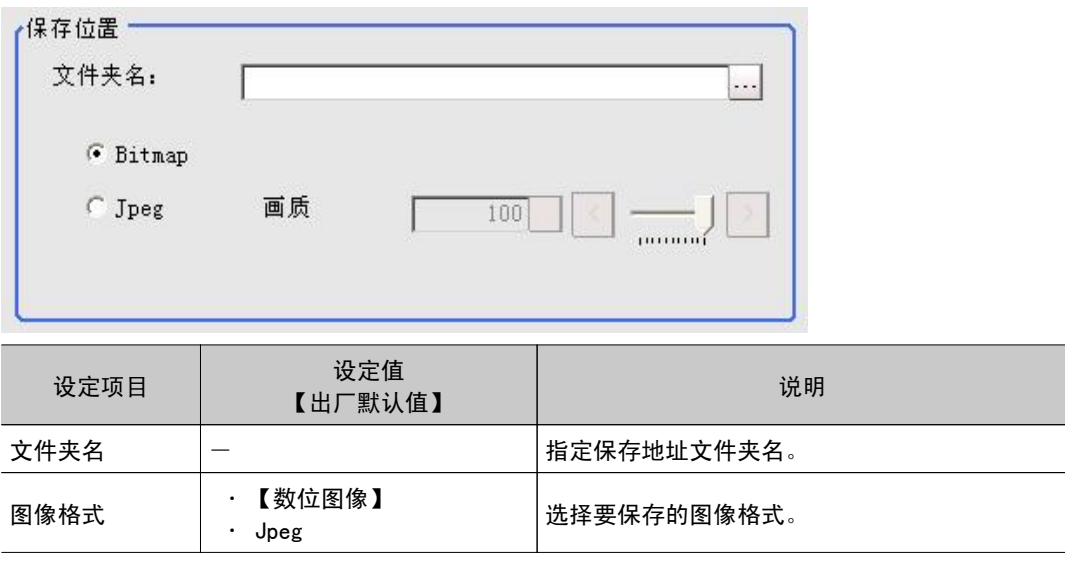

4

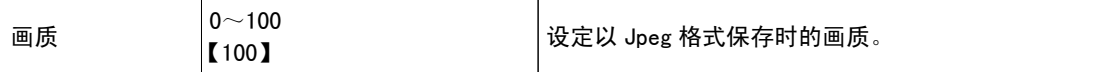

5. 点击 [OK]。

图像将保存在所指定的保存地址中。当保存地址文件夹中存在已同名文件时,将进行替换保存。

## 保存图像文件

- 1. 保存到 USB 存储器时, 请将 USB 存储器插入控制器。
- 2. 在主画面中点击 [ 工具 ]-[ 图像文件保存 ]。 将显示图像文件保存画面。
- 3. 点击 [ 图像文件 ] 并选择作为保存对象的图像文件。

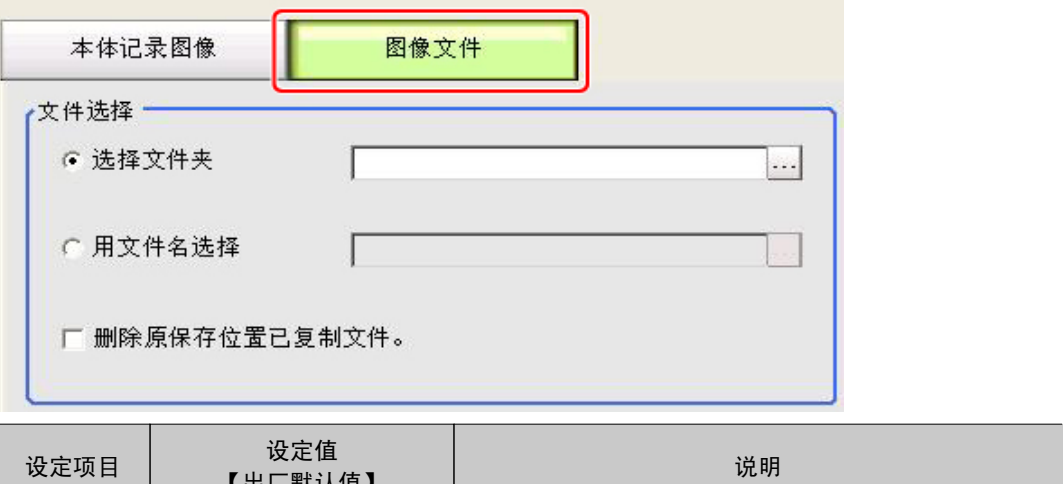

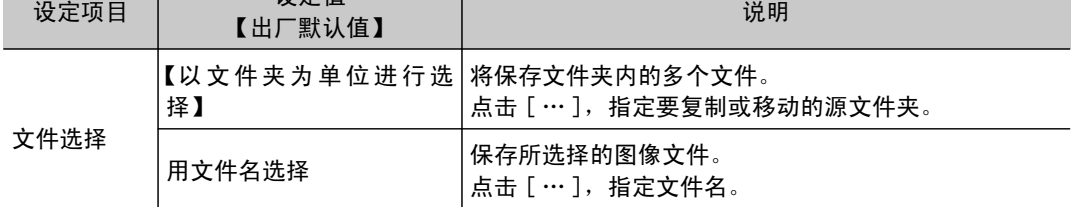

4. 保存到 USB 存储器中后, 如果要将源文件删除, 请勾选" 删除源地址中已保存的文件"。

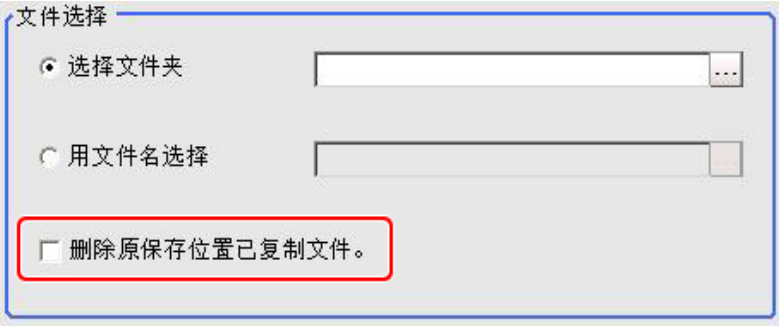

5. 设定保存地址文件夹名和保存格式。

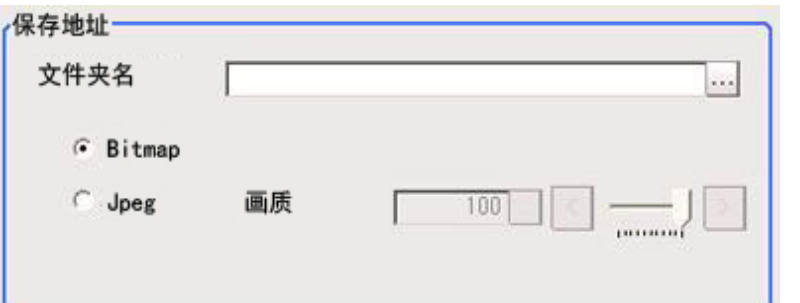

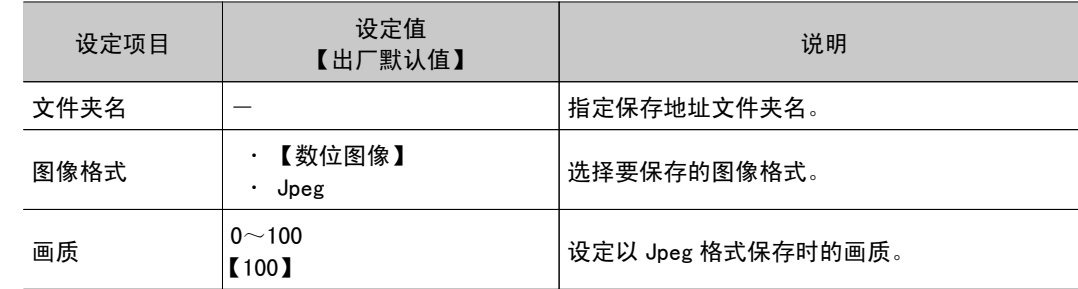

### 6. 点击 [OK]。

图像将保存在所指定的保存地址中。当保存地址文件夹中存在已同名文件时,将进行替换保存。

### 参考 |

· 保存文件名为 " 源文件名 " + " 扩展名 " 。

# 远距离操作控制器(远程操作)

## 概要

这是一种可在网络上的其他 PC 上操作在控制器上执行的处理项目编辑或实际测量的功能。本功能仅当连 接在网络上后才有效。

### 重 要

· 不能在网络上的多台 PC 上同时操作、显示控制器的画面。

例如,如下使用方法是可能的。

①使用1台专用 PC 即可实现多个检查、测量线路的处理项目编辑或设定变更等 GUI 操作。

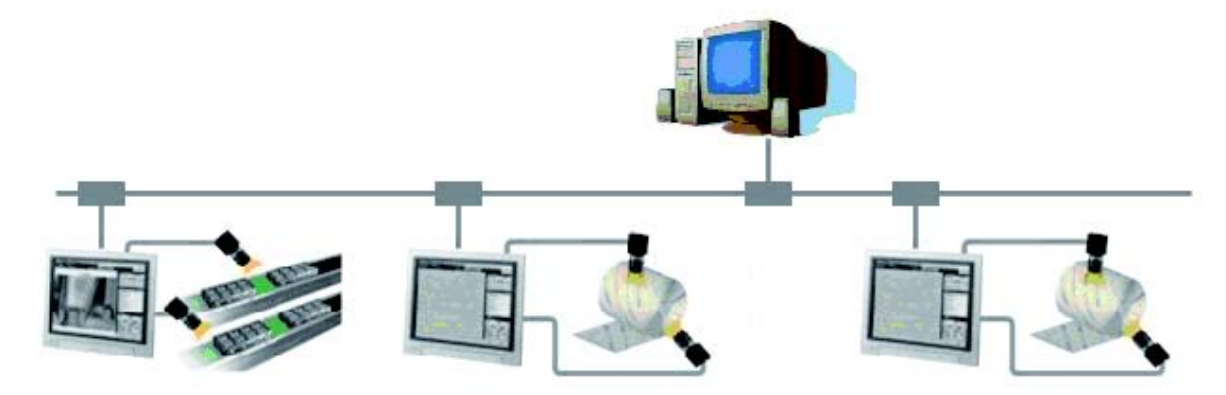

②可分别在各自独立的画面操作双线随机触发模式的2个测量画面。

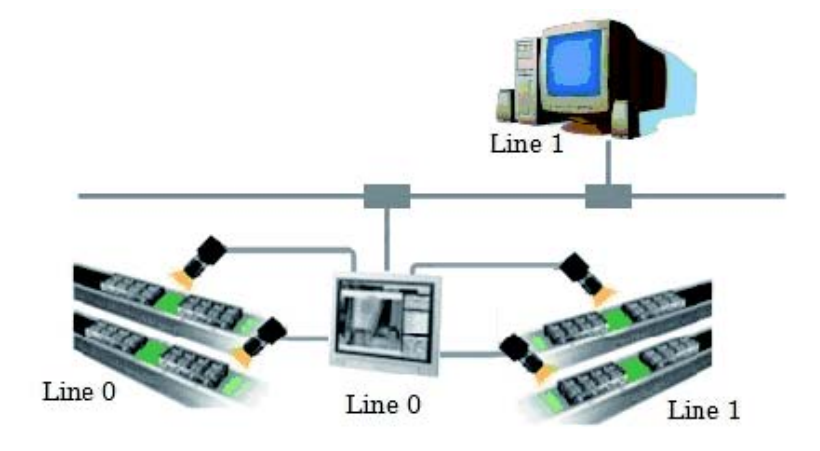

### ③进入不间断调整模式,不用中断正在进行的线路测量,通过远程操作即可执行调整。

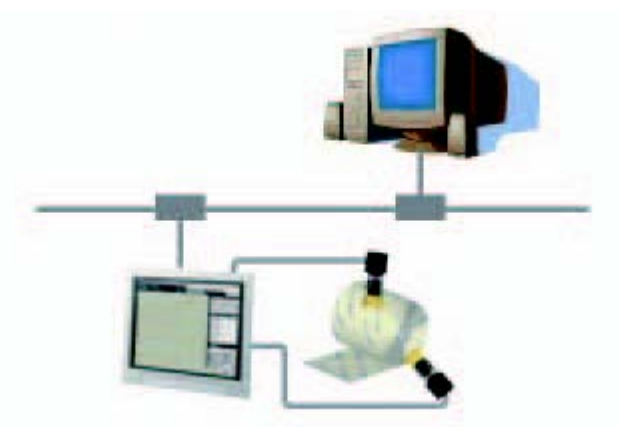

而所操作的设定数据以及数据的保存地址等物理数据保存场所都是控制器。

## 操作环境条件

为了启动远程操作,必须在控制器上和远程操作端分别进行如下准备。

- 为了实现控制器=远程操作端而设定服务器。
- · 远程操作端=构建远程操作所必需的通信环境、GUI 环境。

在远程操作用 PC 中安装 FZ Remote Operation Tool。

#### 重 要

· 请确认已在远程操作用 PC 中安装了与控制器相同版本的软件。

### 远程操作端 PC 的环境设定

远程操作端 PC 的推荐操作环境条件如下。

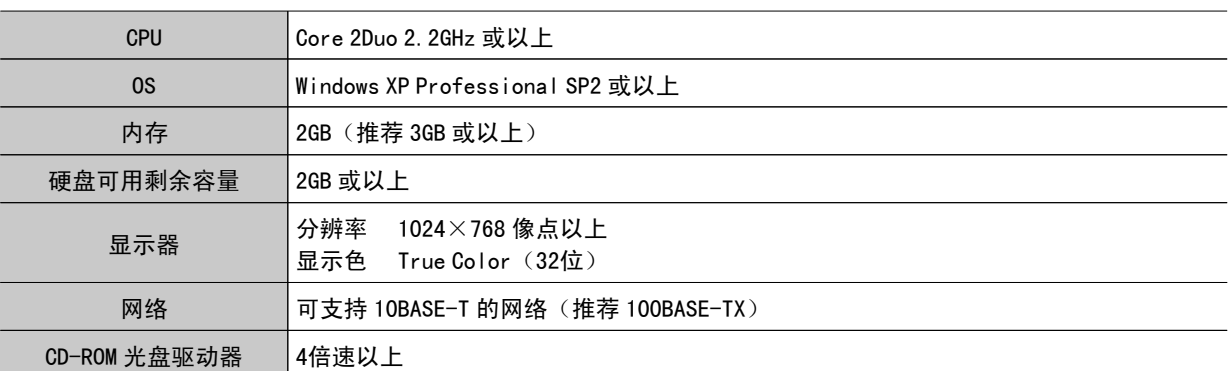

为了使用远程操作软件,必须安装 Microsoft .NET Frameworks 3.5。

本 CD-ROM 光盘中刻有 Microsoft .NET Frameworks 3.5 安装程序。请根据需要使用。

## 网络的设定

 $\circ$ 

分别在控制器、远程操作端 PC 上进行网络设定。 在通信模块的串行(Ethernet)中指定模块设定,输入 IP 地址。

1. 通信模块的设定 在"系统设定"-"控制器"-"启动设定""通信模块"中的 远程操作中选择:有

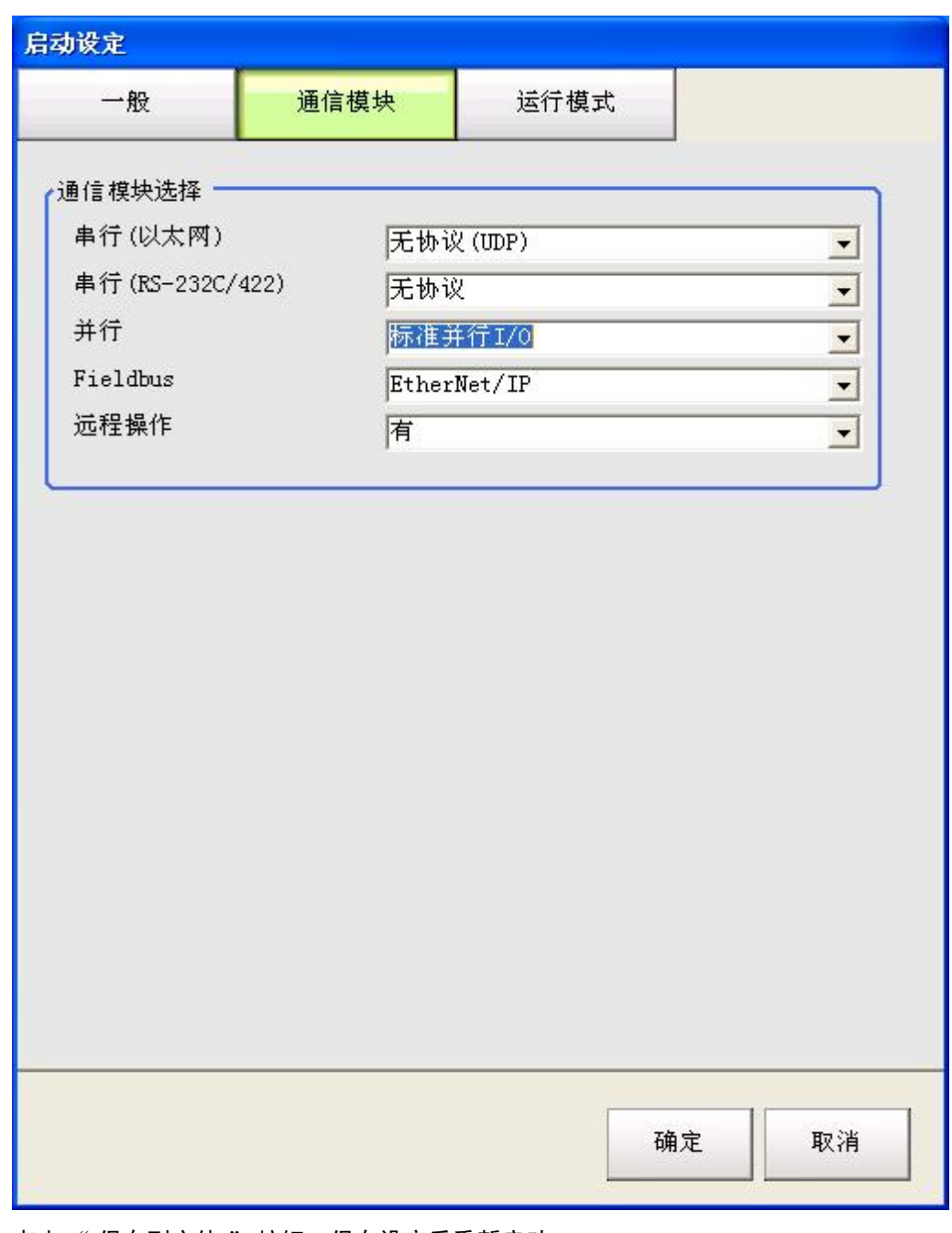

2. 点击 "保存到主体 " 按钮, 保存设定后重新启动。

3. IP 地址的设定

选择系统一通信一网络,设定 IP 地址。

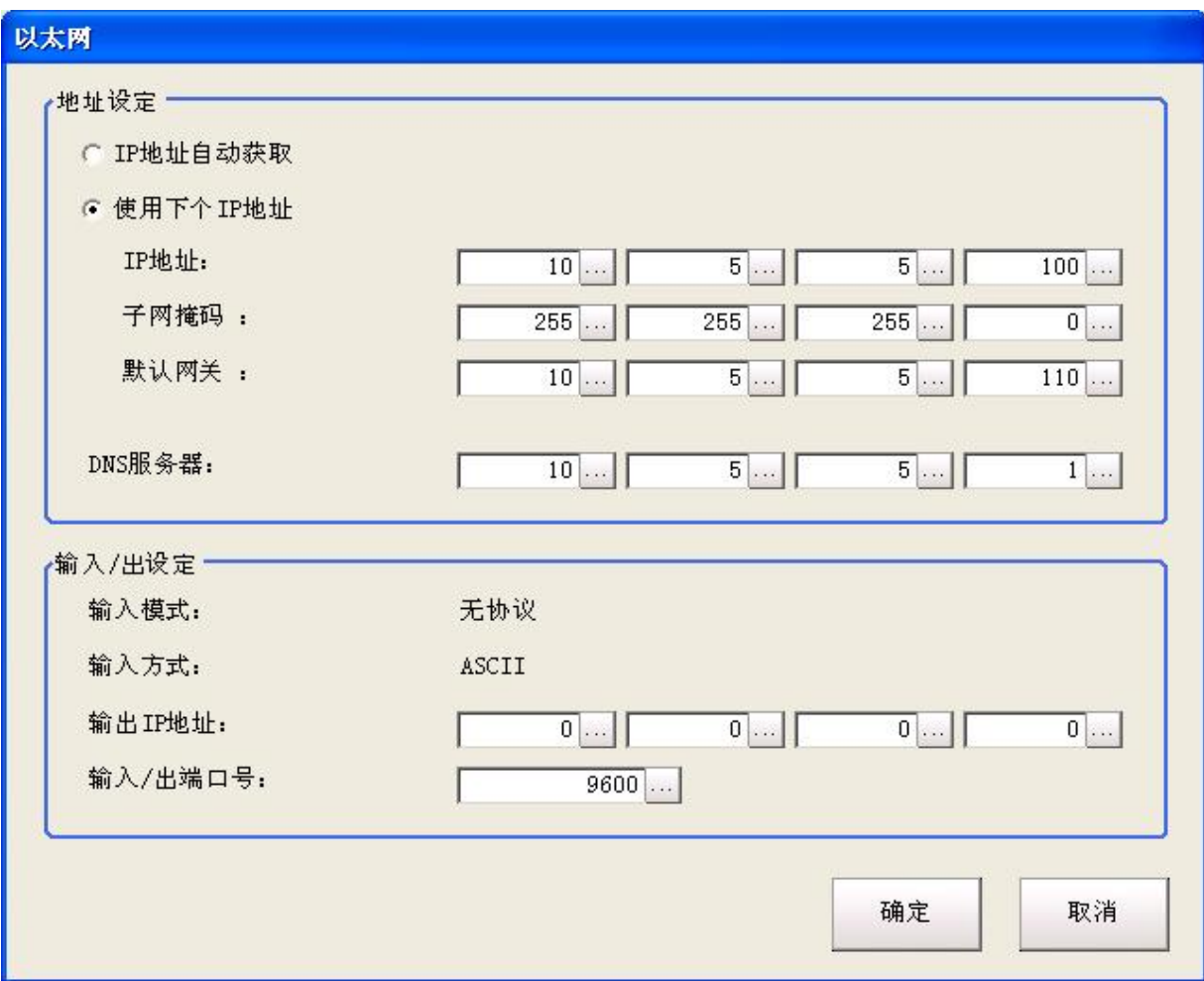

然后,设定远程操作端 PC 的 IP 地址。 打开远程 PC 的本地连接的属性。

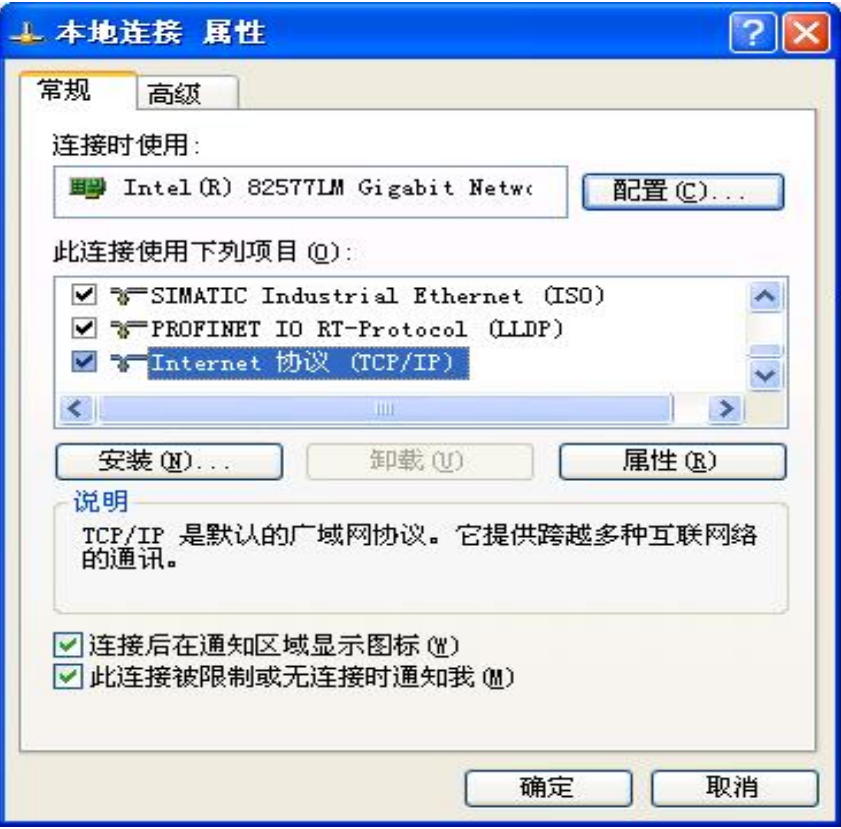

输入 IP 地址。

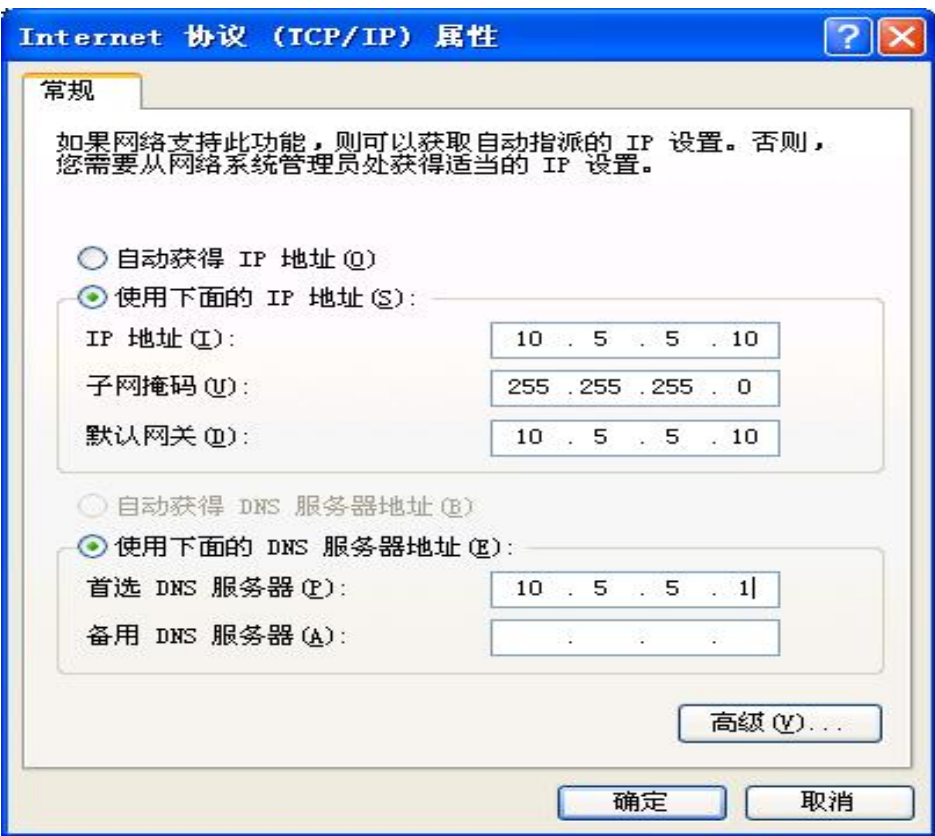

# 启动方法

1. 从远程操作端 PC 的画面左下方的开始按钮依次选择 [ 开始 ]-[ 所有程序 ]-[OMRON]-[FZ4 Simulator]-[FZ Remote Operation Tool]。 另外,控制器上打开可执行测量的画面。

# 重 要

· 测量过程中、运行过程中请勿进行 [FZ Remote Operation Tool] 的连接或断开操作。

2. 在显示有 "FZ-RemoteOperator" 的对话窗口中选择要连接的控制器 IP 地址和 "Line No", 或 直接输入。若要浏览可连接的控制器 IP 地址、Line No., 请按 "Browse"。

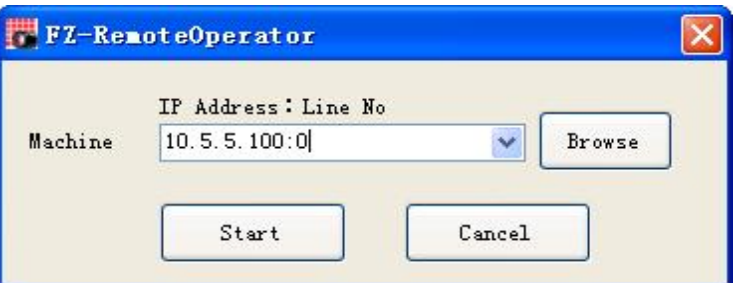

※根据实际系统操作模式,此处可选择的 "Line No" 如下。

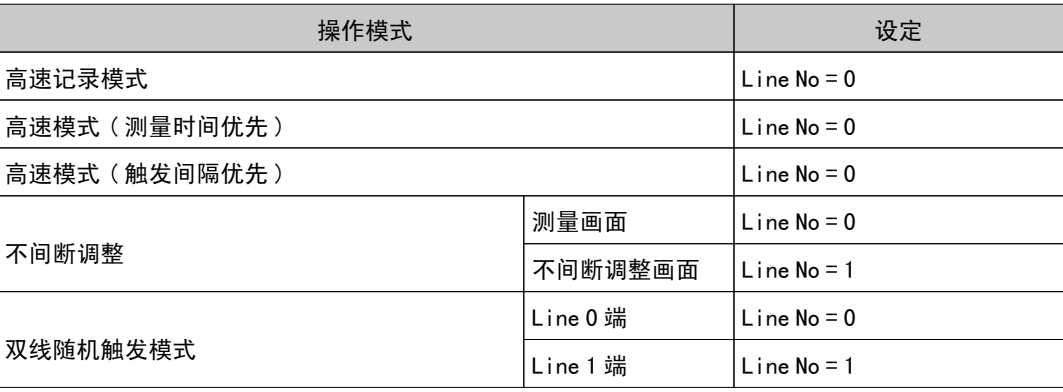

即使设定上述以外的 Line No, 也无法连接到控制器。

3. 按 "Start" 按钮。远程操作建立后,将在控制器上显示 " 远程操作中 " 画面。

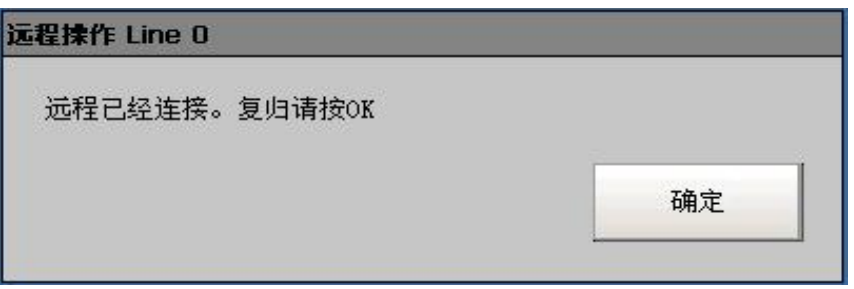

若要从控制器端结束远程操作,请在本画面上按 OK 按钮。 将在远程操作 PC 上显示 "远程操作已中断 " 画面。

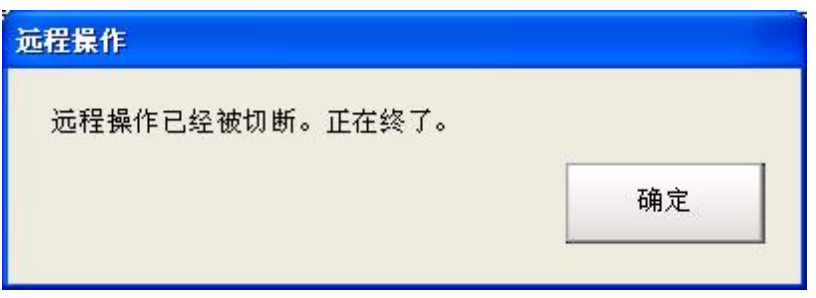

## 与本地操作的差异及其限制

在控制器上的本地操作与远程操作原则上没有差异。 但是,远程 PC 上的画面不是控制器上的画面本身,因此会产生如下操作上的差异。 代表性差异列举如下。

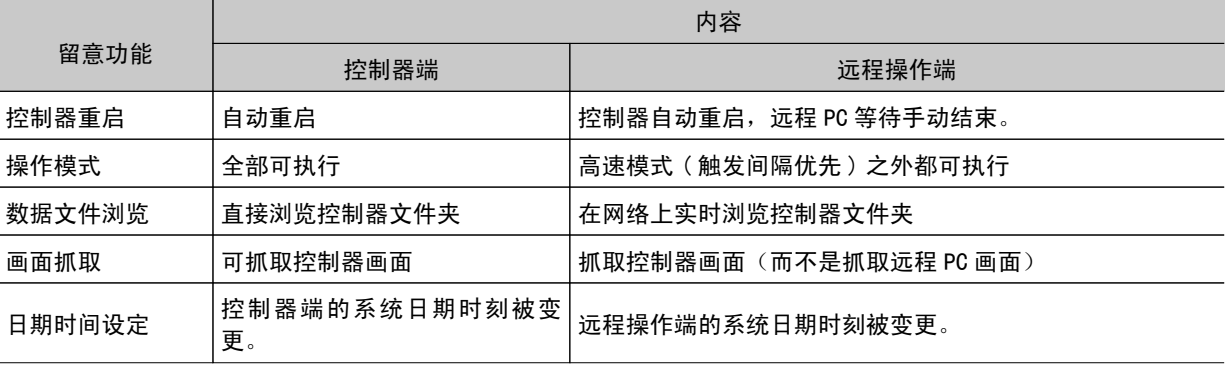

#### 重 要

● 拥有2个画面的不间断调整模式、双线随机触发模式中的远程复位对话框有时隐藏在画面背后。请用 CTL+TAB 切 换画面进行确认。

· 远程操作中发生异常(例如、相机连接状态异常)时,错误对话框不显示在远程端,而显示在控制器端。

· 如果用远程操作功能变更控制器的网络设定(IP 地址、子网掩模、默认网关等), 则远程通信中断。请重启 FZ Remote Operation Tool,重新连接。另外,刚进行网络设定变更后立即进行连接有时可能会失败。请稍等片刻后 再连接。

# 保存 / 载入数据

下面针对设定数据和图像数据的保存方法、载入方法进行说 明。

- **参考**: 数据保存的基础知识 (p. 132)
- **参考**: 将设定数据保存到主体内存中 (p. 133)
- **参考: 将设定数据保存到 RAMDisk/USB 中 (p. 135)**
- **参考: 将记录图像保存到 RAMDisk/USB 中 (p. 137)**
- [参考:USB存储器的使用方法\(仅限于FZ4-11□□/H11□□\)\(p.138\)](#page-139-0)
- **■参考**: 复制 / 移动文件 (p. 139)
- **参考**: 将设定数据载入控制器 (p. 141)

# <span id="page-133-0"></span>数据保存的基础知识

下面针对保存、载入设定数据和记录图像数据的方法进行说明。

### 关于保存区域

本设备可使用的保存区域如下所示。

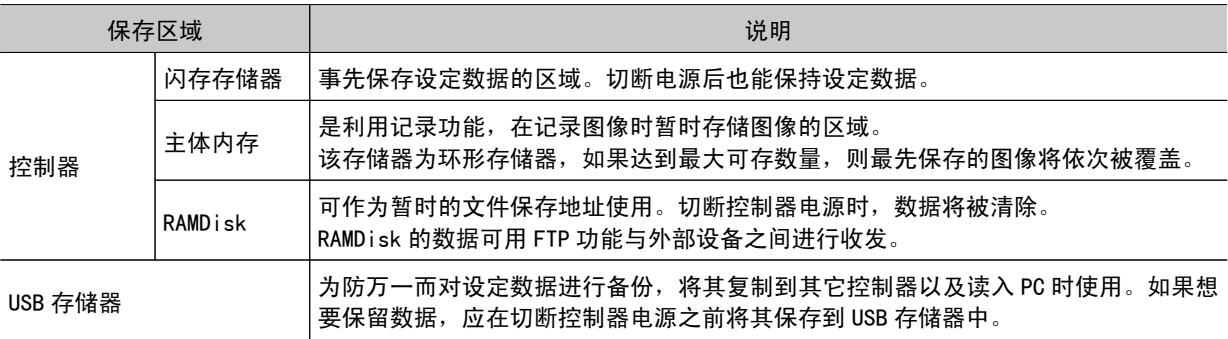

#### 重 要

#### 传输数据过程中,切勿切断电源

- ・当显示正在进行保存或载入处理信息时,切勿重启或切断电源。否则,将会导致数据损坏,或在下次启动时系统 不能正常运行。
- ・当执行保存或载入处理过程中,切勿移除 USB 存储器。操作主体可能会损坏数据或 USB 存储器。
- ・切勿变更已保存文件的扩展名。一旦变更,该文件将无法作为设定数据载入。另外,如果载入了扩展名已变更的 设定数据,稍后系统可能无法正常运行。
- ・根据设定内容,可能会因 USB 存储器的空间不足而导致保存失败。当保存失败,且出现错误信息 " 请检查保存 地址 " 时,请检查 USB 存储器内是否存在不需要的数据。 如果存在,请将其删除, 然后保存。

## 关于 USB 驱动器的名称

控制器配备有4个 USB 接口。如果插入了多个 USB 存储器, 请指定要作为保存地址的 USB 存储器驱动器。 根据插入控制器的顺序,USB 存储器的驱动器名称分别称为 USBDisk、USBDisk2、USBDisk3 和 USBDisk4。 但是,如果启动该控制器时插入了多个 USB 存储器,则会根据插入 USB 存储器的具体端口位置,分配驱动 器名称 \*1。根据不同的控制器类型,将按顺序识别 USB 存储器,并分配驱动器名称。

\*1:如果是 FZ4-11 □□ /H11 □□,按照插入 USB 的顺序,分别分配 E: \,F: \,G: \,H: \ 等驱动器名称

・ 面板一体型 1:正面左→2:正面右→3:侧面前→4:侧面后

- 
- ・箱型

1:正面左下→2:正面右下→3:正面左上→4:正面右上

#### 重 要

#### 使用箱型控制器时

· 如果将 USB 存储器分别连接到相邻的 USB 接口,可能会导致 USB 存储器之间相互接触,从而出现误操作或损坏。

5

<span id="page-134-0"></span>将系统数据及场景组数据保存到控制器主体的闪存中。变更设定后,请务必保存设定数据。

#### 重 要

- · 如果针对系统 + 场景组0数据执行 " 保存到文件 ",则要保存的对象数据也将被同时保存在主体的闪存存储器 内。切勿在处理过程中切断电源。否则,下次启动控制器时可能无法正常启动。
- ・将数据向 USB 存储器传输时,切勿在传输完成之前移除 USB 存储器。否则,数据或 USB 存储器可能会损坏。

#### 参考

· 当使用场景组1~31时,仅系统数据可保存在控制器主体的闪存存储器中。但是,如果已插入 USB 存储器,则可 将场景组数据保存到 USB 存储器中。(使用 FZ4-11 □□ /H11 □□时, 则全部保存到控制器内部)

## 使用场景组0时

1. 在主画面中,点击工具栏的 [ 保存到主体 ]。

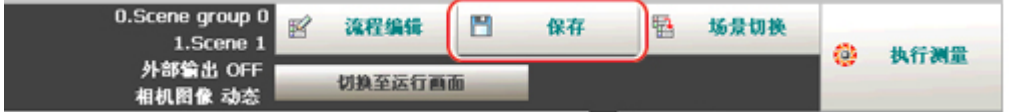

显示确认信息。

参考

• 点击 [ 数据 ]-[ 保存于本体 ], 也可进行相同的操作。

2. 点击 [ 是 ]。

在控制器主体的闪存存储器中保存系统数据和场景组数据。

使用场景组1~31时

- 1. 将 USB 存储器插入控制器。
- 2. 在主画面中,点击工具栏的 [ 保存到主体 ]。

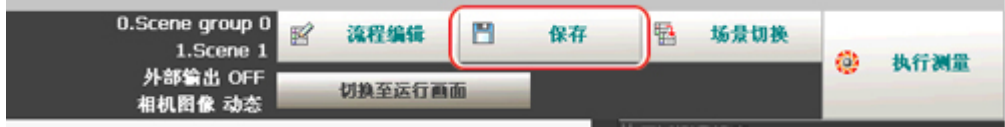

显示确认信息。

3. 点击 [ 是 ]。

可以分别将系统数据保存到控制器主体的闪存存储器、将场景组数据保存到 USB 存储器中。

场景组1~31的数据被保存到 USBDisk 中。(使用 FZ4-11 □□ /H11 □□时,则全部保存到控制器 内部) 将多个 USB 存储器连接到控制器上时,请在文件浏览等画面中确认欲保存场景组数据的 USB 存储 器已被标识为 USBDisk。 参考: ▶ 关于 USB [驱动器的名称](#page-133-0) (p. 132)

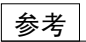

· 如果没有插入 USB 存储器, 则会显示确认信息。 如果点击 [OK], 则只有系统数据被保存到控制器主体的闪存存储器中。

# <span id="page-136-0"></span>将设定数据保存到 RAMDisk/USB

将设定数据文件保存到 RAMDisk 或 USB 存储器。可保存的数据如下。

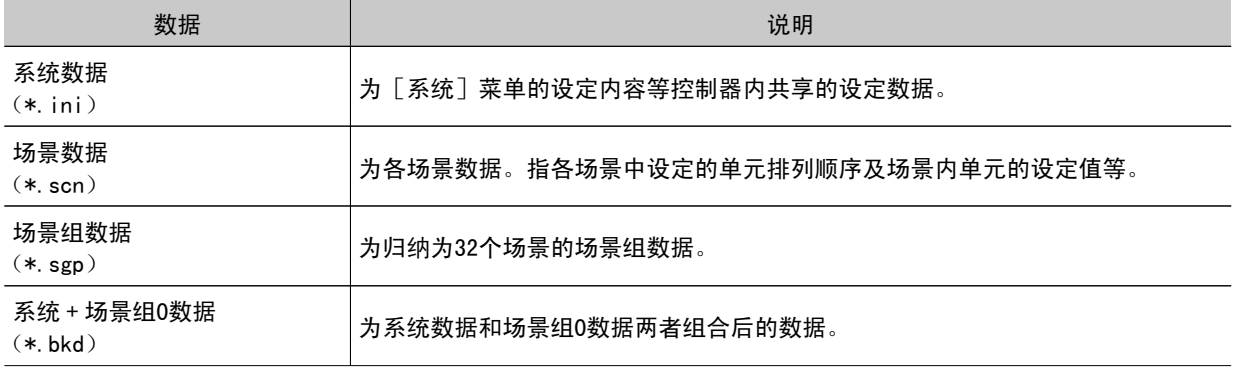

#### 重 要

・在保存过程中,请勿重启、关闭电源、移除 USB 存储器。否则,将会导致数据损坏,或在下次启动时系统不能正 常运行。尤其是对系统 + 场景组0数据执行" 保存到文件 "操作时, 保存对象数据也将被同时保存在主体的闪 存存储器内,请务必注意。

#### 参考

- ·执行 " 保存到文件 " 操作时, 保存数据同样保存在主体中 (场景组数据1~31除外)。
- 1. 保存到 USB 存储器时, 请将 USB 存储器插入控制器。
- 2. 在主画面中点击 [ 数据 ]-[ 保存到文件 ]。 此时显示保存到文件画面。
- 3. 点击 [ 设定数据 ] 并选择要保存的数据。

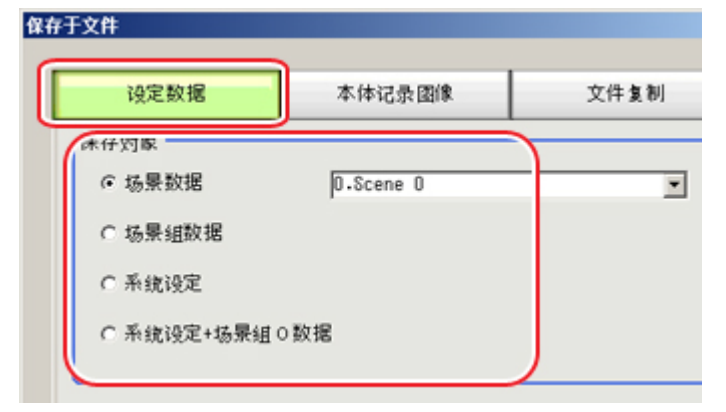

4. 选择场景数据后,点击 [ ▼ ], 选择作为保存对象的场景编号。

G 肠果致眠] 0.Scene

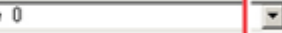

5. 指定保存地址文件夹和文件的名称。

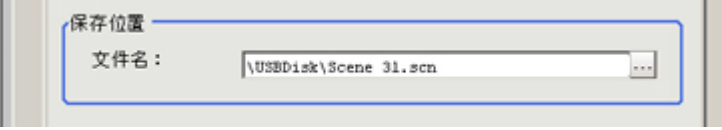

## 6. 点击 [OK]。

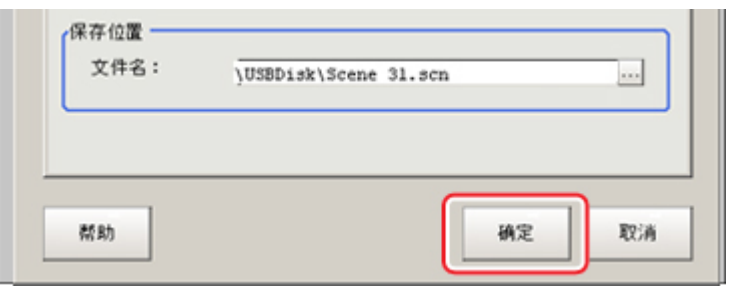

画面显示传输状态,数据传输至保存地址。

# <span id="page-138-0"></span>将记录图像保存到 RAMDisk/USB 中

将主体内存中的记录图像数据保存到 RAMDisk 或 USB 存储器中。 参考: ▶ [关于保存区域](#page-133-0) (p. 132)

- 1. 保存到 USB 存储器时, 请将 USB 存储器插入控制器。
- 2. 在主画面中点击 [ 数据 ]-[ 保存到文件 ]。 将显示保存到文件画面。
- 3. 点击 [主体记录图像],选择要保存的文件。

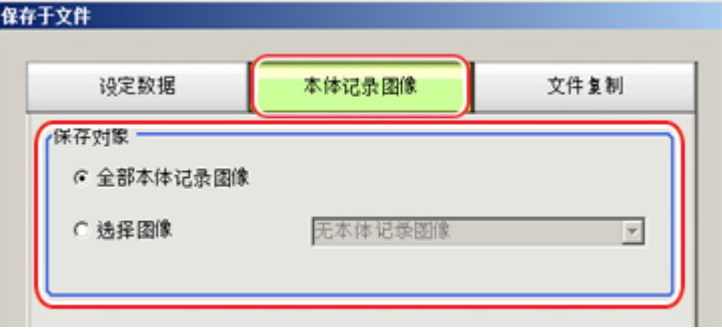

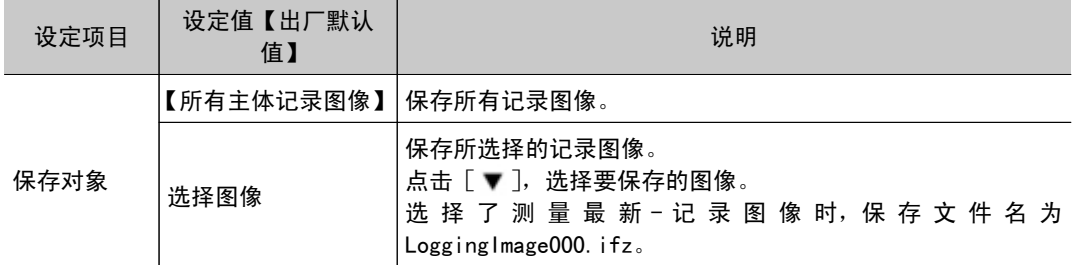

4. 指定保存地址文件夹。

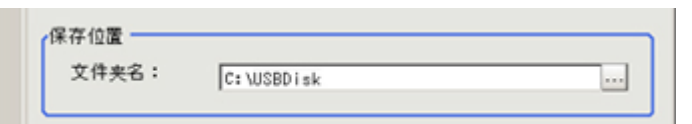

5. 点击 [OK]。

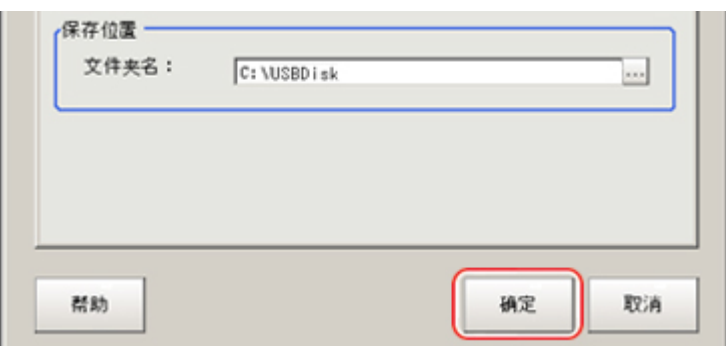

画面显示传输状态,数据传输至保存地址。

# <span id="page-139-0"></span>USB 存储器的使用方法(仅限于 FZ4-11 □□ /H11 □□)

可确认主体的驱动器信息。

- 1. 在主画面中,点击 [ 其他 ]-[ 系统信息 ]。 将显示系统信息。
- 2. 在[存储器状态]对话框中将显示各驱动器的信息。 当插入了 USB 存储器时, 将显示 [取出] 按钮。

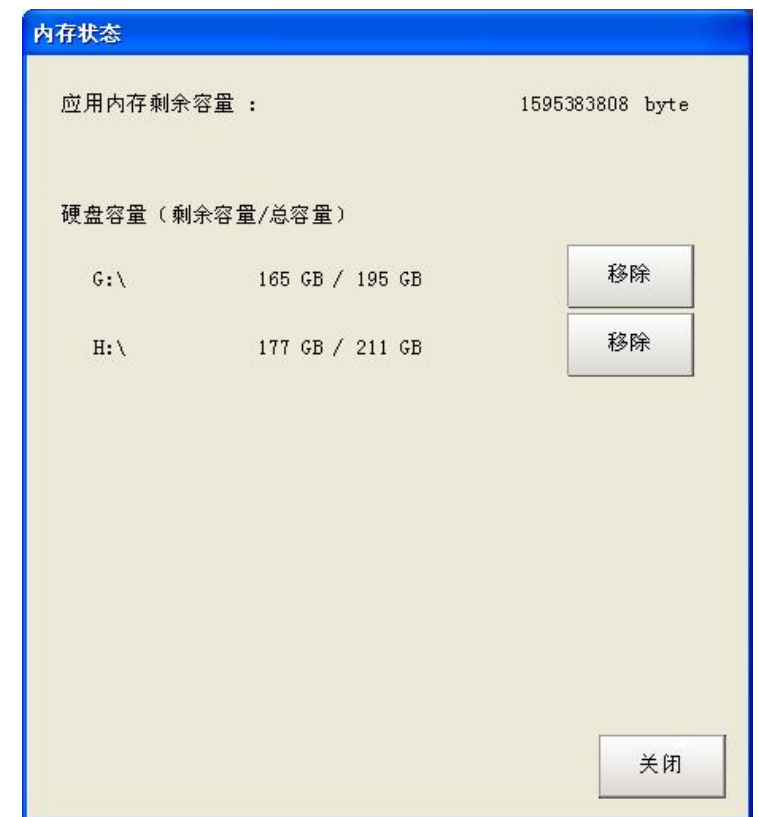

3. 当要取出 USB 存储器时, 请点击 [取出] 按钮。 可以取出时

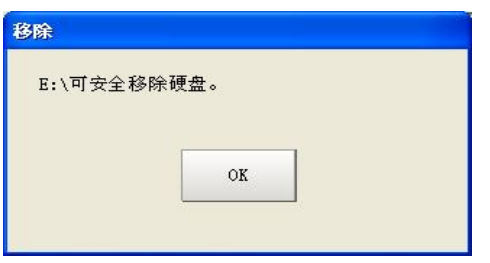

取出失败时, 请等 USB 存储器读写操作结束后, 再执行取出操作。

## 重 要

· 如果在 USB 存储器读写操作过程中拔出 USB 存储器, 可能会造成重大损坏, 切勿进行。

# <span id="page-140-0"></span>复制 / 移动文件

可在控制器主体的 RAMDisk 和 USB 存储器之间复制或移动文件。

如果切断电源,就会删除 RAMDisk 中保存的图像和数据。如果要保留这些图像和数据,请将其复制或移动 到 USB 存储器中。可进行复制或移动的文件类型如下所示。

- · 设定数据(场景数据、场景组数据、系统数据)
- ・记录图像
- 记录数据
- 1. 将 USB 存储器插入控制器。
- 2. 在主画面中点击 [ 数据 ]-[ 保存到文件 ]。 将显示保存到文件画面。
- 3. 点击 [ 文件复制 ], 选择要复制或移动的文件或文件夹。

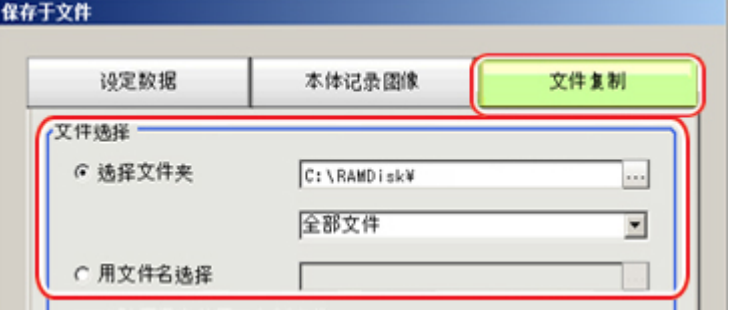

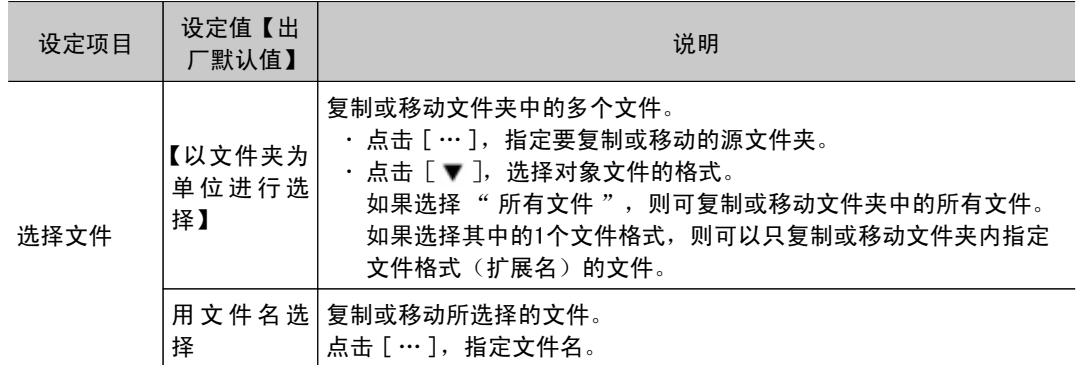

4. 保存到 USB 存储器中后如果要将源文件删除,请勾选"删除源地址中的已复制文件"。

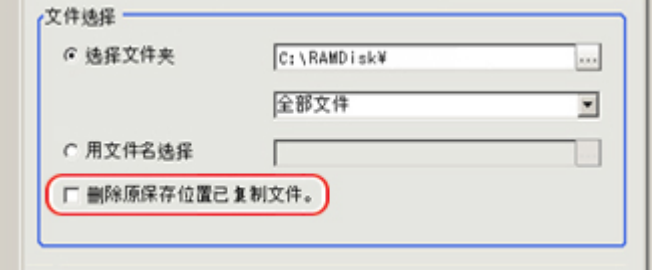

5. 点击 [OK]。

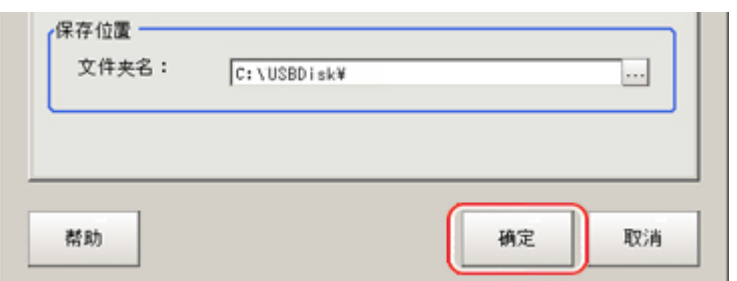

画面显示传输状态,数据传输至保存地址。

# <span id="page-142-0"></span>将设定数据载入控制器

将保存在外部的设定数据载入控制器。在测量信息显示区域将显示载入的场景名、场景组名。

参考

- · 在载入系统 + 场景组名数据后请务必立即重新启动控制器。
- · 如果针对系统+场景组0数据执行 " 从文件载入 ",则载入对象数据也将被同时保存在主体的闪存存储器内。在 载入过程中,请勿重启、关闭电源、移除 USB 存储器。否则,将会导致数据损坏,或在下次启动时系统不能正常 运行。
	- 1. 进行如下任何操作。
		- · 将存储有载入数据的 USB 存储器插入控制器。
		- 经 FTP 将设定数据发送到控制器的 RAMDisk。
- 2. 在主画面点击 [ 数据 ] → [ 从文件载入 ]。 显示从文件载入的画面。
- 3. 选择要载入的文件。

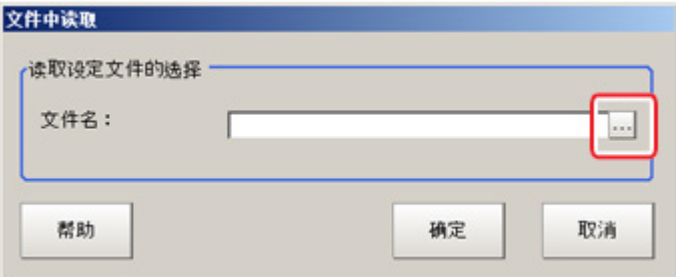

4. 点击 [OK]。

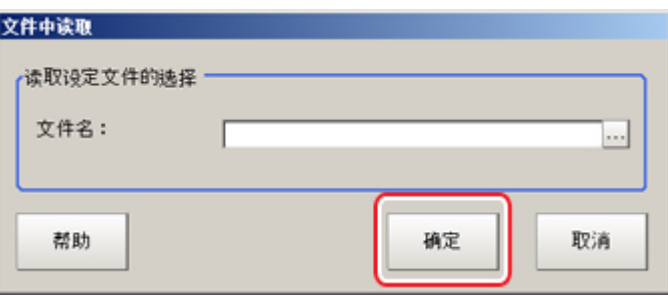

画面显示传输状态, 数据传输完毕。

5 保存 载入数据 保存/载入数据
# 变更系统环境

下面针对与控制器系统环境相关的设定进行说明。

- **■参考**: 设定使用相机的条件 (p. 144)
- **参考**: 设定测量中动作的相关条件 (p. 146)
- **D** 参考: 设定系统操作环境 (p. 147)

# <span id="page-145-0"></span>设定有关相机的条件

检查相机是否已连接。此处没有特别设定。

- 1. 在主画面中,点击 [系统 ]-[相机 ]-[相机连接状态 ]。 将显示相机连接设定画面。
- 2. 检查连接状态。

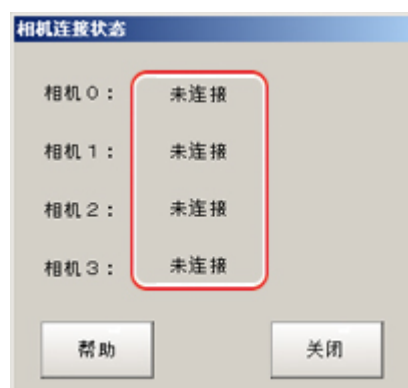

3. 点击 [ 关闭 ]。

# 触发延迟设定 [ 相机间延迟设定 ]

设定" 从接收到输入触发的 STEP 信号起至快门触发为止的延迟时间"。当使用多台相机时,可用来防 止光线相互干涉,使用1台相机时,也可作为单纯触发延迟使用。

### 参考

· STGOUT 脉冲宽度在处理项目 [ 相机图像输入 ] 的 " 闪光灯设定 " 中设定。 参考: ▶《处理项目列表手册》中的" 闪光灯设定 " (p. 21)

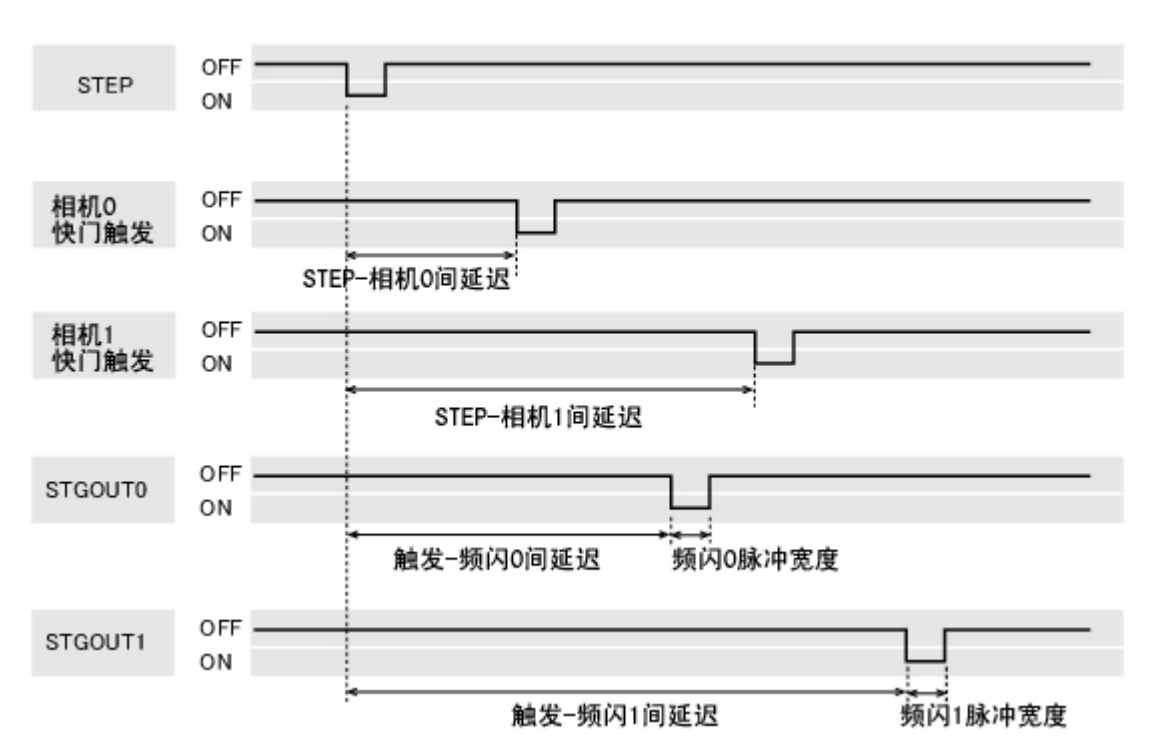

- 1. 在主画面中,点击 [ 系统 ]-[ 相机 ]-[ 相机间延迟设定 ]。 将显示相机间延迟设定画面。
- $2.$  点击各项目的 […], 设定数值。

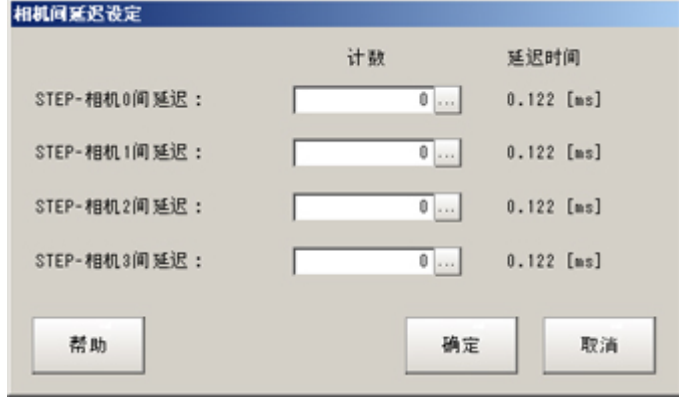

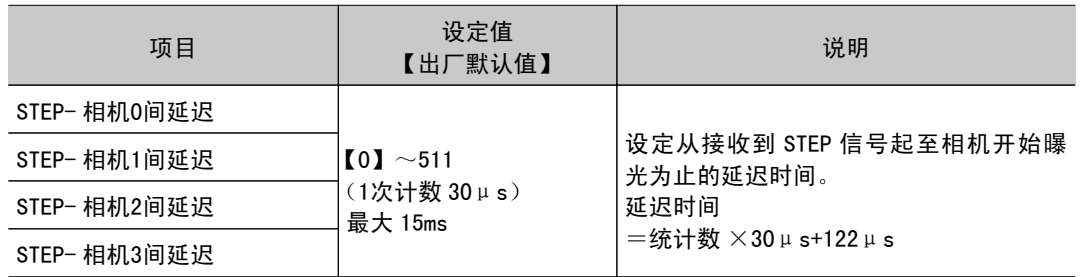

3. 点击 [OK]。

确定设定后,相机间延迟设定画面关闭。

# <span id="page-147-0"></span>设定与测量中的动作相关的条件

关于测量中的动作,可变更以下项目。

- · 测量中输入了下一个 STEP 信号时的动作
- · 关于场景组切换时的场景组保存
- 1. 在主画面中,点击 [ 测量 ]-[ 测量设定 ]。 将显示测量设定画面。
- 2. 根据需要,设定各个项目。 无显示时,请通过点击 [ 系统 ] → [ 控制器 ] → [ 运行画面快捷方式设定 ] 进行设定。

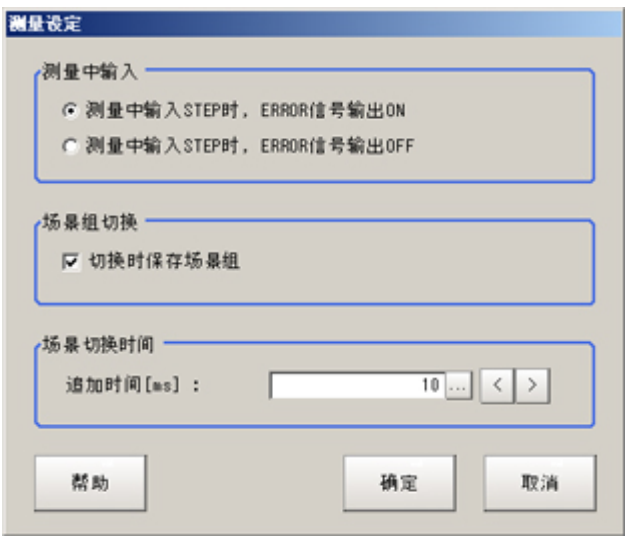

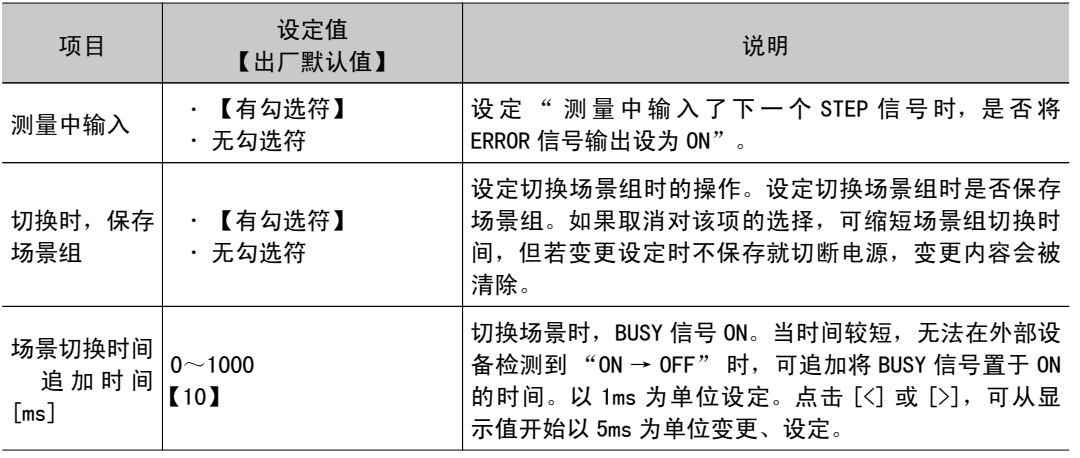

#### 参考

- "场景切换时保存场景组 "的设定与切换场景组画面的设定联动。后设定者有效。 参考: [切换场景、场景组](#page-64-0) (p.63)
- 3. 点击 [OK]。

返回主画面。

# <span id="page-148-0"></span>设定系统操作环境

设定控制器的操作环境。可进行下列设定。

- · 参考: ▶ [设定日期和时间](#page-148-0) [ 日期时间设定 ] (p. 147)
- · 参考: ▶ [选择语言](#page-148-0) [ 语言设定 ] (p. 147)
- · 参考: ▶ [设定风扇转速](#page-149-0) [ 风扇控制设定 ] (p. 148)
- · 参考: ▶ [设定启动状态](#page-150-0) [ 启动设定 ] (p. 149)
- · 参考: ▶ [进行运行画面的显示设定](#page-155-0) [ 运行画面显示设定 ] (p. 154)
- · 参考: ▶ [设定运行画面的快捷方式](#page-155-0) [ 运行画面快捷方式设定 ] (p. 154)
- · 参考: ▶ [设定编码器触发](#page-156-0) [ 编码器触发设定 ] (p. 155)
- · 参考: ▶ 设定 STEP [输入检测脉冲宽度](#page-158-0) [STEP 信号过滤设定 ] (p. 157)
- · 参考: ▶ [在运行画面中设定密码](#page-159-0) [ 密码设定 ] (p. 158)
- · 参考: ▶ 设定网络驱动器 [ [网络驱动器的设定](#page-160-0) ] (p. 159)
- 另外,可以确认控制器的型号和测量应用程序的版本。
	- · 参考: ▶ [确认系统信息](#page-163-0) [ 系统信息 ] (p. 162)

设定日期和时间 [ 日期时间设定 ]

确认内置日历的日期和时间是否正确,如果不正确,请正确设定。 根据在此设定的内容,将自动设定记录数据的日期和时间等。

- 1. 在主画面中,点击 [ 系统 ]-[ 控制器 ]-[ 日期时间设定 ]。 将显示日期时间设定画面。
- 2. 设定日期和时间。

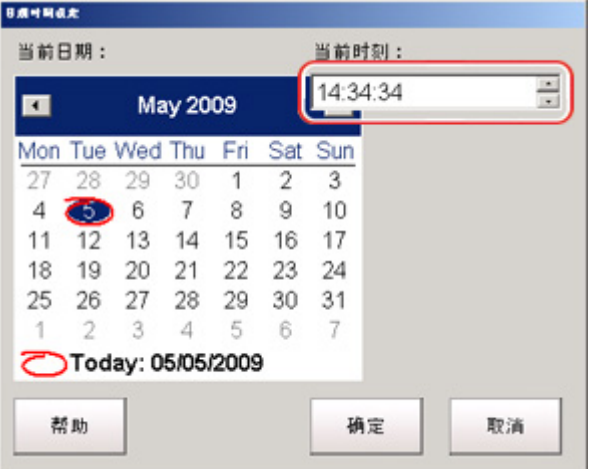

- 1. 点击要设定的日期。
- 2. 点击要设定的时刻。
- 3. 点击 [OK]。

关闭日期时间设定画面。

### 选择使用的语言 [ 语言设定 ]

设定显示在画面中的字符语言。根据此处选择的语言,将用日语或英语来显示应用程序软件信息。

### <span id="page-149-0"></span>参考

- $\cdot$  启动出厂状态下的控制器时, 将自动显示 Language setting 画面。
- · 出厂状态下的控制器被设定为日语。如果变更为英语, 系统将自动重启。
- 1. 在主画面中,点击 [ 系统 ]-[ 控制器 ]-[Language setting]。 将显示 Language setting 画面。
- 2. 点击 [▼], 选择一种语言。

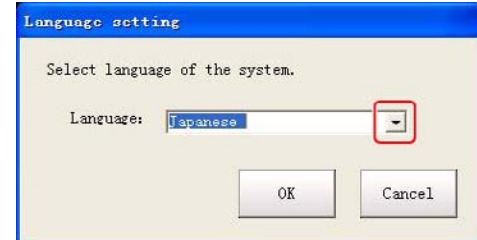

- 3. 点击 [OK]。 显示确认信息。
- 4. 点击 [Yes]。

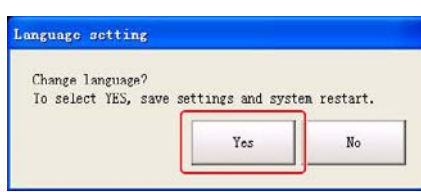

此时设定将保存在主体中,然后系统会自动重启。重启后,将切换到所选的语言。

参考

· 在执行"系统初始化"后重启,也会显示 Language setting 画面。

# 设定风扇转速 [ 风扇控制设定 ]

### 设定控制器的风扇转速。

```
( 仅限于 FZ4-6 □□ /H6 □□、FZ4-7 □□ /H7 □□、FZ4-11 □□ /H11 □□ )
```
#### 参考

- 工厂出货时初始设定为低转速。在 +45 ~50℃的高温环境中使用时请以高速旋转。
- 1. 在主画面上,点击 [系统] [控制器] [风扇控制设定]。 将显示风扇设定画面。
- 2. 选择风扇的设定。

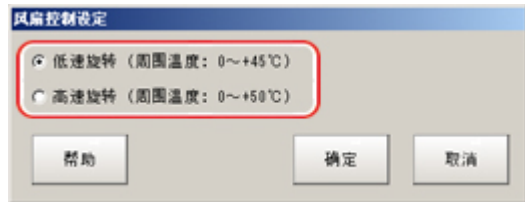

<span id="page-150-0"></span>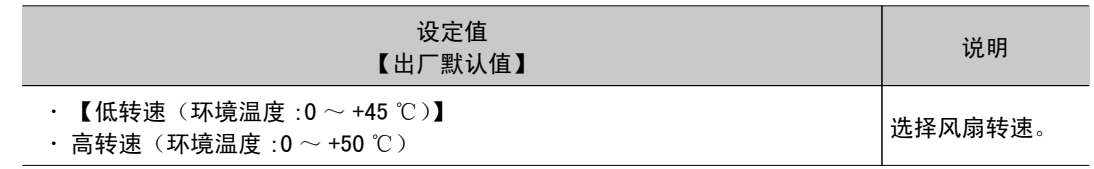

3. 点击 [OK]。

### 重 要

· 在 FZ4-L35 □系列上风扇控制设定无效。

# 设定启动时的状态 [ 启动设定 ]

在此设定接通电源时的状态。

如果事先设定好设有测量内容的场景编号,接通电源后可立即开始检测。 此外,在启动时显示的相机设定画面也可设置为不显示。

- 1. 在主画面中,依次点击 [ 系统 ] → [ 控制器 ] → [ 启动设定 ]。 将显示启动设定画面。
- 2. 变更设定。

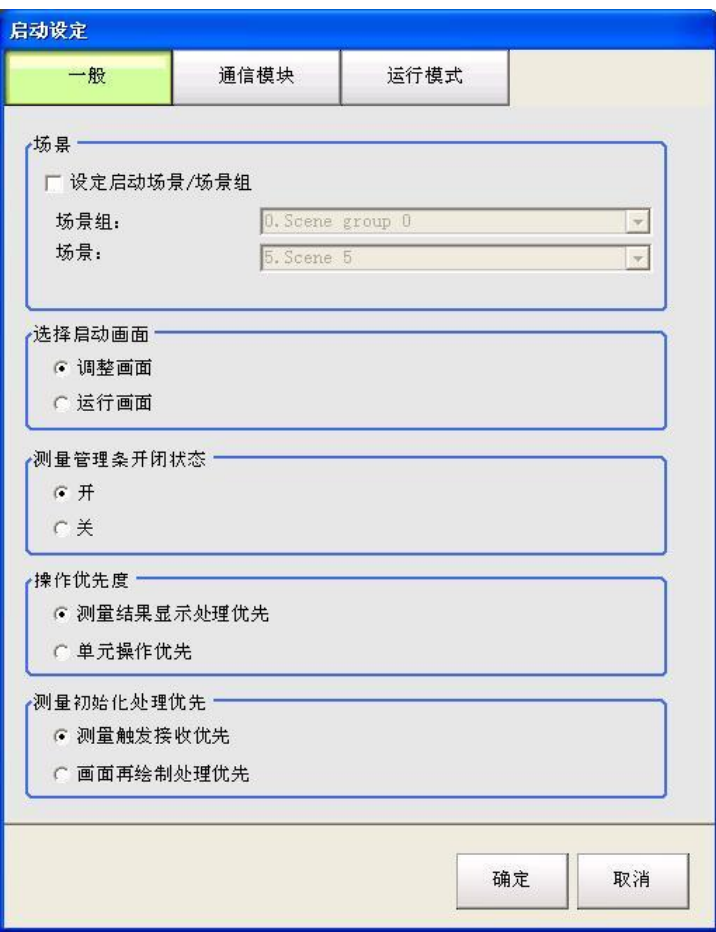

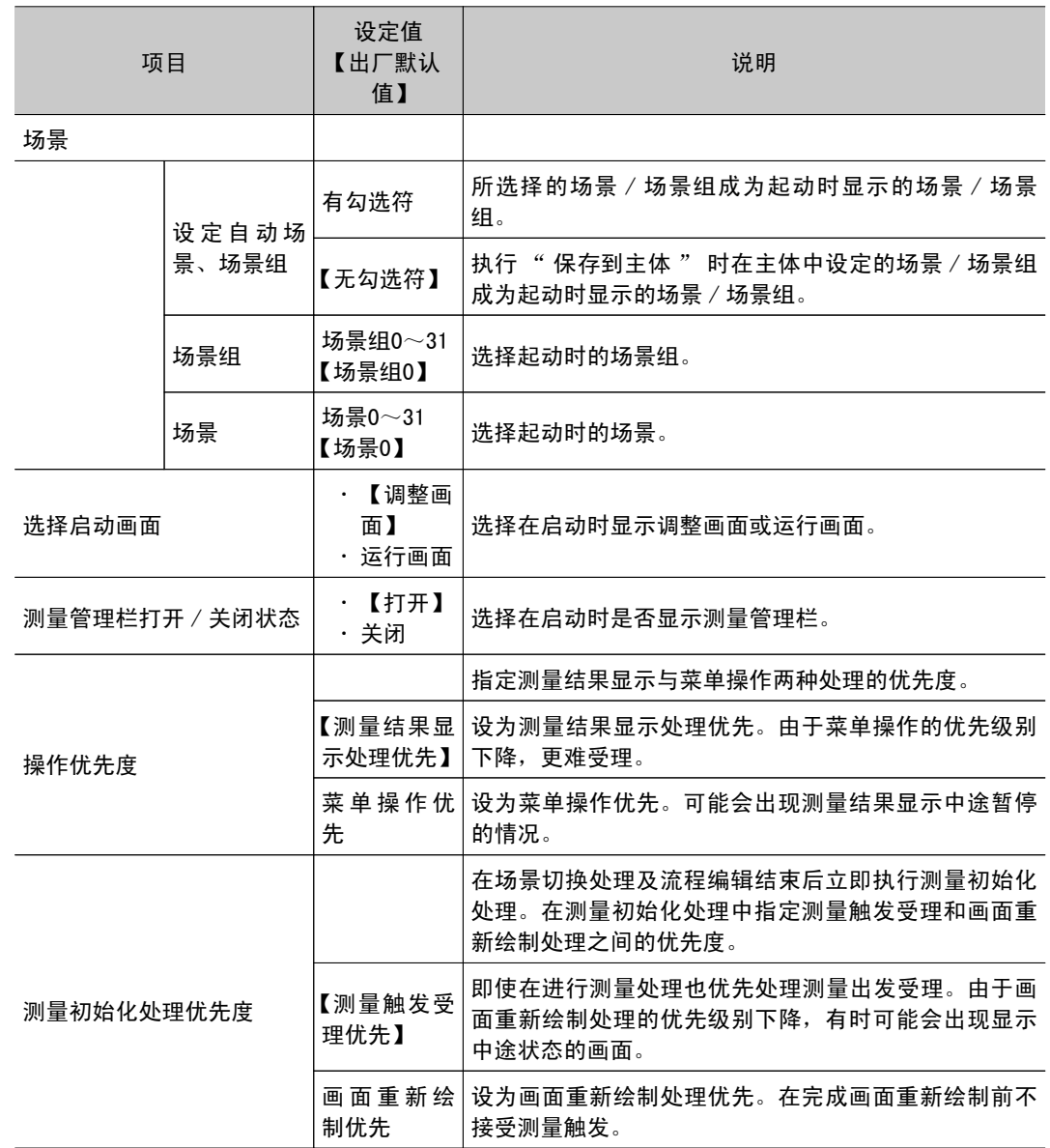

### 通信模块

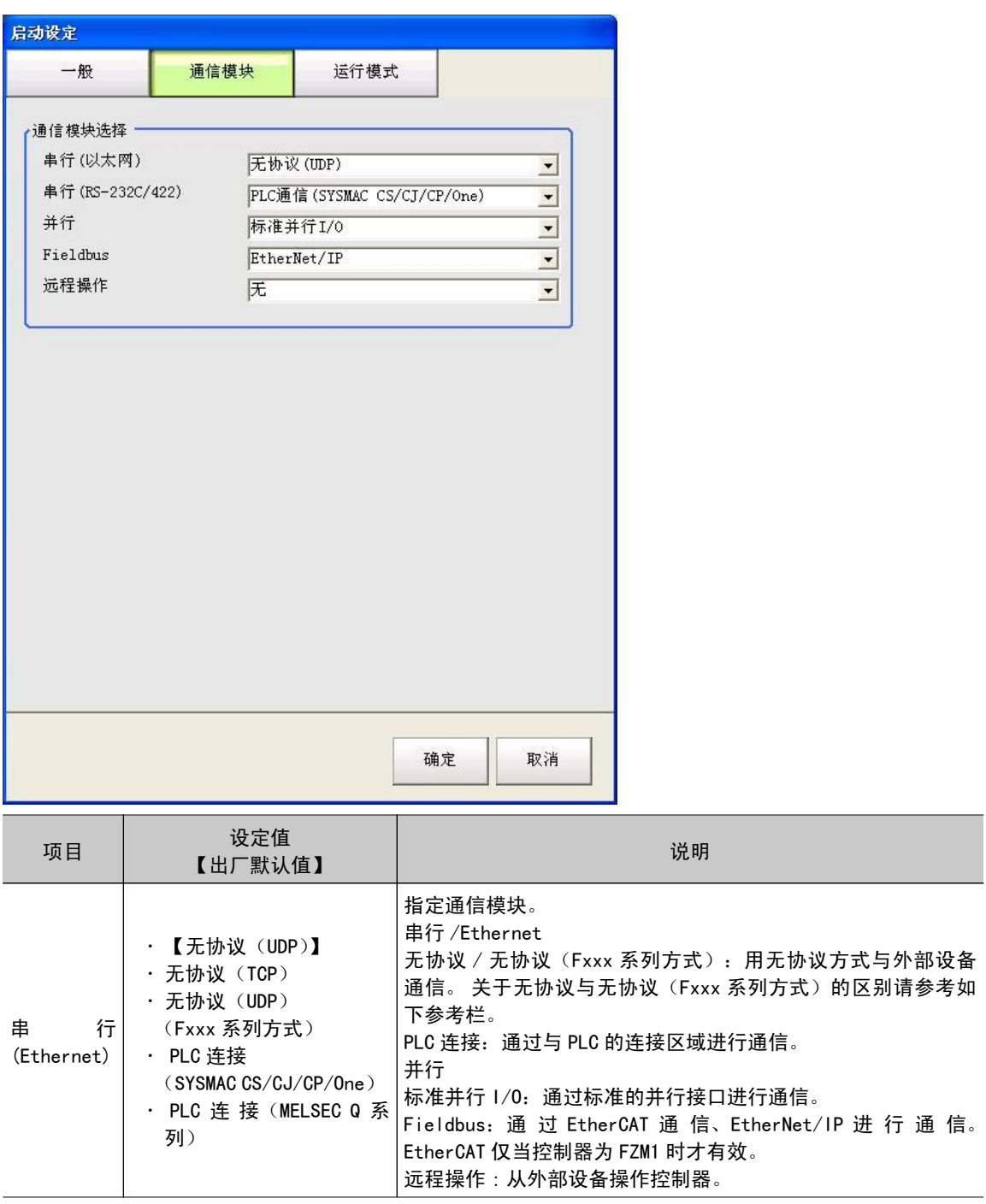

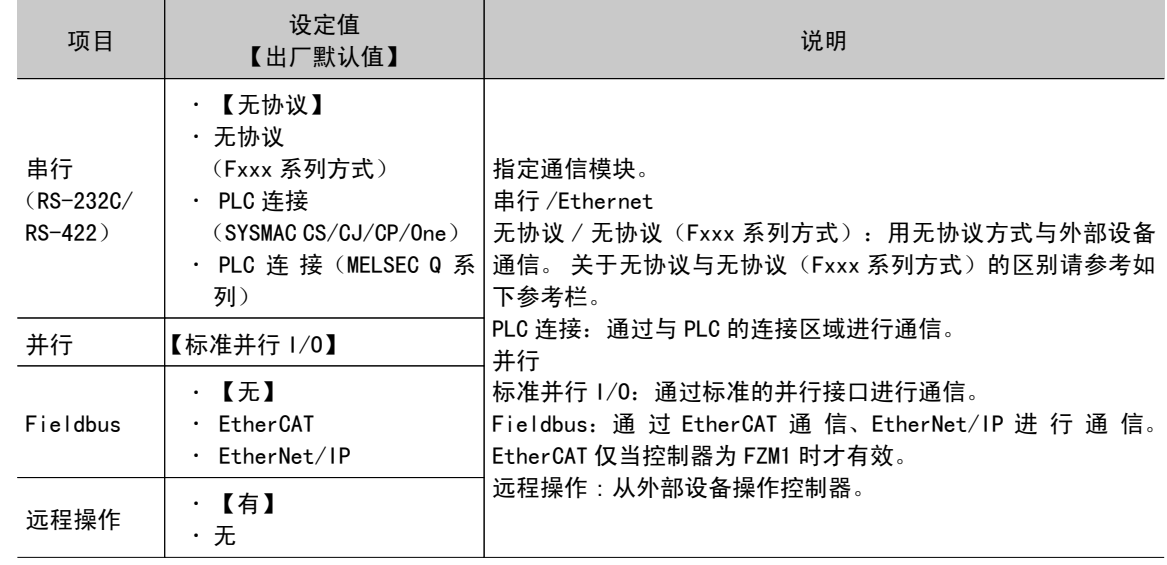

### 重 要

● 请勿同时设定 EtherNet/IP 和 PLC 连接。不可同时使用。

例)

串行 (Ethernet):同时设定 PLC 连接 、Fieldbus: EtherNet/IP。

串行 (RS-232C/422):同时设定 PLC 连接和 Fieldbus: EtherNet/IP。

在串行 (Ethernet) 和串行 (RS-232C/422) 中同时设定 PLC 连接、Fieldbus: EtherNet/IP。

· 请勿在串行 (Ethernet) 和串行 (RS-232C/422) 中都设定 PLC 连接。不可同时使用。

### 操作模式 ( 仅限于 FZ4-11 □□ /FZ4-H11 □□)

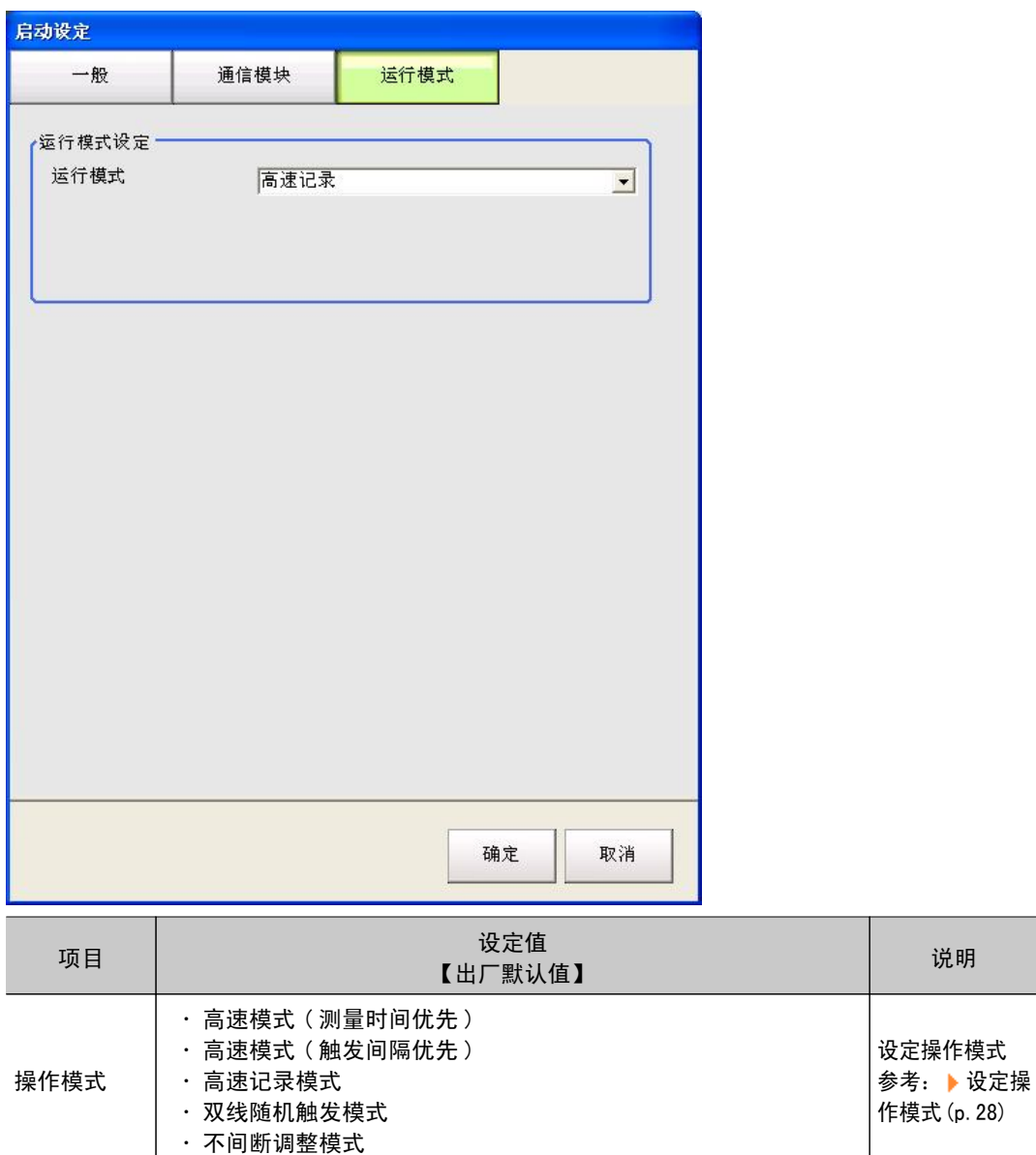

3. 点击 [OK]。

确定设定后,关闭启动设定画面。

参考

· 关于无协议(Fxxx 系列方式) 无协议(Fxxx 系列方式)通信方式,针对无协议通信方式和 MEASURE 指令的 OK 响应时间点不同。

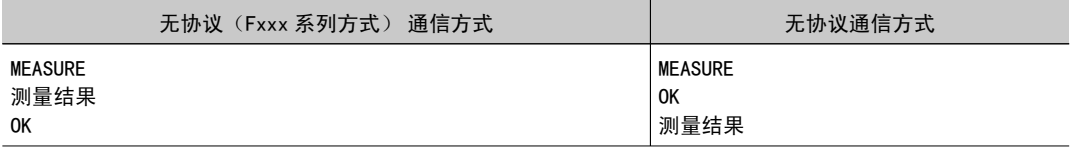

# <span id="page-155-0"></span>进行运行画面的显示设定 [ 运行画面显示设定 ]

可设定显示内容的布局及字符的大小。

- 1. 在主画面中,点击 [ 系统 ]-[ 控制器 ]-[ 运行画面显示设定 ]。
- 将显示当前的运行画面模式。若要变更模式,请通过系统 / 控制器 / 运行画面选择进行指定。
- 2. 设定要显示的项目。

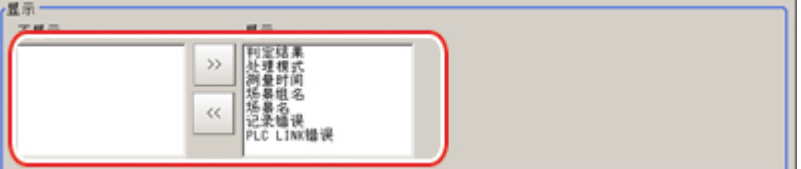

3. 根据需要,设定流程图。

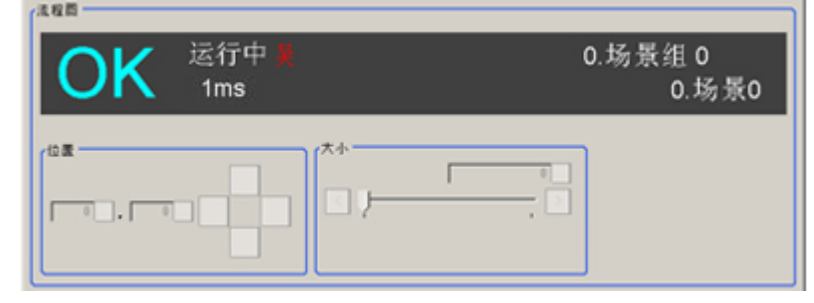

# 设定运行画面的快捷方式 [ 运行画面快捷方式设定 ]

在运行画面中追加快捷方式按钮。于是在工具箱中追加按钮。

- 1. 在主画面中,点击 [ 系统 ]-[ 控制器 ]-[ 运行画面快捷方式设定 ]。
- 2. 设定要追加的功能。

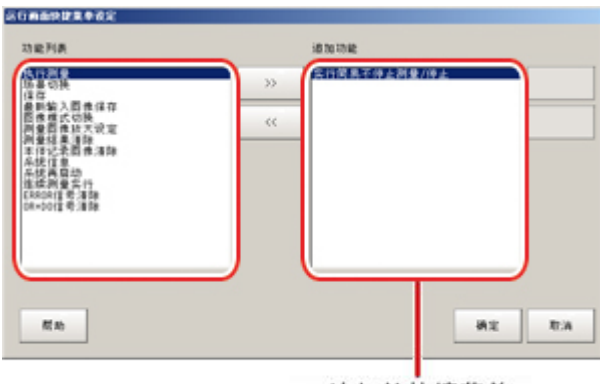

追加的快捷菜单

<span id="page-156-0"></span>3. 根据需要,设定顺序。 通过此处设定的顺序追加快捷方式。

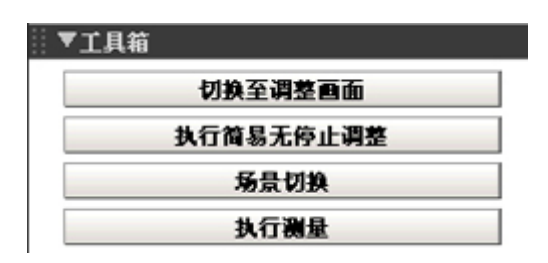

### 参考

· 进行场景切换时, 这些快捷方式中存在对测量有影响的功能。当想为使用设定限制条件时, 则可通过密码 追加保护功能。

参考: ▶ [在运行画面中设定密码](#page-159-0) [ 密码设定 ] (p. 158)

# 设定编码器触发 [ 编码器触发设定 ]

1. 在主画面中,点击 [ 测量 ]-[ 编码器触发设定 ]。

● 有勾选符 • 【无勾选符】

2. 设定对象编码器。

根据 Z 相输入 判定转动1圈

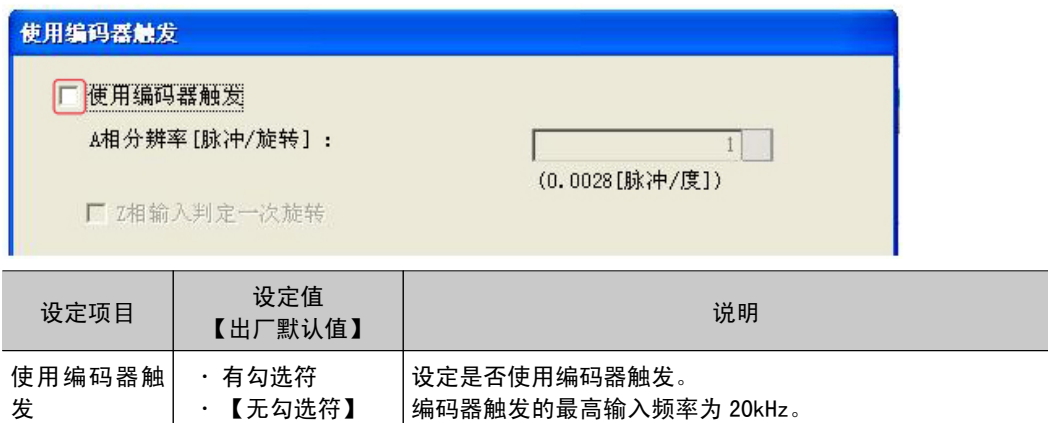

A 相分辨率 |【1】~65535 | 设定每几个脉冲转动1圈。请根据编码器的分辨率进行设定。

ON 时,根据 Z 脉冲输入判别是否转了1圈。OFF 时,根据 A 脉

冲输入数是否达到 A 相分辨率来判别是否转了1圈。

3. 根据需要,进行触发的详细设定。

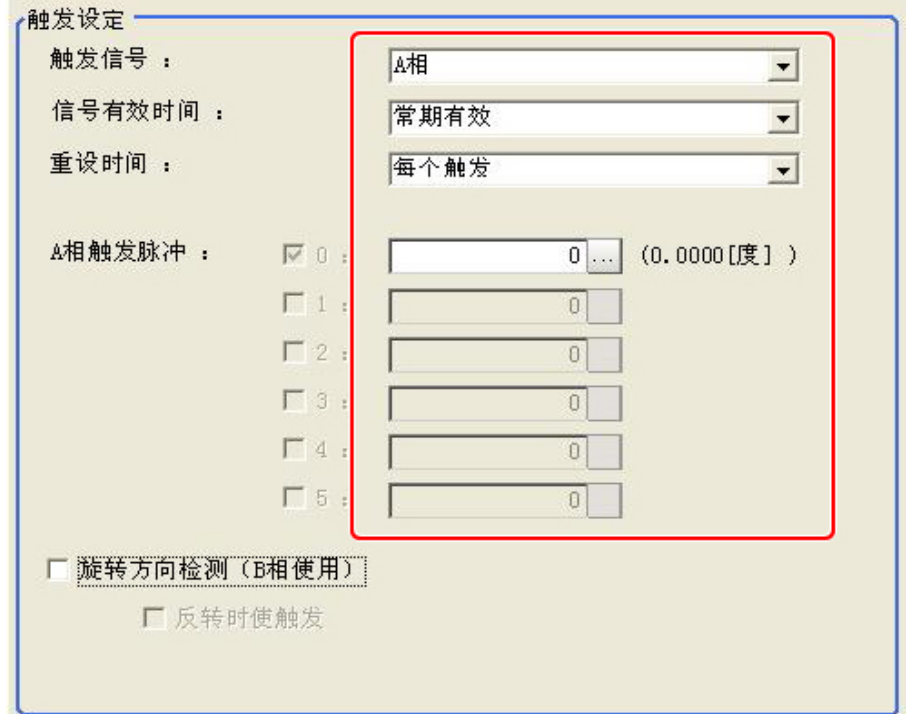

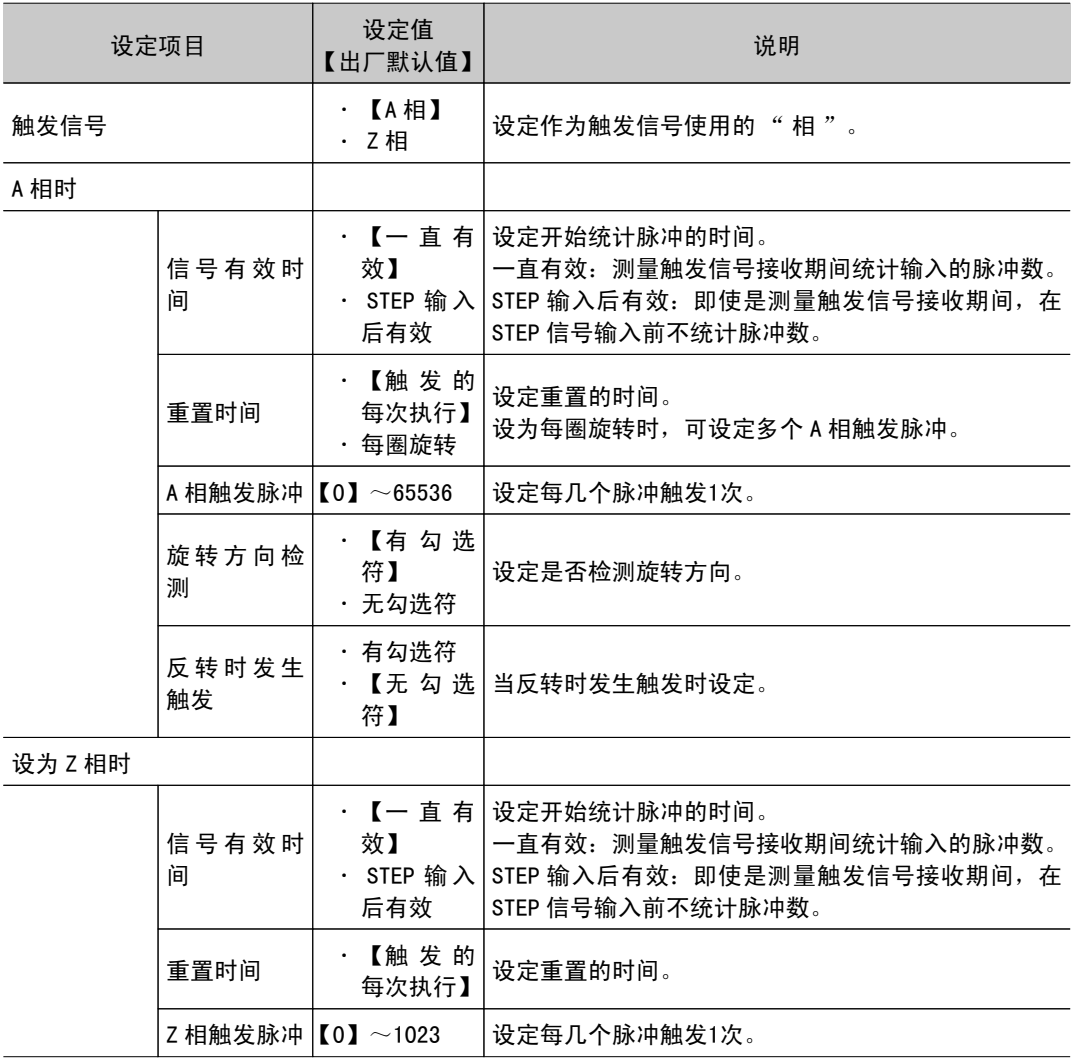

<span id="page-158-0"></span>● 编码器触发设定在 FZ4-L35 □系列上无效。

### 设定 STEP 输入检测脉冲宽度 [STEP 信号过滤设定 ]

作为 STEP 输入振荡对策或防止干扰导致的误动作的措施而设定本项目。

### 过滤设定值为 100μs (初始值)时

100μs 以上连续 ON 时检测出 STEP ON 号,开始测量。因此可让 STEP 信号检测延迟与所设定的过滤值相当 的时间长度。另外,当 ON → OFF 时, 固定为 500μs OFF 过滤功能将发挥作用, 当 500μs 以上稳定保持 为 OFF 时检测 OFF 信号。

①无振荡时

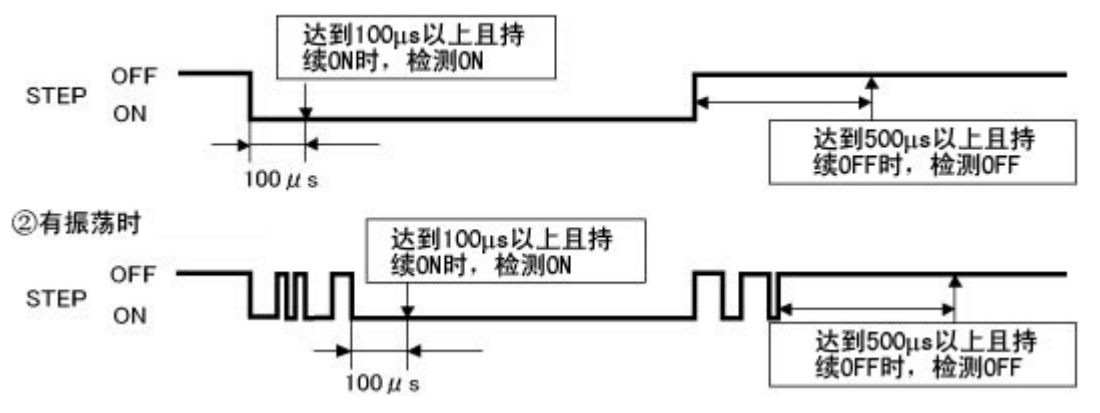

- 1. 在主画面中,依次点击 [ 系统 ] → [ 控制器 ] → [STEP 信号过滤设定 ]。
- 2. 在 STEP 信号过滤设定区域设定过滤宽度。

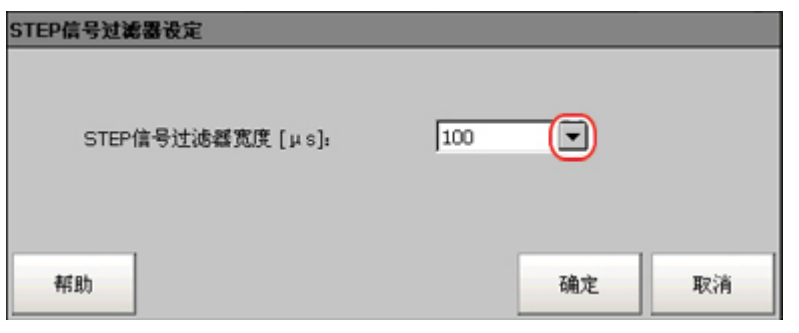

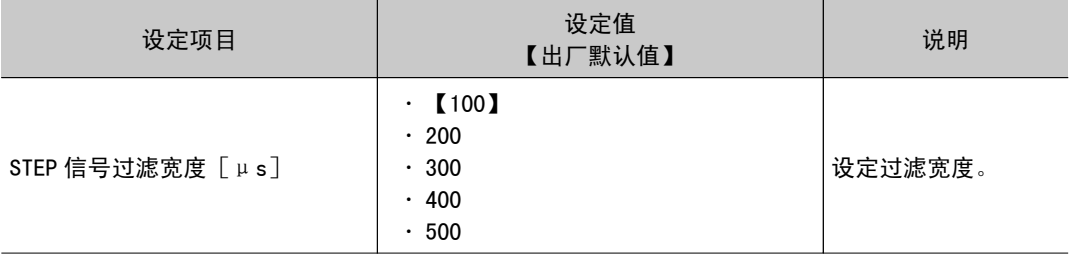

<span id="page-159-0"></span>可使用密码锁定运行画面的操作。 可锁定的操作有以下3种。

- · 从运行画面切换至调整画面
- · 在运行画面中执行简易不间断调整
- · 变更运行画面的画面构成
- 1. 在主画面中,点击 [ 系统 ]-[ 控制器 ]-[ 密码设定 ]。 将显示密码设定画面。
- 2. 设定各项目。

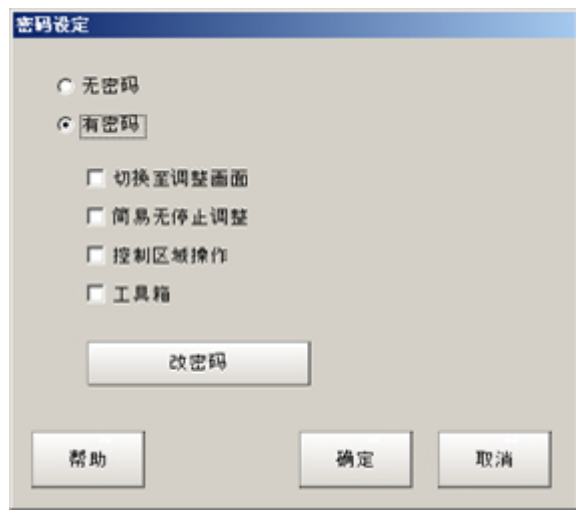

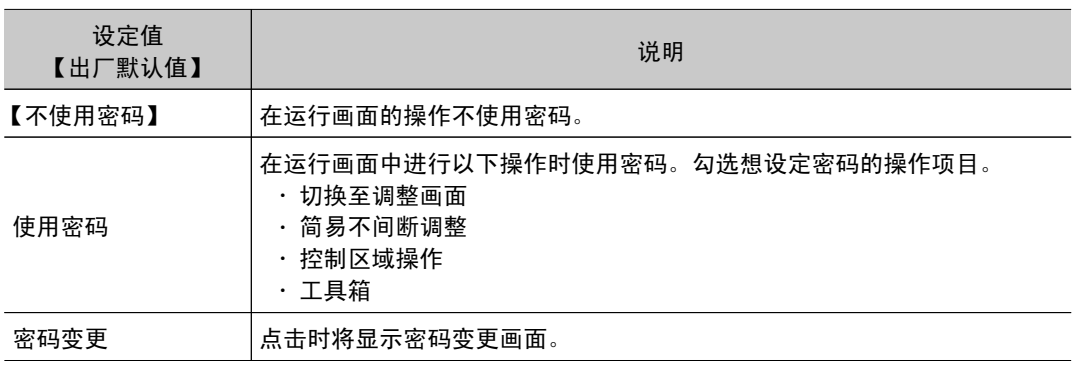

### 参考

• 初始值状态下没有设定密码,因此初次设定时,请点击 [ 密码变更 ],设定密码。

· 将操作模式(仅限于 FZ4-11 □□ /H11 □□)设定为 [不间断调整模式]时, 简易不间断调整设定将变为 不间断调整。

### <span id="page-160-0"></span>设定或变更密码

- 1. 在密码设定画面中,点击 [ 密码变更 ]。
- 2. 点击 [ … ]。

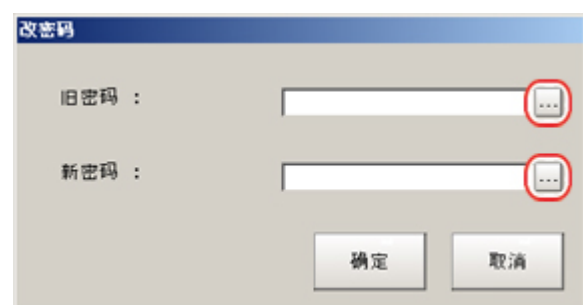

### 将显示软键盘。

- 3. 分别设定 " 旧密码 " 和 " 新密码 "。 最多输入16个字符。
- 4. 点击 [OK]。 返回密码设定画面。
- 3. 点击 [OK]。 显示确认信息。

4. 点击 [OK]。

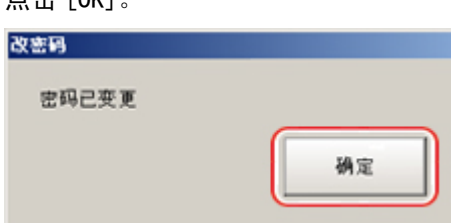

关闭密码设定画面。

### 重 要

● 忘记密码时请咨询。

# 设定网络驱动器 [ 网络驱动器的设定 ]

进行网络驱动器的设定。

将网络驱动器上的共享文件夹作为共享名登录。将在 FZ 软件的文件 / 文件夹选择画面显示所连接的网络 驱动器。

1. 在主画面中,依次点击 [ 系统 ] → [ 控制器 ] → [ 网络驱动器设定 ]。

2. 选择想登录的共享名,然后点击 [ 编辑 ]。

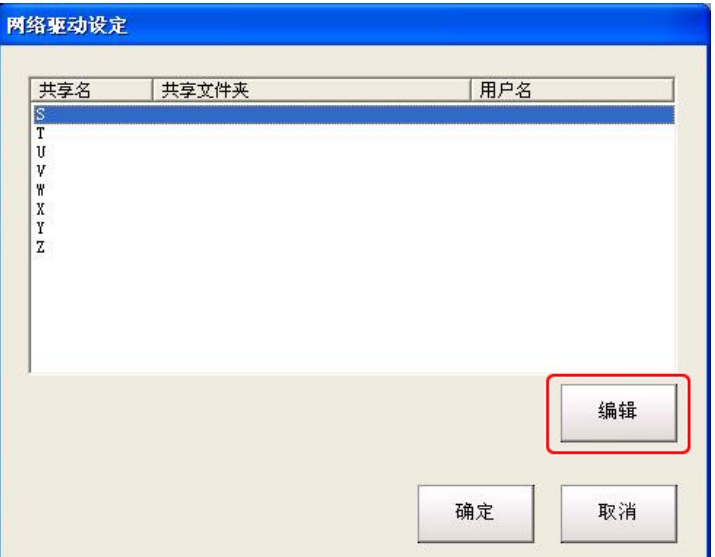

3. 输入要分配给网络驱动器 ( 共享名 ) 的信息 ( 共享文件夹、用户名、密码 )。

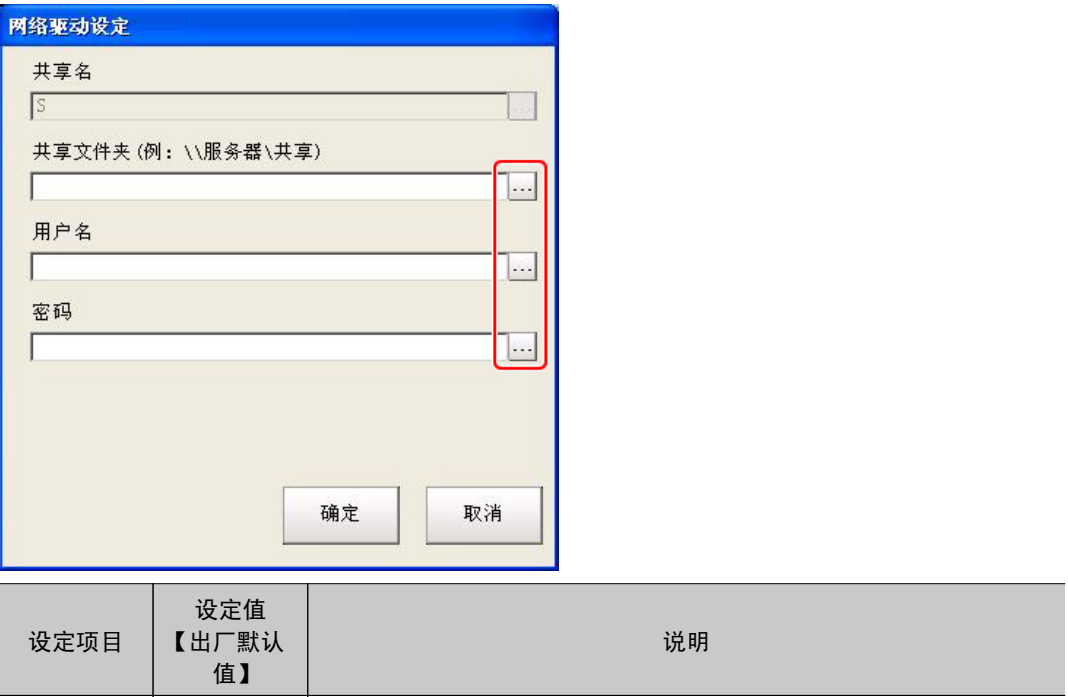

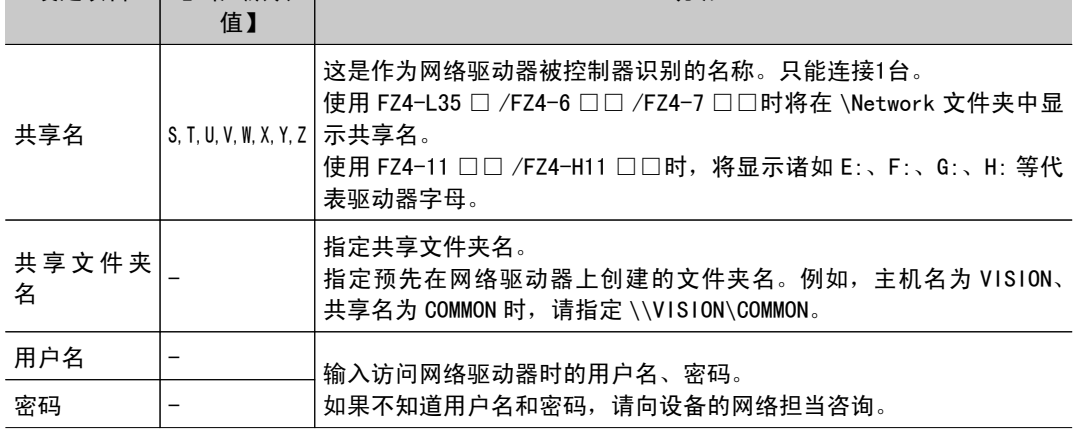

- 4. 点击 [OK]。
- 5. 在网络驱动器设定画面点击 [OK],关闭画面。

所作的设定在重新启动控制器后生效。

### 重 要

- 向网络驱动器进行图像记录或数据记录时,在使用多路输入等情况下,如果控制器测量负荷太重而出现通信阻 滞,有时可能无法正确记录。发生这种情况时,请在测量节拍中预留一定余量。
- · 如果针对多个驱动器设定了网络驱动器, 则控制器启动时间有时会变长。
- · 在访问网络驱动器时请勿拔出 LAN 电缆。
- ・请在网络驱动器准备就绪状态启动控制器。启动控制器时如果网络驱动器尚未准备就绪,将无法连接成功。
- · 根据连接地址的网络驱动器的具体设定, 如果在一定时间内不访问网络驱动器, 将自动断开连接。请确认连接地 址是否已设定为自动断开。
- · 关于在网络记录中创建的文件更新日期 当外部设备的时区与控制器的时区设定 [GMT-08:00 太平洋标准时间 ( 美国籍加拿大 ):不自动进行夏令时调整 ] 不同时,文件更新日期时间可能会与实际写入的日期时间错位。请让外部设备的时区设定与控制器的时区设定保 持一致。

变更系统环境

变更系统环境

# <span id="page-163-0"></span>确认系统信息 [ 系统信息 ]

可确认控制器的型号和测量应用程序的版本。 仅 FZ4-11 □□ /H11 □□系列可确认 USB 存储器状态。 参考: USB [存储器的使用方法](#page-139-0) (p.138)

- 1. 在主画面中,点击 [ 其他 ]-[ 系统信息 ]。 将显示系统信息画面。
- 2. 确认信息。 可确认控制器的型号和测量应用程序的版本。

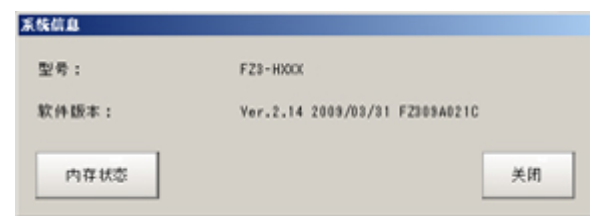

- 3. 点击 [ 存储器状态 ]。 可确认以下信息。
	- · 应用存储器剩余容量
		- 应用程序存储器是指所有应用程序使用的存储器。
		- 通过确认剩余容量,可大致了解工作时的状态。
	- · 数据存储器剩余容量(仅限于 FZ4-L35 □ /FZ4-6 □□ /FZ4-H6 □□ /FZ4-7 □□ /FZ4-H7  $\Box \Box$ )

数据内存是指可用作场景组数据的存储器容量。确认单元数据以及各单元的设定数据等可 使用的存储器剩余容量。

4. 点击 [ 关闭 ]。

将关闭系统信息画面。

# 如何连接外部设备并与之通信

下面针对与 PC 和可编程控制器等外部设备的通信进行说明。

- **■参考**: 关于外部设备的连接 (p. 164)
- **参考**: 以串行 (PLC 连接) 方式进行通信 (p. 167)
- **参考**: 以串行(无协议)方式进行控制 / 输出 (p. 196)
- **参考**: 通过 [EtherNet/IP](#page-233-0) 进行控制 / 输出 (p. 232)
- **■参考**: 以并行方式进行控制 / 输出 (p. 240)
- **D** 参考: 通过 FTP 导出数据 (p. 261)

# <span id="page-165-0"></span>关于与外部设备的连接

使用 FZ4 时,采用串行接口、并行接口可与外部设备进行通信。

串行接口作为通信端口可选择 RS-232C/RS-422、Ethernet。无论哪个通信端口均无协议,都可用 PLC 连 接。

另外,Ethernet 可通过 EtherNet/IP( 标记数据连接通信 ) 传输数据。

### 串行接口可使用的协议

串行接口可使用的协议如下所示。

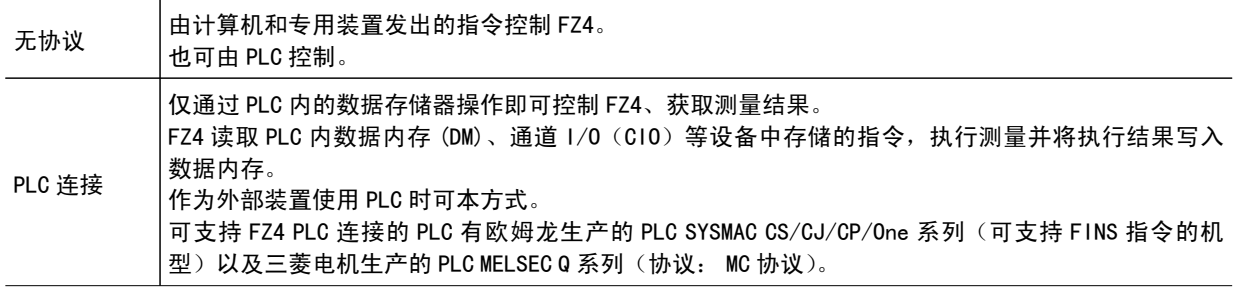

并行接口可进行测量控制、场景组切换、场景切换、错误清除、测量值清除、并联端子清除等控制。

· PLC 连接功能是一种使用指令区域、响应区域、数据输出区域3个连接区域进行通信的功能。 与各 PLC 之间以串行方式连接时的协议串行 PLC 连接不同。

### 可连接的机型

#### Ethernet

重 要

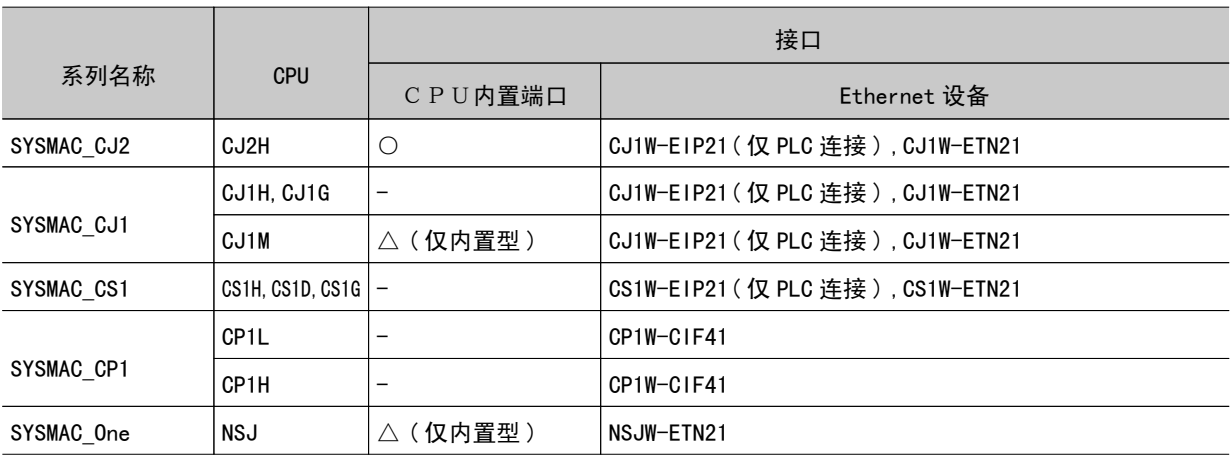

### EtherNet/IP( 标记数据连接通信 )

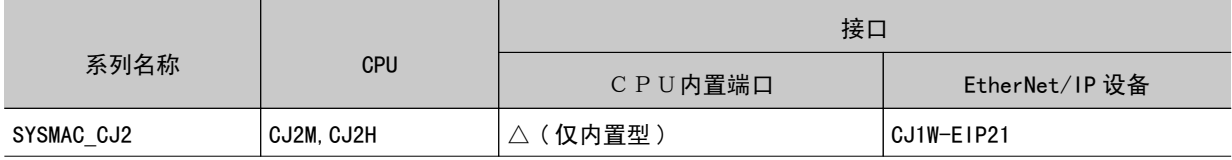

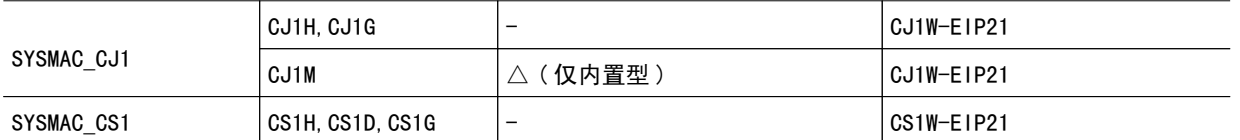

[注]: 与 EtherNet/IP 设备连接时, 必须在工具 (Network Configurator) 中安装定义 FZ4 连接信息的 EDS 文 件。

串行

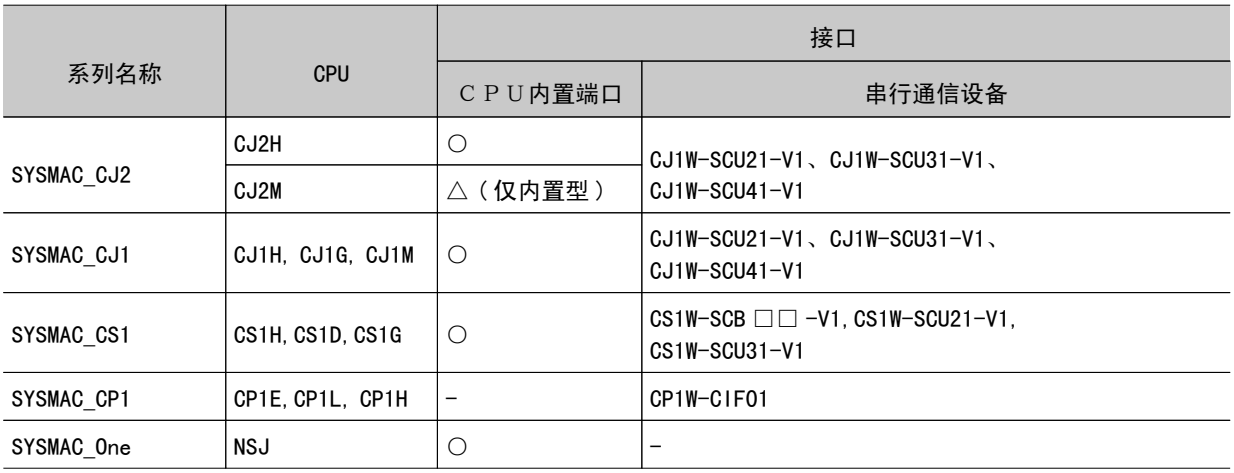

### 三菱电机 (株)

### Ethernet

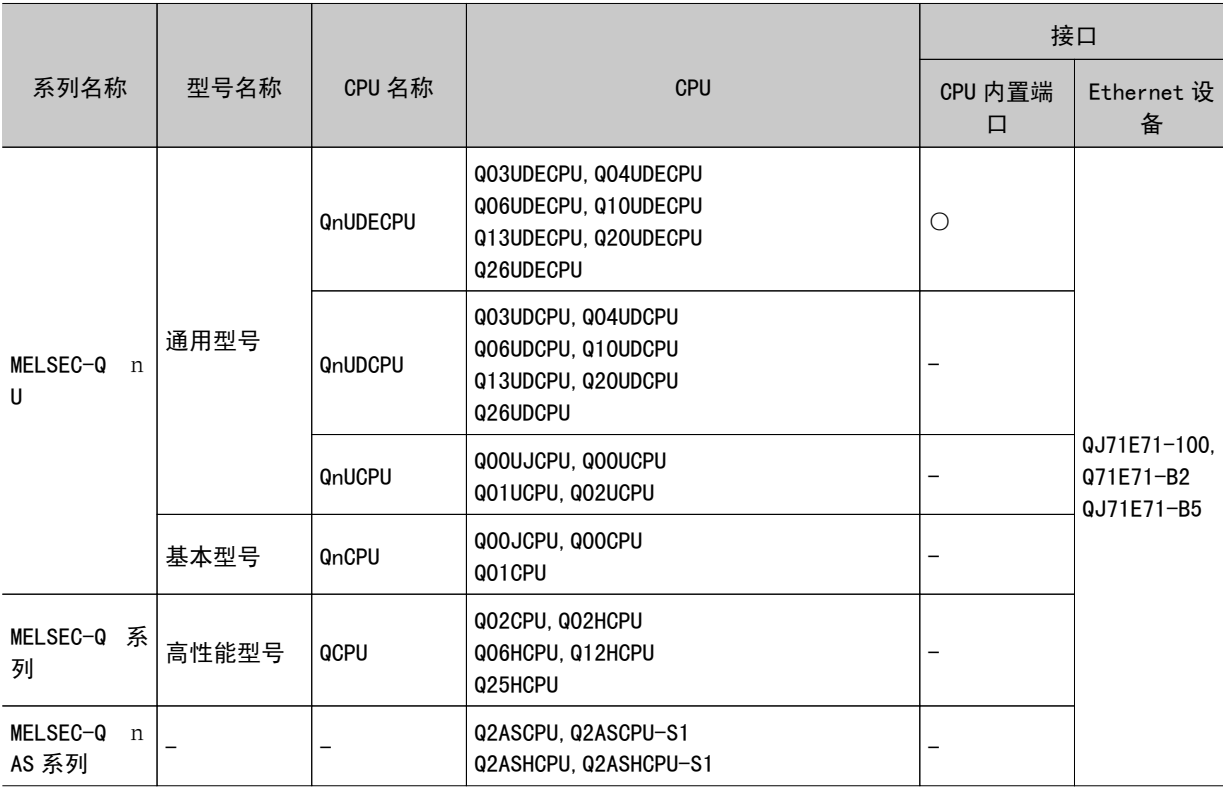

# 串行

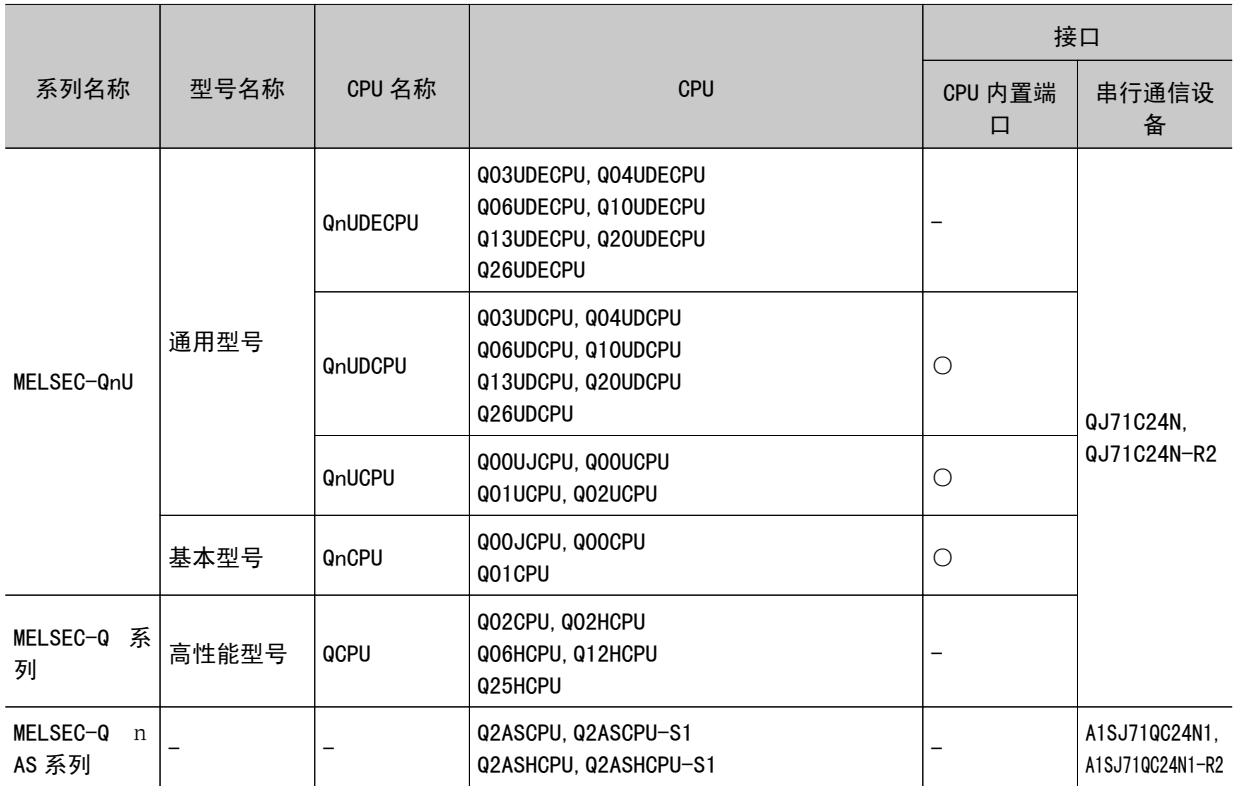

# <span id="page-168-0"></span>以串行(PLC 连接)方式进行通信

以下将说明在利用 PLC 连接与外部设备进行通信时,设定通信所需通信规格的方法和输入格式。

通信处理流程(PLC 连接)

PLC 和 FZ4 使用以下所示的指令区域、响应区域、数据区域3个连接区域进行通信。 指令区域在由 PLC 向 FZ4 发送控制命令时使用。 可通过在指令区域写入指令来控制 FZ4。 指令区域记述的控制指令相应的执行结果将被写入响应区域。 测量中的输出数据将被写入数据输出区域。

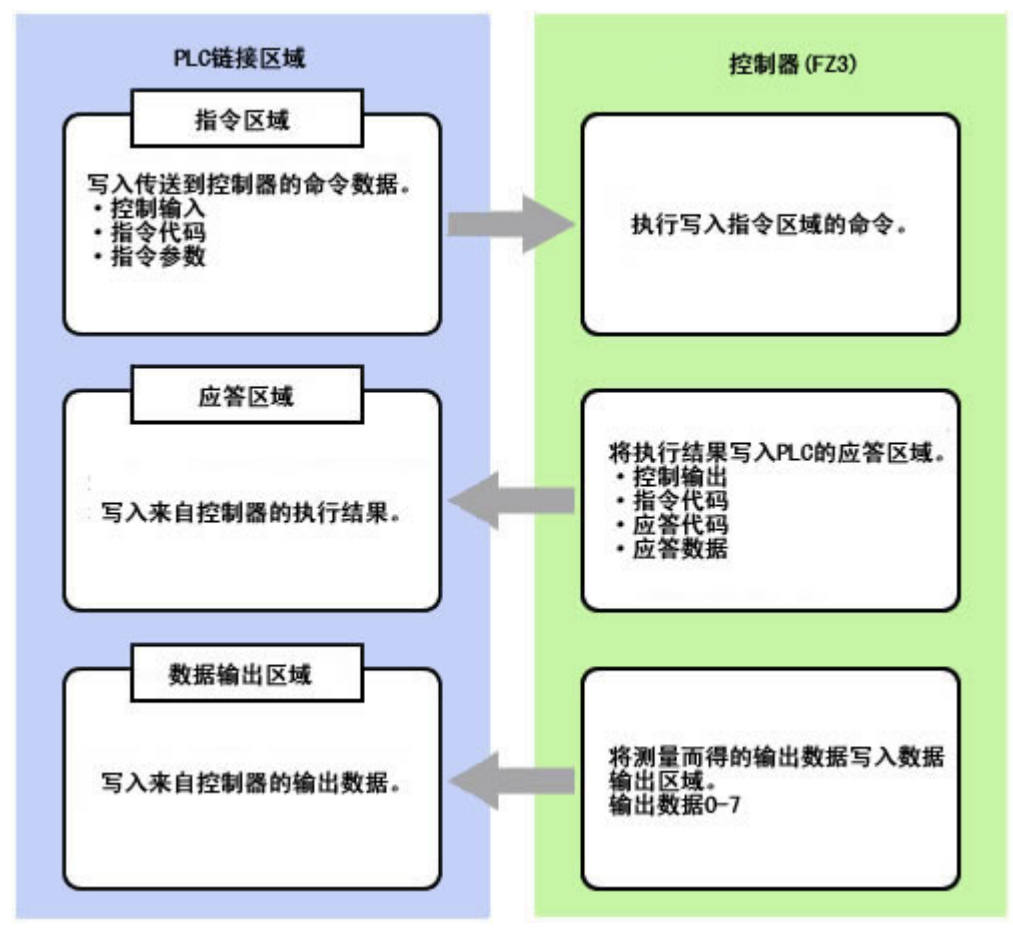

使用 PLC 连接时,必须在通信模块内指定 PLC 连接。 参考: [设定启动状态\[启动设定\]\(p.149\)](#page-150-0)

设定通信规格(Ethernet-PLC 连接)

设定连接区域和通信速度、数据长度等通信规格。 参考: → 设定通信规格 (RS-232C/422-PLC 连接) (p. 172) 如

### 重 要

·设定通信规格前,将" 串行(Ethernet)"的通信模块设定为"PLC 连接(SYSMAC CS/CJ/CP/One)"(三菱电 机 (株) PLC 时设定为"PLC 连接 (MELSEC Q 系列)"), 保存到主体后, 重启系统。另外, 此次重启时将初始化 通信设定。

参考: [设定启动状态\[启动设定\]\(p.149\)](#page-150-0)

- ・请给控制器和外部设备设定同一通信规格。
- · 在设定系统设定 /Ethernet 过程中, 请勿从外部向 Ethernet 输入。
- 1. 在主画面中,点击 [ 系统 ]-[ 通信 ]-[ 串行 ]-[Ethernet]。 此时显示 Ethernet 画面。
- 2. 在通信设定区域中,设定以下项目。

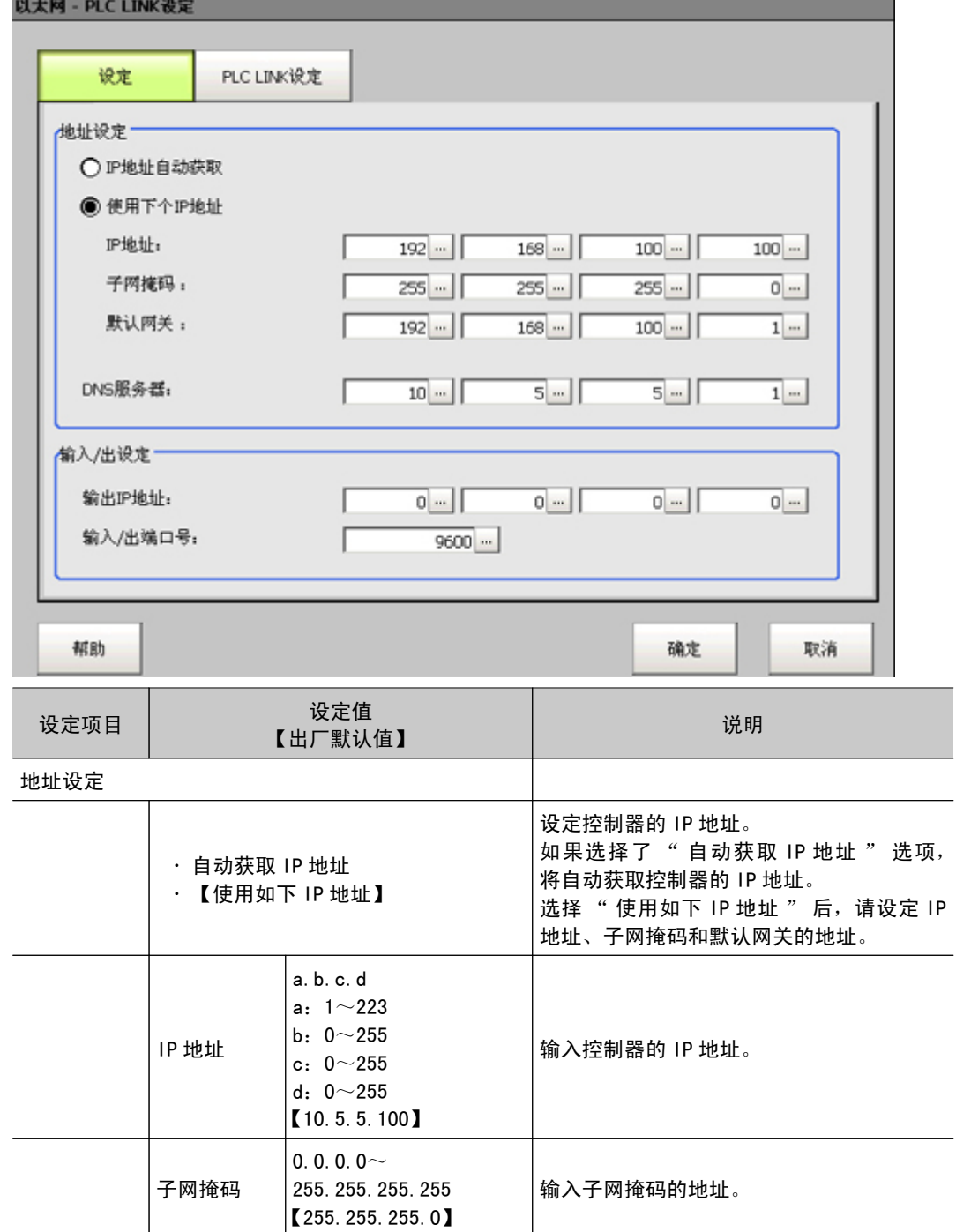

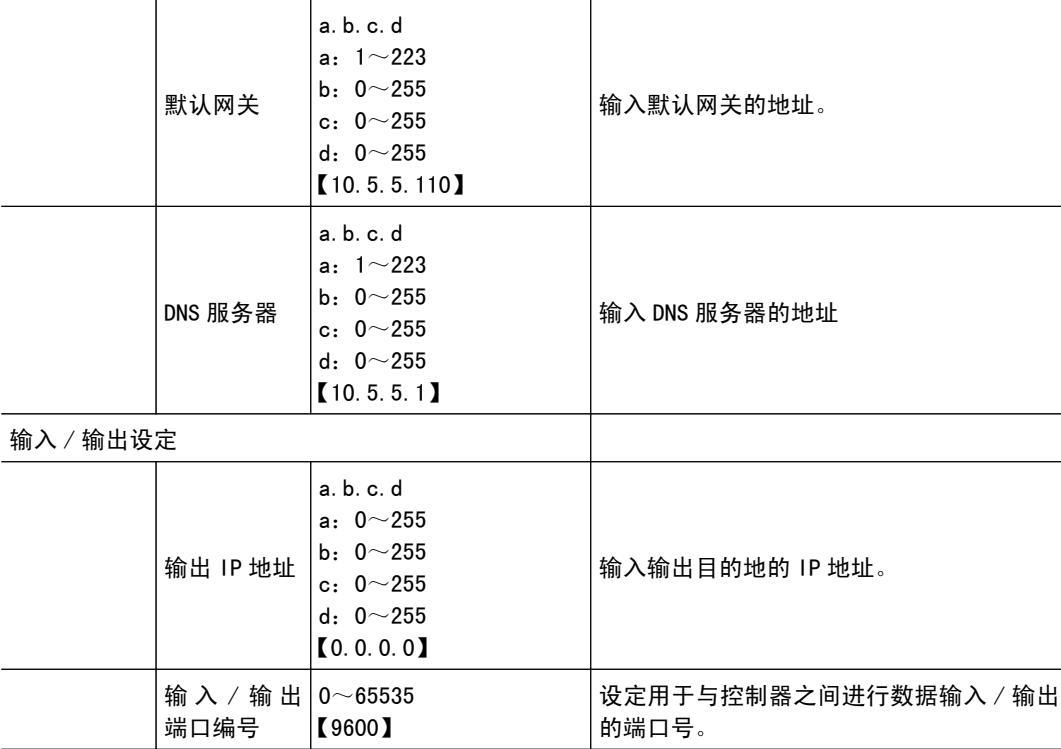

### 重 要

· 将操作模式(仅限于 FZ4-11 □□ /H11 □□)设定为 [ 双线随机触发模式 ] 时, 在线路0和线路1请将输入 输出端口号设为不同的数字。

3. 点击 [PLC 连接设定 ]。

显示 PLC 连接设定画面。

4. 设定以下项目。

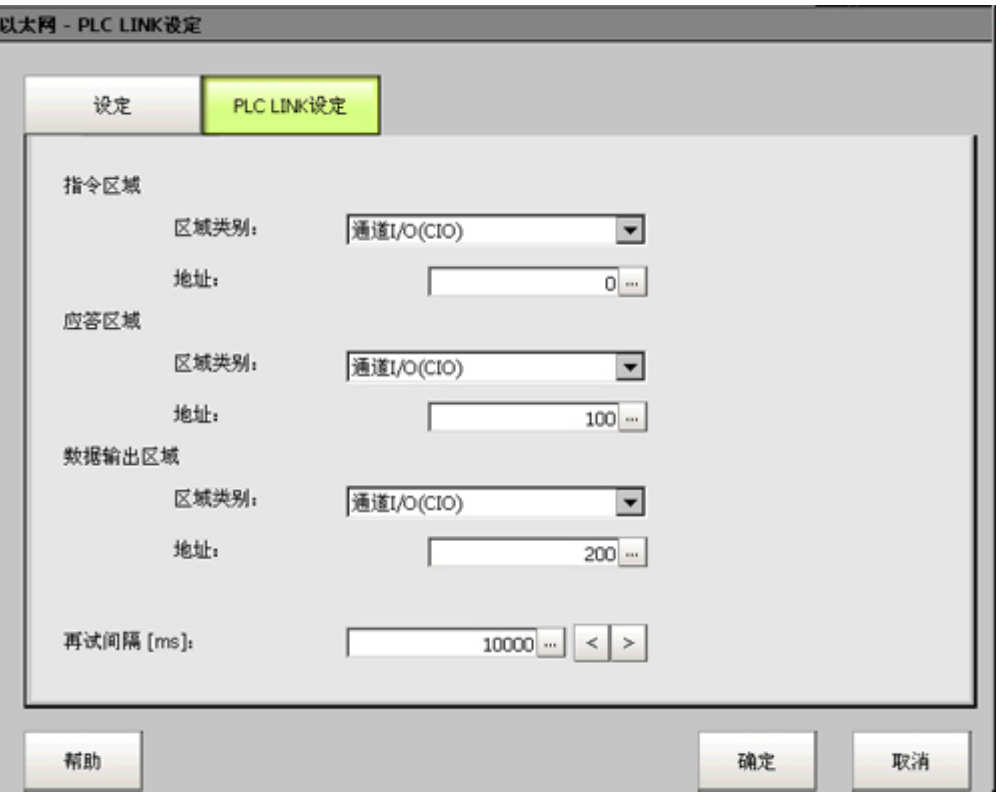

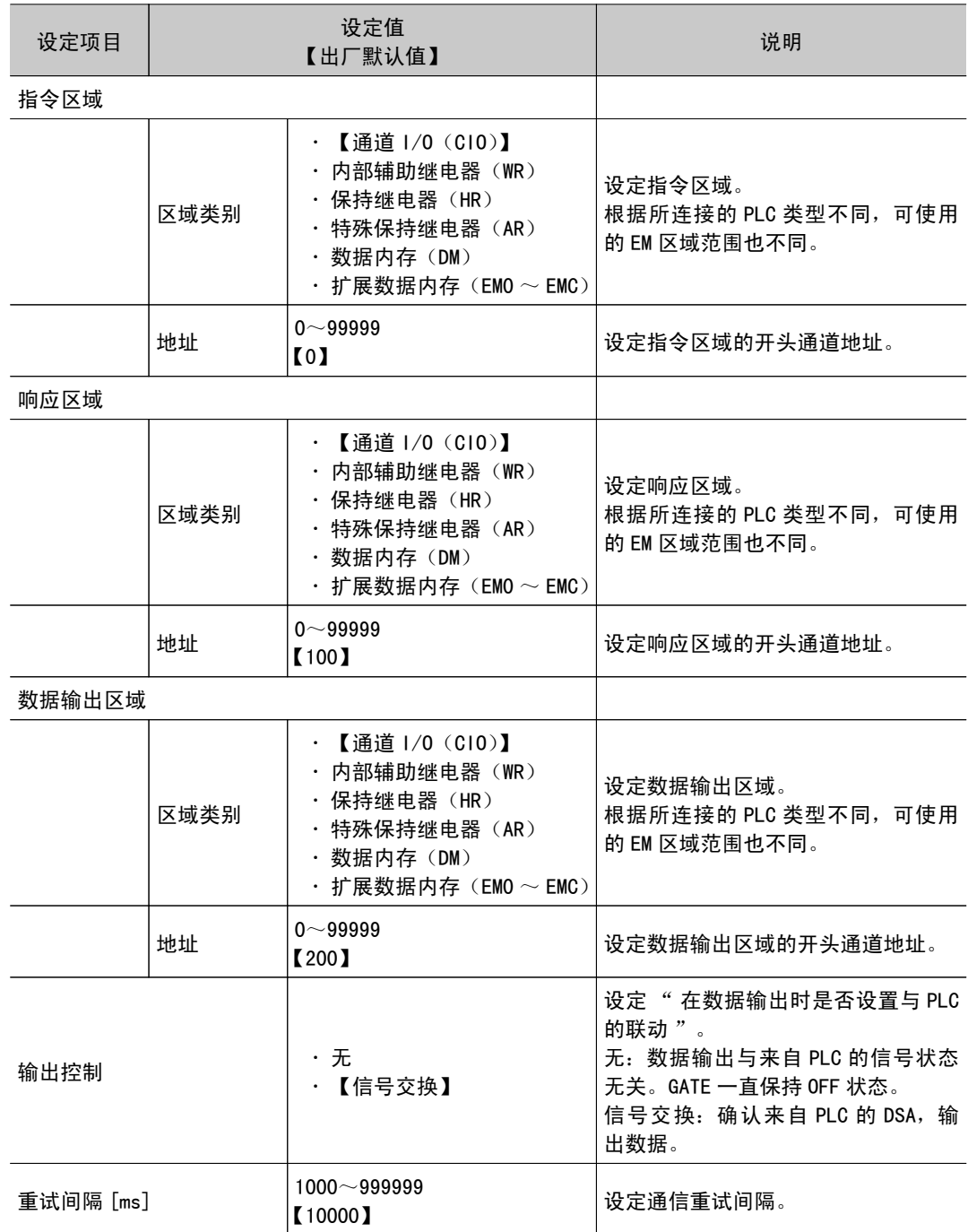

### 使用三菱电机 ( 株 ) PLC 时

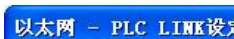

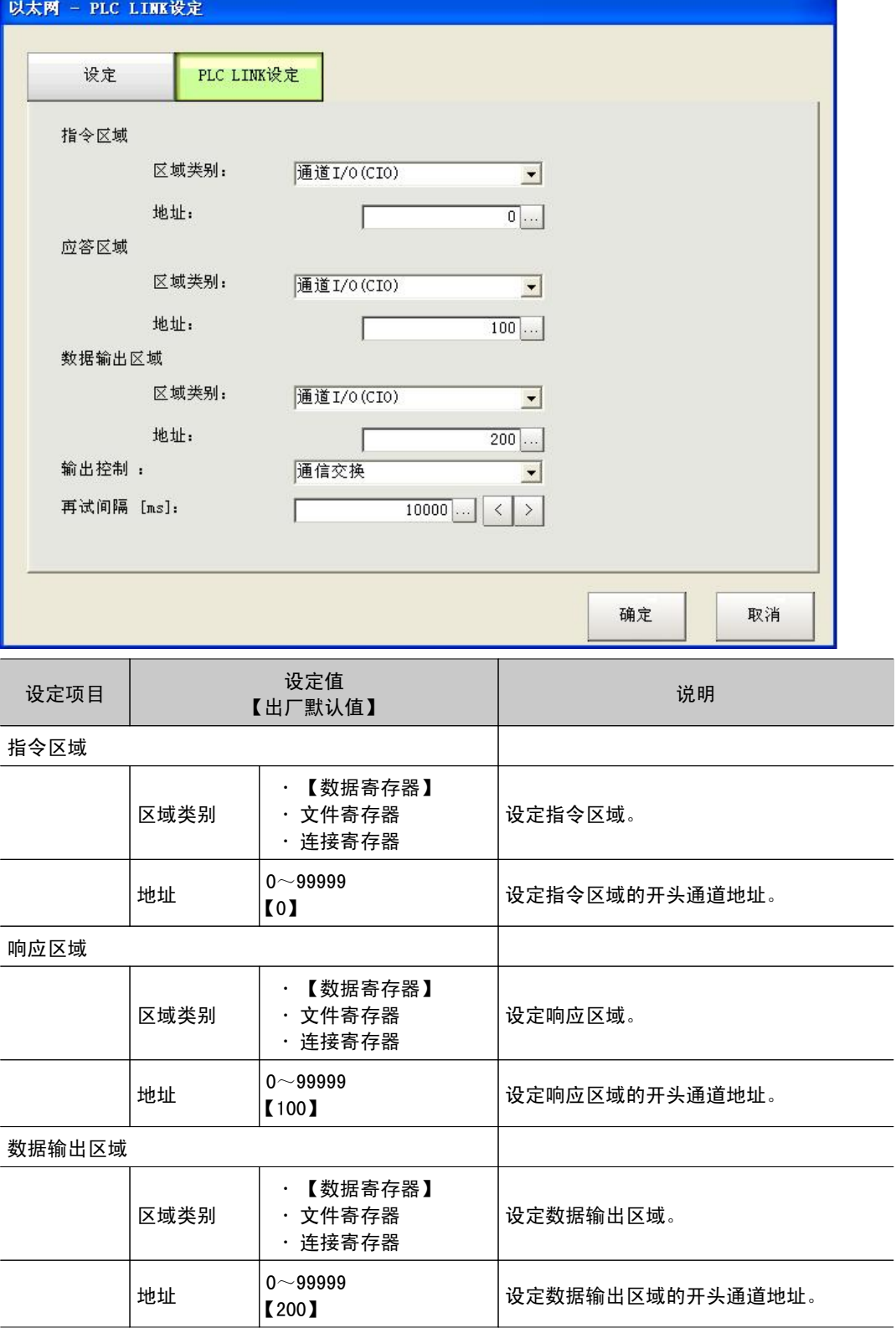

<span id="page-173-0"></span>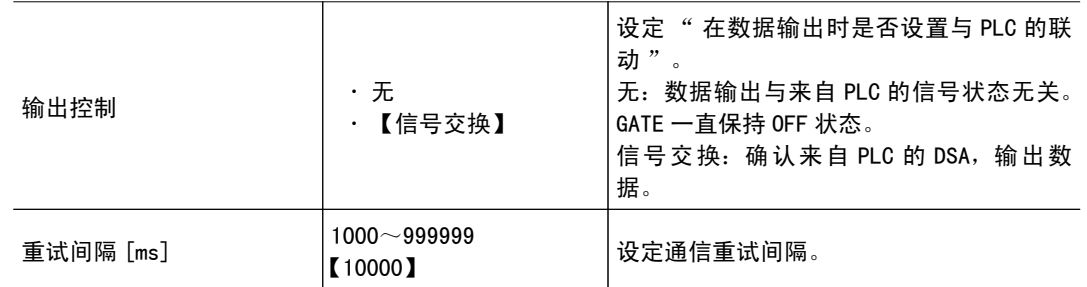

5. 点击 [OK]。

确定了设定后,Ethernet 画面关闭。

### 确认通信状态

利用 PLC 工具等确认通信状态。

### 重 要

● 通信时间随通信环境不同而变化。请在实际使用环境中充分验证后再使用。根据具体条件,FZ4-L35 □ /6 □□ / 7 □□系列的控制器可能比 FZ4-11 □□系列的控制器的通信速度更快。

### 设定通信规格 (RS-232C/422-PLC 连接)

设定连接区域和通信速度、数据长度等通信规格。 参考: [设定通信规格\(Ethernet-PLC](#page-168-0) 连接)(p.167)

#### 重 要

- ·设定通信规格前,将" 串行 (RS-232C/422) "的通信模块设定为"PLC 连接 (SYSMAC CS/CJ/CP/One) " (三 菱电机 (株) PLC 时设定为"PLC 连接 (MELSEC Q 系列)"), 保存到主体后,重启系统。另外, 此次重启时将初 始化通信设定。
	- 参考: [设定启动状态\[启动设定\]\(p.149\)](#page-150-0)
- 请给控制器和外部设备设定同一通信规格。
- · 将操作模式 (仅限于 FZ4-11 □□ /H11 □□) 设定为 [ 双线随机触发模式 ] 时, 线路1不能使用 "RS232C/ 422-PLC 连接 "。
- 1. 在主画面中,点击 [ 系统 ]-[ 通信 ]-[ 串行 ]-[RS-232C/RS-422]。 将显示串行接口画面。

2. 在通信设定区域中,设定以下项目。

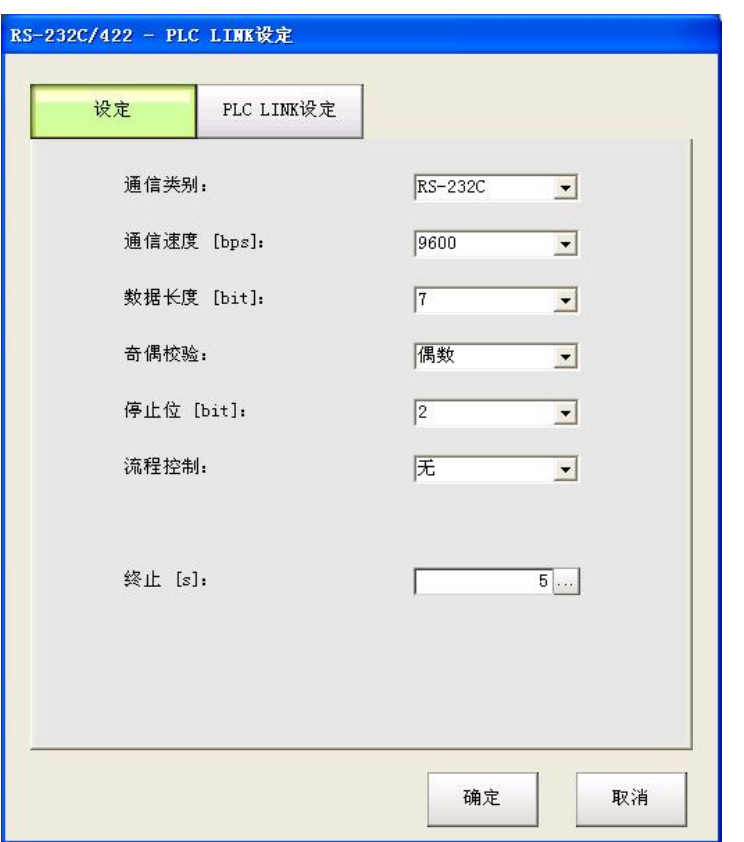

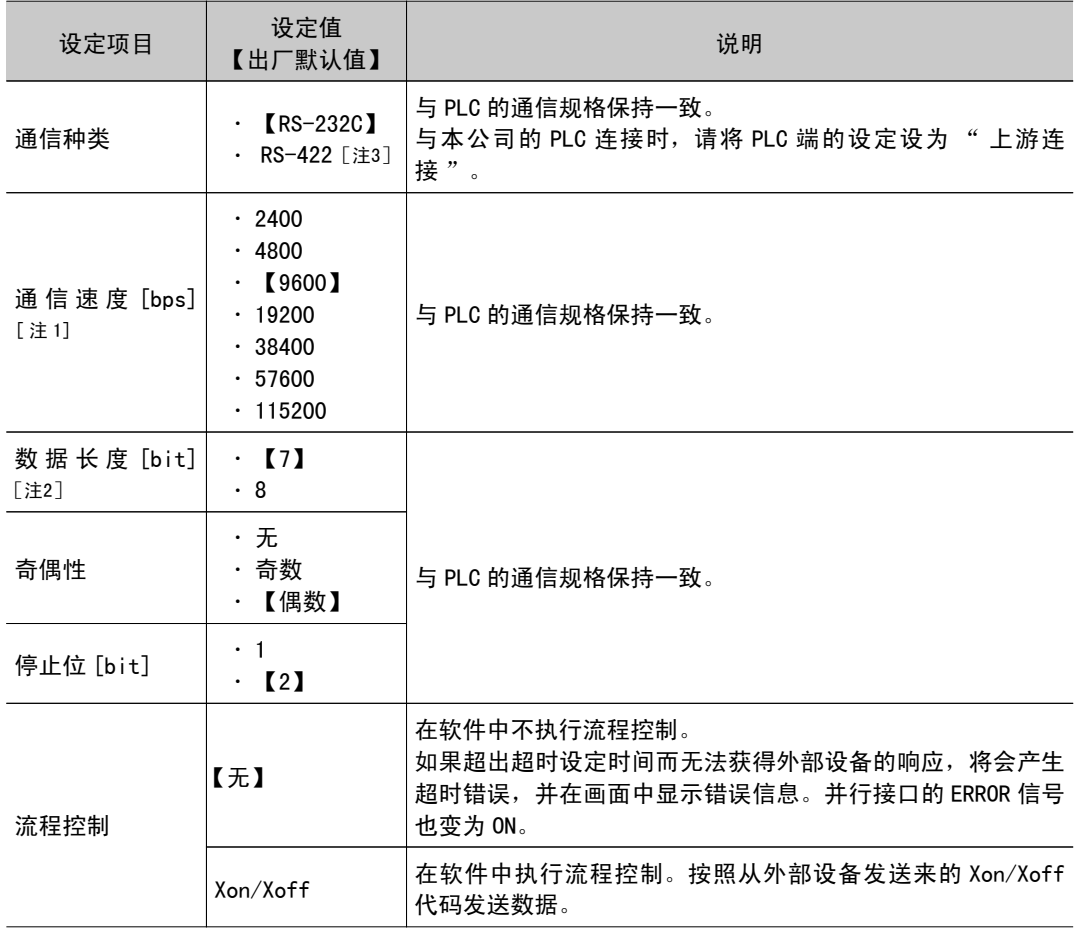

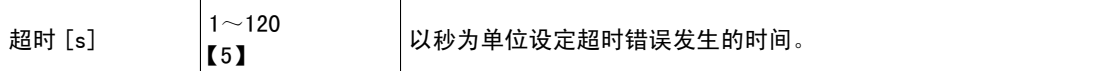

[注 1]: 在 RS-232C 规格中未定义超过 20kbps 的通信速度, 因此根据电缆长度, 如果选择大于 [38400bps] 的通信速度,有时可能无法正常通信。在这种情况下,请使用 [19200bps] 以下的通 信速度。

[注2]: 使用 RS-232C MELSEC Q 系列时, 请将数据长度设为8。

[注3]:使用 MELSEC Q 系列时,不能使用 RS-422。

- 3. 点击 [PLC 连接设定 ]。
	- 显示 PLC 连接设定画面。

4. 设定以下项目。

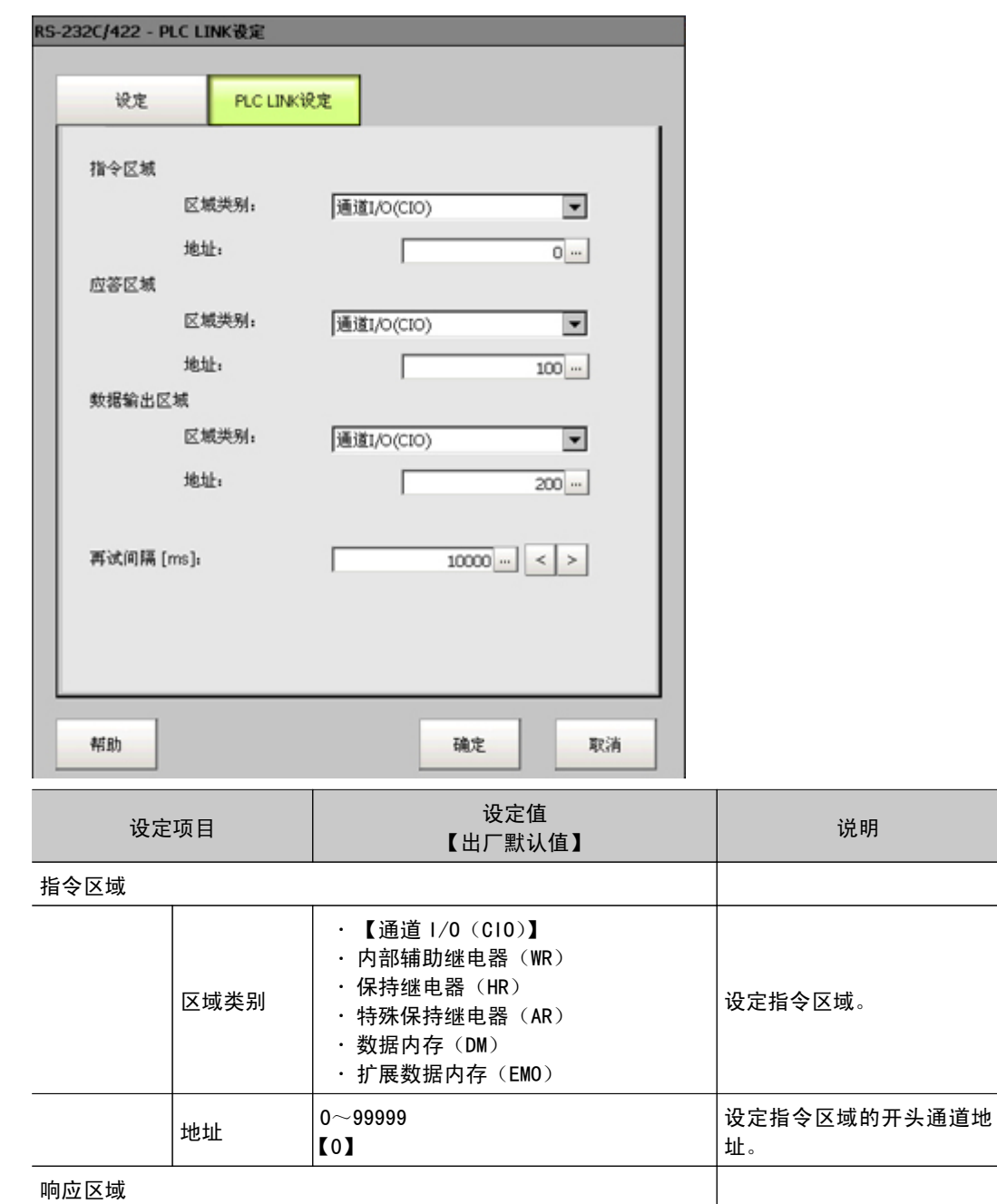

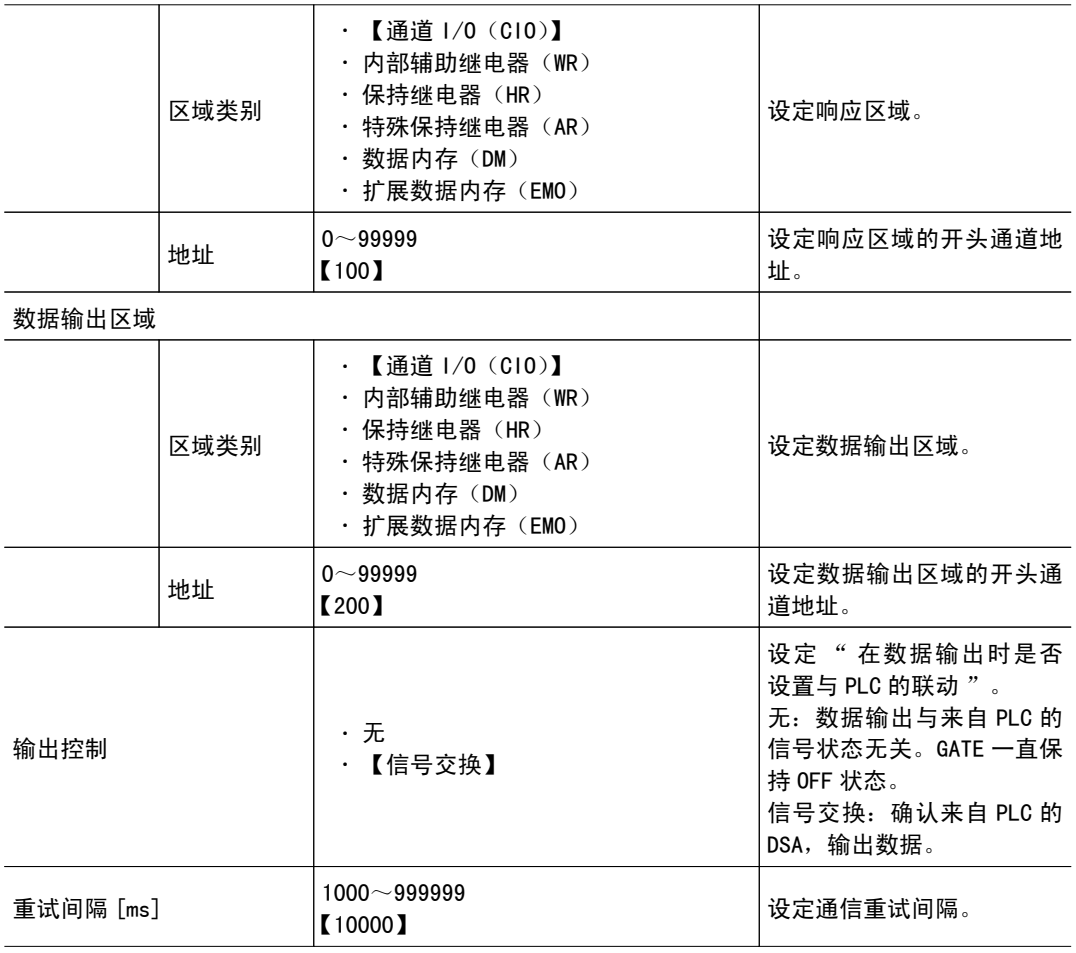

### 使用三菱电机 ( 株 ) PLC 时

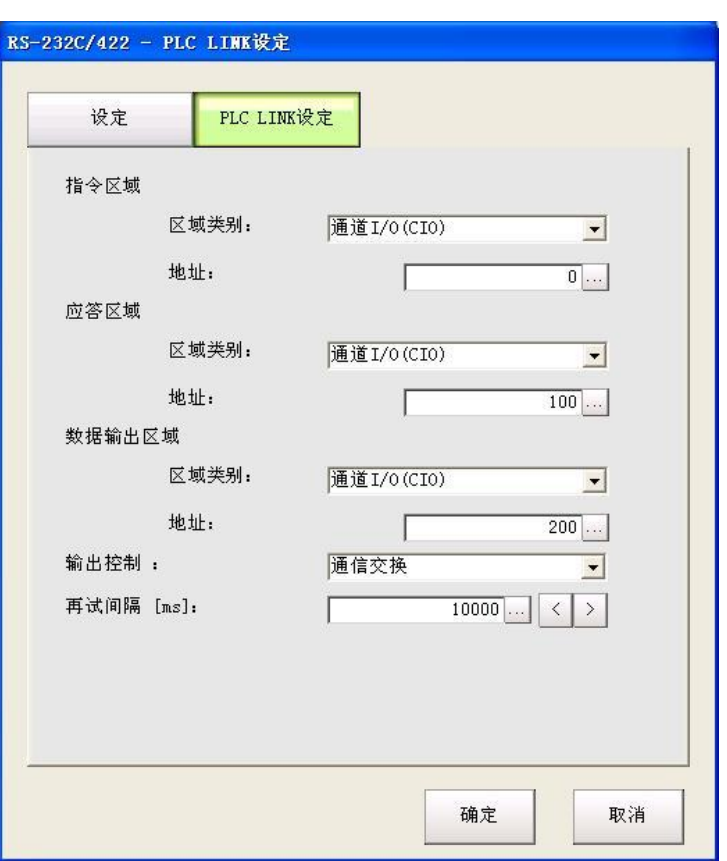

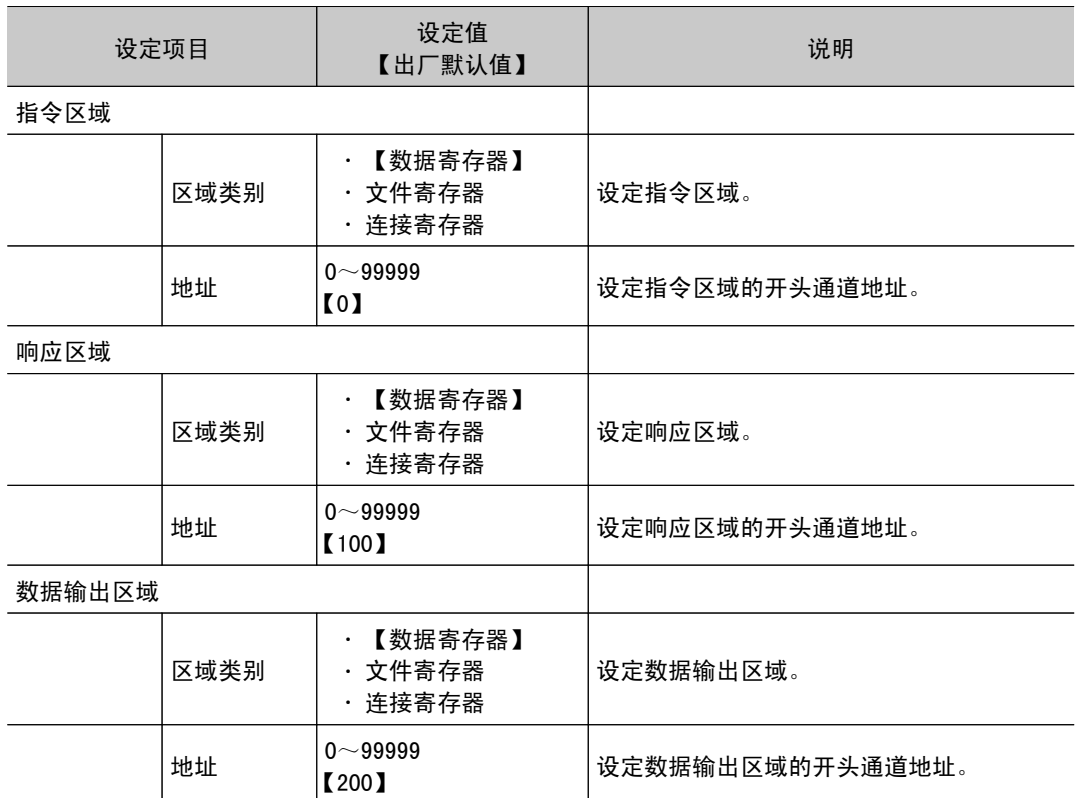

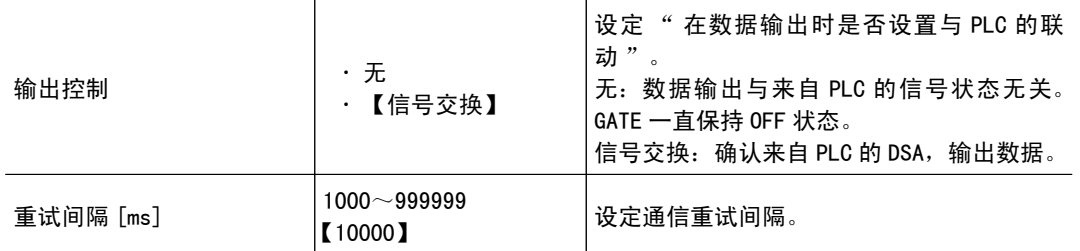

5. 点击 [OK]。

设定确定,关闭串行接口画面。

### 确认通信状态

利用 PLC 工具等确认通信状态。

重 要

● 通信时间随通信环境不同而变化。请在实际使用环境中充分验证后再使用。根据具体条件,FZ4-L35 □ /6 □□ / 7 □□系列的控制器可能比 FZ4-11 □□系列的控制器的通信速度更快。

## 存储器分配(PLC 连接)

下面说明指令区域、响应区域、输出区域各区域的分配。

指令区域

 $PLC \rightarrow \n *Ex*$ 制器 $(FZ4)$ 

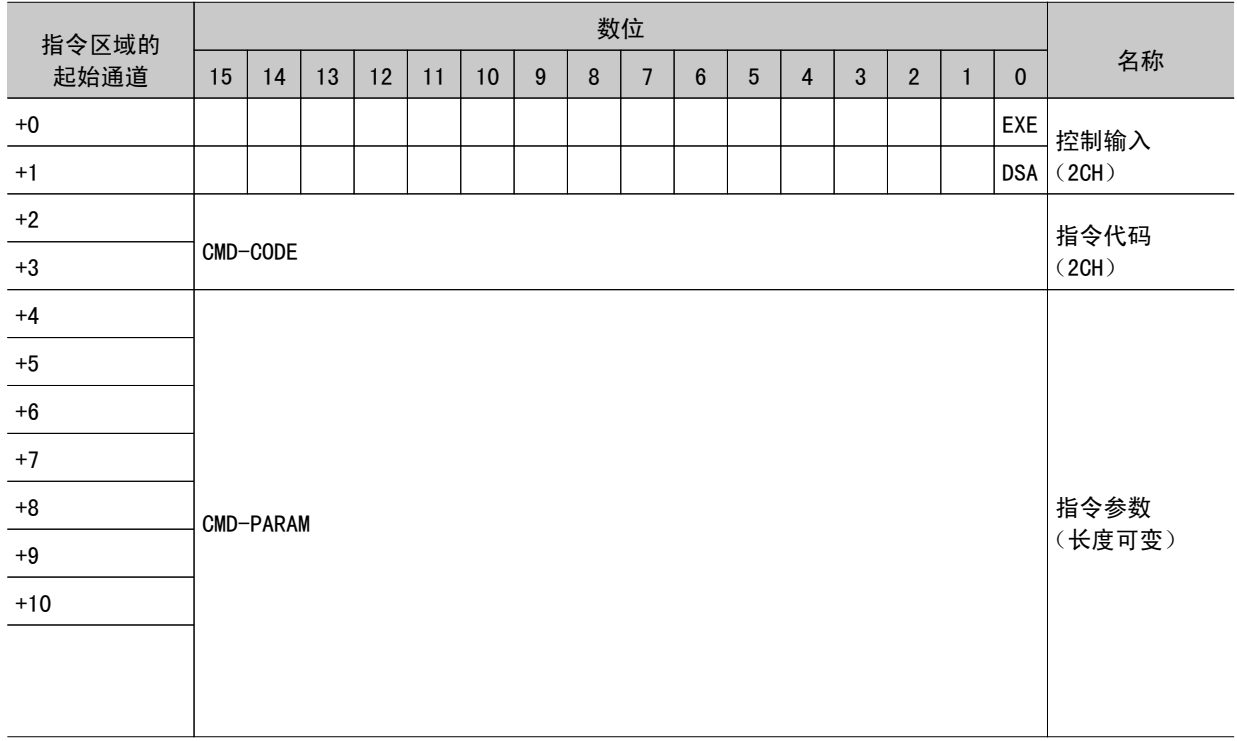

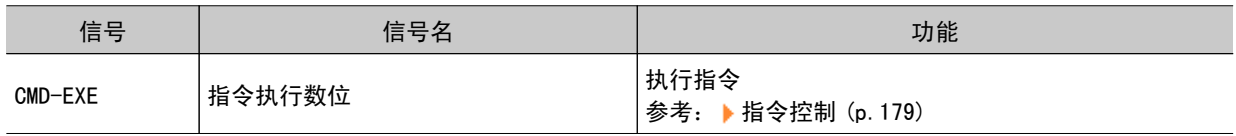

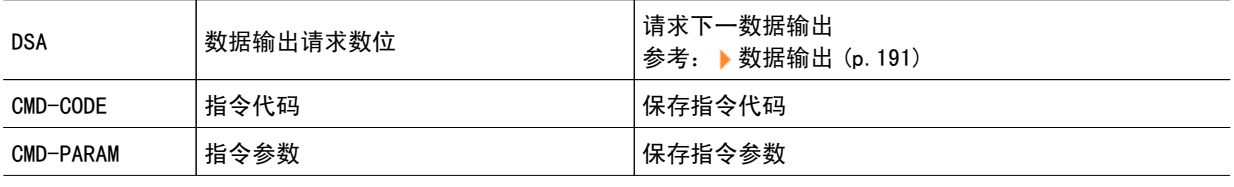

响应区域

 $PLC \rightarrow \n *Ex*$ 制器 $(FZ4)$ 

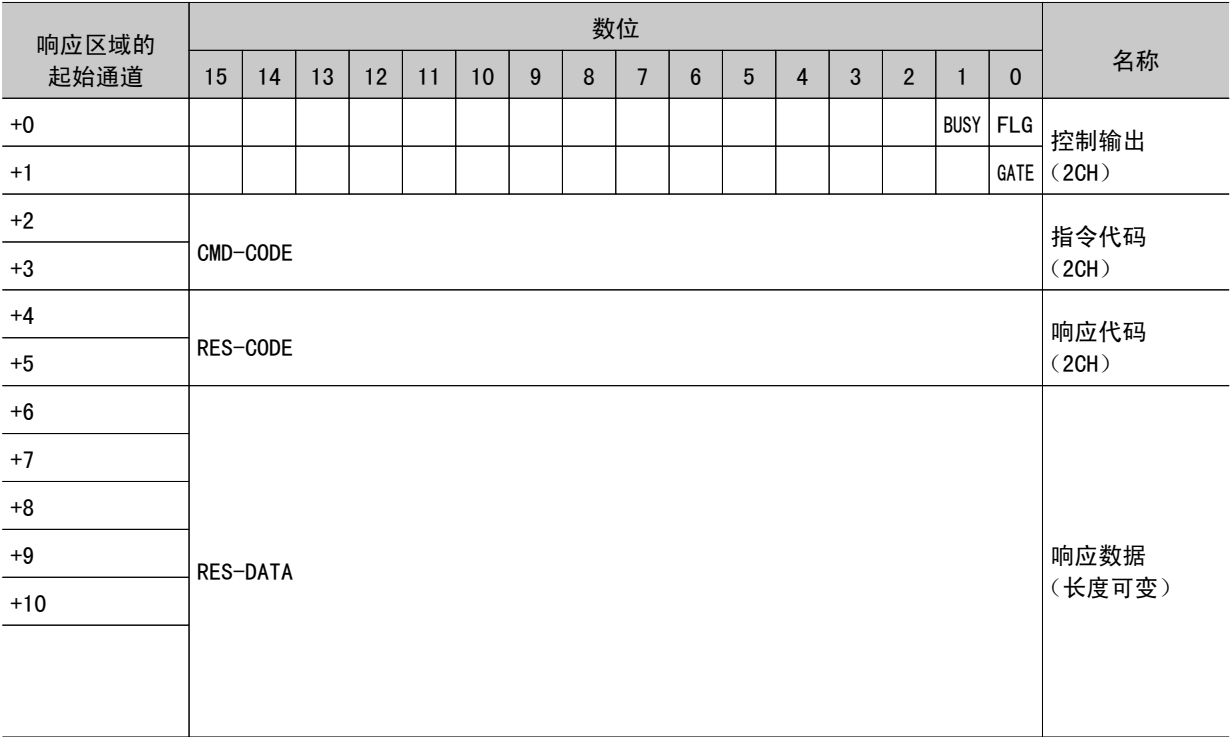

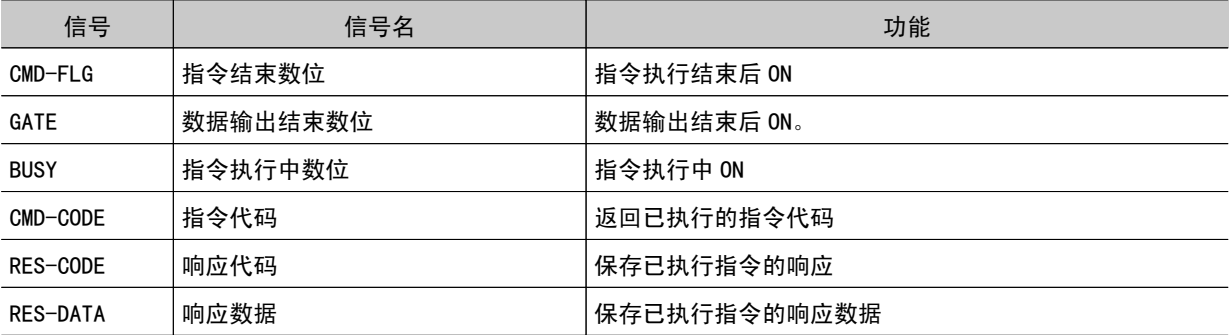

# 输出区域

 $PLC \rightarrow \n *Ex*$ 制器 $(FZ4)$ 

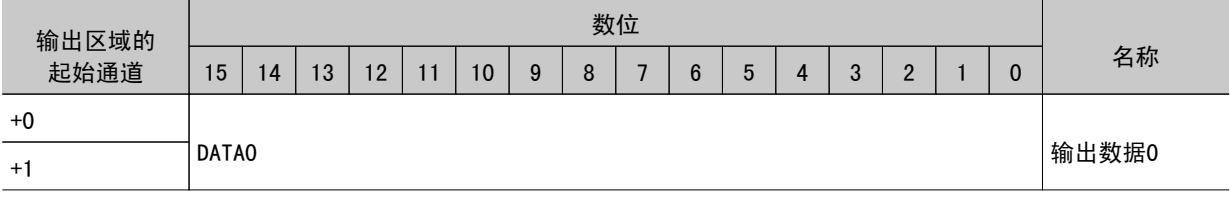
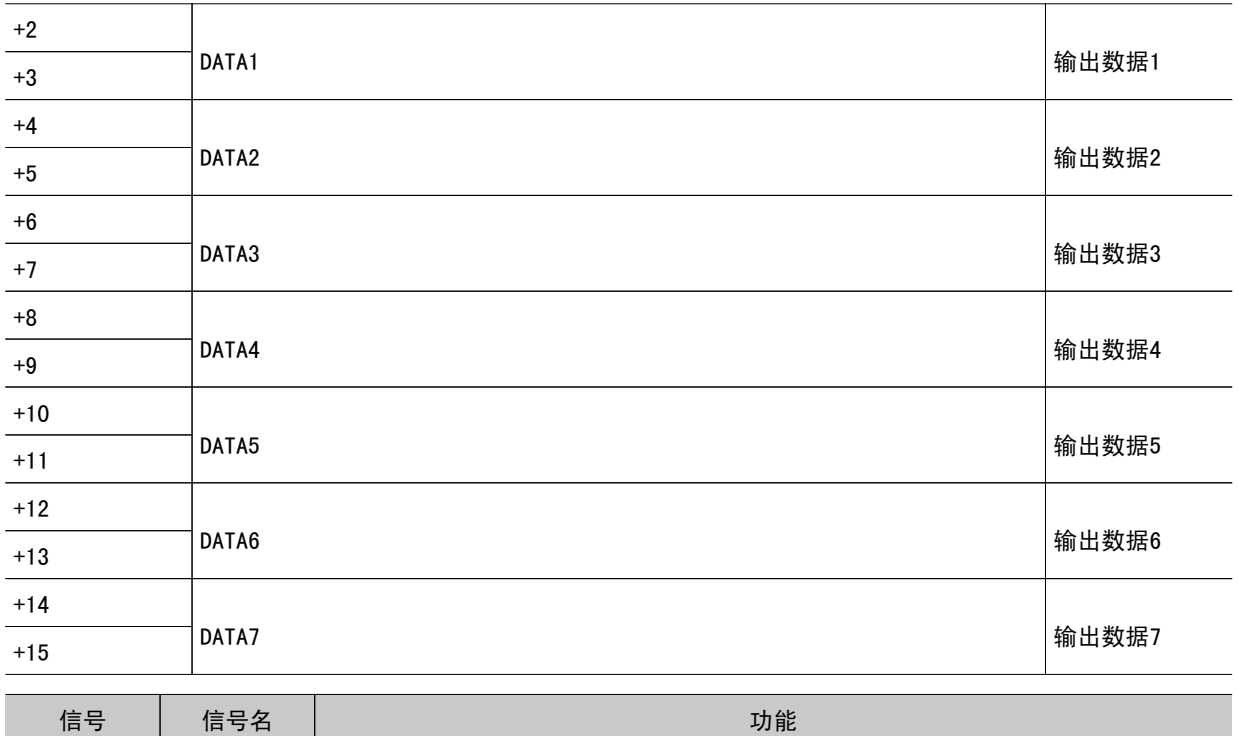

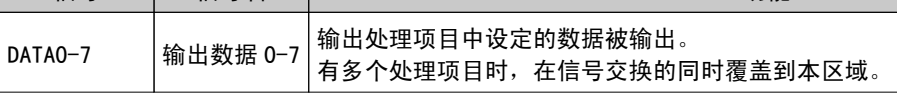

向 PLC 的 I/O 存储器的保存操作根据所连接 PLC 不同而不同。 参考: 关于在 PLC I/O [上的存储器显示示意图](#page-317-0) (p.316)

## 指令控制(PLC 连接)

下面针对 PLC 连接所使用的各指令进行说明。

### 测量控制指令

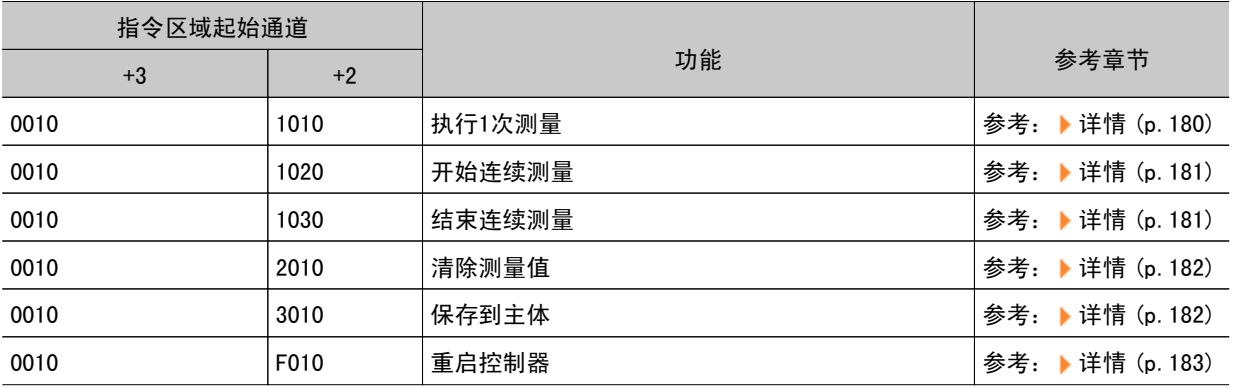

### 场景控制指令

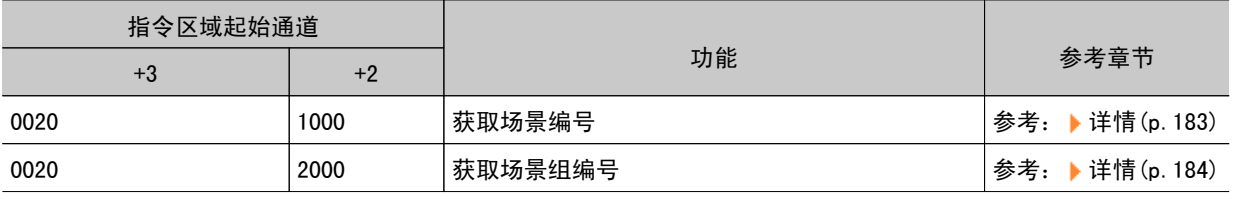

<span id="page-181-0"></span>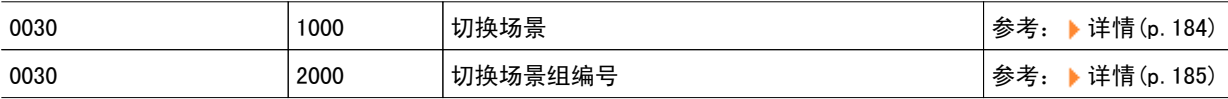

### 设定的获取 / 变更指令

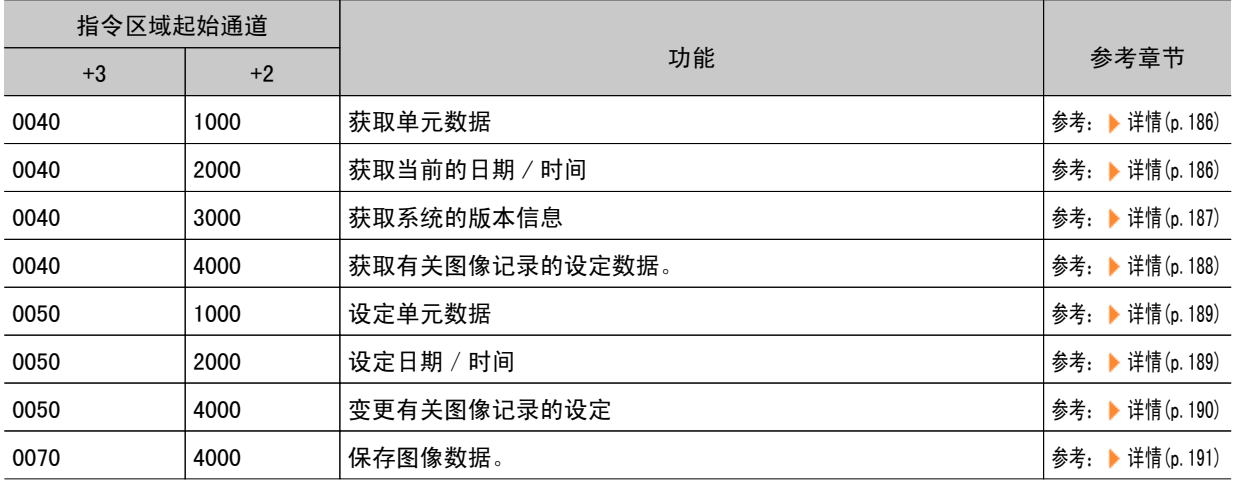

## 执行测量

执行1次测量。

### 指令(PLC →控制器)

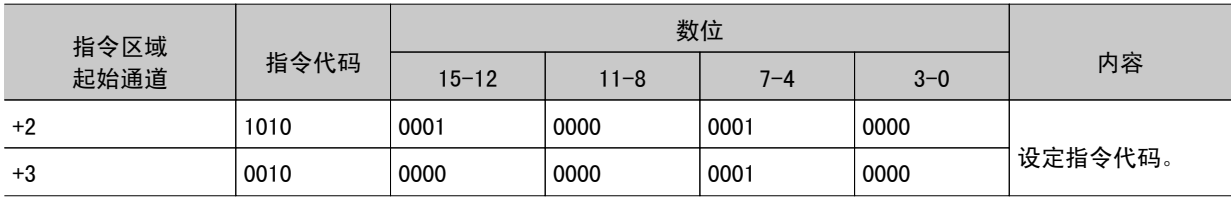

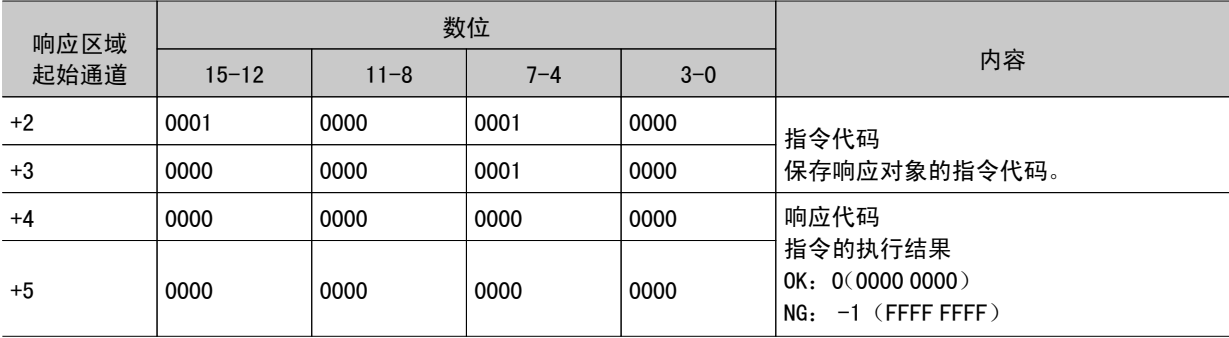

### <span id="page-182-0"></span>开始连续测量

开始连续测量。

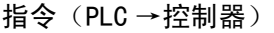

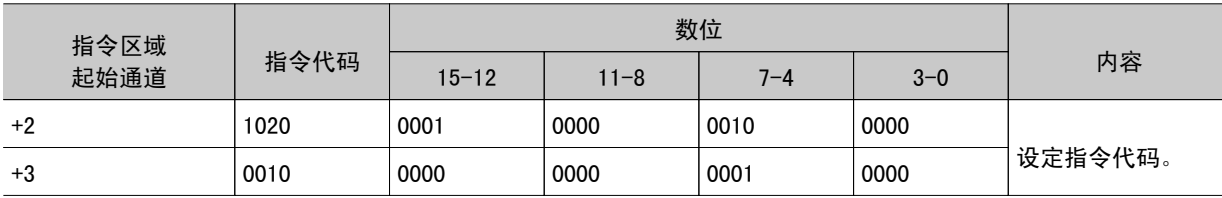

响应(PLC ←控制器)

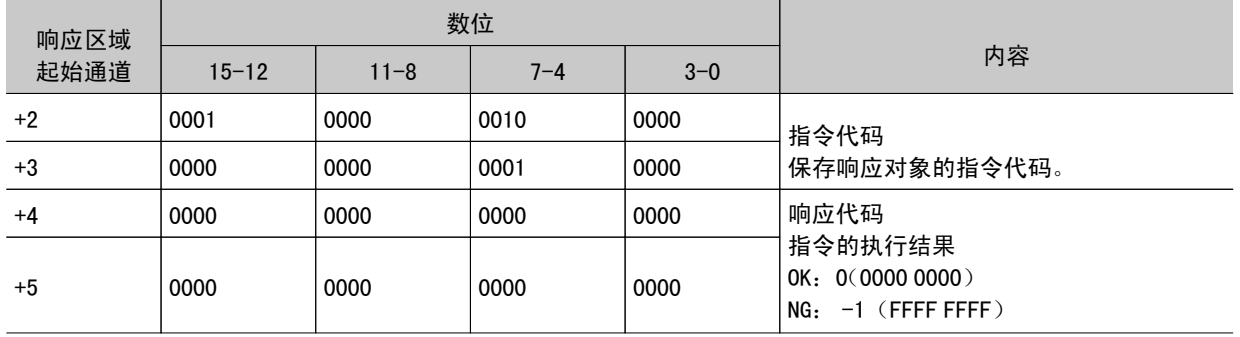

### 停止连续测量

停止连续测量。

### 指令(PLC →控制器)

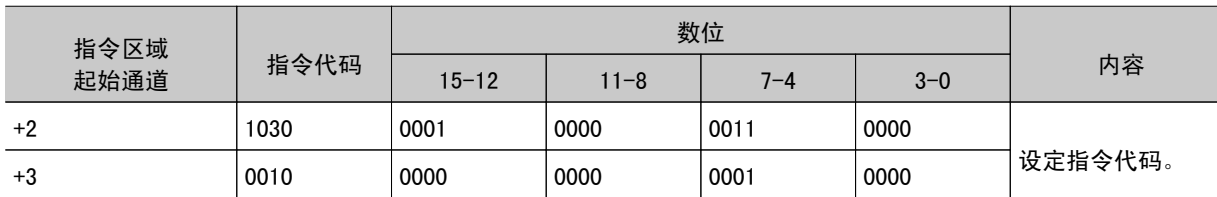

### 响应(PLC ←控制器)

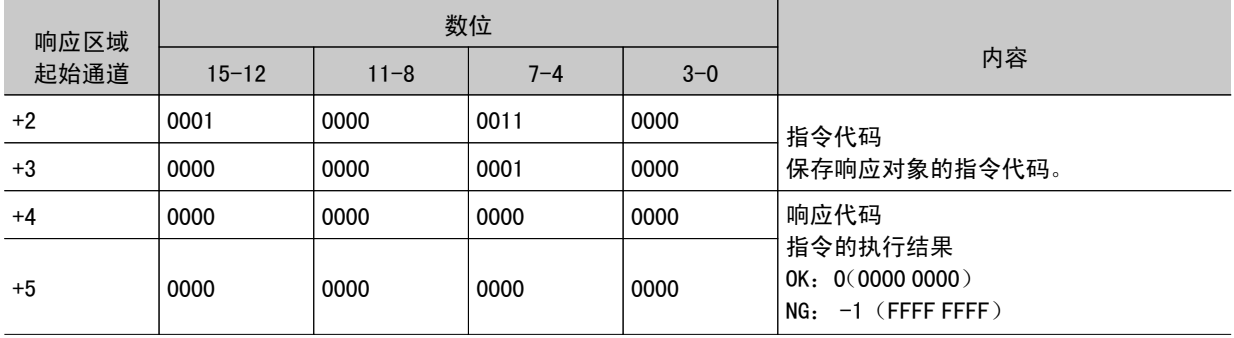

### <span id="page-183-0"></span>清除测量值

清除所有测量结果值。

指令(PLC →控制器)

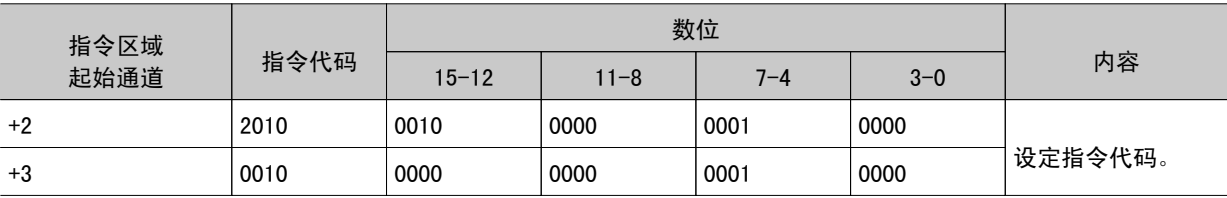

响应(PLC ←控制器)

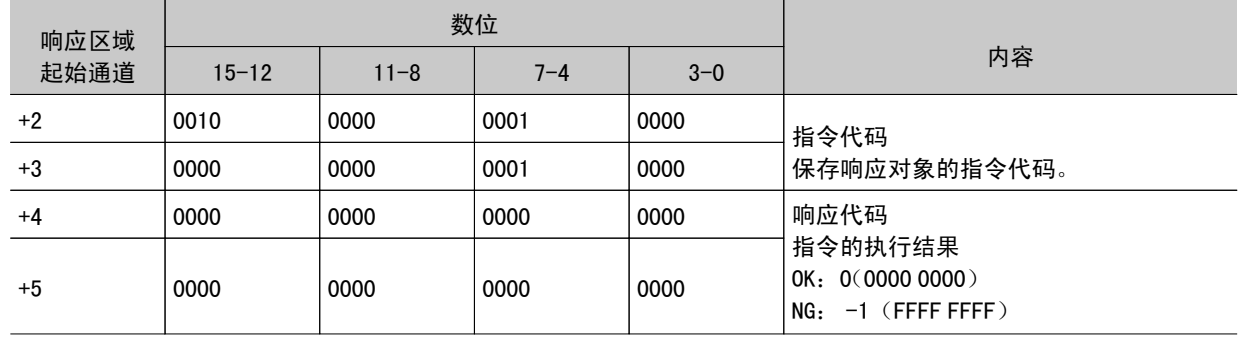

### 保存到主体

将当前的系统数据和场景组保存到主体。

#### 指令(PLC →控制器)

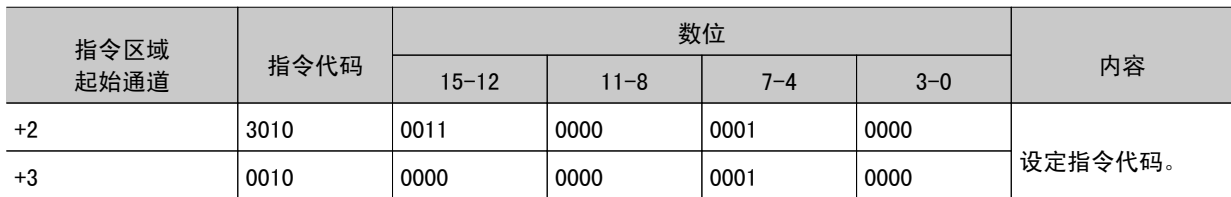

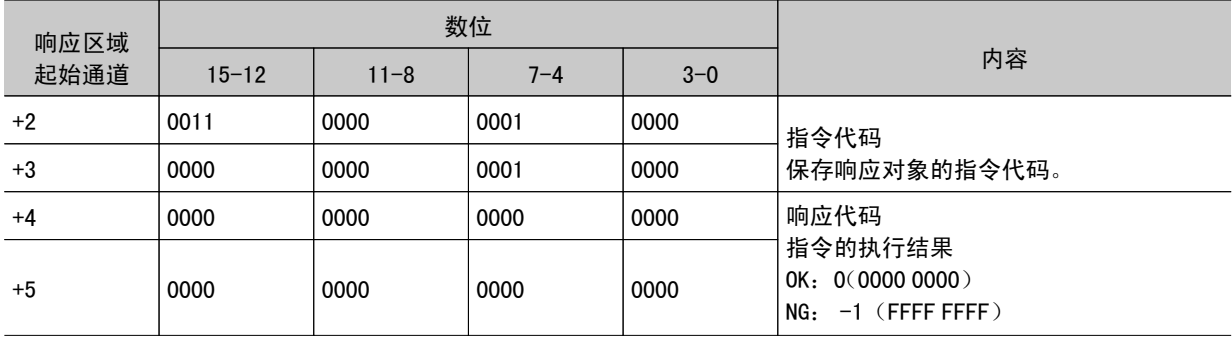

### <span id="page-184-0"></span>重启

#### 重启控制器。

### 重 要

· 执行重启指令后, 将指令执行数位关闭 (OFF) 后, BUSY 显示不会关闭 (OFF)。 执行重启指令后,请在 PLC 端进行 BUSY 存储器清除。

#### 指令(PLC →控制器)

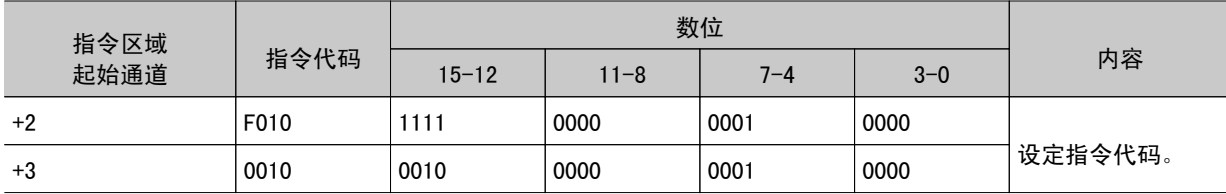

响应(PLC ←控制器)

由于重启,因此无响应。

### 获取场景编号

获取当前的场景编号。

指令(PLC →控制器)

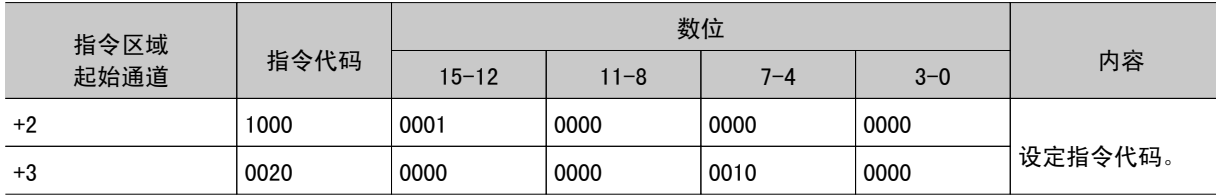

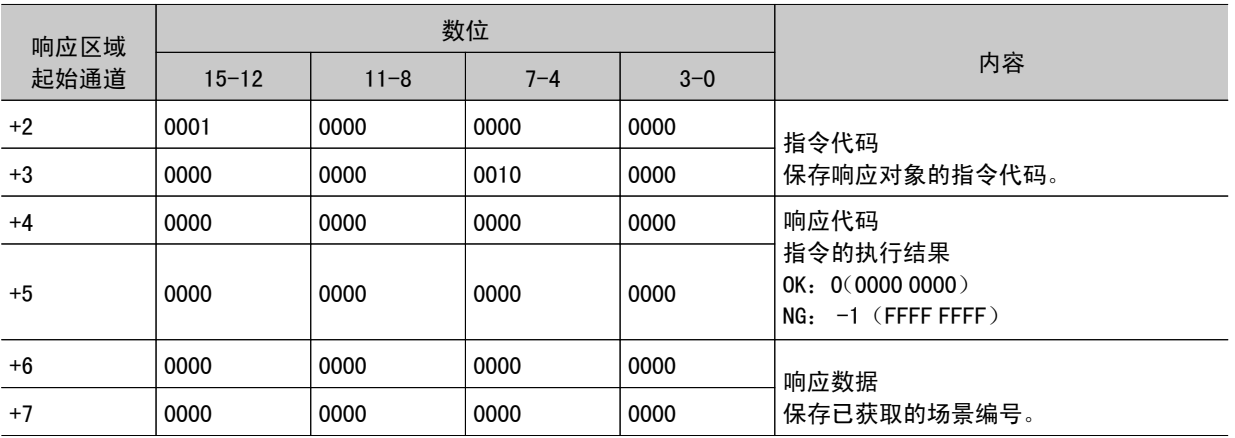

### <span id="page-185-0"></span>获取场景组编号

获取当前使用中的场景组编号。

#### 指令(PLC →控制器)

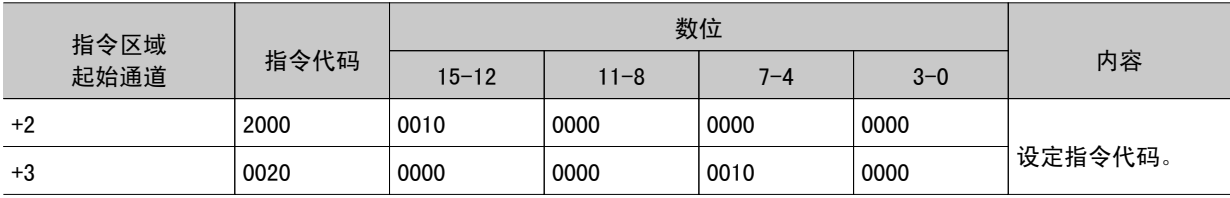

响应(PLC ←控制器)

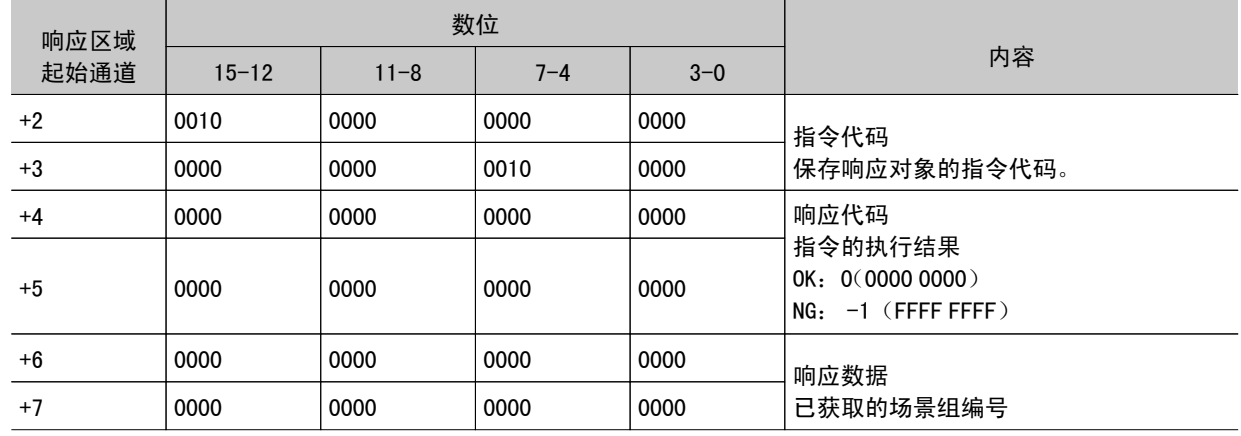

#### 场景切换

切换所使用的场景编号。

#### 指令(PLC →控制器)

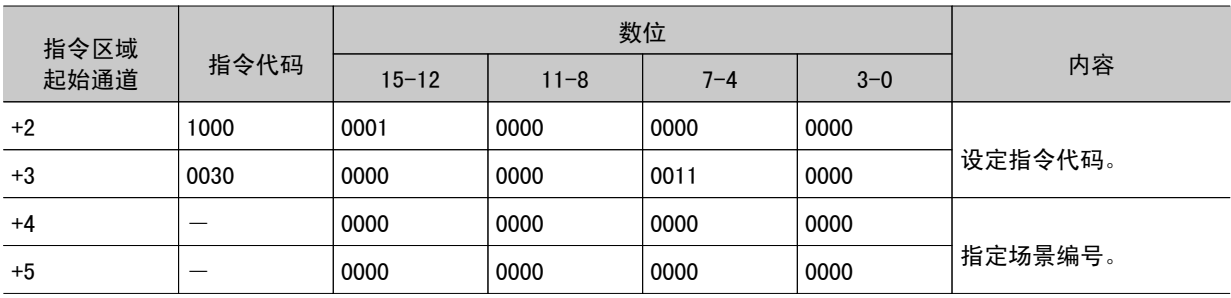

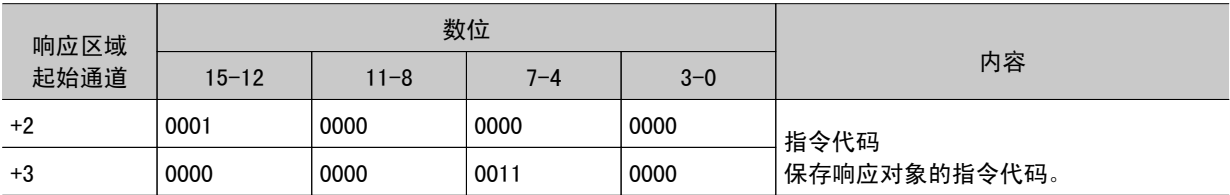

<span id="page-186-0"></span>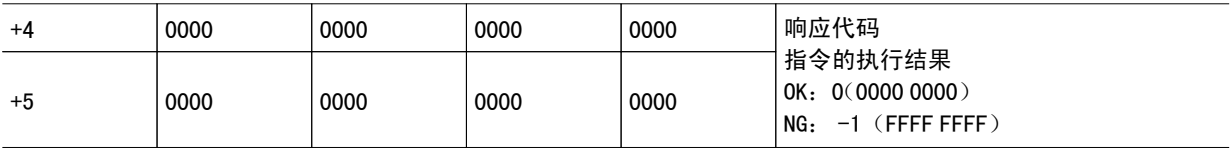

场景组切换

切换所使用的场景组编号。

### 指令(PLC →控制器)

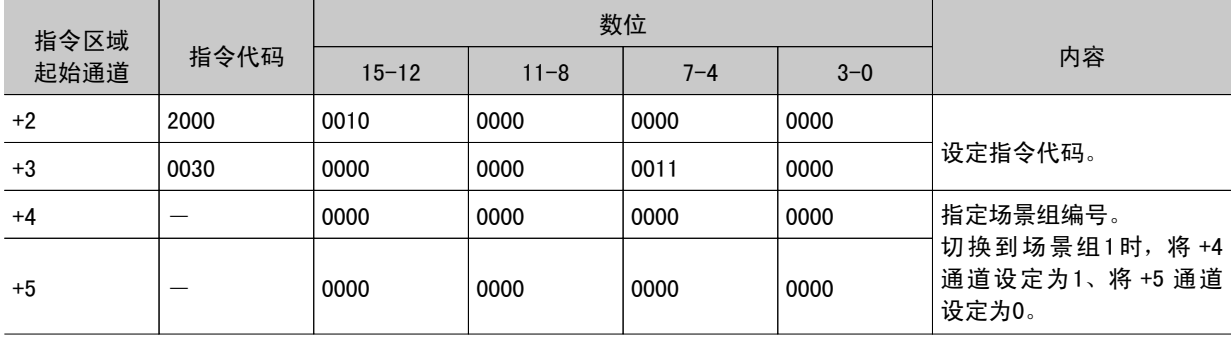

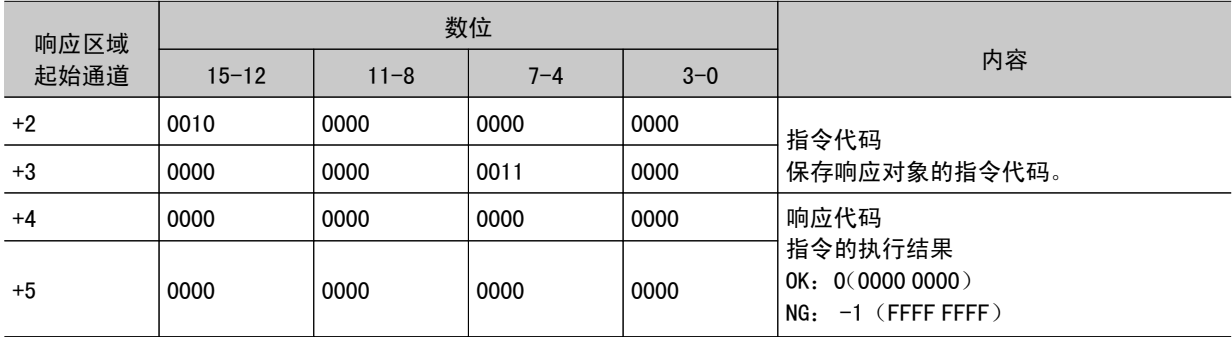

### <span id="page-187-0"></span>获取单元数据

获取所指定的处理单元的数据。

#### 重 要

· 进行单元数据设定 / 获取时, 不能使用通用字符检查的外部参考表编号139(比对字符串)、条形码+的外部参考 表编号 164( 判定比较字符串 )、2维码及2维码+的外部参考表编号 172( 判定比较字符串 )。

#### 指令(PLC →控制器)

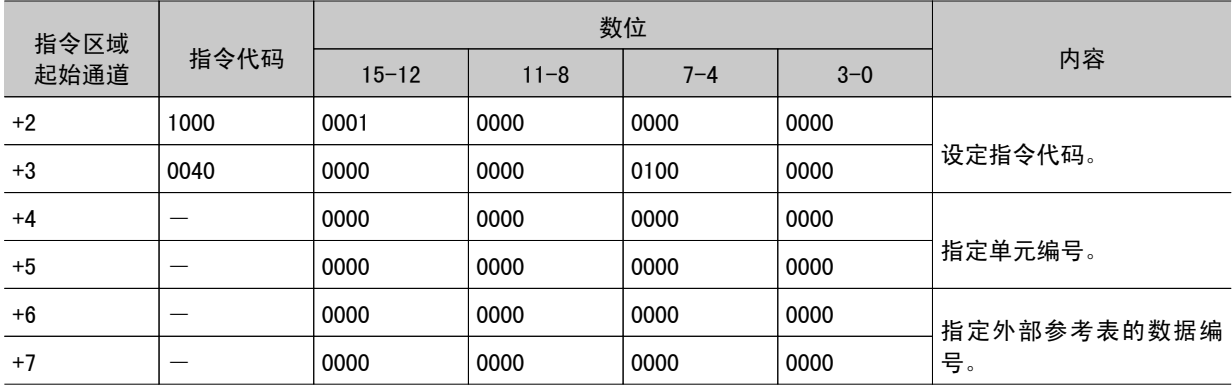

### 响应(PLC ←控制器)

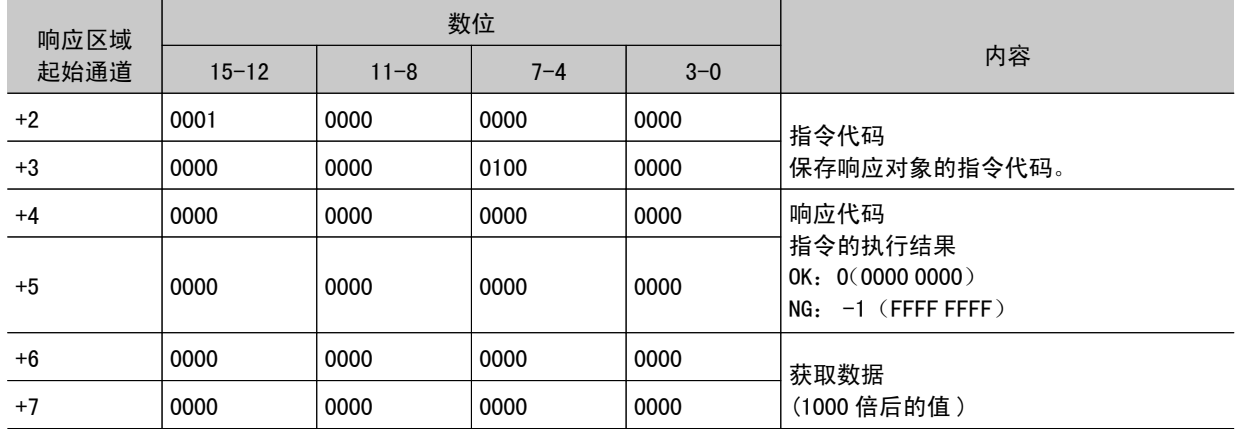

### 获取日期及时间

获取控制器内置时钟日历上的日期和时间。

指令(PLC →控制器)

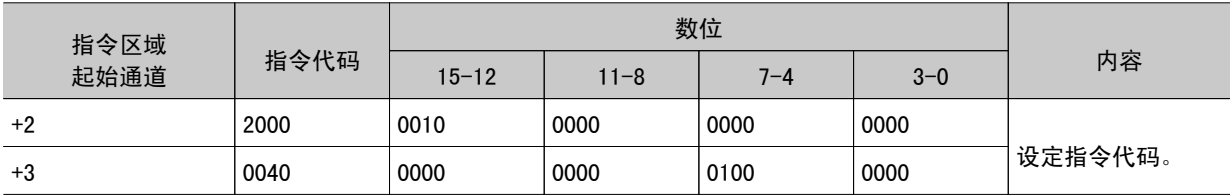

#### <span id="page-188-0"></span>响应(PLC ←控制器)

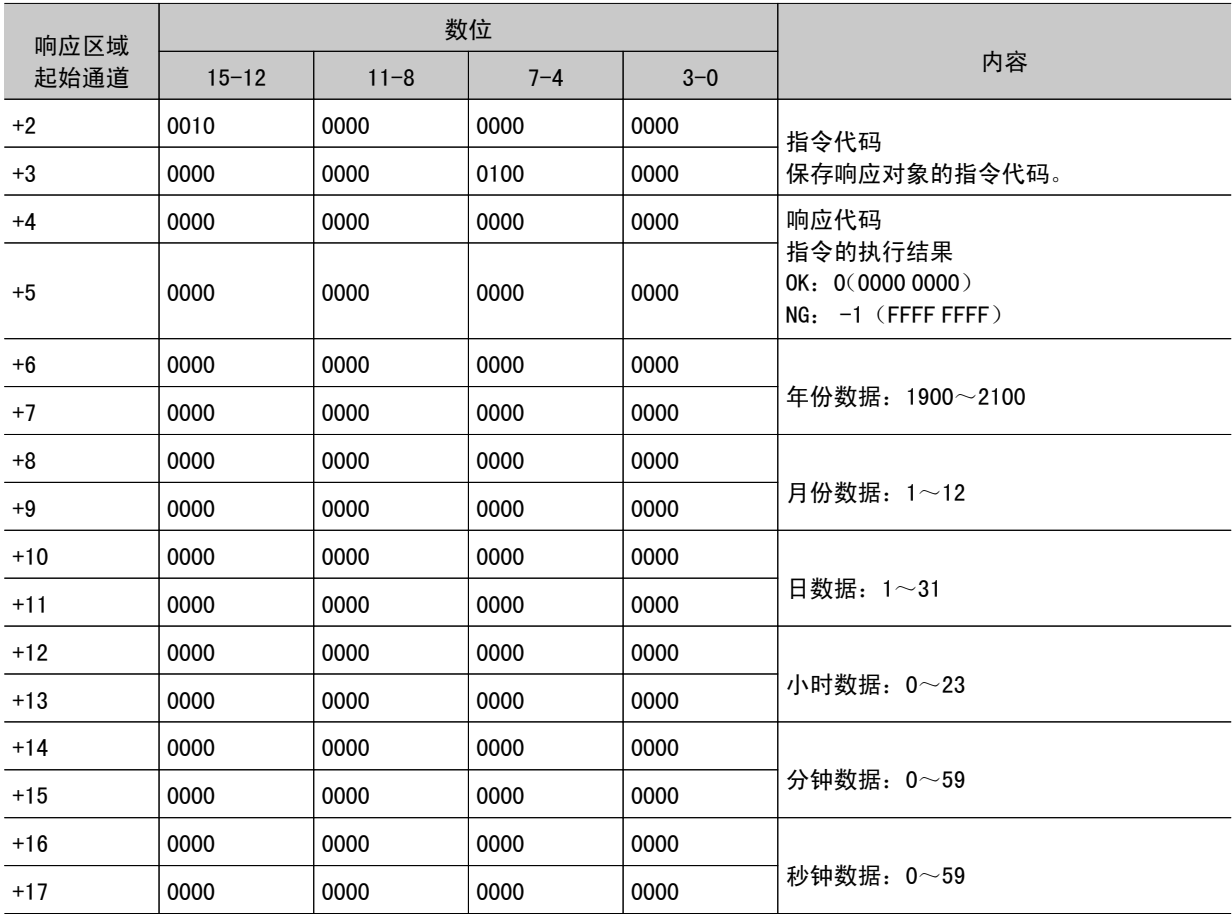

### 获取版本信息

获取控制器的版本信息。

指令(PLC →控制器)

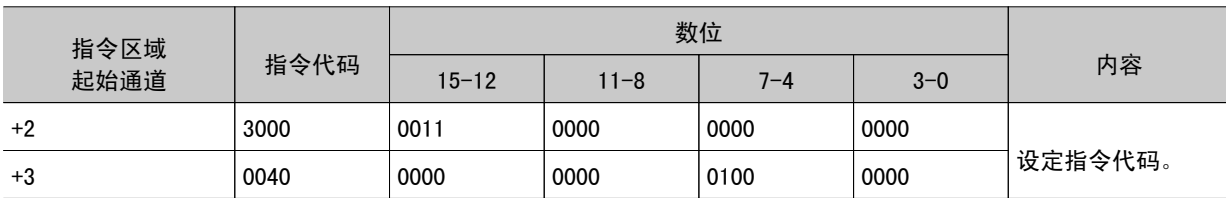

响应(PLC ←控制器)

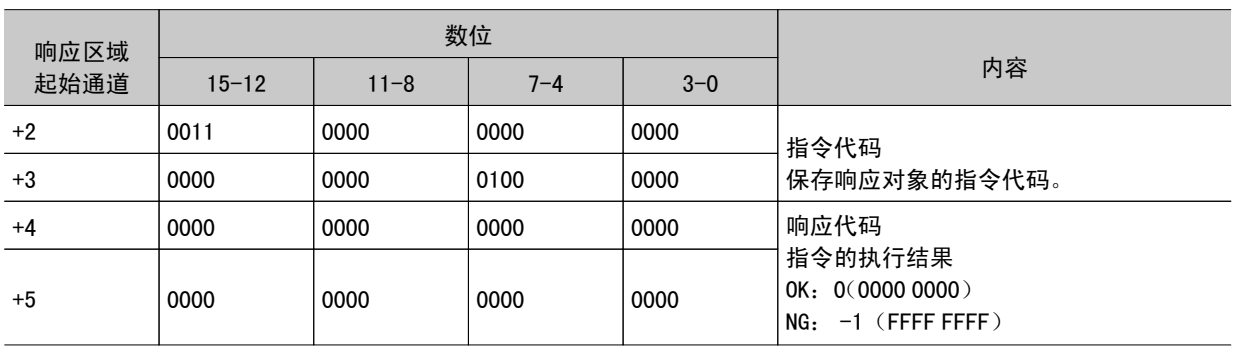

<span id="page-189-0"></span>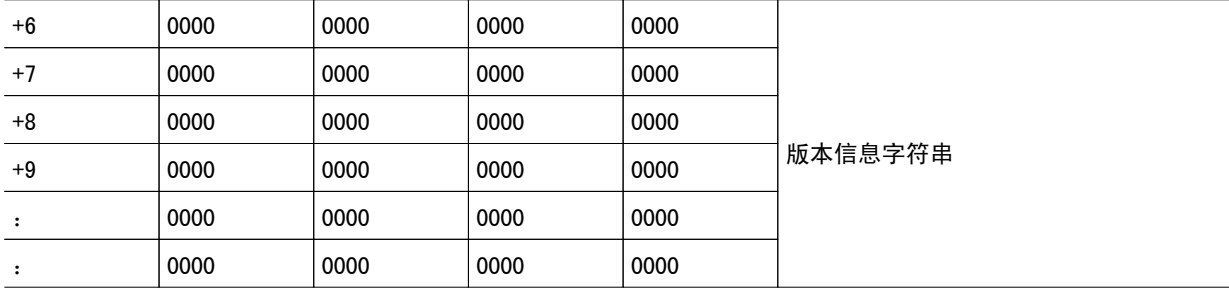

### 获取有关图像记录的设定

变更有关图像记录的设定。

指令(PLC →控制器)

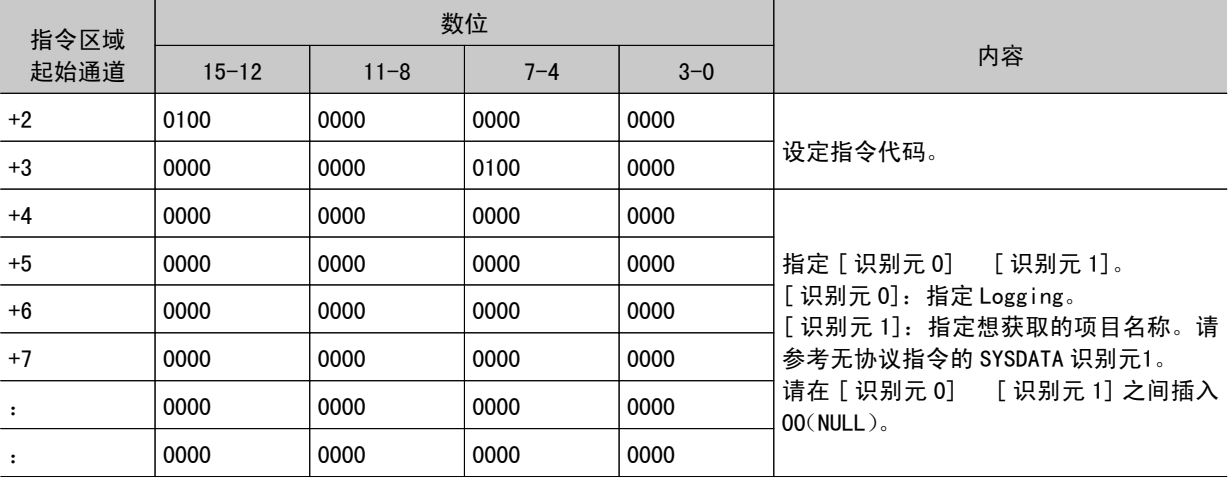

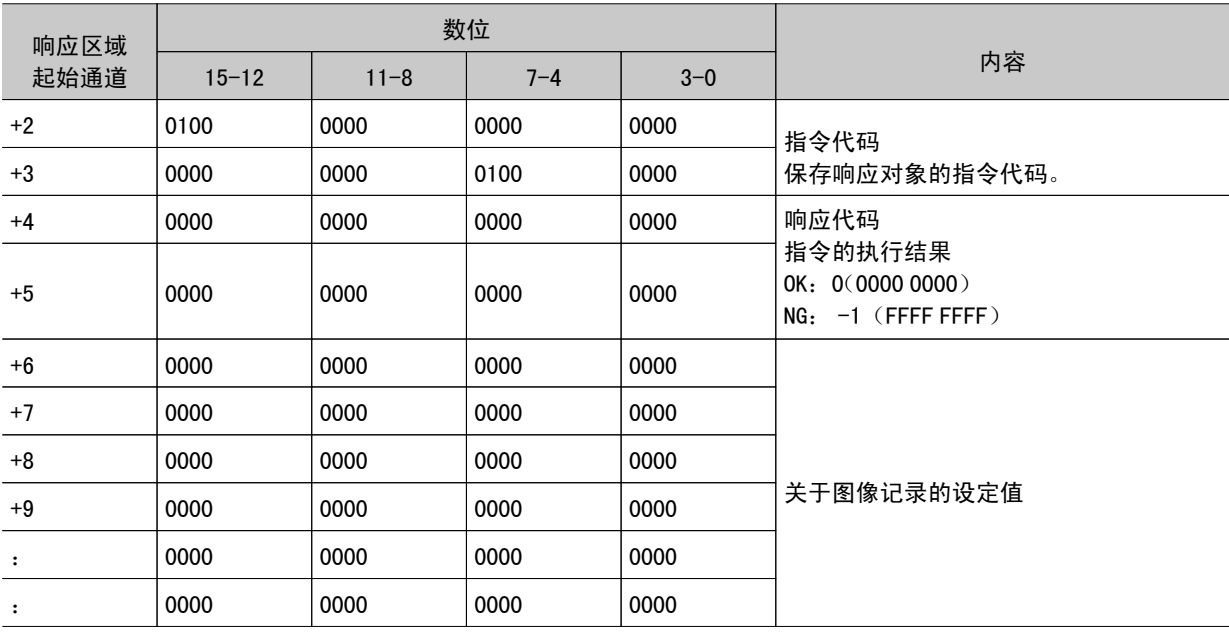

### <span id="page-190-0"></span>单元数据设定

设定所指定的处理单元的数据。

#### 重 要

· 进行单元数据设定 / 获取时, 不能使用通用字符检查的外部参考表编号139(比对字符串)、条形码+的外部参考 表编号 164( 判定比较字符串 )、2维码及2维码+的外部参考表编号 172( 判定比较字符串 )。

#### 指令(PLC →控制器)

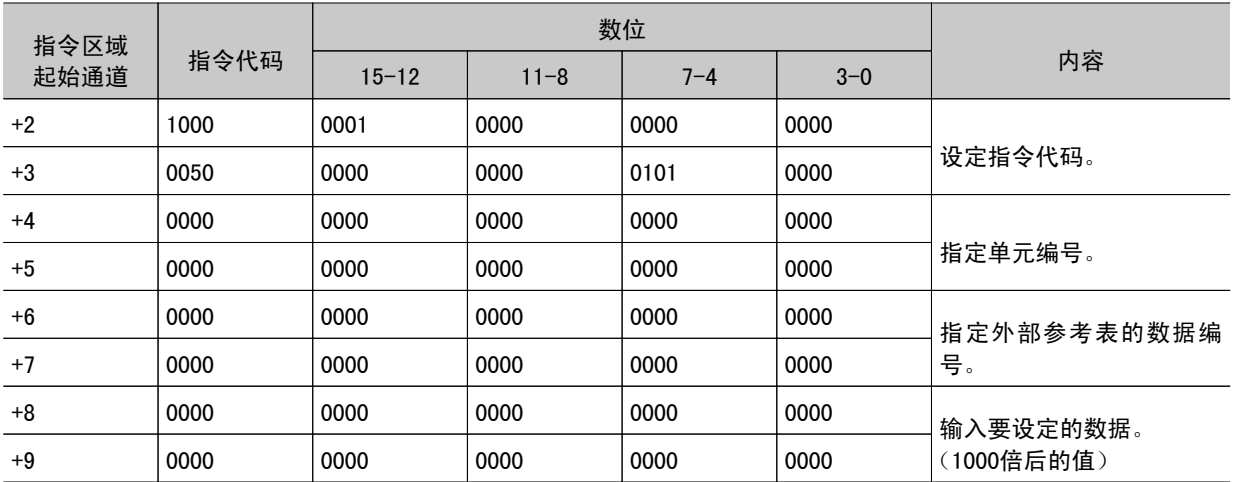

响应(PLC ←控制器)

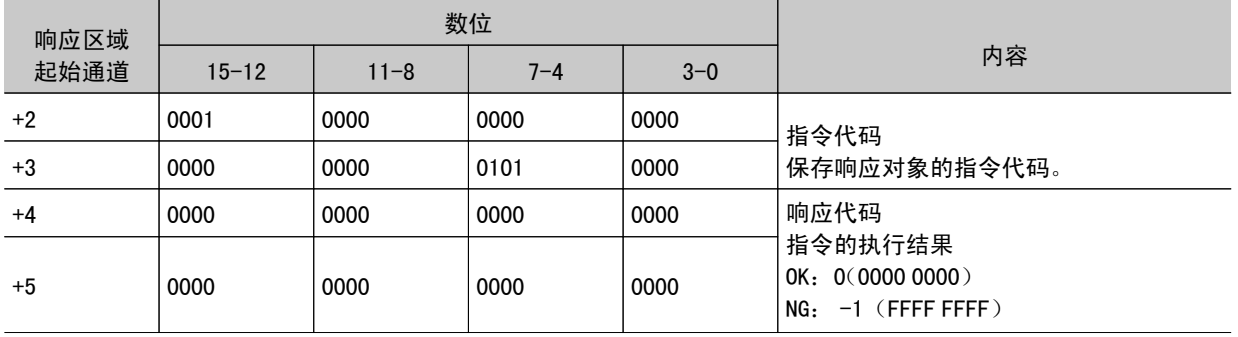

### 设定日期及时间

为控制器内置日历时钟设定日期和时间。

指令(PLC →控制器)

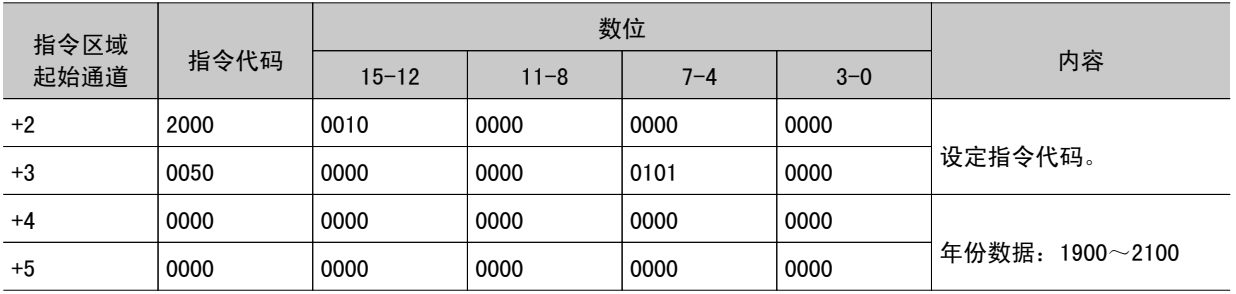

<span id="page-191-0"></span>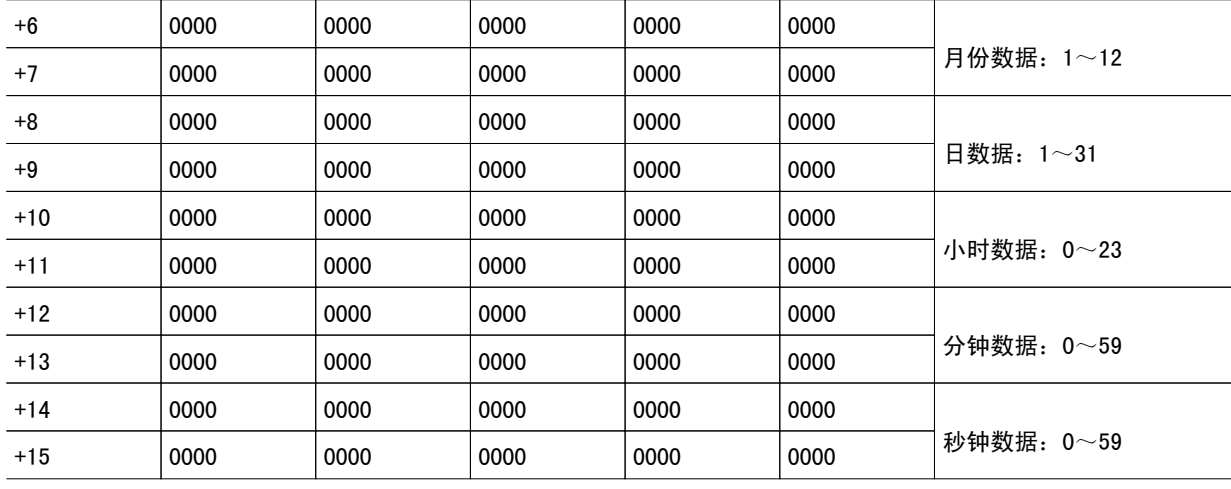

响应(PLC ←控制器)

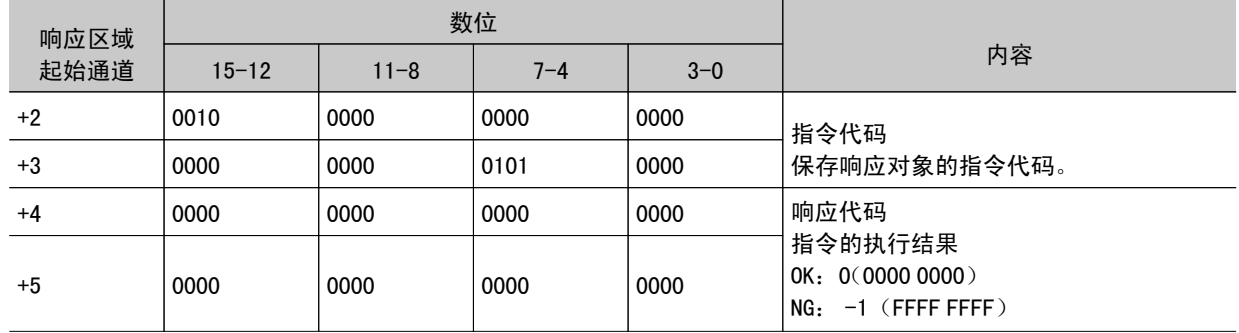

### 变更有关图像记录的设定

变更有关图像记录的设定

指令(PLC →控制器)

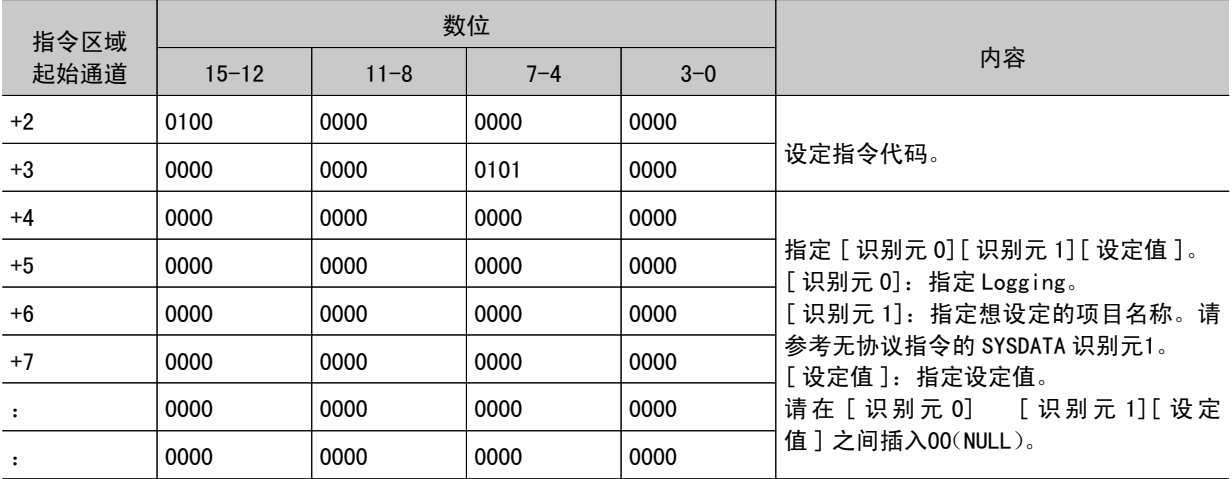

#### <span id="page-192-0"></span>响应(PLC ←控制器)

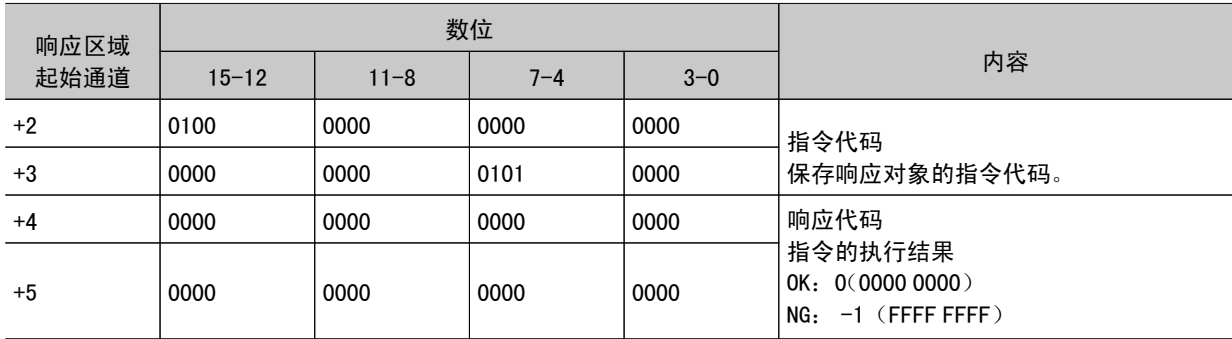

### 图像保存

保存图像数据。

指令(PLC →控制器)

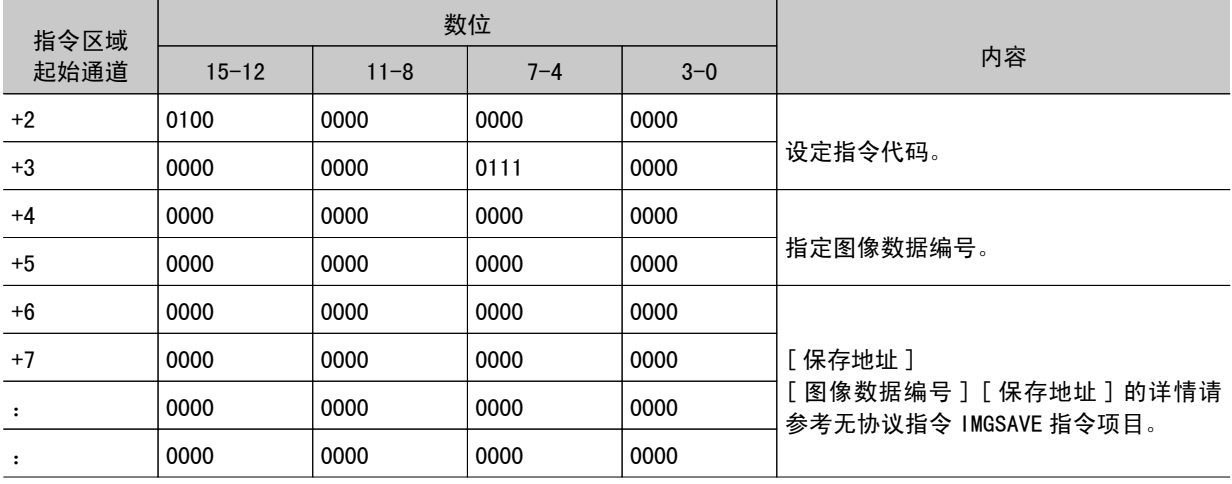

响应(PLC ←控制器)

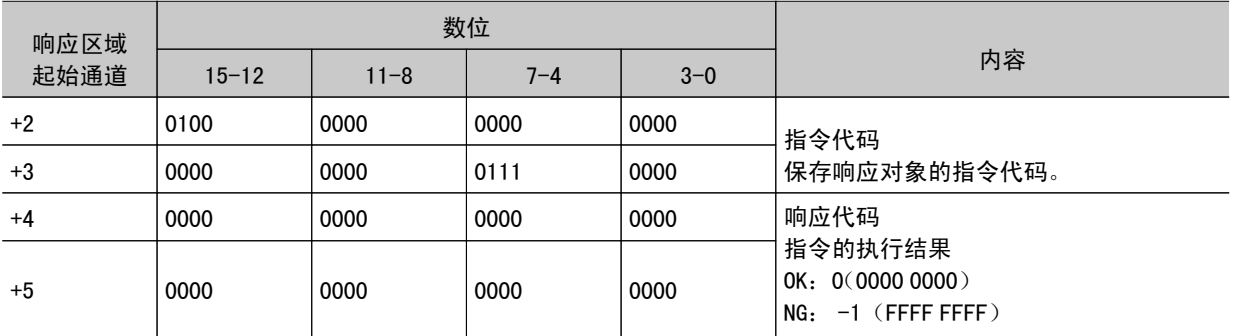

## 数据输出(PLC 连接)

数据输出可选择固定小数点输出 / 活动小数点输出。 参考: ▶ 串行数据输出 (p. 542)

### 时序图(PLC连接)

下面针对命令、响应、输出、测量指令的时序图进行说明。

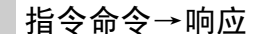

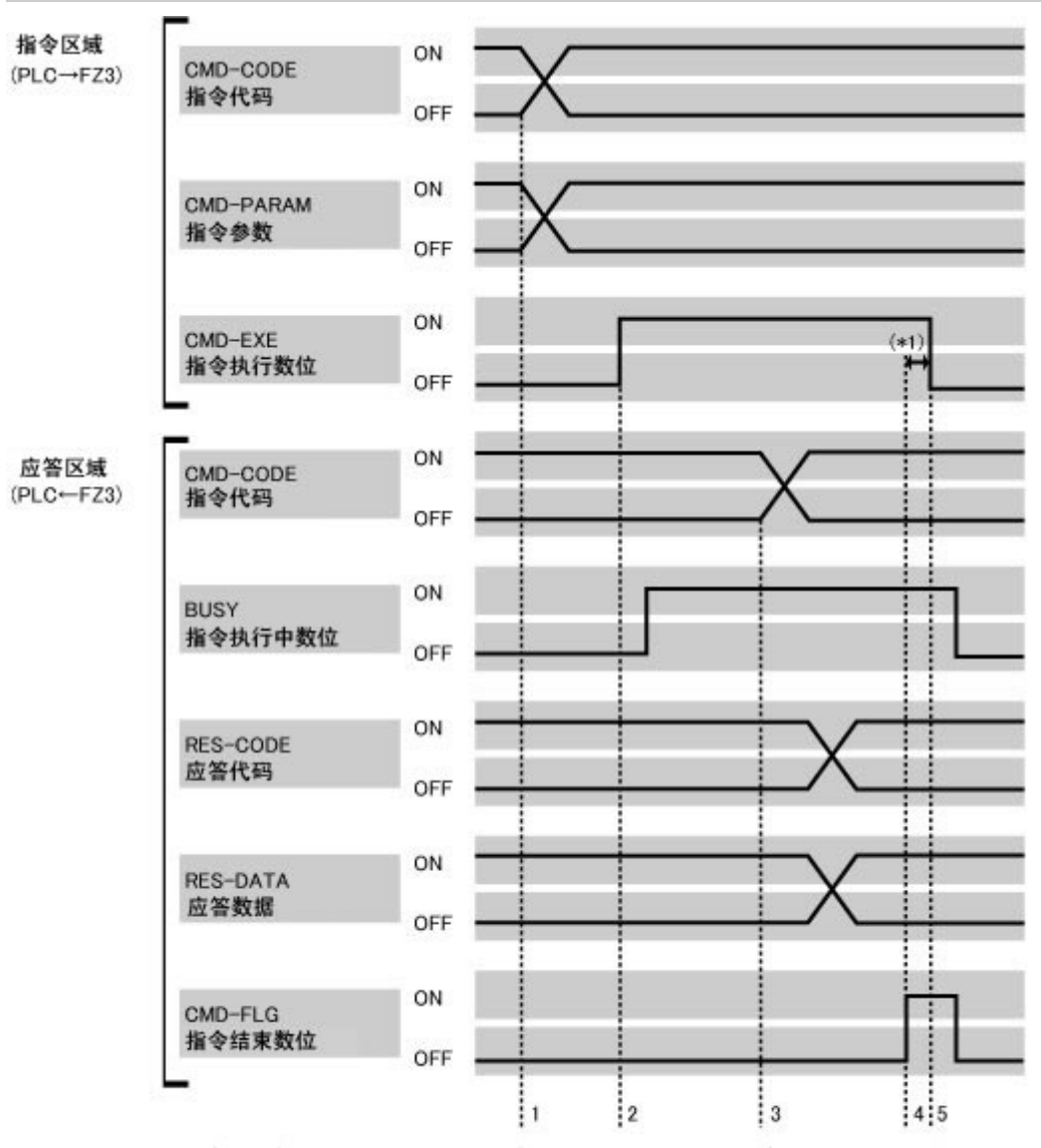

- 
- 1. 由PLC设定CNS-CODE、CND-PARAN。然后将CND-EXE置于ON。对FZ3执行指令。<br>2. 如果FZ3接受执行指令。则将BUSY置于ON并执行指令。<br>3. 如果FZ3技行统束,则设定CND-CODE、RES-CODE、RES-DATA。然后将CND-FLG置于ON。<br>4. PLC确认CND-FXE置于ON。将CND-EXE置于OFF。<br>5. FZ3确认CND-EXE置于OFF。将CND-FLG和BUSY置于OFF。<br>\*

### 数据输出

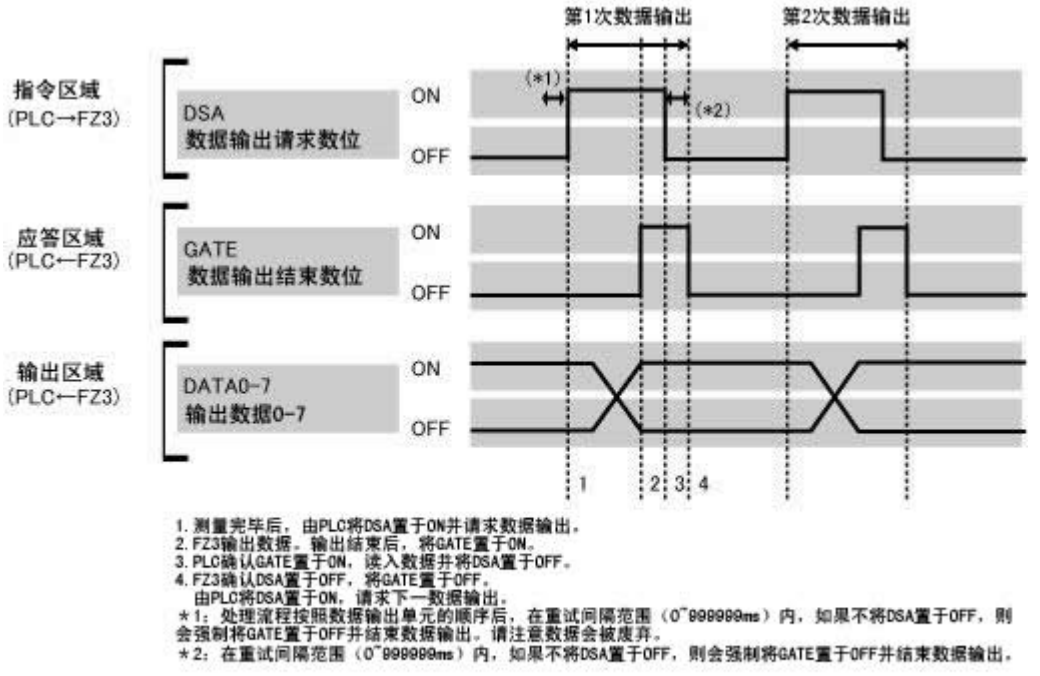

### 测量指令详情

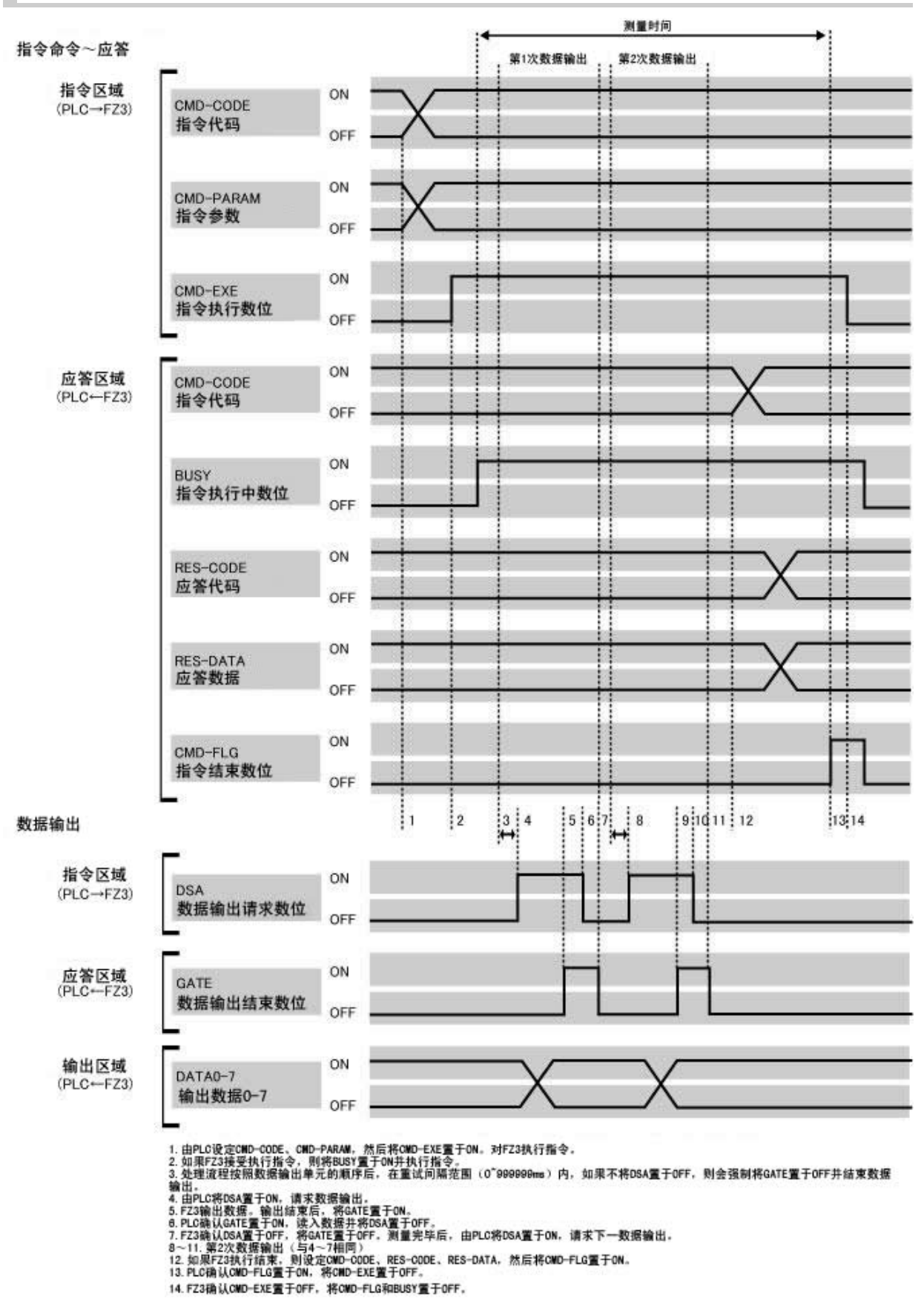

## 梯形程序示例(PLC 连接)

#### 下面针对 PLC 的梯形程序示例进行说明。

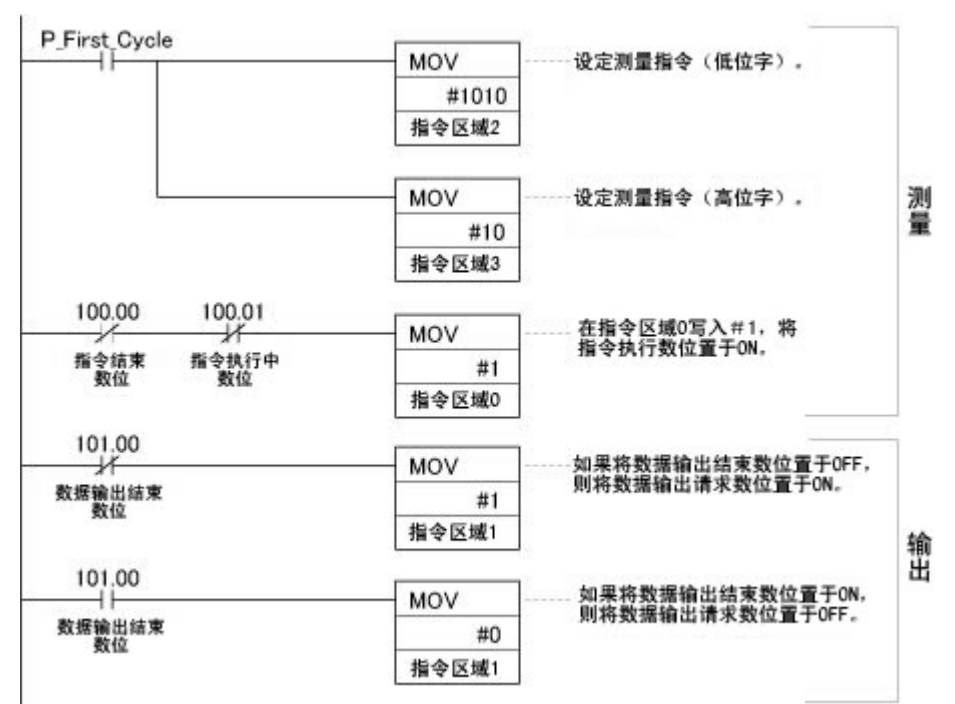

# <span id="page-197-0"></span>以串行(无协议)方式进行控制 / 输出

以下说明以使用指令的无协议方式,通过 Ethernet / 串行接口(连接 RS-232C/422)与外部设备进行通信 时,设定通信所需通信规格的方法及输入 / 输出格式。在 Ethernet 中,使用は UDP/IP、TCP/IP 通信协议 进行通信。

### 通信处理流程(无协议)

下面说明串行(无协议)方式的处理流程。

1:1连接

(例) 输入测量指令,获取其结果

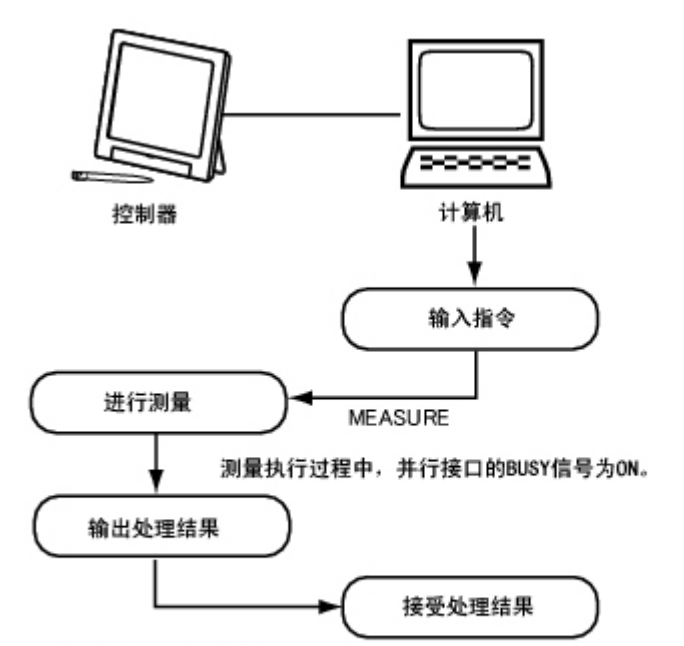

\*(流程控制)中选择[Xon/Xoff]时<br>在设定的超时时间内,如果计算机无应答,则判定为断线或计算机运行不正常, 导致超时。

### 设定通信规格(Ethernet- 无协议)

设定通信速度及 IP 地址等使用 Ethernet 时的通信规格。 参考: ▶ 设定通信规格 (RS-232C/422- 无协议) (p. 200)

#### 重 要

- · 设定通信规格前,请将" 串行 (Ethernet) "的通信模块设定为" 无协议 (UDP) "、" 无协议 (TCP) "或 " 无协议(UDP)(Fxxx 系列方式)"。请保存到主体后,重新启动系统。 参考: [设定启动状态\[启动设定\]\(p.149\)](#page-150-0)
- ・请给控制器和外部设备设定同一通信规格。
- ・在设定系统设定 /Ethernet 过程中,请勿从外部向 Ethernet 输入。
- · 将操作模式(仅限于 FZ4-11 □□ /H11 □□)设定为 [ 双线随机触发模式 ] 时, 在线路1不能进行控制器的地址 设定。(线路0的设定为通用设定。)
- · 将操作模式(仅限于 FZ4-11 □□ /H11 □□) 设定为 [ 双线随机触发模式 ] 时,在线路0和线路1请将端口号设为 不同的数字。
- · 使用无协议(TCP)时不能用串行数据输出执行数据输出。
- 1. 在主画面中,点击 [ 系统 ]-[ 通信 ]-[ 串行 ]-[Ethernet]。 此时显示 Ethernet 画面。
- 2. 设定以下项目。

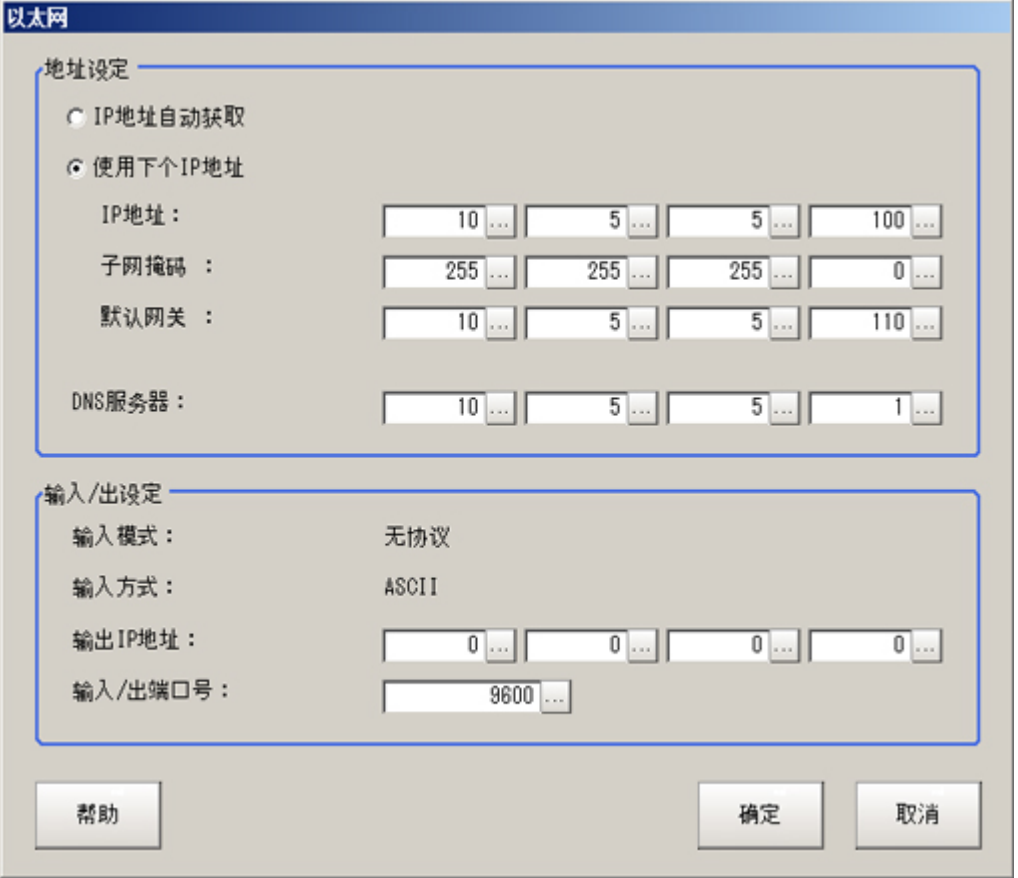

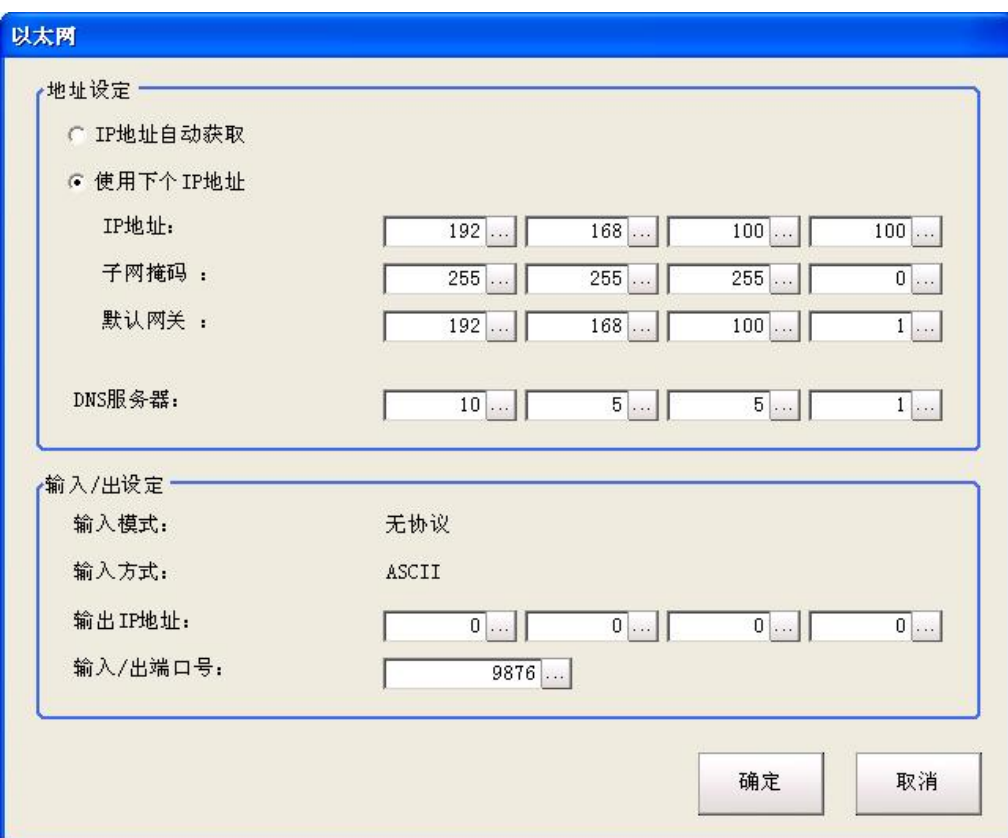

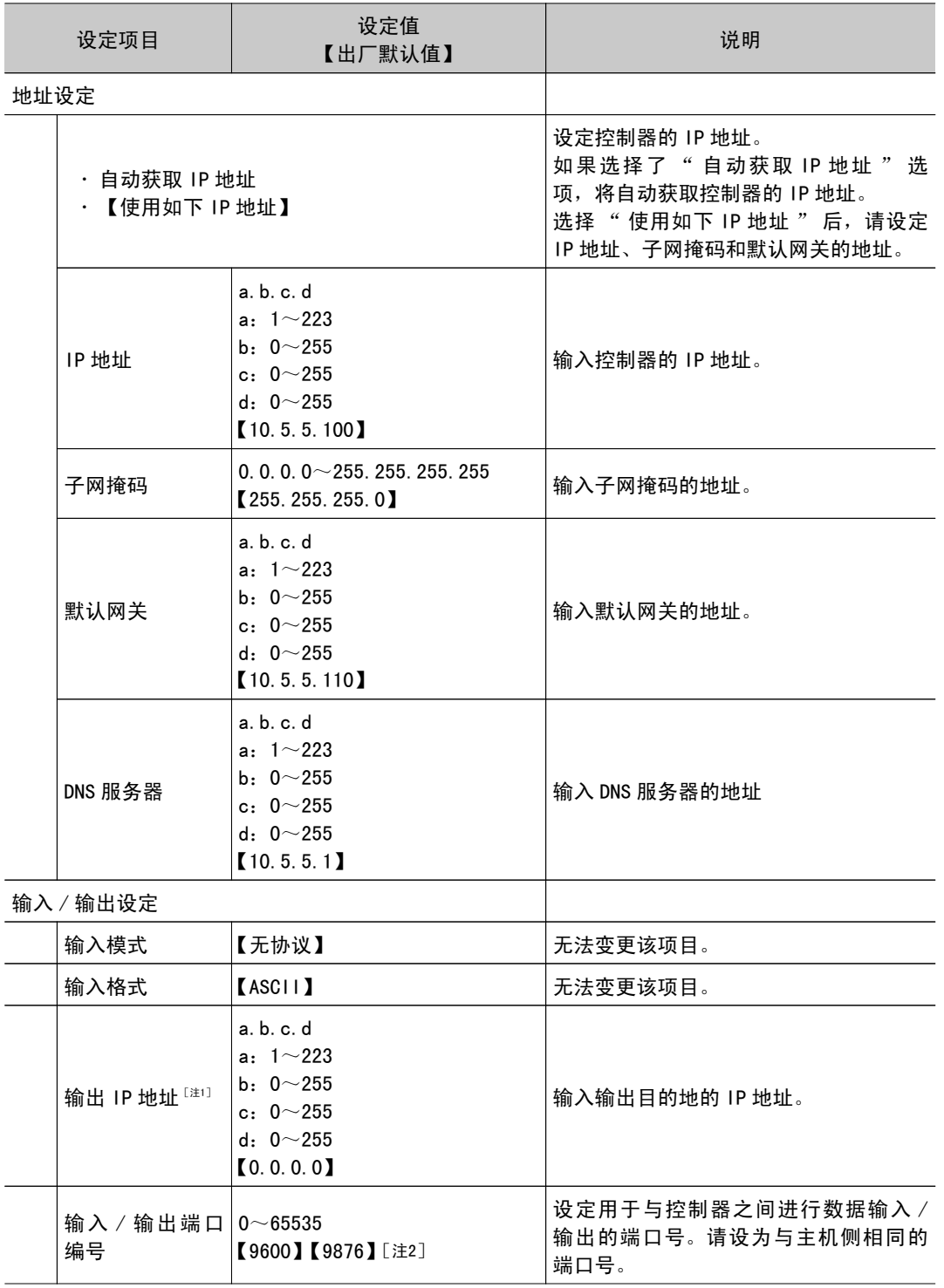

[注1]: 通信模块设定为" 无协议(TCP)"时不显示。

[注2]: 仅当通信模块设定为" 无协议(TCP)" 时初始设定值为【9876】。

- 参考: [设定启动状态\[启动设定\]\(p.149\)](#page-150-0)
	- 3. 点击 [OK]。 确定了设定后,Ethernet 画面关闭。

### <span id="page-201-0"></span>设定通信规格 (RS-232C/422- 无协议)

设定通信速度和 IP 地址等串行接口 (RS-232C/422 连接) 时的通信规格。 参考: ▶ 设定通信规格 (Ethernet- 无协议) (p. 196)

#### 重 要

- · 设定通信规格前,请将" 串行 (RS-232C/422) "的通信模块设定为" 无协议 "或 " 无协议 (Fxxx 系列方 式)",保存到主体,然后重启系统。 参考: [设定启动时的状态](#page-150-0) [ 启动设定 ] (p.149) ● 请给控制器和外部设备设定同一通信规格。
- 
- · 将操作模式(仅限于 FZ4-11 □□ /H11 □□) 设定为 [ 双线随机触发模式 ] 时,不能进行线路1的设定。
- RS-422 在 FZ4-L35 □系列上无效。

### 参考

- · 在通信规格的设定中, 对输入信号不作任何对应。但是可通过【通信确认】界面来确认输入状态。 参考: ▶ 确认通信状态(无协议)(p. 201)
- · 当正在通过串行通信将数据输出到外部时, 在通信规格设定中会暂停输出。
- 1. 在主画面中,点击 [ 系统 ]-[ 通信 ]-[ 串行 ]-[RS-232C/422]。 将显示串行画面。
- 2. 点击 [ 设定 ], 设定通信规格。

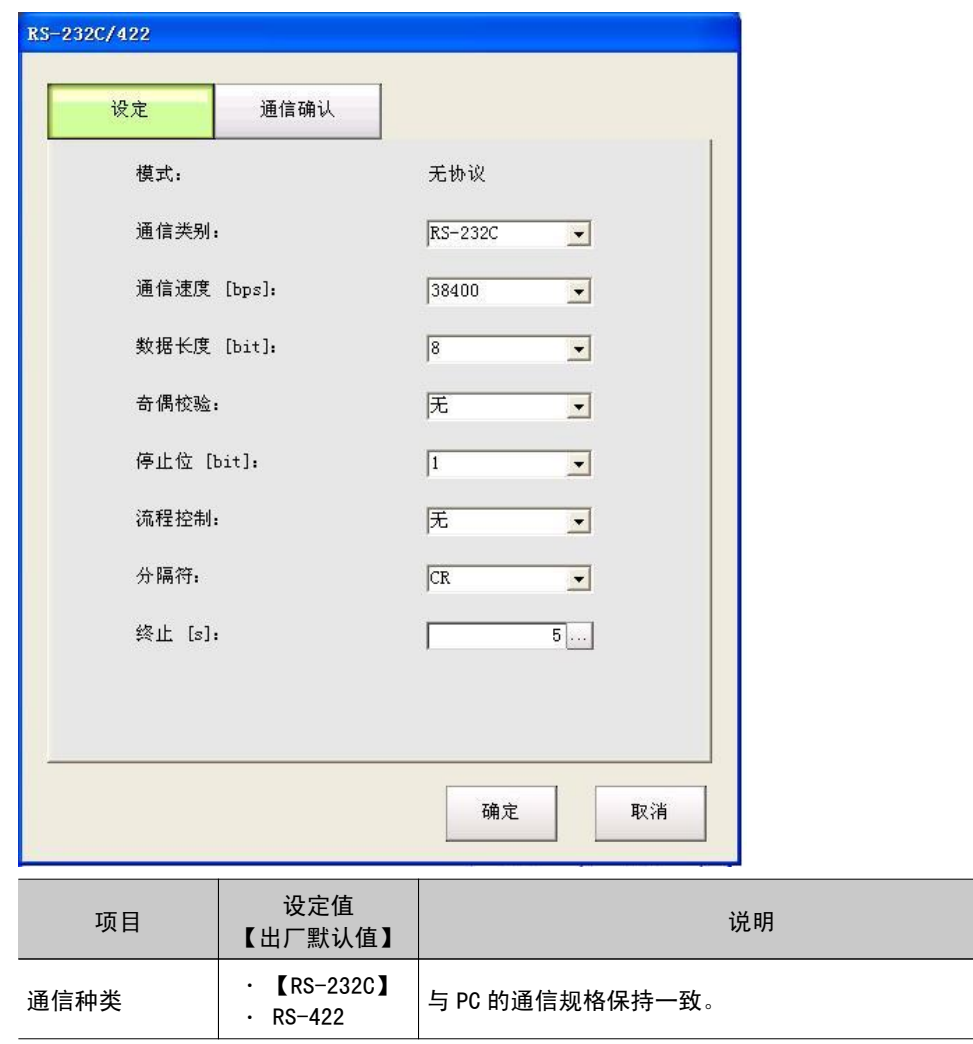

<span id="page-202-0"></span>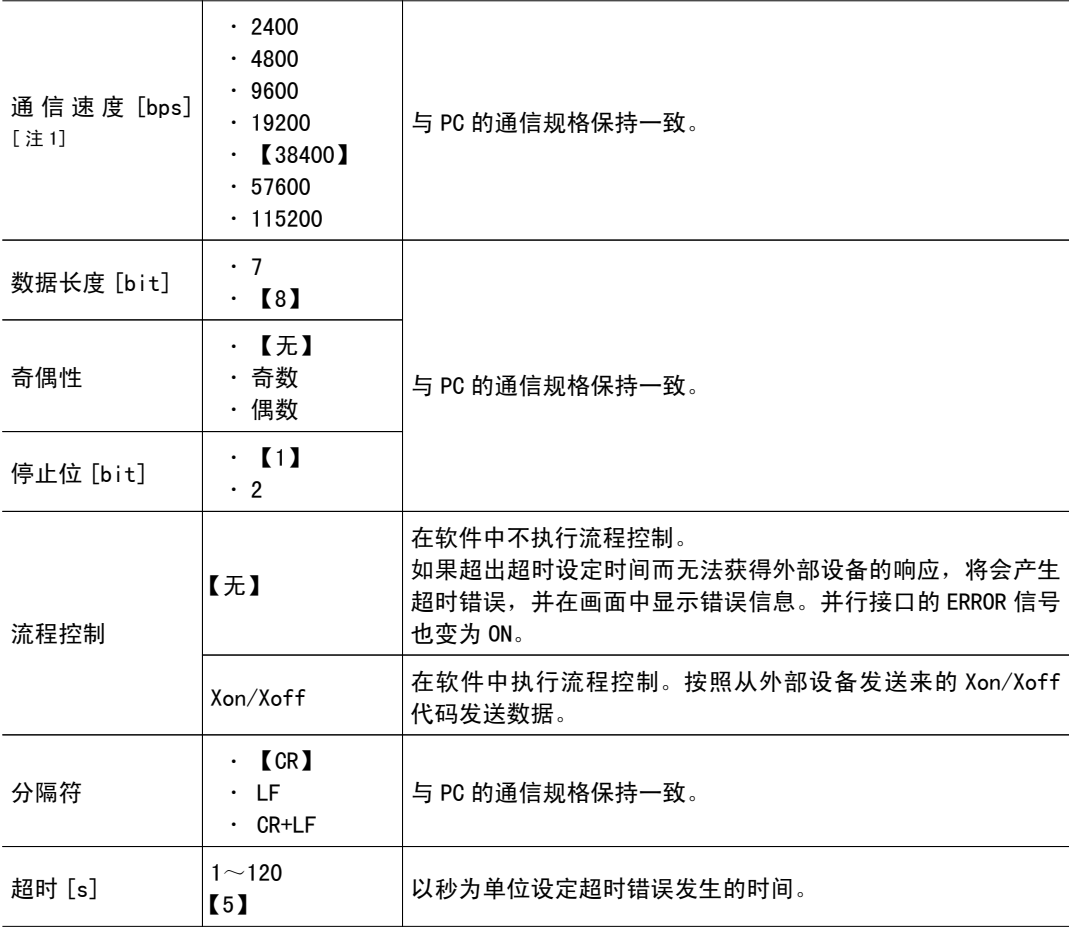

[注 1]: 在 RS-232C 规格中未定义超过 20kbps 的通信速度, 因此根据电缆长度, 如果选择大于 [38400bps] 的通信速度,有时可能无法正常通信。在这种情况下,请使用 [19200bps] 以下的通 信速度。

3. 点击 [OK]。

设定确定,关闭串行画面。

### 确认通信状态(无协议)

确认与通过串行接口连接的外部设备的通信状态。也可确认接线和通信设定是否正确。

- 1. 在主画面中,点击 [ 系统 ]-[ 通信 ]-[ 串行 ]-[RS-232C/422]。 将显示串行画面。
- $2.$  点击 [ 通信确认 ], 确认输入 / 输出状态。
- 3. 勾选或不选 " 本地回送 "。

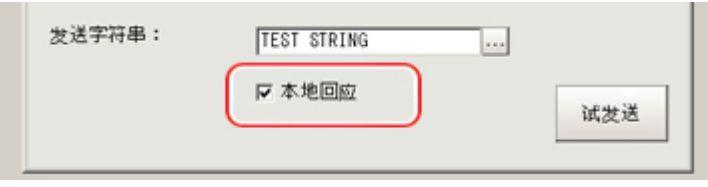

如果勾选该项目,则从本装置试传送的字符串会显示在通信确认画面上。

4. 对试传送的字符串进行编辑时,可输入任意字符串。 字符串最多可输入12个字符。

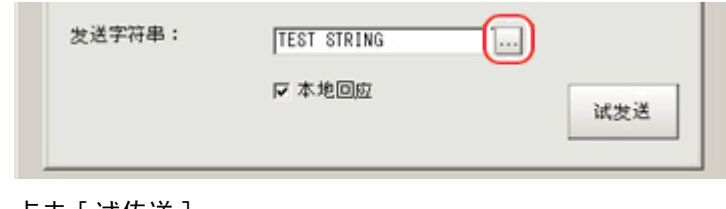

5. 点击 [ 试传送 ]。

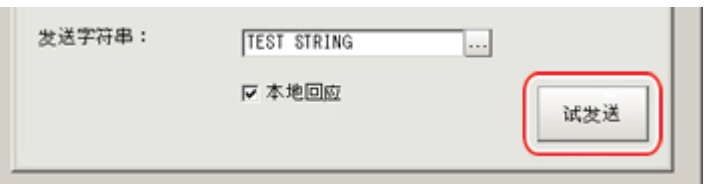

" 传送字符串 " 的内容将显示在画面上。请确认是否有问题。

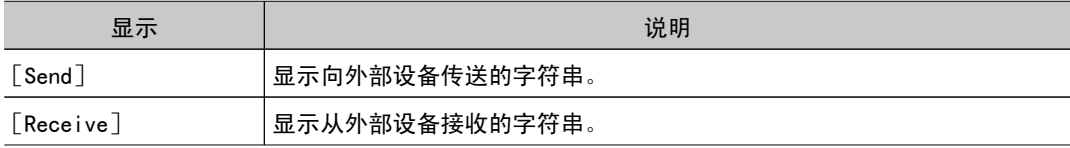

6. 点击 [OK]。

串行画面关闭。

指令格式(无协议)

下面针对以无协议方式使用的指令格式进行说明。

#### 重 要

· 不能使用日语字符。执行场景载入等操作时请事先将文件名设定为日语字符以外的字符。

#### 连接 Ethernet 时

连接 Ethernet (UDP)时, 指令中无需分隔符。另外, 响应中也无需附分隔符。 连接 Ethernet (TCP)时, 指令中必需分隔符。另外, 响应中也需附分隔符。 如获取场景编号指令一样,获取数据和 OK 响应连续时,获取数据和 OK 分别作为独立的数据包传送。 参考: ▶ 指令列表 (无协议) (p. 203) 输入格式示例(通过 DISPCOND 获取显示状态时 )

<指令格式>

$$
\frac{|D|}{|S|} \frac{|S|}{|S|} \frac{|C|}{|C|} \frac{|C|}{|C|}
$$

<响应格式>

重 要

・串行数据输出(设定 Ethernet 输出时)最多可登录128个处理单元。但根据所使用的网络环境、计算机性能、接 收数据的软件等不同,有时不能接收所有数据。

### <span id="page-204-0"></span>串行接口 (连接 RS-232C/422) 时

通信规格应遵照参考: ▶ 设定通信规格 (RS-232C/422- 无协议) (p. 200) 的设定内容。

输入格式示例(使用 SCENE 指令时)

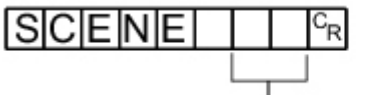

–场景编号(最多2位)

请在指令的末尾输入分隔符。

本手册用 " C<sub>R</sub> " 表示分隔符。

请在各参数之间留空格。(分隔符前不需要) 如下情况将出错。出现错误时,作为异常结束,返还复位值。

- · 指定了不存在的指令时
- · 参数数量错误时
- ・参数范围错误时
- · 参数内容错误时
- ・按动作指示指令无法能正确结束动作时

#### 重 要

・指令输入及测量结果的输出,只有主画面显示在最前面时才能执行。显示各种设定画面或流程编辑画面等内容 时,不接收指令(串行-通信确认除外)。对于在主画面测量后输出的数据,即使切换到流程编辑画面等,输出 也不会中断,直至输出结束。显示主画面以外的画面时,不接收指令。

### 指令列表(无协议)

下面针对以串行无协议方式使用的各指令的输入格式进行说明。

以 ASCII 代码输入指令。输入不分大小写。 使用 FZ4-11 □□ /FZ4-H11 □□の时 驱动器名称分别为 USBDisk:E,USBDisk2:F,USBDisk3:G,USBDisk4:H。

#### 场景控制指令

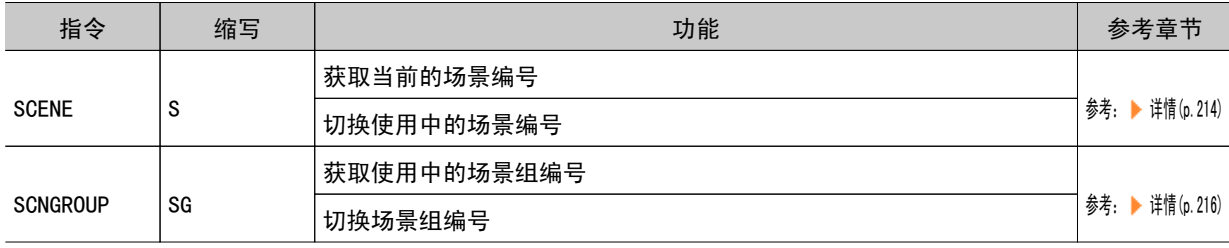

#### 测量控制 / 测量值获取指令

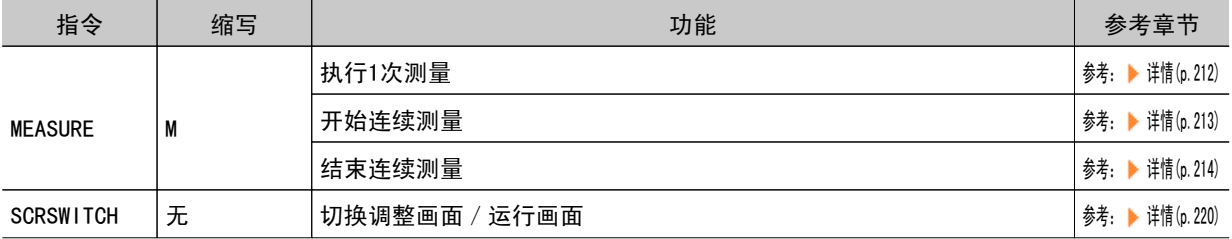

信

7

如

<span id="page-205-0"></span>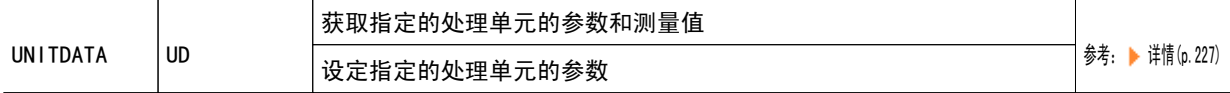

#### 设定的获取 / 变更指令

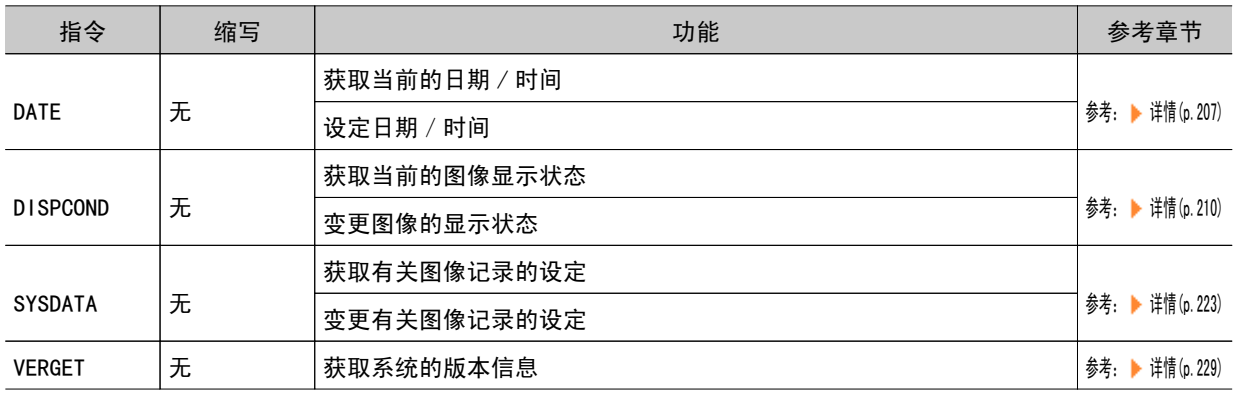

### 备份 / 还原指令

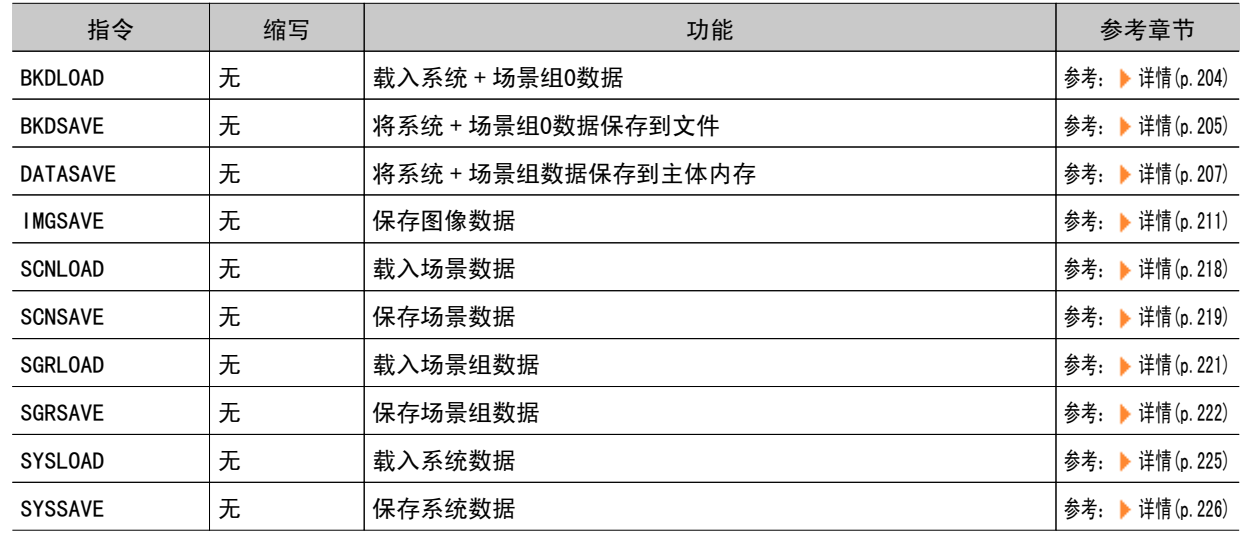

### 应用指令

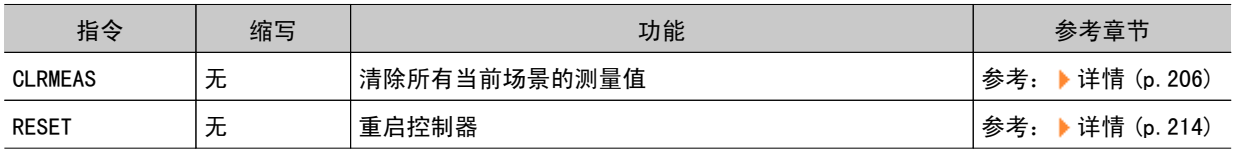

### **BKDLOAD**

载入系统 + 场景组0数据。

### <指令格式>

**BKDLOAD**  $C_{\mathsf{R}}$ 系统+场景组数据文件名

**BKDISAVE**  $\overline{c_{\mathsf{R}}}$ 系统+场景组数据文件名

将当前控制器使用的系统 + 场景组0数据保存到文件。

<指令格式>

BKDSAVE

 $O|K|c_R$ 

<响应>

**BKDLOAD**  $\frac{1}{2}$  USBDisk2 \times IMG01 \times LABEL1.BKD  $\frac{c_R}{c_R}$ 

<指令>

(例) 将"USBDisk2"驱动器对应的 USB 存储器中的"IMG01"文件夹中的"LABEL1. BKD"加载到控制器时

● 有响应之前,请勿切断控制器电源。

里 女

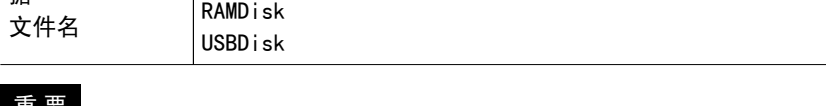

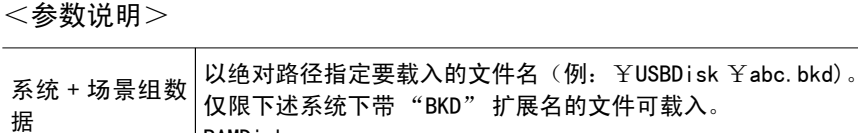

未正常处理时

 $E$ <sub>R $c_R$ </sub>

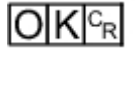

正常处理后

<span id="page-206-0"></span><响应格式>

<span id="page-207-0"></span><响应格式> 正常处理后

 $O|K|^{C_R}$ 

未正常处理时

 $E[R]_{R}$ 

<参数说明>

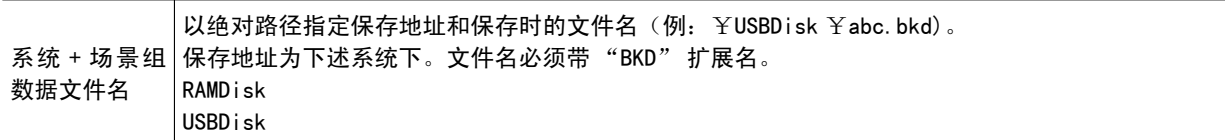

#### 重 要

· 有响应之前, 请勿切断控制器电源。

### (例)

将当前使用的系统+场景组0数据作为 "USBDisk2" 驱动器对应的 USB 存储器中的 "IMG01" 文件夹中的 "LABEL1.BKD" 进行保存时

<指令>

## BKDSAVE ¥USBDisk2¥IMG01¥LABEL1.BKD

<响应>

 $O|K|^{c_R}$ 

CLRMEAS

清除所有当前场景的测量值。

<指令格式>

 $GLRMEASS<sub>CR</sub>$ 

<span id="page-208-0"></span>正常处理后

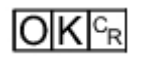

未正常处理时

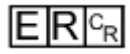

<清除后画面的显示状态>

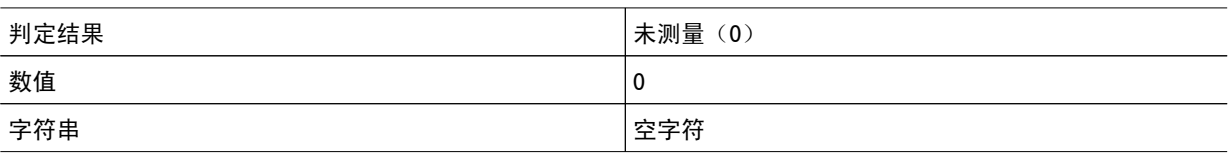

### DATASAVE

将系统数据及场景组数据保存到控制器内的闪存存储器内。

<指令格式>

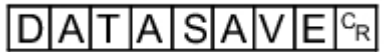

<响应格式>

正常处理后

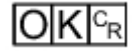

未正常处理时

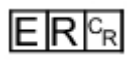

参考

· 使用场景组1~31时,如果执行 DATASAVE 指令,则系统数据将会保存到控制器主体的闪存存储器内,而场景组数 据则会保存到 USB 存储器内。如果此时未插入 USB 存储器, 则返回 ER。 ● 有响应之前,请勿切断控制器电源。

DATE

获取日期、时间

获取控制器内置日历时钟上的日期和时间。

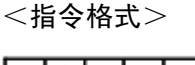

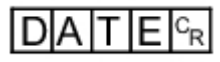

正常处理后

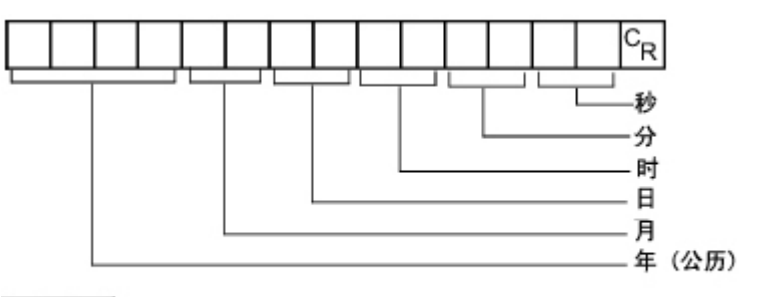

## $O|K|^{C_R}$

未正常处理时

## $E[R]_{R}$

### <参数说明>

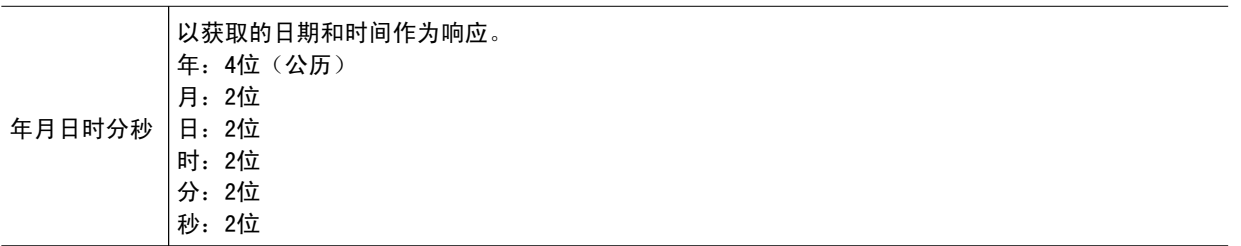

### (例)

当前日期时间为2007年8月30日12时30分00秒时

### <指令>

$$
\mathsf{D}|\mathsf{A}|\mathsf{T}|\mathsf{E}|^{c_{\mathsf{R}}}
$$

<响应>

$$
200708301230006
$$

## 设定日期、时间

变更控制器内置的日历时钟上的日期和时间。

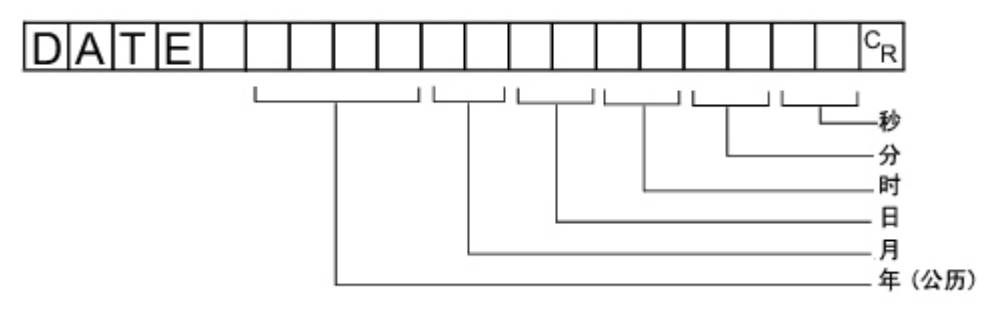

正常处理后

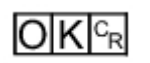

未正常处理时

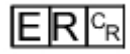

<参数说明>

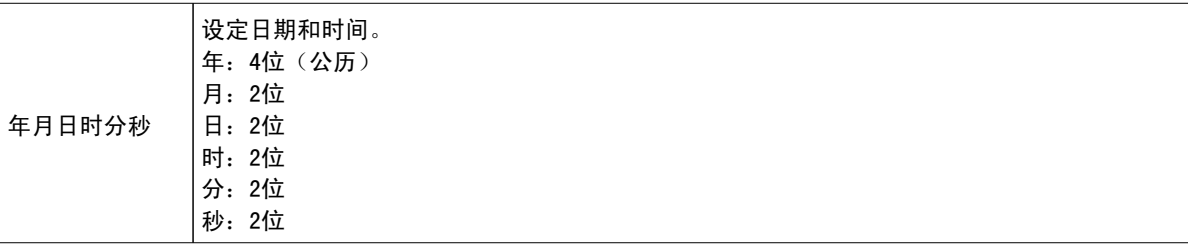

参考

```
· <时2位 × 分2位 × 秒2位 > 的设定可省略。省略模式下,设定不更新,保持设定前的时间显示。
可省略的模式为: "仅省略<秒>"、"省略<分><秒>"、"省略<时><< 分><< 秒>"。"仅省略<时>"、
" 仅省略 < 分 >" 的设定无法进行。
```
### (例)

变更为2007年8月30日12时30分00秒时

<指令>

 $2|0|0|7|0|8|3|0|1|2|3|0|0|0|<sub>R</sub>$ **DAT** ΙE

<响应>

 $O|K|c_R$ 

### <span id="page-211-0"></span>DISPCOND

获取当前的图像显示状态 获取当前显示的图像模式。

<指令格式>

 $D|I|S|P|C|O|N|D|^{c_R}$ 

<响应格式> 正常处理后

 $c_R$ 显示状态  $O|K|_{C_R}$ 

未正常处理时

 $E[R]^{c_R}$ 

<参数说明>

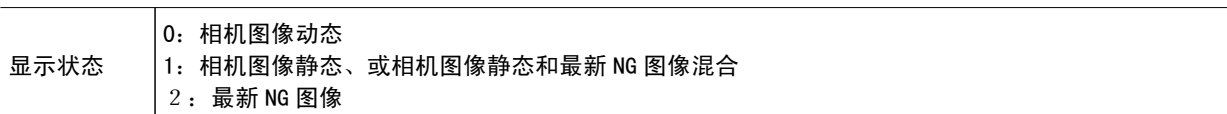

(例)

当前的图像模式为 " 相机图像动态 " 时

<指令>

 $D\Gamma$ S $P$ C $O$ N $D$ <sup>c</sup>R

<响应>

 $\boxed{0 \,^C_R}$  $O[K]_{c}$ 

变更当前的图像显示状态

变更当前显示的图像模式。

<span id="page-212-0"></span> $DII$ S $P$ C $ONI$ D $I$  $c_R$ ┚ 显示图像模式编号

<响应格式>

正常处理后

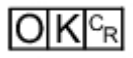

未正常处理时

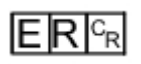

<参数说明>

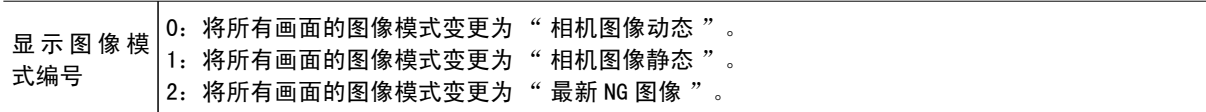

(例)

将当前的图像模式变更为" 最新 NG 图像 " 时

<指令>

 $D1$  SPCOND 2<sup>c<sub>R</sub></sub></sup>

<响应>

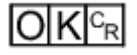

IMGSAVE

保存图像数据。

<指令格式>

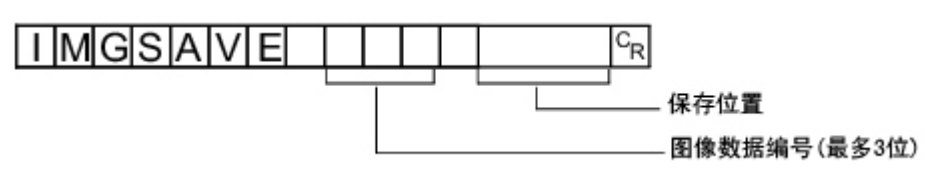

<span id="page-213-0"></span><响应格式> 正常处理后

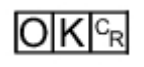

未正常处理时

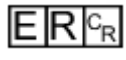

#### <参数说明>

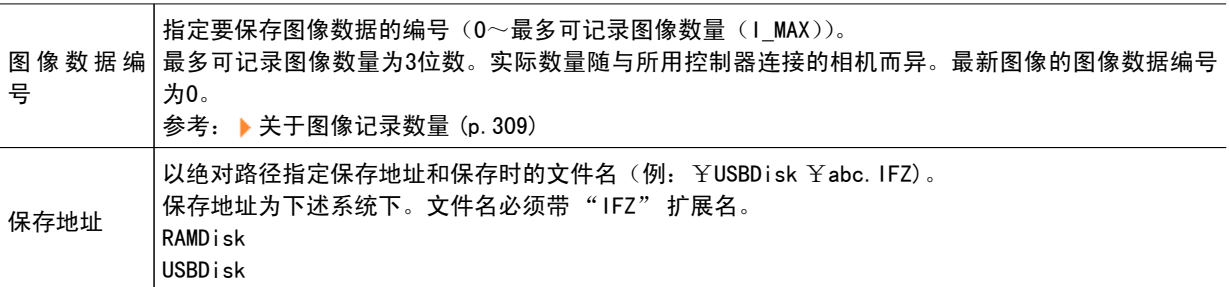

### 重 要

· 如果指定文件名已存在, 则覆盖已有文件。

· 有响应之前, 请勿切断控制器电源。

### (例)

以 "LABEL1.IFZ" 文件名将图像数据编号3的图像数据保存到 "USBDisk2" 驱动器对应的 USB 存储器中 的 "IMG01" 文件夹时。

<指令>

#### **TMGSAVE**  $\overline{\phantom{a}}$  31 ¥USBDisk2¥IMG01¥LABEL1.IFZ  $|c_{R}|$

<响应>

 $O(K<sub>CF</sub>$ 

MEASURE 或 M

执行测量

执行1次测量。

<指令格式>

 $M_{\rm \scriptscriptstyle CR}$ MEASUREFR 或

### <span id="page-214-0"></span>正常处理后

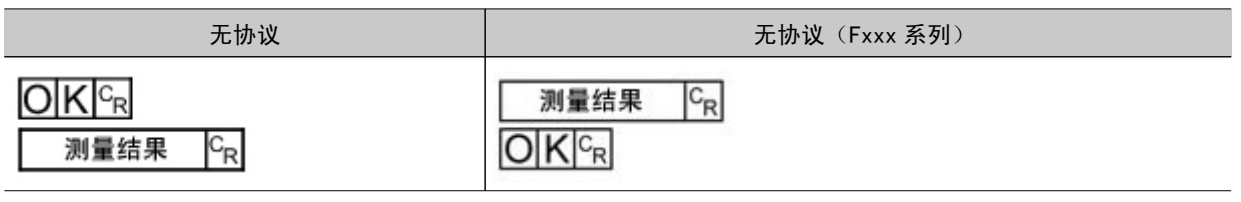

未正常处理时

$$
\mathsf{ER}^{\scriptscriptstyle\complement_{\mathsf{R}}}
$$

参考

· 关于无协议(Fxxx 系列方式) 参考: [设定启动时的状态\[启动设定\]\(p.149\)](#page-150-0)

### <参数说明>

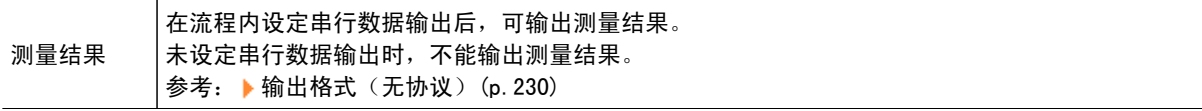

### 开始连续测量

开始连续测量。

<指令格式>

 $MEA$ SURE $1/C$ <sup>c</sup>R

<响应格式>

正常处理后

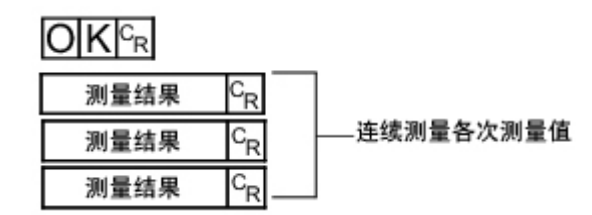

### 未正常处理时

$$
\mathsf{ER} \rvert_{\mathsf{R}}
$$

<参数说明>

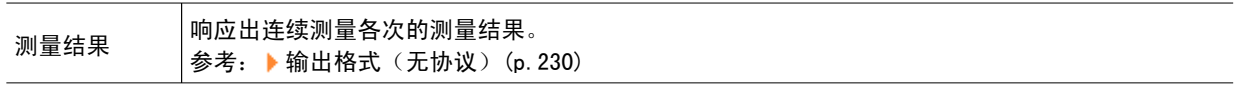

<span id="page-215-0"></span>结束连续测量

结束连续测量。

<指令格式>

MEASUREL 1/EG

<响应格式>

正常处理后

 $O|K|_{C_R}$ 

未正常处理时

 $E[R]_{R}$ 

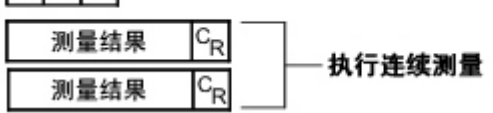

### 参考

• 要输出测量结果,请在场景中插入 [串行数据输出]处理单元。 如果场景中没有 [串行数据输出] 处理单元, 则仅输出指令响应。 参考: ▶ 输出格式(无协议)(p. 230) 参考: ▶《处理项目列表手册》中的" 串行数据输出" (p. 542)

### RESET

重启控制器。

<指令格式>

 $R$ E $S$ E $T$  $F_R$ 

<响应格式>

无

SCENE 或 S

### 获取场景编号

获取当前使用中的场景编号。

<指令格式>

 $S$ CENE $c_R$  $S_{R}$ 或
<响应格式> 正常处理后

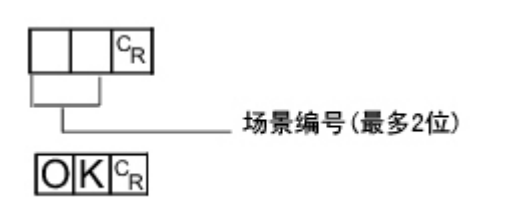

未正常处理时

$$
\mathsf{E}|\mathsf{R}|^{\mathsf{C}_{\mathsf{R}}}
$$

<参数说明>

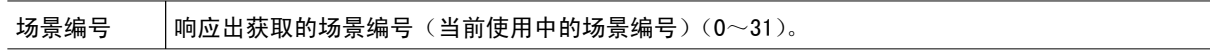

(例)

使用场景0时

<指令>

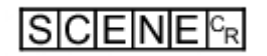

<响应>

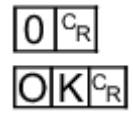

切换场景编号

切换所使用的场景编号。

<指令格式>

**SCENE**  $c_R$ 场景编号(最多2位)

<响应格式> 正常处理后

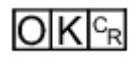

未正常处理时

 $ERC<sub>R</sub>$ 

<参数说明>

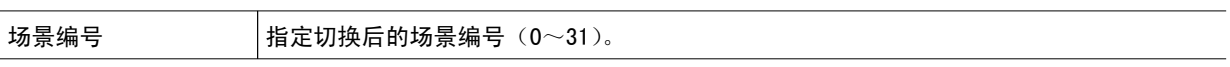

(例)

切换到场景2时

<指令>

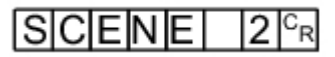

<响应>

 $O|K|_{C_R}$ 

SCNGROUP 或 SG

### 获取场景组编号

获取当前使用中的场景组编号。

<指令格式>

$$
S|C|N|G|R|O|U|P|^{C_R} \quad \text{M} \quad S|G|^{C_R}
$$

<响应格式>

正常处理后

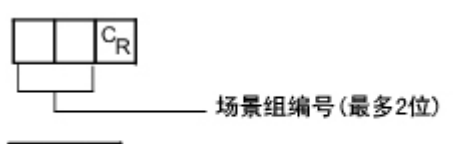

 $O|K|^{c_R}$ 

未正常处理时

$$
\mathsf{E}[\mathsf{R}]^{\text{\tiny C}_{\mathsf{R}}}
$$

<参数说明>

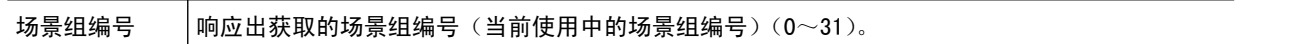

(例)

使用场景组0时

<指令>

SCNGROUP<sup>G</sup>R

<响应>

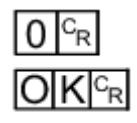

切换场景组编号

切换所使用的场景组编号。

<指令格式>

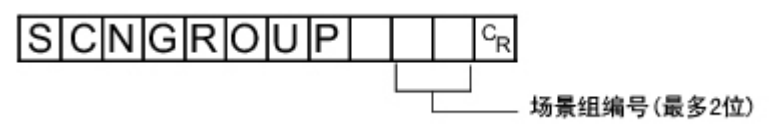

<响应格式> 正常处理后

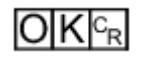

未正常处理时

 $E[R]_{R}$ 

<参数说明>

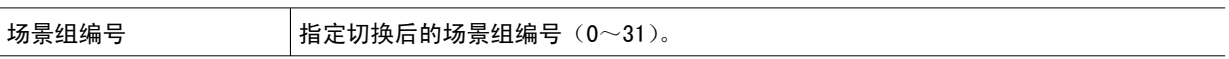

(例)

切换到场景组2时

<指令>

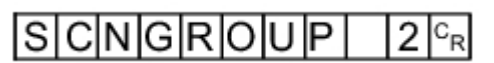

<响应>

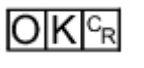

### 重 要

·并行连续测量时以及在连续输入 STEP 信号的状态下,请勿进行场景组切换。进行切换时,请将如下任选项目中 的 " 切换时保存场景组 " 选择符取消。

- · 场景组切换画面参考: ▶ [切换场景组](#page-64-0) (p. 63)
- · [测量 ]-[测量设定 ] 参考: ▶[设定测量中动作的相关条件](#page-147-0) (p. 146)

**SCNLOAD** 

载入场景数据。

<指令格式>

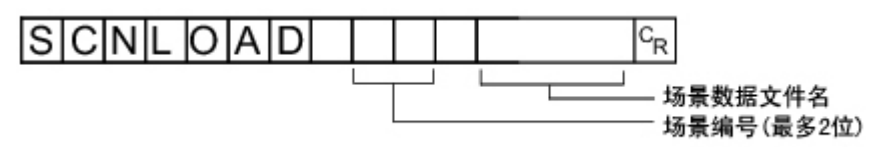

<响应格式>

正常处理后

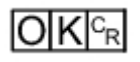

未正常处理时

$$
\overline{\mathsf{E}[\mathsf{R}]^\text{c}_{\mathsf{R}}}
$$

### <参数说明>

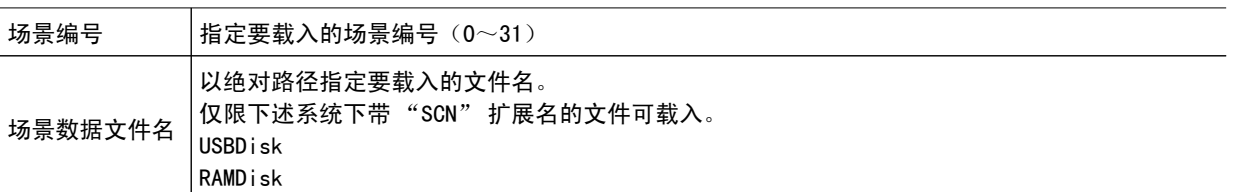

### 重 要

• 如果指定文件名已存在, 则覆盖已有文件。

· 有响应之前, 请勿切断控制器电源。

### (例)

将"USBDisk2"驱动器对应的 USB 存储器中"IMG01"文件夹内的"LABEL. SCN"作为场景2加载到控制 器时。

<指令>

#### SCNL **OAD**  $\overline{2}$  $\frac{1}{2}$  USBDisk2 \timG01 \times LABEL1.SCN  $\frac{c_R}{c_R}$

<响应>

 $O|K|c_R$ 

**SCNSAVE** 

保存场景数据。

<指令格式>

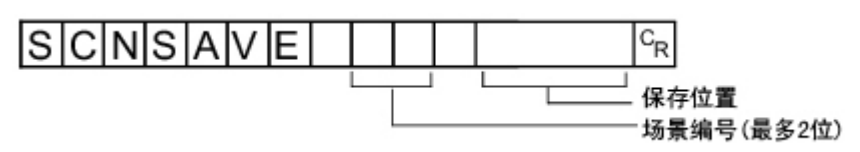

<响应格式> 正常处理后

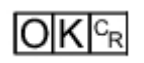

未正常处理时

$$
\mathsf{E}[\mathsf{R}]^{\scriptscriptstyle\mathsf{C}_{\scriptscriptstyle\mathsf{R}}}
$$

### <参数说明>

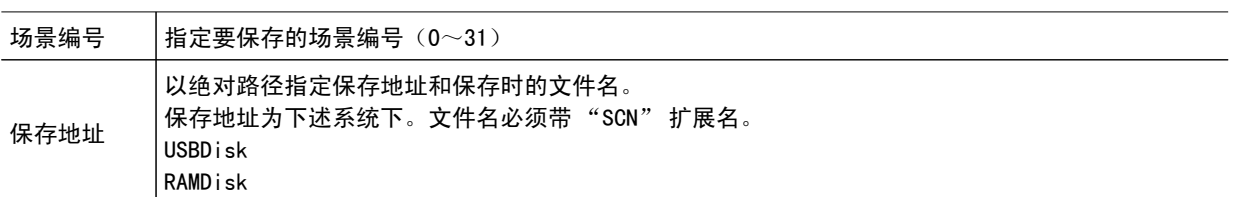

### 重 要

● 如果指定文件名已存在,则覆盖已有文件。

● 有响应之前,请勿切断控制器电源。

### (例)

以 "LABEL.SCN" 文件名将场景编号3的场景数据保存到 "USBDisk2" 驱动器对应的 USB 存储器中 "SCN01" 文件夹时。

<指令>

#### **SCNSAVE** १३१  $\frac{1}{2}$  USBDisk2 \timg01 \times LABEL1.SCN  $|c_R|$

<响应>

 $O(K)_{CR}$ 

**SCRSWITCH** 

### 切换调整画面/运行画面

将当前显示的画面切换到调整画面或运行画面。 如当前画面为运行画面,则切换至调整画面。 如当前画面为调整画面,则切换到运行画面。

<指令格式>

$$
S|C|R|S|W|I|T|C|H|^{c_R}
$$

(例)

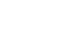

· 有响应之前, 请勿切断控制器电源。

## 重 要

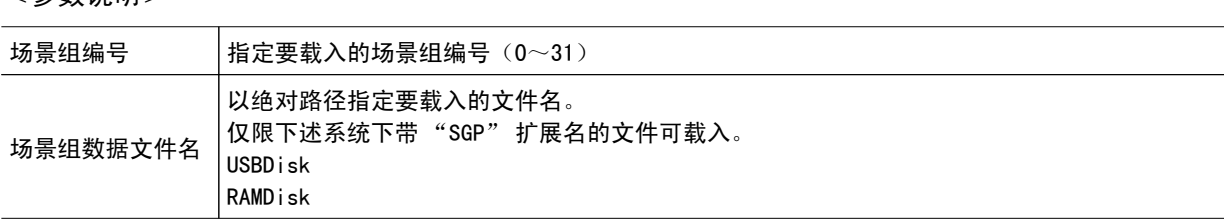

将 "USBDisk2" 驱动器对应的 USB 存储器中 "IMG01" 文件夹内的 "LABEL.SGP" 加载到场景组3时。

<参数说明>

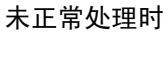

 $E[R]_{R}$ 

 $O(K)_{R}^{C}$ 

正常处理后

<响应格式>

SGRLOAD  $C_{\mathsf{R}}$ 场景组数据文件名 场景组编号(最多2位)

SGRLOAD

未正常处理时

 $O|K|^{c_R}$ 

 $E[R]_{R}$ 

<响应格式> 正常处理后

载入场景组数据。

<指令格式>

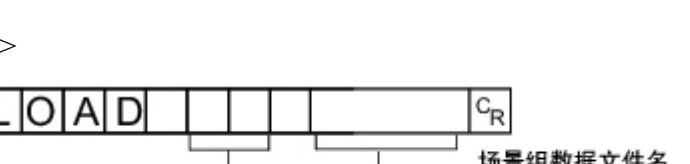

### <指令>

## SGRLOAD 3 | ¥ USBDisk2 ¥ IMG01 ¥ LABEL1.SGP GR

<响应>

 $O|K|c_R$ 

参考

· 关于 USB 存储器的驱动器, 请参阅参考: ▶ 关于 USB [的驱动器名称](#page-133-0) (p. 132)。

SGRSAVE

保存场景组数据。

<指令格式>

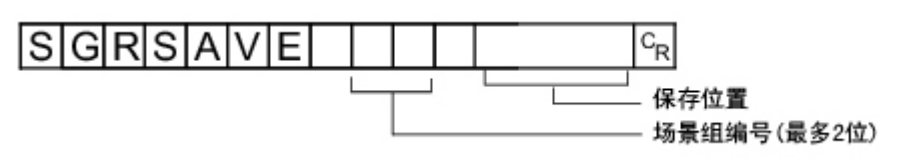

<响应格式>

正常处理后

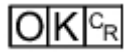

未正常处理时

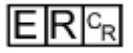

<参数说明>

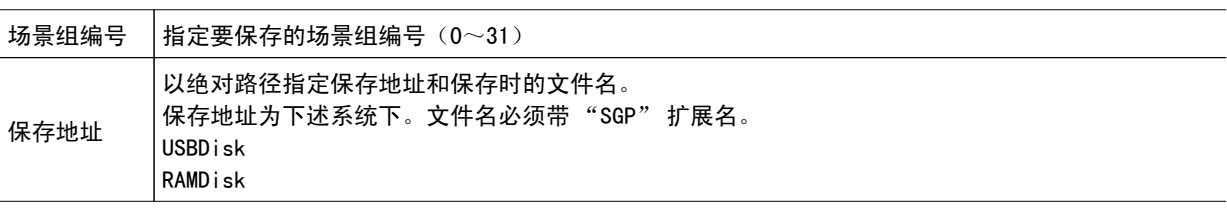

### 重 要

● 如果指定文件名已存在,则覆盖已有文件。

● 有响应之前,请勿切断控制器电源。

(例)

以 "LABEL.SGP" 文件名将场景组3内保存的数据保存到 "USBDisk2" 驱动器对应的 USB 存储器中 "IMG01" 文件夹时。

#### $\overline{3}$ **SGRSAVE** ¥USBDisk2¥IMG01¥LABEL.SGP  $C_R$

<响应>

 $O(K)_{CR}$ 

SYSDATA

### 获取有关图像记录的设定

获取有关当前图像记录的设定。

<指令格式>

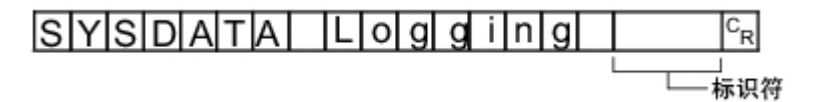

<响应格式>

正常处理后

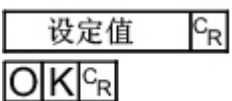

未正常处理时

$$
\mathsf{E} \mathsf{R} \mathsf{F}_\mathsf{R}
$$

<参数说明>

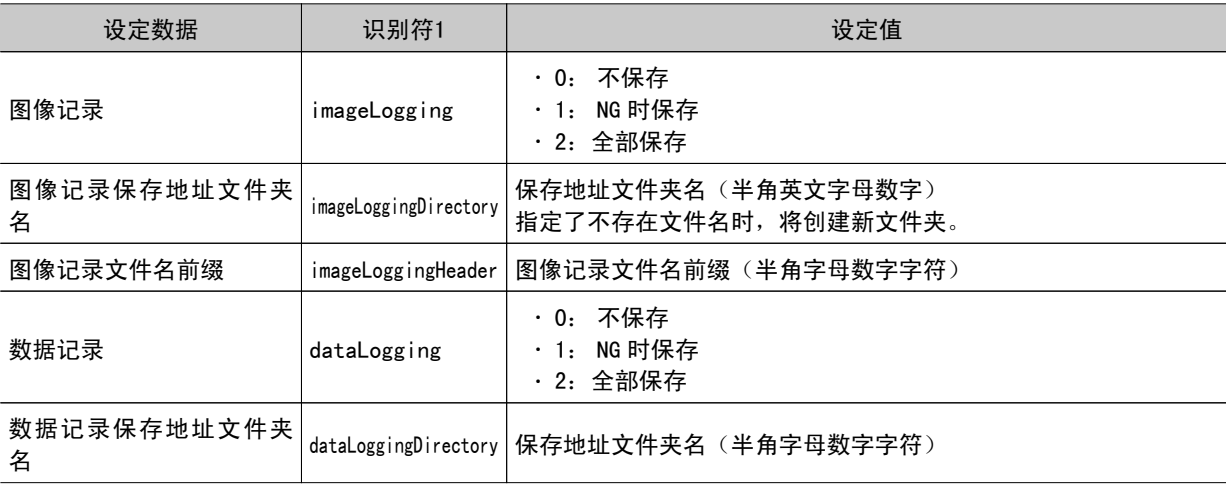

(例)

获取当前图像记录保存条件的设定为1(仅在 NG 时保存)时, 获取图像记录设定时

<指令>

# $S[Y|S|D|A|T|A| |L|o|g|g| |n|g| |i|m|a|g|e|L|o|g|g|i|n|g|c_R$

<响应>

 $1<sup>c<sub>R</sub></sup>$  $O(K)_{CR}$ 

当前图像记录的保存条件为 "1: 仅 NG 时保存"。

### 变更有关图像记录的设定

变更有关当前图像记录的设定。

<指令格式>

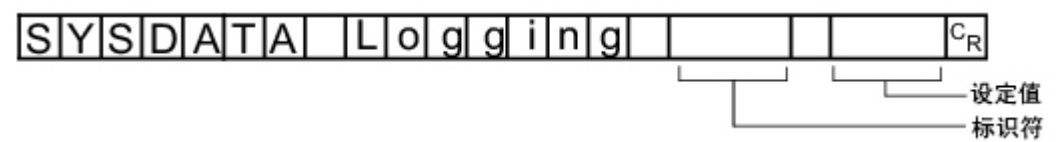

<响应格式>

正常处理后

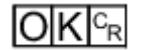

未正常处理时

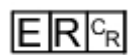

<参数说明>

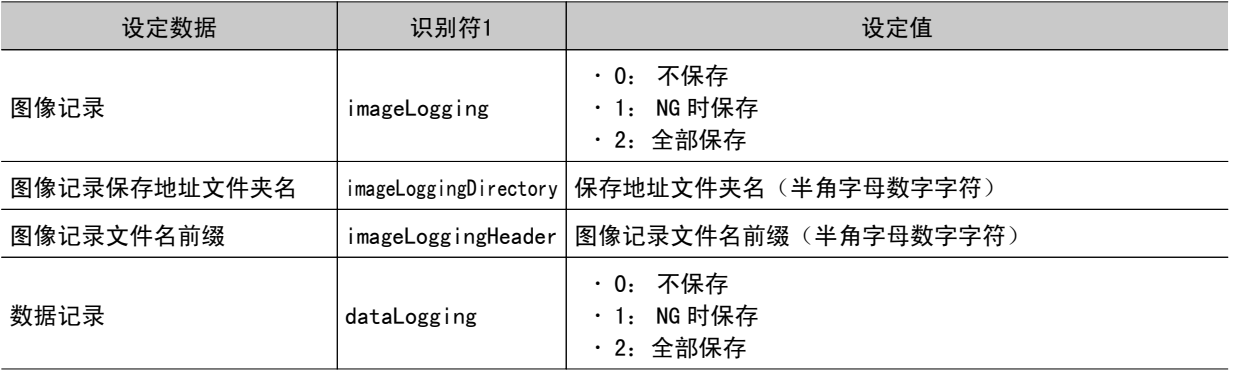

(例1)

设定为"仅 NG 时记录图像"时

<指令>

### SYSDATA Logging internated togging 11%

<响应>

 $O[K]_{c_R}$ 

(例2)

将图像记录的保存地址设定为 RAMDisk 时

<指令>

 $S[Y|S|D|A|T|A| |L|o|g|g|i|n|g| |i|m|a|g|e|L|o|g|g|i|n|g|D|i|r|e|c|t|o|r|y| |Y|R|A|M|D|i|s|k|^\alpha$ 

<响应>

 $O|K|_{C_{R}}$ 

**SYSLOAD** 

载入系统数据。

<指令格式>

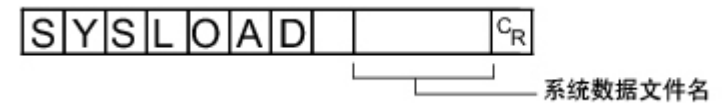

<响应格式>

正常处理后

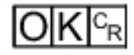

未正常处理时

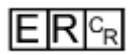

#### <参数说明>

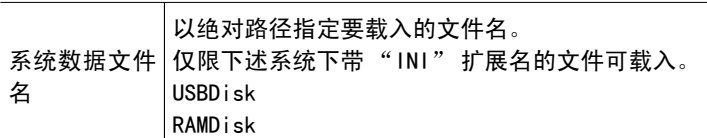

### 重 要

● 有响应之前,请勿切断控制器电源。

(例)

加载 "USBDisk2" 驱动器对应的 USB 存储器中 "IMG01" 文件夹内的 "LABEL.INI" 时。

<指令>

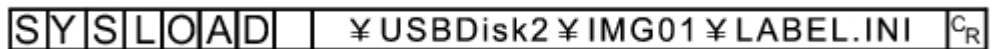

<响应>

 $O|K|^{c_R}$ 

**SYSSAVE** 

保存系统数据。

<指令格式>

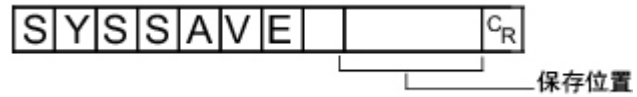

<响应格式>

正常处理后

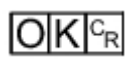

未正常处理时

 $E[R]_{R}$ 

<参数说明>

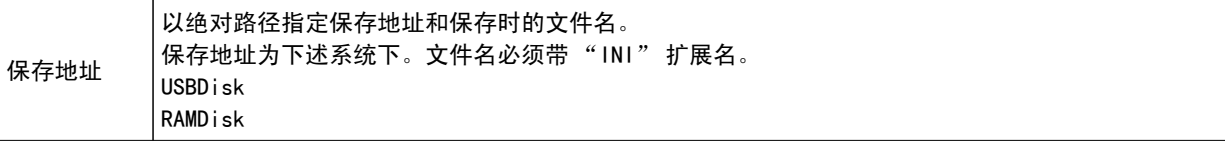

#### 重 要

· 如果指定文件名已存在, 则覆盖已有文件。

· 有响应之前, 请勿切断控制器电源。

(例)

以"LABEL. INI"文件名将场景组3内保存的数据保存到"USBDisk2"驱动器对应的 USB 存储器中 "IMG01" 文件夹时。

<指令>

**SYSSAVE** ¥USBDisk2¥IMG01¥LABEL.INI  $|c_{R}|$ 

<响应>

 $O|K|^{c_R}$ 

UNITDATA 或 UD

### 获取处理单元的参数和测量值

获取当前所用的场景中设定的处理单元的设定参数和测量值。

<指令格式>

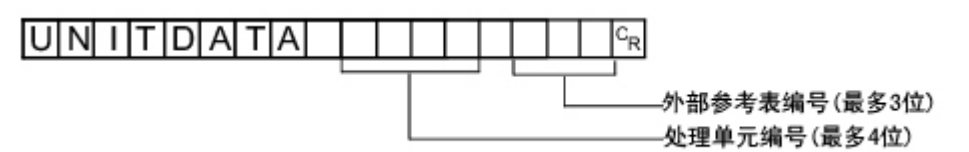

<响应格式>

正常处理后

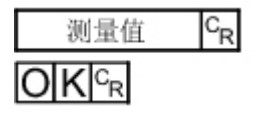

未正常处理时

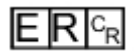

<参数说明>

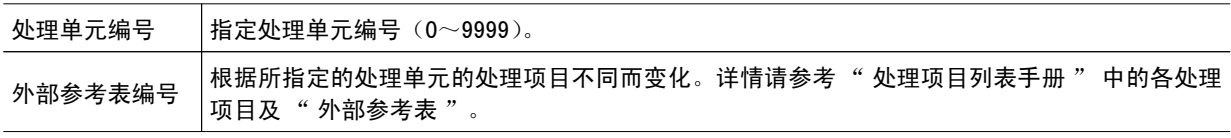

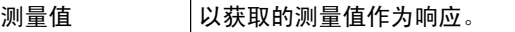

(例)

获取第6个处理单元(处理单元编号"5")内设定的 [搜索] 判定结果(外部参考表的数值为"0")时

<指令>

 $|U|$ N $|I|$ T $|D|$ A $|T|$ A $|$ 5  $|0|c_R|$ 

<响应>

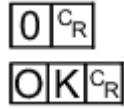

### 变更处理单元的参数

变更当前所用的场景内设定的处理单元的设定参数。

<指令格式>

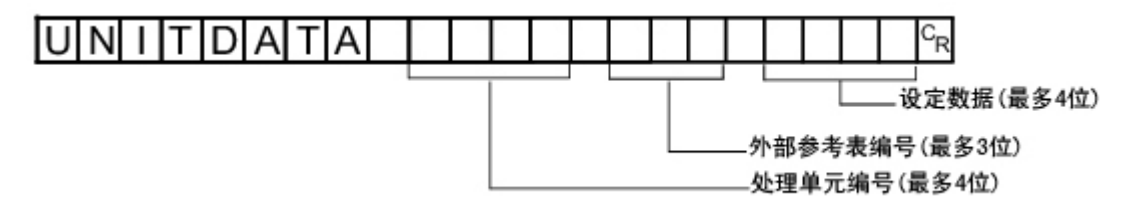

<响应格式>

正常处理后

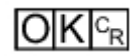

未正常处理时

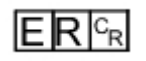

<参数说明>

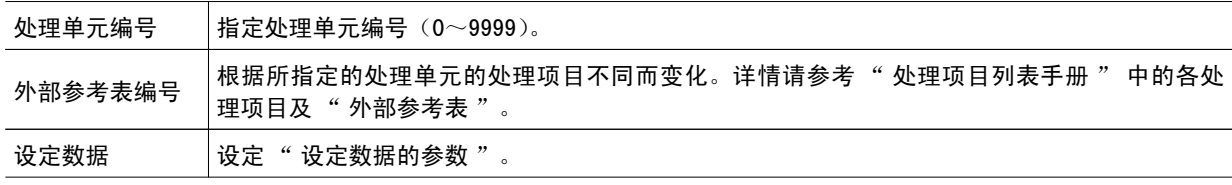

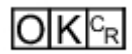

(例)

将第6个处理单元(处理单元编号"5")内设定的 [搜索] 的" 单位角度 "(外部参考表的数值为 "124")变更为 "10" 时

<指令>

#### $\overline{5}$ UNITDATA  $|1|2|4|$  $10c_R$

<响应>

 $O(K_{\rm F}$ 

(例)

将第6个处理单元(处理单元编号"5")内设定的 [通用字符确认] 的" 参考字符串 "(外部参考表的 数值为 "139")变更为 "ABC" 时

<指令>

#### $A|B|C|^{c_R}$ UNITDATA  $\overline{5}$  $139$

<响应>

 $O[K]_{c}$ 

VERGET

获取控制器的版本信息。

<指令格式>

VERGET

<响应格式>

正常处理后

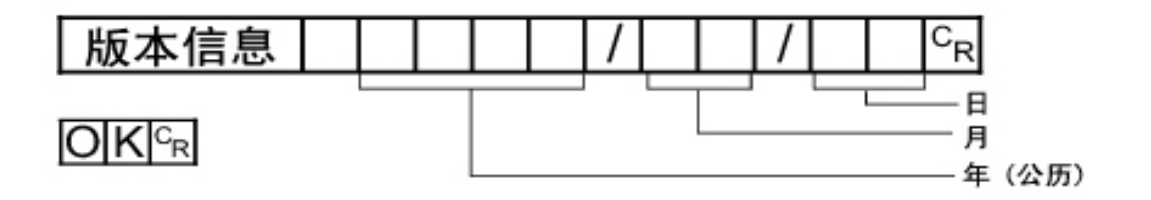

未正常处理时

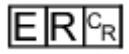

<参数说明>

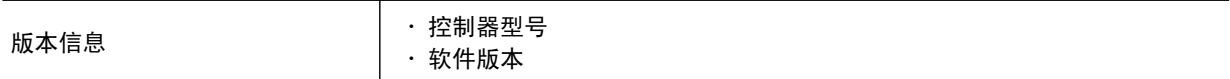

(例)

控制器型号为 "FZ4-XXX",软件版本为 "4.00",日期为 "2011 年11月7日 " 时

<指令>

**VERGET**R

<响应>

#### Z|4|- |X|X| X| |V|e|r| . |4|  $|2|0|1|1|/|1|1|/|0|7|c_R$  $. I0I0I$  $O$  $K$  $c_R$

### 输出格式(无协议)

如果在场景中插入「串行数据输出]的处理单元,则按「串行数据输出]的「设定]中设定输出数据的编 号由小到大的顺序输出测量结果。

参考: ▶《处理项目列表手册》中的" 串行数据输出 " (p. 542)

### 输出 ASCII 数据时

在处理项目[串行数据输出]的[设定]中,将输出格式设定为 "ASCII"。 出厂默认值为 "ASCII"。

#### 输出格式

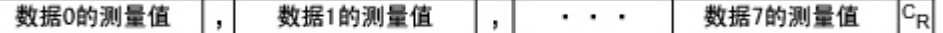

参考

● 数据的输出格式、位数、数据分隔符等可根据需要变更。 参考: ▶《处理项目列表手册》中的" 串行数据输出 " (p. 542)

例)整数位数为 "5 位 "、小数为 "3 位 "、负数表示为 "-"、字段分隔符为 " 逗点 "、记录分隔符 为 " 分隔符 "

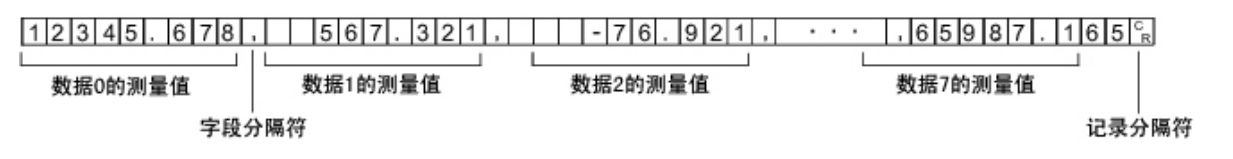

#### 参考

• 无下一个数据时,字段分隔符不会输出。

● 小数最后一位数值采用四舍五入输出。

可输出数值的范围如下。 -999999999.9999 ≤测量值≤999999999.9999 测量值<-999999999.9999 时,输出 "-999999999.9999"。 测量值>999999999.9999时,输出 "999999999.9999"。 设定了 JG (判定) 时, 输出以下数值。 OK:1  $NG: -1$ 

#### 参考

・测量后输出的数据,即使测量结束也将输出完最后一个数据。数据输出中途不会中断,请注意。

#### 输出二进制数据时

在处理项目「串行数据输出]的「设定]中,请将输出格式设定为" 二进制"。

#### 输出格式

< 数据0的测量值×1000 >< 数据1的测量值×1000 >…< 数据7的测量值×1000 > 4个字节 4个字节 4个字节 将测量数据扩大到1000倍后的值按每个数据4个字节连续输出。 负数以2的余数输出。 关于"2 的余数 " 请参阅参考: ▶ 术语 (p. 289) (例)数据0为 "256.324"、数据1为 "-1.000" 时 \$00 \$03 \$E9 \$44 \$FF \$FF \$FC \$18 L ⊥∟ 数据0:256324 数据1: -1000  $(-1.000 \times 1000)$  $(256.324 \times 1000)$ 

参考

· 二进制输出不同于 ASCII 输出, 不存在字段分隔符和记录分隔符等数据间的分隔符。 参考: ▶《处理项目列表手册》中的" 串行数据输出 " (p. 542)

可输出数值的范围如下。 -2147483.648 ≤测量值≤2147483.647 测量值<-2147483.648 时,为 "-2147483.648"。 测量值>2147483.647时,为 "2147483.647"。 设定了 JG (判定) 时, 输出以下数值。 OK:1000(1×1000) NG: -1000 (-1×1000)

参考

· 测量后输出的数据, 即使测量结束也将输出完最后一个数据。数据输出中途不会中断, 请注意。

# 通过 EtherNet/IP 控制 / 输出

以下将说明通过 EtherNet/IP 与外部设备进行通信时所必需的通信规格设定。

EtherNet/IP 是一种用 ODVA (Open DeviceNet Vender Association)进行管理、使用 Ethernet 的商用多 厂商网络。

在没有客户端程序的情况下,可与支持 EtherNet/IP 规格标准的1类通信 EtherNet/IP 设备进行循环通信 ( 标记数据链通信 )。利用这种标记数据链通信,FZ4 可与外部设备之间进行与并行接口一样的数据收发。

### EtherNet/IP 通信规格

表示 EtherNet/IP 通信规格。兼容性测试支持 Ver.A7。 在进行通信前请在外部设备上进行输出连接、输入连接的设定。详情请参考所使用设备的"操作使用说 明书 "。

#### 输出连接

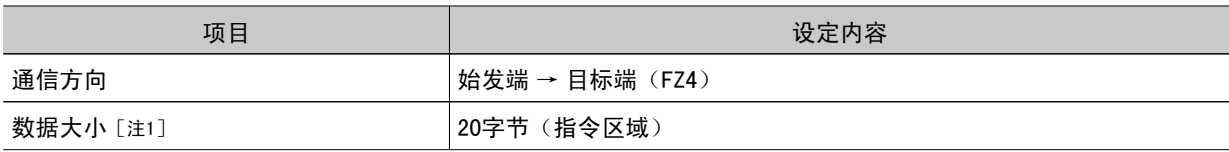

### 输入连接

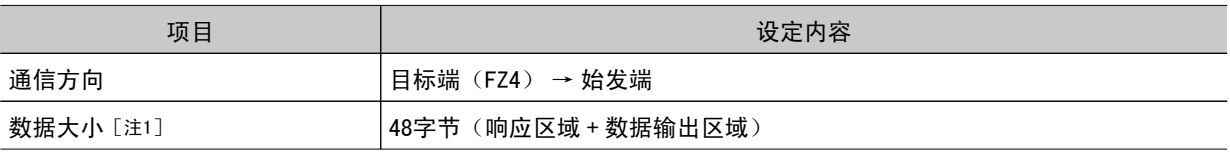

[注1]: 虽然数据大小最大可设定为502字节, 但是目前的版本中, 请以 " 输出连接: 20字节 ( 默认 )、输入 连接: 48字节 (默认)"设定使用。

### 重 要

● 不使用 EDS 文件指定的实例时,必须设定如下 AssemblyObject。 使用双线随机触发模式时请务必进行102、103的设定。

#### AssemblyObject 的设定

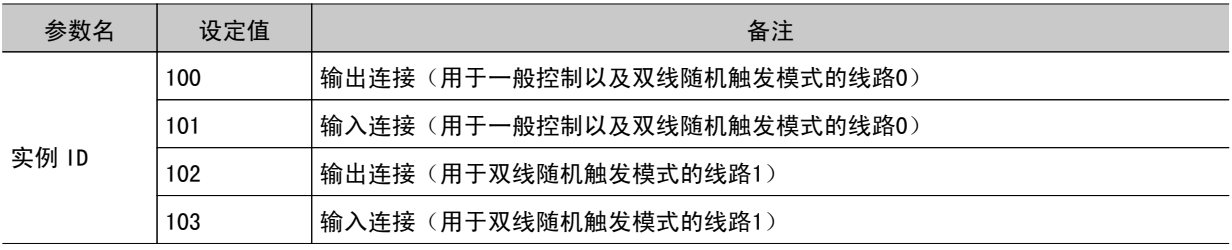

## 通信处理流程(EtherNet/IP)

外部设备与 FZ4 使用如下所述的输出连接、输入连接进行通信。 在输出连接中分配 FZ4 的指令区域, 在 输入连接中分配 FZ4 的响应区域和数据输出区域。

输出连接在从 PLC 向 FZ4 发送控制指令时使用。可通过在指令区域写入指令来控制 FZ4。

输入连接在接收 " 控制指令执行结果或测量中的输出数据 " 时使用。 在响应区域将写入记述在指令区 域的控制指令执行结果。测量中的输出数据将被写入数据输出区域。

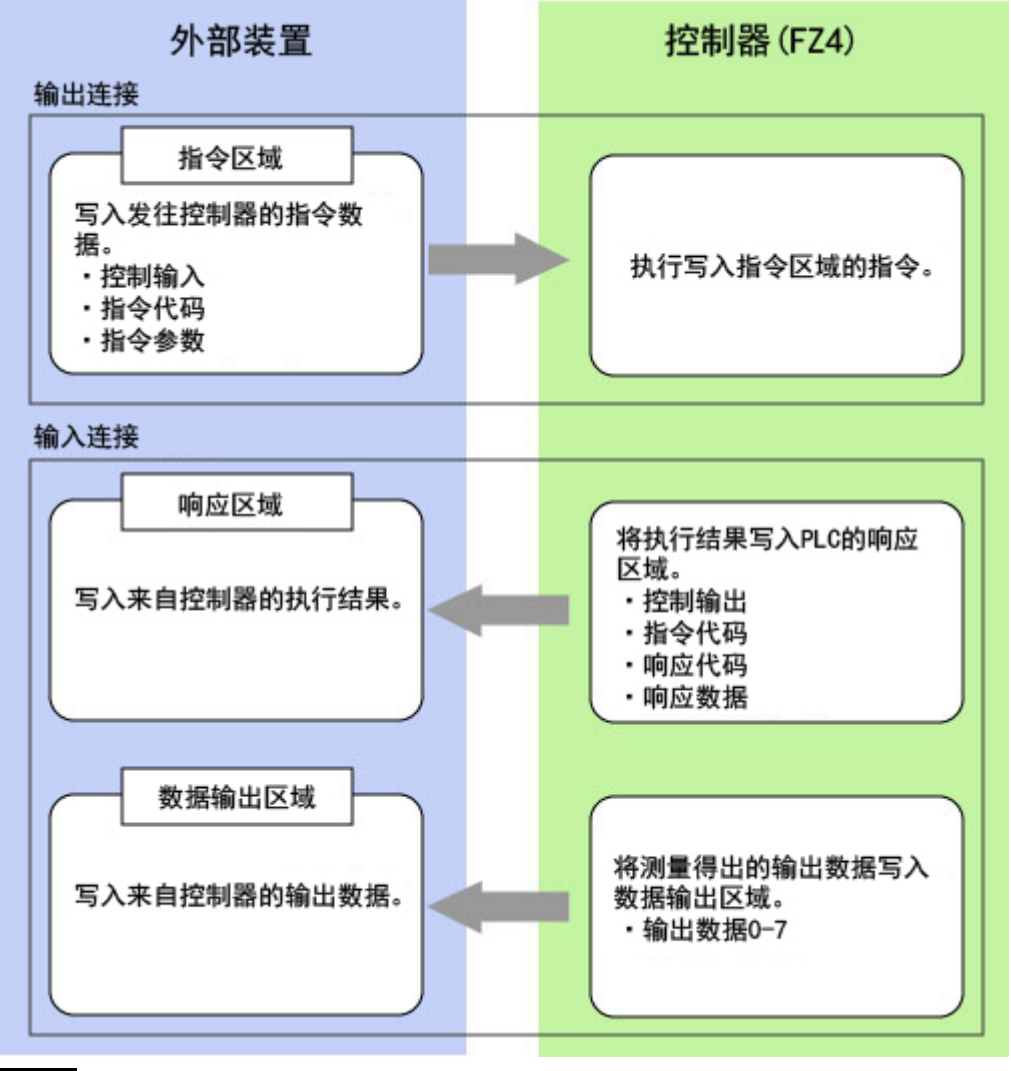

#### 重 要

· 信号时序与指令执行均和标准的并行 I/0 数据输出相同。

### 设定通信规格 (EtherNet/IP)

设定输出控制等通信规格。

7

如

### 重 要

- · 设定通信规格前,请将通信模块设定为 "EtherNet/IP"。保存到主体,请重新启动系统。另外,当操作模式为 双线随机触发时,必须将线路1的通信模块也设定为 "EtherNet/IP"。
- 参考: ▶ 设定启动状态 [启动设定] (p. 149) · 当 CJ 系 列 的 EtherNet/IP 与 FZ4 连 接 时, 请 将 定 义 了 FZ4 连 接 信 息 的 EDS 文 件 安 装 到 工 具 (Network Configurator) 中。请从本公司的公司主页下载 EDS 文件。
- · 在 FZ4-11 □□ /H11 □□系列中使用双线随机触发模式时,请使用与所用线路相对应的 EDS 文件。请在线路0和 线路1的发送区域和接收区域分别设定不同的地址。
- · 标记数据连接设定后, 为了让所做的设定生效, 请重新启动控制器。
- 1. 在主画面中,点击 [ 系统 ]-[ 通信 ]-[EtherNet/IP]。 将显示 EtherNet/IP 行画面。
- 2. 设定以下项目。

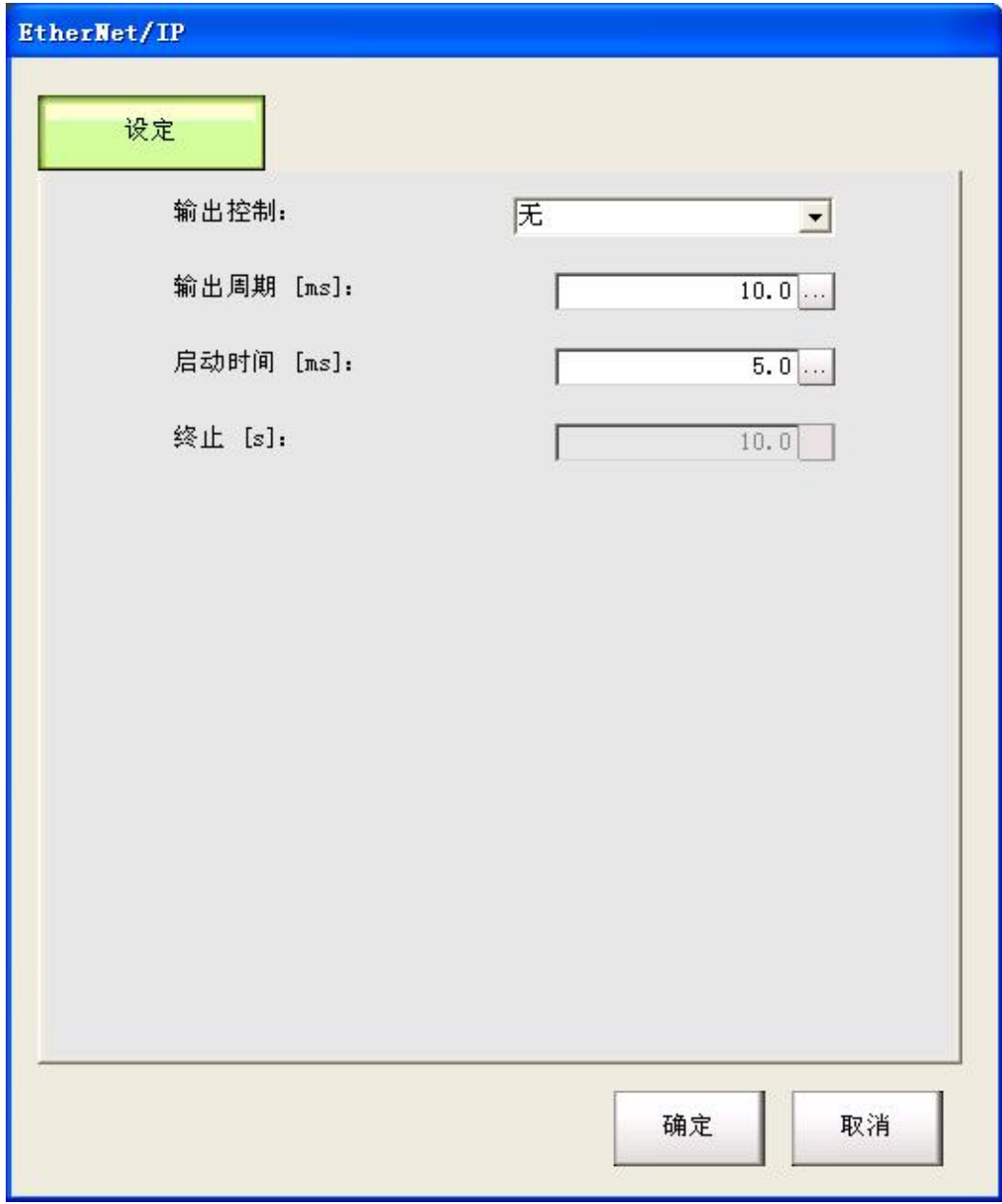

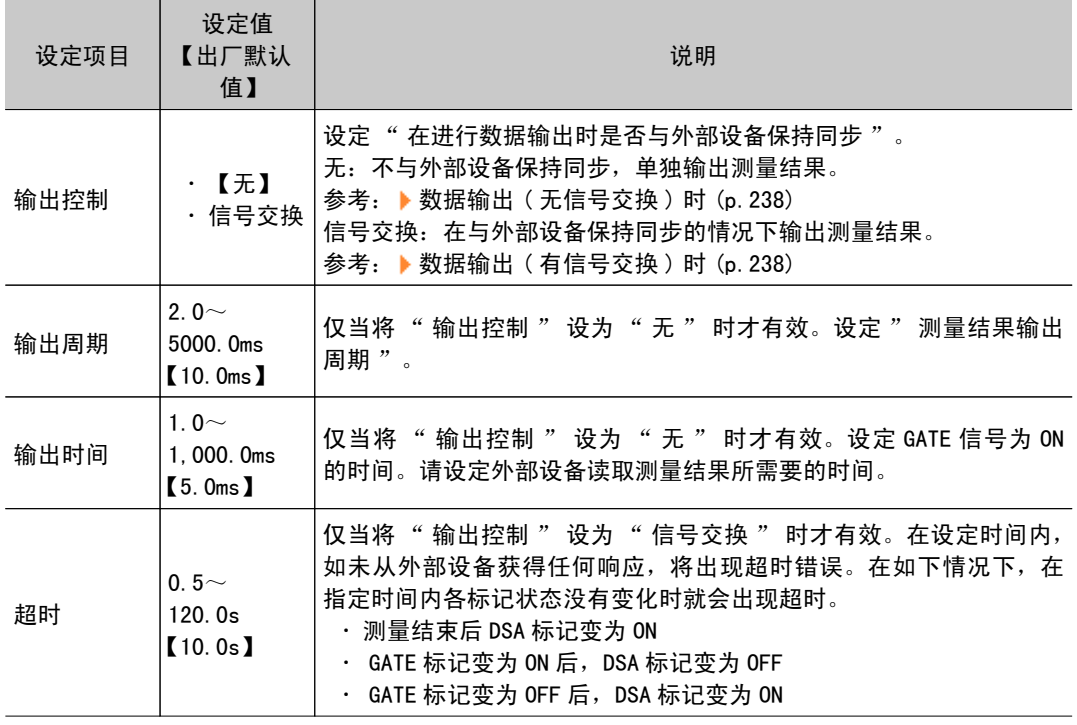

3. 点击 [OK]。

确定设定后,Ethernet 画面关闭。

## 存储器分配(EtherNet/IP)

本节将说明输出连接和输入连接的存储器分配。 在输出连接中指定指令区域参数即控制输入、指令代码、指令参数。

### 输出连接

始发端 → 目标端(FZ4)

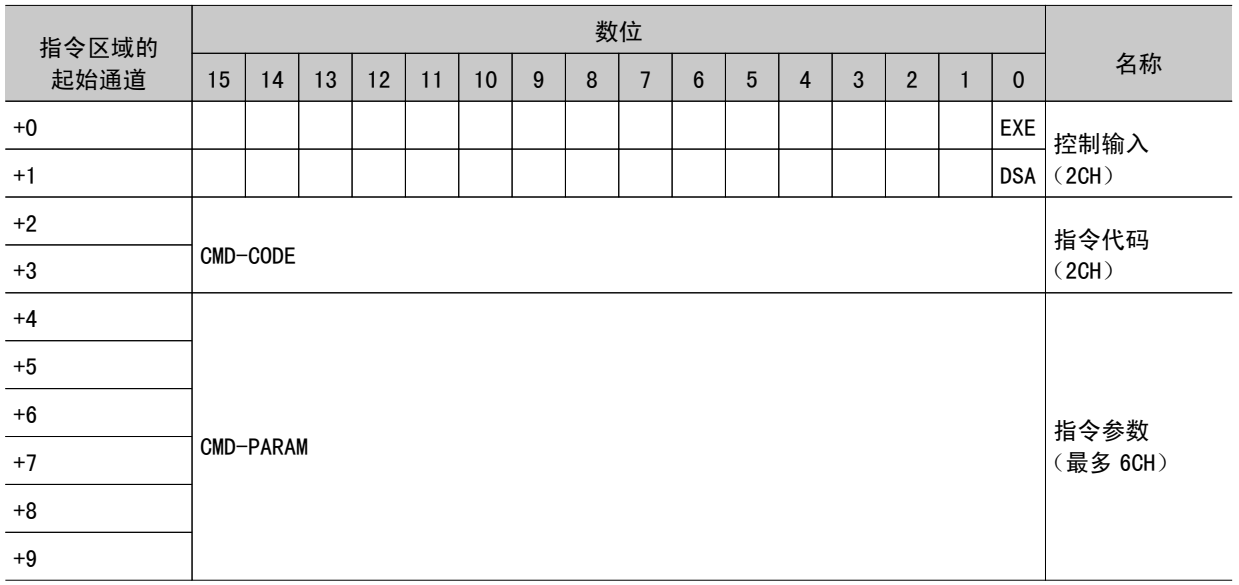

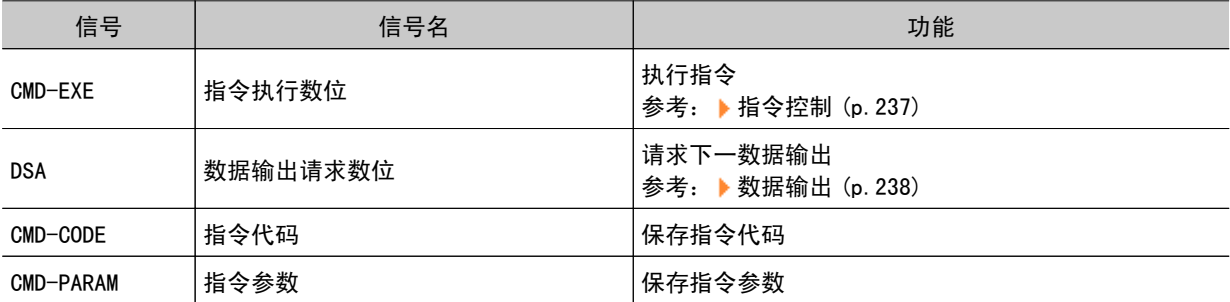

在输入连接中设定了来自控制器的执行结果或输出数据。 来自控制器的执行结果 ( 控制输出、指令代码、 响应代码、相应数据 ) 输出到响应区域,来自控制器的输出数据输出到数据输出区域。

输入连接

始发端 ← 目标端(FZ4)

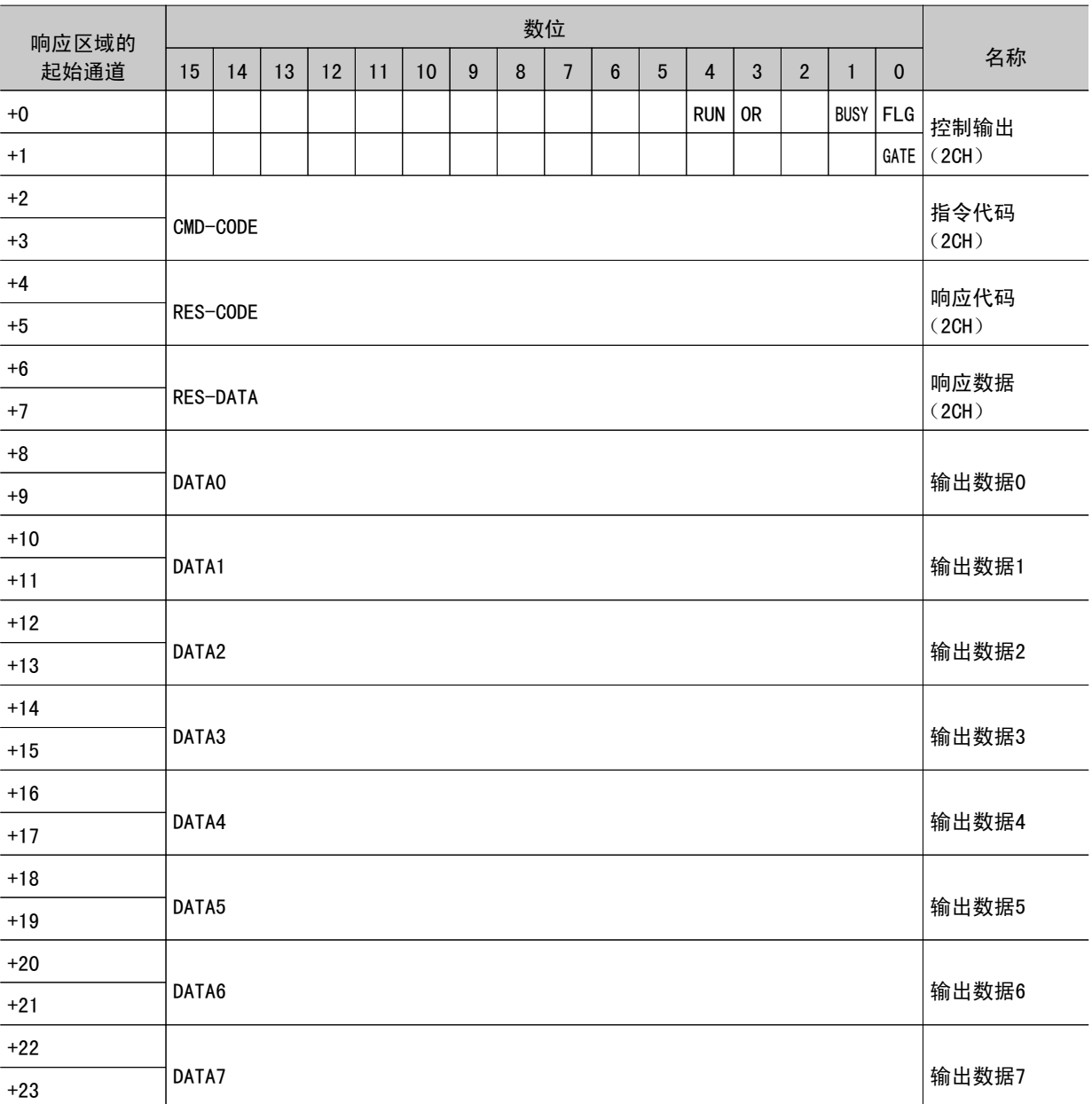

<span id="page-238-0"></span>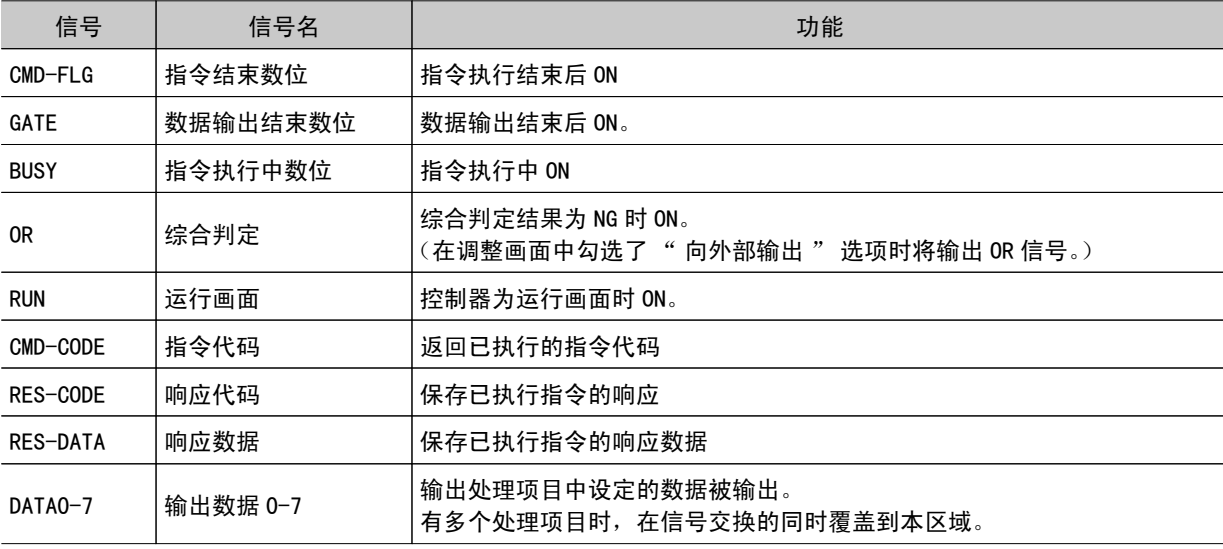

## 指令控制(EtherNet/IP)

下面将说明在 EtherNet/IP 中使用的各指令。

### 测量控制指令

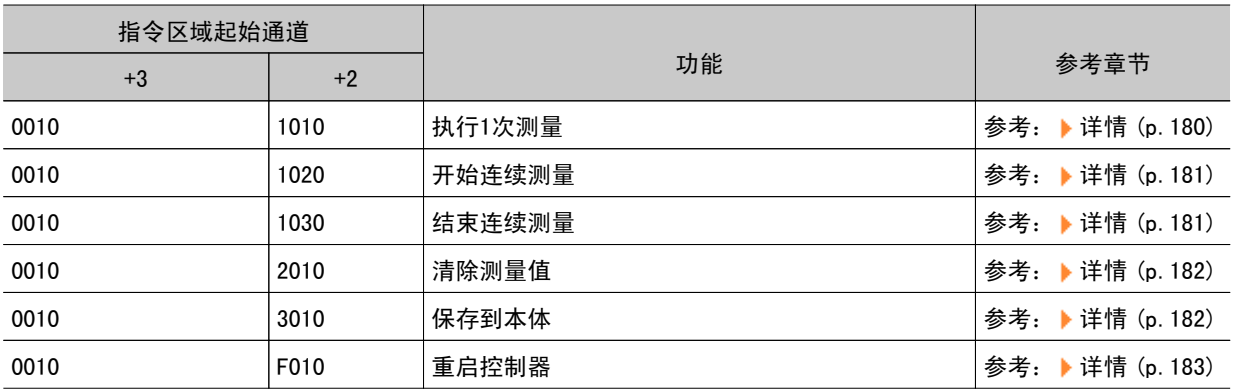

### 场景控制指令

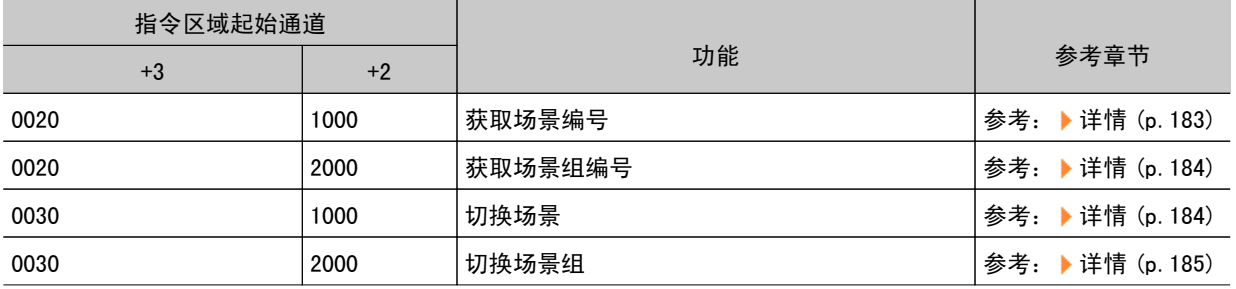

### 设定的获取 / 变更指令

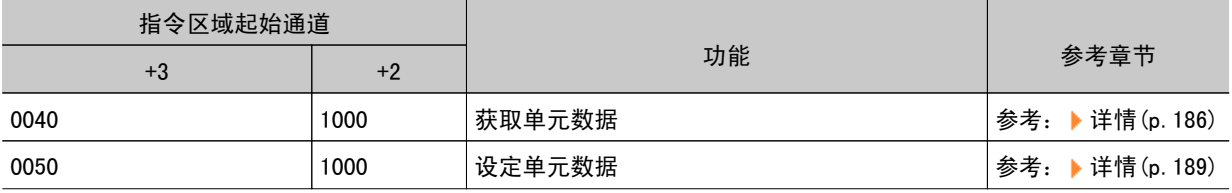

<span id="page-239-0"></span>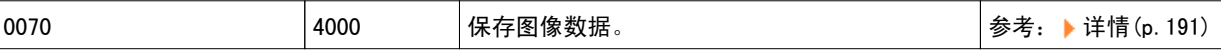

### 数据输出(EtherNet/IP)

数据输出可选择固定小数点输出 / 浮动小数点输出。 参考: Feldbus 数据输出 (p.553)

### 时序图 (EtherNet/IP)

下面将说明各指令的输入 / 输出时序。

通过 EtherNet/IP 传输信号的时序, 与并行 IO 相当, 指令执行和数据输出均独立执行。 以下将说明利用 EXE 信号的指令执行、数据输出的时序。

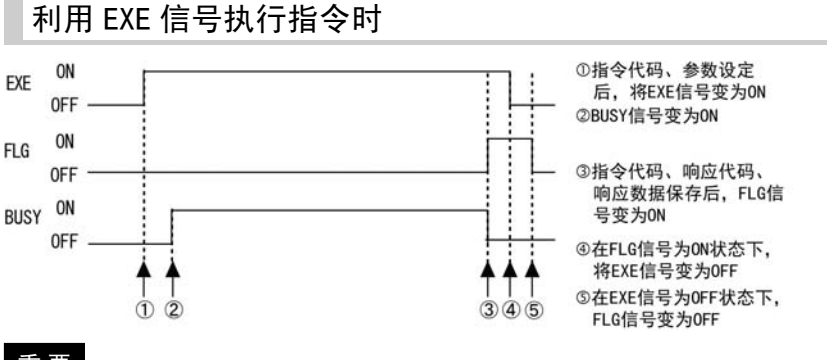

#### 重 要

- EXE 信号请用 FLG 信号来控制。
- · EXE 信号为 ON 时不能执行画面操作。指令执行后,请务必让 EXE 信号变为 OFF 状态。

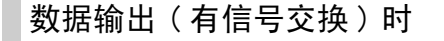

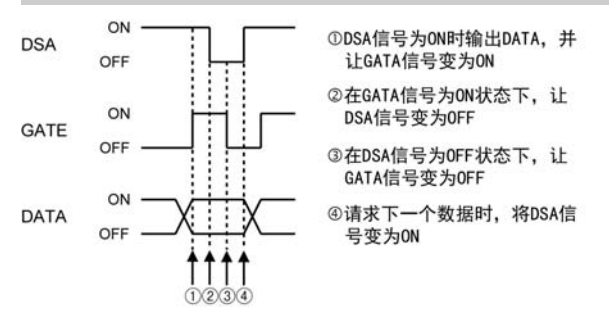

### 数据输出 ( 无信号交换 ) 时

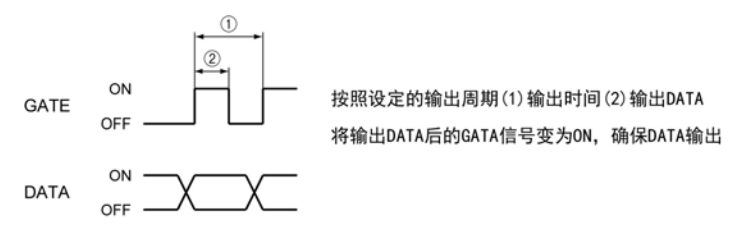

### 重 要

- · 关于数据输出的周期及时间, 请通过设定使满足如下条件。
	- · 设定超时时间, 使 PLC 的超时时间 > 测量处理时间
	- 设定测量节拍间隔,使测量节拍间隔 > 测量处理时间
	- ・请将输出周期设定为大于输出时间且比测量间隔更短的值。
	- · 请将输出时间设定为比 PLC 周期和 EtherNet/IP 的通信周期更长的值
- ・在高负荷状态下工作时,为了确保稳定的通信状态,必须在测量节拍中保留相应余量,在实际使用条件下验证有 关设定后再使用。
- · 在使用多路输入功能过程中,CPU 的负荷大部分分配给测量处理,因此有时可能会导致性能下降(响应延迟或数 据组损失 ) 或通信错误。
- 多路输入功能使用过程中请勿使用 EtherNet/IP 通信。
- · 测量间隔时间较短时,根据测量处理时间和 PLC 的具体设定, 有时可能会发生通信错误。 请将使 PLC 的超时时间设定得比测量处理时间或测量间隔更长。

# <span id="page-241-0"></span>以并行方式进行控制 / 输出

下面针对如何设定通过并行接口与外部设备通信所需的通信规格进行说明,并对输入 / 输出格式进行介 绍。

## 设定通信规格(并行接口)

设定控制器的通信规格。请给控制器和外部设备设定同一通信规格。

### 参考

· 在通信规格的设定中, 对输入信号不作任何对应。但是可通过【通信确认】界面来确认输入状态。 参考: [确认通信状态\(并行接口\)\(p.241\)](#page-242-0)

- 1. 在主画面中,点击 [ 系统 ]-[ 通信 ]-[ 并行 ]。 将显示并行画面。
- 2. 点击 [ 设定 ], 设定通信规格。

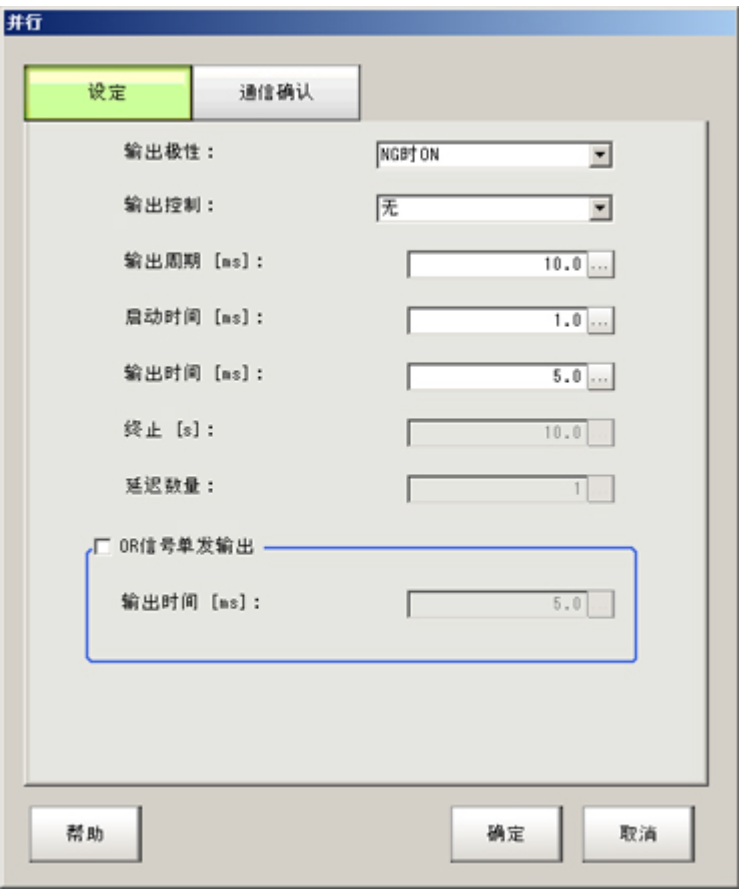

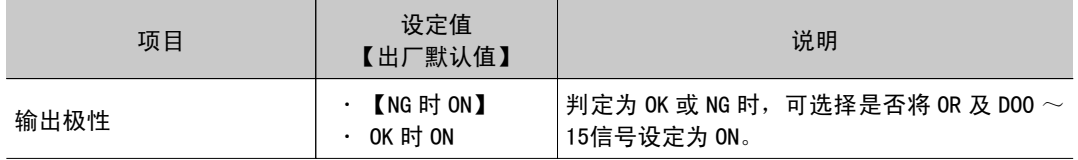

<span id="page-242-0"></span>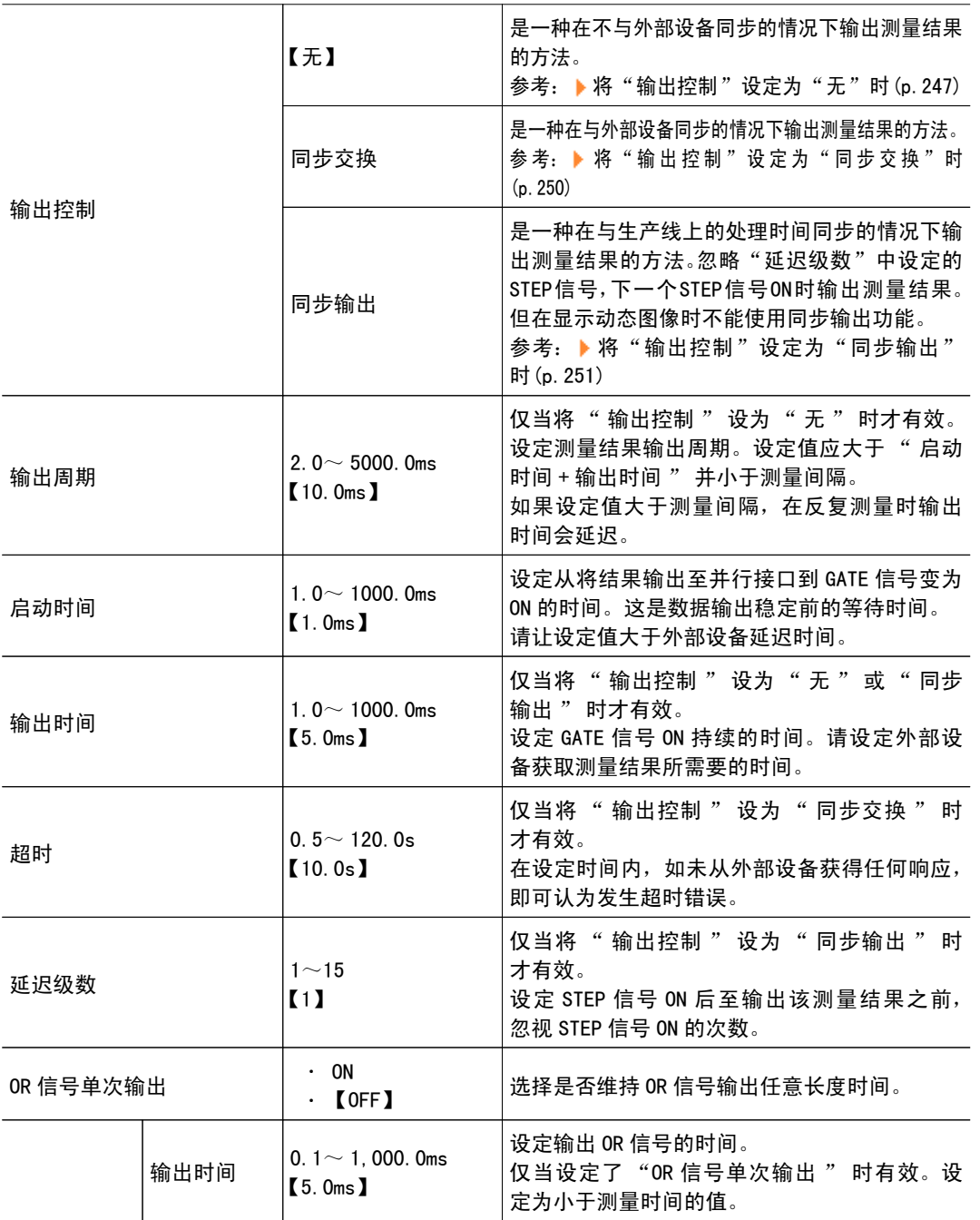

3. 点击 [OK]。

确定设定,关闭并行画面。

## 确认通信状态(并行接口)

确认与通过并行接口连接的外部设备通信状态。也可确认接线和通信设定是否正确。

1. 在主画面中,点击 [ 系统 ]-[ 通信 ]-[ 并行 ]。 将显示并行画面。

 $2.$  点击 [ 通信确认 ], 确认输入 / 输出状态。

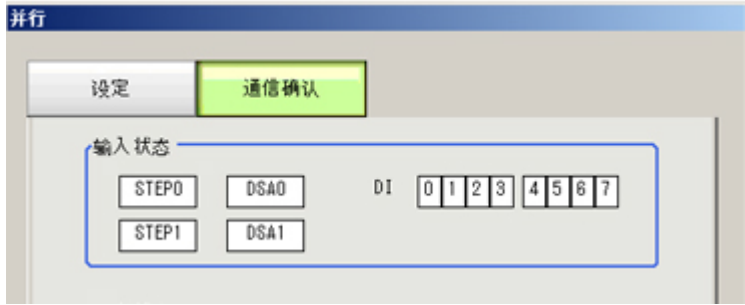

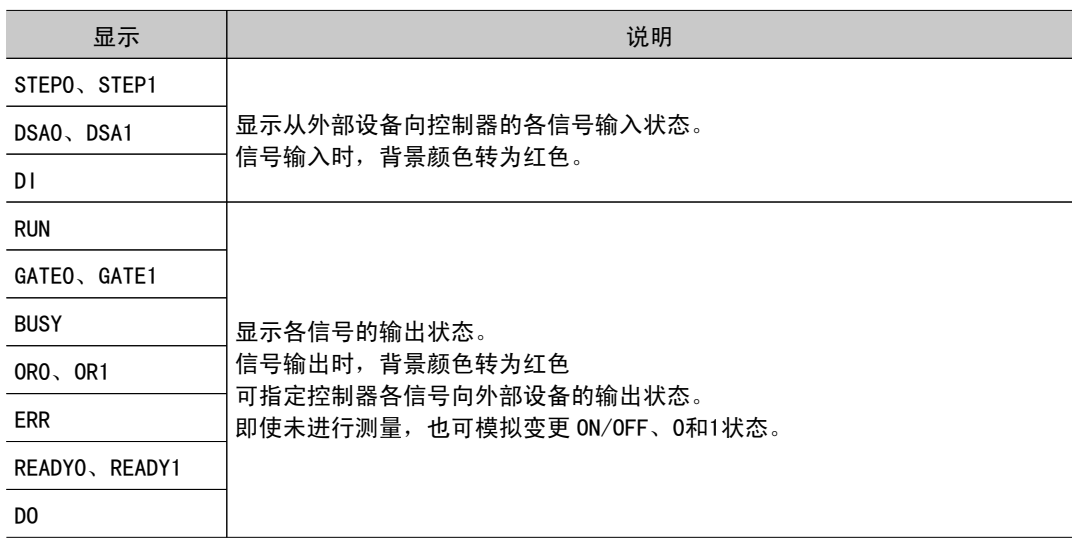

### 操作模式 [双线随机触发模式] 时(仅限于 FZ4-11 □□ /H11 □□系列)

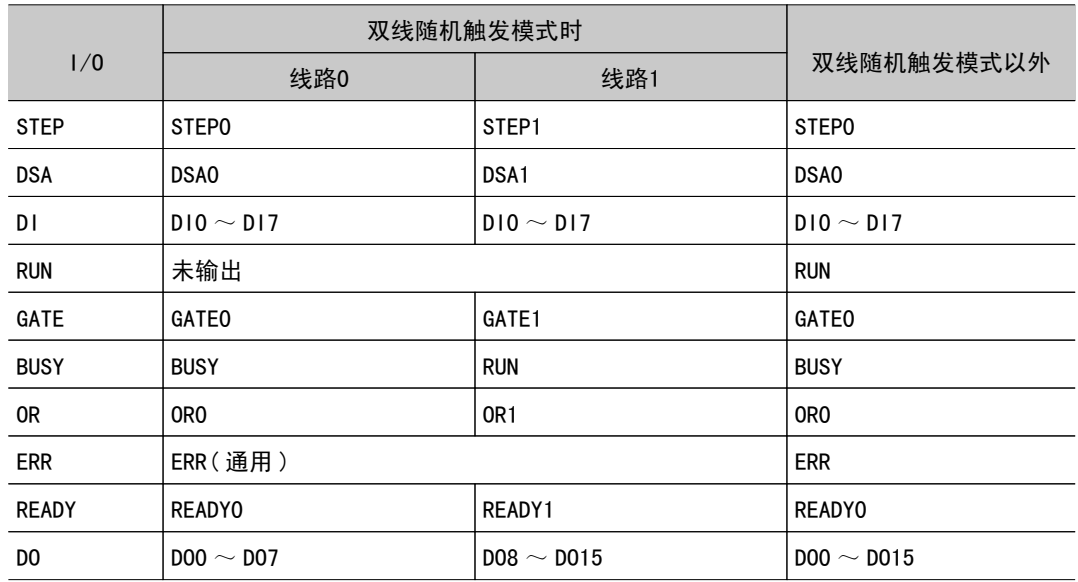

### 重 要

- 对于并行端子的 STEP、DSA、GATE、OR、READY 等各信号的状态,请通过画面中的 STEP0、DSA0、GATE0、 OR0、READY0 确认。
- · 操作模式(仅限于 FZ4-11 □ □ /H11 □ □)为 [双线随机触发模式]时,线路 0 使用 GATE0、OR0、 READY0、STEP0、DSA0,线路1使用 GATE1、OR1、READY1、STEP1、DSA1。
- · 将操作模式(仅限于 FZ4-11 □□ /H11 □□)设定为 [ 双线随机触发模式 ] 时,不能确认 RUN 信号。
- · 将操作模式(仅限于 FZ4-11 □□ /H11 □□) 设定为 [ 双线随机触发模式 ] 时,ERR 信号是通用的。

#### 3. 变更发送内容。

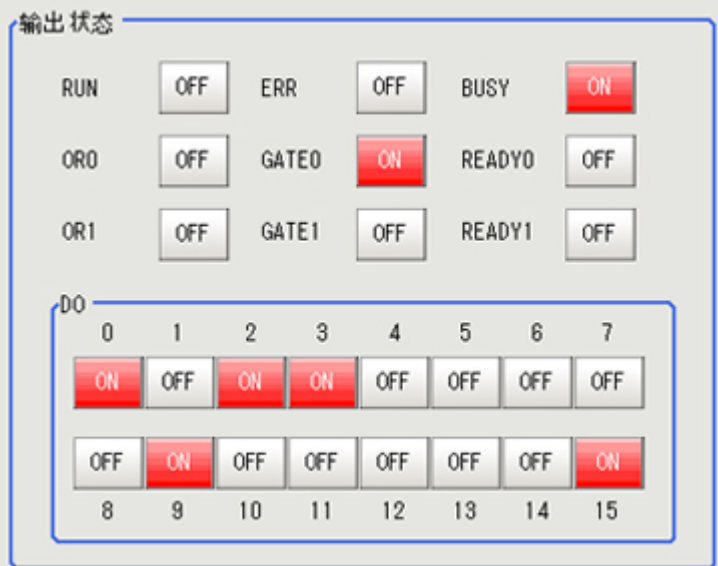

每次切换 "ON""OFF" 变更的内容将显示在外部设备的监控器上。请确认是否存在问题。

4. 点击 [OK]。

并行画面关闭。

### 输入 / 输出格式(并行接口)

### 输出格式

显示主画面时可输入下列指令:

- STEP 信号 STEP 信号 ON 时进行一次测量。 ● DSA 信号
	- 这是将" 输出控制"设为" 信号交换" 时, 通知外部设备的接收准备已就绪的信号。 参考: ▶ 设定通信规格(并行接口)(p. 240)
- · DI 信号 该指令可采用下列形式输入。各 DI 信号可设定为"0"(OFF 状态)或"1"(ON 状态)。 确认指令和信息, 间隔 1ms 以上后请将 D17 (实施)设置为 ON。

### 单线时

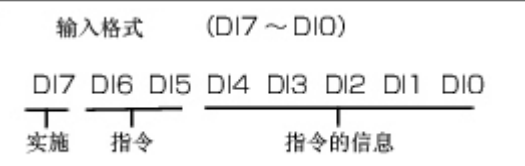

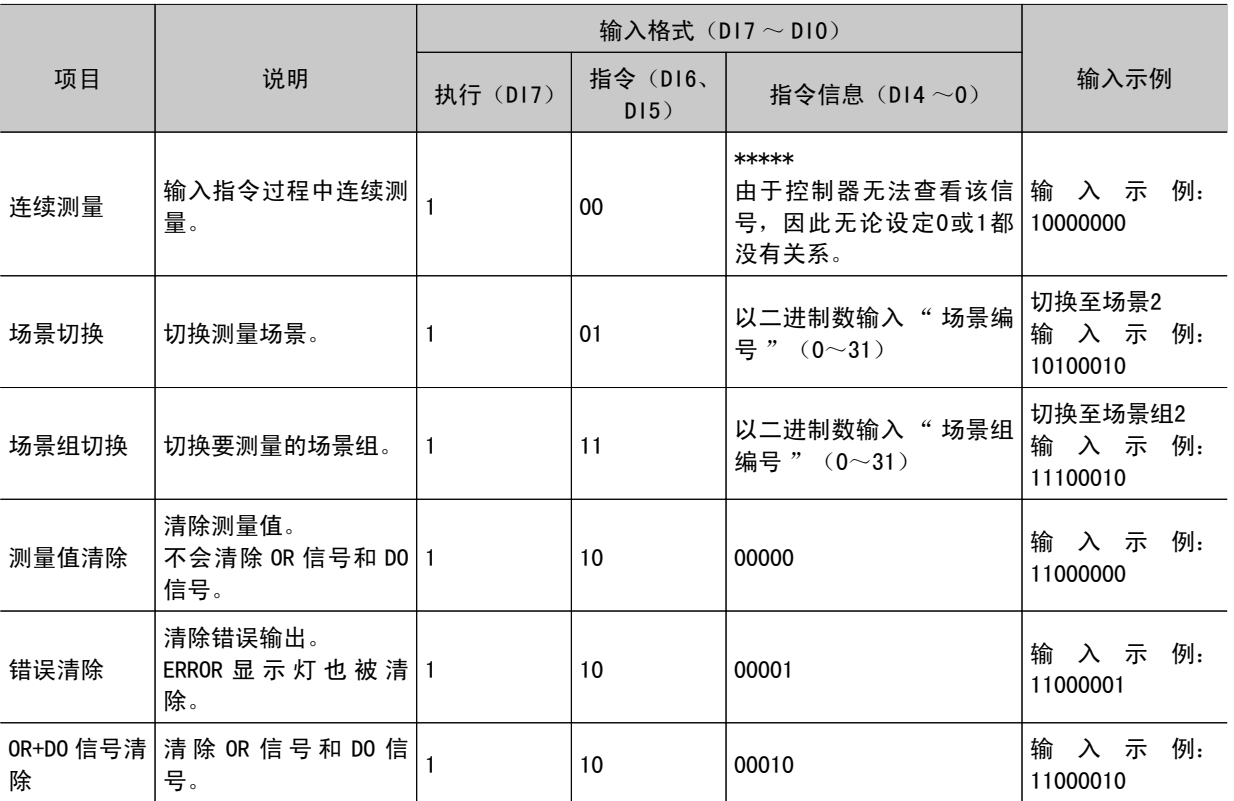

0: OFF 状态 1: ON 状态

## 操作模式(仅限于 FZ4-11 □□ /H11 □□) 为 [双线随机触发模式] 时

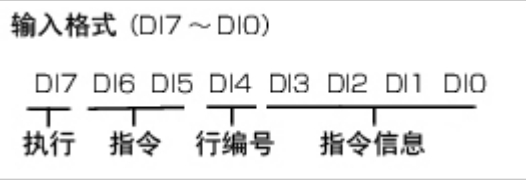

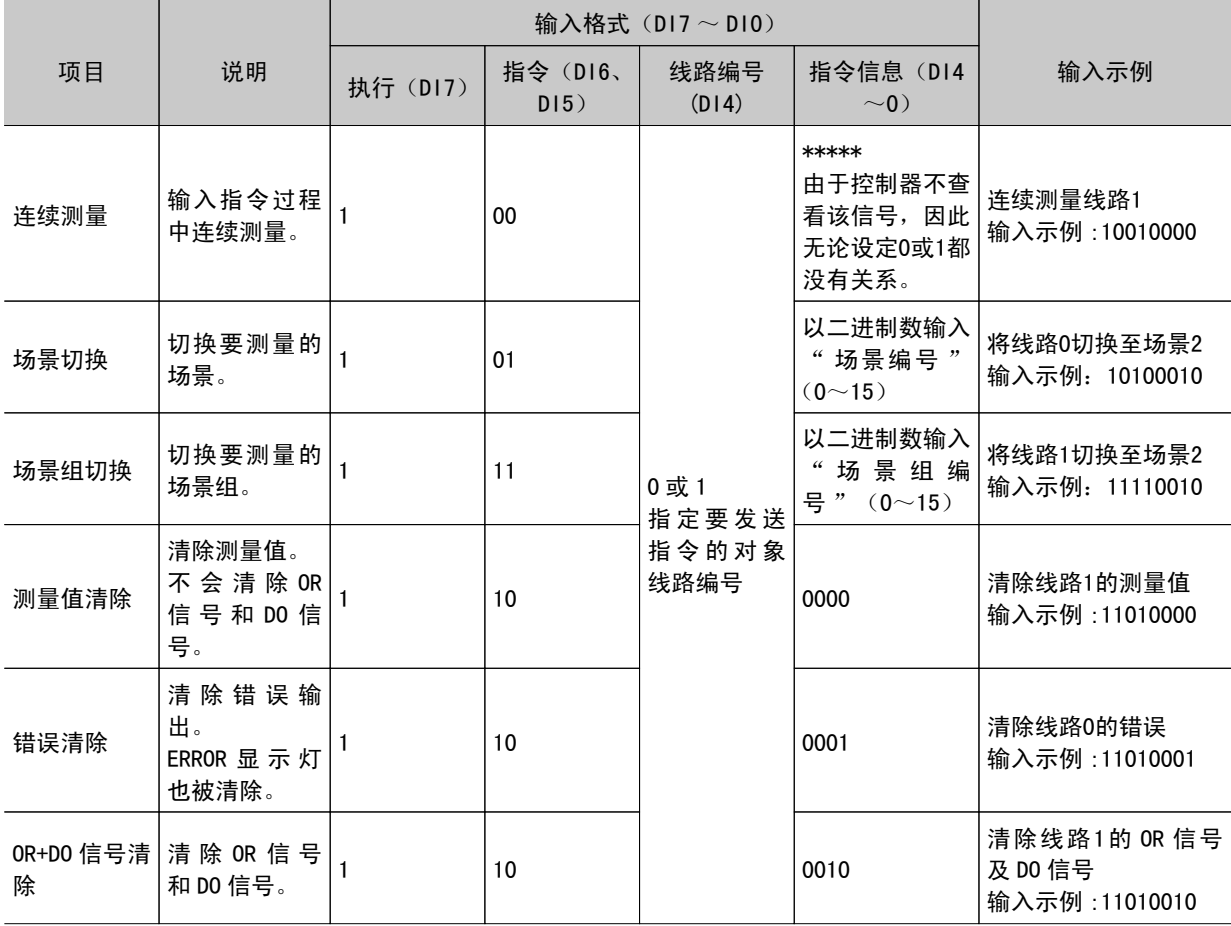

0: OFF 状态 1: ON 状态

参考

· 如果未正确接收输入的指令, 则 ERROR 信号 ON。

### 重 要

- · 并行连续测量时以及在连续输入 STEP 信号的状态下,请勿进行场景组切换。进行切换时,请将如下任选项目中 的 " 切换时保存场景组 " 选择符取消。
	- · 场景组切换画面参考: ▶ [切换场景组](#page-64-0) (p. 63)
	- · [测量 ]-[测量设定 ] 参考: ▶[设定测量中动作的相关条件](#page-147-0) (p. 146)

### 输出格式

每次测量,都会输出测量结果。

可选择 " 判定结果为 OK 或 NG 时输出变为 ON"。出厂设定为 "NG 时为 ON"。 参考: ▶ 设定通信规格(并行接口)(p. 240)

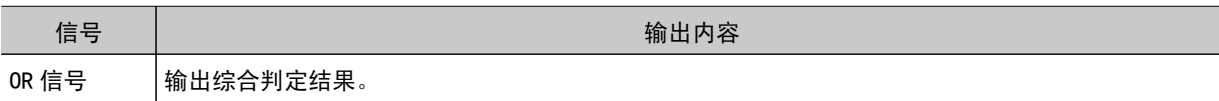

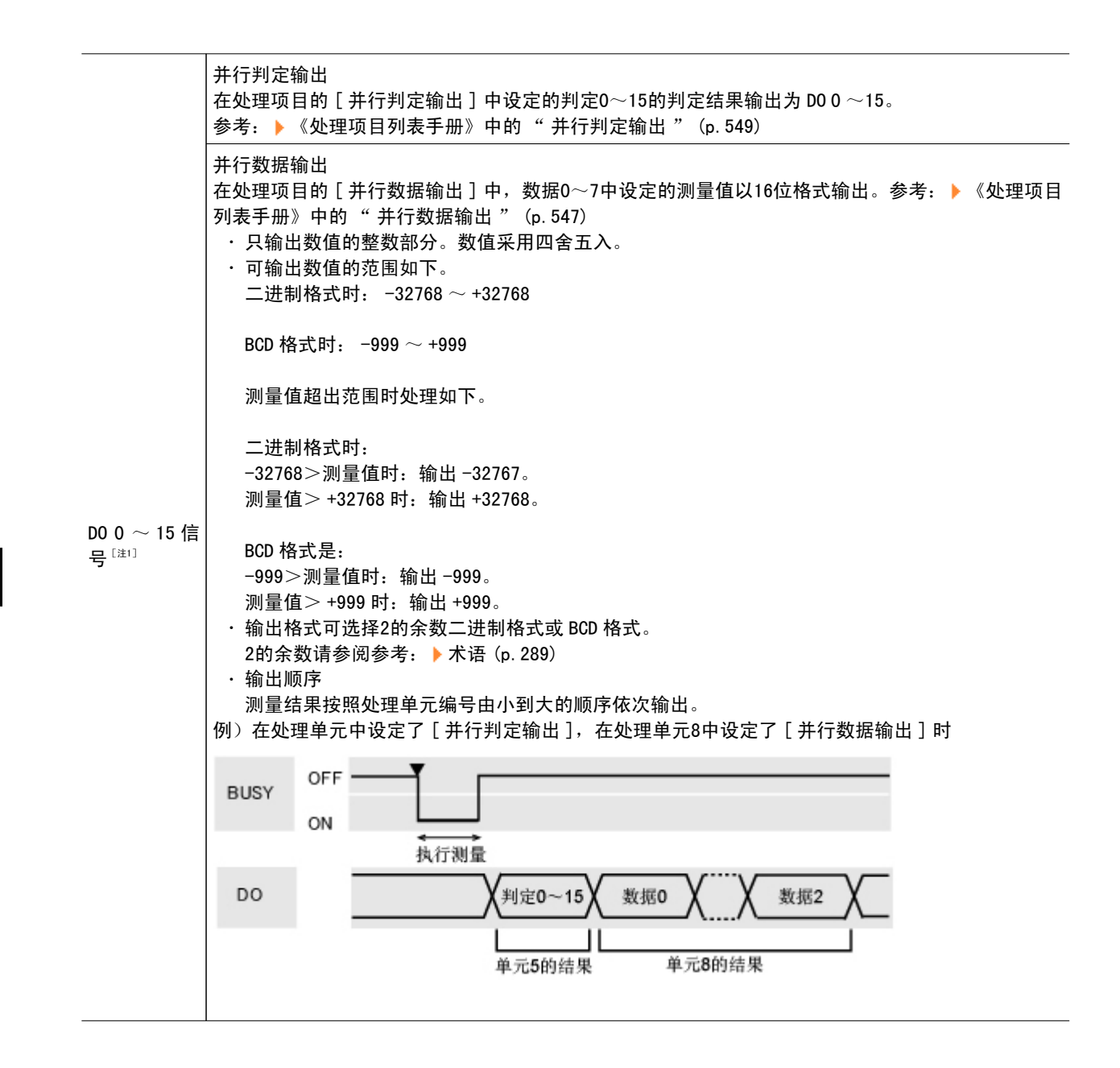

[注 1]:操作模式(仅限于 FZ4-11 □□ /H11 □□)为[双线随机触发模式]时,线路0使用 DOO ~ DO7, 线路1使用 DO8 ~ DO15。关于并行判定输出的设定,请对线路0,线路1的计算式0~7设定想输出的判定结 果。

参考: ▶ "处理项目列表手册 "中的 "并行判定输出 " (p. 549) 并行输出的范围, 二进制时为 -127  $\sim$ 127、BCD 时为 -9  $\sim$ 9。

参考

·测量后,已输出至 OR 信号或 DO 信号的数据将保留到下一次测量为止。请注意,即使测量已完成,输出状态也将 保持。

但是, 在参考: ▶设定通信规格 (并行接口) (p.240) 中将 [OR 信号的单步输出 ] 设定为 ON 时, 则经过设定的输 出时间后 OR 信号变为 OFF。

·输出信号的出厂设定值为 OFF,但接通电源时有时会保持0.5秒左右的 ON 状态。在外部设备进行信号读取时要注 意。

<span id="page-248-0"></span>时序图

下面针对各指令的输入 / 输出时序进行说明。

- · 参考: ▶ 将 " [输出控制](#page-248-0) " 设定为 " 无 " 时 (p. 247)
- · 参考: ▶ 将 " [输出控制](#page-251-0) " 设定为 " 信号交换 " 时 (p. 250)
- · 参考: ▶ 将 " [输出控制](#page-252-0) " 设为 " 同步输出 " 时 (p. 251)
- · 参考: ▶ [场景、场景组切换](#page-254-0) (p. 253)
- · 参考: ▶ [通过并行指令清除测量值](#page-256-0) (p. 255)
- · 参考: ▶ [通过并行指令清除](#page-257-0) OR+D0 信号 (p. 256)
- · 参考: ▶ [通过并行指令清除错误](#page-258-0) (p. 257)
- · 参考: ▶ [双线随机触发模式的时序图](#page-259-0) (p. 258)
- · 参考: ▶ [关于多项输入功能](#page-260-0) (p. 259)

### 将" 输出控制 "设为" 无 " 时

控制器与外部设备不同步,输出测量结果。外部设备检测到控制器的 GATE 信号后,在 ON 状态期间读取 DO 信号。

### 在 STEP 信号中输入测量触发信号

例1)在 [ 并行数据输出 ] 中设定了3个表达式时

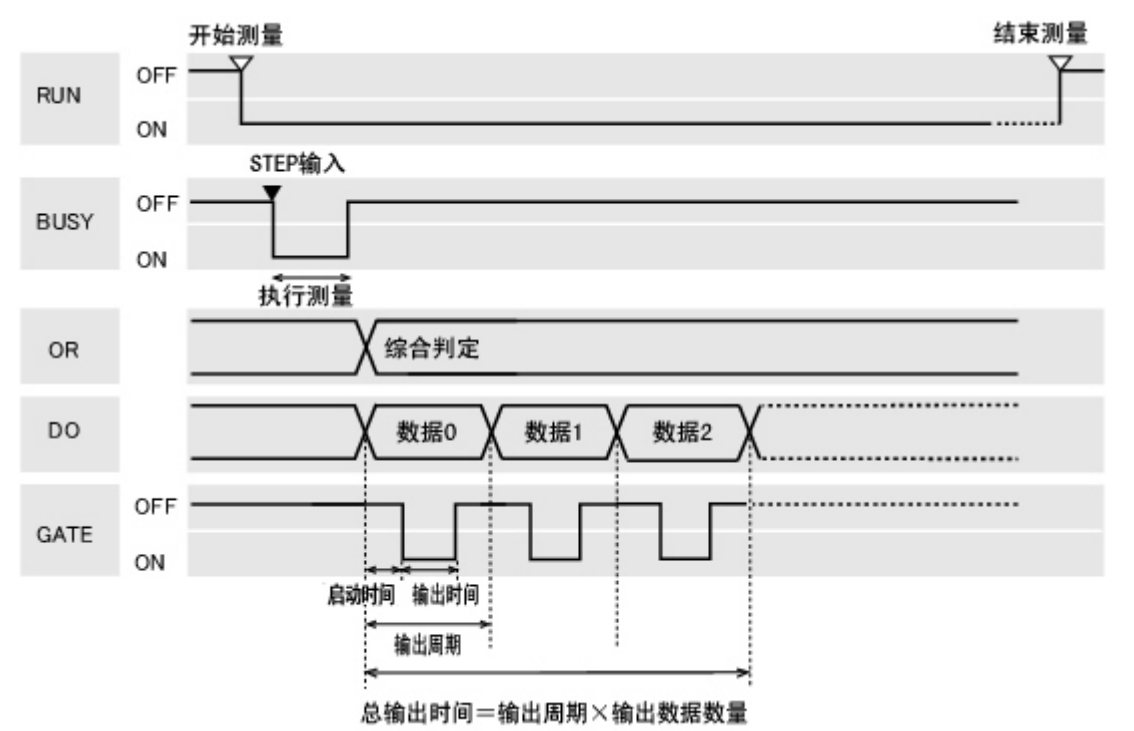

### ■流程设定示例2

- 0. 相机图像输入
- 1. 搜索
- 2. 并行判定输出
- 3. 数据记录
- 

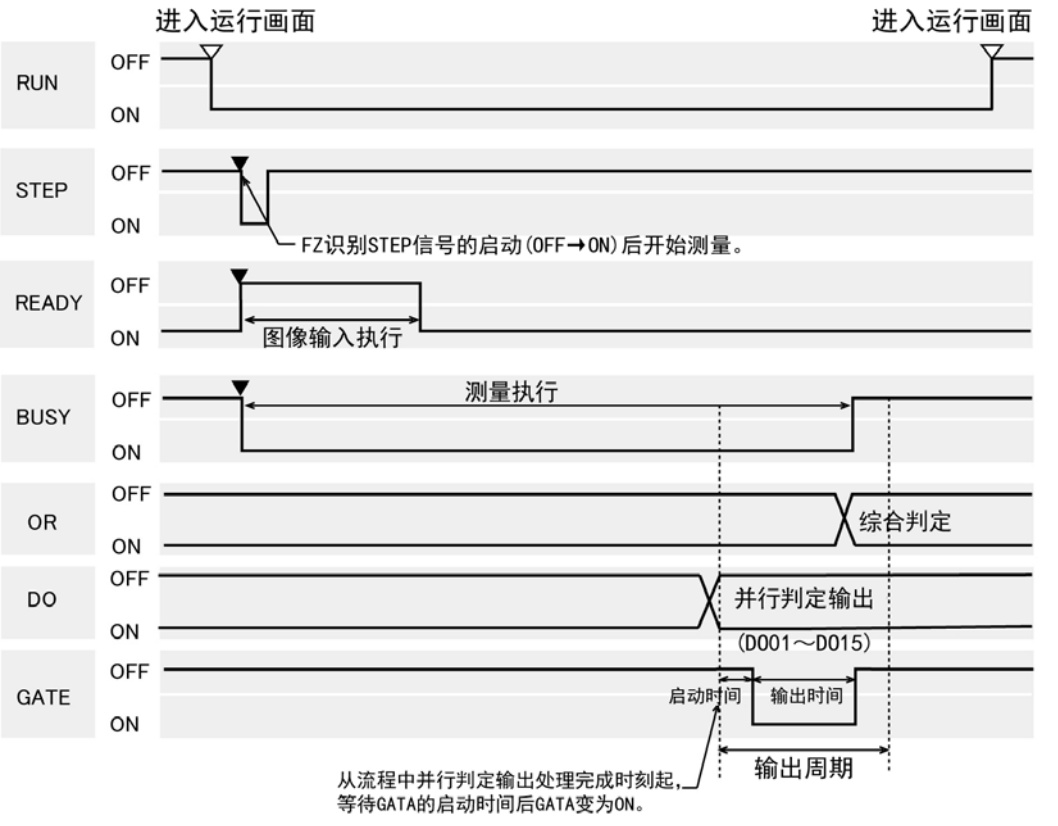

### 输出信号

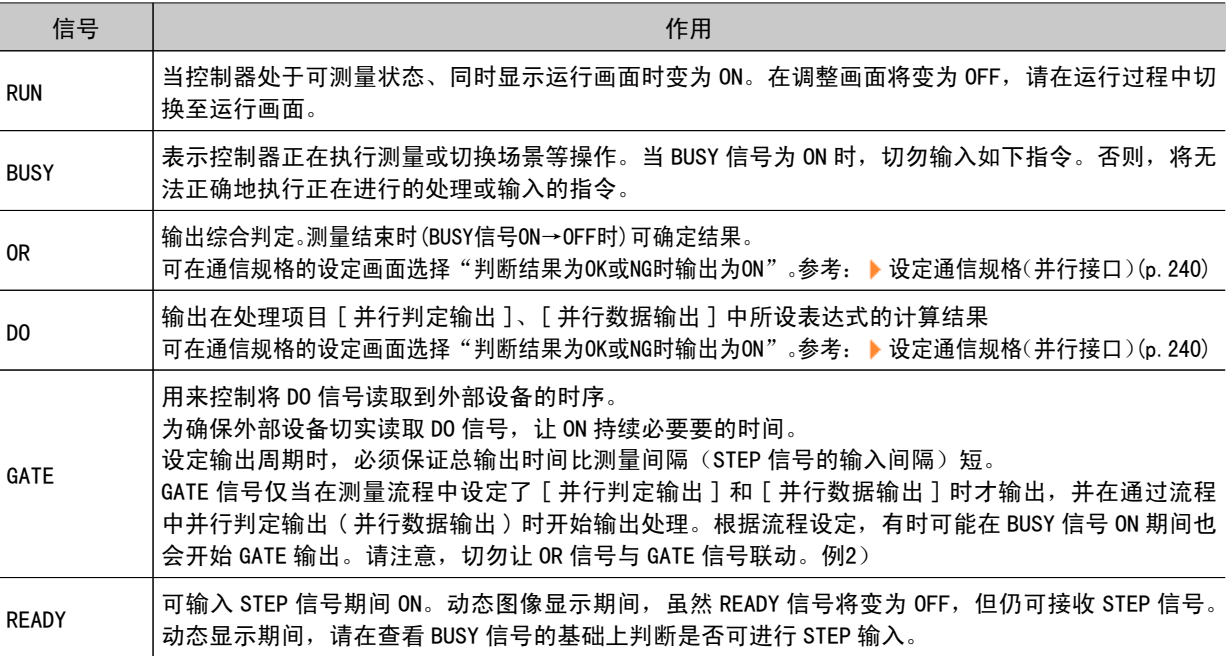

#### 输入信号

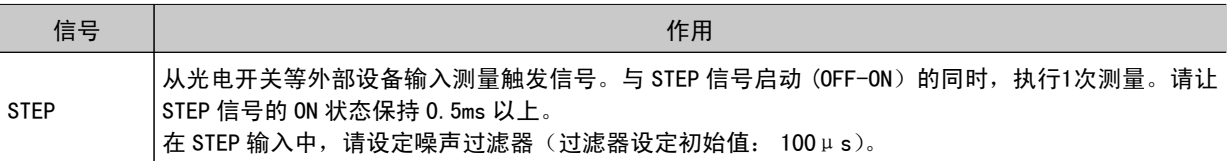

### 参考

· 关于 READY 信号, 可作如下变更。 ● 测量过程中输入了 STEP 信号时 ERROR 信号的处理 参考: [设定与测量中的动作相关的条件](#page-147-0) (p.146)

#### 重 要

- ・并行连续测量时以及在连续输入 STEP 信号的状态下,请勿进行场景组切换。进行切换时,请将如下任选项目中 的 " 切换时保存场景组 " 选择符取消。
	- · 场景组切换画面参考: ▶ [切换场景组](#page-64-0) (p. 63)
	- · [测量 ]-[测量设定 ] 参考: ▶ [设定测量中动作的相关条件](#page-147-0) (p. 146)

### 连续测量

### 重 要

・由于连续测量中测量优先,因此有时可能不更新测量结果(综合判定、图像、流程显示中各处理单元的判定、详 细结果)的显示。

连续测量结束时,显示最后测量的结果。

#### <span id="page-251-0"></span>例)在 [ 并行数据输出 ] 中设定了1个表达式时

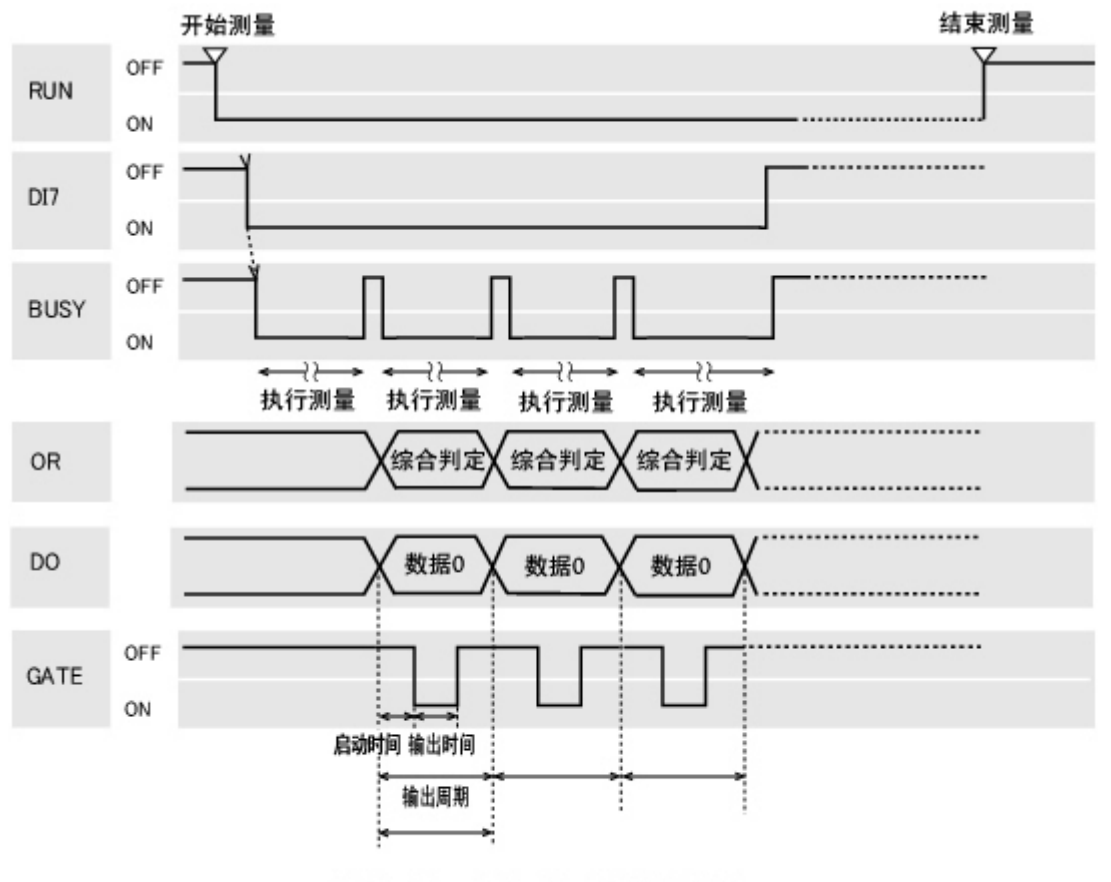

总输出时间=输出周期×输出数据数量

### 参考

・输出信号的作用与将" 输出控制 " 设为" 无 " 时相同。 参考: ▶将" [输出控制](#page-248-0) " 设定为" 无 " 时 (p. 247)

### 输入信号

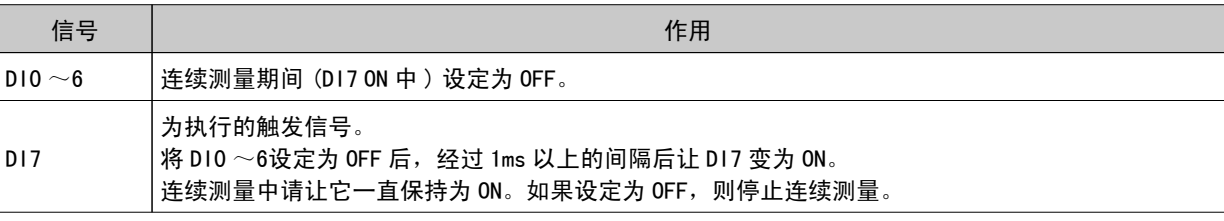

### 参考

· 如果未能正确执行输入指令,则 ERROR 信号变为 ON。

· 通过并行指令执行连续测量中如果 BUSY 信号 OFF 时间为 1ms 以下,将因为太短而难以获取。关于 OR 信号的时 序,请在流程的最后添加并行判定输出,并在 GATE 信号变为 ON 时获取。

### 将" 输出控制 "设为" 信号交换 " 时

控制器与外部设备同步输出测量结果。依次输出多个测量结果时该功能比较有效,可用来切实交换数据。
# 在 STEP 信号中输入测量触发信号

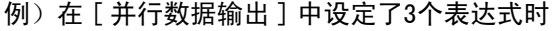

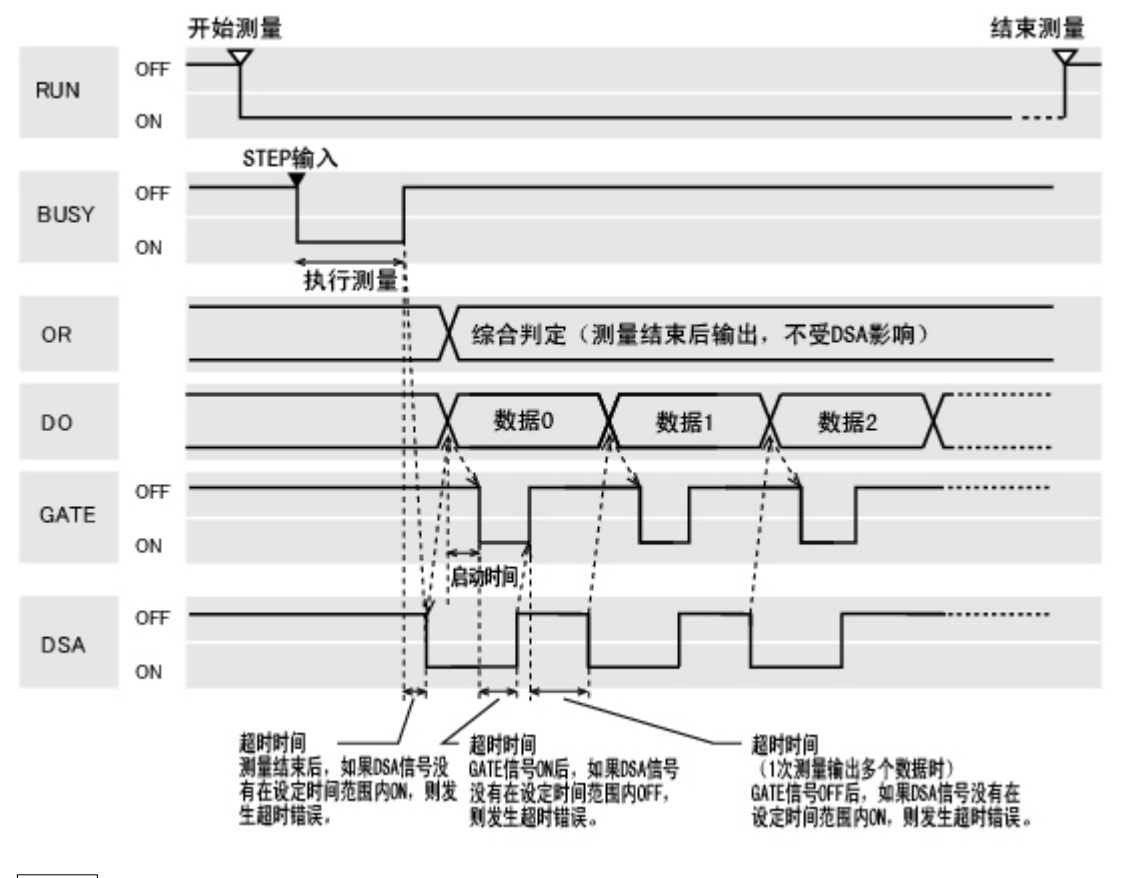

#### 参考

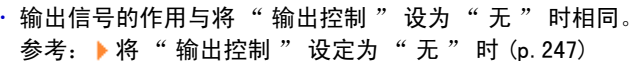

#### 输入信号

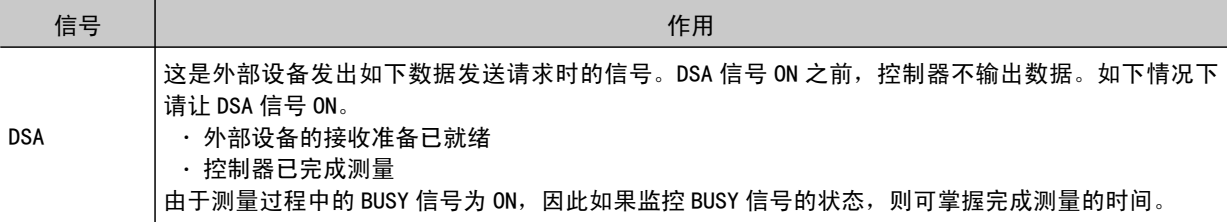

#### 将" 输出控制 " 设为" 同步输出 " 时

是一种使生产线上的处理时间与控制器的结果输出时间同步执行的方式。通信规格中设定" 延迟步数" 的 STEP 信号 ON 后, 将在 STEP 信号下一次 ON 时输出测量结果。

参考

· 当将通信规格的 "输出控制 "设为 "同步输出 "时, 将按照 STEP 信号的 ON 次数计算步数, 因此请设定为 " 一次测量只输出一次的测量结果 "。([ 判定输出 ] 时为1个单元、[ 数据输出 ] 时为1个数据) 参考: [设定通信规格\(并行接口\)](#page-241-0) (p.240) ● 测量指令输入请仅采用 STEP 信号。 如果通过串行指令进行测量和连续测量,输出时间可能不匹配,而且控制器可能出现误操作。

例)使用星形轮的分步进给生产线中

出现不合格品时的排出时间可与测量结果的输出时间保持同步。

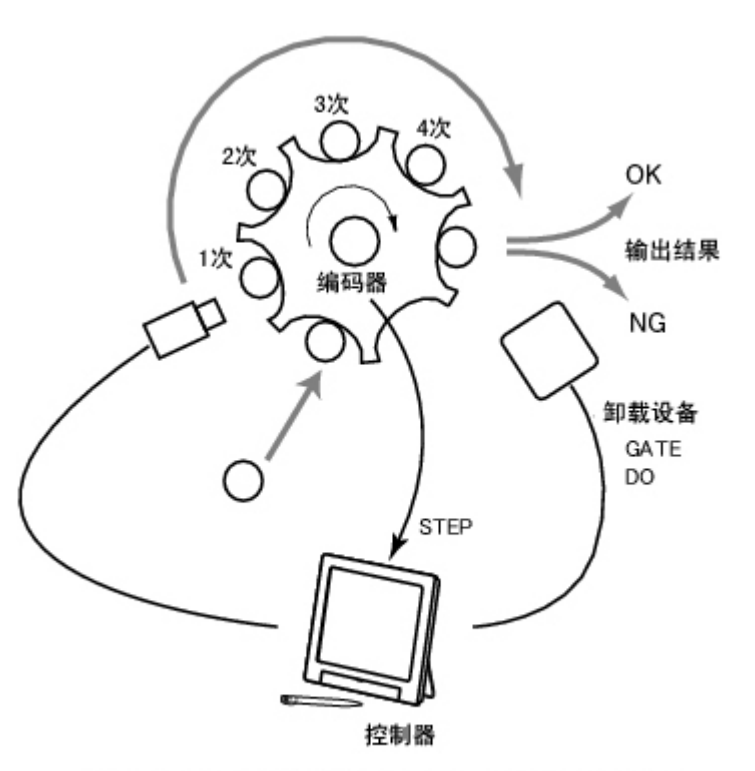

如果将 "延迟数量" 事先设为 "4", 则在延迟次数达到4<br>次后输出测量结果。

#### 在 STEP 信号中输入测量触发信号

例)将 " 延迟步数 " 设为 "2" 时

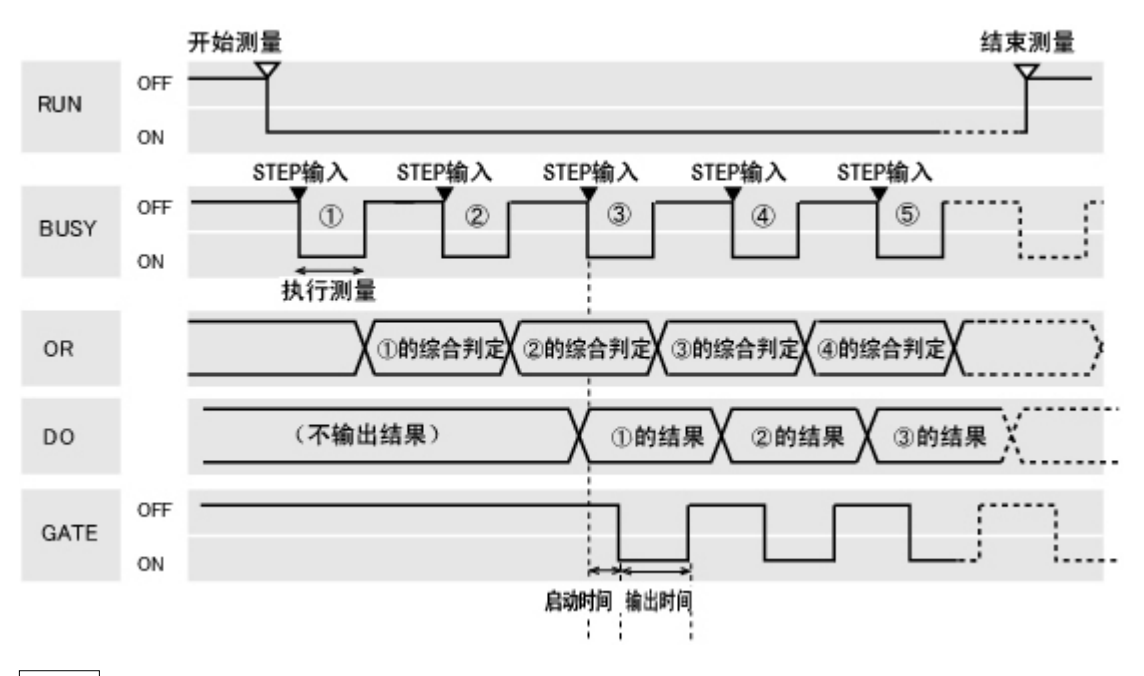

#### 参考

· 输出信号的作用与将 " 输出控制 " 设为 " 无 " 时相同。 参考: ▶将 " [输出控制](#page-248-0) " 设定为 " 无 " 时 (p. 247)

# 场景切换、场景组切换

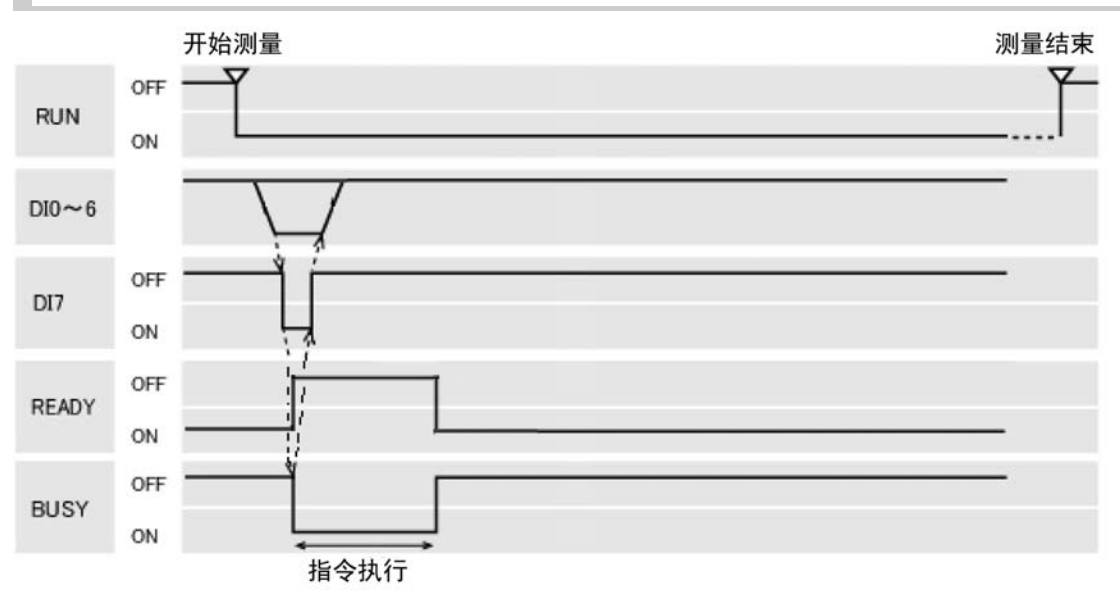

#### 输出信号

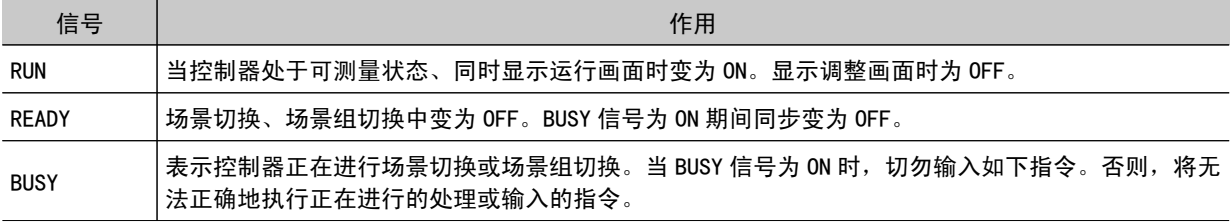

#### 输入信号 场景切换

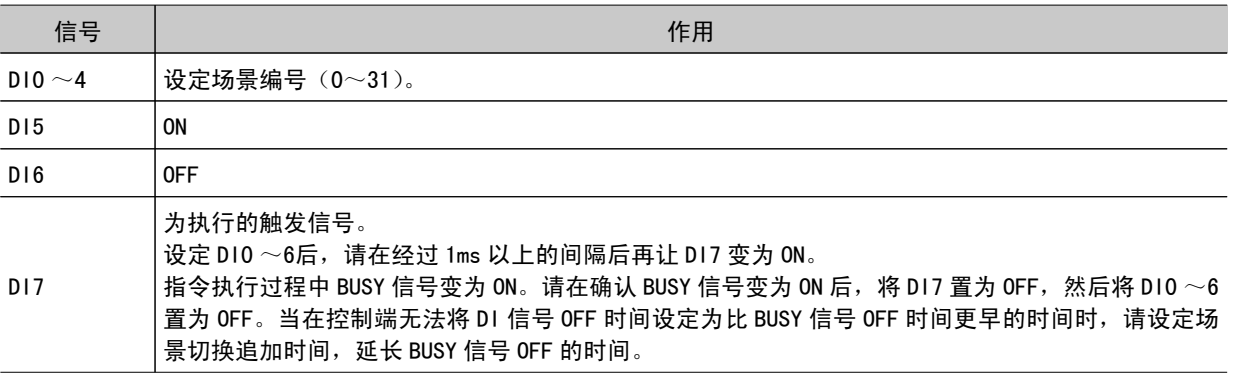

### 参考

· 可变更切换场景时 BUSY 信号为 ON 的时间。 通过 [ 测量 ]-[ 测量设定 ], 设定与测量中的动作相关的条件

#### 输入信号 场景组切换

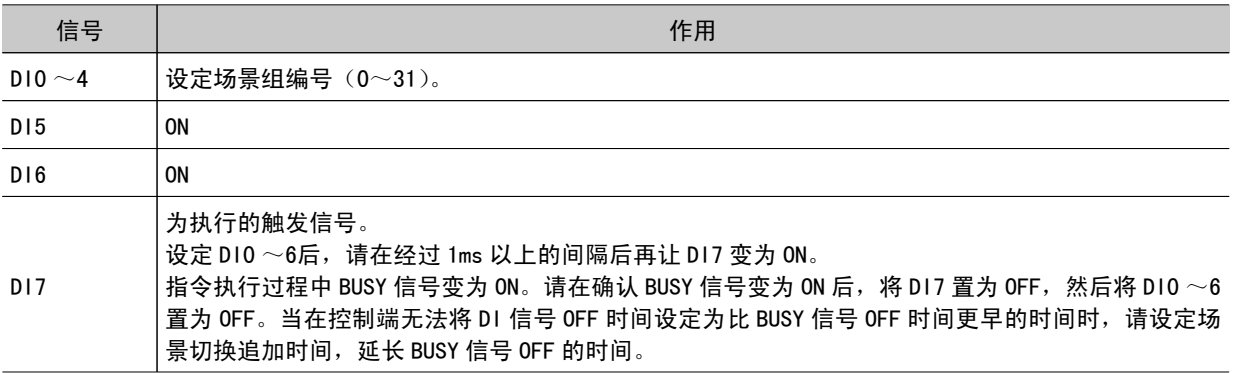

# 通过并行指令清除测量值

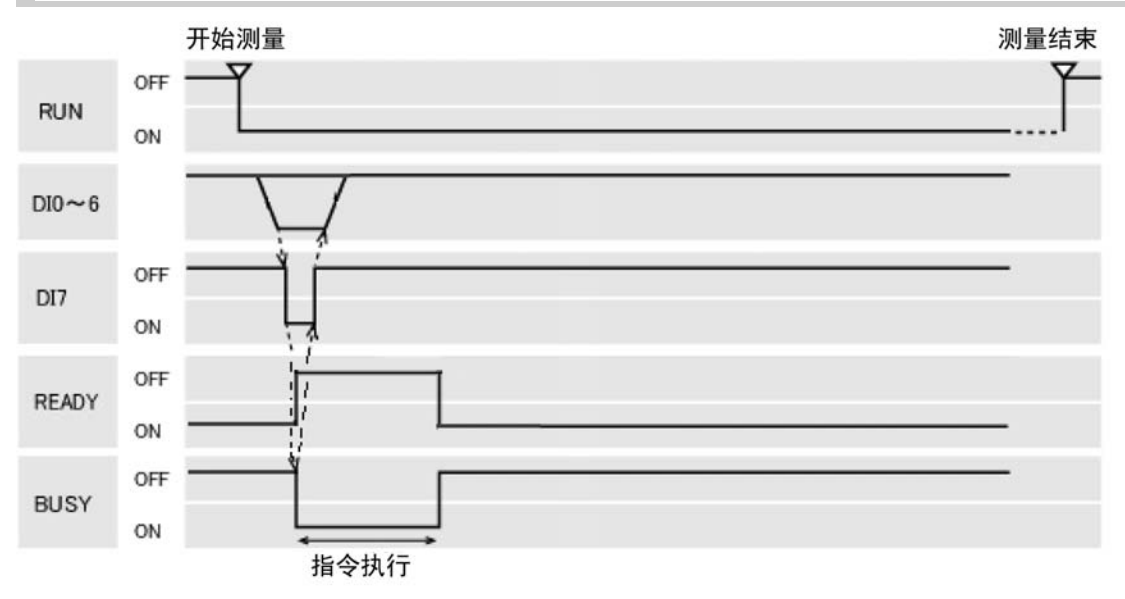

### 输出信号

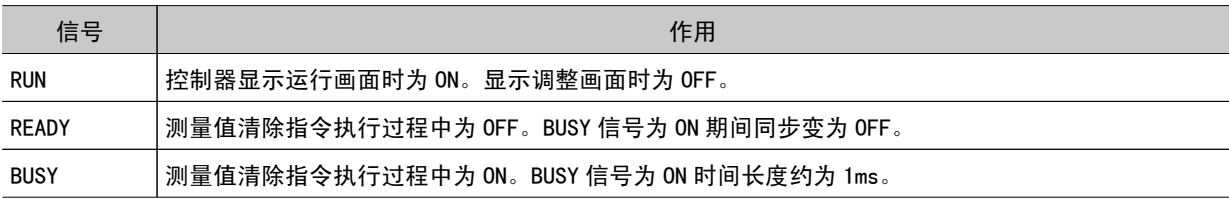

# 输入信号

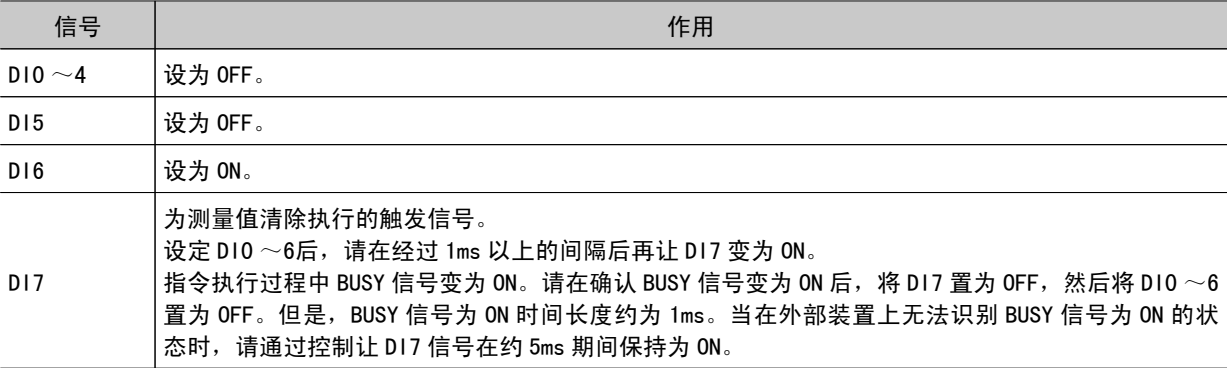

# 通过并行指令清除 OR+DO 信号

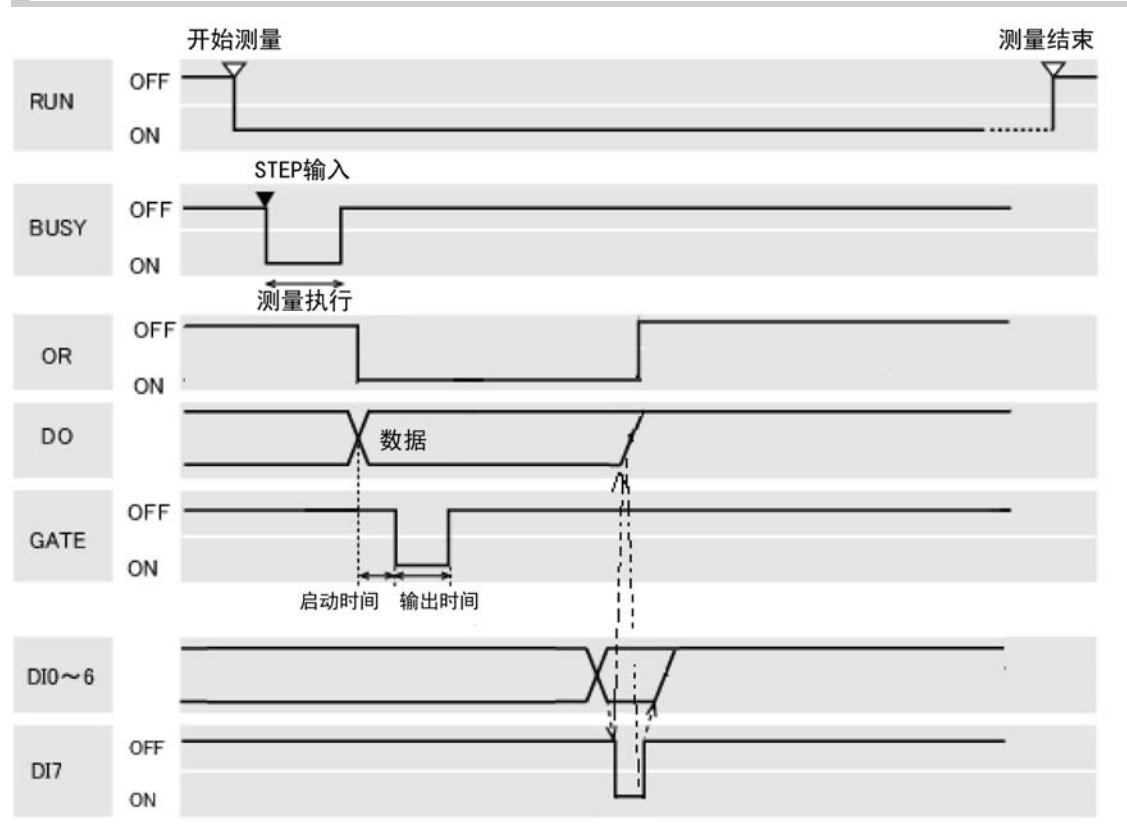

### 输出信号

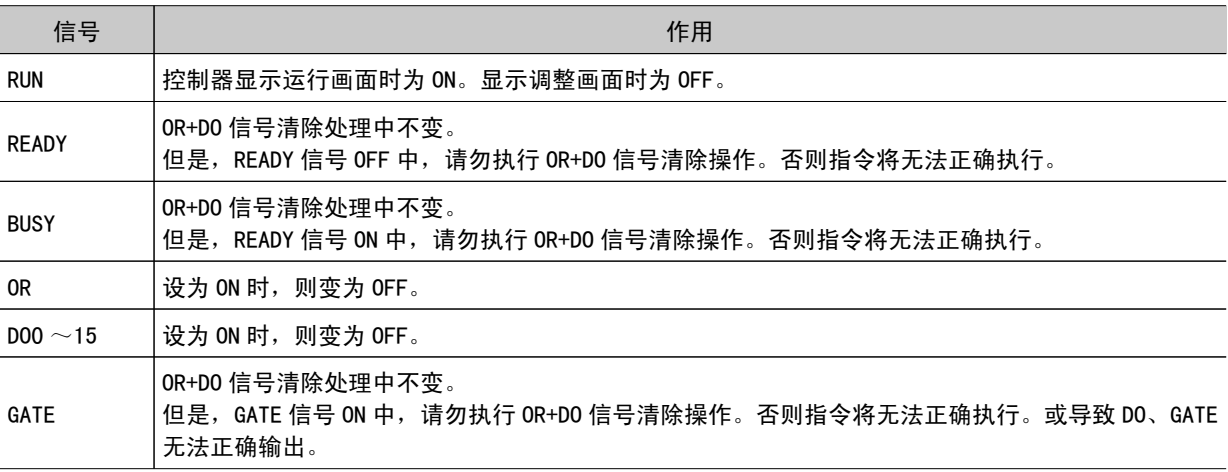

### 输入信号

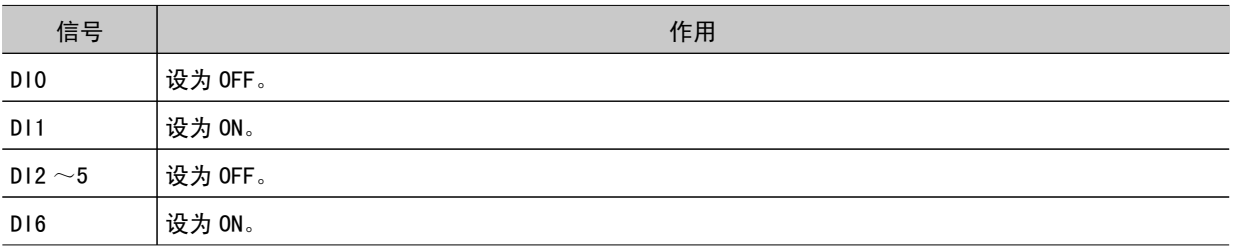

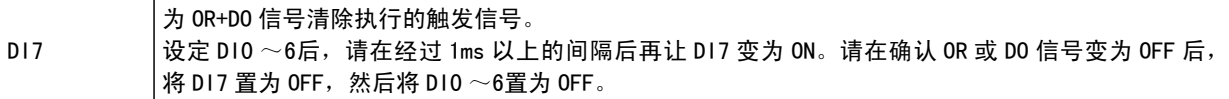

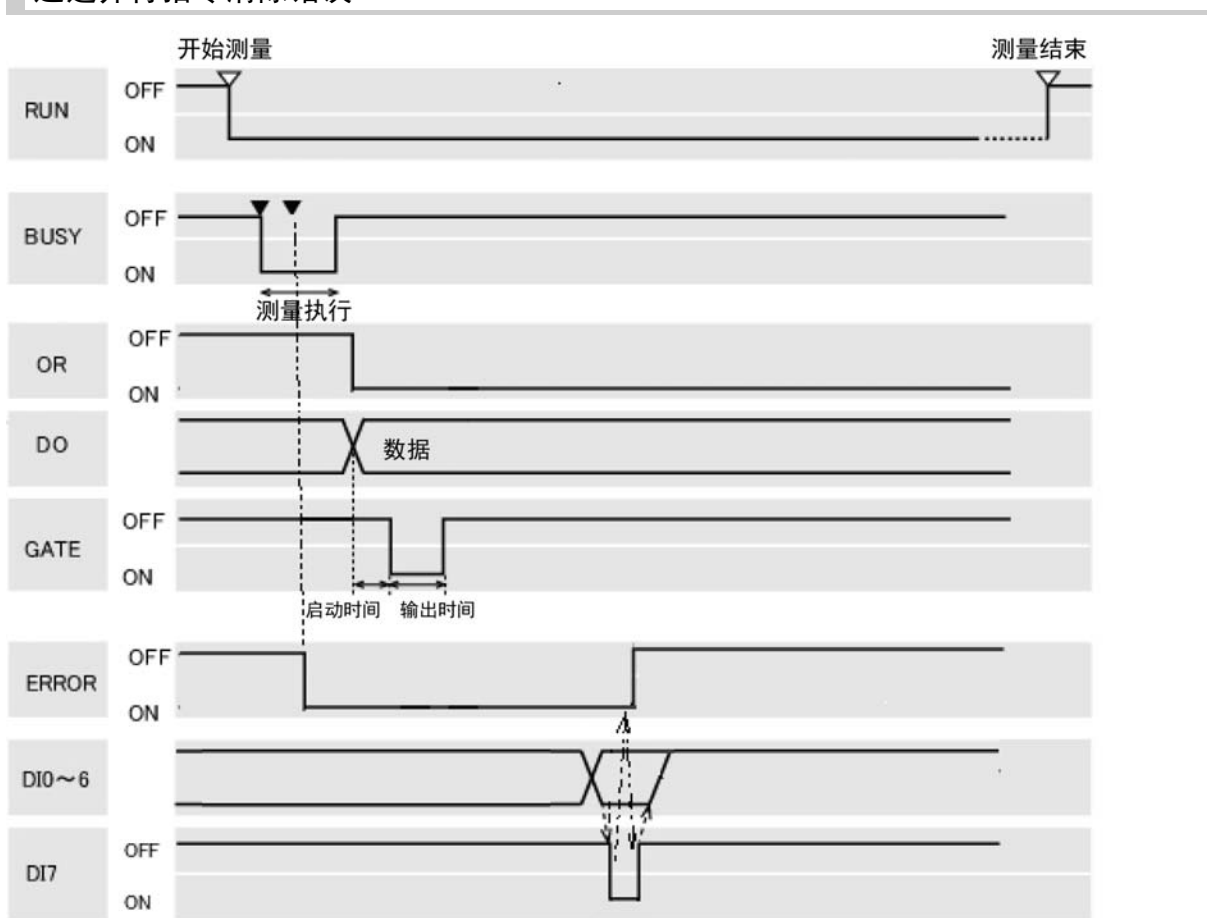

# 通过并行指令清除错误

# 输出信号

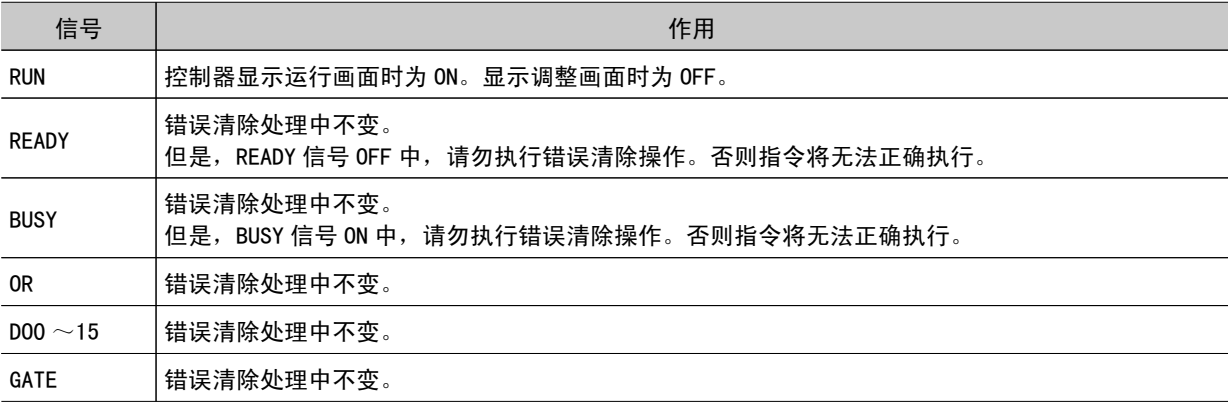

#### 输入信号

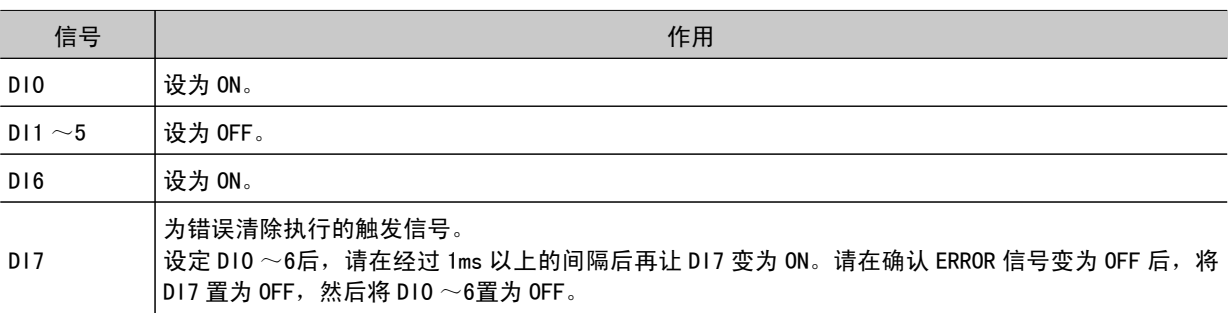

# 双线随机触发模式的时序图

当流程编辑时举例一个处理项目, "并行判定输出 "程序执行后输出线路0和线路1

- ■流程设定示例
- 0. 相机图像输入
- 1. 搜索
- 2. 并行判定输出
- 3. 数据记录

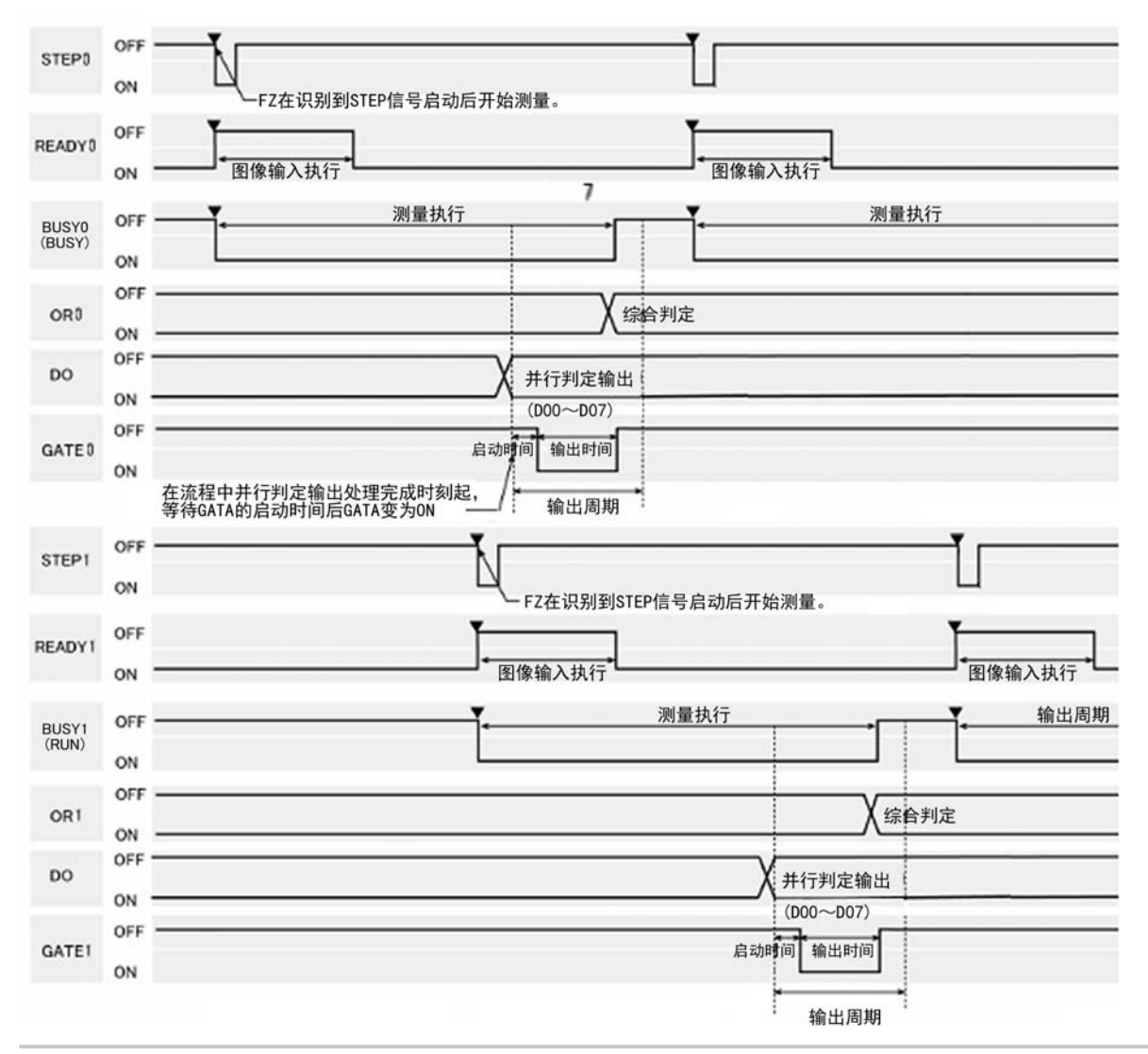

输出信号

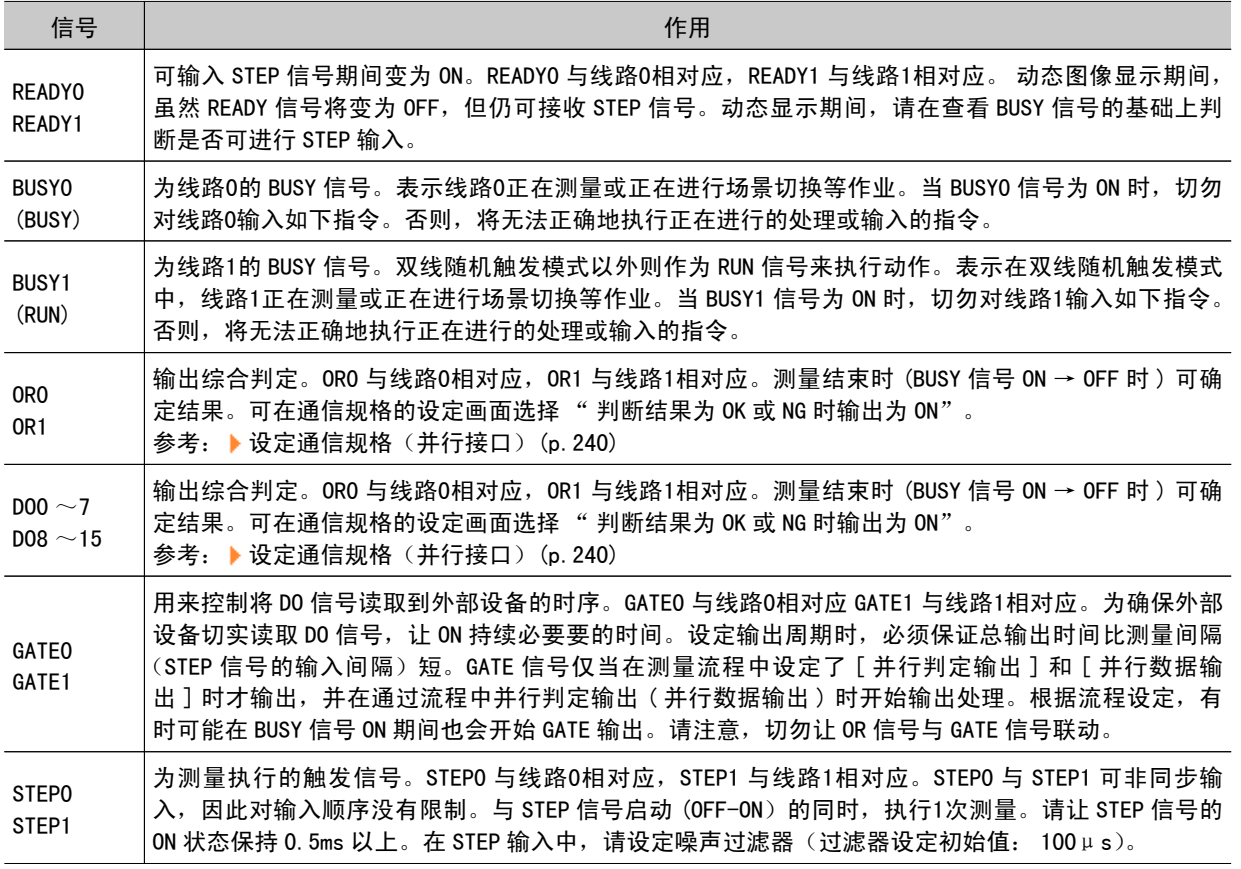

#### 重 要

· 当线路0与线路1在完全相同的时刻有 STEP 进来时,有时某一方的测量可能会相对较慢(大约慢相机图像输入单 元所需时间)。

### 关于多项输入功能

多项输入功能是指可连续高速输入图像的功能。图像输入完成时,可接收下一个 STEP 信号。测量处理完 成前无需等待。可通过 READY 信号状态确认图像输入是否已完成。 使用 FZ4-11 □□ /H11 □□时, 配有2个 CPU, 如果使用以2个 CPU 交替对测量进行处理「高速模式(触发 间隔优先)]的功能,最多可将最短节拍 \*1 缩短到 1/2。 \*1:所谓最短节拍是指不发生拍摄停滞,可接收最短 STEP 的时间 参考: 高速模式 ( [触发间隔优先](#page-34-0) ) (p.33)

#### 重 要

- · 请将图像模式设为 " 相机图像 静态 " 。
- · 高速连续载入图像时, 可载入图像数会受到一定限制。在载入最大可载入图像数的状态下, 在完成处理中的测量 处理前,READY 信号无法变为 ON。因此,不能输入下一个 STEP。 参考: ▶ [关于多项输入时最大可读取图像数](#page-313-0) (p. 312)
- ・如果 READY 信号 OFF 时输入了 STEP 信号,ERROR 端子将变为 ON。
- · 如果以来不及执行通信输出的速度连续输入触发信号,将产生未能输出的 STEP,可能会造成测量延迟。请以不会 发生通信延迟的节奏输入触发信号。
- 在如下场合不能使用多项输入功能。
	- · 当流程内存在多个相机输入处理单元时
	- · 当流程内存相机图像输入 HDR 时
	- 当将1台相机输入处理以采用分支处理进行多次处理时
	- · 以非并行方式输入测量触发信号时(以无协议指令或 PLC 连接方式发送了测量指令时)

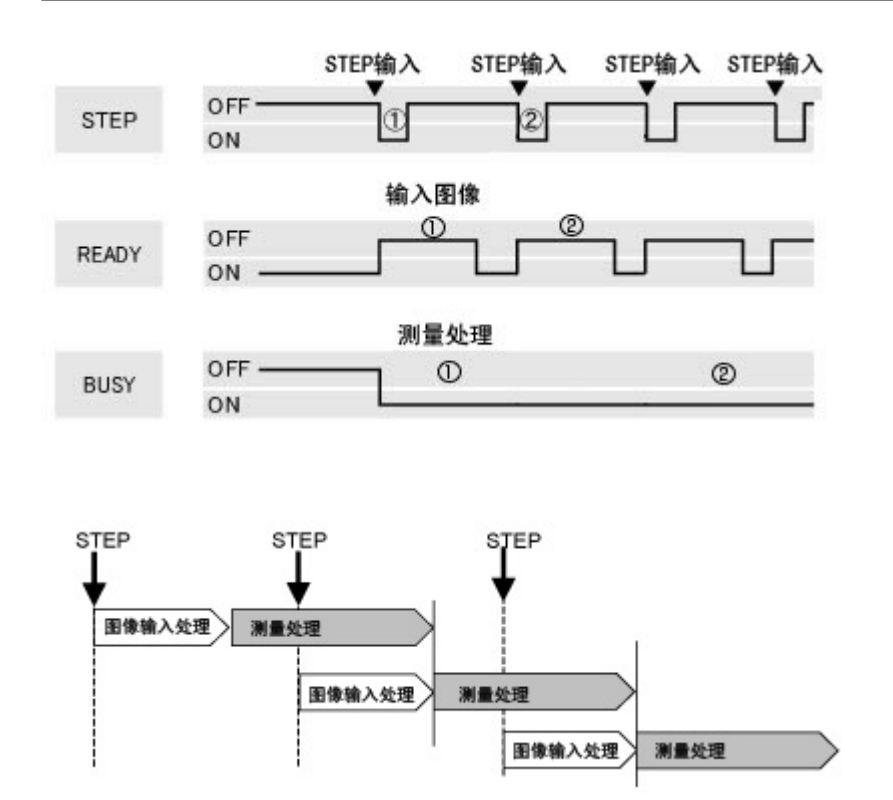

# 通过 FTP 导出数据

采用 FTP 协议,可导出存储在控制器内的图像记录文件、数据记录文件。 FZ4 只能作为 FTP 服务器, 不能作为 FTP 用户。

在 FTP 中使用的模式为 FTP 被动模式。在 FTP 的控制(指令和响应)中使用第21号端口,FTP 数据传送 (ls 指令的结果、文件的加载)中使用在 Ethernet 输入输出设定中指定的端口。

#### 重 要

- · 使用 FTP 功能收发文件时, 文件名或文件夹名必须采用半角的字母数字字符。
- 连接 FTP 需要账户和密码。
	- 账户: anonymous
	- 密码: 邮件地址 ( 设定 @ 前后的字符串)

# 设定通信规格

设定 IP 地址和 DNS 等通信规格。另外还要进行输入格式设定。

#### 重 要

● 请给控制器和外部设备设定同一通信规格。

- 1. 在主画面中,点击 [ 系统 ]-[ 通信 ]-[ 串行 ]-[Ethernet]。 此时显示 Ethernet 画面。
- 2. 设定以下项目。

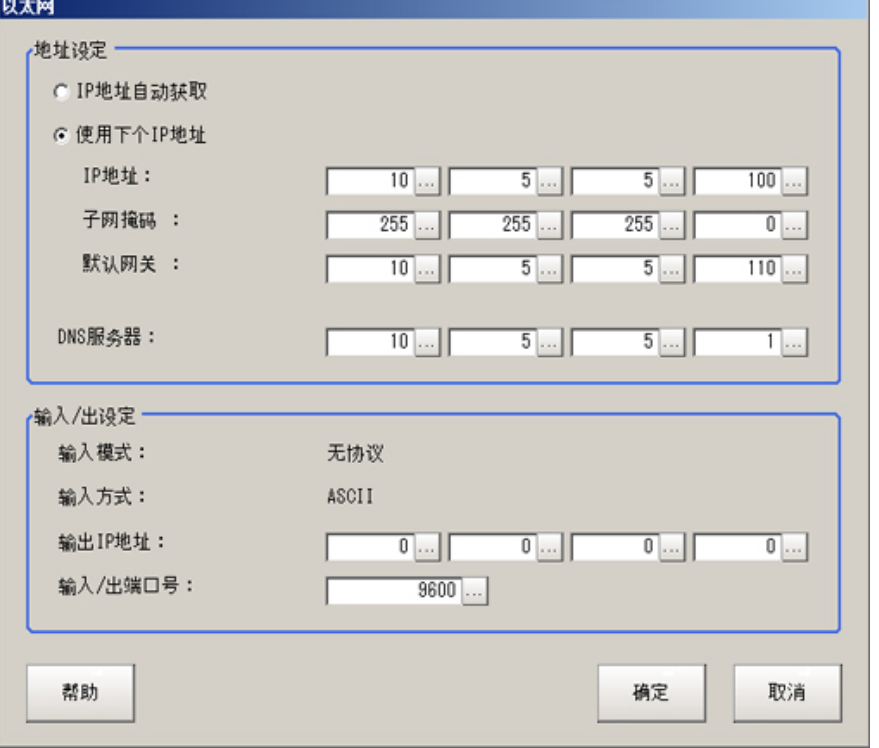

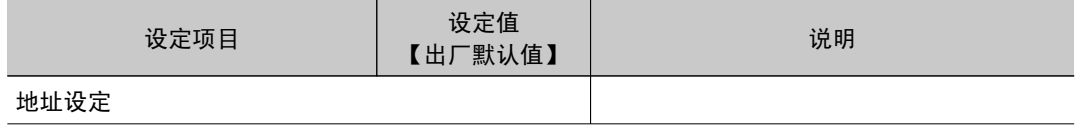

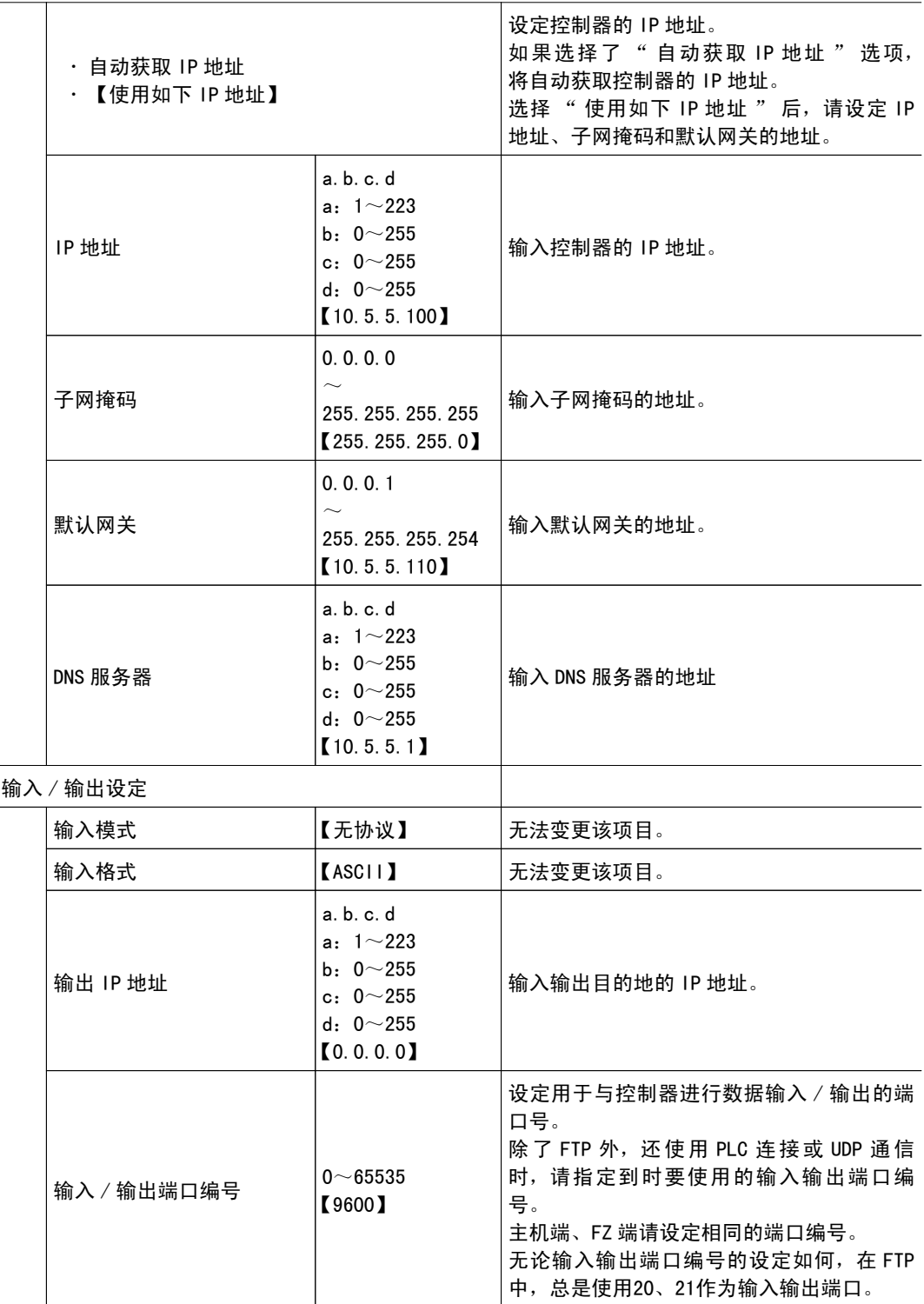

3. 点击 [OK]。

确定了设定后,Ethernet 画面关闭。

# 通信例

下面介绍由 Ethernet 浏览器导出记录图像文件的方法。

- (FZ4-11 □□ /H11 □□时, 最多只能存取2个 USB 存储器)
- · 根据所使用的互联网浏览器版本, 有些操作可能不支持。请注意。
- 1. 在互联网浏览器上输入控制器的 IP 地址。 (这里,作为 IP 地址的示例,将控制器的初始值设为10.5.5.100) 将显示控制器内的文件夹。

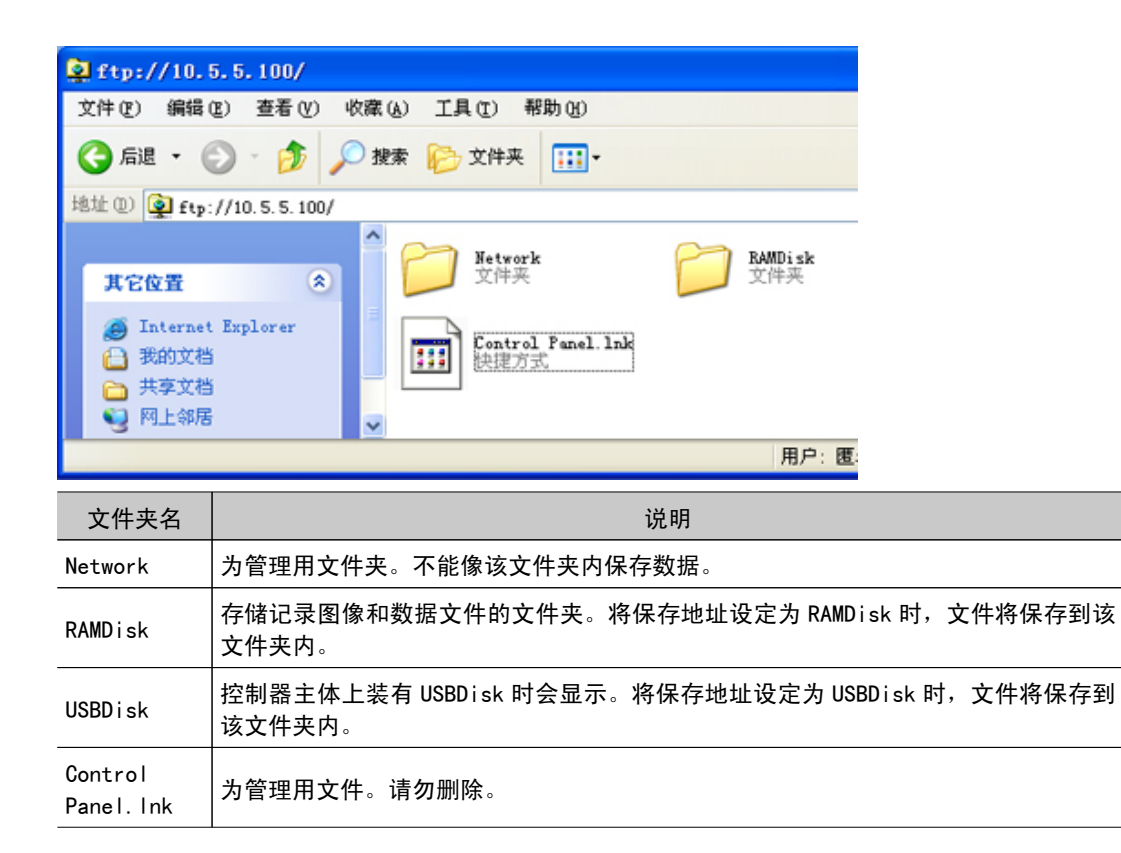

2. 要浏览 RAMDisk 内时,在地址栏内的 IP 地址之后输入 RAMDisk。 将图像的记录地址设定为 RAMDisk 时, 将显示所记录的文件。

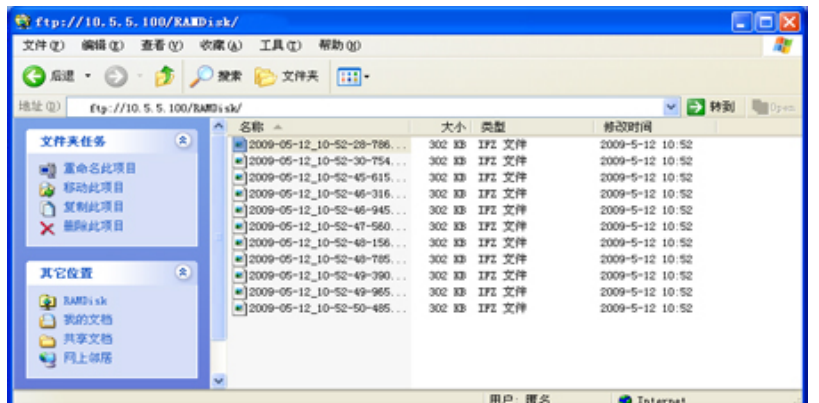

3. 与通常的文件操作相同,可从控制器导出记录图像。

# 附录

- **■参考**: 关于镜头 (p. 266)
- **D** 参考: 错误信息及解决措施 (p. 272)
- **■参考**: 常见问题 (p. 276)
- **■参考**: 测量机制 (p. 280)
- **●参考**: 术语 (p. 289)
- **■参考**: 操作的基础知识 (p. 293)
- **参考**: 设定图形 (p. 298)
- **D** 参考: 图像记录数量 (p. 309)
- **参考**: 图像输入相关处理项目的使用数限制 (p. 310)
- **●参考**: 多项输入时读取图像的最大数量 (p. 312)
- **参考**: 字符编码表 (p. 313)
- **D** 参考: 处理项目参数上限 (p. 314)
- **■参考**: 关于在 FZ [中可利用的存储器区域](#page-316-0) (p. 315)
- **参考**: 关于在 PLC I/0 [上的存储器显示示意图](#page-317-0) (p. 316)
- **■参考: EtherNet/IP [通信规格详情](#page-319-0) (p. 318)**

# <span id="page-267-0"></span>关于镜头

使用相机(单机)时,请参考下表,准备镜头和延伸管。另外,镜头会因测量物体大小和相机设置距离而 变化。

光学图表

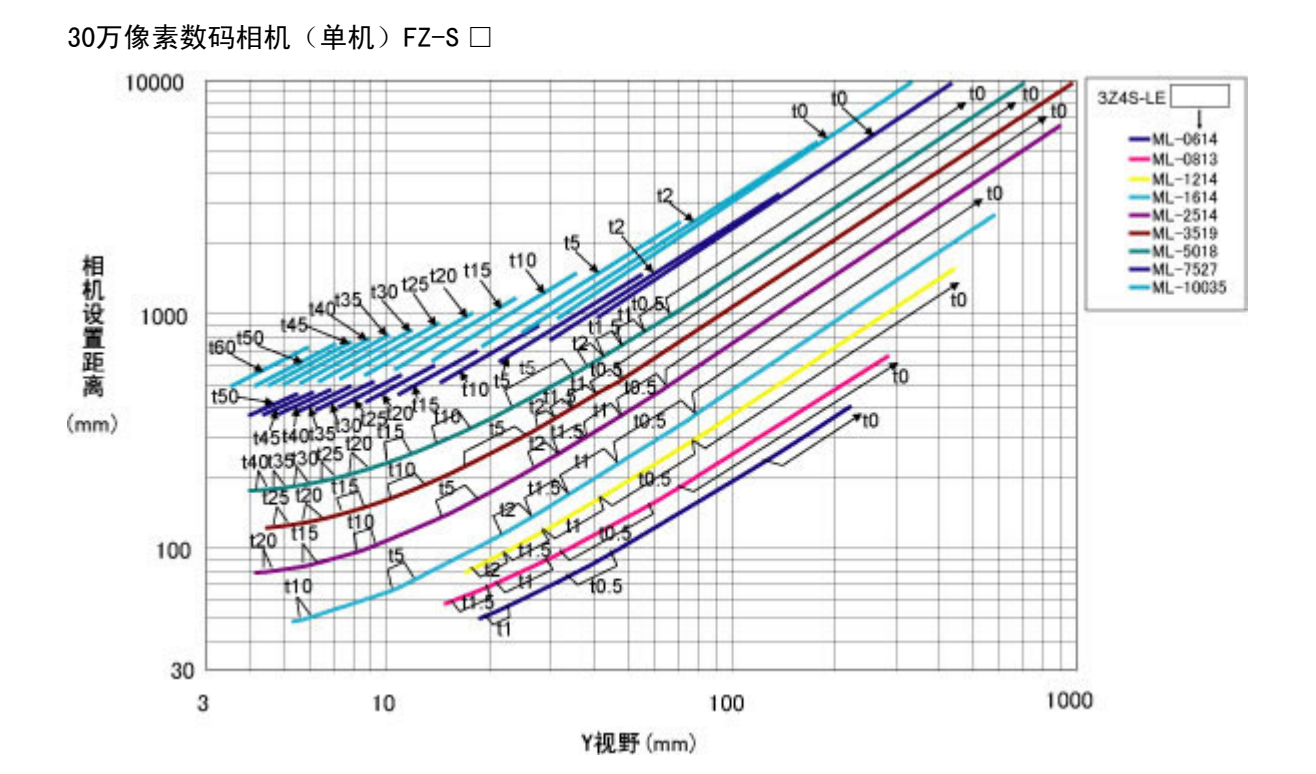

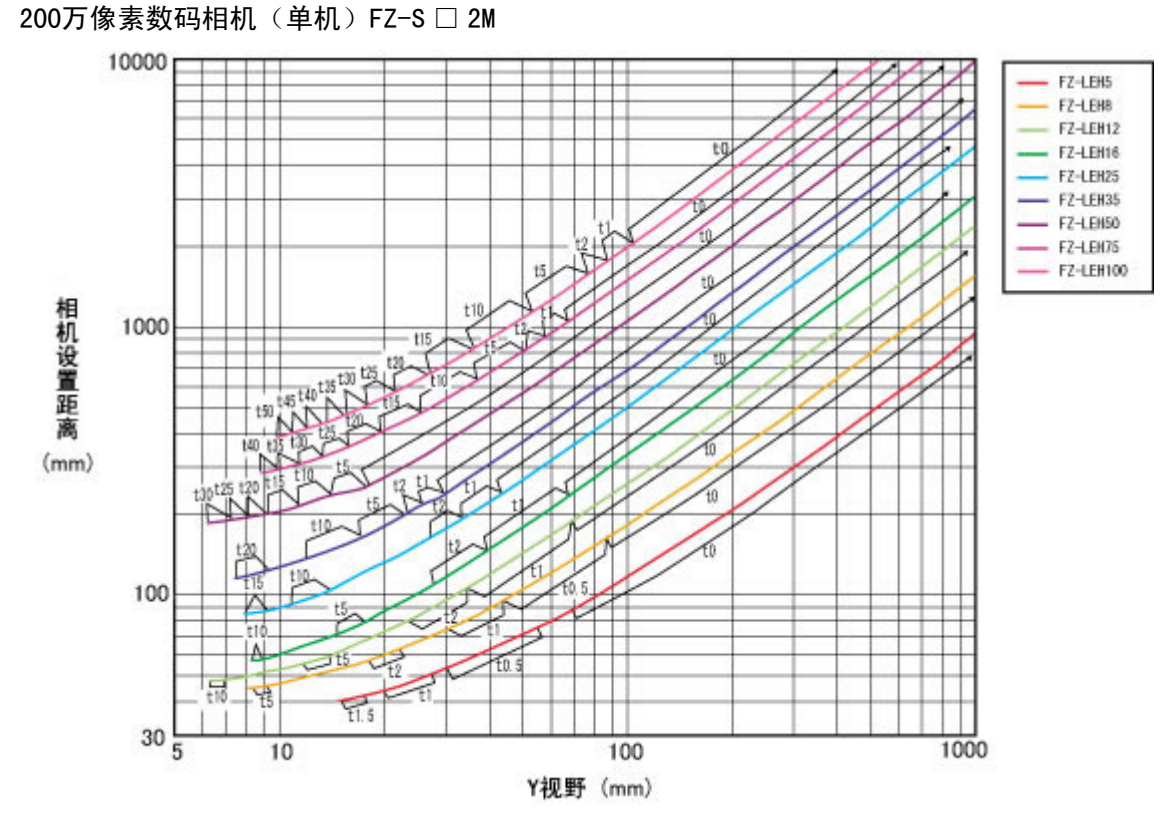

<sup>\*</sup>FZ-LEH25 无法连接 5mm 规格的延伸管(3Z4S-LE ML-EXR)。

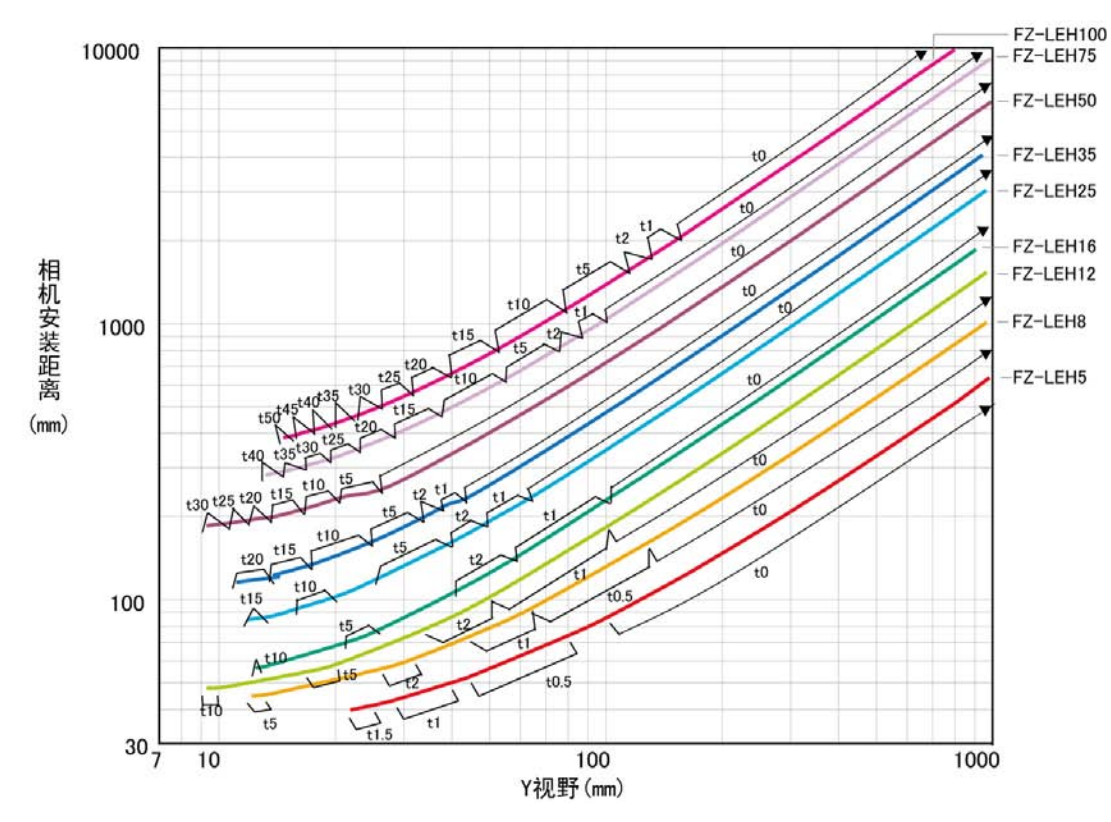

500万像素数码相机(单机) FZ-S □ 5M

#### 图表说明

图表的横轴表示 Y 视野 (mm), 纵轴表示相机设置距离 (mm)。此图表示不同型号镜头的视野和设置距离之 间的关系。其数值因镜头型号而不同,请在充分确认镜头型号后再查看图表。对于应使用的延伸管的长 度, 在图表上点的相应位置, 用"t5.0"等进行标记。无需延伸管时, 标记为"t0"; 使用 5mm 规格的 延伸管时,标记为 "t5.0"。

#### (例)

测量对象位置所需视野为 40mm, 使用 3Z4S-LEML-5018 镜头时, 相机设置距离为 500mm, 需要 5mm 规格的 延伸管。

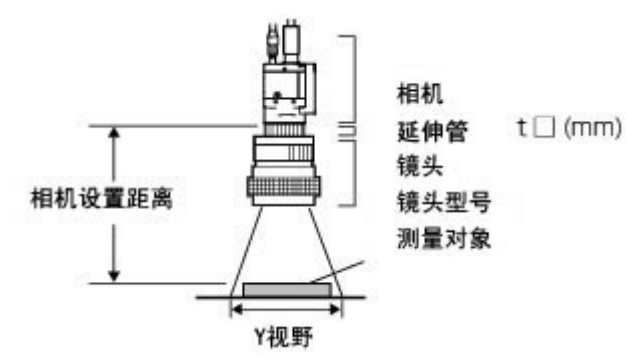

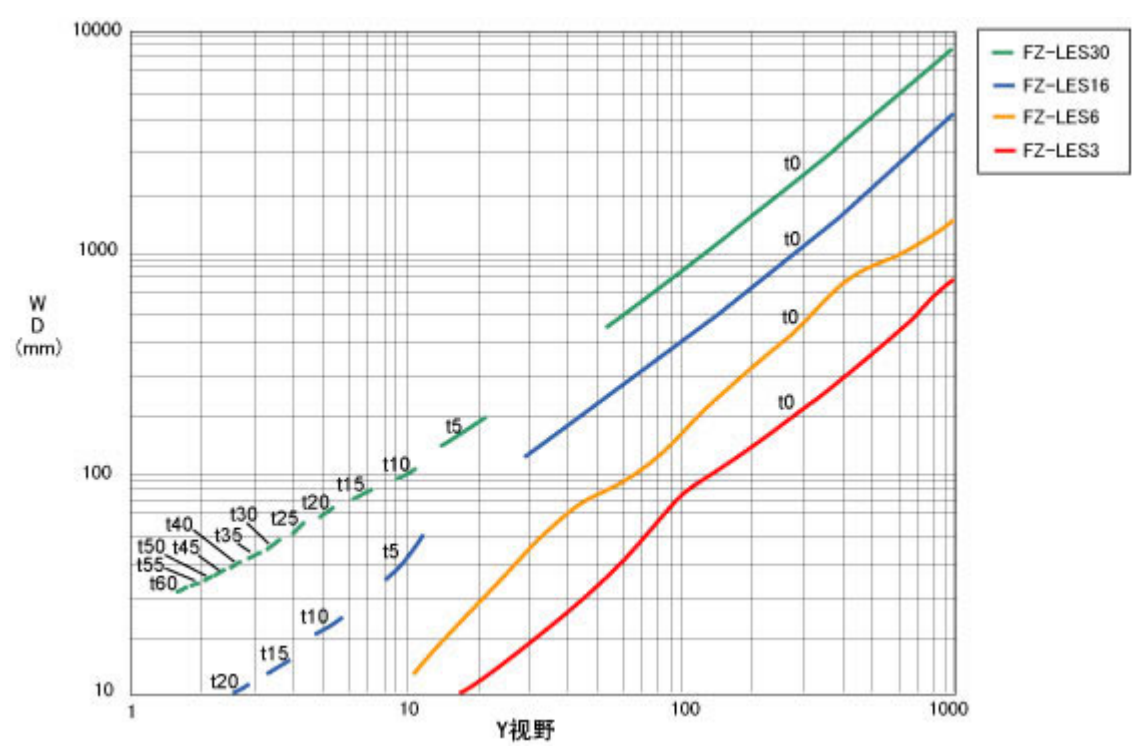

#### 小型相机 FZ-SF □ /SP □系列

#### 图表说明

图表的横轴表示 Y 视野(mm), 纵轴表示 WD (mm)。此图表示不同型号镜头的视野和设置距离之间的关系。 其数值因镜头型号而不同,请在充分确认镜头型号后再查看图表。对于应使用的延伸管的长度, 在图表上 点的相应位置,用"t5.0"等进行标记。无需延伸管时,标记为"t0";使用 5mm 规格的延伸管时,标 记为 "t5.0"。

# 镜头的种类和外形尺寸

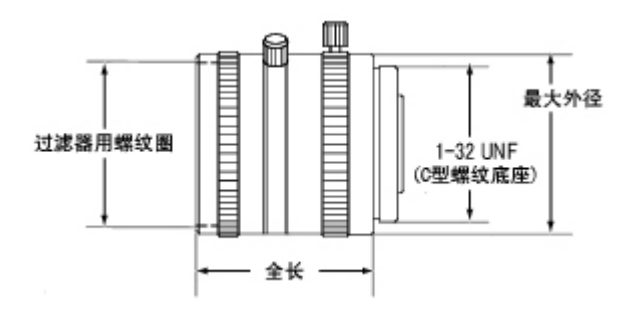

### 镜头 3Z4S-LE ML 系列

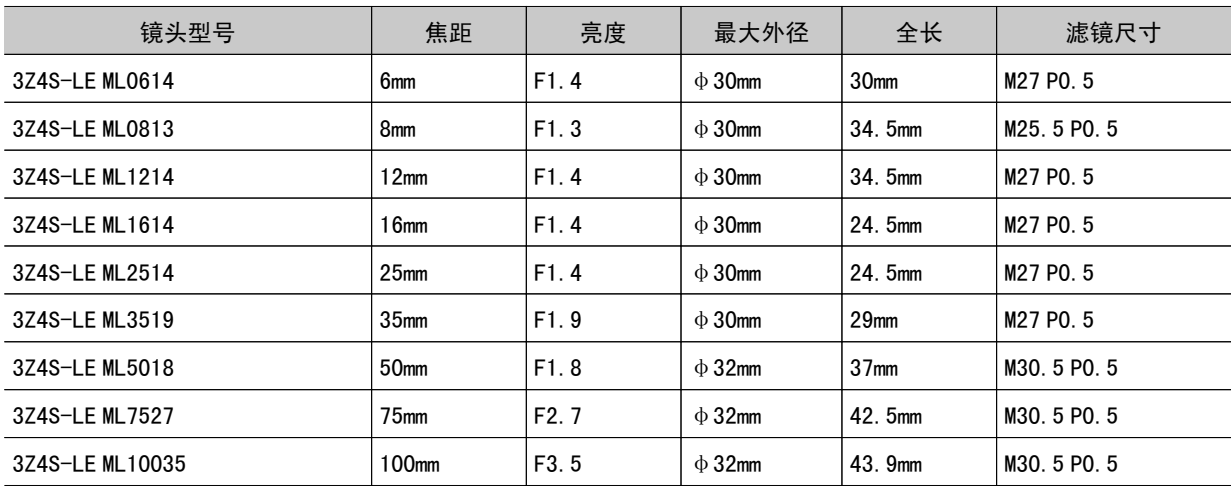

# 高分辨率、低失真镜头 FZ-LEH □系列

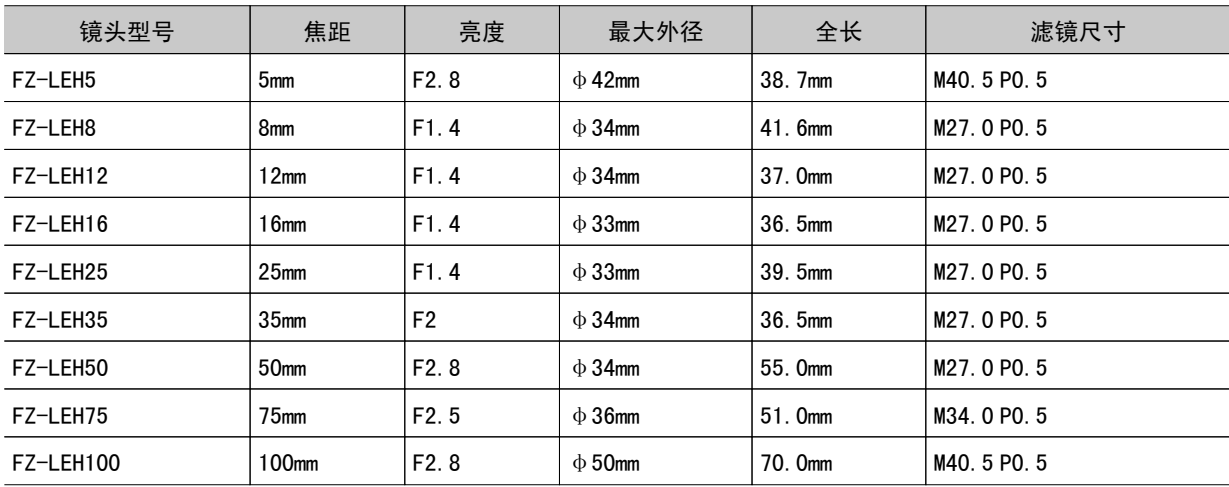

# 小型数码相机用镜头 FZ-LES □系列

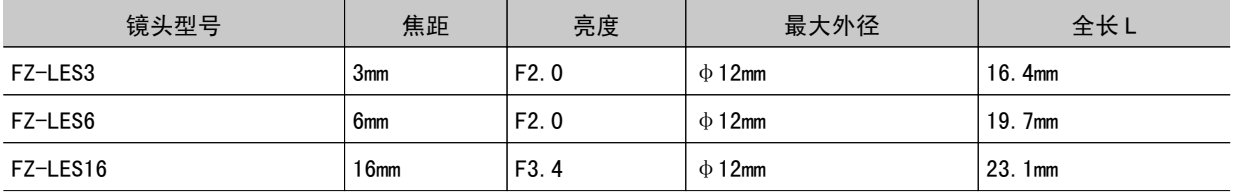

8

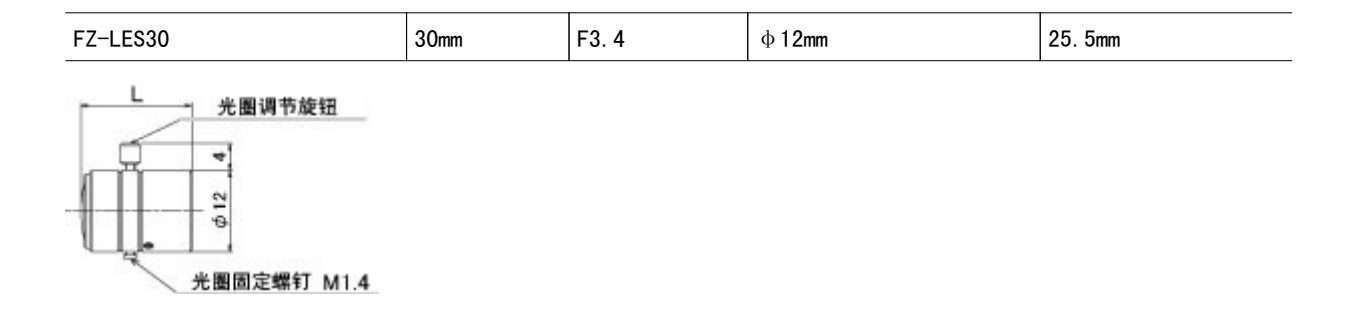

# 延伸管

延伸管安装在镜头和相机之间,用于调整焦距。可对7种规格的延伸管自由组合,获取任意长度。

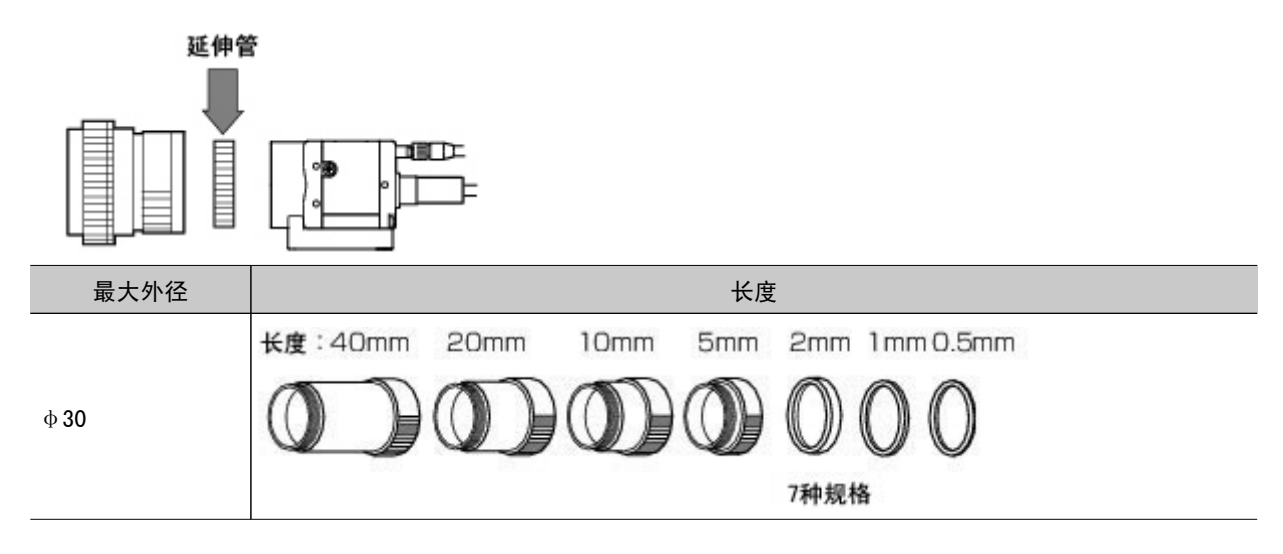

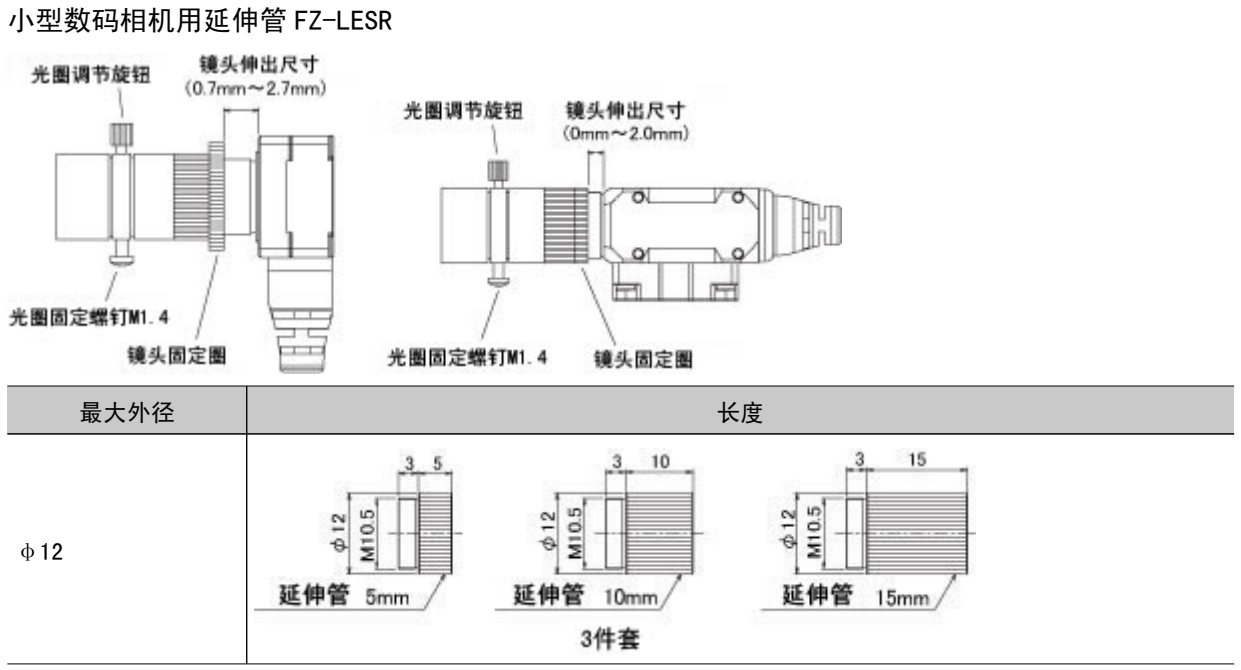

参考

 $\cdot$  0.5mm、1.0mm 和 2.0mm 三种规格的延伸管均不得重叠使用。 由于需要套在镜头与其它延伸管的螺纹部,若重叠两个以上则无法拧紧。 · 近摄距离超出 30mm 时, 根据振动条件的不同, 有时需要加固处理。

# <span id="page-273-0"></span>错误信息及解决措施

下面按照读音的顺序,对画面上显示的错误信息及其解决措施进行说明。

**ERR** 显示带有此标记的信息时,并行接口上的错误(ERROR)信号为 ON。

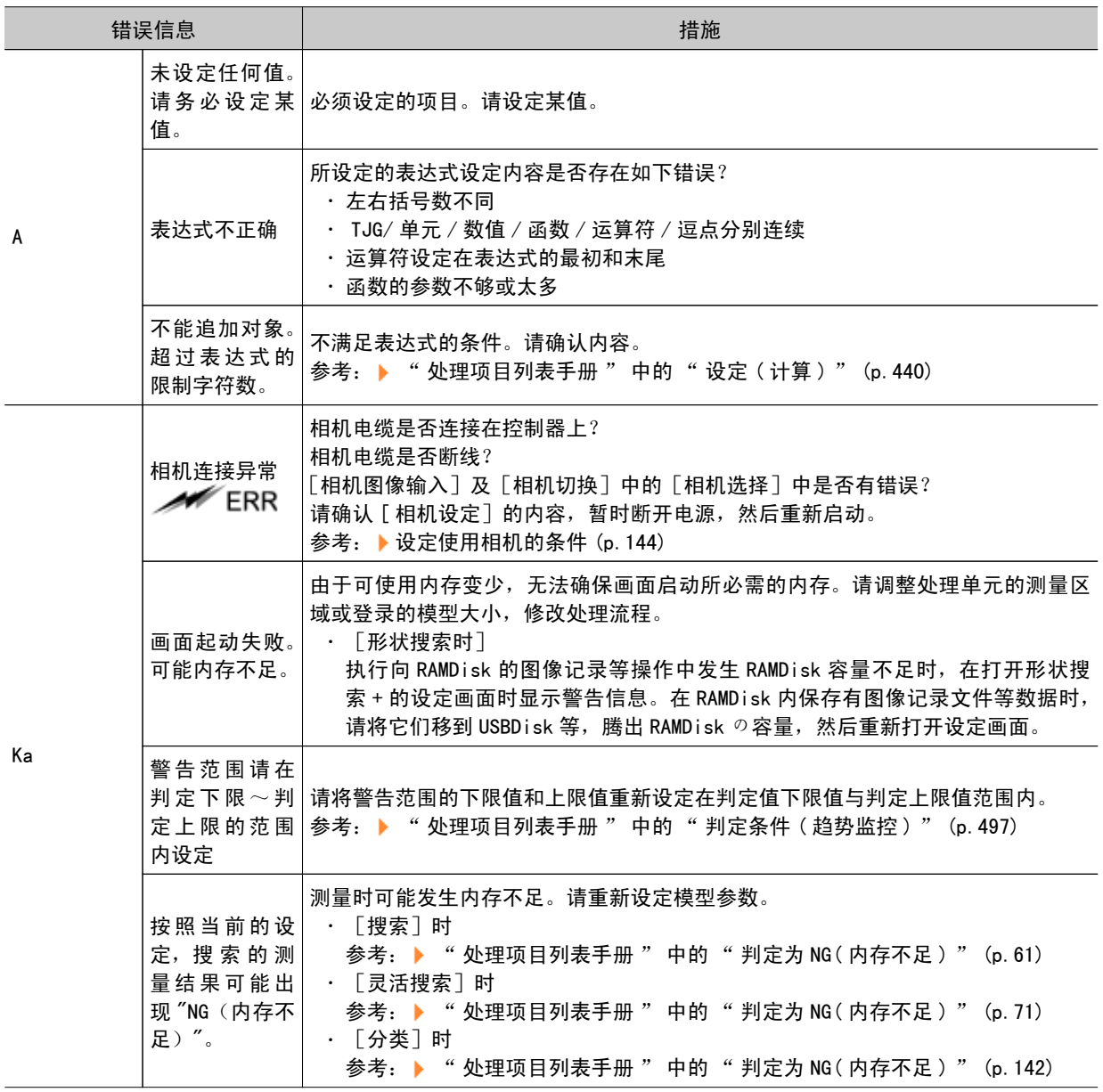

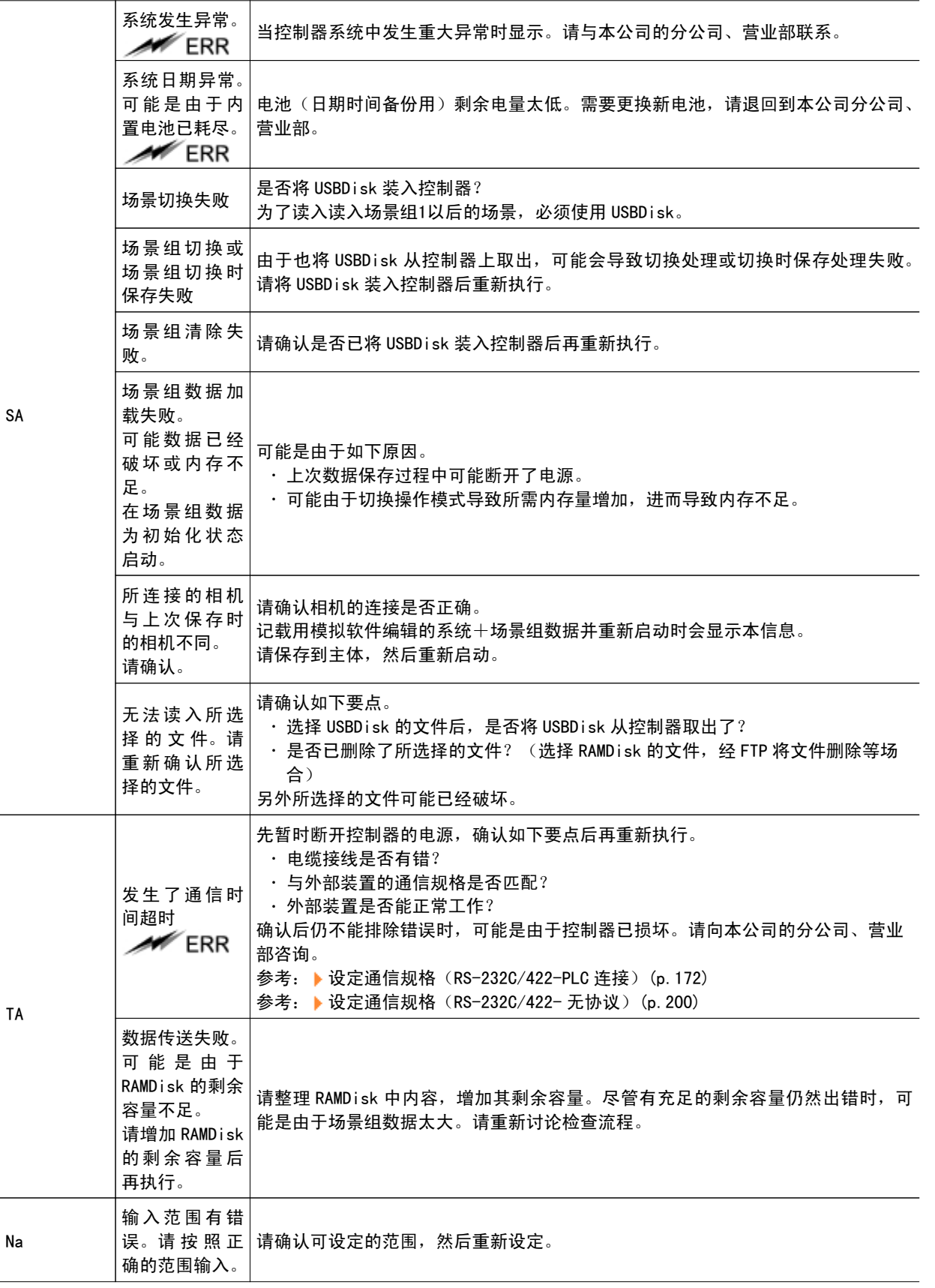

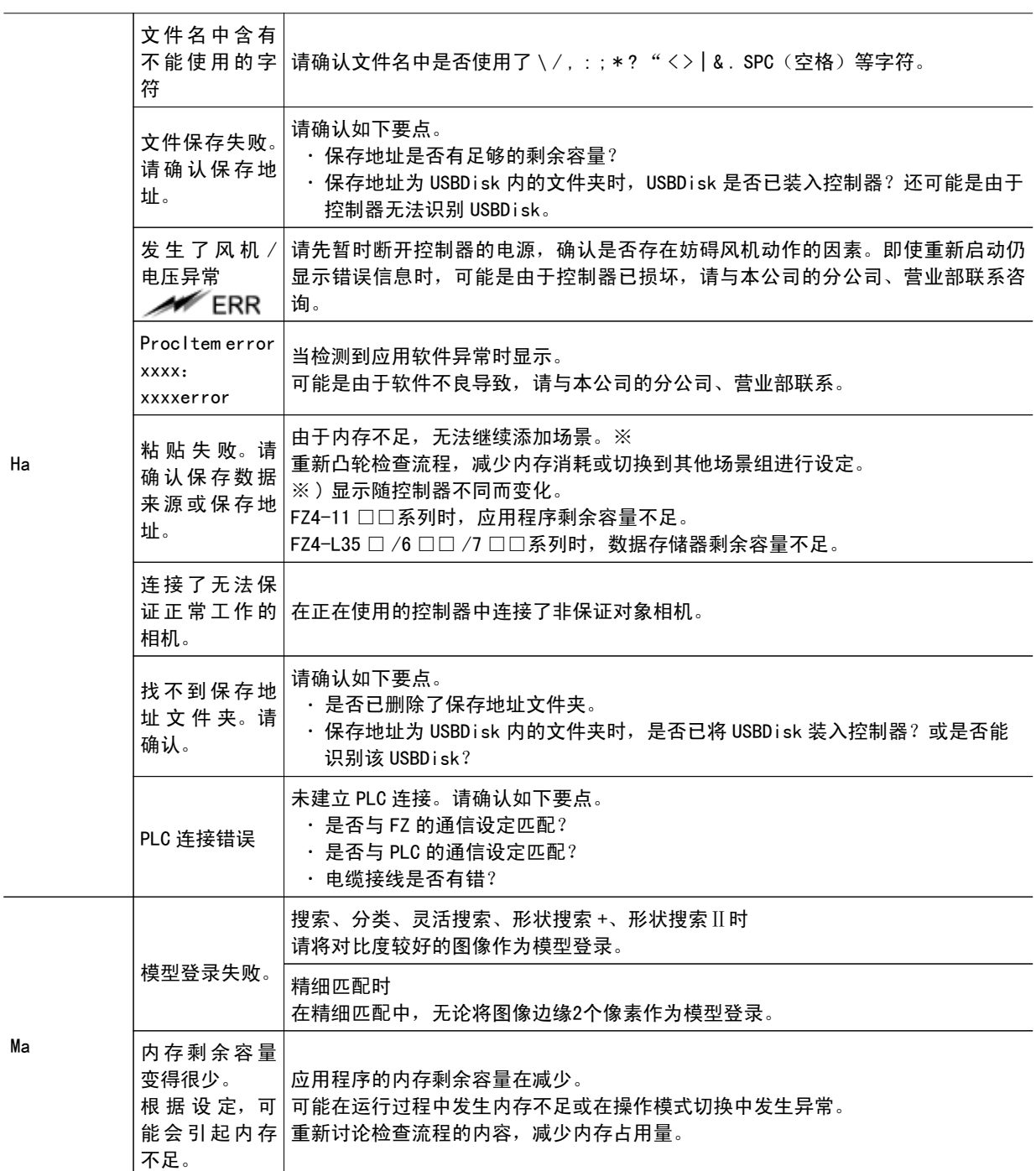

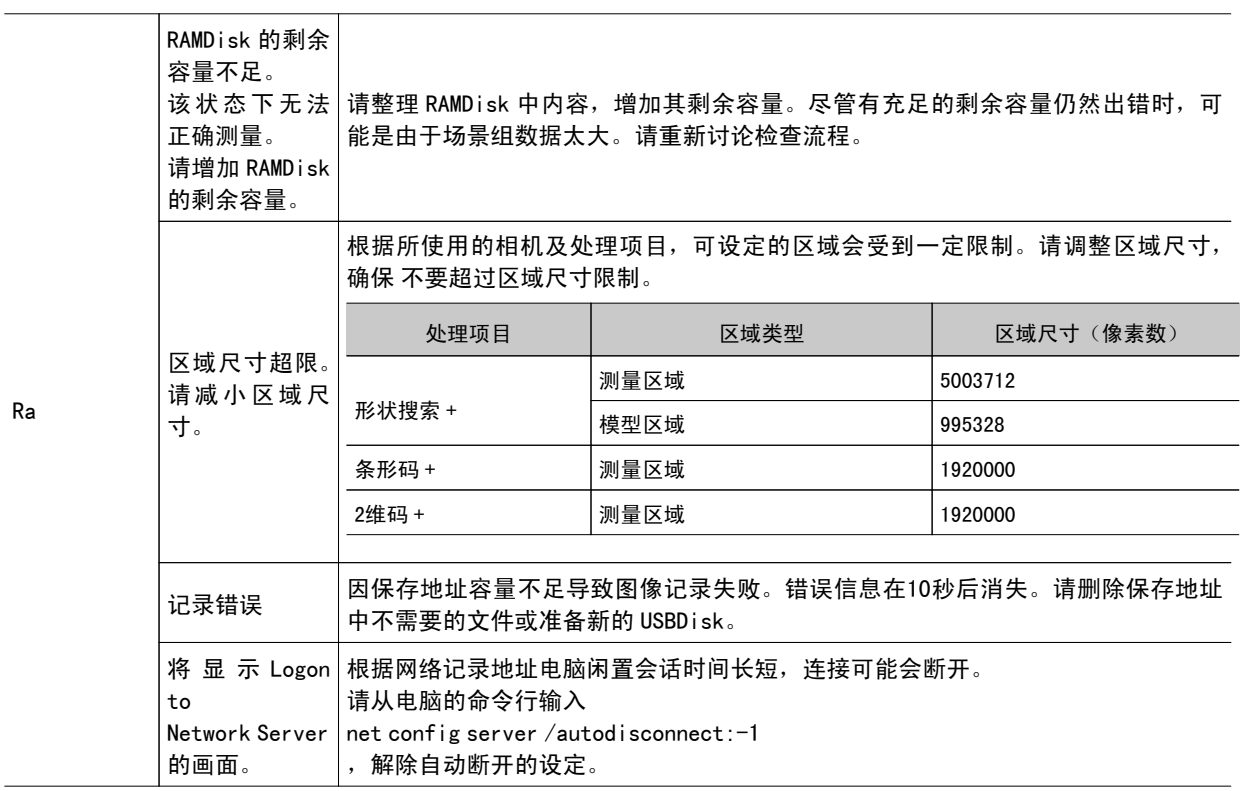

在如下场合,不会显示错误信息,ERROR 信号及 ERR 指示灯为 ON。

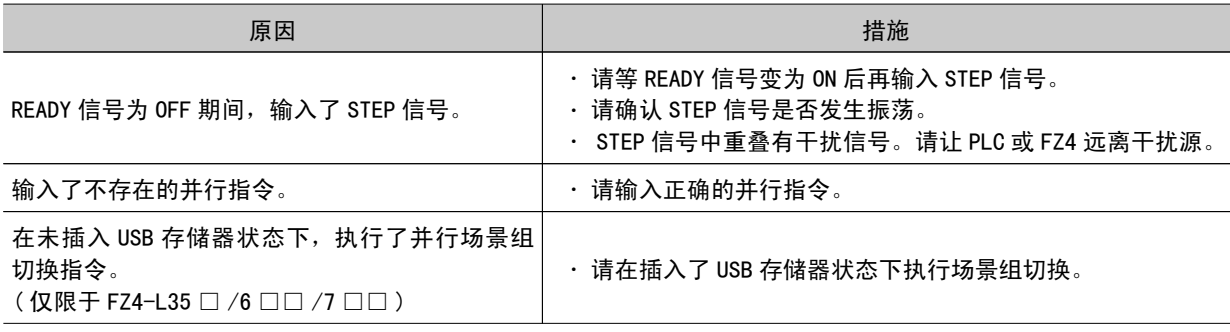

# <span id="page-277-0"></span>常见问题

# 启动时

#### 电源指示灯不亮

- 电源连接正确吗?
- 电压过低(DC24V+10 %、-15 %)?

#### 显示器无显示

- 显示器电源已接通了吗?
- · 显示器电缆连接正确吗?
- 显示器是否存在故障?
- · 电源容量充足吗 (液晶显示器时) ?
- 是否已执行关闭液晶显示器操作?如果执行过该操作,点击显示屏下方可恢复。

#### 未显示 FZ 的运行画面、调整画面

[ 相机连接 ]:

· 起动时虽然进行了相机连接确认、初始化, 但此时相机端没有响应时将无法启动。请确认启动时 相机电缆是否处于拔出状态。

[ 数据的损坏 ]:

● 保存在主体中场景组数据、系统数据已损坏。 正在向主体保存过程中、场景组切换过程中、与 USB 存储器等进行场景组保存 / 下载等操作过程 中、与主体内置 CF 卡读写数据过程中,如果断开电源、拔出 USB 存储器等,有时可能会导致数据 文件损坏。必须修理。请与本公司联系。

#### 显示器图像模糊

- · 是否受到来自于电源或电缆的干扰?
- · 显示器电缆连接正确吗?

#### 无法输入

- · 输入设备(鼠标等)的电缆连接正确吗?
- •利用触控笔点击时,触控笔倾斜角度是否过大?

#### 相机图像无显示或图像模糊

- 镜头盖打开了吗?
- 相机电缆连接正确吗?
- 镜头光圈最大还是最小?
- 相机快门速度正确吗?
- · 照明方式正确吗?

#### 启动速度慢

· 启动时是否连接着 LAN? 如果在连接 LAN 状态下启动,有时启动可能需要一定时间。

# 操作时

#### 监视器不显示测量结果

- · 是否显示了主画面以外画面(流程编辑画面等)?
- · 是否打开了各种设定画面? ※各种设定画面是指单独打开窗口的画面,如流程编辑画面、场景管理画面等。

#### 触摸屏响应迟缓

• 是否连续点击触摸屏且间隔时间很短?如果是, 则操作响应会变慢。

#### 详细结果区域显示 "NG(内存不足)"

· 相机图像输入等特定处理项目是否超过了限制数量? 参考: [关于图像输入相关处理项目的使用数限制](#page-311-0) (p.310)

#### 在控制区域进行图像显示设定时,无法变更图像模式、位置列表显示以及副图像编号

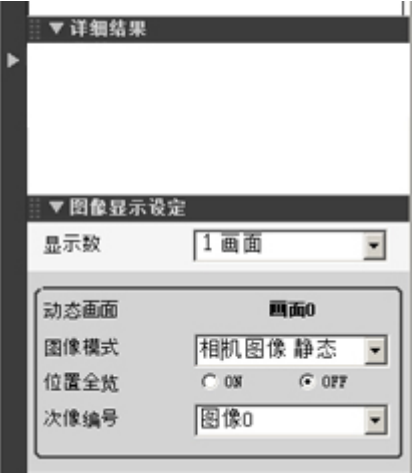

• 详细结果区域是否已激活? 参考: [显示流程和详细结果](#page-85-0) (p.84)

#### 无法保存数据。

- · 可能由于控制器主体的闪存存储器剩余容量不足而导致保存失败。 重新启动后主体内存中当前的 场景组数据将处于被废弃状态。请立即执行如下任何恢复 / 避免废弃的操作。
	- 对于因需要减小内存使用量再向主体保存。请通过场景删除、处理单元删除,来调整处理 单元的测量区域或登录的模型大小等。
	- · 请将当前的处境组数据保存到 USB 存储器。 点击[数据]菜单→[保存到文件]→[设定数据]→[场景组数据]

#### 画面切换速度慢

・当在双线随机触发模式中动态显示两条线路时,有时控制器的响应可能会变慢。

# 测量值

#### 无法更新显示

· 当 STEP 信号的输入间隔较短时,或者执行连续测量过程中为了优先考虑测量,都可能无法更新测 量结果(综合判定、图像、流程显示的单个判定、详细结果)的显示。连续测量结束时,将显示最 后测量的结果。

#### 如果将黑白用设定擅自变成彩色用设定,则会出现测量 NG

● 刚启动后、场景刚切换后等情况下,在图像未输入状态下,如果进入到黑白用处理项目设定画面 时会发生该错误。因为在图像未输入状态下,按照出厂默认设定,将按照彩色图像进行处理,因此 会出现测量 NG( 图像不匹配 )。 在图像为输入状态下进入设定画面,请勿按 OK 按钮结束。 为了重新设定,请在输入了图像的状态下进入设定画面,按后按 OK 按钮结束。

#### 处理单元图形设定的对象图形消失了

• 当在处理单元图形设定与变更对象单元之间,设定了测量前处理等图像输入、图像修正相关的单 元时会发生该错误。 处理项目列表手册 处理项目列表 > 辅助检查和测量 > 请参考处理单元图形设定 的[重要]项目。

#### 判定(JG)的值为 -10

・当场景设定与输入图像不匹配时判定值就会为 -10。是否在黑白用设定场景中读入了彩色图像? 请确认设定。

# 关于并行接口

#### 不接受触发信号(输入信号)

- · 各电缆连接正确吗? • 信号线断开了吗? 可以在通信确认画面中确认通信状态。 参考: ▶ 确认通信状态 (并行接口) (p. 241) · 是否显示了主画面以外画面(流程编辑画面等)?
- 是否打开了各种设定画面? ※各种设定画面是指单独打开窗口的画面,如流程编辑画面、场景管理画面等。

#### 无法将信号输出到外部设备

- · 是否输入了触发信号?
- 各电缆连接正确吗? • 信号线断开了吗? 可以在通信确认画面中确认通信状态。
	- 参考: [确认通信状态\(并行接口\)\(p.241\)](#page-242-0)
- 是否执行了试测量? 试测量期间,无法将数据输出到外部设备。

无法输出 GATE 信号

#### [ 接线 ]:

• 并行电缆的接线是否正确? 在系统 / 通信 / 并行 / 通信确认画面中,请让 GATE 信号在 ON/OFF 间切换,然后确认在接受侧 (PLC 等 ) 是否可以识别。

[ 输出设定 ]:

- · 在场景中是否设定了并行判定输出或并行数据输出 ? 如果设定了并行数据输出,是否输入了表 达式?
- 如果没有这些处理将无法输出 GATE 信号。
- · 在调整画面是否勾选了" 向外部输出 " 选项? 请在运行画面进行测量或在调整画面的试测量设定中勾选 " 向外部输出 " 选项后进行测量。

[ 时序 ]:

- · 并行通信设定(输出周期、输出时间)是否已设定为 PLC 可充分识别的长度?
- · 是否将系统 / 通信 / 并行的输出控制设定为 " 信号交换 " 或 " 同步输出 " ? 出现这些设定时,出 GATE 的时序会发生变化。 参考: [以并行方式进行控制](#page-248-0) / 输出 > 时序图 (p.247)

关于串行接口 (RS-232C/422 连接)

#### 完全无法通信

- 各电缆连接正确吗?
- · 外部设备与控制器通信的通信规格匹配吗? 可以在通信确认画面中确认通信状态。 参考: ▶ 确认通信状态 (无协议) (p. 201)

#### 起初通信正常,但稍后控制器却无响应

· 接收侧(PC)缓存是否已满? 请确认当前设定是否为可正确接收数据的设定。

#### 无法保存数据

- · 外部设备与控制器通信的通信规格匹配吗?
- · 是否已将通信规格中的" 流程控制 " 设为" 无 "? 若要保存数据,请将"流程控制"设为"无"。 参考: ▶ 设定通信规格 (RS-232C/422-PLC 连接) (p. 172) 参考: ▶ 设定通信规格 (RS-232C/422- 无协议) (p. 200)

# <span id="page-281-0"></span>测量原理

下面将说明根据相机提供的图像如何进行测量的原理。 本产品根据测量目标和测量内容准备了多个处理项目。在此对多个处理项目的通用处理的原理进行说明。

# 颜色处理的原理

从相机获取的图像具有 R (Red: 红) /G (Green: 绿) /B (Blue: 蓝) 等颜色信息。RGB 图像允许调节的 各种颜色浓度范围为0~255(256个等级),而画面上可显示1670万种颜色。 RGB 均为0时再现为黑色, RGB 均为255时再现为白色。

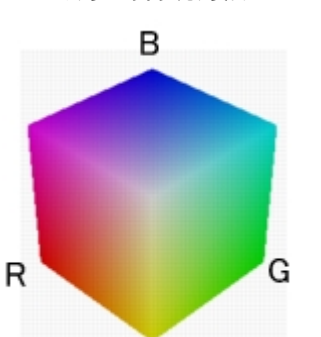

对彩色图像进行测量处理时,可通过调节 RGB 的各个值,可对需测量部位的多个颜色进行测量。

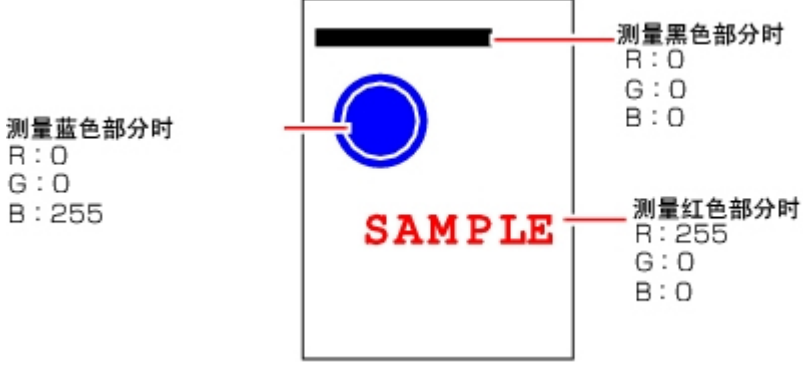

参考

• 使用黑白相机时,不进行颜色处理。

# 搜索处理的原理

事先将基准图像模样登录为模型,从输入图像中找出与模型最相似的部分。相似程度通过相关值表示出 来,可用来检测产品缺损和异种产品混入。 搜索处理分成数次进行处理。

1. 登录基准模型。

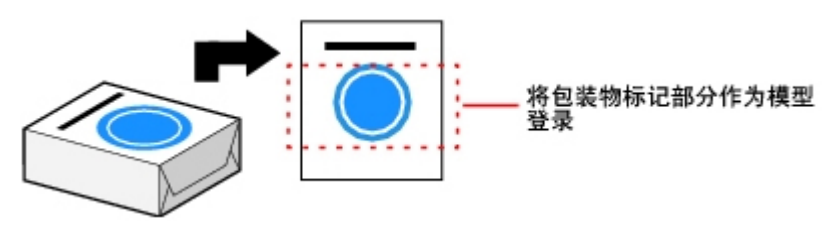

#### 参考

#### 关于模型状态和测量处理

- ・如下所述,模型状态可能会影响测量时间和精度。在登录模型时,请选择状态良好(干净)的测量对象。
	- 如果模型较大或复杂,则处理时间会延长。
	- 如果模型过小或缺乏特征,则搜索处理不稳定。
- 2. 粗略搜索整个测量区域。 在整个测量区域内搜索,找到模型。

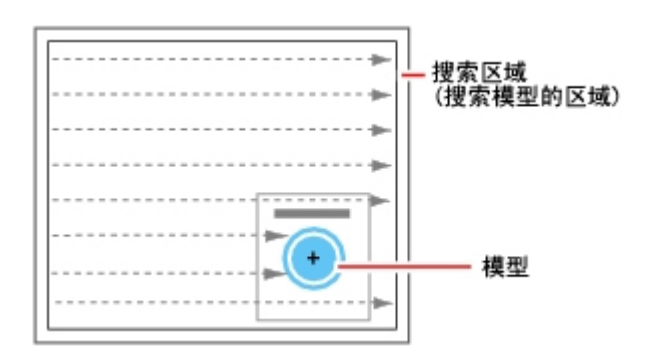

3. 进一步搜索模型周围。

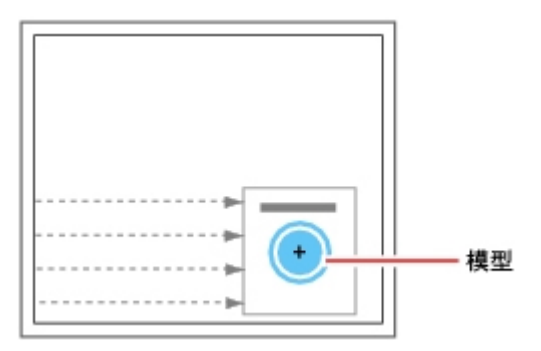

### 搜索的检测方法

有两种搜索处理检测方法, 即: 利用" 相关值 " 和利用" 形状 " 进行搜索处理。 通过变更各处理项目的" 旋转" 设定, 可选择检测方法。

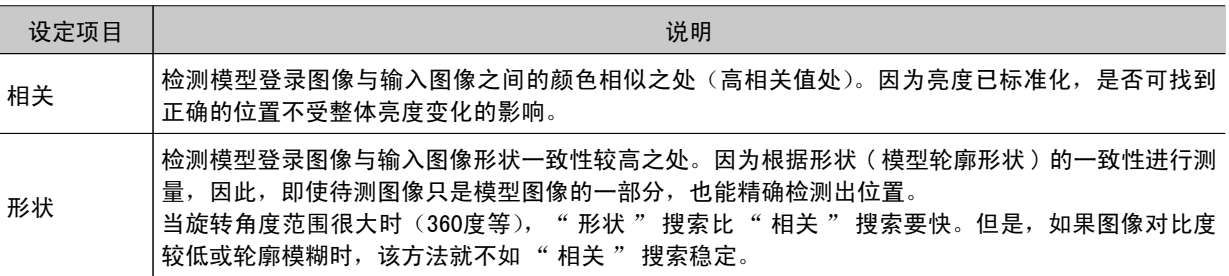

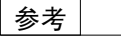

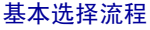

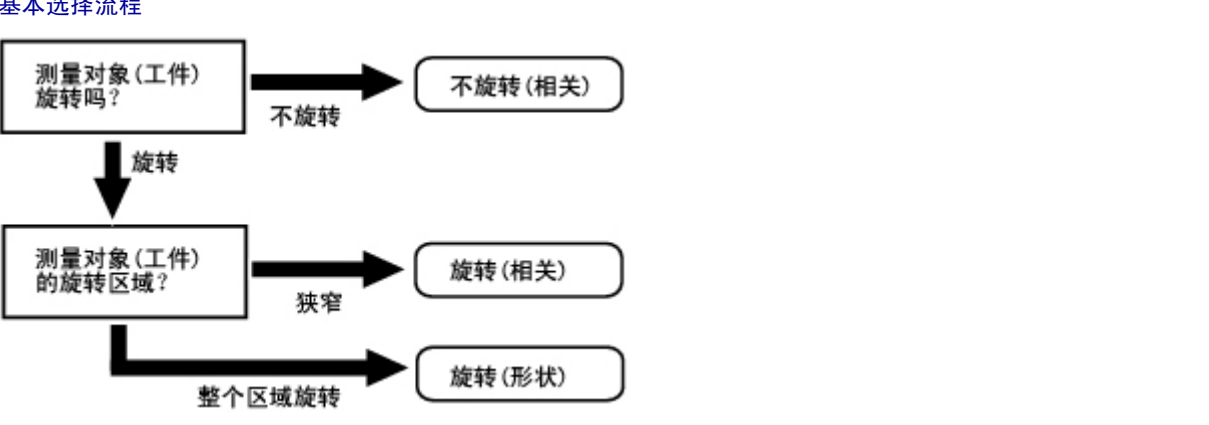

#### 搜索速度

对于搜索处理项目,如 [ 搜索 ] 和 [ 分类 ] 等,可通过模型参数的 " 稳定度 "、 " 精度 "、 " 刻印角 度 " 项目来指定搜索处理的速度。如果 " 稳定度 "、" 精度 " 的设定值较小,或 " 刻印角度 " 的设 定值较大,则处理速度会加快,因为在模型信息量减少后进行搜索处理。相反,如果"稳定度"、"精 度"的设定值较大,或"刻印角度"的设定值较小,则处理速度会变慢,因为搜索处理前未减少模型 信息量。请根据测量情况,设定合适的"稳定度"、"精度"和"刻印角度"。

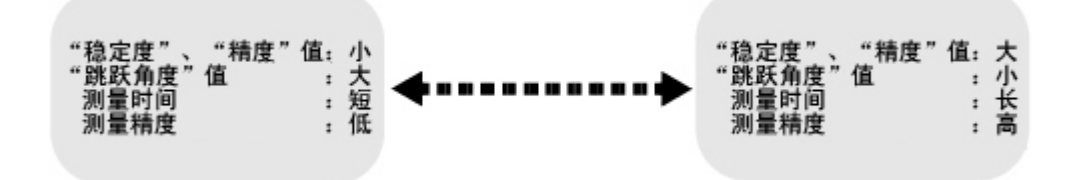

#### 相关值

搜索的处理项目通过相关值来判定。

相关值用于确认实际测量图像和基准模型图像之间的一致性(相似程度)。在测量图像部分缺少或者形状

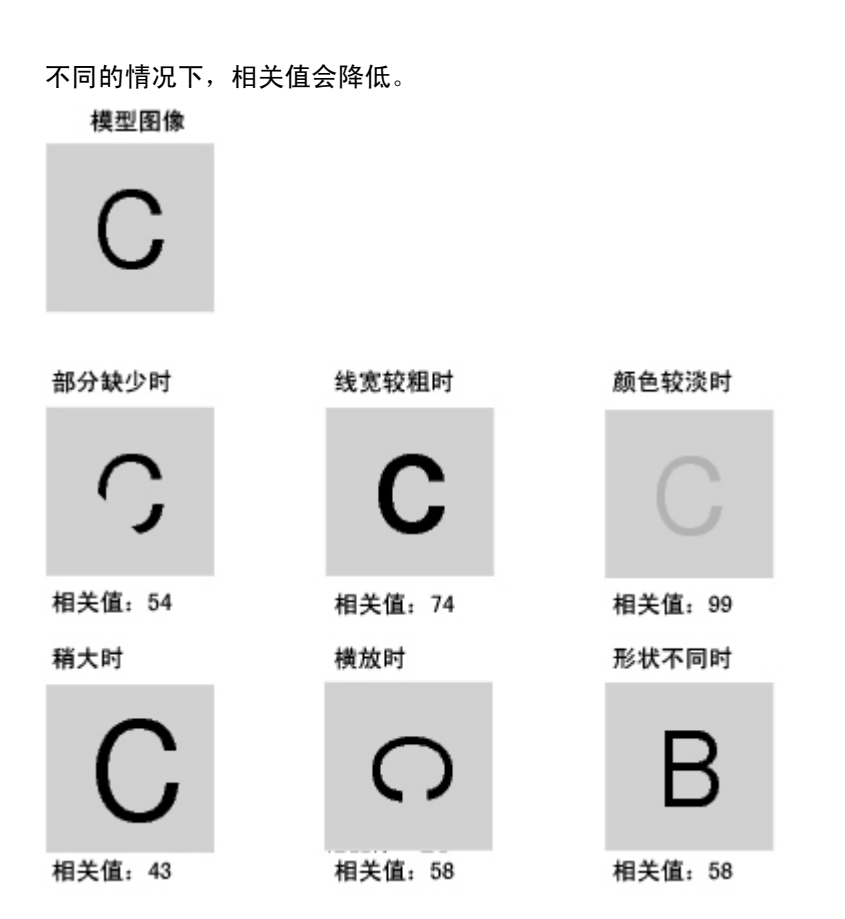

搜索的旋转范围、刻印角度

是指以模型登录图像为基准,在某角度范围内(旋转范围),制作使模型每隔几度(刻印角度)旋转的值。 搜索此类与模型最为相似的图像。

例: 旋转范围 15■、刻印角度 5■

登录模型

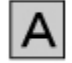

基准 -5\* 5°  $-10^{\circ}$  $10^{\circ}$  $15^{\circ}$ -15' А

候选点阈值

搜索时找到模型的阈值。将相关值超过候选值的图像作为验证搜索的候选点。

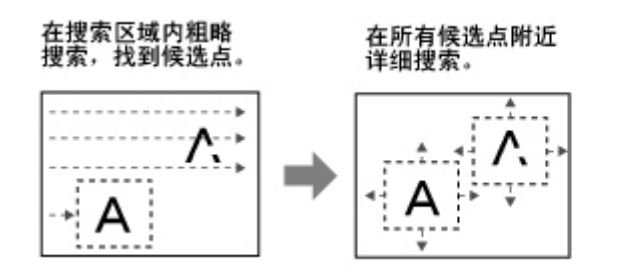

# 边缘抽取测量

这是一种将有颜色变化的部分作为边缘抽取出来进行测量的方法。 根据测量区域内颜色的变化找出边缘。

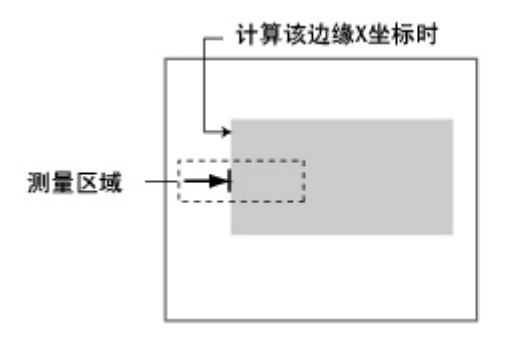

关于边缘检测方式

边缘检测方式由如下2种。

投影方式(浓度值方式)

相对浓度的大小形成投影波形。将具有浓度值与阈值 ( 边缘阈值 ) 的交点作为边缘检测出来。

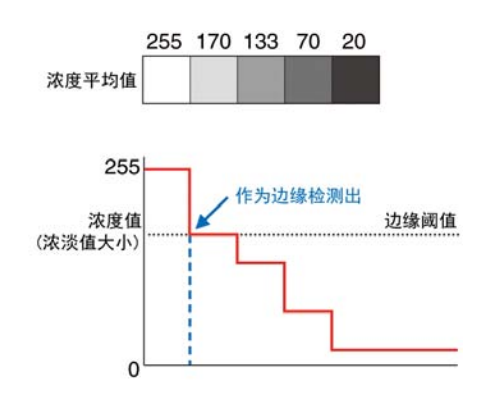

对于" 干扰点较多的图像 "或" 边缘模糊的图像 ", 可指定想检测边缘的浓度及颜色的" 浓度值方 式 " 比较适用。

#### 微分方式

是一种对相邻像素间的浓淡变化量进行计算的微分处理方式。将浓度差最大值作为区域内的 100% 制作微 分波形,将超过阈值(边缘阈值)的微分波形的最大值(峰点)作为边缘检测出来。

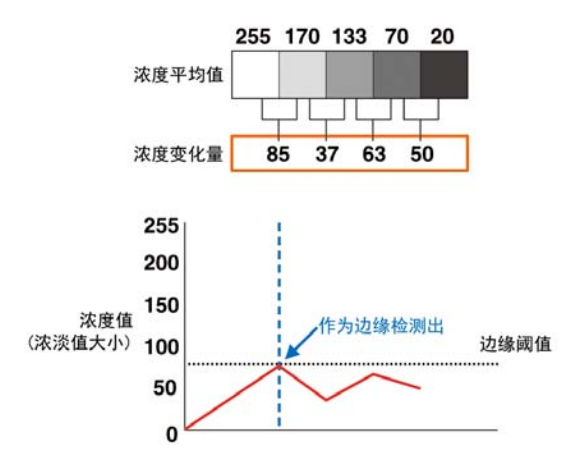

对于" 对比度较低的图像",可标准化相邻像素间的差分并进行处理的" 微分方式"比较适用。

### 边缘阈值

是指定义为边缘的颜色变化值(色差值)。当无法顺利检测出边缘时,请调整该设定值。

参考

· 边缘阈值中 0\_100 的值表示 " 边缘强度 "。与原始图像的色差无关。

#### 以色差宽度的相对位置(%)测量时

可按如下方式检测出边缘。

- 1. 计算整个测量区域内的色差分布。
- 2. 将色差的最小值作为 0%、最大值作为 100% 进行标准化。
- 3. 将边缘水平值的色差变化之处作为边缘检测出来。

对于边缘位置

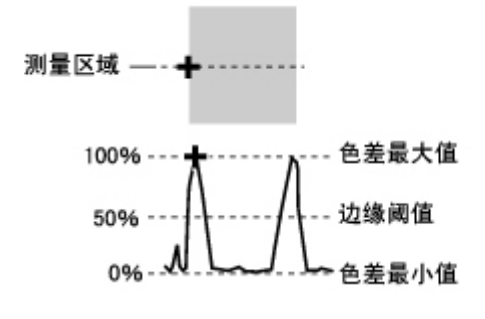

#### 对于边缘间距

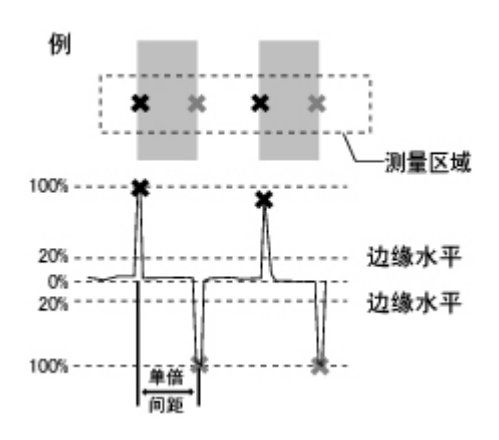

#### 以色差值测量时

根据色差的绝对值设定边缘阈值。

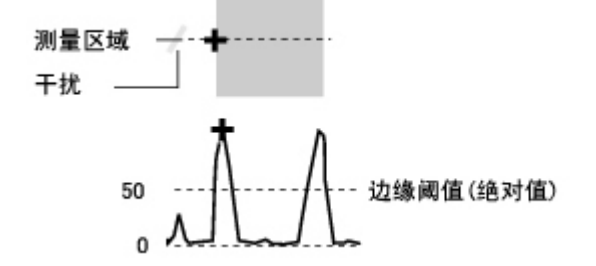

干扰阈值

是指用于判定边缘是否存在的水平值。

计算边缘检测区域内的色差最大值和最小值,如果其差值低于干扰阈值,则判定为不存在边缘。因受干扰 影响而误检测到边缘时,应提高该设定值。

(区域内)

色差的最大值 - 最小值<干扰值→判定为无边缘→测量结果 NG 色差的最大值 - 最小值≥干扰值→判定为存在边缘→作为测量对象处理 例:干扰值设定为30时

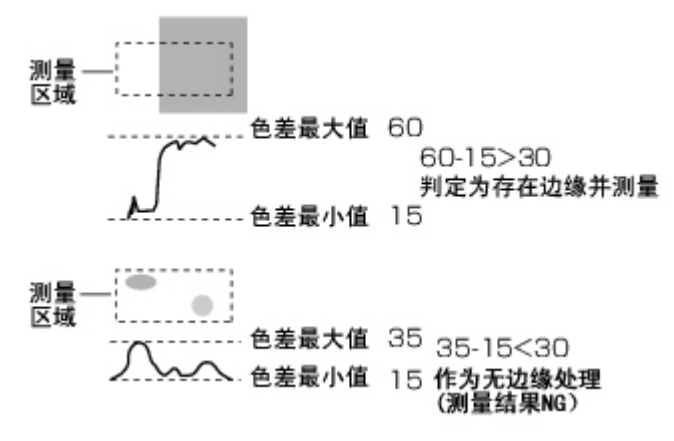

### 干扰宽度

设定判定为干扰的宽度。

附录
· 未指定颜色时

以最初检测出边缘的位置为基准,在干扰宽度的范围内再次检测出边缘时,检测到的点视为干扰。

● 指定颜色时

以最初检测出边缘的位置为基准,在干扰宽度的范围内色差分布再次小于边缘水平值时,检测到的 点视为干扰。

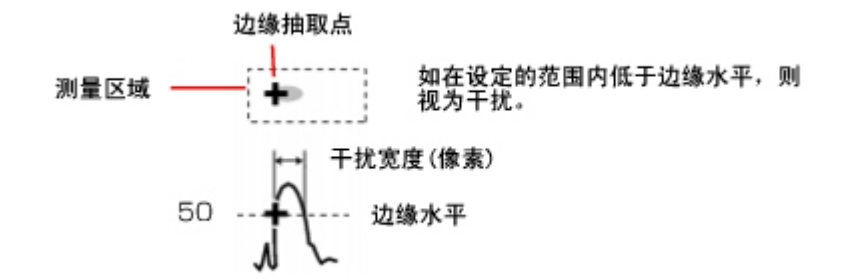

因受干扰影响而将本来不是边缘的点误检测为边缘点时,应提高干扰宽度。

# 检测缺陷的测量

根据测量区域内颜色的变化,找到缺陷、缺口等缺损处。

绘制测量区域后,在此区域(缺陷检测区域)会自动形成一个长方形。移动缺陷检测区域,分别计算平均 浓度,求得与周边缺陷检测差值。将该差值成为缺陷度。计算所有缺陷检测区域的缺陷度,如果最大值超 过判定值,则判定在测量区域中存在缺陷。

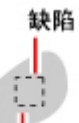

缺陷检测尺寸

增大 [ 缺陷检测尺寸 ] 可缩短处理时间,但会降低测量精度。

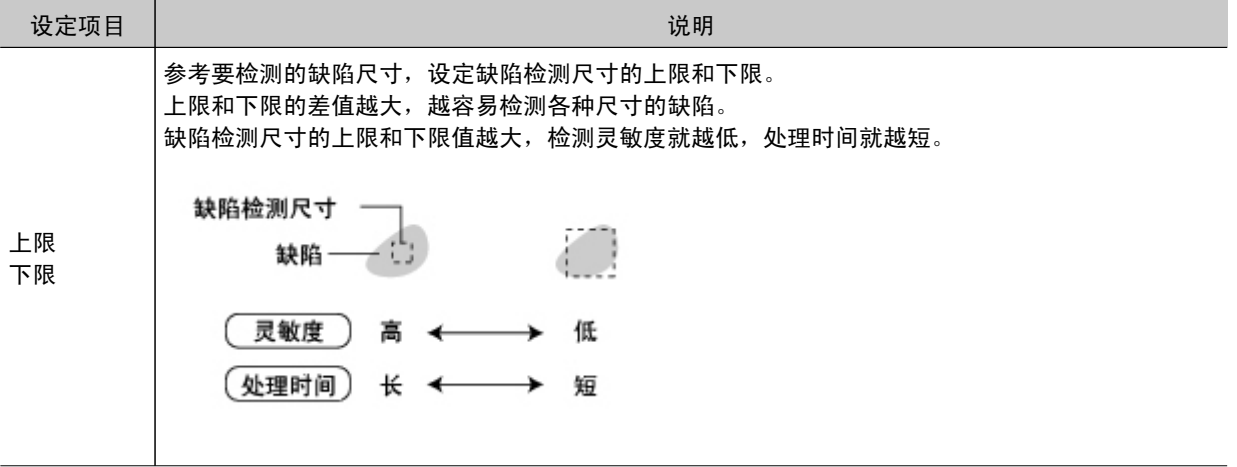

# 坐标的处理方法

以测量位置为目的的处理项目中,有一个可用来选择坐标处理方法的设定项目即 " 输出参数 "。 利用" 输出参数",可以设定" 输出坐标"和" 校准"。

附录

### 输出坐标

选择要输出到外部设备的坐标类型。

#### 例

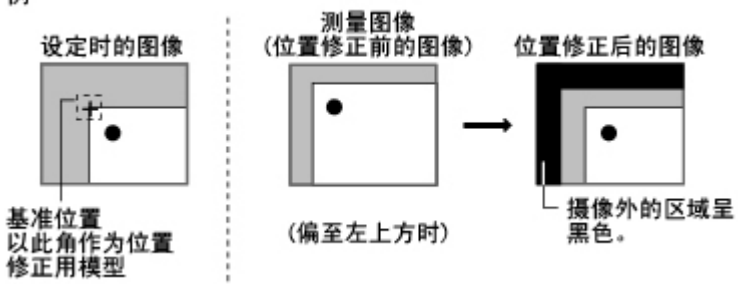

#### 位置修正前

以位置修正前的坐标值进行输出。

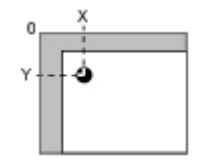

8

位置修正后(出厂时) 以位置修正后的坐标值进行输出。

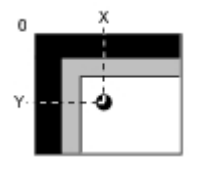

### 校准

选择输出到外部设备时是否进行校准。 参考: ★校准 (p. 290)

校准:是

在输出时进行校准,按照校准转换后的测量值进行输出。

校准:否

在输出时不进行校准,以相机图像的坐标值进行输出。

# 术语说明

本节将说明有关语句的含义。

位置修正

测量对象的位置和方向不固定时,计算当前位置和基准位置的偏移量并修正后再进行测量。 请从与位置修正有关的处理项目中选择与测量对象匹配的项目。

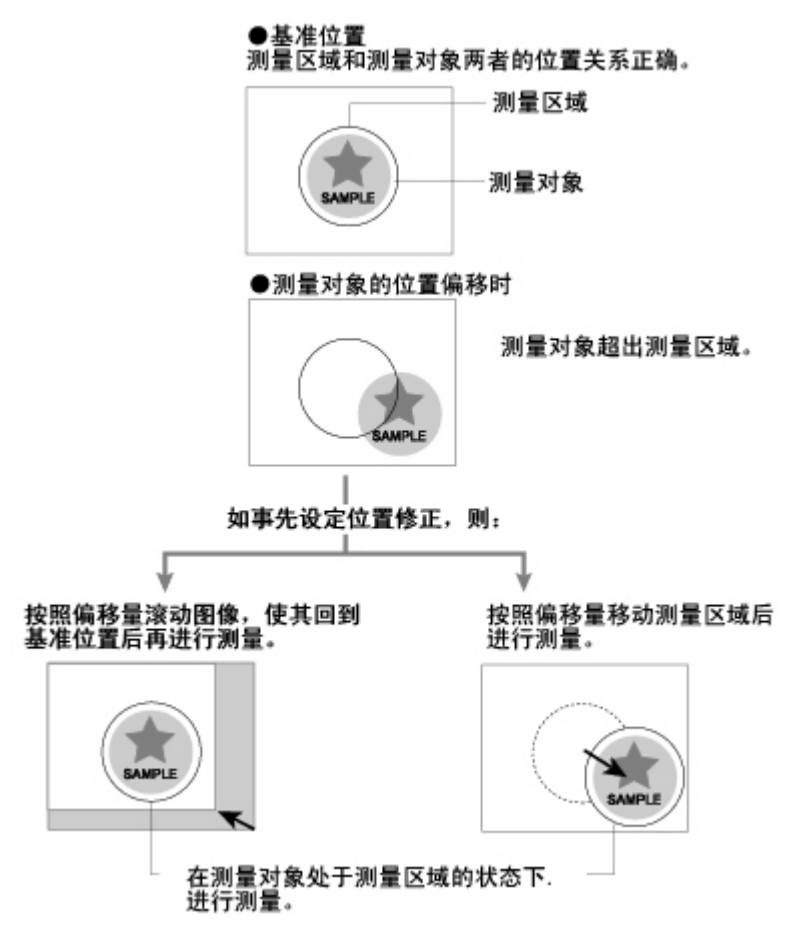

智能相机(带照明)

使用拱形照明一体式相机时,照明也可由控制器控制。适用于想排除干扰光影响或想缩短照明设定时间等 场合。 有关详细信息,请参见参考: ▶智能相机(带照明)(p. 21)。

#### 基准位置

始终作为基准的点。如果模型登录位置不同于基准,则在基准位置标签中变更设定。

附录

#### <span id="page-291-0"></span>校准

将已测量的以像素为单位的尺寸转换为实际尺寸。通过设定实际坐标与相机坐标间的关系,可以将以像素 为单位的测量结果转换为实际尺寸。

要将校准转换后的测量值输出到外部设备,请将各单元中 [ 输出参数 ] 内的" 校准 " 设为"ON"。 例如,20mm 宽的测量物在测量图像中的宽度为200像素时,按照下述操作执行校准。

20(mm) ■200 (像素) = 0.1 (mm/像素)

换言之, 相机坐标的1个像素(pix)相当于实际尺寸的 0.1mm。

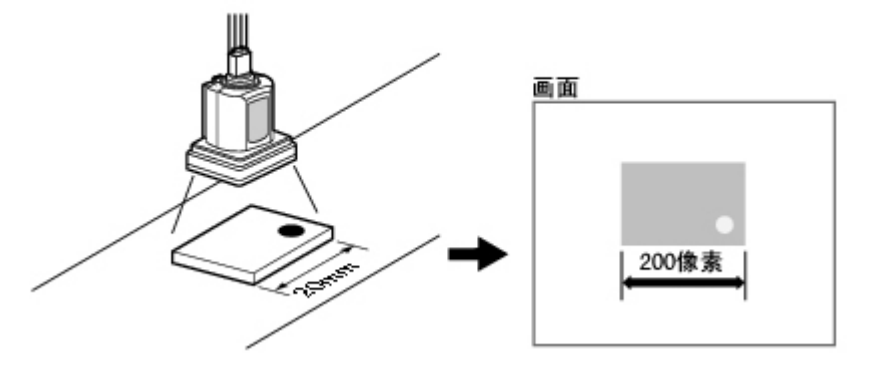

#### 测量流程

将测量处理的一系列过程称为测量流程。可以通过组合处理项目来创建测量流程。

#### 检测点

在搜索和 ECM 搜索的处理项目中,指定要输出模型哪个部分的坐标。默认为模型的中心位置。

#### 候选点

在搜索类处理项目(搜索、灵活搜索、ECM 搜索、分类、字符检测及模型辞典)中,对整个测量区域执行 " 粗略搜索 ",对粗略搜索时发现相关度较高的区域执行 " 详细搜索 " 。详细搜索的对象点即为候选 点。候选点水平值表示粗略搜索的相关值。如果无法稳定搜索模型,请将候选点水平值设低一点。

#### 子像素

比像素更精细的构成点。搜索处理时,如果在测量参数中将子像素设定为 ON, 将会以子像素为单位进行 差值测量。

#### 场景

多个单元组合而创建的测量处理。根据测量对象或测量内容创建场景后,测量的切换将更加简单易行。 参考: [什么是场景](#page-41-0) (p.40)

#### 场景组

由32个场景组合而成的处理流程。当希望将场景按类型管理时非常适用。 参考: [什么是场景组](#page-45-0) (p.44)

#### 重心

在一定厚度的纸上裁切出白像素部分图像,则可平衡支撑该纸张的位置点即为重心。圆形物体的重心为圆 的中心,长方形物体的重心为两条对角线的交点。

8

<span id="page-292-0"></span>处理项目

测量处理的一个构成单位。将处理项目登录为单元后,即可创建场景(测量流程)。

处理单元

测量处理的构成单位。可在处理单元中设定处理项目,以创建场景(测量流程)。 参考: ▶ [创建场景](#page-46-0) (p. 45)

#### 相关值

以0~100来表示与合格品的相似度。相似度越高,数值越大。

#### 流程控制

数据传输过程中,如果接收端的处理速度低于发送端,则接收端将向发送端发送中断指令,或发送重新接 收指令,从而调整传输速度。

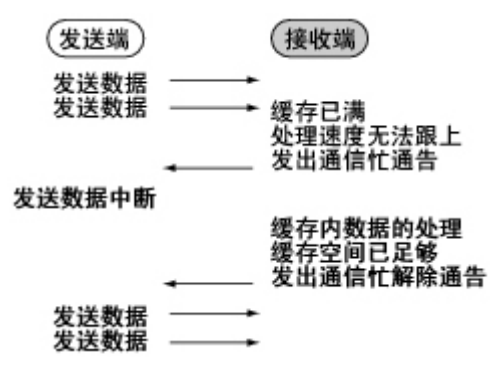

流程控制方式有两种:" 硬件流程控制 "和" 软件流程控制 "。 本设备用" 软件流程控制 "来调整 传输速度。

模型

作为测量对象的图像模型。从测量对象图像中裁切出拥有某些特征的部分,作为模型登录。

单元

参考: ▶ [处理单元](#page-292-0) (p. 291)

二进制补码

作为用二进数表示负数的一种方法,用途广泛。 利用" 将正数的所有数位反转, 然后加1的值"表示负数。 (例)以二进制补码表示 "-1" "-1" 可按照 "0-1" 计算。

一假定该位置为1减减看。

 $(200000000)$  (= 0)

 $-)$  00000001 (= 1)

111111111 (=-1) ◆利用"二进制补码"表示-1 (8位时)

即使不采用这种算法,还有其他简单的计算方法。

即, "负数 = 正数的所有数位反转后加 1的值"。

 $00000001$  (= 1) ↓ 所有数位取反

11111110

 $\frac{1}{2}$   $\frac{1}{2}$   $\frac{1}{2}$ 

- $(1111111)$   $(=-1)$
- " 可利用首位来判定正负。
	- $\cdot$  0: 正(或 0)
	- 1: 负

二进制补码的优点在于可直接计算正负数。 (例)-1+10=9

 $+ \frac{11111111(= -1)}{00001010(= 10)}$ <br> $+ \frac{00001010(= 10)}{00001001(= 9)}$ 

附录

# <span id="page-294-0"></span>操作的基础知识

输入数值

本节介绍如何输入设定判定条件和通信规格所必要的数值。根据设定内容的不同,有以下几种数值输入方 式。

- · 直接用数字键盘来指定数值。 在已知要输入的数值时使用。
- · 拖动滑动块等设定数值 可通过拖动画面上的滑动块来设定数值。

下面介绍如何使用数字键盘来设定数值。有关其他方法,请参阅各自的设定说明。

1. 点击想设定其数值的项目中的 [...]。

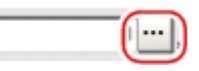

将显示数字键盘。

2. 点击数字键输入数值。

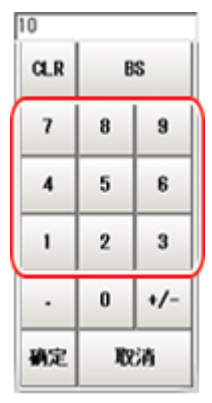

数值被输入。

3. 点击 [OK]。 确定数值,然后关闭数字键盘。

# 输入字符

本节介绍如何输入文件名和注释文字。

在字符输入画面内可以看到以下软键盘。

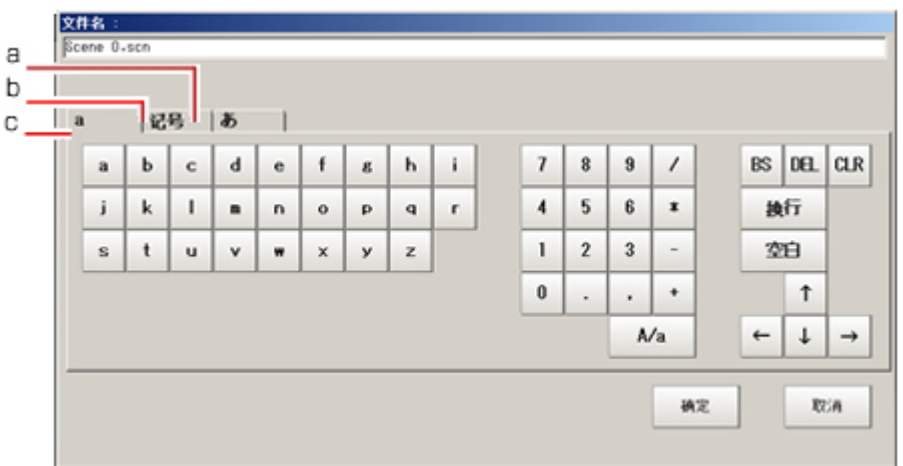

a. A(日文输入模式) 按照平假名输入→ [ 转换 ] → [ 确定 ] 的顺序输入日文。

点击 [ あ / ぁ], 可在大写和小写输入模式间进行切换。

- b. 符号(半角符号输入模式) c. a ( 字母输入模式 )
	- 点击 [A/a] 可在大写和小写输入模式间进行切换。初始状态为小写输入模式。

## 操作方法

1. 点击想设定其字符串的项目中的 [...]。

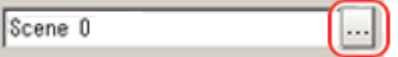

将显示软键盘。

- 2. 根据需要切换标签后点击要输入的字符。
- 3. 字符输入完毕后点击 [OK]。 关闭软键盘。

# 选择文件和文件夹

下面针对在进行保存/载入数据、再测量等过程中选择保存图像的地址文件夹时的操作方法进行说明。

8

<span id="page-296-0"></span>文件、文件夹的选择画面如下所示。

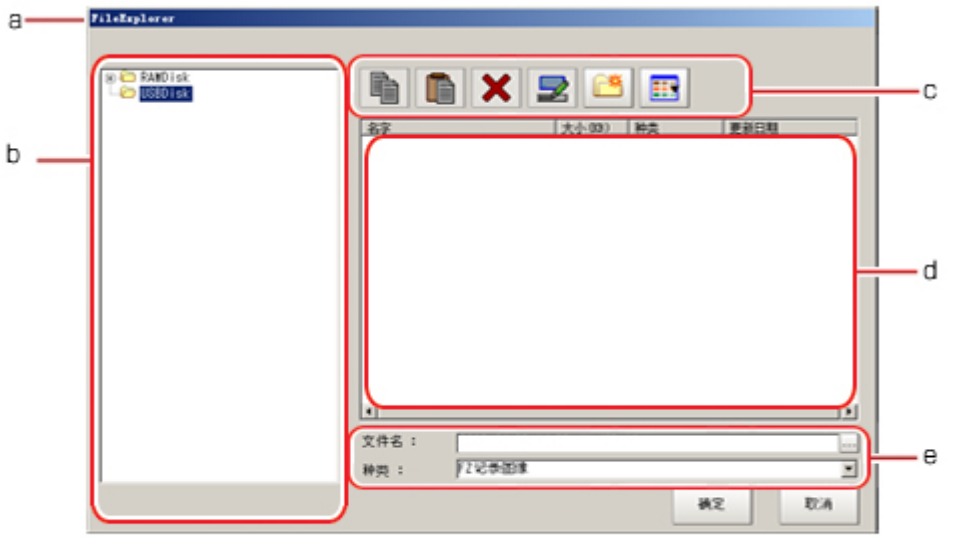

a. 窗口标题

指定文件时显示" 文件搜索", 选择文件夹时, 显示" 文件夹选择"。

b. 文件夹显示区域

显示 RAMDisk、已插入的 USB 存储器中的文件夹列表。在树状根目录下,会显示所有可访问的 USB 存储器驱动名称(如 "USBDisk"、"USBDisk2" 等)。

- c. 工具栏
	- 复制

在参考: [列表显示区域](#page-296-0) (p.295) 中选中文件夹、文件时被激活。点击后选中的文件被复 制, [粘贴] 选项( ) 被激活。

■ 粘贴

正在执行复制时被激活。粘贴复制的文件夹或文件。

● 删除

在参考: [列表显示区域](#page-296-0) (p.295) 中选中文件夹、文件时被激活。点击后显示删除确认画 面。

要 重命名

在参考: [列表显示区域](#page-296-0) (p.295) 中选中文件夹或文件时被激活。点击后显示重命名画面。

■ 创建文件夹

创建新文件夹。

· <mark>:</mark> 列表显示切换

切换参考: [列表显示区域](#page-296-0) (p.295) 的显示方式。

d. 列表显示区域

显示文件夹显示区域已选中的文件夹内的文件夹和文件列表。 另外,已利用"类型"指定扩展名时,仅显示具有指定扩展名的文件。点击 [列表显示切换] 附录

- ( | | | ) 后会切换显示内容。
- e. 文件名显示区域

● 文件名

- 显示在参考: ▶ [列表显示区域](#page-296-0) (p. 295) 中选中文件的名称。
- 类型

指定参考: [列表显示区域\(p.295\)中](#page-296-0)显示文件的类型(如"场景数据"和"系统设定等)。

# 文件选择画面中可执行的操作

本节介绍文件选择画面中可执行的主要操作。

#### 参考

· 选择文件时, 如果在列表显示区域中未显示目标文件, 请确认是否已利用 " 类型 " 选择了目标文件的类型。

### 复制 / 粘贴文件夹或文件

- 1. 从列表显示区域点击欲复制的文件夹或文件。 选中文件夹或文件。
- 2. 点击 [ 复制 ] ( )。
- 3. 选择目标文件夹,点击 [粘贴](1)。

### 重命名文件夹或文件

- 1. 从列表显示区域点击欲重命名的文件夹或文件。 选中文件夹或文件。
- 2. 点击 [ 重命名 ]( 2)。

将显示软键盘。

3. 输入新名称。

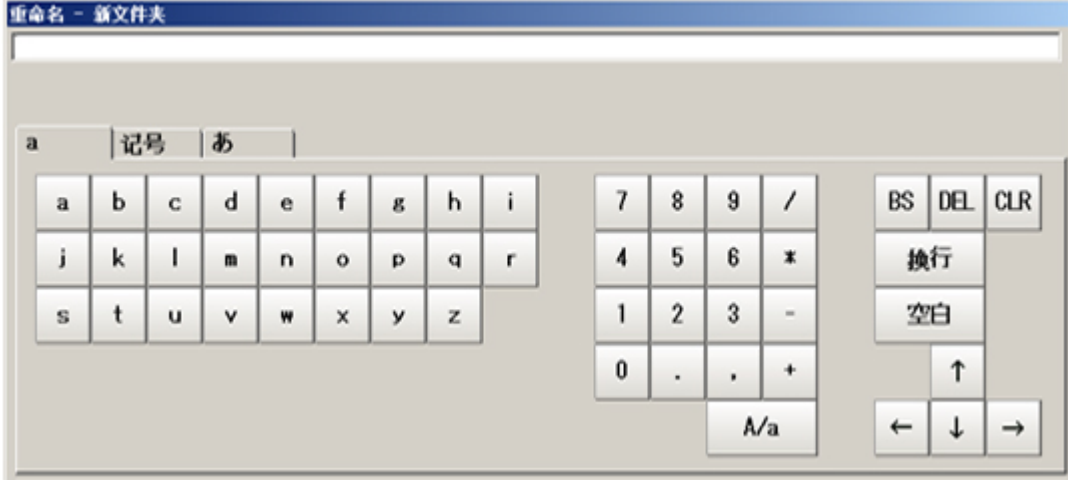

字符输入方法: 参考: ▶ [输入字符](#page-294-0) (p. 293)

8

参考

• 文件夹内已存在同名文件或文件夹时,将显示错误信息提示,而且无法重命名。

#### 删除文件夹或文件

- 1. 从列表显示区域点击欲删除的文件夹或文件。 选中文件夹或文件。
- 2. 点击 [删除] (  $\mathbf{\times}$  ). 将显示确认画面。
- 3. 点击 [OK]。 选中的文件夹或文件将被删除。

使用缩放功能

在属性画面中对显示图像进行放大或缩小的设定。

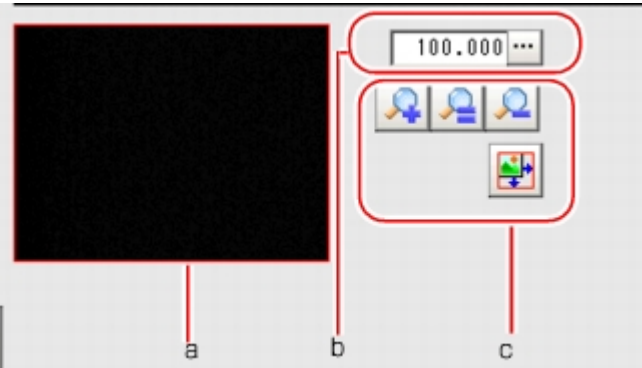

a. 缩放浏览器

显示缩放显示区域处在整个图像的哪个位置。

- b. 缩放率 输入缩放率。可在25%~1600%范围内指定。
- c. 操作按钮

· Q 放大按钮

将选中区域放大两倍显示。

• • • • • • • 等倍按钮

以原始尺寸显示选中区域。

● 缩小按钮

将选中区域缩小一半显示。

<mark>- 马</mark>全屏显示按钮 将缩放浏览器放大显示整个画面,即回到原画面。

# 设定图形

本节介绍指定模型登录或测量区域时如何设定对象(图形或文本)。 可设定对象的种类和数量因设定对象而异。

# 图形设定区域介绍

下图所示为登录或设定测量对象的区域、模型等内容时登录图形的画面。

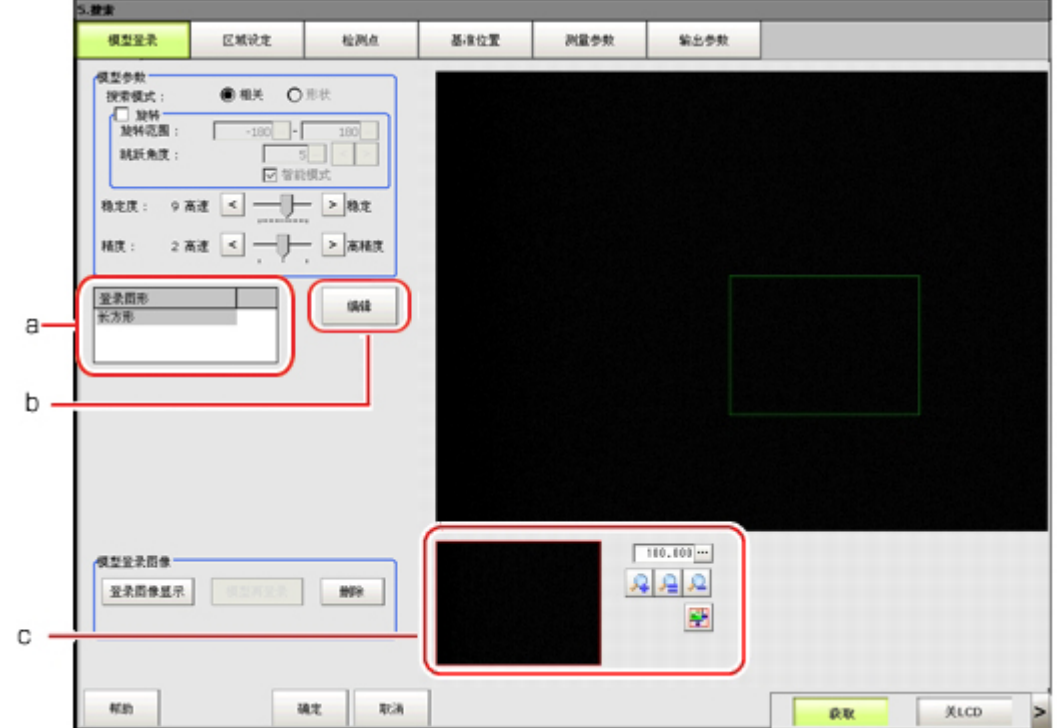

a. 登录图形

列表显示已设定对象的名称。最下面一行是最前面的对象。排列顺序越上面的对象,图像显示位置 越靠后。重叠绘制对象时,将以后设定的对象设定为准。

b. [ 编辑 ]

想编辑图形时使用。显示如下所示图形编辑工具。

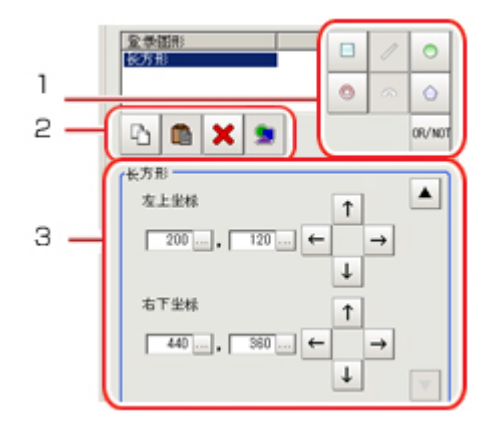

1. 绘图工具按钮

设定图形、文本等各个对象。可用对象的种类和数量因设定对象(如"结果显示"、"模 型登录 "、" 区域设定 ")而异。

2. 对象编辑按钮

用于编辑对象的按钮。

- 3. 详情 已选中图形的详细信息。设定坐标、半径等。[点击 [ ▲ ][ ▼ ] 可显示当前未显示的项目。
- c. 缩放浏览区域

按选择的缩放率缩放图像显示区域。

设定方法

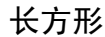

• 图形选择状态

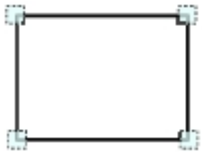

点显示在4个角。 ● 大小调整

拖动一个点。

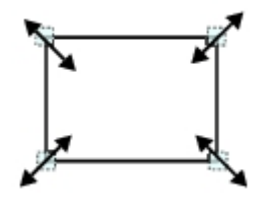

• 例)放大时 将右下角的点向斜下方向拖放。

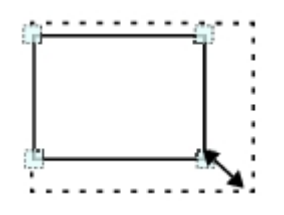

● 通过数值设定

设定项目的画面分为两个。输入数值或点击箭头进行设定。

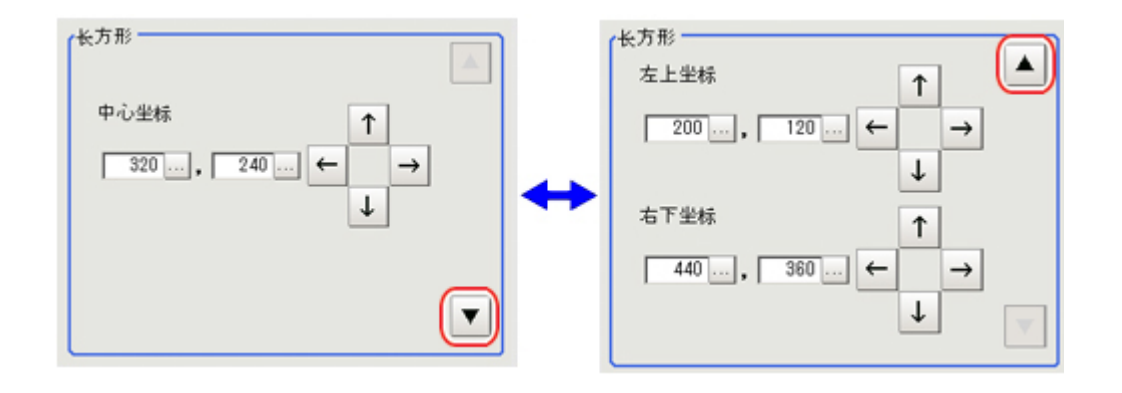

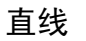

- 图形选择状态
	- $-1$
- 在直线上显示三点,分别为起点、终点和中点。 ● 大小调整
	- 拖动一个点。

• 例)变更直线长度时 将点向要伸缩的方向拖动。

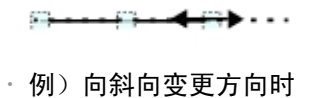

将点向想要的方向拖动。

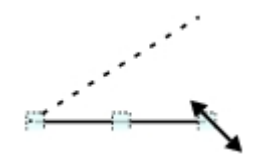

· 例) 变更直线粗细时 将直线中点的点向直线的垂直方向拖动。

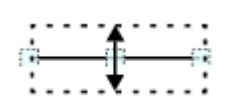

- · 通过数值设定
	- 设定项目的画面分为两个。输入数值或点击箭头进行设定。

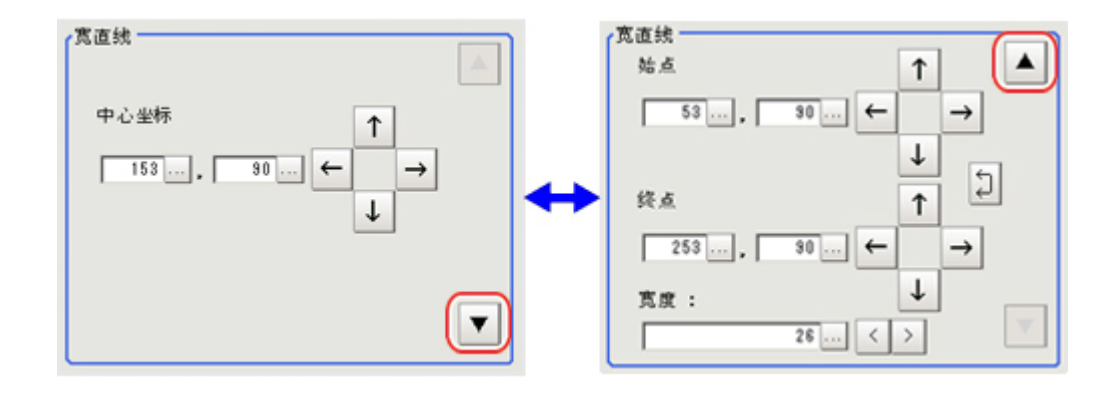

# 圆/椭圆

· 图形选择状态

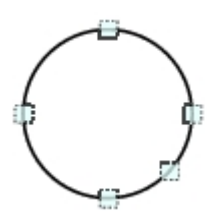

圆的上下左右以及右斜下方各显示一个点。

● 大小调整 拖动一个点。

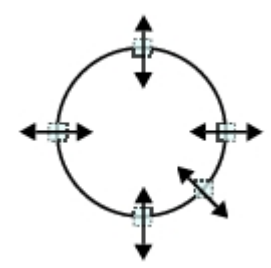

• 例) 对圆进行缩放时 拖动圆右斜下方的点。

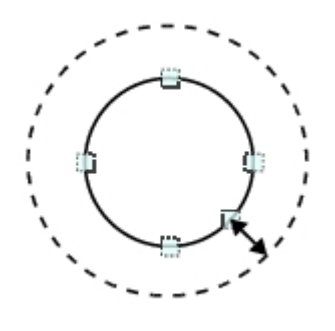

• 例) 将圆变更为椭圆时 拖动圆右侧的点。

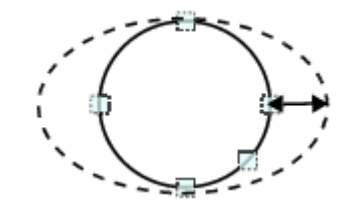

● 通过数值设定

设定项目的画面分为两个。输入数值或点击箭头进行设定。

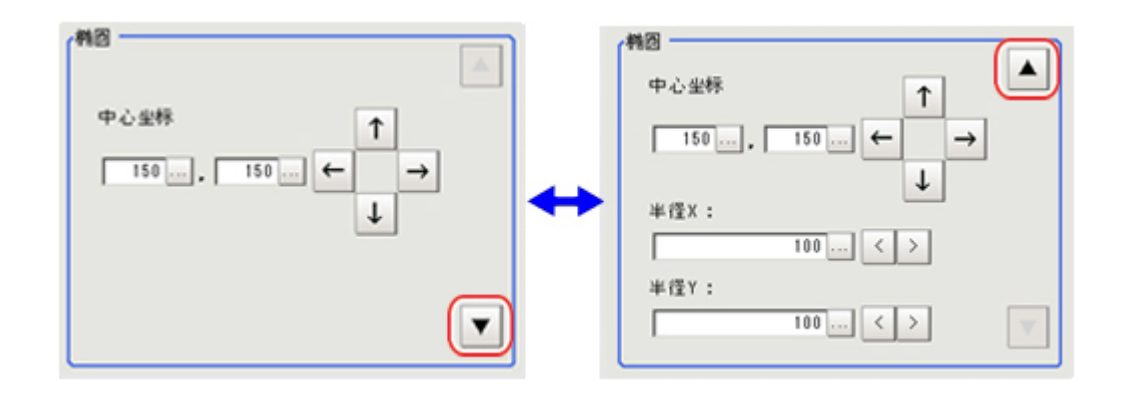

# 圆环

· 图形选择状态

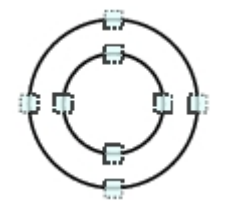

内圆和外圆的上下左右各显示一个点。 ● 大小调整

拖动一个点。

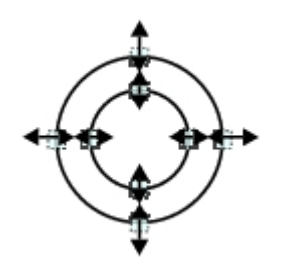

• 例)放大整个圆环 拖动外圆上的点。

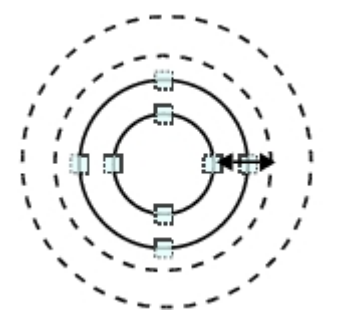

● 例)调整圆环宽度 拖动内圆上的点。

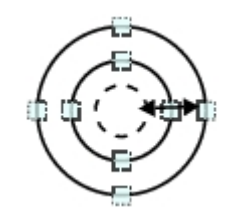

· 通过数值设定

设定项目的画面分为两个。输入数值或点击箭头进行设定。

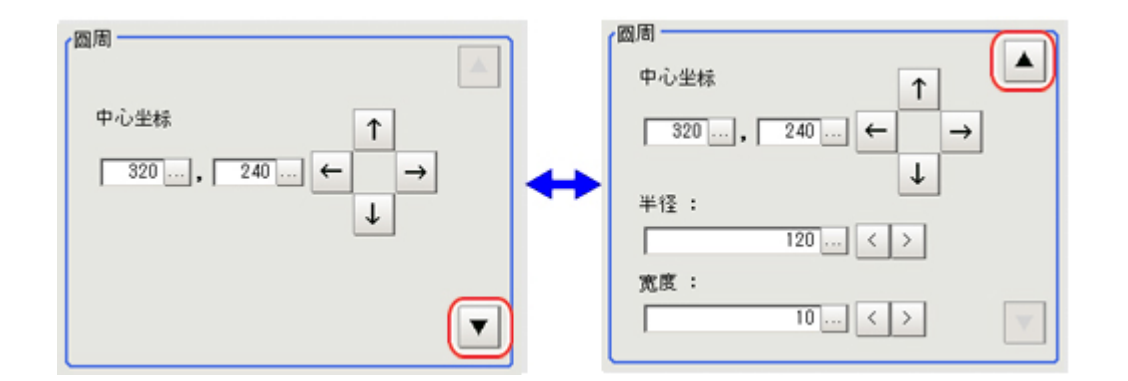

# 圆弧

● 图形选择状态

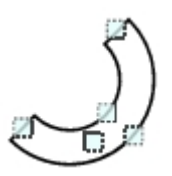

在圆弧的端部、圆弧内侧圆和外侧圆及圆弧内部显示点。

● 大小调整

拖动一个点。

附录

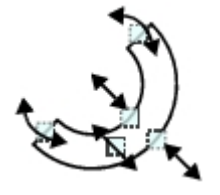

• 例)放大圆弧时 向外拖动圆弧内部的点。

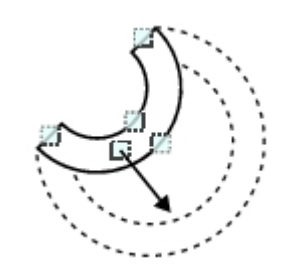

● 例)调整圆弧宽度 向内拖动内圆弧上的点或向外拖动外圆弧上的点。

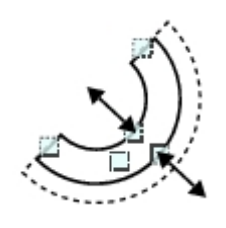

● 例)变更圆弧角度(打开部分)时 拖动圆弧端部的点。

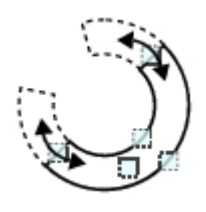

● 通过数值设定 设定项目的画面分为3个。输入数值或点击箭头进行设定。

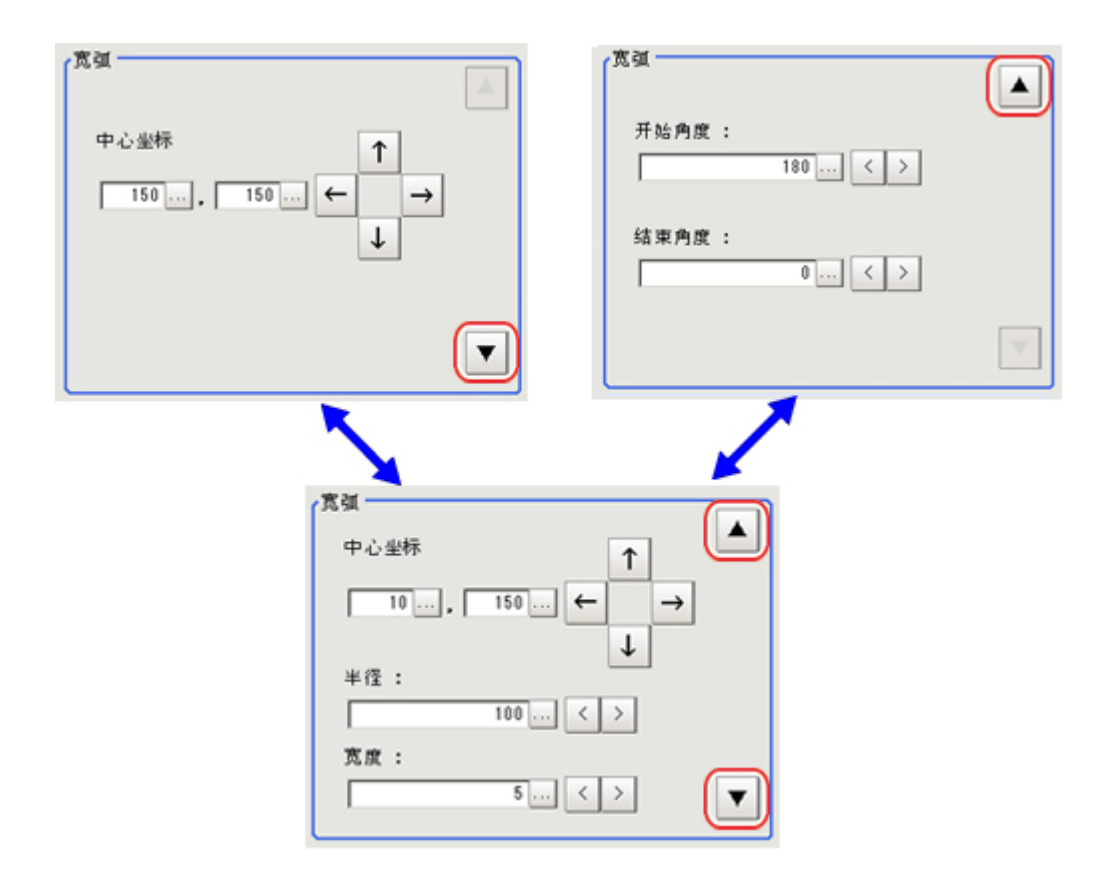

十字光标

● 图形选择状态

╋

整个图形呈选中状态。

● 通过数值设定

输入数值或点击箭头进行设定。在此画面下也可变更线型和线色。

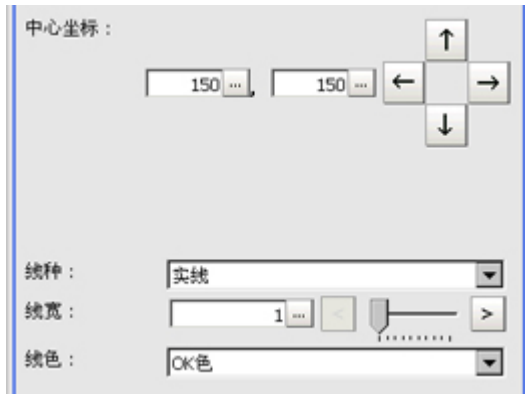

• 绘图方法(以四边形为例)

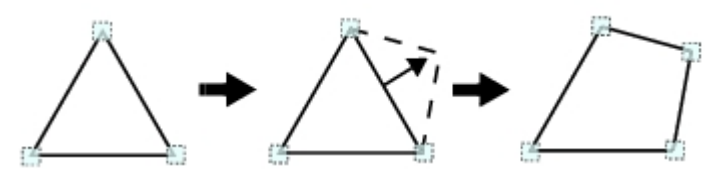

- 1. 指定 [ 多边形 ] 时,首先绘制一个三角形。
- 2. 将一条边拖到想作为顶点处的位置放开,就会产生一个新顶点。

如果顶点数在3~10范围之外,系统就无法形成多边形。

· 图形选择状态

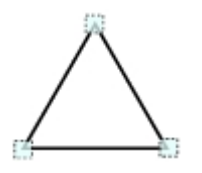

- 图形顶点各显示一个点。 ● 大小调整
	- 拖动一个点。

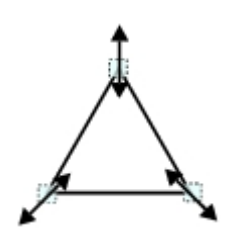

● 例)想变更一个顶点的角度时 拖动任意一点。

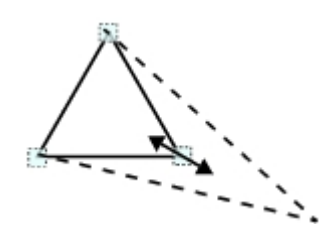

● 例)想变更区域时 拖动任意一点。

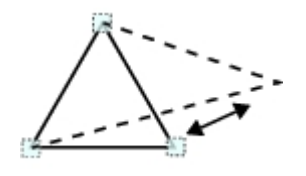

· 通过数值设定

设定项目的画面分为2个。输入数值或点击箭头进行设定。

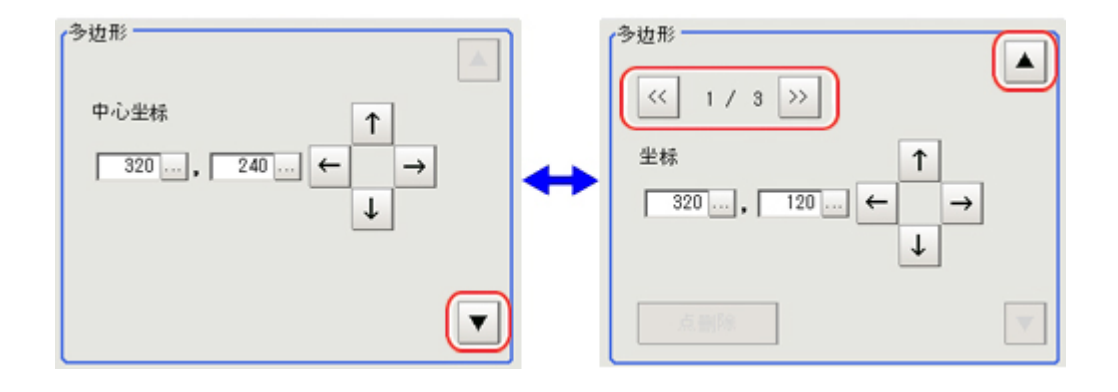

文本

· 图形选择状态

 $11110$ 

整个图形呈选中状态。

参考

· 只能在 [ 结果显示 ] 处理项目中使用 " 文本 " 。

时间

• 图形选择状态 

整个图形呈选中状态。

参考

· 只能在 [ 结果显示 ] 处理项目中使用 " 时间 "。

# 关于 OR 设定 /NOT 设定

OR 设定 /NOT 设定可用来合并多个图形。

通过图形合并,可绘制形状复杂的区域,也可从当前区域中去除不想测量的部分。每次点击 [OR/NOT]

```
( DR/NOT ), 所选图形的设定即在 OR 和 NOT 之间切换。
```
重 要

· 不可绘制全为 NOT 设定的图形。

· 对于与其他图形重叠的部位,将以后设定的区域 OR/NOT 设定为准。

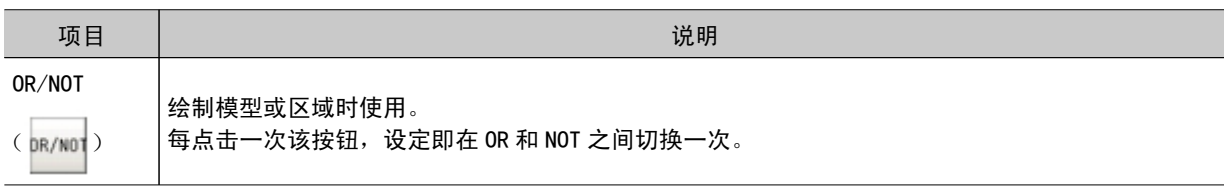

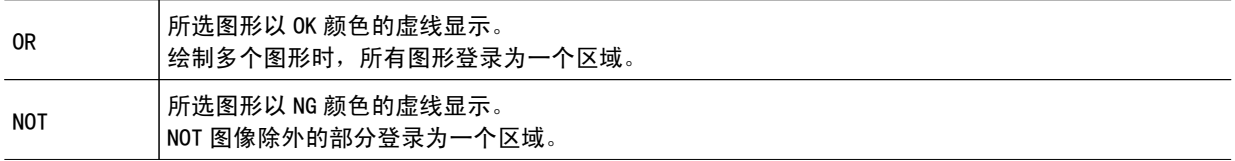

(例 ) 灰色部分为测量区域。

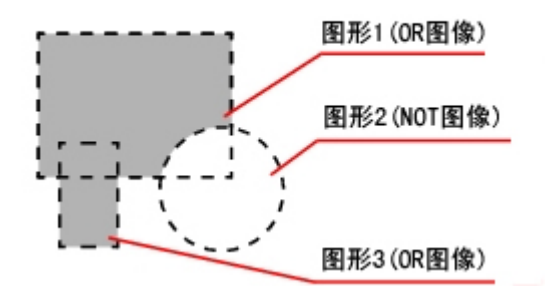

# 关于图像记录数量

主体内存中可存储的最大图像记录数量(I\_MAX)视所用控制器种类和所连接的相机种类及数量而定。

#### 使用彩色相机时

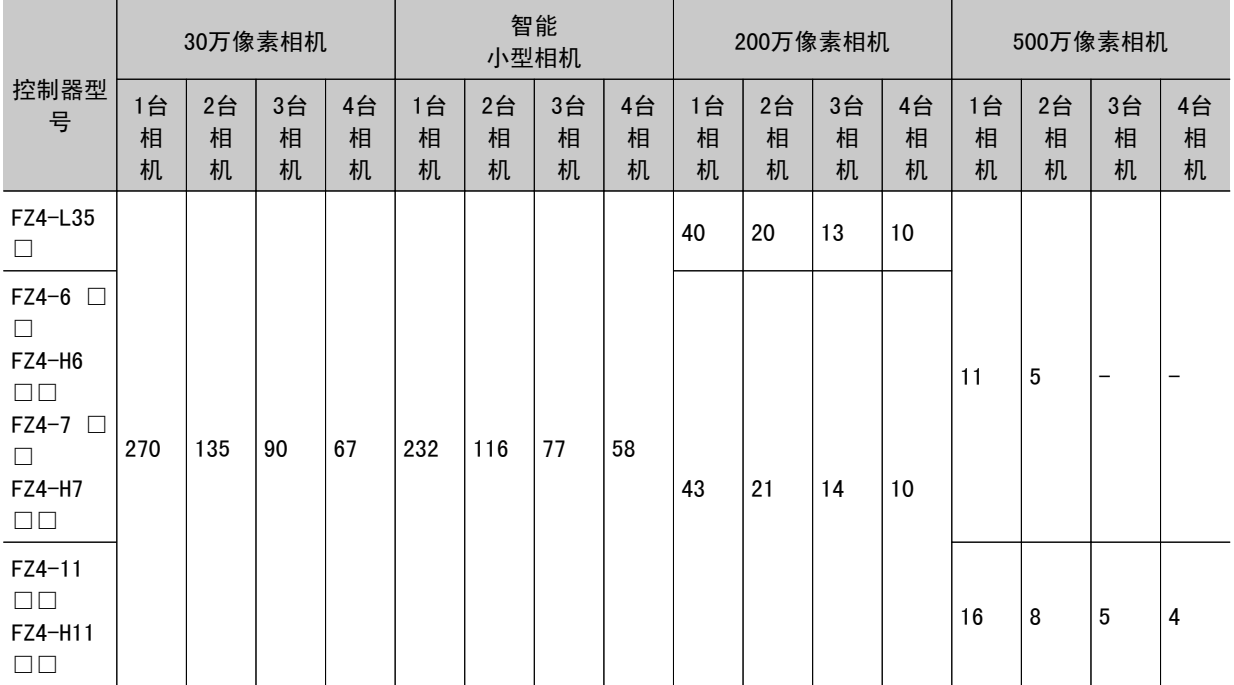

智能小型相机 :752像素 ×480 像素 30万像素相机:640像素 ×480 像素 200万像素相机:1600像素 ×1200 像素 500万像素相机:2432像素 ×2044 像素

使用黑白相机时

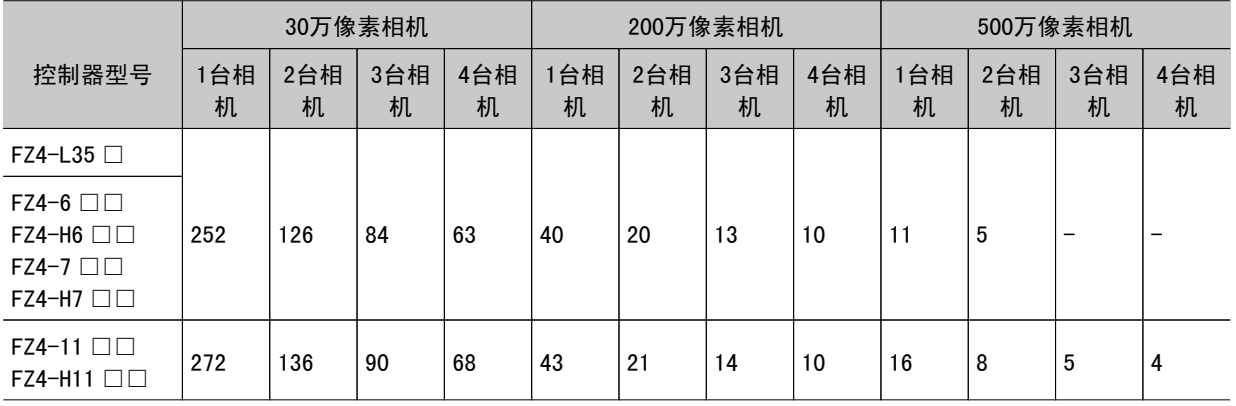

30万像素相机:640像素 ×480 像素 200万像素相机:1600像素 ×1200 像素 500万像素相机:2432像素 ×2044 像素

# 关于图像输入相关处理项目的使用数量限制

一个场景中可使用的图像输入相关处理项目数,因相机的组合方式而有所限制。(条件分支等应用中不能 使用的单元也是限制对象。)

如果项目数超过了限制,测量时会因存储器空间不足而发生测量 NG。请在不超过处理项目数限制的范围 内使用。

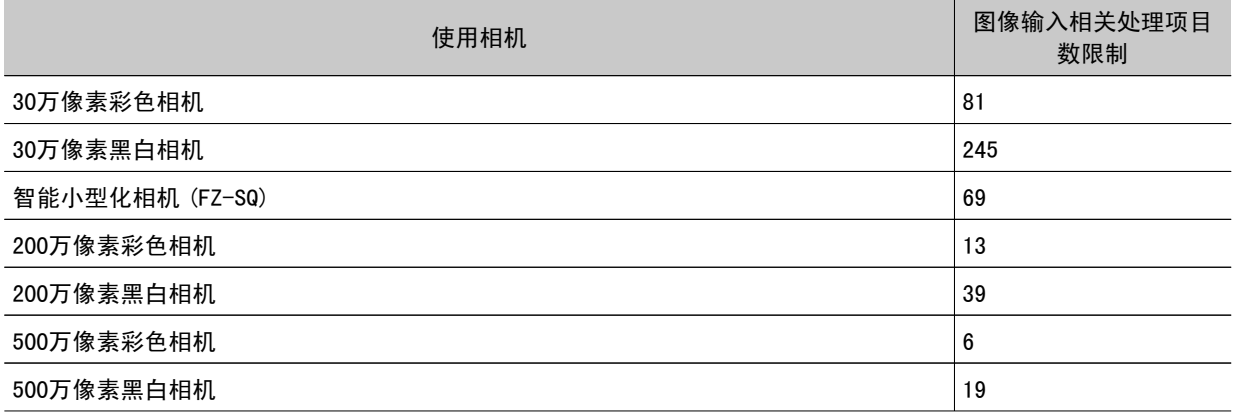

### 图像输入相关处理项目

处理项目对象如下。

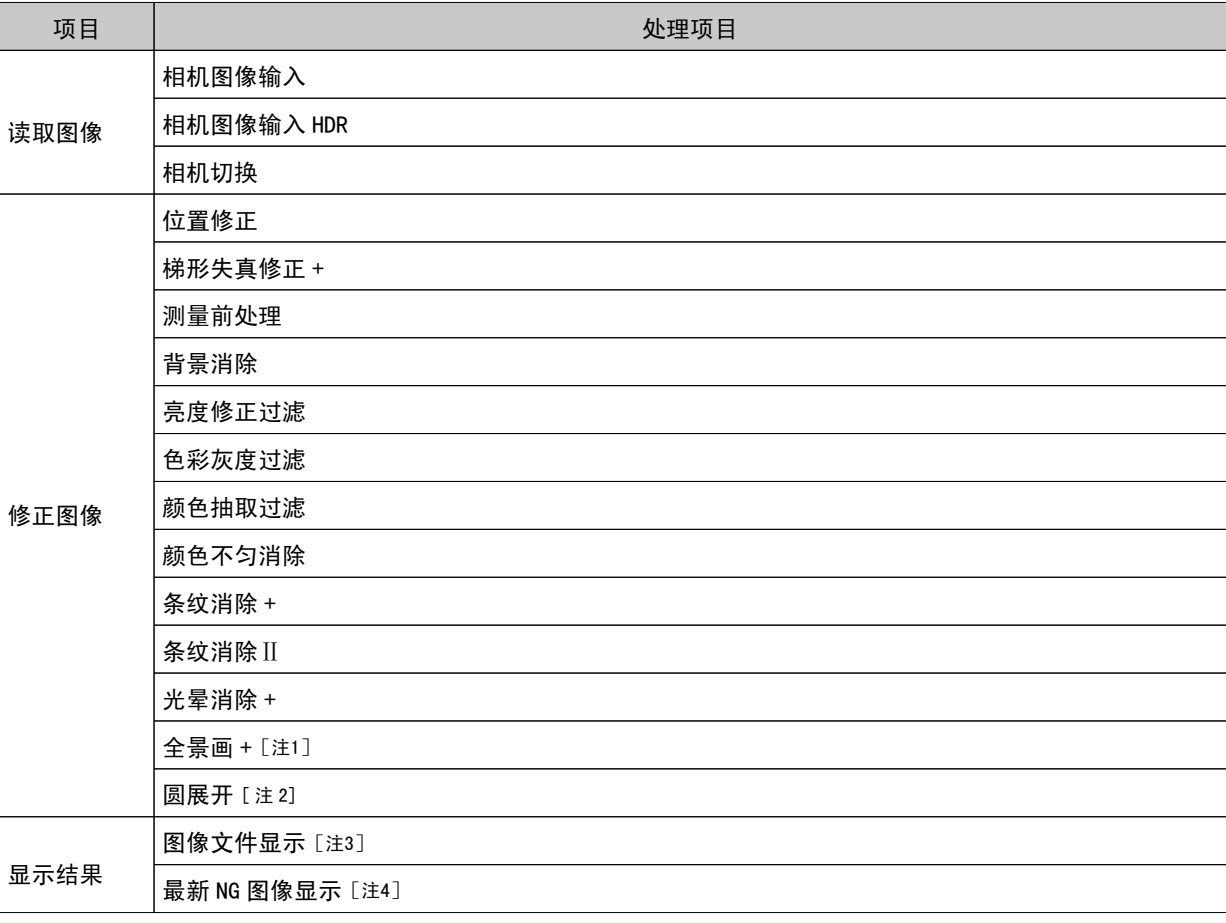

[ 注 1]:使用了全景画 + 时,全景画 + 以后的图像输入相关的单元,有时每个最多会消耗5个单元的项目数。

[ 注 2]:使用了圆展开时,圆展开以后的图像输入相关的单元,有时每个最多会消耗2个单元的项目数。

[注3]: 显示图像文件时, 每个单元将消耗与图像数的设定值相等的项目数。

[注4]: 显示最新 NG 图像时, 每个单元将消耗与保存次数的设定值相等的项目数。

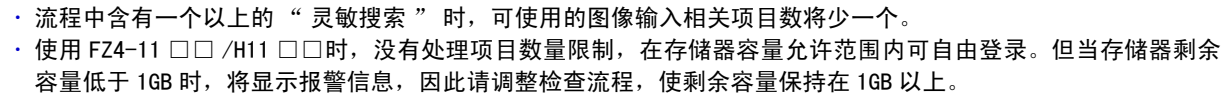

重 要

# 关于多项输入时最多可读取图像数量

#### 多项输入功能是指可连续、高速输入图像的功能。 各种规格最多可读取图像数量如下表所示。

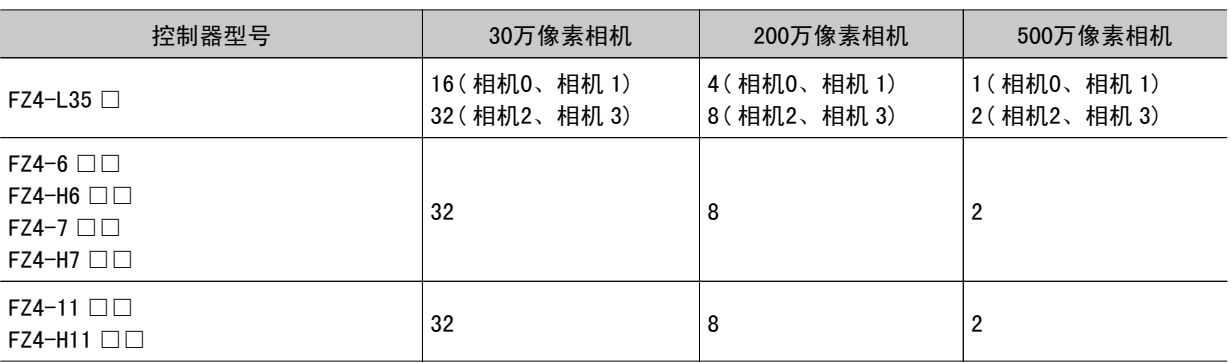

#### 重 要

· 使用智能小型化相机 FZ-SQ □□□□的内置照明时, 不能使用多项输入功能。

· 即使使用相机图像部分读取功能, 最多可读取图像数量也不会改变。

# 字符代码表

对于与字符相关的处理项目,以字符代码(10进制数)的形式向外部设备输出识别的字符。

输出值(10进制数)的计算方法 (识别字符的)上位 bit 数 ×16 +下位 bit 数=输出值 (例)识别字符是 "2" 时,输出 "50"。 识别字符是"C"时, 输出"67"。

#### 上位4bit

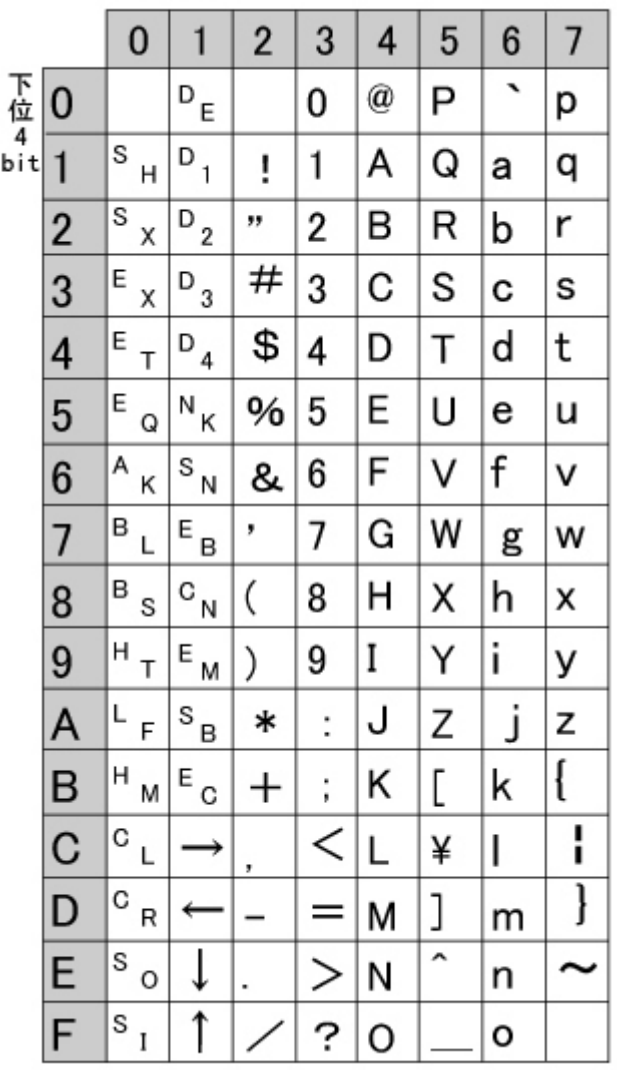

在上限值随所用相机的图像尺寸而异的处理项目中,以 "\_MAX" 的形式记述了上限值的说明。各相机的 上限值如下所示。

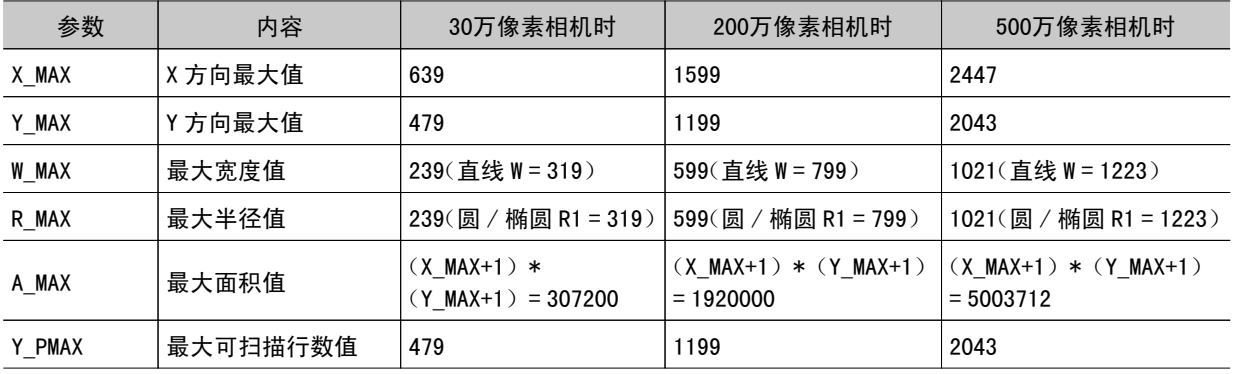

# 关于可在 FZ 中使用的存储区域

在 FZ 中使用的存储器有以下几种。

#### 主体内存

使用记录功能记录图像时,暂时保存图像的区域。 一种循环内存,如果达到最大可存张数,则最先保存的图像将依次被覆盖。切断电源时将被清除。

#### RAMDisk

可保存图像记录文件、数据记录文件、抓取图像。 由于是 FZ4 内部存储器,因此保存、载入文件的速度比 USB 存储器更快。 但是容量 40MB (使用 FZ4-11 □□ /H11 □□时为 256MB) 是固定的。切断电源时, 保存在 RAMDisk 内的文 件将被清除。

#### 应用程序存储器

这是所有应用程序使用的存储器。 是应用程序临时使用的存储区域。通过确认剩余容量,可大致了解工作时的状态。用户不能对该区域进行 存取操作。

数据存储器(仅限于 FZ4-6 □□ /H6 □□、FZ4-7 □□ /H7 □□)

是保存当前的场景组数据设定内容的区域。 超过此容量时,则不能通过流程编辑进行单元追加、场景复制等操作。 数据内存剩余容量可通过系统菜单进行确认。 参考: [确认系统信息](#page-163-0) [ 系统信息 ] (p.162)

# 关于在 PLC I/O 上的存储器显示示意图

在 PLC 的 I/0 存储器显示示意图随着所使用的 PLC 不同而变化。以下将以" 从串行数据输出项目向 PLC 连接的数据输出区域输出数据的情况"为例,来说明随着机型不同,存储器显示示意图的差异。

#### 数据保存示意图(以数据输出区域 DM1000 为例说明)

当将 PLC 连接的数据输出区域设定为 DM1000 时, PLCI/0 存储器将按照如下方式保存数据。 \*: 在 FZ4 端串行输出流程中, 最大可登录8个表达式。如果已经登录了8个, 则按照如下方式保存。

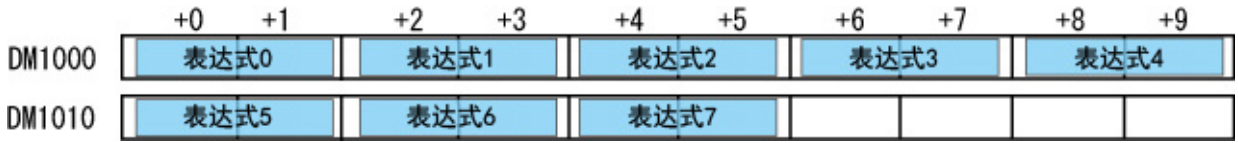

#### CX-Programmer PLC I/O 存储器显示示意图

作为示例,当从 FZ4 输出表达式0(DATA0)=1.000、表达式1(DATA1)=200.000、表达式2(DATA2) =1000.000 的3个数据时,作为测量数据将按如下方式保存在 PLC 连接区域。

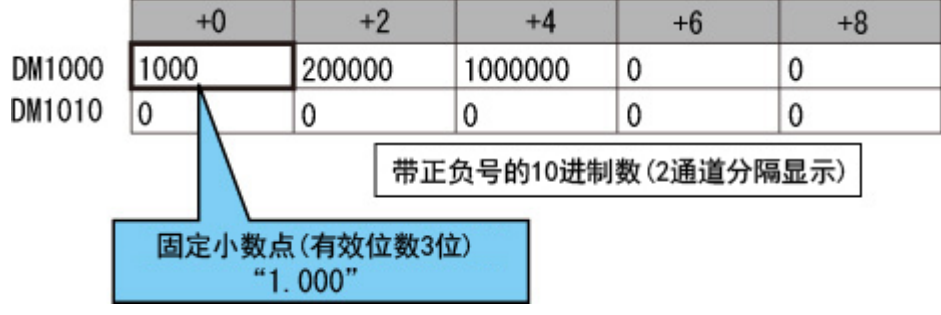

\*:按照10进制 1CH 单位时,将以如下方式保存在 PLC I/O 存储器中。

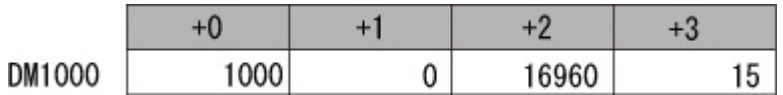

# GX-Developer PLC I/O 存储器显示示意图

作为示例,当从 FZ4 输出表达式0(DATA0)=1.000、表达式1(DATA1)=200.000、表达式2(DATA2) =1000.000 的3个数据时,作为测量数据将按如下方式保存在 PLC 连接区域。

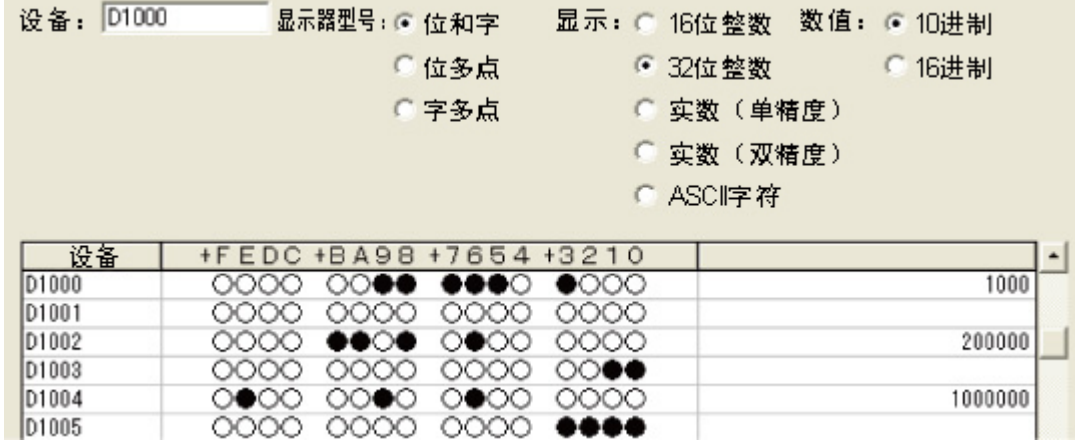

\*:按照10进制 1CH 单位时,将以如下方式保存在 PLC I/O 存储器中。

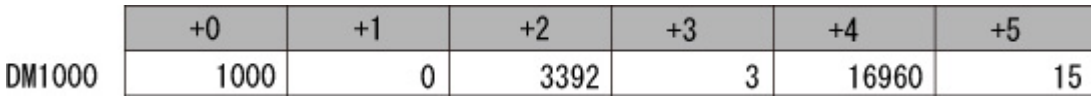

# EtherNet/IP 通信规格详情

# 1-1 01h Identity Object

# 分类属性

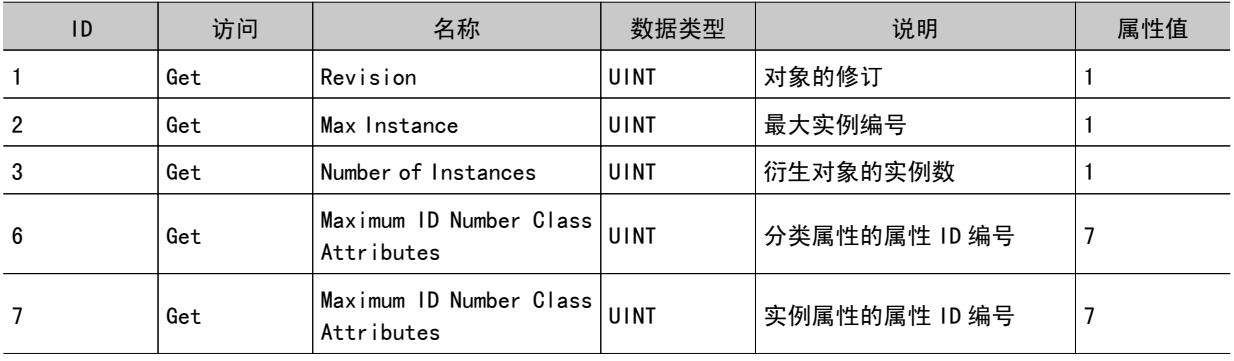

# 实例属性

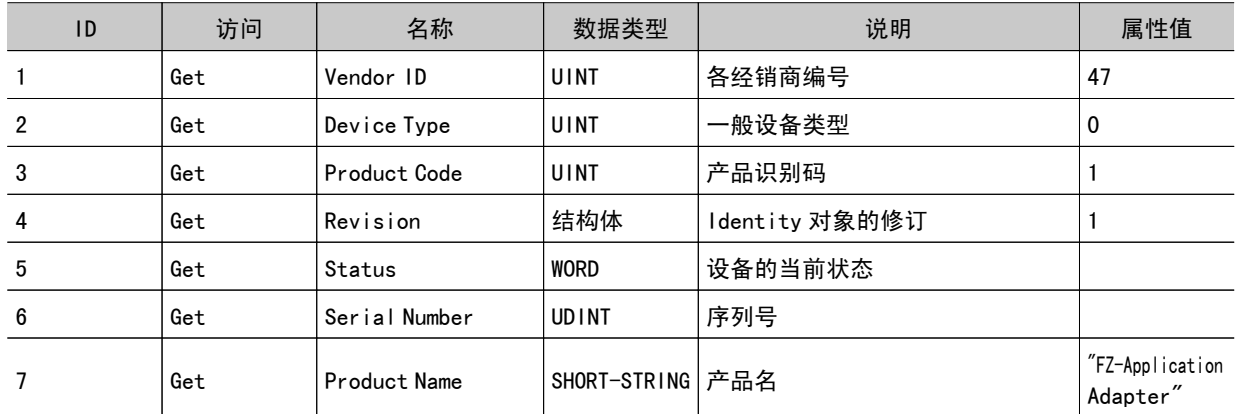

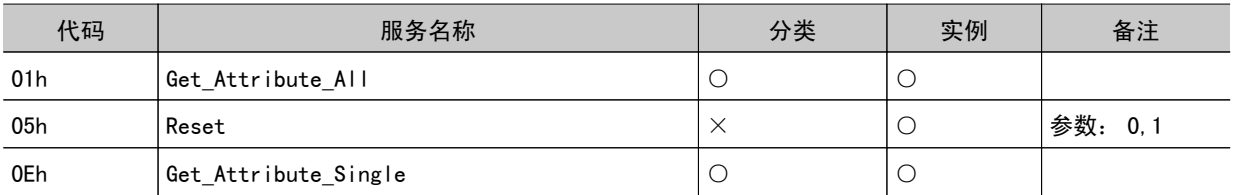

# 1-2 02h Message Router Object

分类属性

无

## 实例属性

无

# 服务

无

1-3 06h Connection Manager

### 分类属性

无

# 实例属性

无

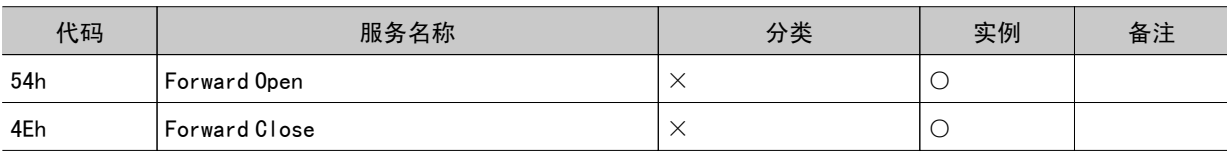

# 1-4 F5h TCP/IP Interface

# 分类属性

无

# 实例属性

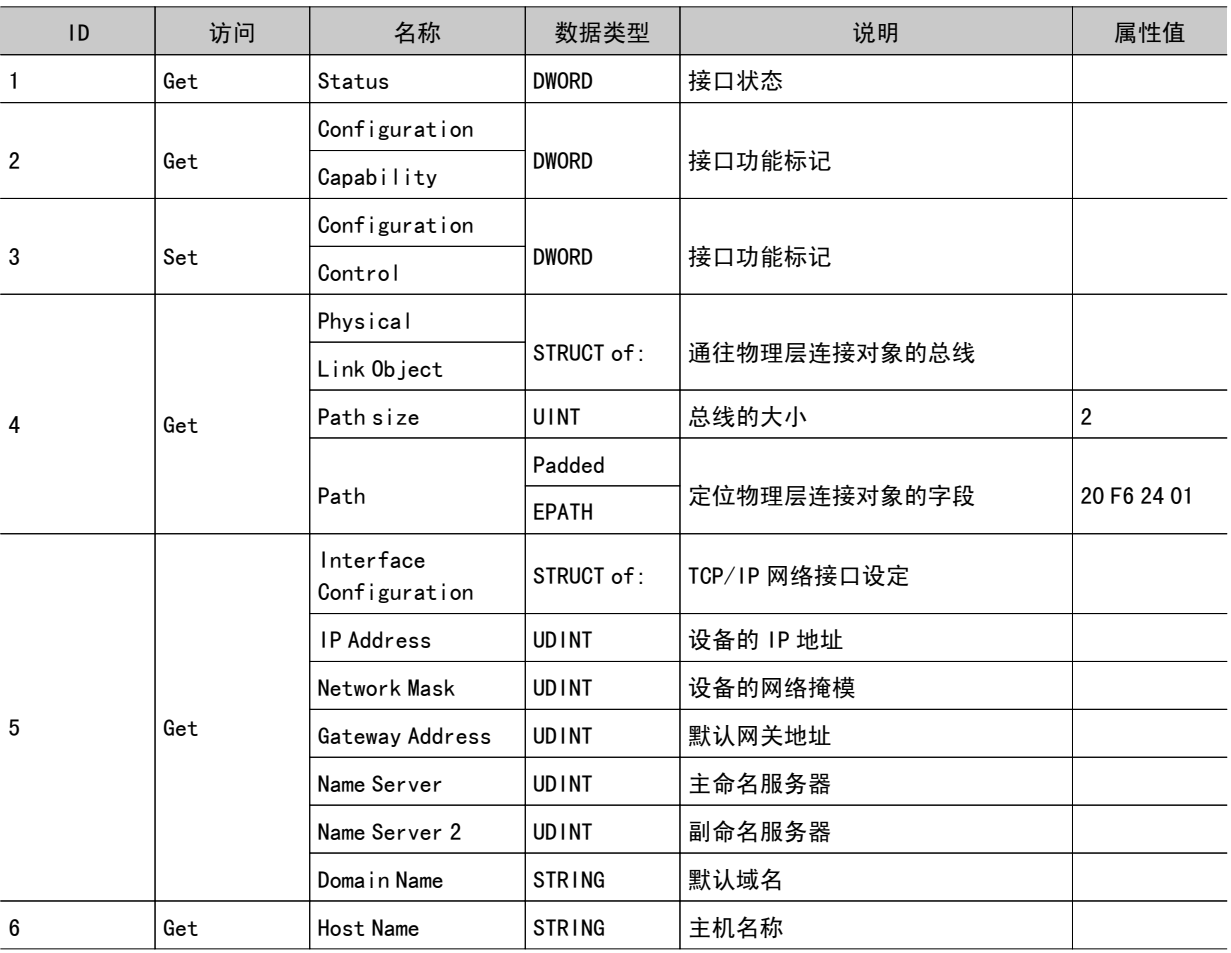

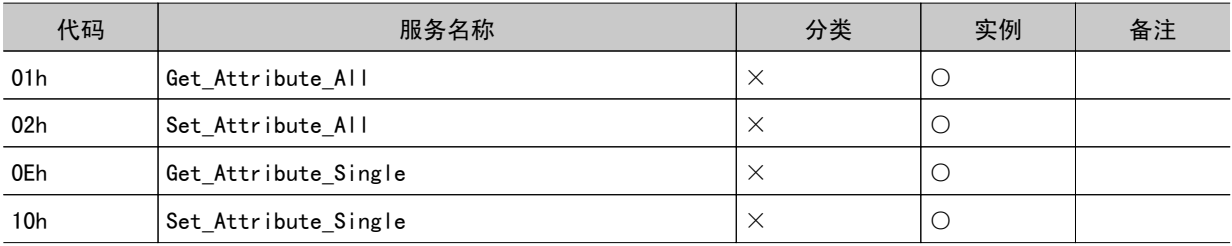

# 1-5 F6h Ethernet Link

# 分类属性

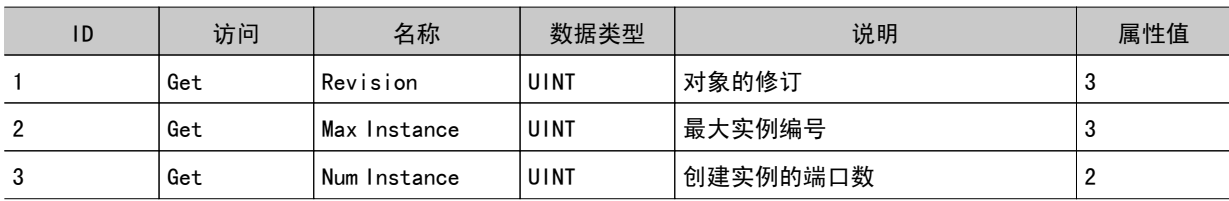

### 实例属性

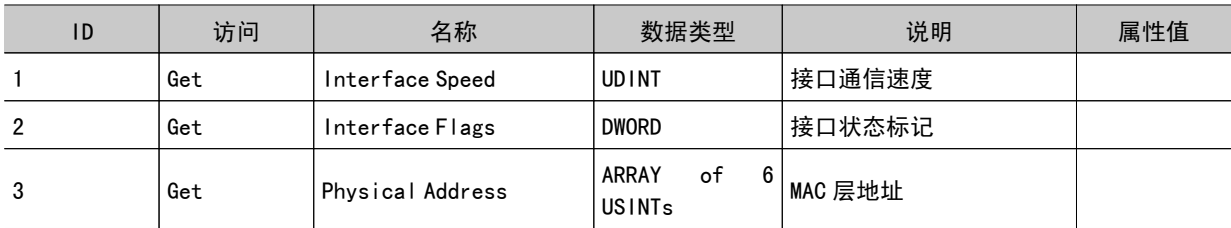

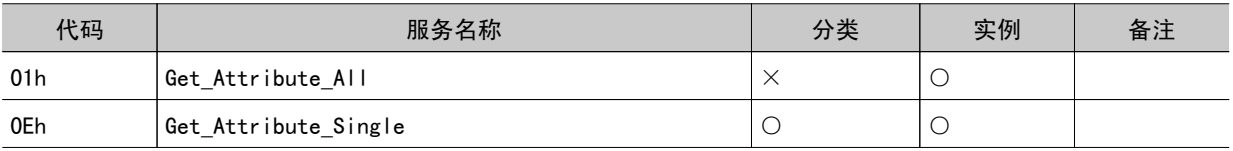

# 1-6 04h Assembly Object

#### 分类属性

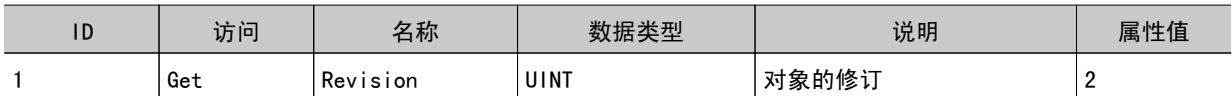

# 实例属性 (0 → T) 实例 ID: 100

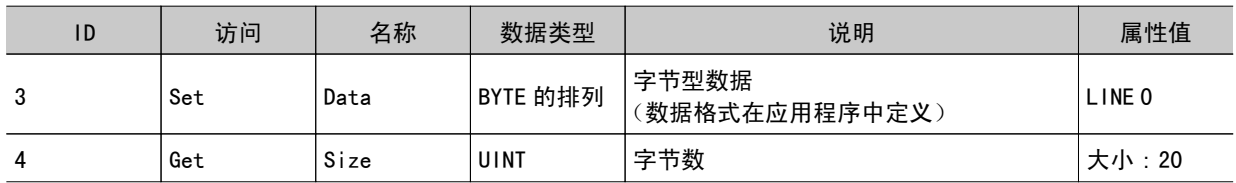

#### 实例属性 $(T → 0)$  实例 ID: 101

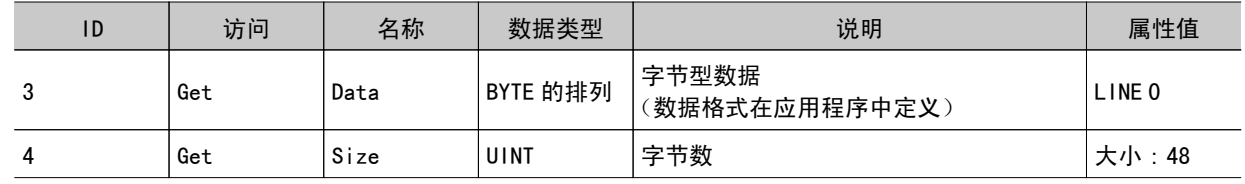

# 实例属性 (0 → T) 实例 ID: 102

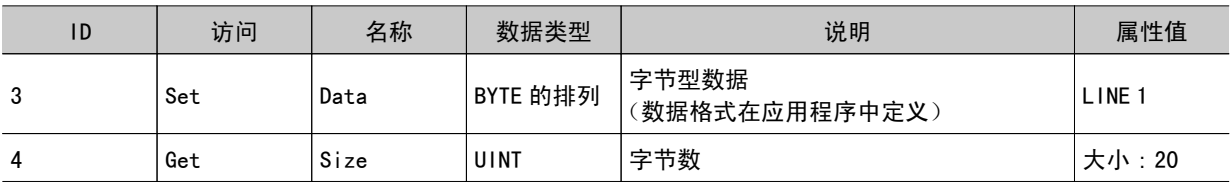

#### 实例属性 $(T → 0)$  实例 ID: 103

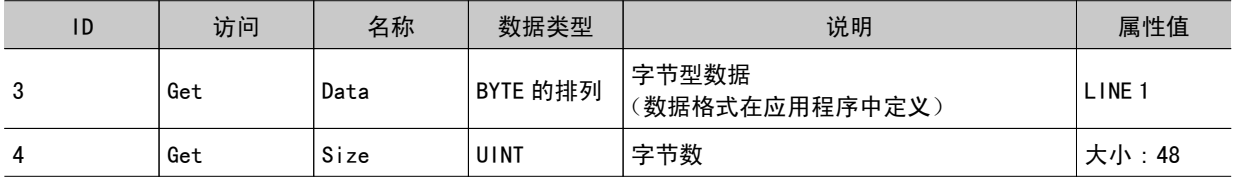

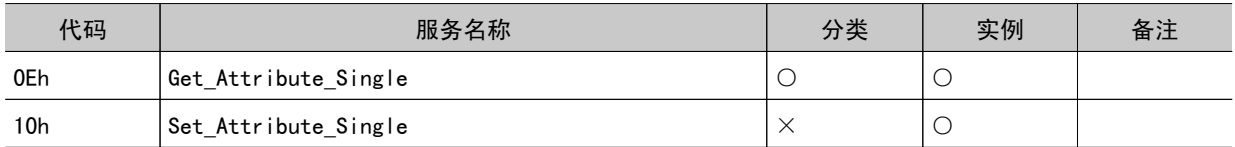
## 手册修订记录

手册修订符号和增印符号,附注在封面和封底下所记载的产品目录编号的末尾。

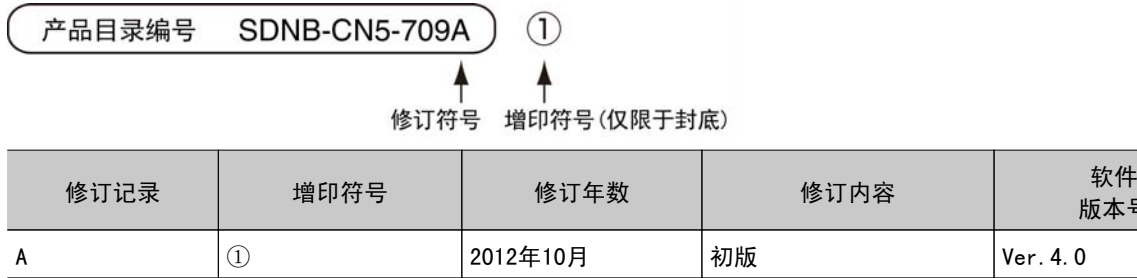

8附录

版本号

8

## 索引

#### A

 $\mathsf B$ 

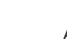

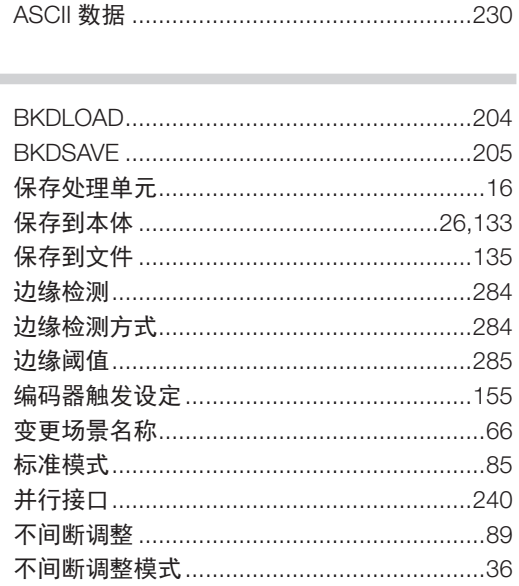

 $\mathsf{F}$ 

G

 $H$ 

 $\mathbf{I}$ m.

J

 $\sf K$ 

#### $\mathsf C$

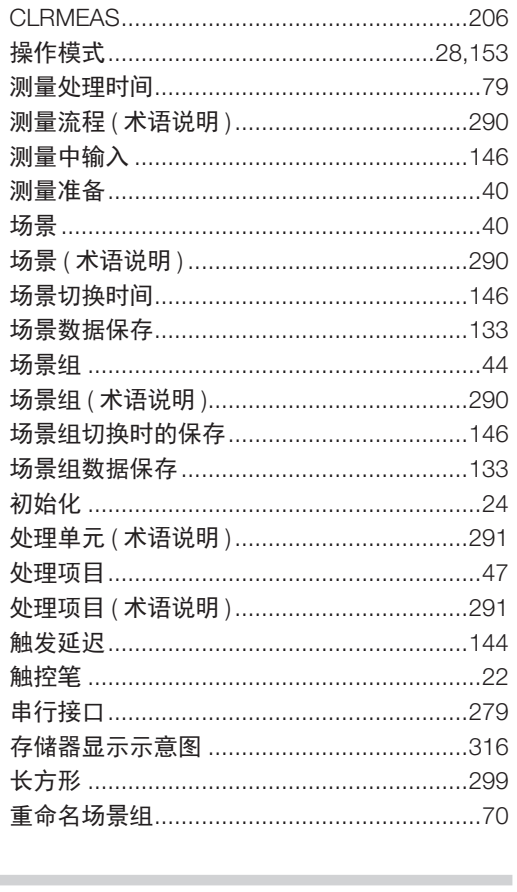

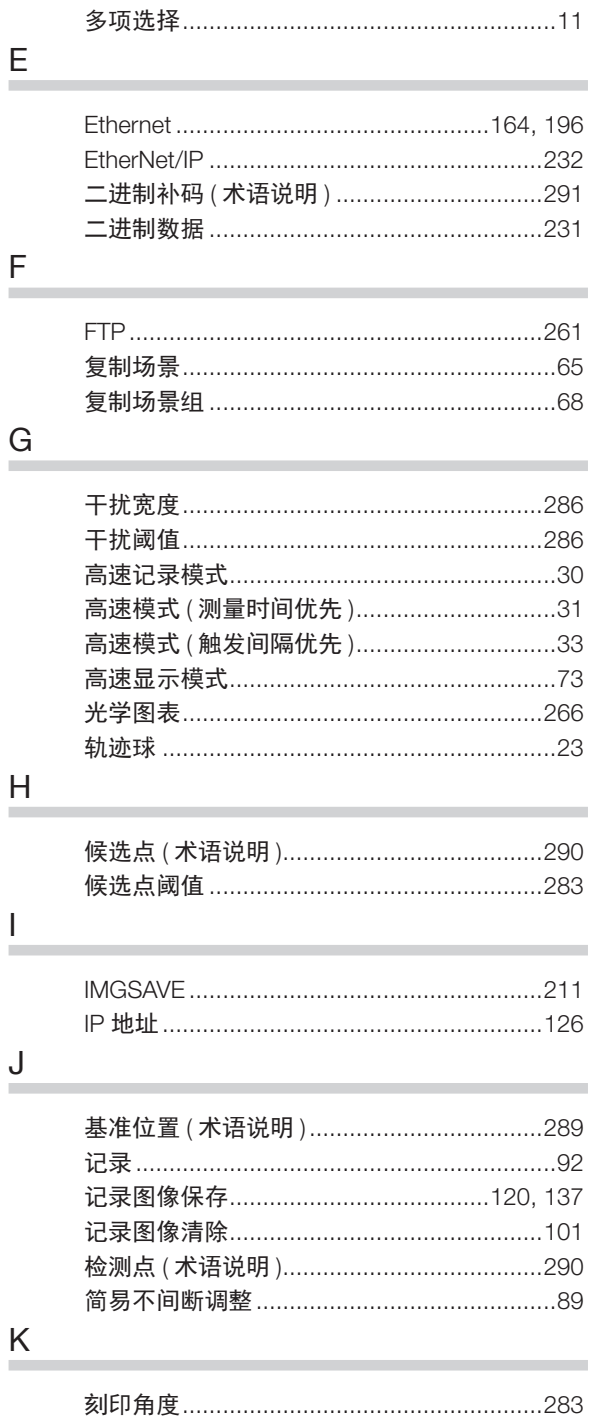

读取 …………………………………………………………60

多边形 ………………………………………………306

#### $\mathsf D$

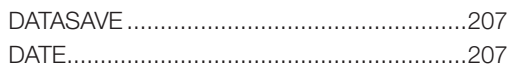

8

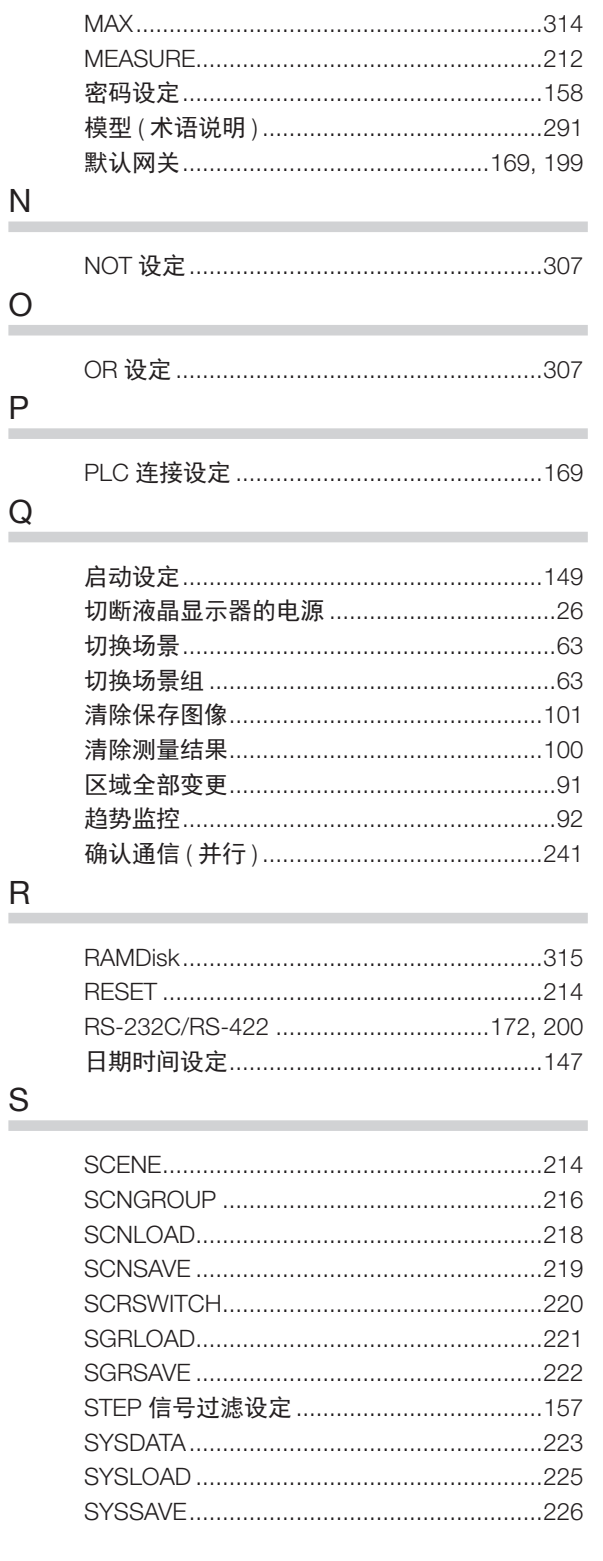

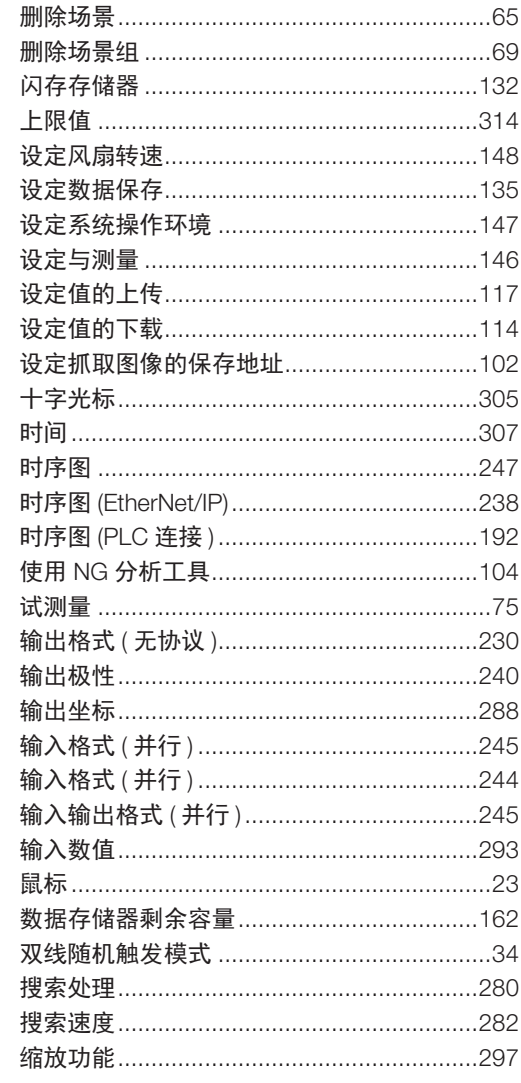

 $\frac{1}{\sqrt{2}}$ 

**Contract Contract Contract** 

.

流程控制 ( 术语说明 ) ………………………………291

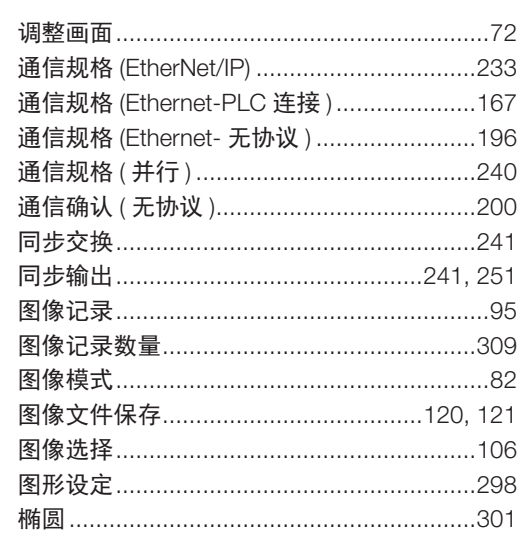

 $\mathsf L$ 

 $M$ 

í.

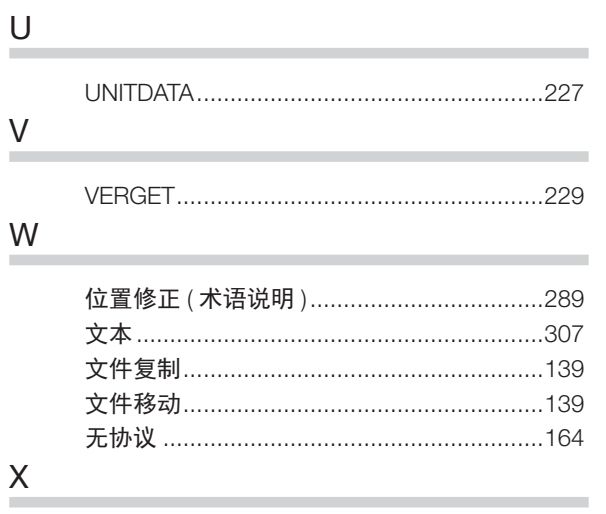

 $\overline{X}$ 

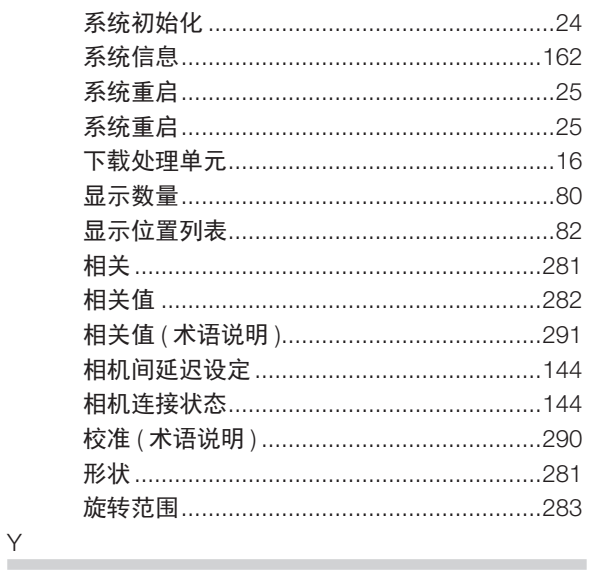

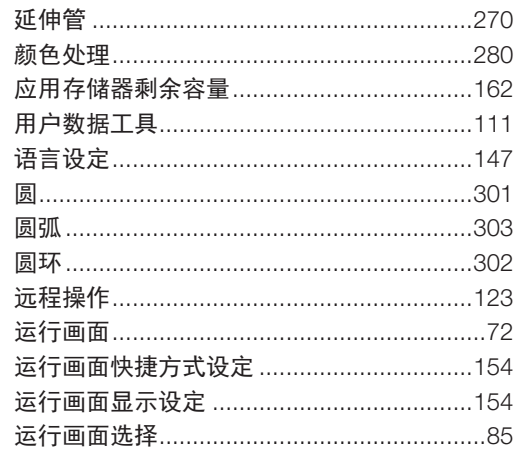

### $Z$

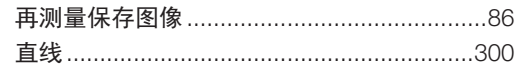

the contract of the contract of the

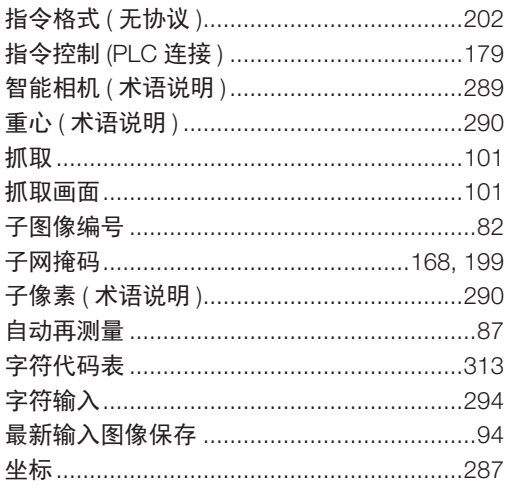

8

索引

# **OMRON**

,<br>特约经销商